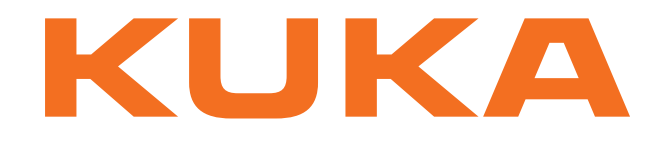

# **KUKA System Software**

KUKA Roboter GmbH

# <span id="page-0-4"></span>**KUKA System Software 5.5**

**Operating and Programming Instructions for System Integrators**

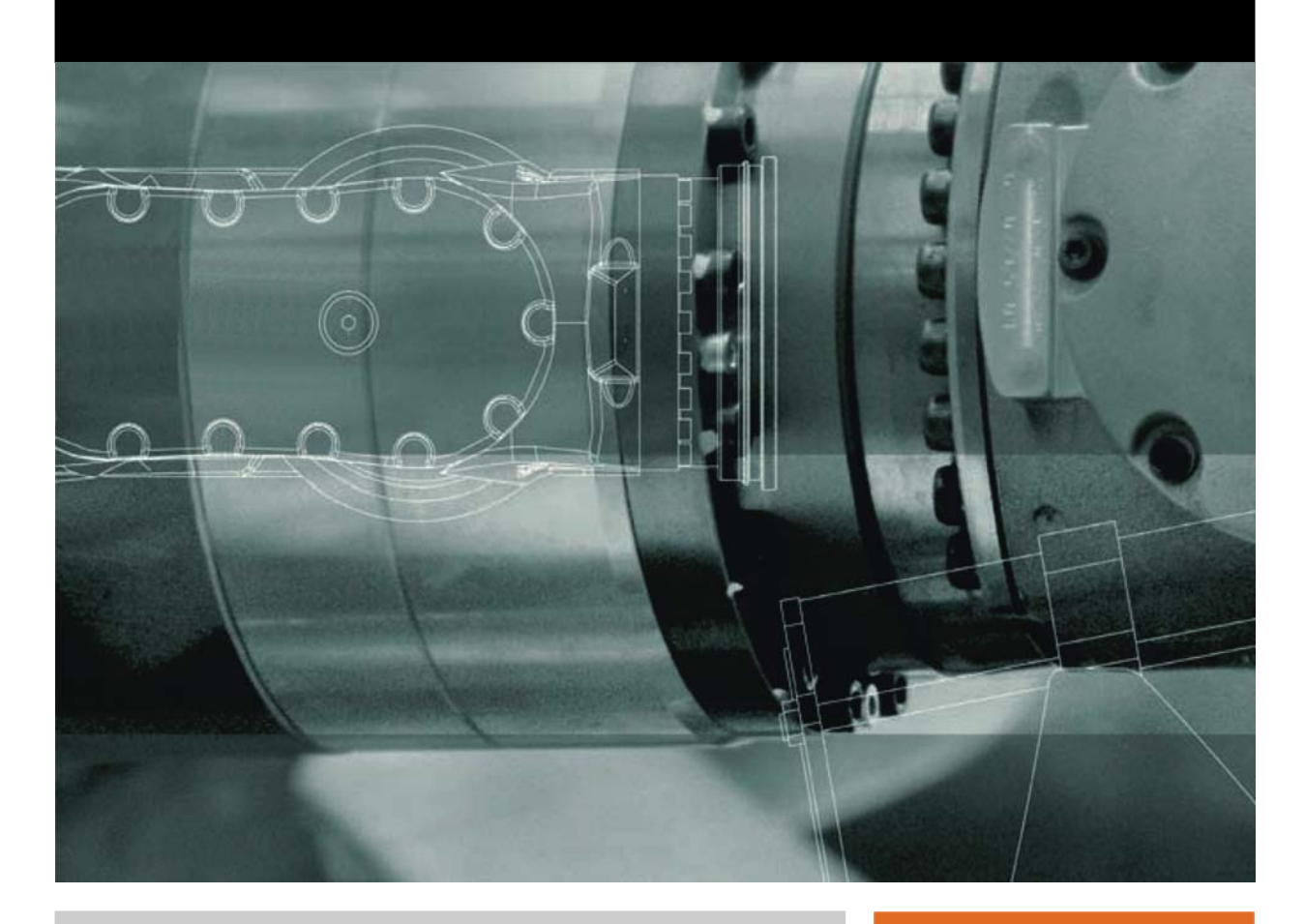

<span id="page-0-2"></span><span id="page-0-0"></span>Issued: 28.10.2010

<span id="page-0-3"></span><span id="page-0-1"></span>Version: KSS 5.5 SI V2 en

© Copyright 2010 KUKA Roboter GmbH Zugspitzstraße 140 D-86165 Augsburg Germany

This documentation or excerpts therefrom may not be reproduced or disclosed to third parties without the express permission of KUKA Roboter GmbH.

Other functions not described in this documentation may be operable in the controller. The user has no claims to these functions, however, in the case of a replacement or service work.

We have checked the content of this documentation for conformity with the hardware and software described. Nevertheless, discrepancies cannot be precluded, for which reason we are not able to guarantee total conformity. The information in this documentation is checked on a regular basis, however, and necessary corrections will be incorporated in the subsequent edition.

Subject to technical alterations without an effect on the function.

Translation of the original documentation

KIM-PS5-DOC

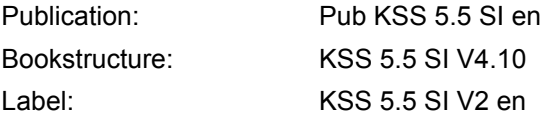

# **Contents**

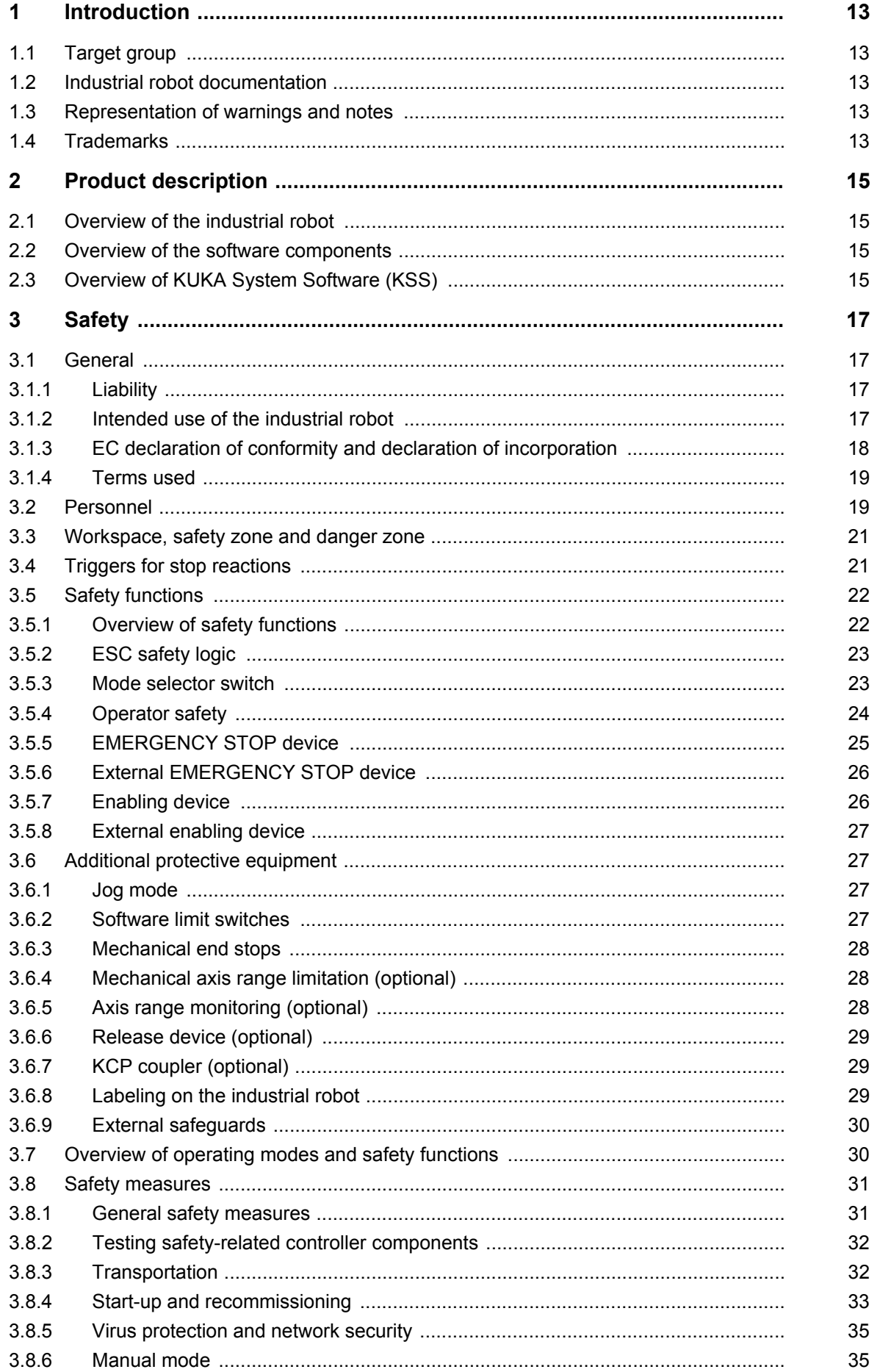

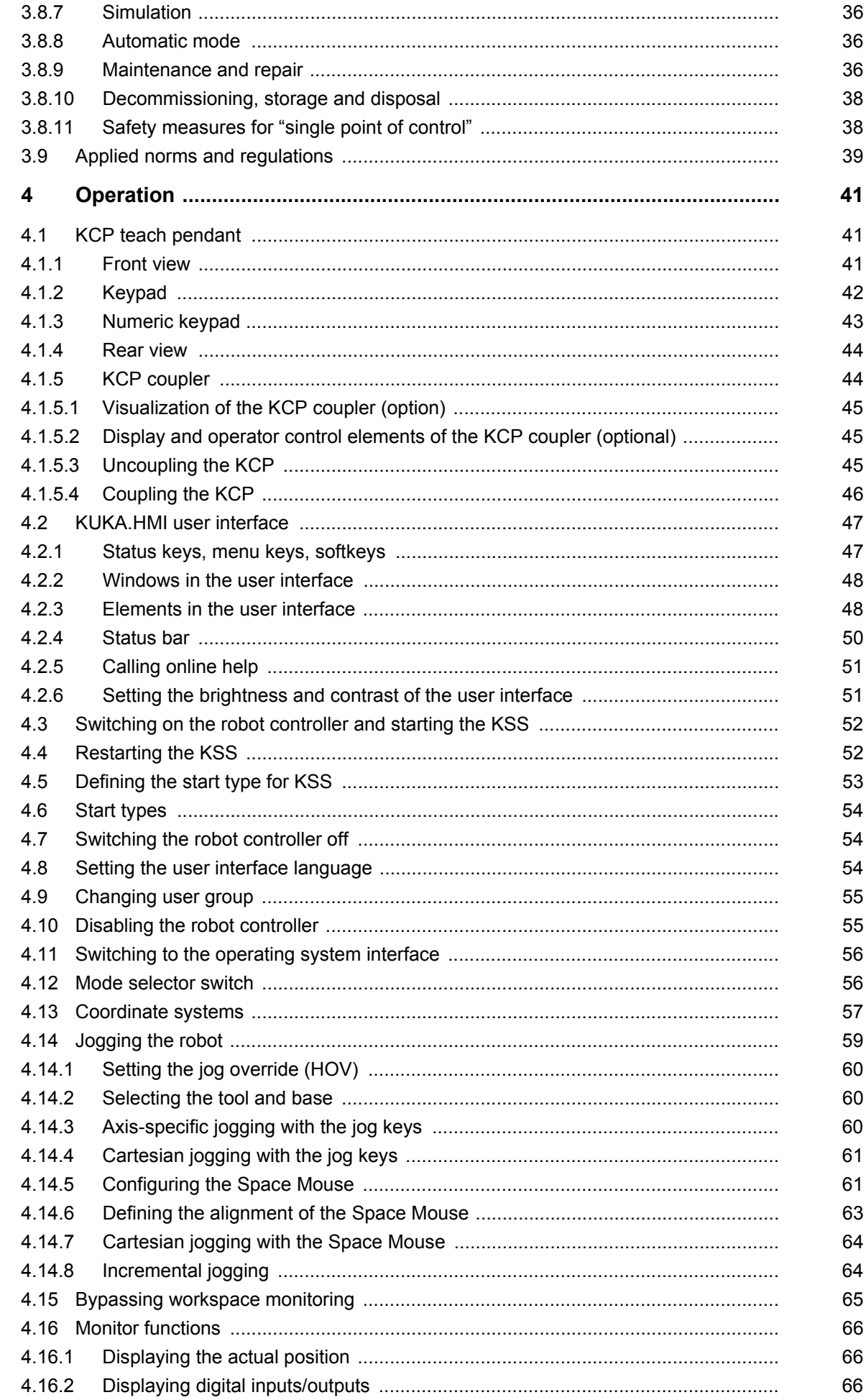

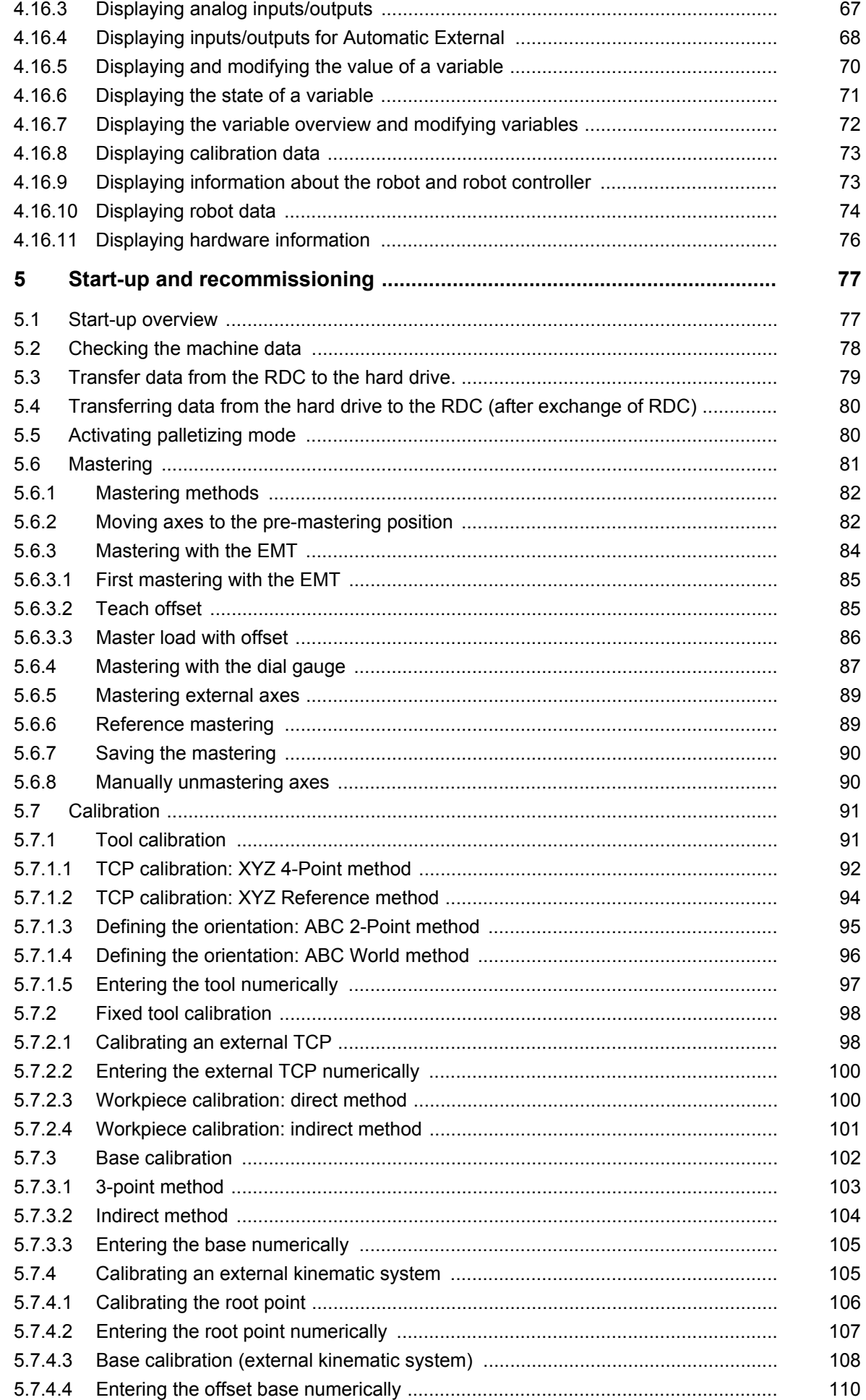

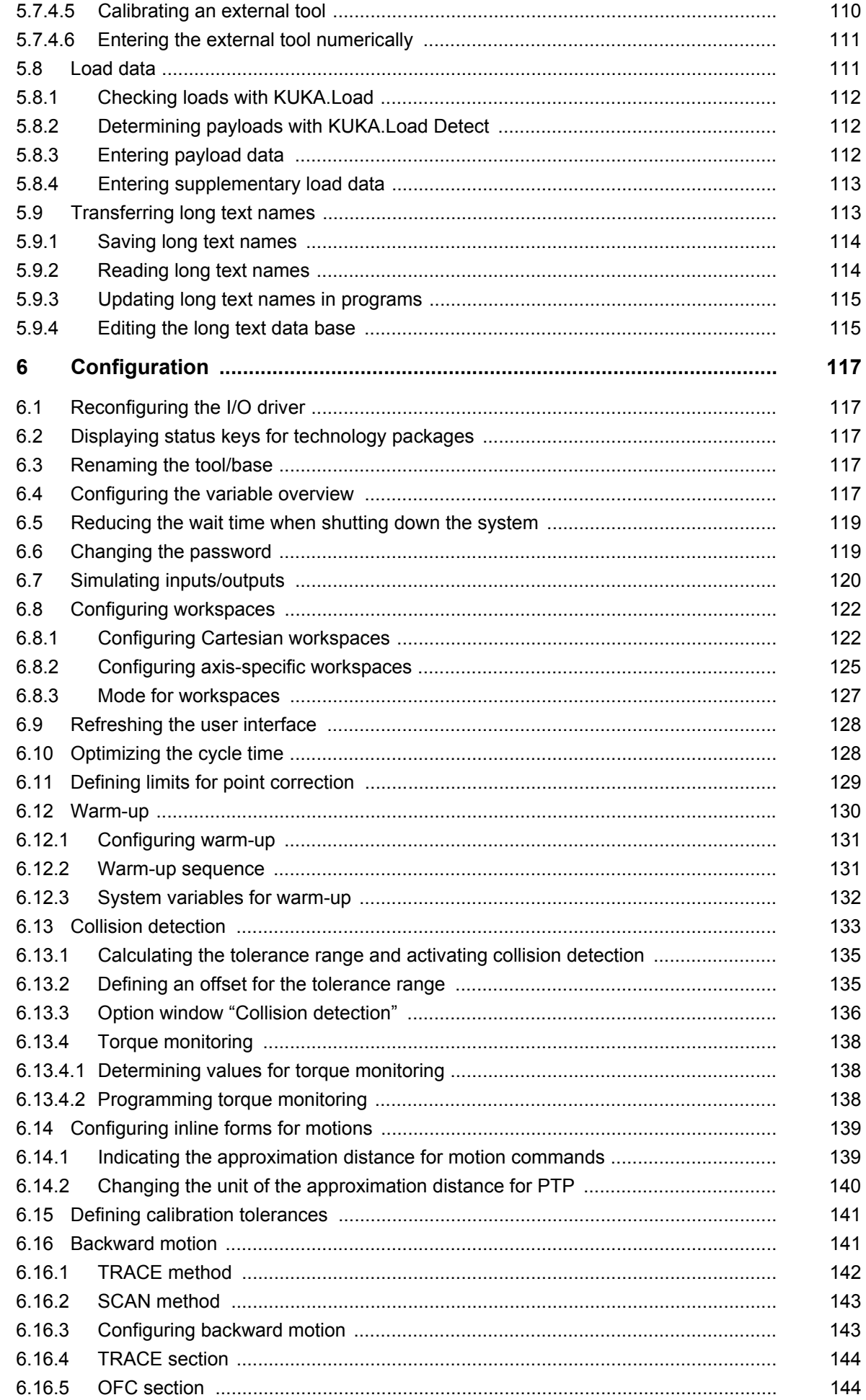

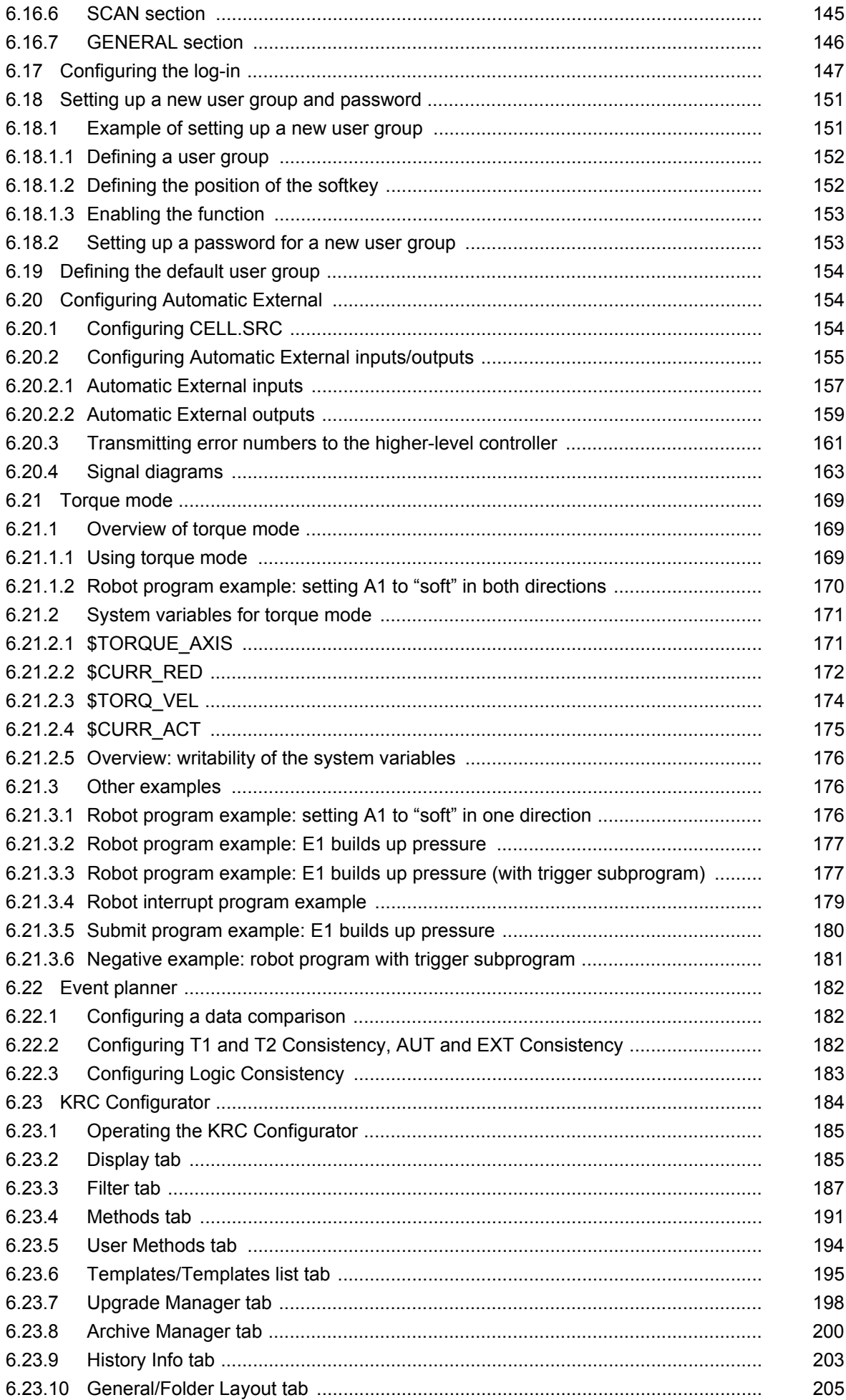

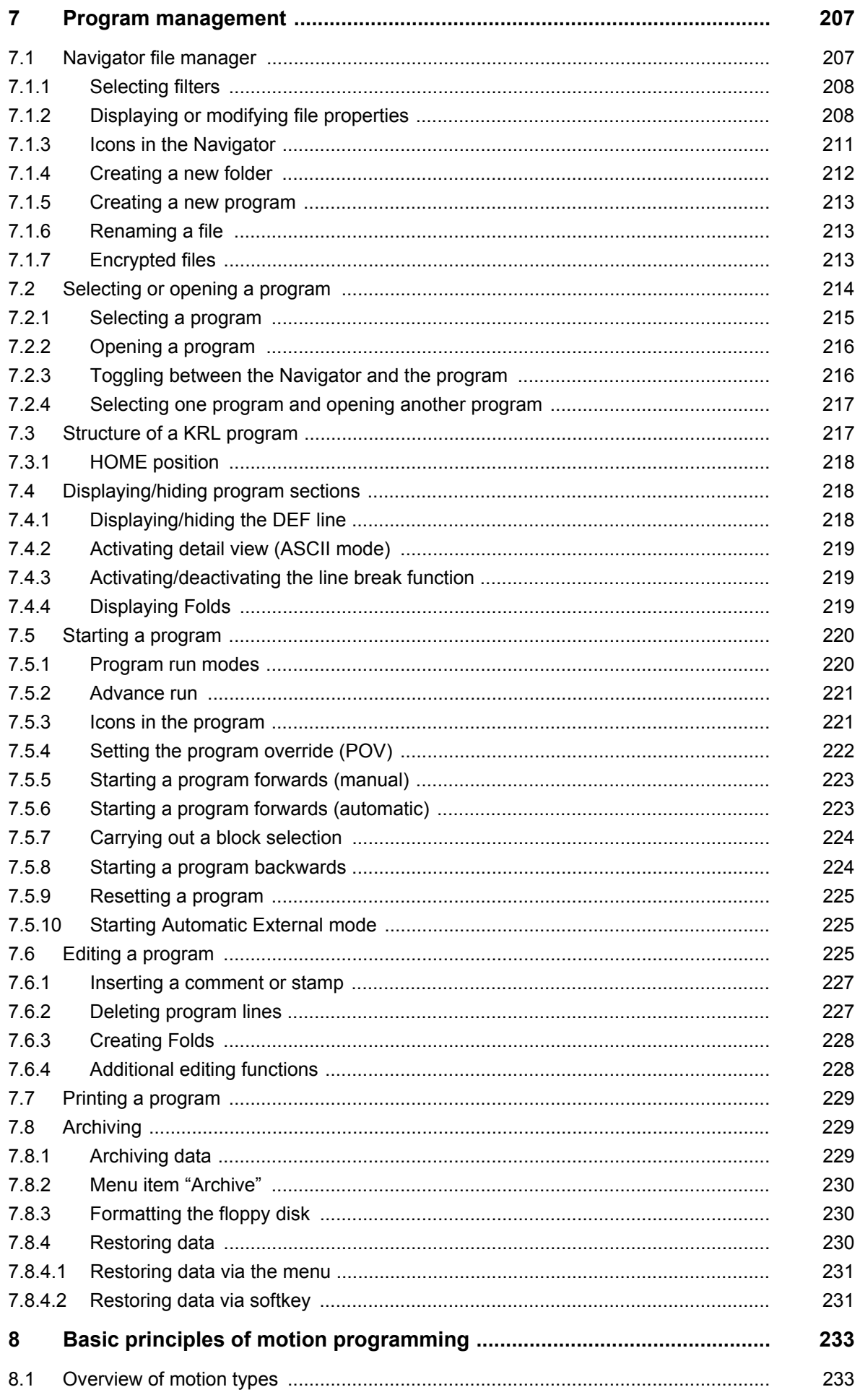

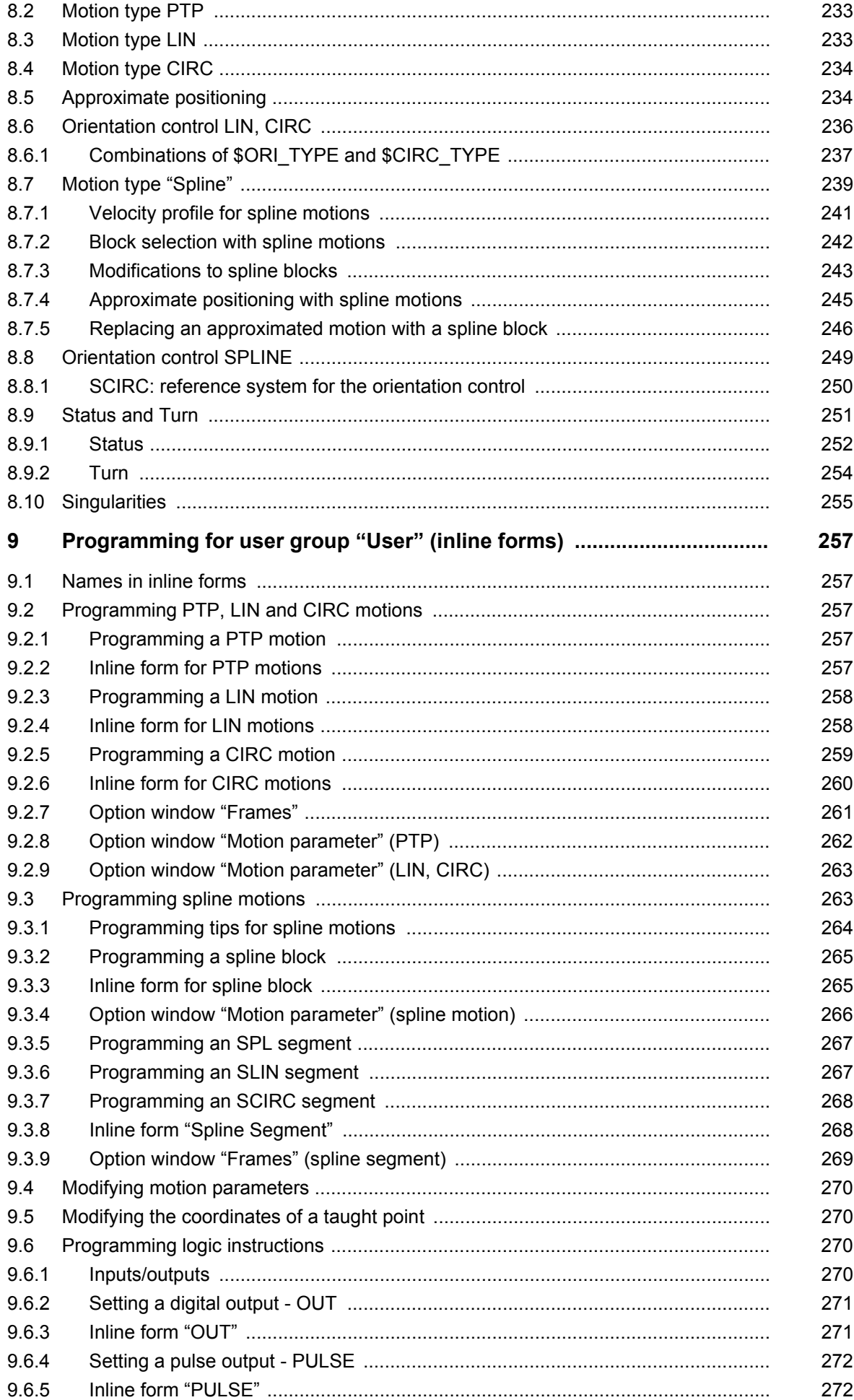

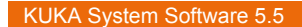

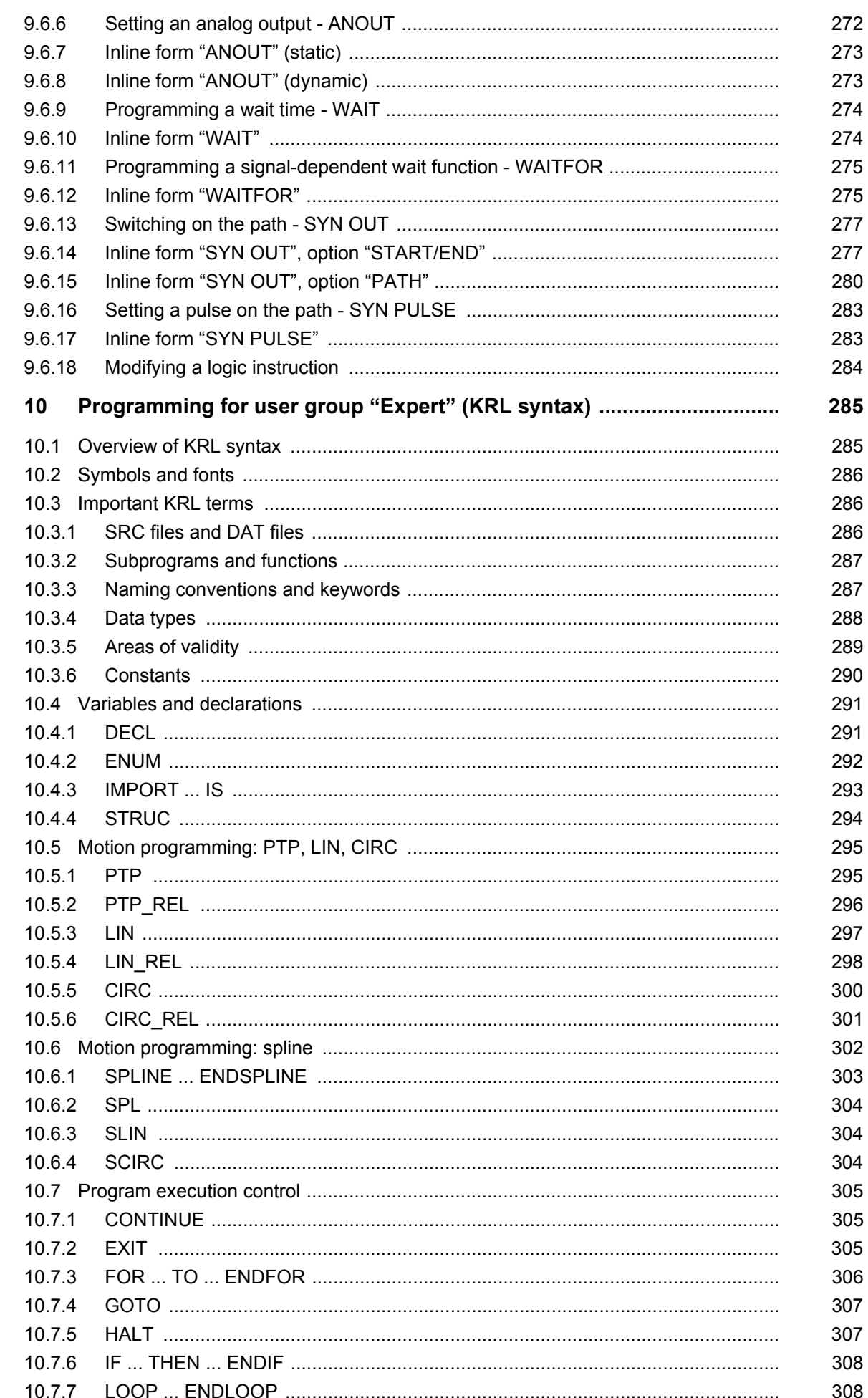

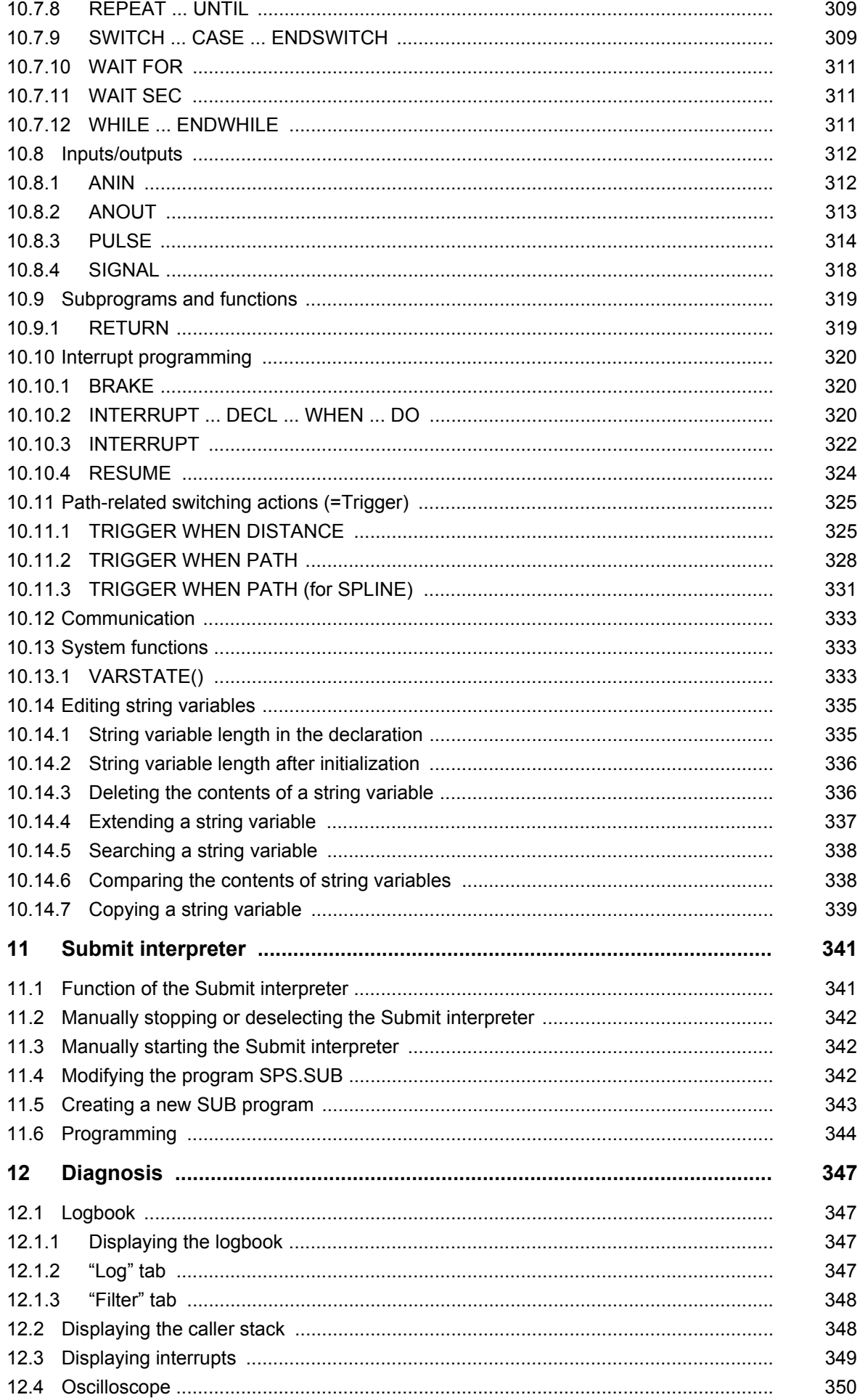

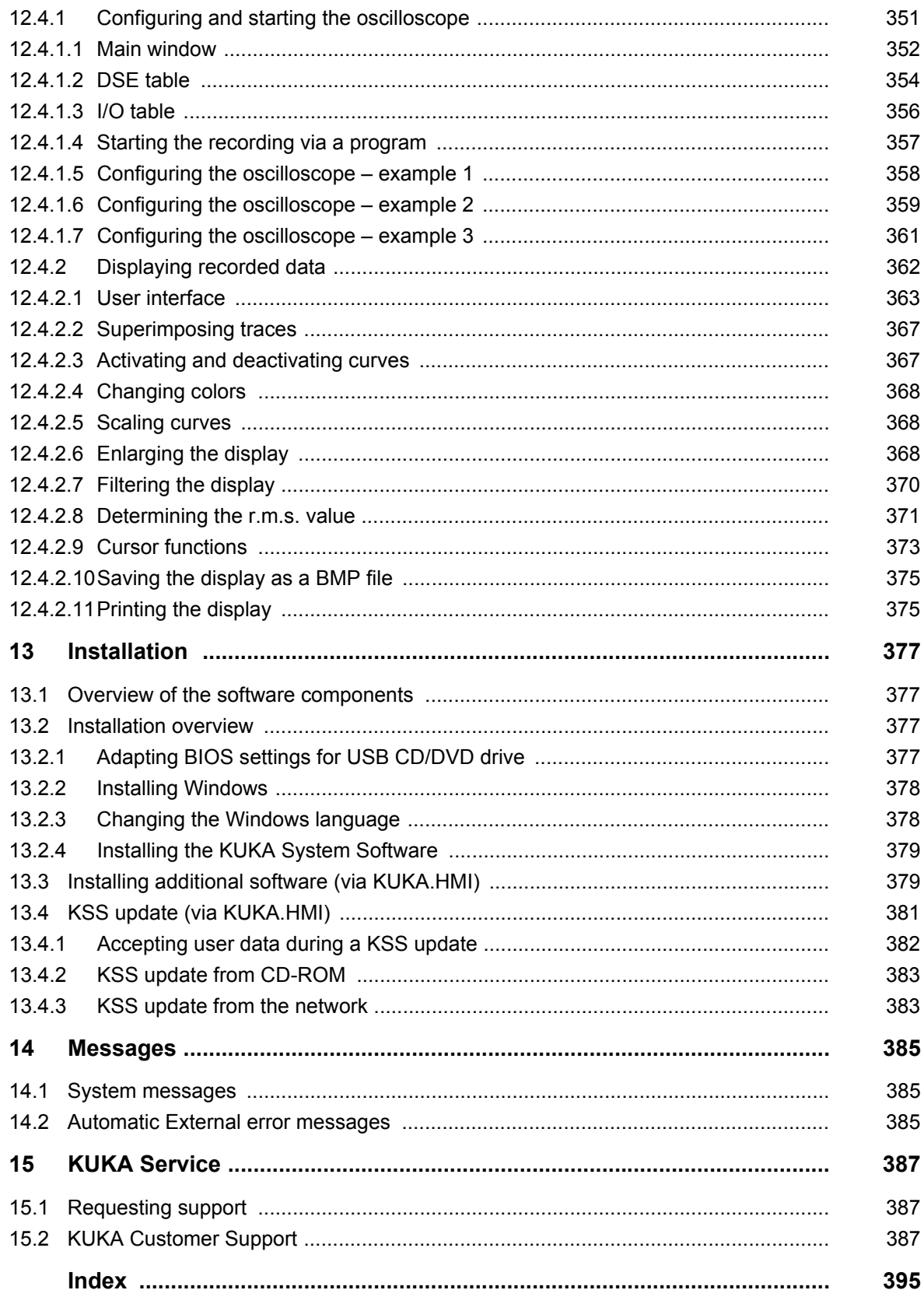

КНКЛ

# <span id="page-12-0"></span>**1 Introduction**

# <span id="page-12-1"></span>**1.1 Target group**

This documentation is aimed at users with the following knowledge and skills:

- Advanced knowledge of the robot controller system
- Advanced KRL programming skills

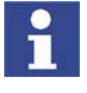

For optimal use of our products, we recommend that our customers take part in a course of training at KUKA College. Information about the training program can be found at www.kuka.com or can be obtained directly from our subsidiaries.

# <span id="page-12-2"></span>**1.2 Industrial robot documentation**

The industrial robot documentation consists of the following parts:

- Documentation for the manipulator
- Documentation for the robot controller
- **Dearating and programming instructions for the KUKA System Software**
- Documentation relating to options and accessories
- Parts catalog on storage medium

Each of these sets of instructions is a separate document.

### <span id="page-12-3"></span>**1.3 Representation of warnings and notes**

**Safety** Warnings marked with this pictogram are relevant to safety and **must** be observed.

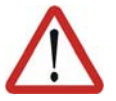

#### **Danger!**

This warning means that death, severe physical injury or substantial material damage **will** occur, if no precautions are taken.

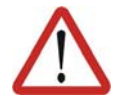

#### **Warning!**

This warning means that death, severe physical injury or substantial material damage **may** occur, if no precautions are taken.

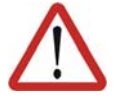

#### **Caution!**

This warning means that minor physical injuries or minor material damage **may** occur, if no precautions are taken.

**Notes** Notes marked with this pictogram contain tips to make your work easier or references to further information.

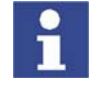

Tips to make your work easier or references to further information.

#### <span id="page-12-4"></span>**1.4 Trademarks**

**Windows** is a trademark of Microsoft Corporation.

**WordPad** is a trademark of Microsoft Corporation.

# <span id="page-14-0"></span>**2 Product description**

# <span id="page-14-1"></span>**2.1 Overview of the industrial robot**

The industrial robot consists of the following components:

- **Manipulator**
- Robot controller
- Teach pendant
- Connecting cables
- **Software**
- Options, accessories

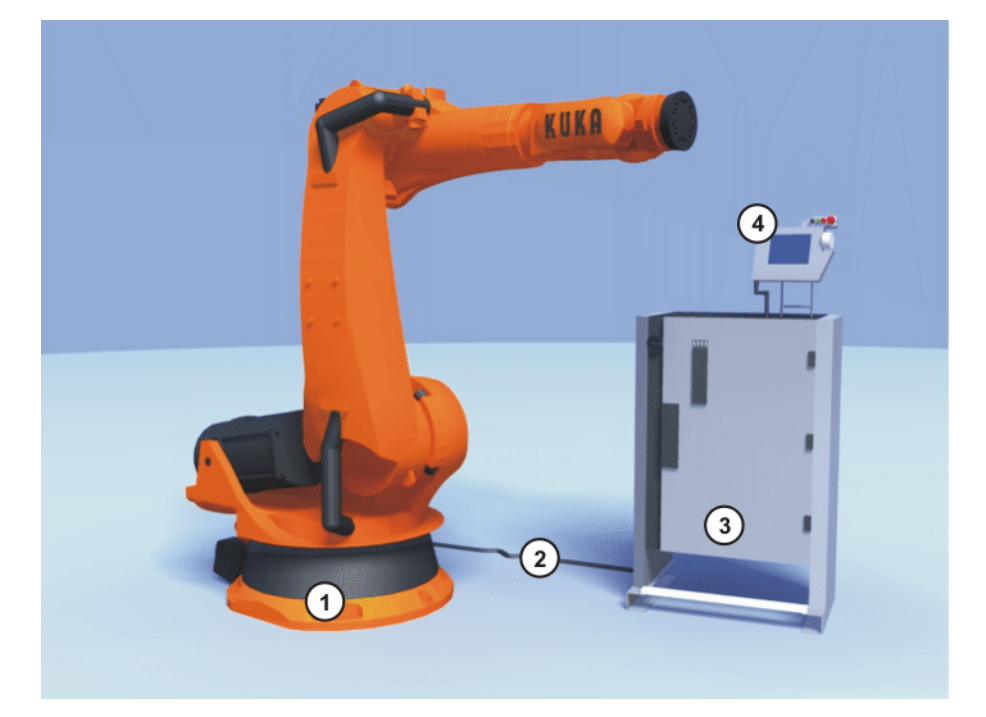

**Fig. 2-1: Example of an industrial robot**

- 1 Manipulator 3 Robot controller
	-
- 2 Connecting cables 4 Teach pendant
- 

# <span id="page-14-2"></span>**2.2 Overview of the software components**

**Overview** The following software components are used:

- KUKA System Software 5.5
- Windows XP embedded 2.x incl. Service Pack 2

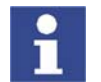

It is not possible to upgrade from Windows Service Pack 1 to Windows Service Pack 2.

# <span id="page-14-3"></span>**2.3 Overview of KUKA System Software (KSS)**

**Description** The KUKA System Software (KSS) is responsible for all the basic operator control functions of the industrial robot.

- **Path planning**
- I/O management
- Data and file management

**KUKA** [KUKA System Software 5.5](#page-0-4)

 $e$ tc.

Additional technology packages, containing application-specific instructions and configurations, can be installed.

**KUKA.HMI** The user interface of the KUKA System Software is called KUKA.HMI (KUKA Human-Machine Interface).

Features:

- **User management**
- **Program editor**
- **KRL (KUKA Robot Language)**
- **Inline forms for programming**
- **Message display**
- **Configuration window**
- **Online help**
- $e$ tc.

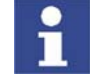

Depending on customer-specific settings, the user interface may vary from the standard interface.

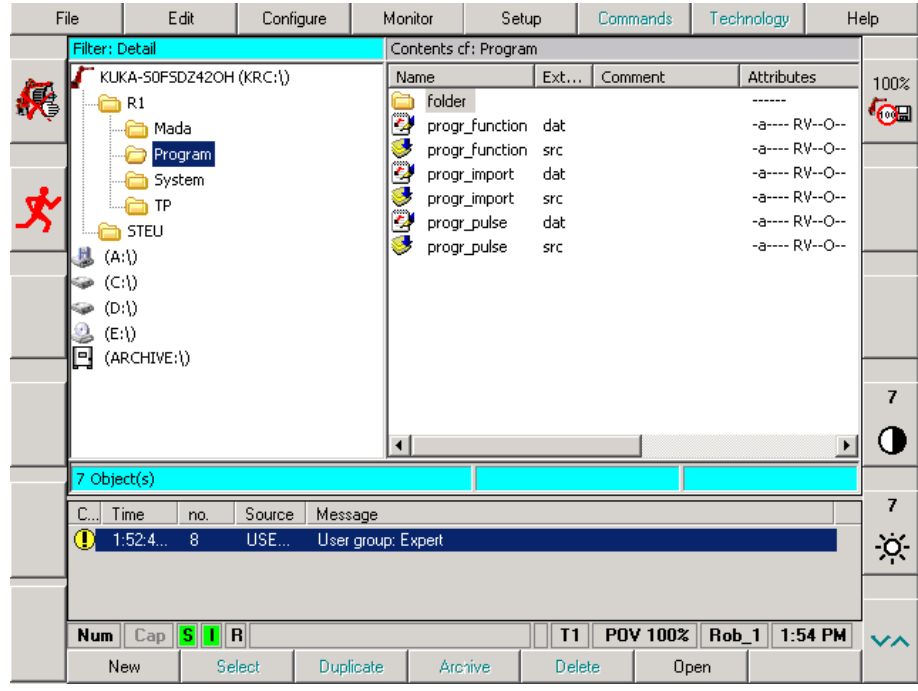

**Fig. 2-2: KUKA.HMI user interface**

И ІИ Л 3 Safety

# <span id="page-16-0"></span>**3 Safety**

# <span id="page-16-1"></span>**3.1 General**

# <span id="page-16-2"></span>**3.1.1 Liability**

The device described in this document is either an industrial robot or a component thereof.

Components of the industrial robot:

- Manipulator
- Robot controller
- Teach pendant
- **Connecting cables**
- External axes (optional)
	- e.g. linear unit, turn-tilt table, positioner
- **Software**
- Options, accessories

The industrial robot is built using state-of-the-art technology and in accordance with the recognized safety rules. Nevertheless, misuse of the industrial robot may constitute a risk to life and limb or cause damage to the industrial robot and to other material property.

The industrial robot may only be used in perfect technical condition in accordance with its intended use and only by safety-conscious persons who are fully aware of the risks involved in its operation. Use of the industrial robot is subject to compliance with this document and with the declaration of incorporation supplied together with the industrial robot. Any functional disorders affecting the safety of the industrial robot must be rectified immediately.

**Safety information** Safety information cannot be held against KUKA Roboter GmbH. Even if all safety instructions are followed, this is not a guarantee that the industrial robot will not cause personal injuries or material damage.

> No modifications may be carried out to the industrial robot without the authorization of KUKA Roboter GmbH. Additional components (tools, software, etc.), not supplied by KUKA Roboter GmbH, may be integrated into the industrial robot. The user is liable for any damage these components may cause to the industrial robot or to other material property.

> In addition to the Safety chapter, this document contains further safety instructions. These must also be observed.

# <span id="page-16-3"></span>**3.1.2 Intended use of the industrial robot**

The industrial robot is intended exclusively for the use designated in the "Purpose" chapter of the operating instructions or assembly instructions.

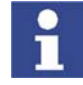

Further information is contained in the "Purpose" chapter of the operating instructions or assembly instructions of the component.

Using the industrial robot for any other or additional purpose is considered impermissible misuse. The manufacturer cannot be held liable for any damage resulting from such use. The risk lies entirely with the user.

Operating the industrial robot and its options within the limits of its intended use also involves observance of the operating and assembly instructions for

the individual components, with particular reference to the maintenance specifications.

**Misuse** Any use or application deviating from the intended use is deemed to be impermissible misuse. This includes e.g.:

- $\blacksquare$  Transportation of persons and animals
- **Use as a climbing aid**
- Operation outside the permissible operating parameters
- Use in potentially explosive environments
- Operation without additional safeguards
- Outdoor operation

# <span id="page-17-0"></span>**3.1.3 EC declaration of conformity and declaration of incorporation**

This industrial robot constitutes partly completed machinery as defined by the EC Machinery Directive. The industrial robot may only be put into operation if the following preconditions are met:

 The industrial robot is integrated into a complete system. Or: The industrial robot, together with other machinery, constitutes a complete system.

Or: All safety functions and safeguards required for operation in the complete machine as defined by the EC Machinery Directive have been added to the industrial robot.

- The complete system complies with the EC Machinery Directive. This has been confirmed by means of an assessment of conformity.
- **Declaration of conformity** The system integrator must issue a declaration of conformity for the complete system in accordance with the Machinery Directive. The declaration of conformity forms the basis for the CE mark for the system. The industrial robot must be operated in accordance with the applicable national laws, regulations and standards.

The robot controller is CE certified under the EMC Directive and the Low Voltage Directive.

**Declaration of incorporation** The industrial robot as partly completed machinery is supplied with a declaration of incorporation in accordance with Annex II B of the EC Machinery Directive 2006/42/EC. The assembly instructions and a list of essential requirements complied with in accordance with Annex I are integral parts of this declaration of incorporation.

> The declaration of incorporation declares that the start-up of the partly completed machinery remains impermissible until the partly completed machinery has been incorporated into machinery, or has been assembled with other parts to form machinery, and this machinery complies with the terms of the EC Machinery Directive, and the EC declaration of conformity is present in accordance with Annex II A.

The declaration of incorporation, together with its annexes, remains with the system integrator as an integral part of the technical documentation of the complete machinery.

## <span id="page-18-0"></span>**3.1.4 Terms used**

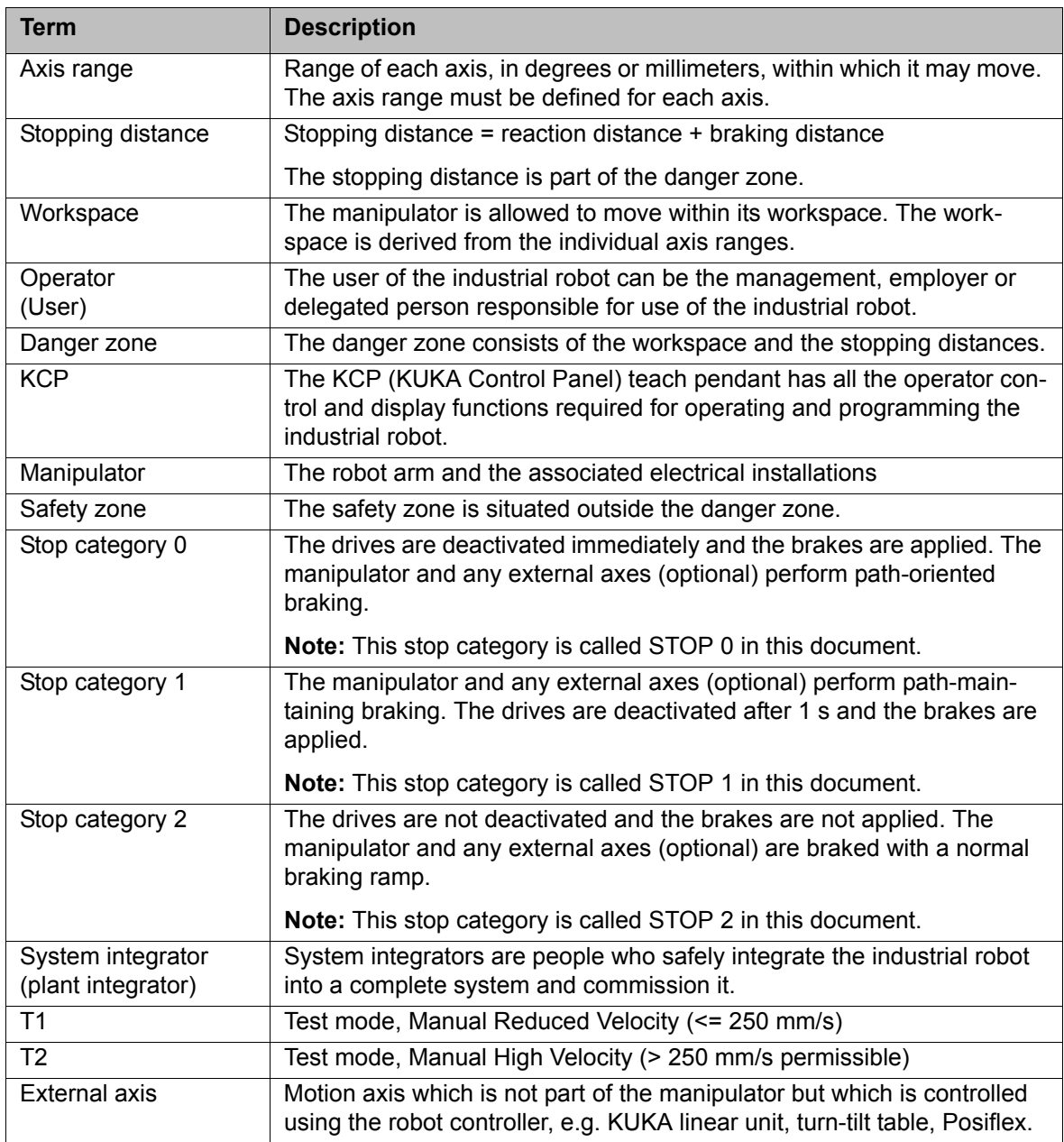

# <span id="page-18-1"></span>**3.2 Personnel**

The following persons or groups of persons are defined for the industrial robot:

- **User**
- **Personnel**

All persons working with the industrial robot must have read and understood the industrial robot documentation, including the safety chapter.

- **User** The user must observe the labor laws and regulations. This includes e.g.:
	- $\blacksquare$  The user must comply with his monitoring obligations.
	- The user must carry out instruction at defined intervals.
- **Personnel** Personnel must be instructed, before any work is commenced, in the type of work involved and what exactly it entails as well as any hazards which may ex-

ist. Instruction must be carried out regularly. Instruction is also required after particular incidents or technical modifications.

Personnel includes:

- System integrator
- Operators, subdivided into:
	- Start-up, maintenance and service personnel
	- **Derating personnel**
	- Cleaning personnel

Installation, exchange, adjustment, operation, maintenance and repair must be performed only as specified in the operating or assembly instructions for the relevant component of the industrial robot and only by personnel specially trained for this purpose.

**System integrator** The industrial robot is safely integrated into a complete system by the system integrator.

The system integrator is responsible for the following tasks:

- **Installing the industrial robot**
- Connecting the industrial robot
- Performing risk assessment
- **IMPLEMENTIFY Implementing the required safety functions and safeguards**
- Issuing the declaration of conformity
- Attaching the CE mark
- **EXP** Creating the operating instructions for the complete system

**Operator** The operator must meet the following preconditions:

- The operator must be trained for the work to be carried out.
- Work on the industrial robot must only be carried out by qualified personnel. These are people who, due to their specialist training, knowledge and experience, and their familiarization with the relevant standards, are able to assess the work to be carried out and detect any potential hazards.

**Example** The tasks can be distributed as shown in the following table.

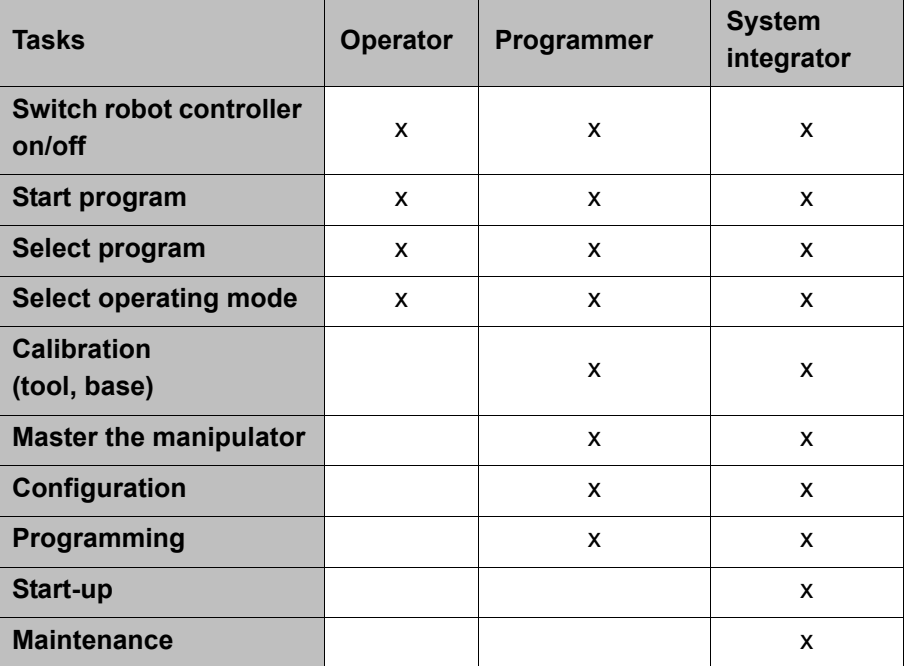

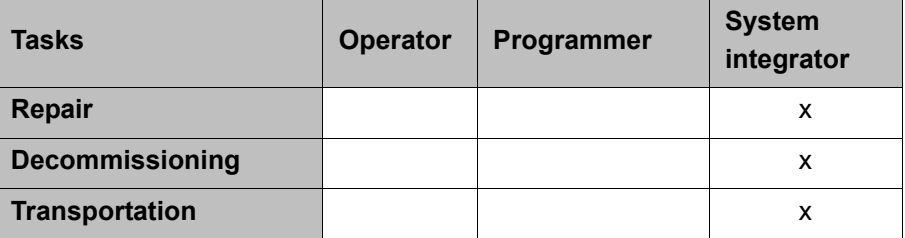

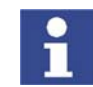

Work on the electrical and mechanical equipment of the industrial robot may only be carried out by specially trained personnel.

# <span id="page-20-0"></span>**3.3 Workspace, safety zone and danger zone**

Workspaces are to be restricted to the necessary minimum size. A workspace must be safeguarded using appropriate safeguards.

The safeguards (e.g. safety gate) must be situated inside the safety zone. In the case of a stop, the manipulator and external axes (optional) are braked and come to a stop within the danger zone.

The danger zone consists of the workspace and the stopping distances of the manipulator and external axes (optional). It must be safeguarded by means of physical safeguards to prevent danger to persons or the risk of material damage.

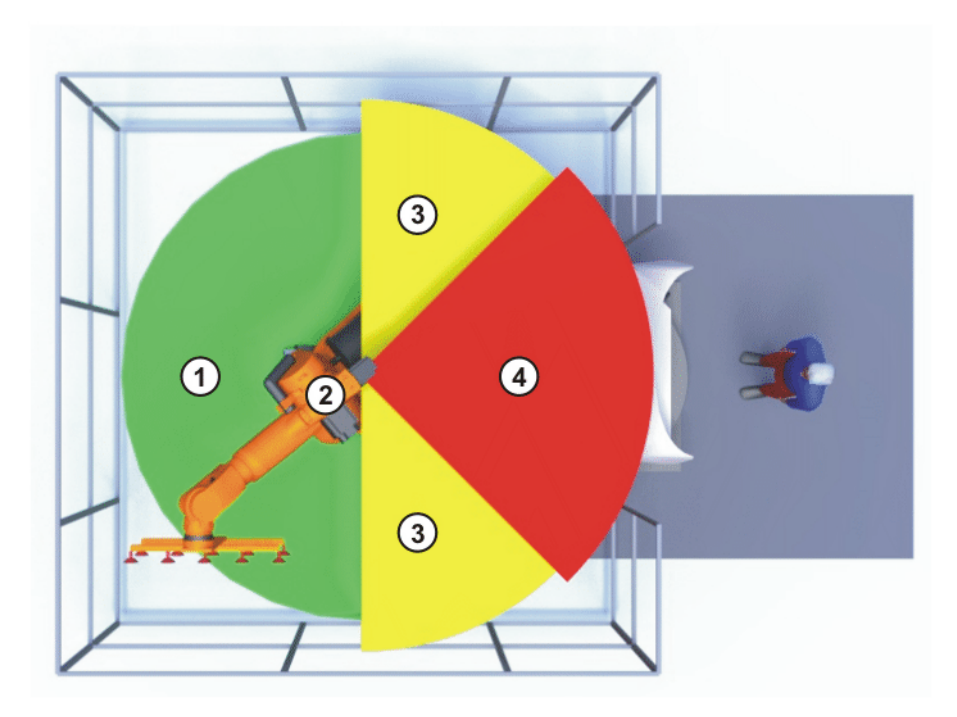

**Fig. 3-1: Example of axis range A1**

- 1 Workspace 3 Stopping distance
- 
- 
- 
- 2 Manipulator 4 Safety zone

# <span id="page-20-1"></span>**3.4 Triggers for stop reactions**

Stop reactions of the industrial robot are triggered in response to operator actions or as a reaction to monitoring functions and error messages. The following table shows the different stop reactions according to the operating mode that has been set.

STOP 0, STOP 1 and STOP 2 are the stop definitions according to DIN EN 60204-1:2006.

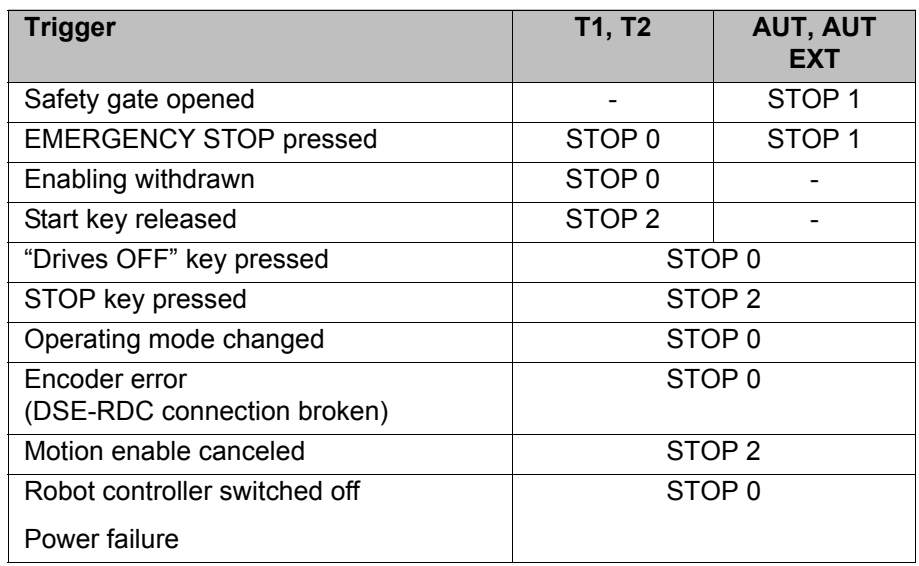

# <span id="page-21-0"></span>**3.5 Safety functions**

#### <span id="page-21-1"></span>**3.5.1 Overview of safety functions**

Safety functions:

- Mode selection
- **Operator safety (= connection for the guard interlock)**
- **Local EMERGENCY STOP device (= EMERGENCY STOP button on the** KCP)
- **EXternal EMERGENCY STOP device**
- $\blacksquare$  Enabling device
- $E$  External enabling device
- **Local safety stop via qualifying input**
- RoboTeam: disabling of robots that have not been selected

These circuits conform to the requirements of Performance Level d and category 3 according to EN ISO 13849-1. This only applies under the following conditions, however:

- The EMERGENCY STOP is not triggered more than once a day on average.
- $\blacksquare$  The operating mode is not changed more than 10 times a day on average.
- Number of switching cycles of the main contactors: max. 100 per day

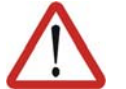

### **Warning!**

If these conditions are not met, KUKA Roboter GmbH must be contacted.

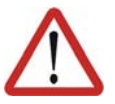

#### **Danger!**

In the absence of functional safety functions and safeguards, the industrial robot can cause personal injury or material damage. If safety functions or safeguards are dismantled or deactivated, the industrial robot may not be operated.

# <span id="page-22-0"></span>**3.5.2 ESC safety logic**

The function and triggering of the electronic safety functions are monitored by the ESC safety logic.

The ESC (Electronic Safety Circuit) safety logic is a dual-channel computeraided safety system. It permanently monitors all connected safety-relevant components. In the event of a fault or interruption in the safety circuit, the power supply to the drives is shut off, thus bringing the industrial robot to a standstill.

The ESC safety logic triggers different stop reactions, depending on the operating mode of the industrial robot.

The ESC safety logic monitors the following inputs:

- **Derator safety**
- **Local EMERGENCY STOP (= EMERGENCY STOP button on the KCP)**
- **EXternal EMERGENCY STOP**
- $\blacksquare$  Enabling device
- $E$  External enabling device
- Drives OFF
- **Drives ON**
- **Derating modes**
- **Qualifying inputs**

The ESC safety logic monitors the following outputs:

- **Derating mode**
- Drives ON
- Local E-STOP

### <span id="page-22-1"></span>**3.5.3 Mode selector switch**

The industrial robot can be operated in the following modes:

- **Manual Reduced Velocity (T1)**
- Manual High Velocity (T2)
- **Automatic (AUT)**
- **Automatic External (AUT EXT)**

The operating mode is selected using the mode selector switch on the KCP. The switch is activated by means of a key which can be removed. If the key is removed, the switch is locked and the operating mode can no longer be changed.

If the operating mode is changed during operation, the drives are immediately switched off. The manipulator and any external axes (optional) are stopped with a STOP 0.

**KUKA** [KUKA System Software 5.5](#page-0-4)

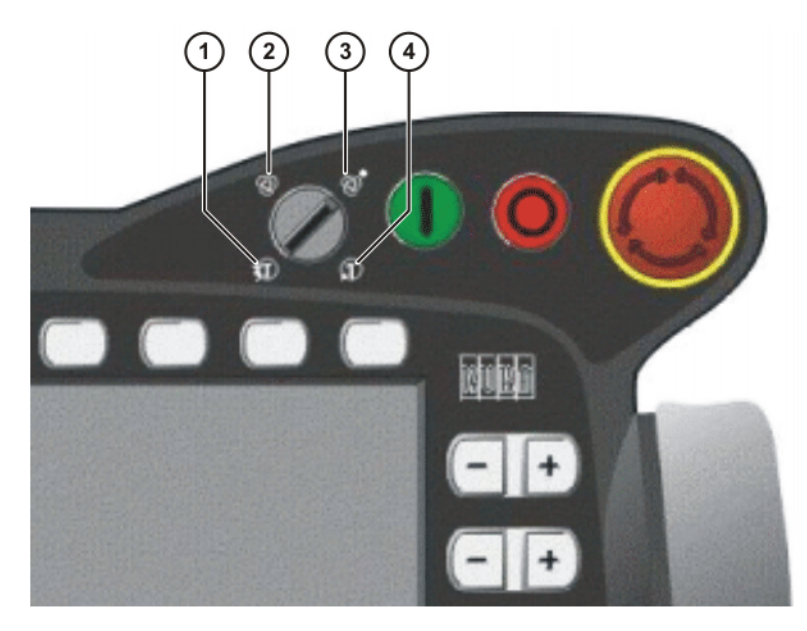

# **Fig. 3-2: Mode selector switch**

- 1 T2 (Manual High Velocity)
- 2 AUT (Automatic)
- 3 AUT EXT (Automatic External)
- 4 T1 (Manual Reduced Velocity)

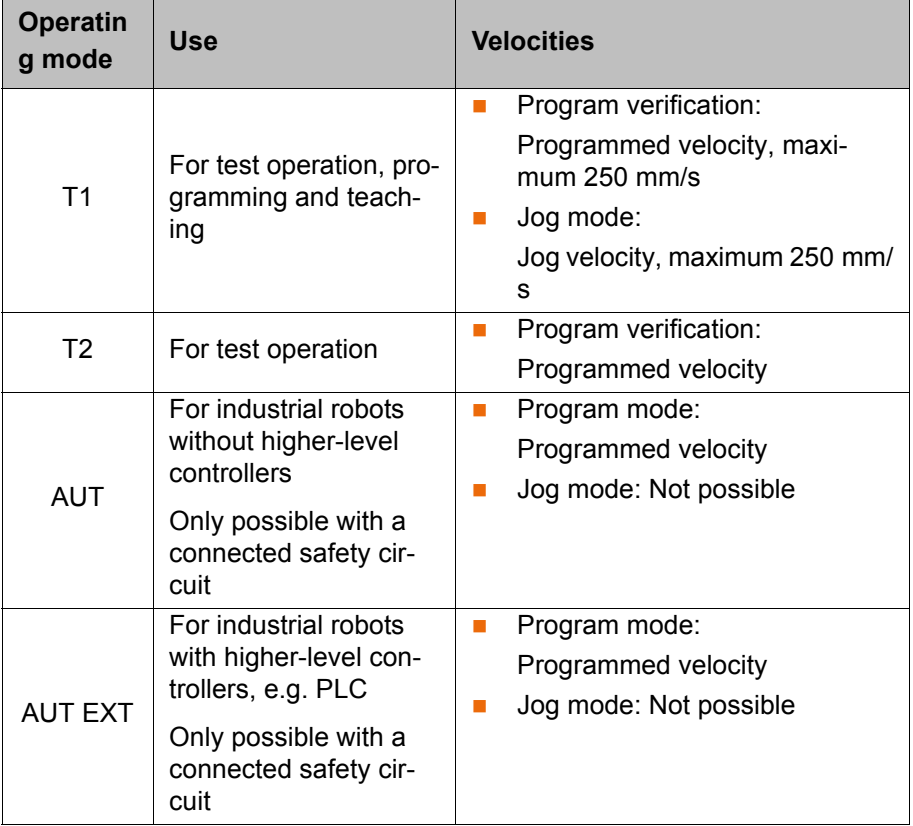

# <span id="page-23-0"></span>**3.5.4 Operator safety**

The operator safety input is used for interlocking physical safeguards. Safety equipment, such as safety gates, can be connected to the dual-channel input. If nothing is connected to this input, operation in Automatic mode is not possi-

ble. Operator safety is not active in the test modes T1 (Manual Reduced Velocity) and T2 (Manual High Velocity).

In the event of a loss of signal during Automatic operation (e.g. safety gate is opened), the manipulator and the external axes (optional) stop with a STOP 1. Once the signal is active at the input again, automatic operation can be resumed.

Operator safety can be connected via the peripheral interface on the robot controller.

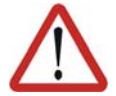

#### **Warning!**

It must be ensured that the operator safety signal is not automatically reset when the safeguard (e.g. safety gate) is closed, but only after an additional manual acknowledgement signal has been given. Only in this way can it be ensured that automatic operation is not resumed inadvertently while there are still persons in the danger zone, e.g. due to the safety gate closing accidentally.

Failure to observe this precaution may result in death, severe physical injuries or considerable damage to property.

#### <span id="page-24-0"></span>**3.5.5 EMERGENCY STOP device**

The EMERGENCY STOP device for the industrial robot is the EMERGENCY STOP button on the KCP. The button must be pressed in the event of a hazardous situation or emergency.

Reactions of the industrial robot if the EMERGENCY STOP button is pressed:

- Manual Reduced Velocity (T1) and Manual High Velocity (T2) modes: The drives are switched off immediately. The manipulator and any external axes (optional) are stopped with a STOP 0.
- Automatic modes (AUT and AUT EXT): The drives are switched off after 1 second. The manipulator and any external axes (optional) are stopped with a STOP 1.

Before operation can be resumed, the EMERGENCY STOP button must be turned to release it and the stop message must be acknowledged.

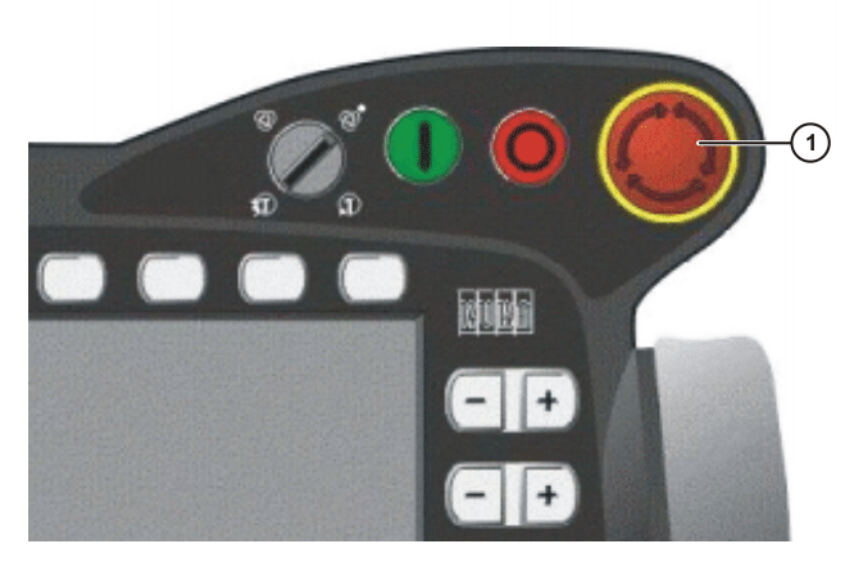

**Fig. 3-3: EMERGENCY STOP button on the KCP**

1 EMERGENCY STOP button

KUK

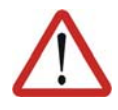

#### **Warning!**

Tools and other equipment connected to the manipulator must be integrated into the EMERGENCY STOP circuit on the system side if they could constitute a potential hazard.

Failure to observe this precaution may result in death, severe physical injuries or considerable damage to property.

# <span id="page-25-0"></span>**3.5.6 External EMERGENCY STOP device**

There must be EMERGENCY STOP devices on every operator panel and anywhere else it may be necessary to trigger an EMERGENCY STOP. The system integrator is responsible for ensuring this. External EMERGENCY STOP devices are connected via the customer interface.

External EMERGENCY STOP devices are not included in the scope of supply of the industrial robot.

# <span id="page-25-1"></span>**3.5.7 Enabling device**

The enabling devices of the industrial robot are the enabling switches on the KCP.

There are 3 enabling switches installed on the KCP. The enabling switches have 3 positions:

- Not pressed
- Center position
- **Panic position**

In the test modes, the manipulator can only be moved if one of the enabling switches is held in the central position. If the enabling switch is released or pressed fully down (panic position), the drives are deactivated immediately and the manipulator stops with a STOP 0.

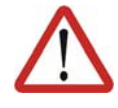

#### **Warning!**

The enabling switches must not be held down by adhesive tape or other means or manipulated in any other way.

Death, serious physical injuries or major damage to property may result.

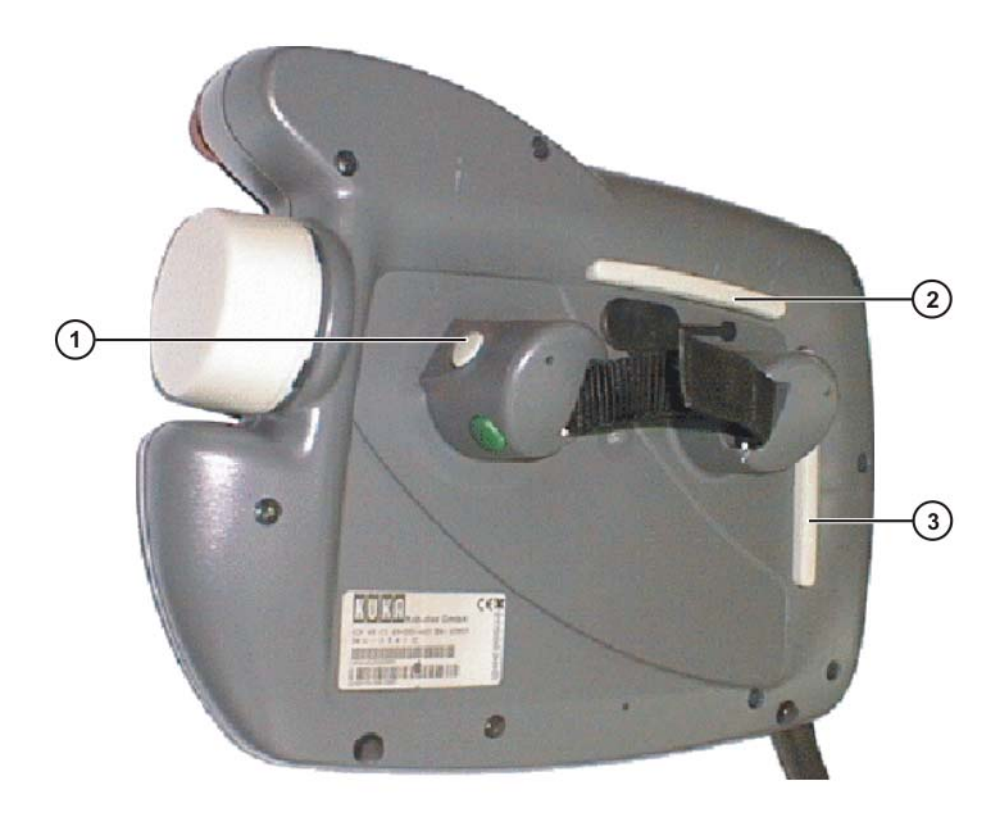

#### **Fig. 3-4: Enabling switches on the KCP**

1 - 3 Enabling switches

# <span id="page-26-0"></span>**3.5.8 External enabling device**

External enabling devices are required if it is necessary for more than one person to be in the danger zone of the industrial robot. They can be connected via the peripheral interface on the robot controller.

External enabling devices are not included in the scope of supply of the industrial robot.

# <span id="page-26-1"></span>**3.6 Additional protective equipment**

#### <span id="page-26-2"></span>**3.6.1 Jog mode**

In the operating modes T1 (Manual Reduced Velocity) and T2 (Manual High Velocity), the robot controller can only execute programs in jog mode. This means that it is necessary to hold down an enabling switch and the Start key in order to execute a program.

If the enabling switch is released or pressed fully down (panic position), the drives are deactivated immediately and the manipulator and any external axes (optional) stop with a STOP 0.

Releasing only the Start key causes the industrial robot to be stopped with a STOP 2.

# <span id="page-26-3"></span>**3.6.2 Software limit switches**

The axis ranges of all manipulator and positioner axes are limited by means of adjustable software limit switches. These software limit switches only serve as

ZI IK

machine protection and must be adjusted in such a way that the manipulator/ positioner cannot hit the mechanical end stops.

The software limit switches are set during commissioning of an industrial robot.

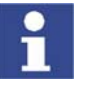

Further information is contained in the operating and programming instructions.

### <span id="page-27-0"></span>**3.6.3 Mechanical end stops**

The axis ranges of main axes A1 to A3 and wrist axis A5 of the manipulator are limited by means of mechanical end stops with buffers.

Additional mechanical end stops can be installed on the external axes.

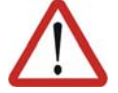

#### **Warning!**

If the manipulator or an external axis hits an obstruction or a buffer on the mechanical end stop or axis range limitation, this can result in material damage to the industrial robot. KUKA Roboter GmbH must be consulted before the industrial robot is put back into operation (>>> [15 "KUKA Service"](#page-386-3)  [Page 387\)](#page-386-3). The affected buffer must be replaced with a new one before operation of the industrial robot is resumed. If a manipulator (or external axis) collides with a buffer at more than 250 mm/s, the manipulator (or external axis) must be exchanged or recommissioning must be carried out by KUKA Roboter GmbH.

#### <span id="page-27-1"></span>**3.6.4 Mechanical axis range limitation (optional)**

Some manipulators can be fitted with mechanical axis range limitation in axes A 1 to A 3. The adjustable axis range limitation systems restrict the working range to the required minimum. This increases personal safety and protection of the system.

In the case of manipulators that are not designed to be fitted with mechanical axis range limitation, the workspace must be laid out in such a way that there is no danger to persons or material property, even in the absence of mechanical axis range limitation.

If this is not possible, the workspace must be limited by means of photoelectric barriers, photoelectric curtains or obstacles on the system side. There must be no shearing or crushing hazards at the loading and transfer areas.

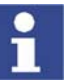

This option is not available for all robot models. Information on specific robot models can be obtained from KUKA Roboter GmbH.

# <span id="page-27-2"></span>**3.6.5 Axis range monitoring (optional)**

Some manipulators can be fitted with dual-channel axis range monitoring systems in main axes A1 to A3. The positioner axes may be fitted with additional axis range monitoring systems. The safety zone for an axis can be adjusted and monitored using an axis range monitoring system. This increases personal safety and protection of the system.

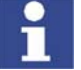

This option is not available for all robot models. Information on specific robot models can be obtained from KUKA Roboter GmbH.

# <span id="page-28-0"></span>**3.6.6 Release device (optional)**

**Description** The release device can be used to move the manipulator manually after an accident or malfunction. The release device can be used for the main axis drive motors and, depending on the robot variant, also for the wrist axis drive motors. It is only for use in exceptional circumstances and emergencies (e.g. for freeing people).

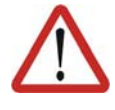

#### **Warning!**

The motors reach temperatures during operation which can cause burns to the skin. Contact should be avoided. Appropriate safety precautions must be taken, e.g. protective gloves must be worn.

- **Procedure** 1. Switch off the robot controller and secure it (e.g. with a padlock) to prevent unauthorized persons from switching it on again.
	- 2. Remove the protective cap from the motor.
	- 3. Push the release device onto the corresponding motor and move the axis in the desired direction.

The directions are indicated with arrows on the motors. It is necessary to overcome the resistance of the mechanical motor brake and any other loads acting on the axis.

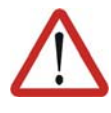

#### **Warning!**

Moving an axis with the release device can damage the motor brake. This can result in personal injury and material damage. After using the release device, the affected motor must be exchanged.

#### <span id="page-28-1"></span>**3.6.7 KCP coupler (optional)**

The KCP coupler allows the KCP to be connected and disconnected with the robot controller running.

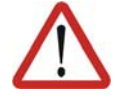

#### **Warning!**

The operator must ensure that decoupled KCPs are immediately removed from the system and stored out of sight and reach of personnel working on the industrial robot. This serves to prevent operational and non-operational EMERGENCY STOP facilities from becoming interchanged. Failure to observe this precaution may result in death, severe physical injuries or considerable damage to property.

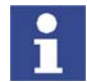

Further information is contained in the operating instructions or installation instructions for the robot controller.

# <span id="page-28-2"></span>**3.6.8 Labeling on the industrial robot**

All plates, labels, symbols and marks constitute safety-relevant parts of the industrial robot. They must not be modified or removed.

Labeling on the industrial robot consists of:

- Rating plates
- Warning labels
- Safety symbols
- Designation labels
- Cable markings
- Identification plates

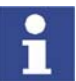

Further information is contained in the technical data of the operating instructions or assembly instructions of the components of the industrial robot.

#### <span id="page-29-0"></span>**3.6.9 External safeguards**

**Safeguards** The access of persons to the danger zone of the manipulator must be prevented by means of safeguards.

Physical safeguards must meet the following requirements:

- $\blacksquare$  They meet the requirements of EN 953.
- They prevent access of persons to the danger zone and cannot be easily circumvented.
- They are sufficiently fastened and can withstand all forces that are likely to occur in the course of operation, whether from inside or outside the enclosure.
- They do not, themselves, represent a hazard or potential hazard.
- The prescribed minimum clearance from the danger zone is maintained.

Safety gates (maintenance gates) must meet the following requirements:

- They are reduced to an absolute minimum.
- The interlocks (e.g. safety gate switches) are linked to the operator safety input of the robot controller via safety gate switching devices or safety PLC.
- Switching devices, switches and the type of switching conform to the requirements of Performance Level d and category 3 according to EN ISO 13849-1.
- **Depending on the risk situation: the safety gate is additionally safeguarded** by means of a locking mechanism that only allows the gate to be opened if the manipulator is safely at a standstill.
- $\blacksquare$  The button for acknowledging the safety gate is located outside the space limited by the safeguards.

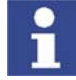

Further information is contained in the corresponding standards and regulations. These also include EN 953.

**Other safety equipment**

Other safety equipment must be integrated into the system in accordance with the corresponding standards and regulations.

# <span id="page-29-1"></span>**3.7 Overview of operating modes and safety functions**

The following table indicates the operating modes in which the safety functions are active.

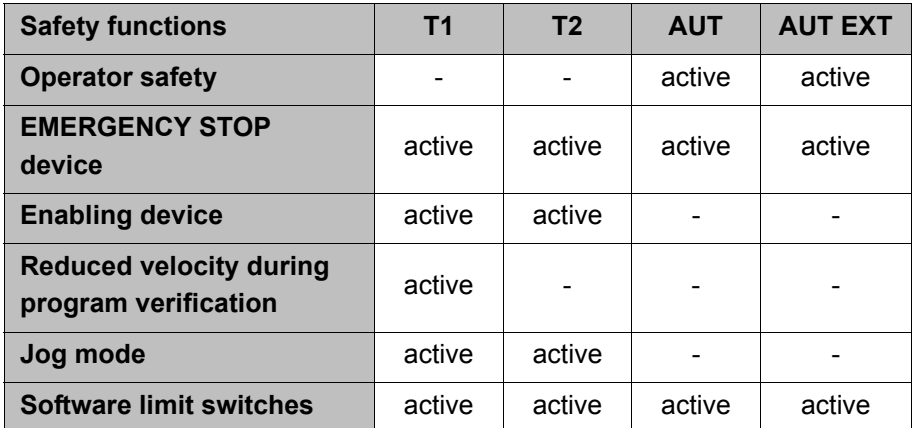

# <span id="page-30-0"></span>**3.8 Safety measures**

### <span id="page-30-1"></span>**3.8.1 General safety measures**

The industrial robot may only be used in perfect technical condition in accordance with its intended use and only by safety-conscious persons. Operator errors can result in personal injury and damage to property.

It is important to be prepared for possible movements of the industrial robot even after the robot controller has been switched off and locked. Incorrect installation (e.g. overload) or mechanical defects (e.g. brake defect) can cause the manipulator or external axes to sag. If work is to be carried out on a switched-off industrial robot, the manipulator and external axes must first be moved into a position in which they are unable to move on their own, whether the payload is mounted or not. If this is not possible, the manipulator and external axes must be secured by appropriate means.

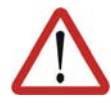

#### **Danger!**

In the absence of operational safety functions and safeguards, the industrial robot can cause personal injury or material damage. If safety functions or safeguards are dismantled or deactivated, the industrial robot may not be operated.

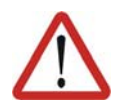

#### **Warning!**

Standing underneath the robot arm can cause death or serious physical injuries. For this reason, standing underneath the robot arm is prohibited!

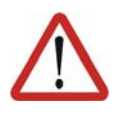

#### **Warning!**

The motors reach temperatures during operation which can cause burns to the skin. Contact should be avoided. Appropriate safety precautions must be taken, e.g. protective gloves must be worn.

**KCP** The user must ensure that the industrial robot is only operated with the KCP by authorized persons.

> If more than one KCP is used in the overall system, it must be ensured that each KCP is unambiguously assigned to the corresponding industrial robot. They must not be interchanged.

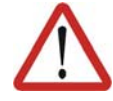

#### **Warning!**

The operator must ensure that decoupled KCPs are immediately removed from the system and stored out of sight and reach of personnel working on the industrial robot. This serves to prevent operational and non-operational EMERGENCY STOP facilities from becoming interchanged. Failure to observe this precaution may result in death, severe physical injuries or considerable damage to property.

**External keyboard, external mouse**

An external keyboard and/or external mouse may only be used if the following conditions are met:

- Start-up or maintenance work is being carried out.
- The drives are switched off.
- There are no persons in the danger zone.

The KCP must not be used as long as an external keyboard and/or external mouse are connected.

The external keyboard and/or external mouse must be removed as soon as the start-up or maintenance work is completed or the KCP is connected.

И К

[KUKA System Software 5.5](#page-0-4)

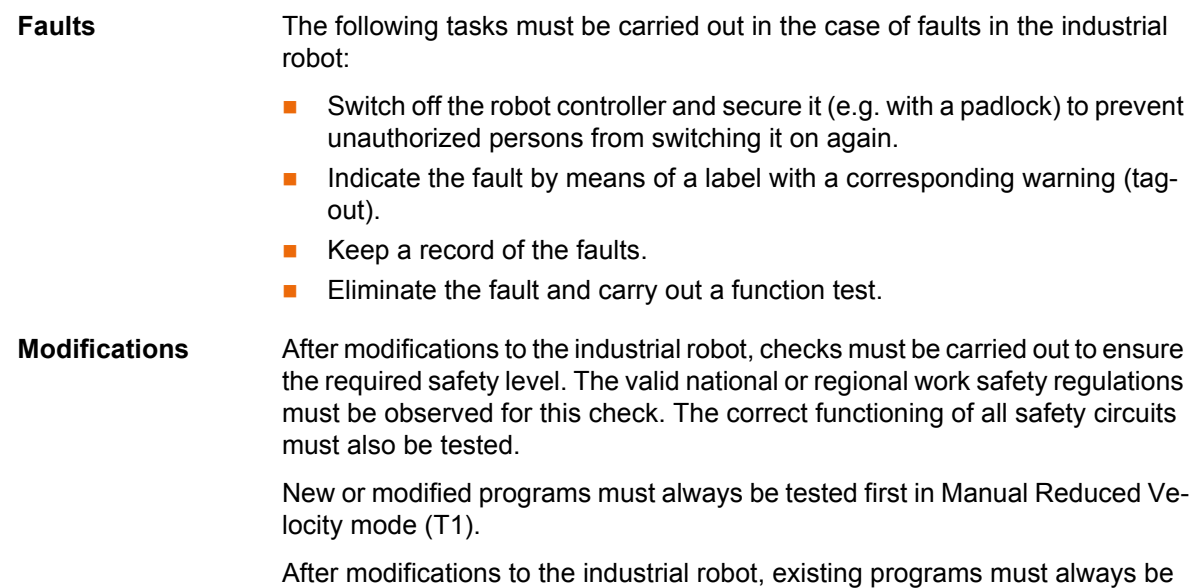

tested first in Manual Reduced Velocity mode (T1). This applies to all components of the industrial robot and includes modifications to the software and configuration settings.

#### <span id="page-31-0"></span>**3.8.2 Testing safety-related controller components**

All safety-related controller components are rated for a service life of 20 years (with the exception of the input/output terminals for safe bus systems). The controller components must nonetheless be tested regularly to ensure that they are still functional.

Check:

E-STOP pushbutton, mode selector switch

The E-STOP pushbutton and the mode selector switch must be actuated at least once every 6 months in order to detect any malfunction.

SafetyBUS Gateway outputs

If relays are switched on at an output, they must be switched off at least once every 6 months in order to detect any malfunction.

Additional checks are required during start-up and recommissioning.

(>>> [3.8.4 "Start-up and recommissioning" Page 33\)](#page-32-0)

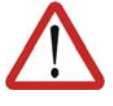

#### **Warning!**

If input/output terminals are used in the robot controller for safe bus systems, these must be exchanged after 10 years at the latest. If this is not done, the integrity of the safety functions is not assured. This can result in death, physical injuries and damage to property.

#### <span id="page-31-1"></span>**3.8.3 Transportation**

**Manipulator** The prescribed transport position of the manipulator must be observed. Transportation must be carried out in accordance with the operating instructions or assembly instructions of the manipulator.

**Robot controller** The robot controller must be transported and installed in an upright position. Avoid vibrations and impacts during transportation in order to prevent damage to the robot controller.

> Transportation must be carried out in accordance with the operating instructions or assembly instructions of the robot controller.

KI IK*I* 3 Safety

**External axis (optional)** The prescribed transport position of the external axis (e.g. KUKA linear unit, turn-tilt table, etc.) must be observed. Transportation must be carried out in accordance with the operating instructions or assembly instructions of the external axis.

### <span id="page-32-0"></span>**3.8.4 Start-up and recommissioning**

Before starting up systems and devices for the first time, a check must be carried out to ensure that the systems and devices are complete and operational, that they can be operated safely and that any damage is detected.

The valid national or regional work safety regulations must be observed for this check. The correct functioning of all safety circuits must also be tested.

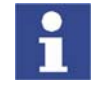

The passwords for logging onto the KUKA System Software as "Expert" and "Administrator" must be changed before start-up and must only be communicated to authorized personnel.

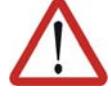

#### **Danger!**

The robot controller is preconfigured for the specific industrial robot. If cables are interchanged, the manipulator and the external axes (optional) may receive incorrect data and can thus cause personal injury or material damage. If a system consists of more than one manipulator, always connect the connecting cables to the manipulators and their corresponding robot controllers.

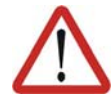

#### **Warning!**

If additional components (e.g. cables), that are not part of the scope of supply of KUKA Roboter GmbH, are integrated into the industrial robot, the user is responsible for ensuring that these components do not adversely affect or disable safety functions.

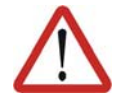

#### **Caution!**

If the internal cabinet temperature of the robot controller differs greatly from the ambient temperature, condensation can form, which may cause damage to the electrical components. Do not put the robot controller into operation until the internal temperature of the cabinet has adjusted to the ambient temperature.

# **Interruptions/ cross-connections**

Interruptions or cross-connections affecting safety functions and not detected by the robot controller or SafeRDC must either be precluded (e.g. by the construction) or detected by the customer (e.g. by means of a PLC or by testing the outputs).

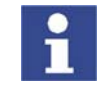

Recommendation: design the construction in such a way as to preclude cross-connections. For this, observe the remarks in EN ISO 13849-2, tables D.5, D.6 and D.7.

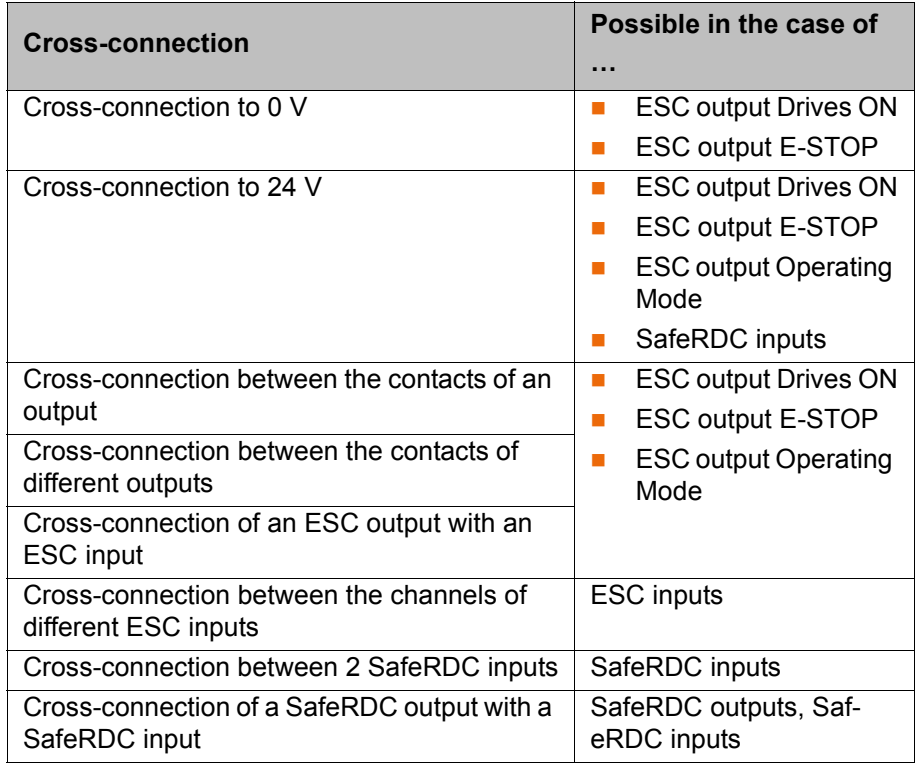

**Overview: possible cross-connections that are not detected by the robot controller or SafeRDC**

# **Function test** The following tests must be carried out before start-up and recommissioning:

#### **General test:**

It must be ensured that:

- The industrial robot is correctly installed and fastened in accordance with the specifications in the documentation.
- There are no foreign bodies or loose parts on the industrial robot.
- **All required safety equipment is correctly installed and operational.**
- The power supply ratings of the industrial robot correspond to the local supply voltage and mains type.
- The ground conductor and the equipotential bonding cable are sufficiently rated and correctly connected.
- The connecting cables are correctly connected and the connectors are locked.

#### **Test of safety-oriented circuits:**

A function test must be carried out for the following safety-oriented circuits to ensure that they are functioning correctly:

- **Local EMERGENCY STOP device (= EMERGENCY STOP button on the** KCP)
- **EXTERGENCY STOP device (input and output)**
- $\blacksquare$  Enabling device (in the test modes)
- Operator safety (in the automatic modes)
- **Qualifying inputs (if connected)**
- **All other safety-relevant inputs and outputs used**

#### **Test of reduced velocity control:**

This test is to be carried out as follows:

1. Program a straight path with the maximum possible velocity.

- 2. Calculate the length of the path.
- 3. Execute the path in T1 mode with the override set to 100% and time the motion with a stopwatch.

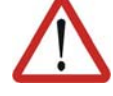

#### **Warning!**

It must be ensured that no persons are present within the danger zone during path execution.

4. Calculate the velocity from the length of the path and the time measured for execution of the motion.

Control of reduced velocity is functioning correctly if the following results are achieved:

- The calculated velocity does not exceed 250 mm/s.
- $\blacksquare$  The robot executes the path as programmed (i.e. in a straight line, without deviations).

**Machine data** It must be ensured that the rating plate on the robot controller has the same machine data as those entered in the declaration of incorporation. The machine data on the rating plate of the manipulator and the external axes (optional) must be entered during start-up.

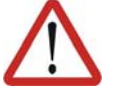

#### **Warning!**

The industrial robot must not be moved if incorrect machine data are loaded. Death, severe physical injuries or considerable damage to property may otherwise result. The correct machine data must be loaded.

#### <span id="page-34-0"></span>**3.8.5 Virus protection and network security**

The user of the industrial robot is responsible for ensuring that the software is always safeguarded with the latest virus protection. If the robot controller is integrated into a network that is connected to the company network or to the Internet, it is advisable to protect this robot network against external risks by means of a firewall.

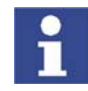

For optimal use of our products, we recommend that our customers carry out a regular virus scan. Information about security updates can be found at www.kuka.com.

#### <span id="page-34-1"></span>**3.8.6 Manual mode**

Manual mode is the mode for setup work. Setup work is all the tasks that have to be carried out on the industrial robot to enable automatic operation. Setup work includes:

- Jog mode
- **Teaching**
- Programming
- Program verification

The following must be taken into consideration in manual mode:

- If the drives are not required, they must be switched off to prevent the manipulator or the external axes (optional) from being moved unintentionally. New or modified programs must always be tested first in Manual Reduced Velocity mode (T1).
- The manipulator, tooling or external axes (optional) must never touch or project beyond the safety fence.

- **Norkpieces, tooling and other objects must not become jammed as a re**sult of the industrial robot motion, nor must they lead to short-circuits or be liable to fall off.
- All setup work must be carried out, where possible, from outside the safeguarded area.

If the setup work has to be carried out inside the safeguarded area, the following must be taken into consideration:

#### In **Manual Reduced Velocity mode (T1)**:

 If it can be avoided, there must be no other persons inside the safeguarded area.

If it is necessary for there to be several persons inside the safeguarded area, the following must be observed:

- $\blacksquare$  Each person must have an enabling device.
- All persons must have an unimpeded view of the industrial robot.
- **Eye-contact between all persons must be possible at all times.**
- The operator must be so positioned that he can see into the danger area and get out of harm's way.

#### In **Manual High Velocity mode (T2)**:

- This mode may only be used if the application requires a test at a velocity higher than Manual Reduced Velocity.
- **Teaching and programming are not permissible in this operating mode.**
- $\blacksquare$  Before commencing the test, the operator must ensure that the enabling devices are operational.
- The operator must be positioned outside the danger zone.
- There must be no other persons inside the safeguarded area. It is the responsibility of the operator to ensure this.

#### <span id="page-35-0"></span>**3.8.7 Simulation**

Simulation programs do not correspond exactly to reality. Robot programs created in simulation programs must be tested in the system in **Manual Reduced Velocity mode (T1)**. It may be necessary to modify the program.

#### <span id="page-35-1"></span>**3.8.8 Automatic mode**

Automatic mode is only permissible in compliance with the following safety measures:

- **All safety equipment and safeguards are present and operational.**
- There are no persons in the system.
- The defined working procedures are adhered to.

If the manipulator or an external axis (optional) comes to a standstill for no apparent reason, the danger zone must not be entered until an EMERGENCY STOP has been triggered.

### <span id="page-35-2"></span>**3.8.9 Maintenance and repair**

After maintenance and repair work, checks must be carried out to ensure the required safety level. The valid national or regional work safety regulations must be observed for this check. The correct functioning of all safety circuits must also be tested.

The purpose of maintenance and repair work is to ensure that the system is kept operational or, in the event of a fault, to return the system to an operation-
al state. Repair work includes troubleshooting in addition to the actual repair itself.

The following safety measures must be carried out when working on the industrial robot:

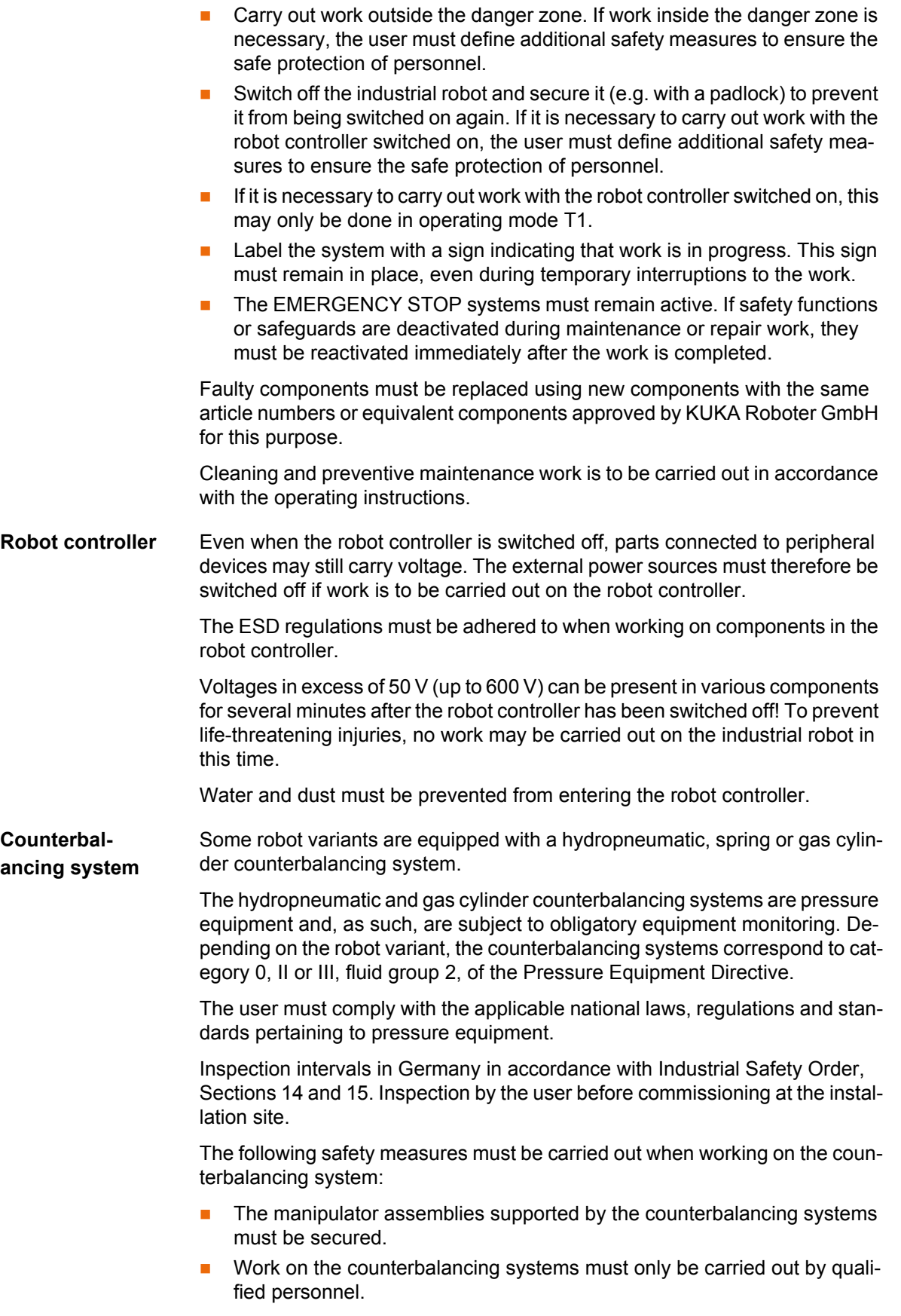

# **Hazardous substances**

The following safety measures must be carried out when handling hazardous substances:

- **Avoid prolonged and repeated intensive contact with the skin.**
- **Avoid breathing in oil spray or vapors.**
- Clean skin and apply skin cream.

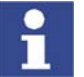

To ensure safe use of our products, we recommend that our customers regularly request up-to-date safety data sheets from the manufacturers of hazardous substances.

#### **3.8.10 Decommissioning, storage and disposal**

The industrial robot must be decommissioned, stored and disposed of in accordance with the applicable national laws, regulations and standards.

#### **3.8.11 Safety measures for "single point of control"**

**Overview If certain components in the industrial robot are operated, safety measures** must be taken to ensure complete implementation of the principle of "single point of control".

Components:

- Submit interpreter
- PLC
- OPC Server
- Remote control tools
- $E$  External keyboard/mouse

The implementation of additional safety measures may be required. This must be clarified for each specific application; this is the responsibility of the system integrator, programmer or user of the system.

Since only the system integrator knows the safe states of actuators in the periphery of the robot controller, it is his task to set these actuators to a safe state, e.g. in the event of an EMERGENCY STOP.

**Submit interpreter, PLC** If motions, (e.g. drives or grippers) are controlled with the Submit interpreter or the PLC via the I/O system, and if they are not safeguarded by other means, then this control will take effect even in T1 and T2 modes or while an EMER-GENCY STOP is active.

> If variables that affect the robot motion (e.g. override) are modified with the Submit interpreter or the PLC, this takes effect even in T1 and T2 modes or while an EMERGENCY STOP is active.

Safety measures:

- Do not modify safety-relevant signals and variables (e.g. operating mode, EMERGENCY STOP, safety gate contact) via the Submit interpreter or PLC.
- If modifications are nonetheless required, all safety-relevant signals and variables must be linked in such a way that they cannot be set to a dangerous state by the Submit interpreter or PLC.

**OPC server, remote control tools**

These components can be used with write access to modify programs, outputs or other parameters of the robot controller, without this being noticed by any persons located inside the system.

**KUKA** 3 Safety

Safety measures:

KUKA stipulates that these components are to be used exclusively for diagnosis and visualization.

Programs, outputs or other parameters of the robot controller must not be modified using these components.

**External keyboard/mouse** These components can be used to modify programs, outputs or other parameters of the robot controller, without this being noticed by any persons located inside the system.

Safety measures:

- Only use one operator console at each robot controller.
- If the KCP is being used for work inside the system, remove any keyboard and mouse from the robot controller beforehand.

# **3.9 Applied norms and regulations**

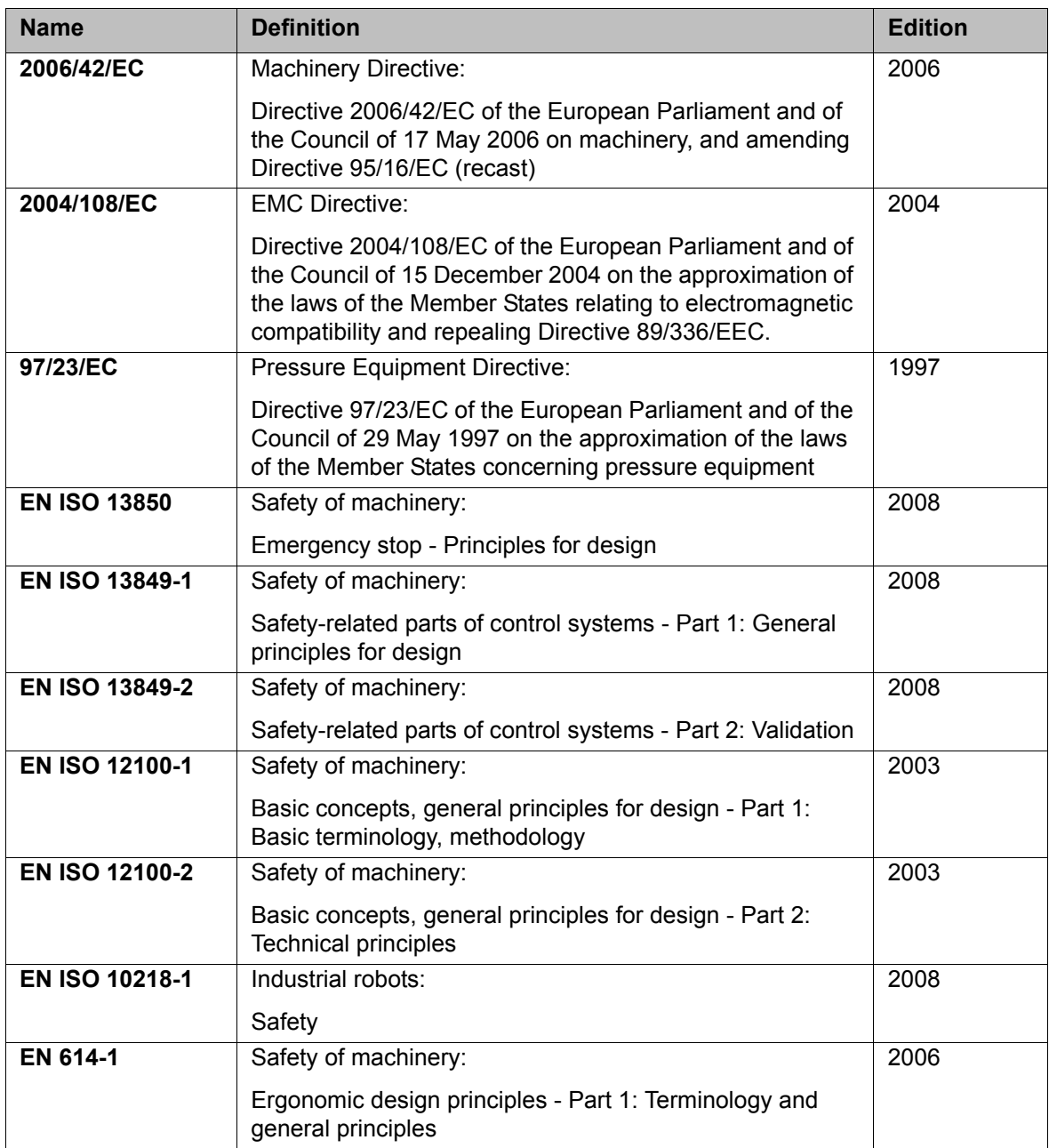

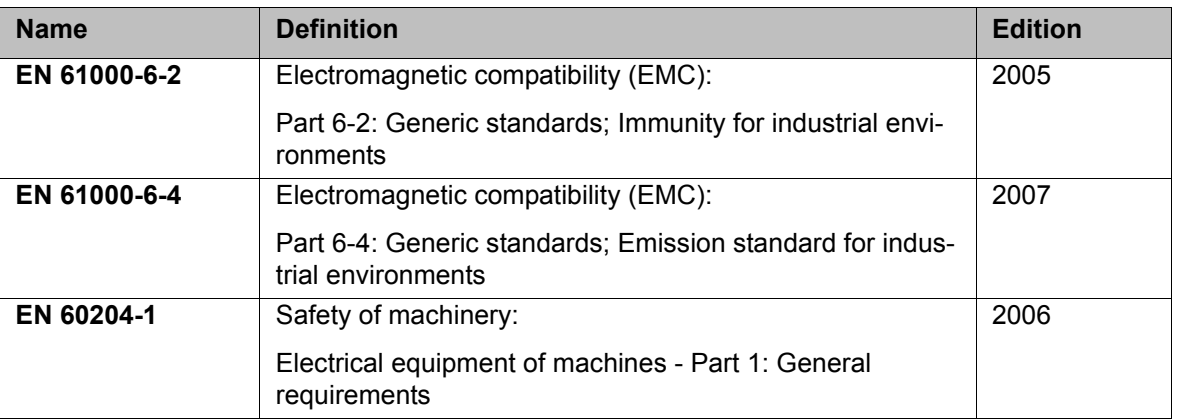

# **4 Operation**

# **4.1 KCP teach pendant**

# **4.1.1 Front view**

Function The KCP (KUKA Control Panel) is the teach pendant for the industrial robot. The KCP has all the control and display functions required for operating and programming the industrial robot.

**Overview**

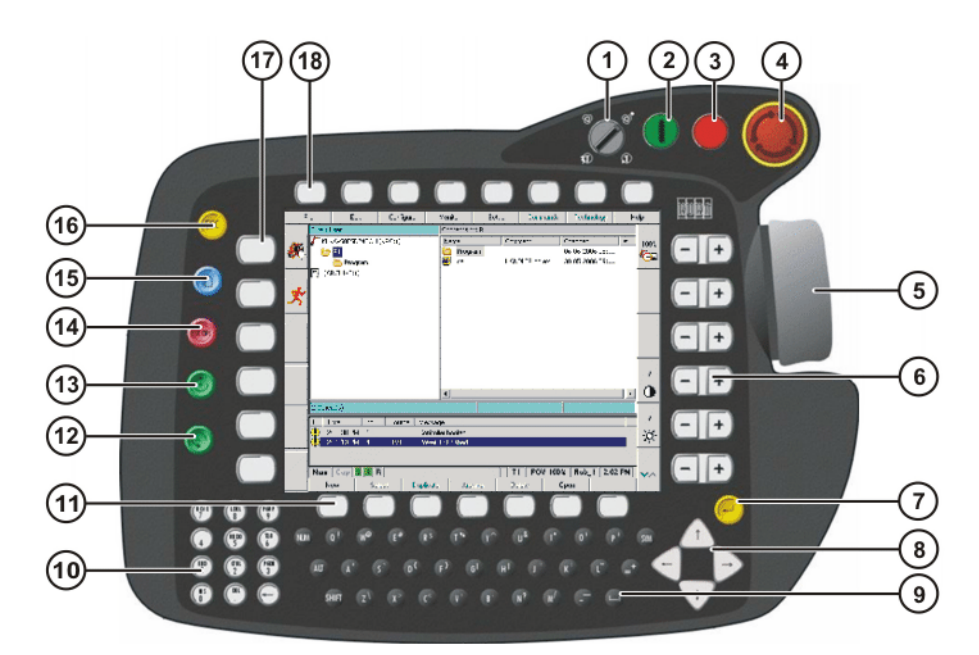

# **Fig. 4-1: Front view of KCP**

- 1 Mode selector switch 10 Numeric keypad
- 2 Drives ON 11 Softkeys
- 3 Drives OFF / SSB GUI 12 Start backwards key
- 4 EMERGENCY STOP button 13 Start key
- 5 Space Mouse 14 STOP key
- 6 Right-hand status keys 15 Window selection key
- 7 Enter key 16 ESC key
- 
- 
- 
- 
- 
- 
- 
- 
- 
- 8 Arrow keys 17 Left-hand status keys
- 9 Keypad 18 Menu keys

# **Description**

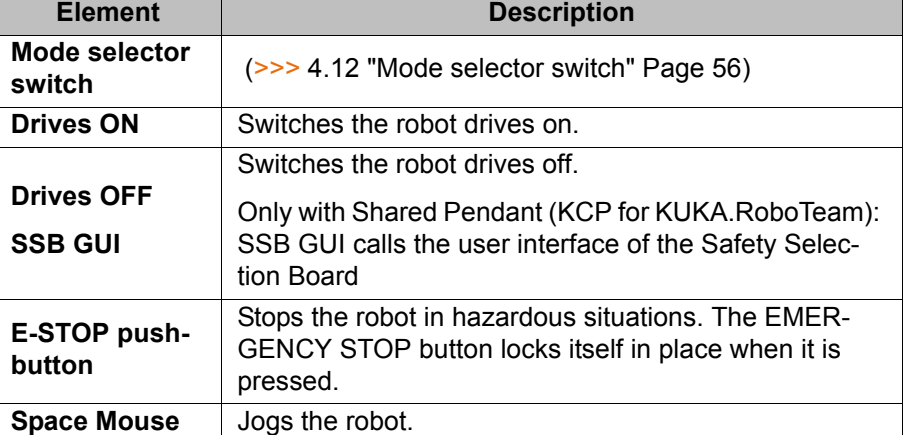

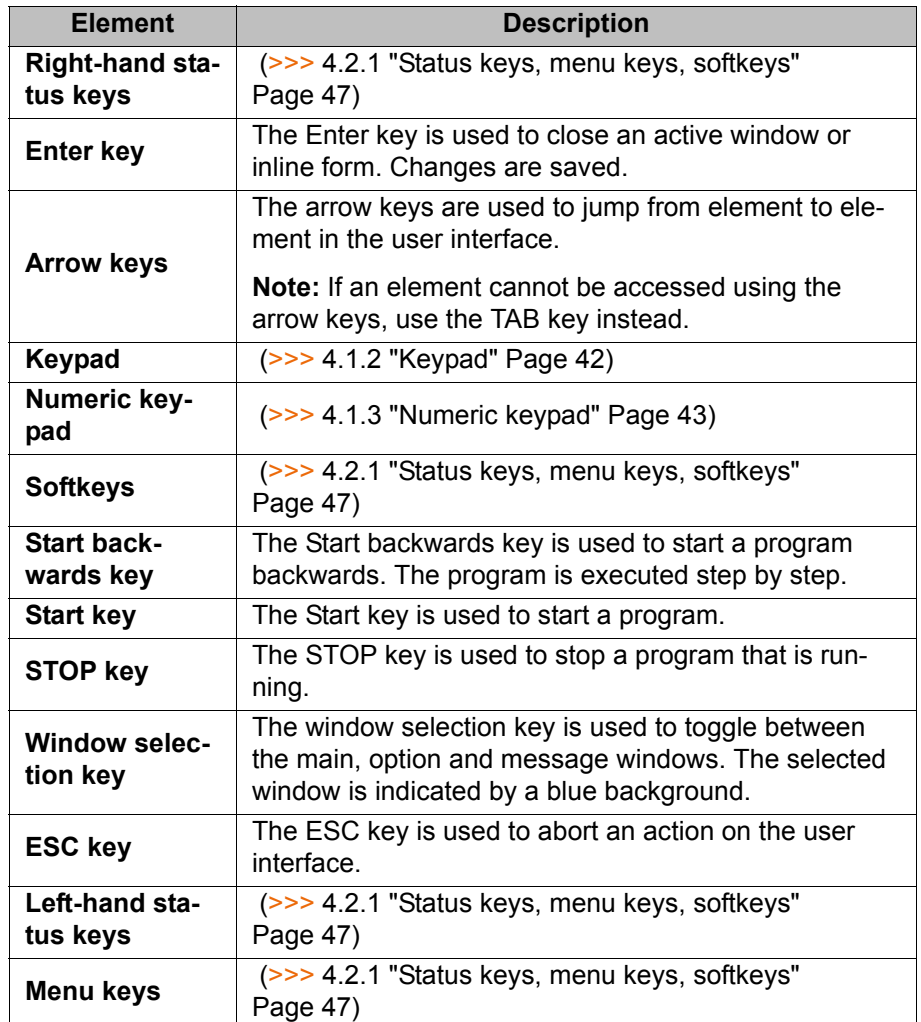

# <span id="page-41-0"></span>**4.1.2 Keypad**

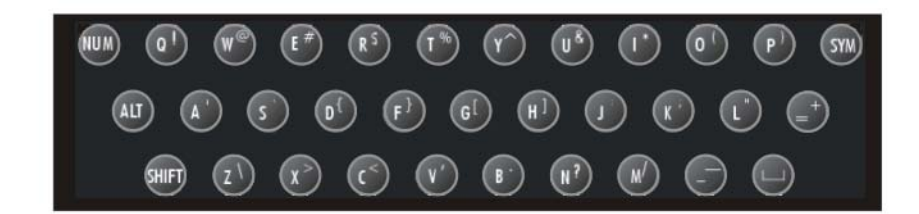

# **Fig. 4-2: Keypad**

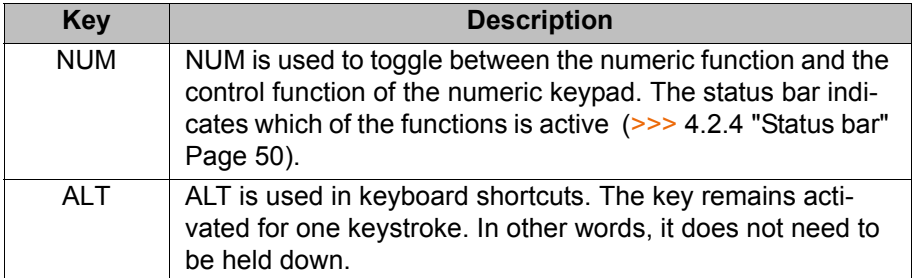

#### 4 Operation **KUKA**

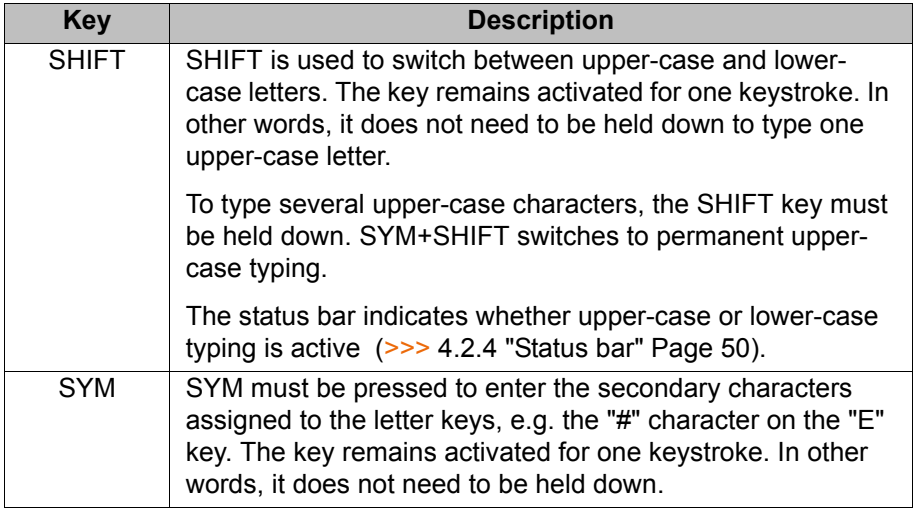

# <span id="page-42-0"></span>**4.1.3 Numeric keypad**

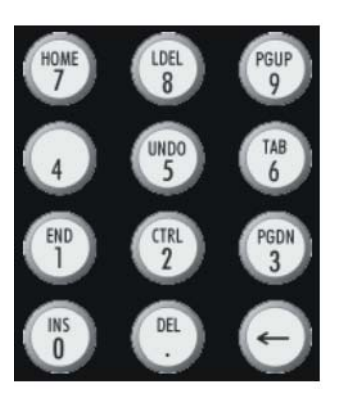

**Fig. 4-3: Numeric keypad**

The NUM key in the keypad is used to toggle between the numeric function and the control function of the numeric keypad. The status bar indicates which of the functions is active. (>>> [4.2.4 "Status bar" Page 50](#page-49-0))

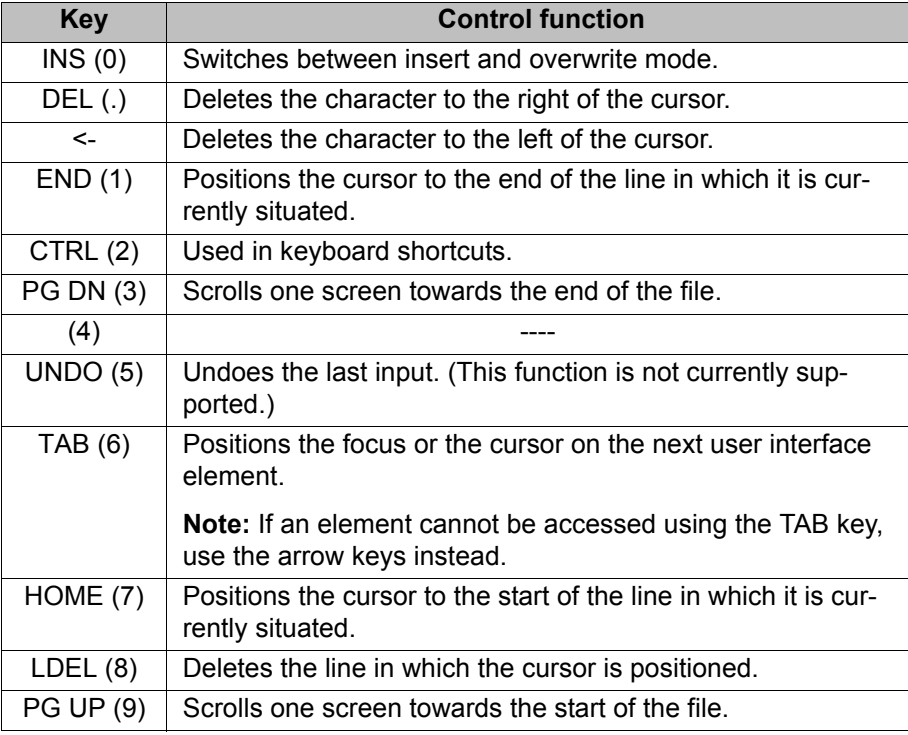

**KUKA** [KUKA System Software 5.5](#page-0-2)

## **4.1.4 Rear view**

#### **Overview**

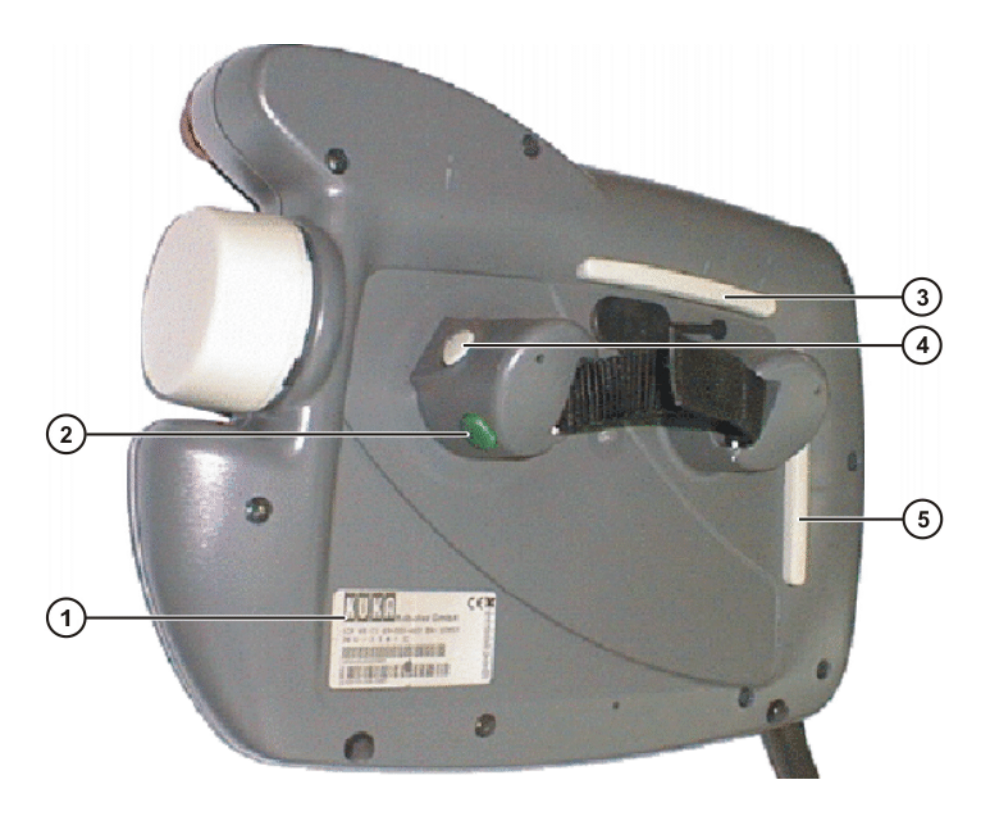

#### **Fig. 4-4: Rear view of KCP**

- 
- 
- 1 Rating plate **4** Enabling switch
- 2 Start key 6 5 Enabling switch
- 3 Enabling switch

#### **Description**

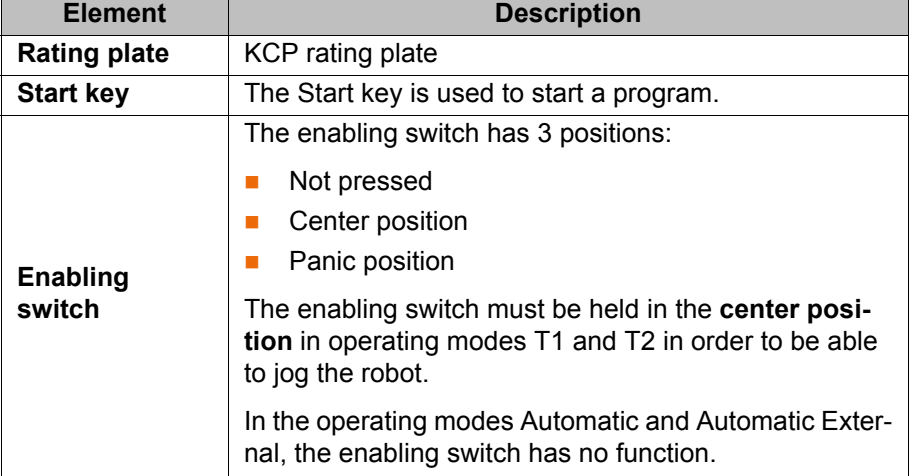

### **4.1.5 KCP coupler**

The KCP coupler is an optional component of the KR C2 edition2005 robot controller. The KCP coupler allows the KCP to be connected and disconnected with the robot controller running.

If the robot is controlled via a PLC and the KCP is not used, it may be useful to uncouple the KCP. This is particularly the case in systems with large numbers of robots: The unused KCPs can be removed from the system, thereby improving the transparency of the system.

4 Operation

KUKA

# <span id="page-44-0"></span>**4.1.5.1 Visualization of the KCP coupler (option)**

**Description** If the robot controller is operated with a detachable KCP, the following system variables must be visualized:

- $\blacksquare$  \$T1 (T1 mode)
- $\blacksquare$  \$T2 (T2 mode)
- \$EXT (External mode)
- **5AUT** (Automatic mode)
- **SALARM STOP**
- \$PRO\_ACT (program active)

The display can be configured using I/Os or a PLC. The system variables can be configured in the file: STEU/\$MACHINE.DAT.

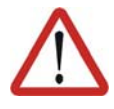

# **Warning!**

If the KCP is disconnected, the system can no longer be deactivated by means of the EMERGENCY STOP button on the KCP. An external E-STOP must be connected to interface X11 to prevent personal injury and material damage.

### **4.1.5.2 Display and operator control elements of the KCP coupler (optional)**

#### **Overview**

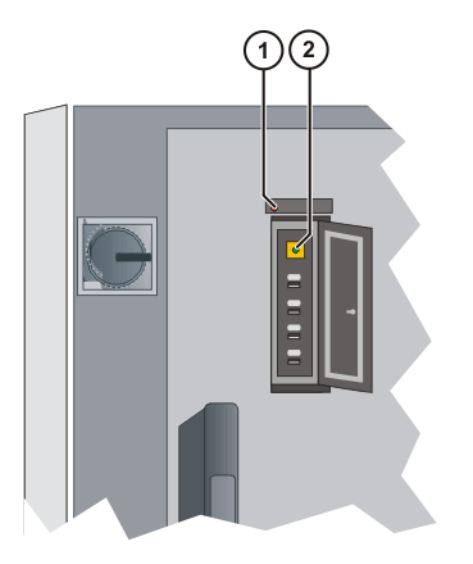

#### **Fig. 4-5: KCP coupler LEDs and request button**

- 1 Fault LED (red), KCP coupler
- 2 Request button with request LED (green)

# **4.1.5.3 Uncoupling the KCP**

**Procedure** 1. Press the request button for at least 1 s. The green request LED flashes. The KCP is switched off (display goes dark).

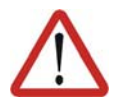

#### **Caution!**

The KCP must not be disconnected without pressing the request button. If the KCP is disconnected without the request button being pressed, an EMERGENCY STOP is triggered.

2. Disconnect the KCP within 60 s.

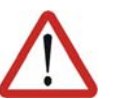

#### **Caution!**

The KCP with EMERGENCY STOP is deactivated for the request time of 60 s. The EMERGENCY STOP on the KCP is not activated during this time.

3. Remove the KCP from the system.

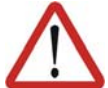

#### **Warning!**

The operator must ensure that decoupled KCPs are immediately removed from the system and stored out of sight and reach of personnel working on the industrial robot. This serves to prevent operational and non-operational EMERGENCY STOP facilities from becoming interchanged. Failure to observe this precaution may result in death, severe physical injuries or considerable damage to property.

#### **4.1.5.4 Coupling the KCP**

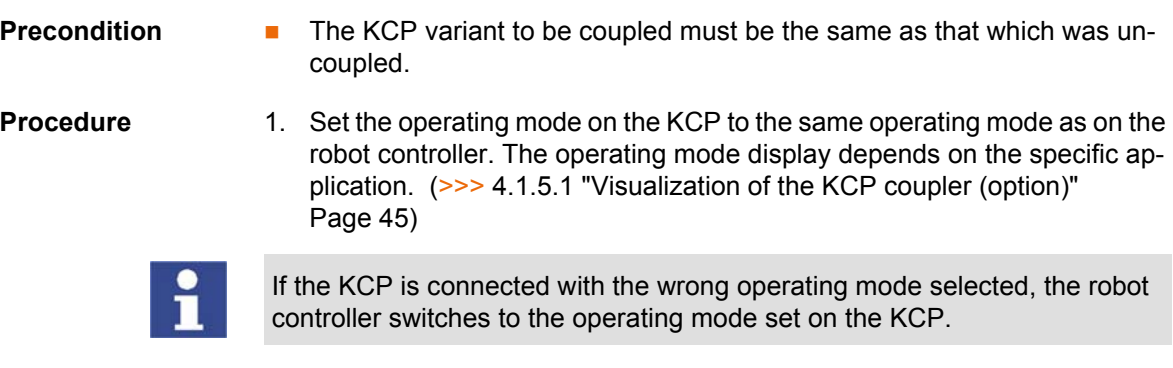

2. Couple the KCP to the robot controller.

The request LED flashes quickly.

 Once coupling has been completed, the request LED lights up and the KCP display shows the user interface. The robot controller can once again be operated via the KCP.

# **4.2 KUKA.HMI user interface**

# <span id="page-46-0"></span>**4.2.1 Status keys, menu keys, softkeys**

## **Overview**

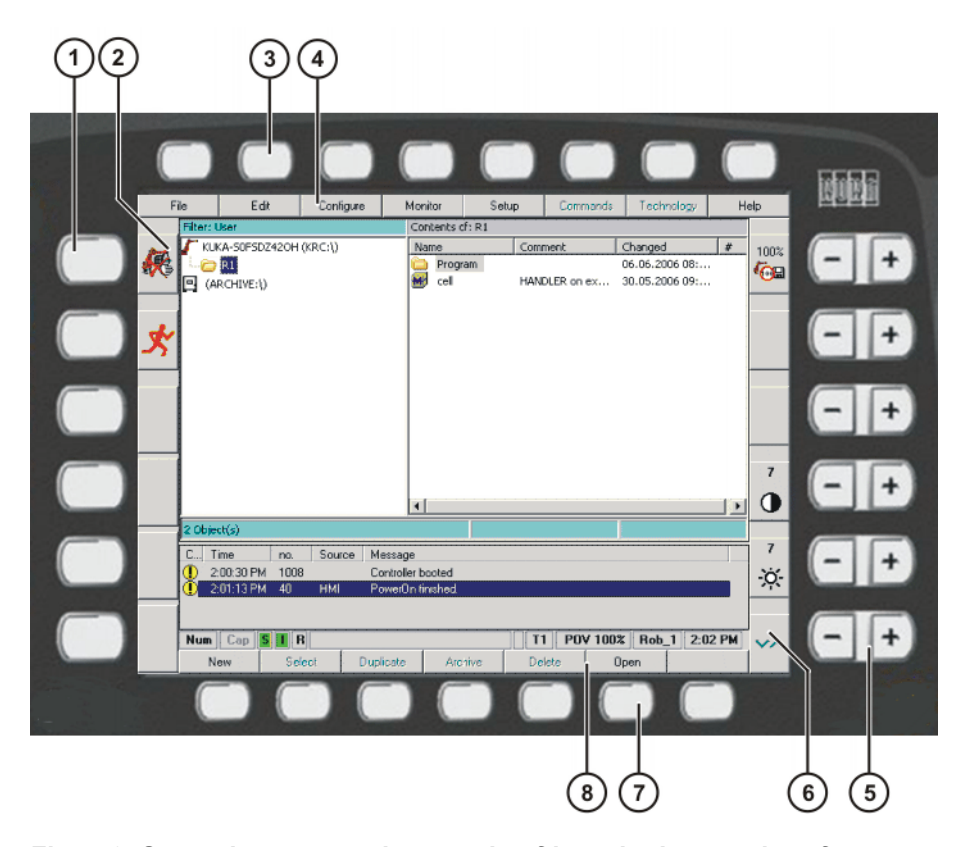

## **Fig. 4-6: Status keys, menu keys and softkeys in the user interface**

- 1 Left-hand status keys 5 Right-hand status keys
- 2 Left-hand status keys (icons) 6 Right-hand status keys (icons)
- 3 Menu keys 7 Softkeys
- 4 Menu keys (icons) 8 Softkeys (icons)
- 
- 
- -

# **Description**

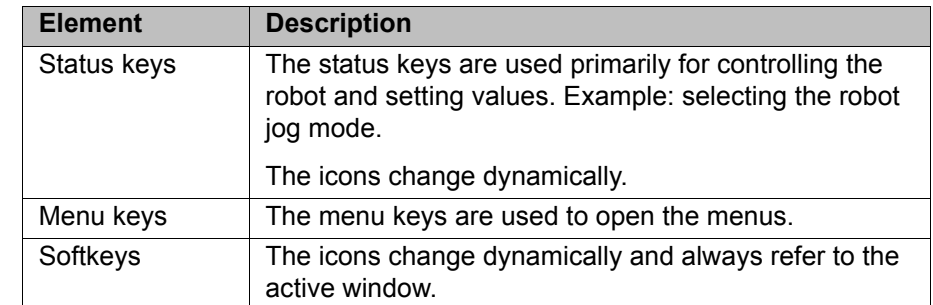

# **4.2.2 Windows in the user interface**

#### **Overview**

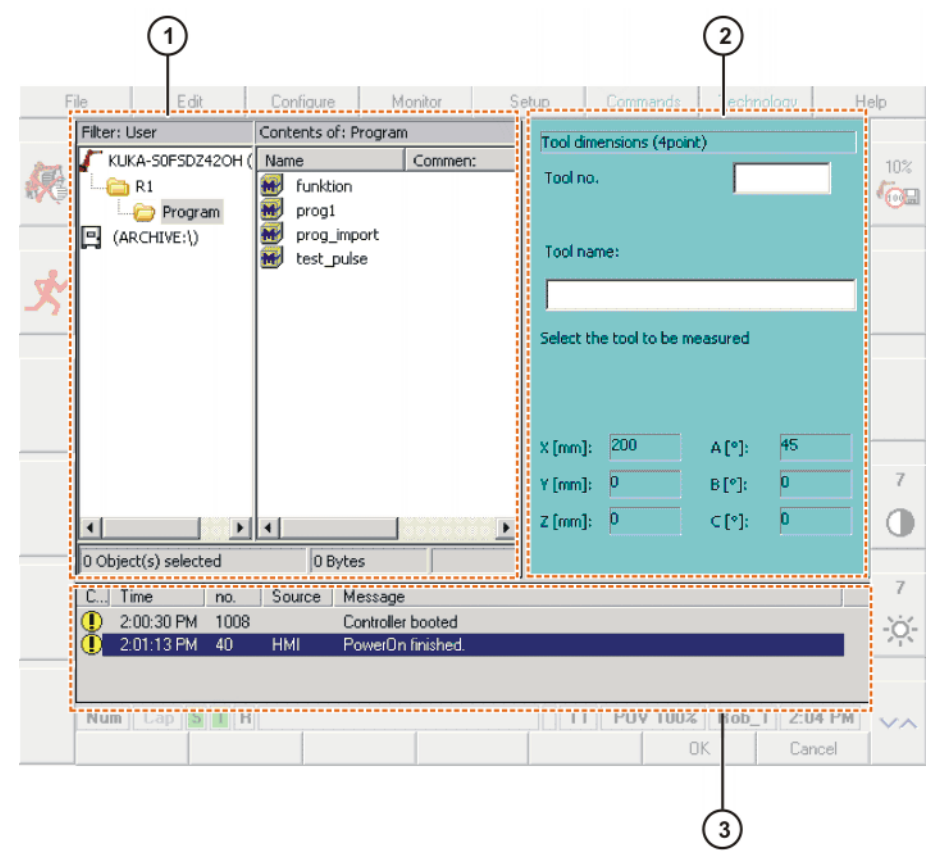

### **Fig. 4-7: Windows in the user interface**

- 
- 1 Main window 3 Message window
- 2 Option window

**Description** A maximum of 3 windows can be displayed at a time. The window selection key is used to toggle between the windows. The selected window is indicated by a blue background.

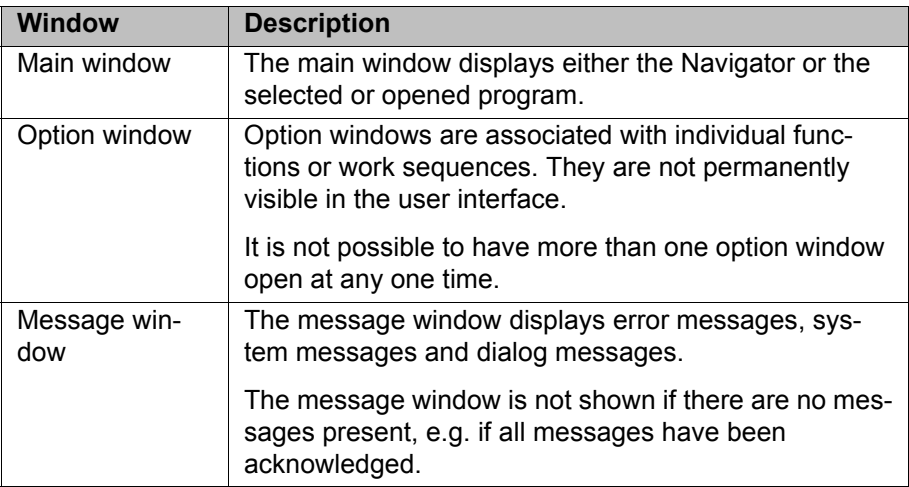

# **4.2.3 Elements in the user interface**

#### **Input box**

A value or a text can be entered.

#### 4 Operation

**KUKA** 

Tool name:

# **Fig. 4-8: Example of an input box**

## **List box**

A parameter can be selected from a list.

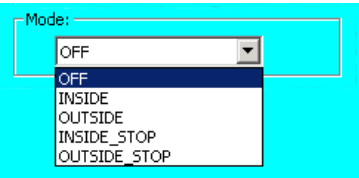

#### **Fig. 4-9: Example of an opened list box**

### **Check box**

One or more options can be selected.

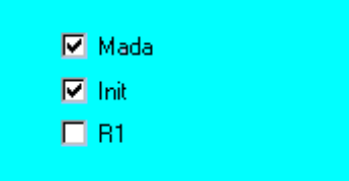

# **Fig. 4-10: Example of a check box**

## **Option box**

One option can be selected.

| Application |  |
|-------------|--|
| $C$ Glue    |  |
| C Arc-weld  |  |
| C Spot-weld |  |
| C Gripper   |  |
| C Default   |  |
|             |  |

**Fig. 4-11: Example of an option box**

### **Slider**

A value on a scale can be set.

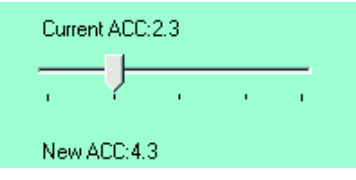

**Fig. 4-12: Example of a slider**

#### **Group**

Boxes can be arranged in groups. A group is indicated by a frame. The name of the group is generally indicated in the top left-hand corner of the frame.

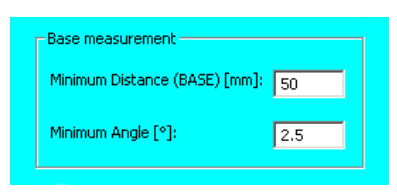

**Fig. 4-13: Example of a group**

# <span id="page-49-0"></span>**4.2.4 Status bar**

**Overview**

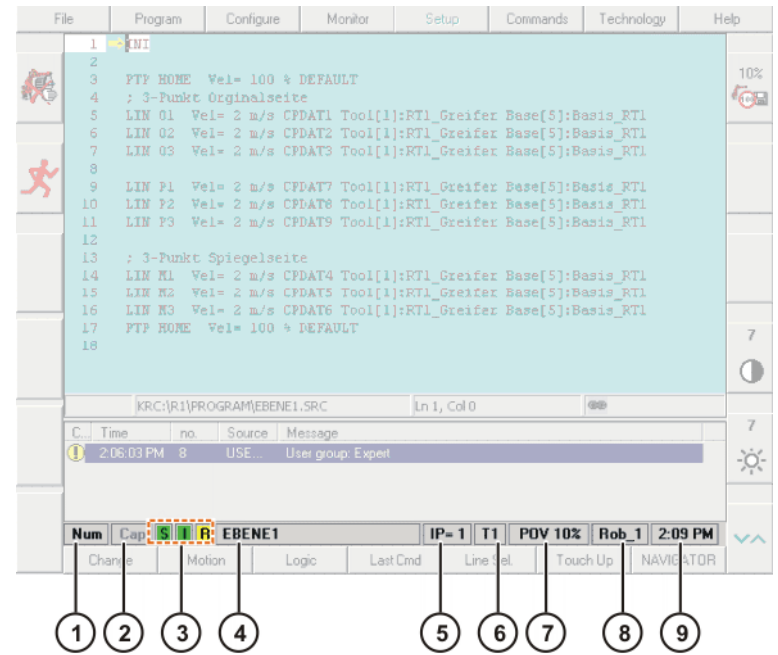

#### **Fig. 4-14: Status bar in the user interface**

- 1 Status of the numeric keypad
- 2 Upper-case/lower-case status
- 3 **S**: Status of the Submit interpreter

**I**/**O**: Status of the drives

- **R**: Status of the program
- 4 Name of the selected program
- 5 Number of the current block
- 6 Current operating mode
- 7 Current override setting
- 8 Robot name
- 9 System time

### **Description**

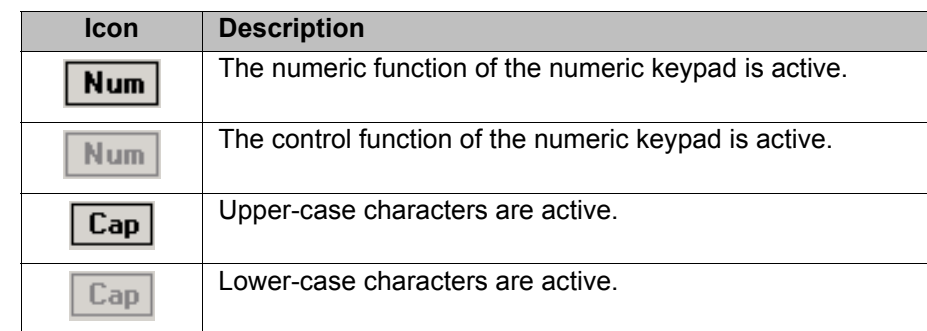

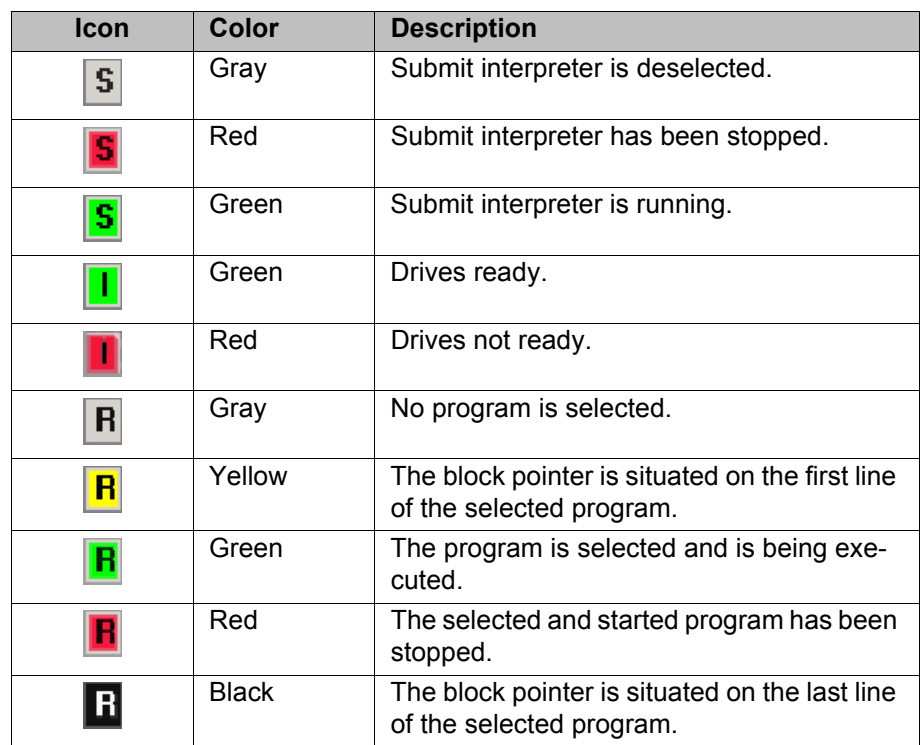

# **4.2.5 Calling online help**

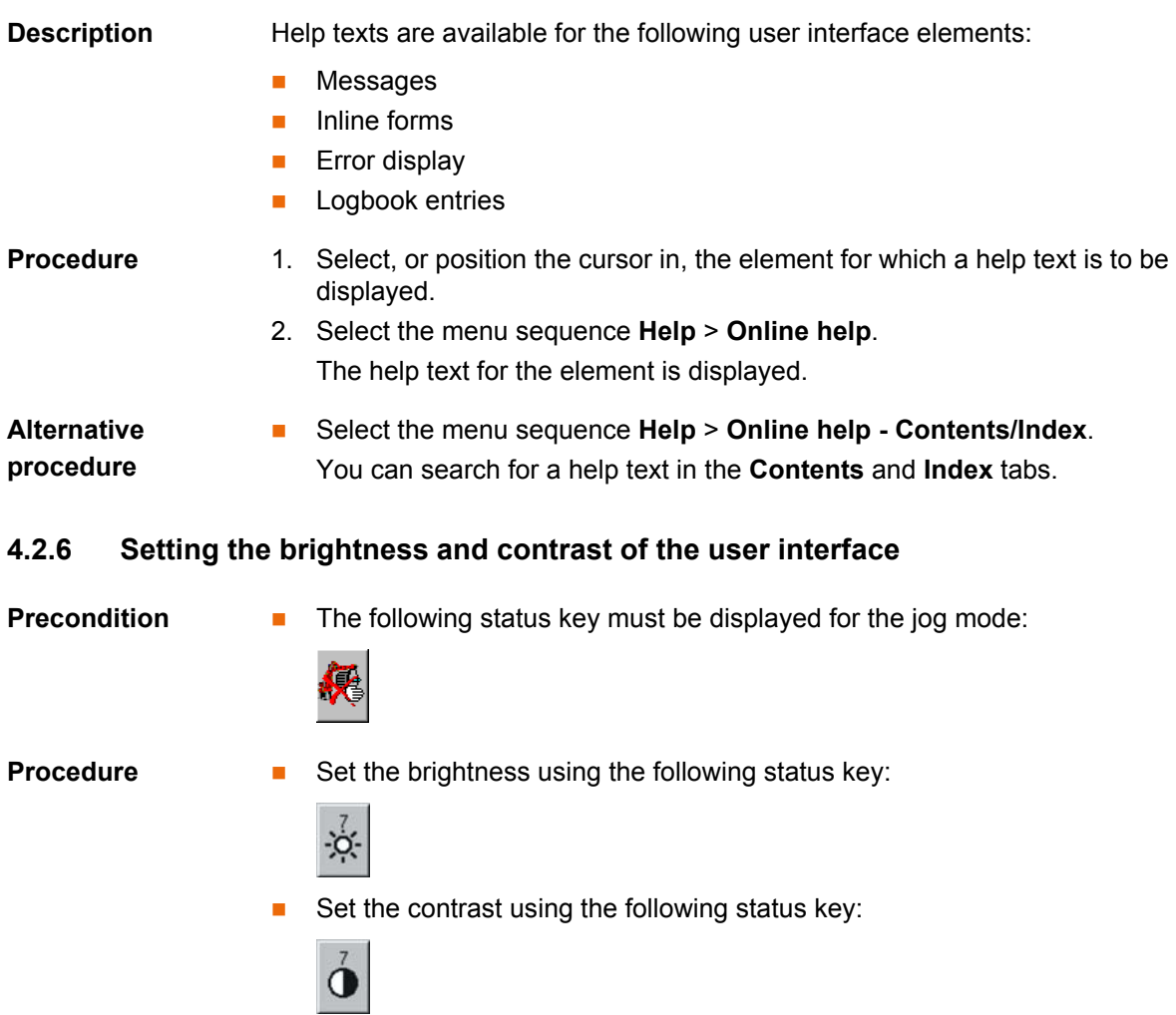

# **4.3 Switching on the robot controller and starting the KSS**

# **Procedure Turn** the main switch on the robot controller to ON. The operating system and the KSS start automatically.

If the KSS does not start automatically, e.g. because the Startup function has been disabled, execute the file StartKRC.exe in the directory C:\KRC\BIN.

If the robot controller is logged onto the network, the start may take longer.

# **4.4 Restarting the KSS**

#### **Precondition Departing mode T1 or T2.**

- **Procedure** 1. Select the menu sequence **File** > **Shut down KRC**.
	- 2. Select the start type.
	- 3. Press the **Shut Down** softkey. Confirm the request for confirmation with **Yes**.

The KSS is shut down and then automatically restarts immediately with the selected start type.

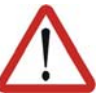

#### **Caution!**

If the KSS has been restarted with the command **Shut down KRC**, the main switch on the robot controller must not be actuated during the rebooting sequence. System files may otherwise be destroyed.

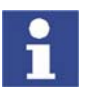

If the robot controller detects a system error or modified data, the KSS always starts with a cold start – irrespective of the selected start type.

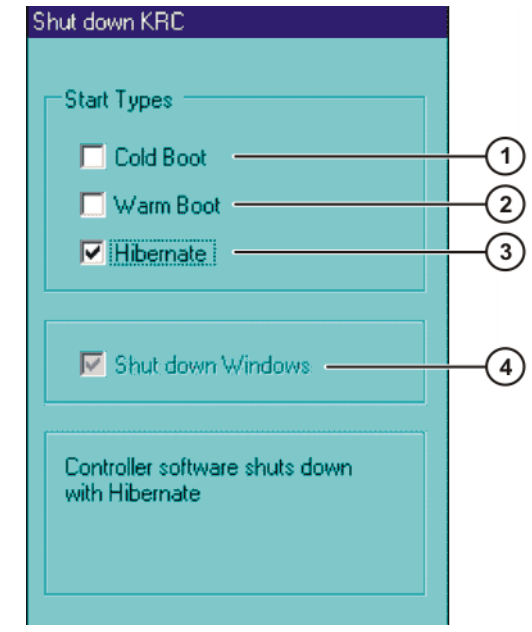

### **Fig. 4-15: Option window "Shut down KRC"**

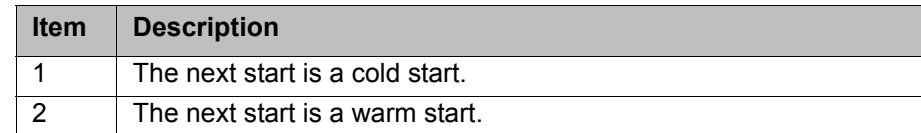

#### **Description**

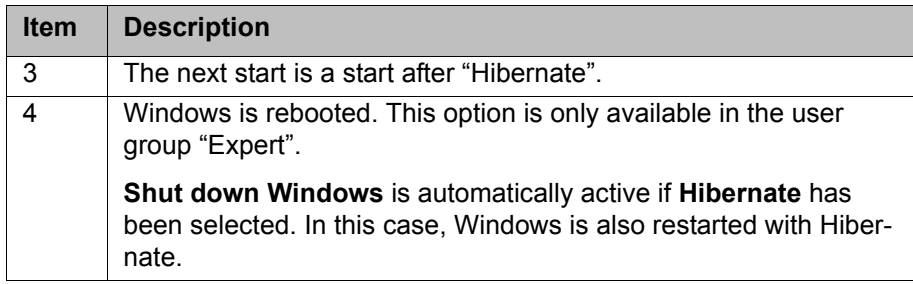

The following softkeys are available:

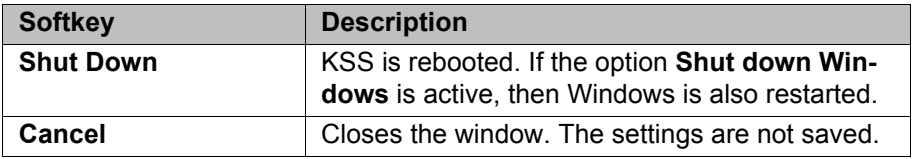

# **4.5 Defining the start type for KSS**

This function defines how the KSS starts after a power failure. A power failure and start are generally triggered by switching the main switch on the robot controller off and on.

If the robot controller detects a system error or modified data, the KSS always starts with a cold start – irrespective of the selected start type.

- **Procedure** 1. Select the menu sequence **Configure** > **On/Off Options** > **Start Types**.
	- 2. Select the start type.
	- 3. Press the **OK** softkey.

## **Description**

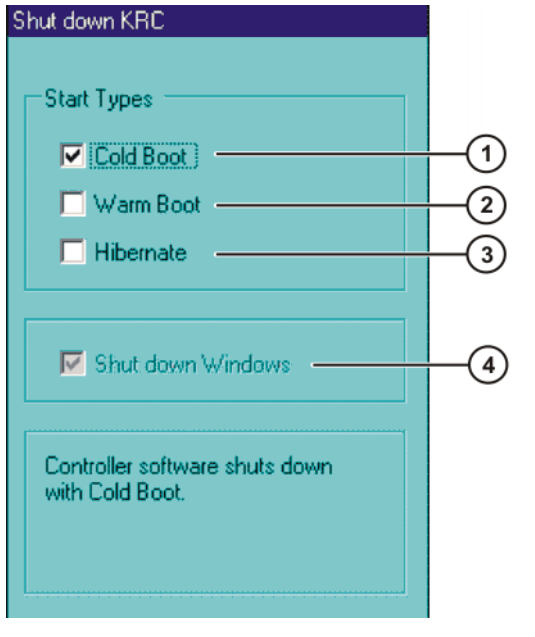

#### **Fig. 4-16: Option window "Start types"**

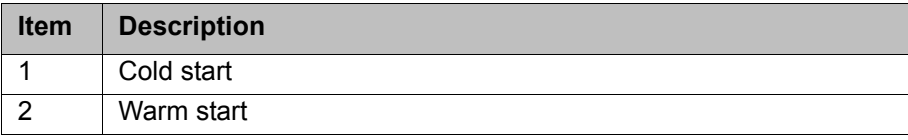

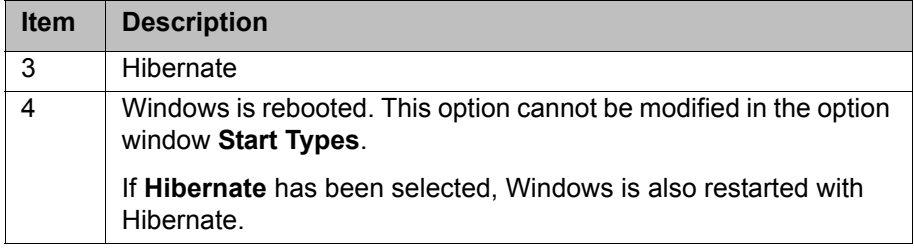

The following softkeys are available:

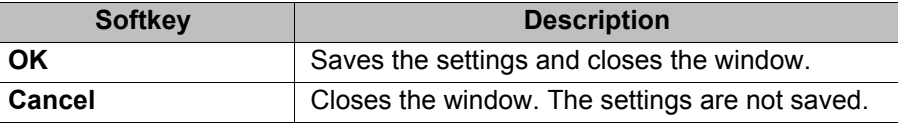

# **4.6 Start types**

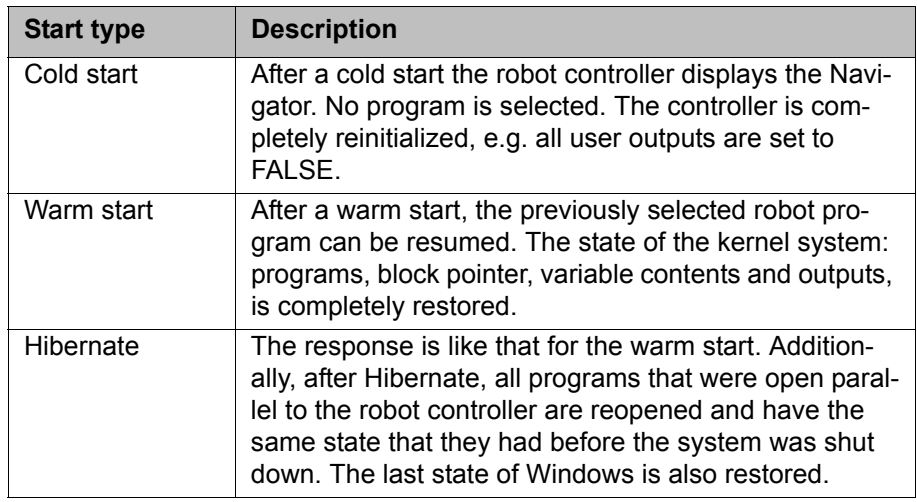

# **4.7 Switching the robot controller off**

**Procedure** Turn the main switch on the robot controller to OFF. The robot controller automatically backs up data.

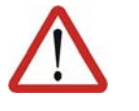

## **Caution!**

If the KSS has been restarted with the command **Shut down KRC**, the main switch on the robot controller must not be actuated during the rebooting sequence. System files may otherwise be destroyed.

# **4.8 Setting the user interface language**

- **Procedure** 1. Select the menu sequence **Configure** > **Tools** > **Language**.
	- 2. Select the desired language. Confirm with **OK**.

**Description** The following languages are available:

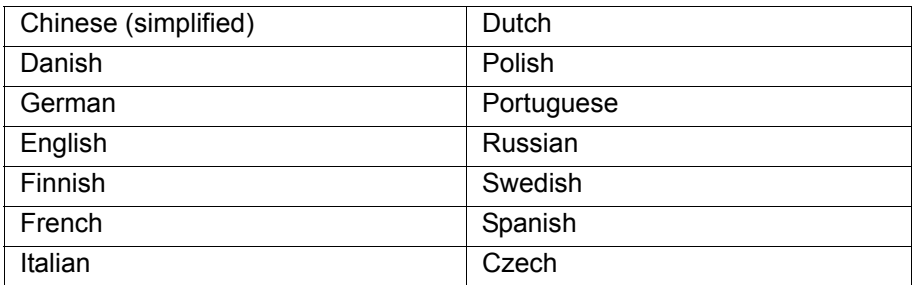

КНКЛ

# **4.9 Changing user group**

- **Procedure** 1. Select the menu sequence **Configure** > **User group**. The current user group is displayed.
	- 2. Press the **Default** softkey to switch to the default user group. (**Default** is not available if the default user group is already selected.) Press the **Log On...** softkey to switch to a different user group. Select the desired user group and confirm with the **Log On...** softkey.

If prompted: Enter password and confirm with the **Log On** softkey.

**Description** Different functions are available in the KSS, depending on the user group. The following user groups are available as standard:

**Operator**

User group for the operator. This is the default user group.

- **User** User group for the operator
- **Expert**

User group for the programmer. In this user group it is possible to switch to the Windows interface.

**Administrator**

The range of functions is the same as that for the user group "Expert". It is additionally possible, in this user group, to integrate plug-ins into the robot controller.

Depending on what technology packages or other software options are installed, additional user groups may also be available.

**Expert** and **Administrator** are password-protected. The default password is "kuka". The password can be changed.

(>>> [6.6 "Changing the password" Page 119\)](#page-118-0)

By default, **Operator** and **User** are defined for the same target group. The range of functions of all user groups can be altered. Furthermore, additional user groups can be created.

(>>> [6.18 "Setting up a new user group and password" Page 151](#page-150-0))

When the system is booted, the default user group is selected. If the mode is switched to AUT or AUT EXT, the robot controller switches to the default user group for safety reasons. If a different user group is desired, this must be selected subsequently.

If no actions are carried out in the user interface within a certain period of time, the robot controller switches to the default user group for safety reasons. The default setting is 300 s.

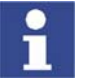

The default settings and other log-on properties can be configured. (>>> [6.17 "Configuring the log-in" Page 147\)](#page-146-0)

# **4.10 Disabling the robot controller**

**Description** The robot controller can be disabled. It is then disabled for all actions except logging back on.

The robot controller cannot be disabled in the default user group.

- **Precondition The default user group is not selected.**
- **Procedure** 1. Select the menu sequence **Configure** > **User group**.

- 2. Press **Lock**. The robot controller is then disabled for all actions except logging on. The current user group is displayed.
- 3. Log back on:
	- Log on as the default user: Press **Default**.
	- Log on as a different user: Press Log On.... Select the desired user group and confirm with the **Log On...** softkey.

If prompted: Enter password and confirm with **Log On**.

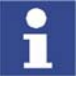

If you log onto the same user group as before, all the windows and programs of the previous user remain open. No data are lost. If you log onto a different user group, the windows and programs of the previous user may be closed. Data can be lost!

# **4.11 Switching to the operating system interface**

# **Precondition User group "Expert"**  $\blacksquare$  The NUM function of the numeric keypad is deactivated. **Procedure Switch to a different application** 1. Press the ALT key and hold it down. 2. Press the TAB key. A window opens, displaying all active applications.

- 3. Press TAB repeatedly until the desired application is selected. Release
- both keys. The application is displayed.
- 4. Pressing ALT + ESC returns to the previous application.

# **Open the Start menu of the operating system.**

- 1. CTRL + ESC. The Start menu is opened.
- 2. Using the arrow keys, select the desired menu item and press the Enter key.

# <span id="page-55-0"></span>**4.12 Mode selector switch**

The industrial robot can be operated in the following modes:

- **Manual Reduced Velocity (T1)**
- **Manual High Velocity (T2)**
- Automatic (AUT)
- **Automatic External (AUT EXT)**

The operating mode is selected using the mode selector switch on the KCP. The switch is activated by means of a key which can be removed. If the key is removed, the switch is locked and the operating mode can no longer be changed.

If the operating mode is changed during operation, the drives are immediately switched off. The manipulator and any external axes (optional) are stopped with a STOP 0.

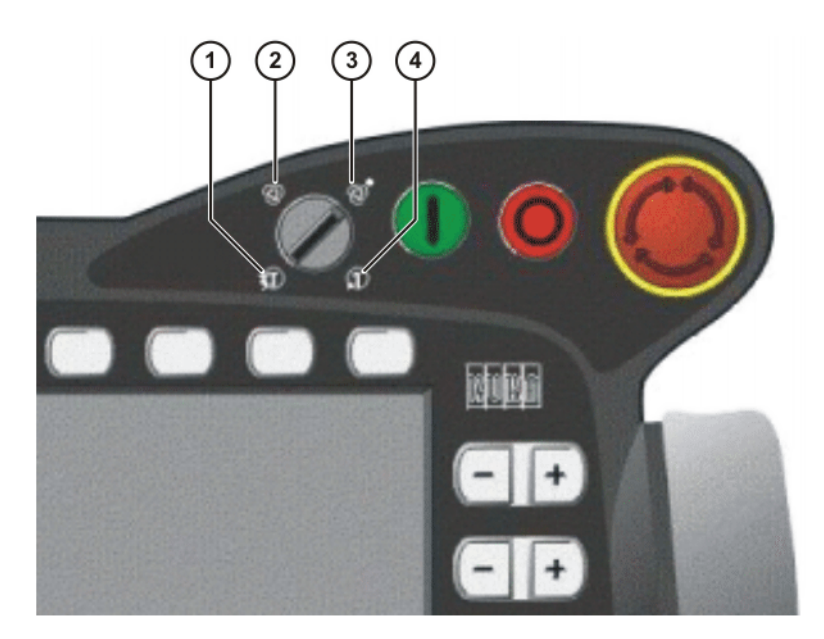

**Fig. 4-17: Mode selector switch**

- 1 T2 (Manual High Velocity)
- 2 AUT (Automatic)
- 3 AUT EXT (Automatic External)
- 4 T1 (Manual Reduced Velocity)

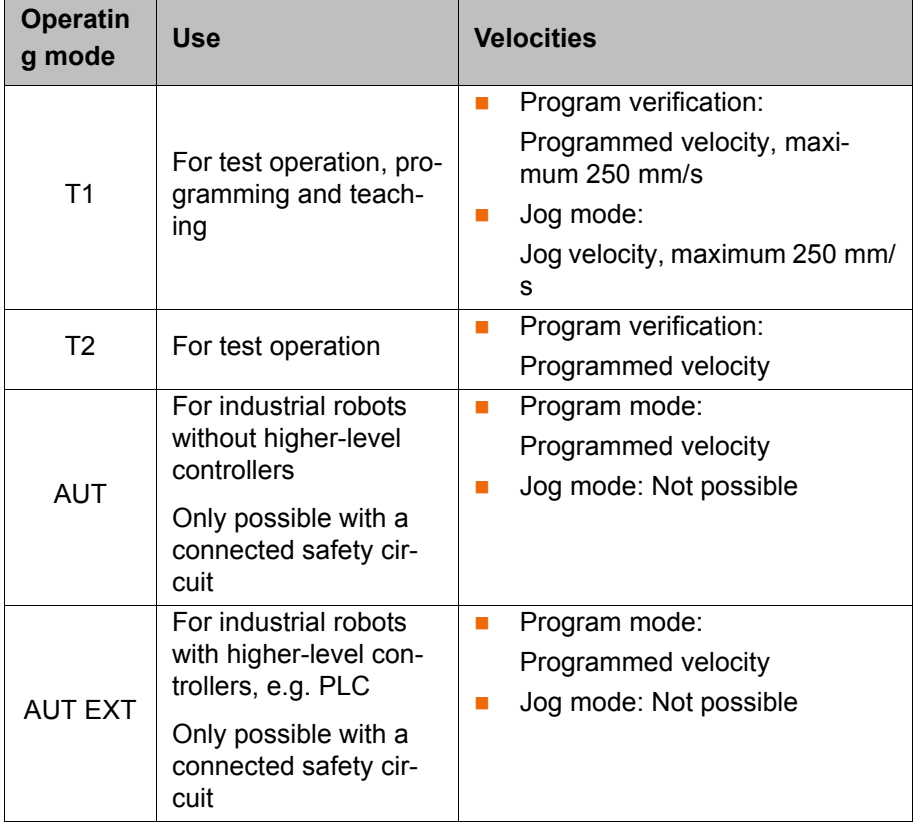

# **4.13 Coordinate systems**

**Overview** The following Cartesian coordinate systems are defined in the robot controller:

- **WORLD**
- **ROBROOT**

- BASE
- TOOL

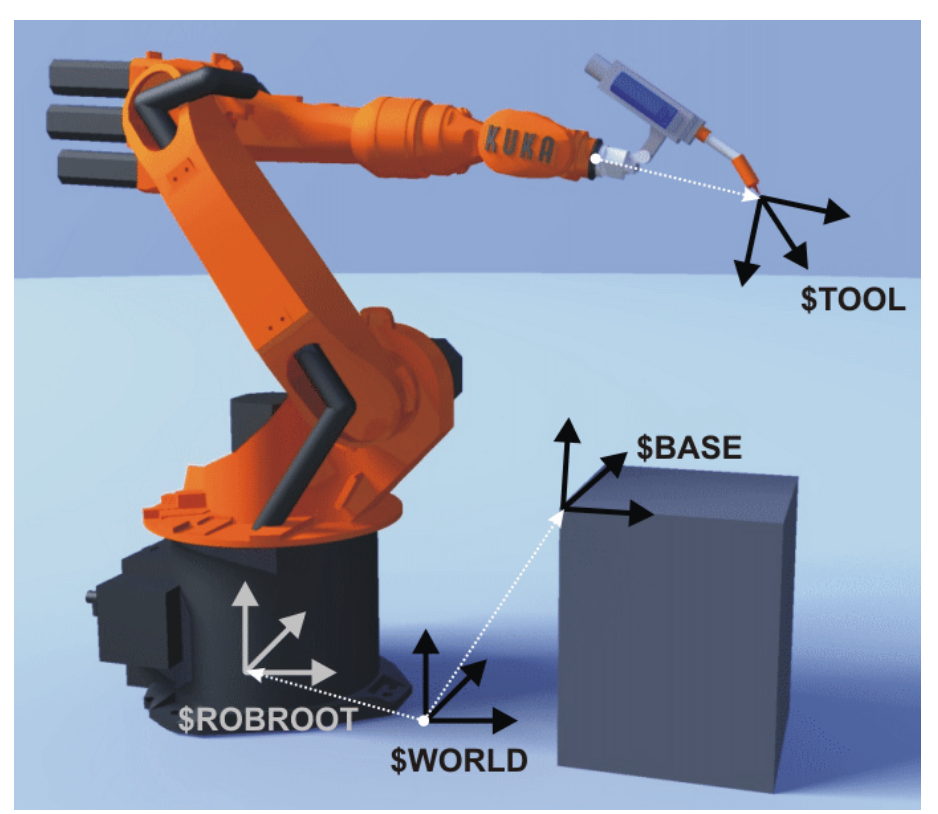

**Fig. 4-18: Overview of coordinate systems**

#### **Description WORLD**

The WORLD coordinate system is a permanently defined Cartesian coordinate system. It is the root coordinate system for the ROBROOT and BASE coordinate systems.

By default, the WORLD coordinate system is located at the robot base.

#### **ROBROOT**

The ROBROOT coordinate system is a Cartesian coordinate system, which is always located at the robot base. It defines the position of the robot relative to the WORLD coordinate system.

By default, the ROBROOT coordinate system is identical to the WORLD coordinate system. \$ROBROOT allows the definition of an offset of the robot relative to the WORLD coordinate system.

#### **BASE**

The BASE coordinate system is a Cartesian coordinate system that defines the position of the workpiece. It is relative to the WORLD coordinate system.

By default, the BASE coordinate system is identical to the WORLD coordinate system. It is offset to the workpiece by the user.

(>>> [5.7.3 "Base calibration" Page 102\)](#page-101-0)

#### **TOOL**

The TOOL coordinate system is a Cartesian coordinate system which is located at the tool center point.

By default, the origin of the TOOL coordinate system is located at the flange center point. (In this case it is called the FLANGE coordinate system.) The TOOL coordinate system is offset to the tool center point by the user.

(>>> [5.7.1 "Tool calibration" Page 91](#page-90-0))

#### **Angles of rotation of the robot coordinate systems**

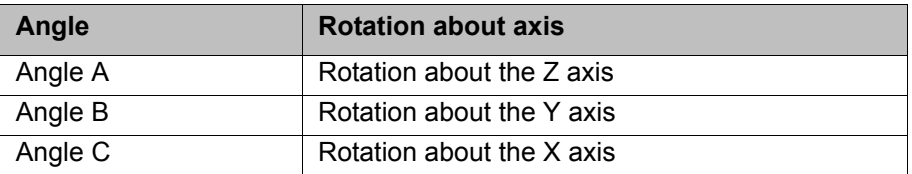

# **4.14 Jogging the robot**

**Description** There are 2 ways of jogging the robot:

- **Cartesian jogging** 
	- The TCP is jogged in the positive or negative direction along the axes of a coordinate system.
	- **Axis-specific jogging** Each axis can be moved individually in a positive and negative direction.

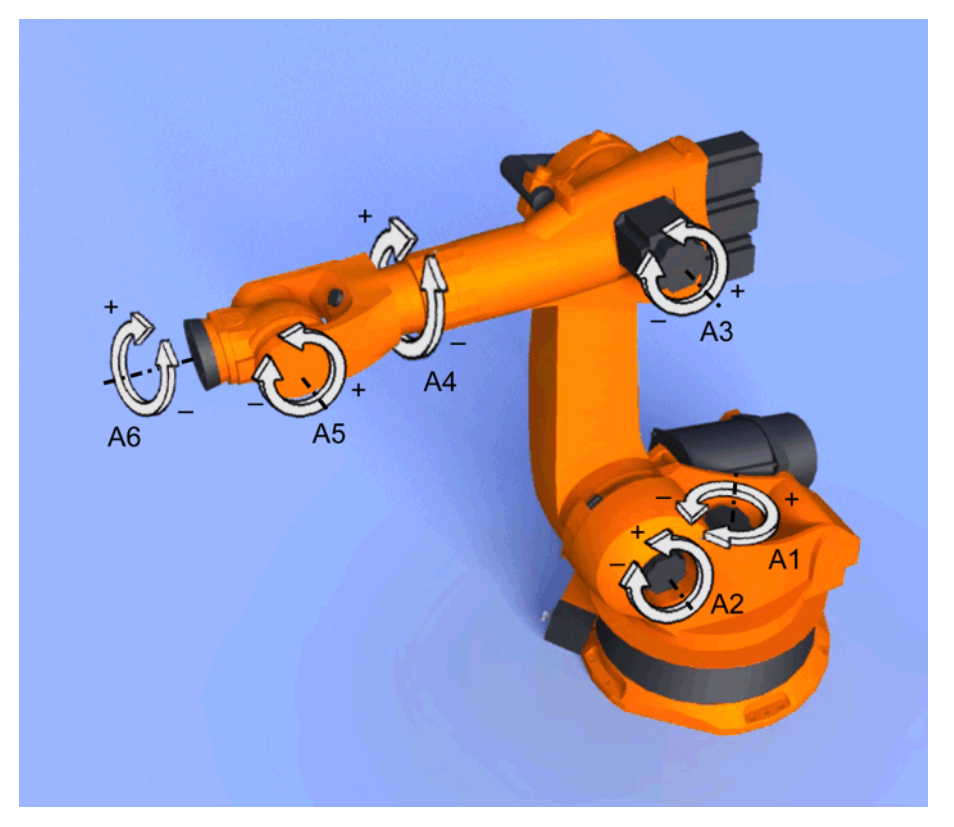

#### **Fig. 4-19: Axis-specific jogging**

There are 2 operator control elements that can be used for jogging the robot:

- Jog keys
- Space Mouse

# **Overview**

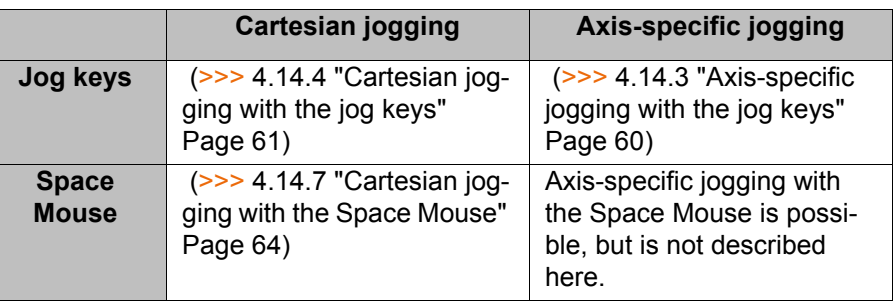

# **4.14.1 Setting the jog override (HOV)**

**Description** Jog override is the velocity of the robot during jogging. It is specified as a percentage and refers to the maximum possible jog velocity. This is 250 mm/s.

#### **Preparation Define the jog override intervals:**

Select the menu sequence **Configure** > **Jogging** > **Jog OV Steps**.

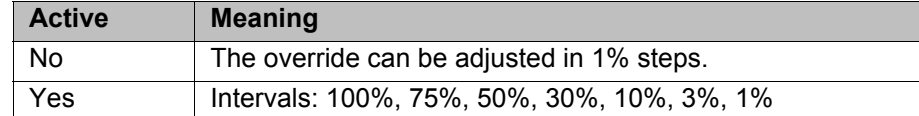

**Procedure** 1. Select the jog mode "Jog keys" or "Space Mouse" in the left-hand status key bar:

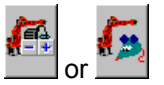

2. Increase or reduce the override in the right-hand status key bar. The status key always indicates the current override as a percentage.

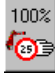

#### <span id="page-59-1"></span>**4.14.2 Selecting the tool and base**

**Description** A maximum of 16 TOOL and 32 BASE coordinate systems can be saved in the robot controller. One tool (TOOL coordinate system) and one base (BASE coordinate system) must be selected for Cartesian jogging.

- **Procedure** 1. Select the menu sequence **Configure** > **Set tool/base**.
	- 2. In the softkey bar, select whether a fixed tool is to be used:
		- **ext. Tool:** The tool is a fixed tool.
		- **Tool:** The tool is mounted on the mounting flange.
	- 3. Enter the number of the desired tool in the box **Tool no.**.
	- 4. Enter the number of the desired base in the box **Base No.**.
	- 5. Press **OK**.

# <span id="page-59-0"></span>**4.14.3 Axis-specific jogging with the jog keys**

**Precondition Deparating mode T1 or T2.** 

**Procedure** 1. Select the jog mode "Jog keys" in the left-hand status key bar:

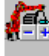

2. Select axis-specific jogging in the right-hand status key bar:

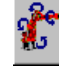

- 3. Set jog override.
- 4. Hold down the enabling switch.
- 5. Axes A1 to A6 are displayed in the right-hand status key bar. Press the Plus or Minus status key to move an axis in the positive or negative direction.

4 Operation

И ІКЛ

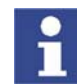

The position of the robot during jogging can be displayed: select the menu sequence **Monitor** > **Rob. Position**.

# <span id="page-60-0"></span>**4.14.4 Cartesian jogging with the jog keys**

- **Precondition E** Tool and base have been selected.
	- (>>> [4.14.2 "Selecting the tool and base" Page 60\)](#page-59-1)
	- Operating mode T1 or T2.

**Procedure** 1. Select the jog mode "Jog keys" in the left-hand status key bar:

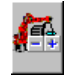

- 2. Select the coordinate system in the right-hand status key bar.
- 3. Set jog override.
- 4. Hold down the enabling switch.
- 5. The following status keys are displayed in the right-hand status key bar: **X**, **Y**, **Z**: for the linear motions along the axes of the selected coordinate system

**A**, **B**, **C**: for the rotational motions about the axes of the selected coordinate system

Press the Plus or Minus status key to move the robot in the positive or negative direction.

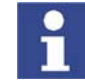

The position of the robot during jogging can be displayed: select the menu sequence **Monitor** > **Rob. Position**.

# <span id="page-60-1"></span>**4.14.5 Configuring the Space Mouse**

- **Procedure** 1. Select the menu sequence **Configure** > **Jogging** > **Mouse configuration**.
	- 2. **Axis selection**: Select whether the TCP is to be moved using translational motions, rotational motions, or both. The following softkeys are available: **6D**; **XYZ**; **ABC**
	- 3. **Dominant mode**: Activate or deactivate. The following softkeys are available:

**Dominant**; **Not dom.**

4. The softkey **Close** saves the current settings and closes the window.

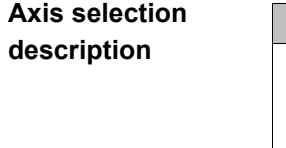

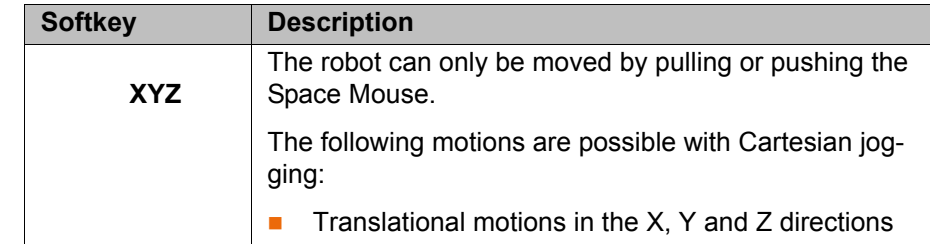

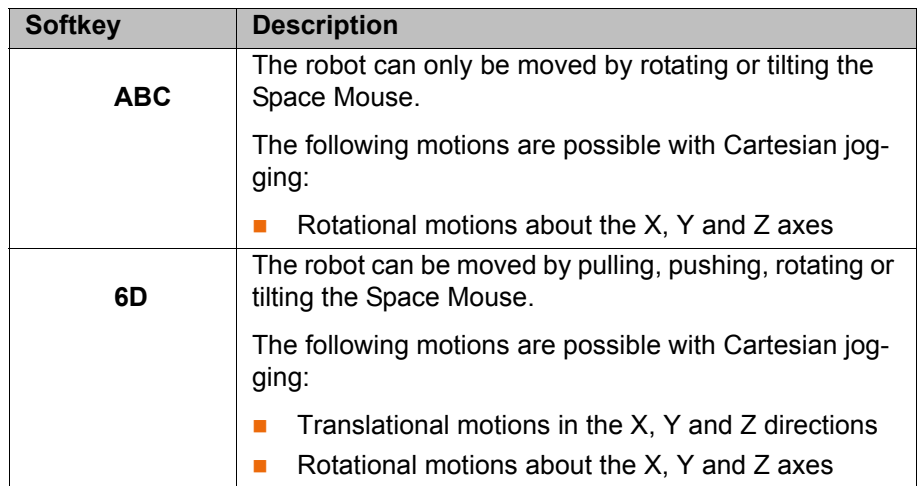

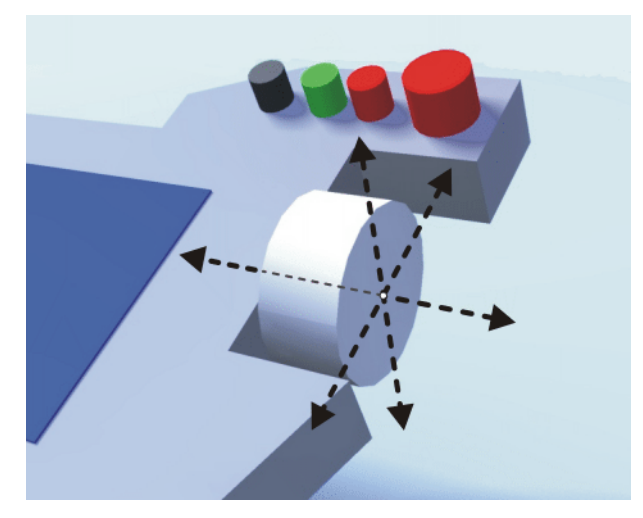

**Fig. 4-20: Pushing and pulling the Space Mouse**

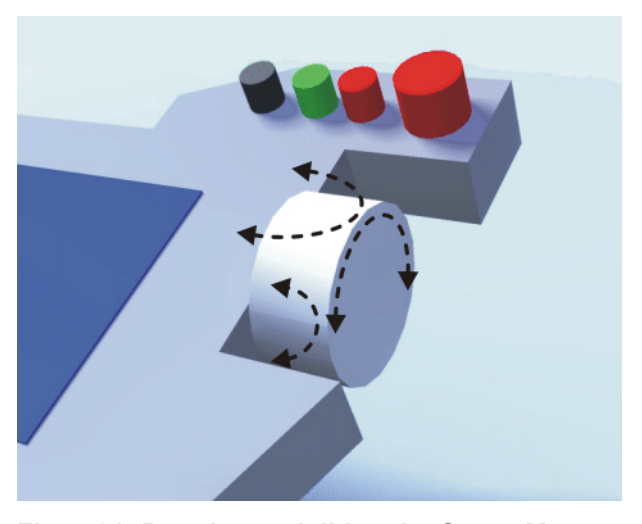

**Fig. 4-21: Rotating and tilting the Space Mouse**

**Description of dominant mode** Depending on the dominant mode, the Space Mouse can be used to move just one axis or several axes simultaneously.

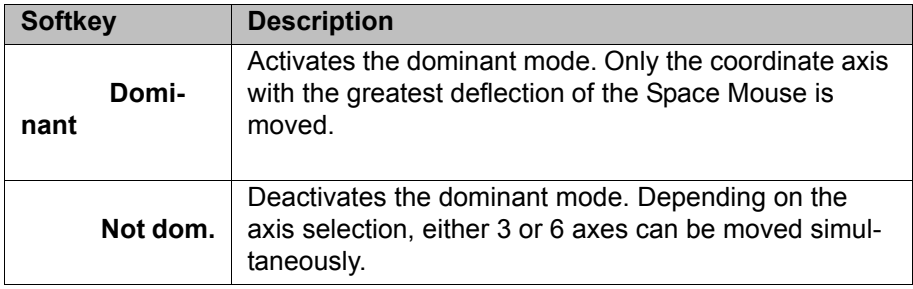

## <span id="page-62-0"></span>**4.14.6 Defining the alignment of the Space Mouse**

**Description** The functioning of the Space Mouse can be adapted to the location of the user so that the motion direction of the TCP corresponds to the deflection of the Space Mouse.

> The location of the user is specified in degrees. The reference point for the specification in degrees is the junction box on the base frame. The position of the robot arm or axes is irrelevant.

> Default setting: 0°. This corresponds to a user standing opposite the junction box.

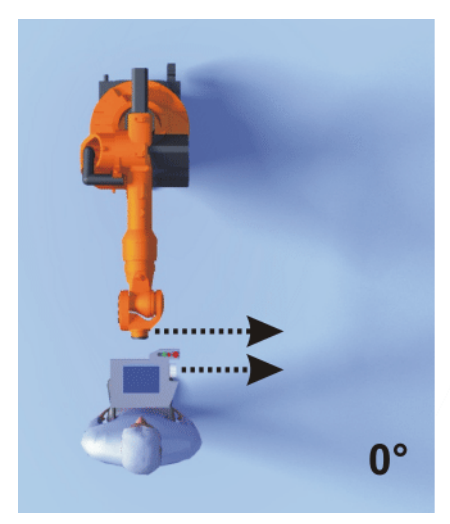

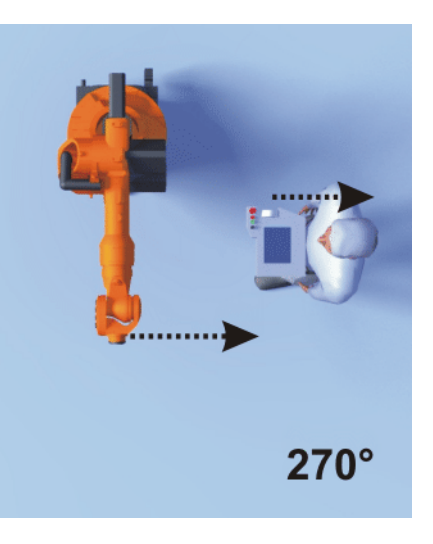

**Fig. 4-22: Space Mouse: 0° and 270°**

**Precondition Departing mode T1 or T2.** 

- **Procedure** 1. Select the menu sequence **Configure** > **Jogging** > **Mouse position**.
	- 2. The alignment of the Space Mouse can be modified using the "**+**" or "**-**" softkey.

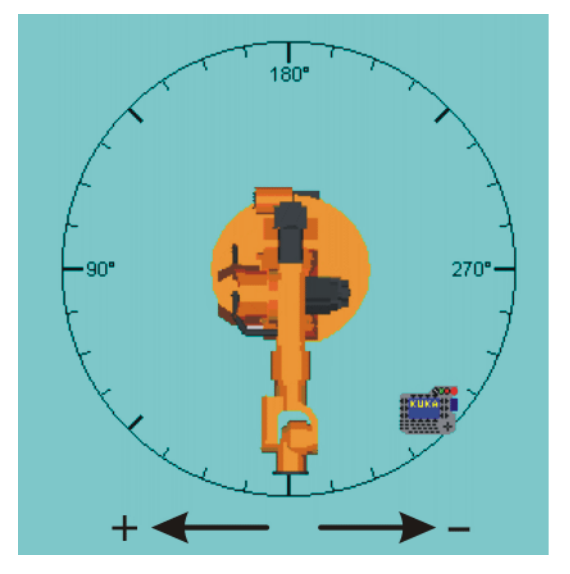

#### **Fig. 4-23: Option window for aligning the Space Mouse**

3. The softkey **Close** saves the current settings and closes the window.

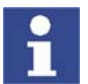

Switching to Automatic or Automatic External mode automatically resets the alignment of the Space Mouse to 0°.

## <span id="page-63-0"></span>**4.14.7 Cartesian jogging with the Space Mouse**

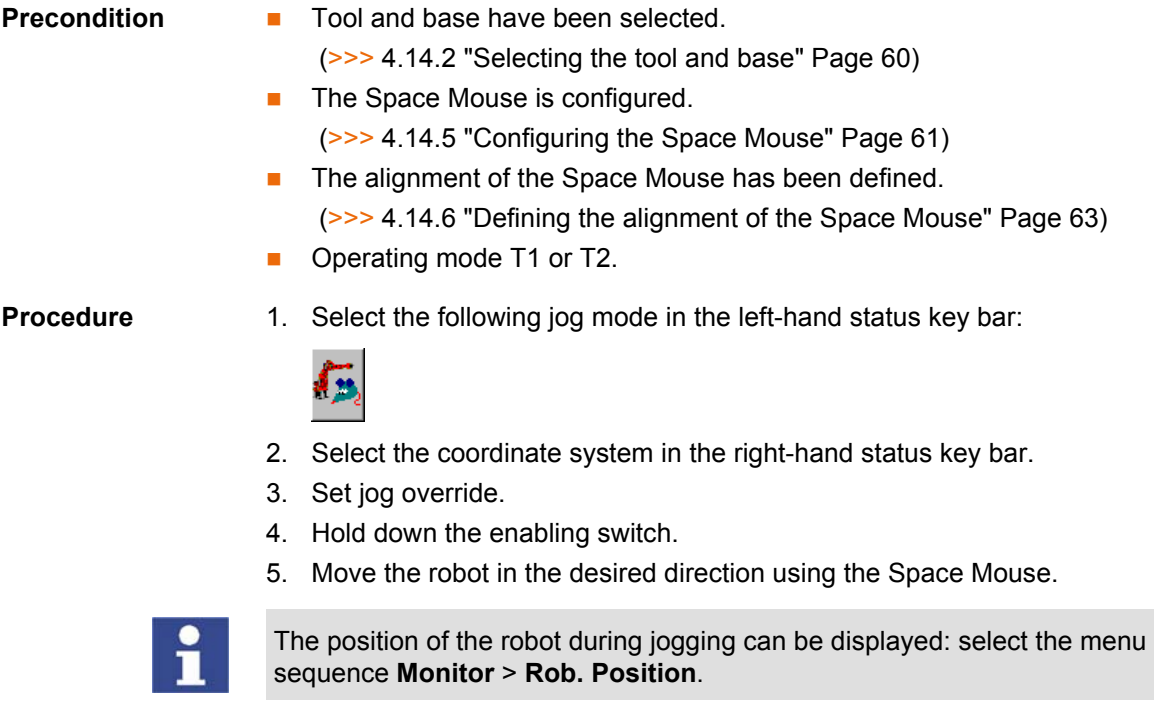

# **4.14.8 Incremental jogging**

**Description** Incremental jogging makes it possible to move the robot a defined distance, e.g. 10 mm or 3°. The robot then stops by itself.

> Incremental jogging can be activated for jogging with the jog keys. Incremental jogging is not possible in the case of jogging with the Space Mouse.

Areas of application:

**Positioning of equidistant points** 

- Moving a defined distance away from a position, e.g. in the event of a fault
- Mastering with the dial gauge

**Status keys** Incremental jogging is set using the following status keys in the right-hand status key bar:

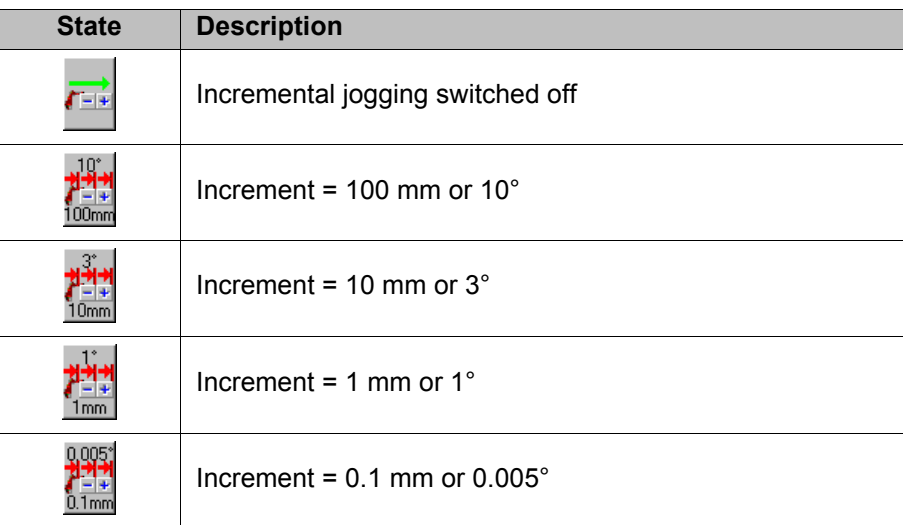

Increments in mm:

■ Valid for Cartesian jogging in the X, Y or Z direction.

Increments in degrees:

- Valid for Cartesian jogging in the A, B or C direction.
- **Valid for axis-specific jogging.**

#### **Procedure** 1. Select the jog mode "Jog keys" in the left-hand status key bar:

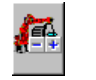

- 2. Set the size of the increment in the right-hand status key bar.
- 3. Jog the robot using the jog keys. Jogging can be Cartesian or axis-specific.

Once the set increment has been reached, the robot stops.

(>>> [4.14.3 "Axis-specific jogging with the jog keys" Page 60](#page-59-0))

(>>> [4.14.4 "Cartesian jogging with the jog keys" Page 61](#page-60-0))

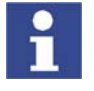

If the robot motion is interrupted, e.g. by releasing the enabling switch, the interrupted increment is not resumed with the next motion; a new increment is started instead.

# **4.15 Bypassing workspace monitoring**

**Description** Workspaces can be configured for a robot. Workspaces serve to protect the system.

There are 2 types of workspace:

 $\blacksquare$  The workspace is an exclusion zone.

The robot may only move outside the workspace.

• Only the workspace is a permitted zone.

The robot may not move outside the workspace.

Exactly what reactions occur when the robot violates a workspace depends on the configuration. (>>> [6.8 "Configuring workspaces" Page 122\)](#page-121-0)

One possible reaction, for example, is that the robot stops and an error message is generated. The workspace monitoring must be bypassed in such a case. The robot can then move back out of the prohibited workspace.

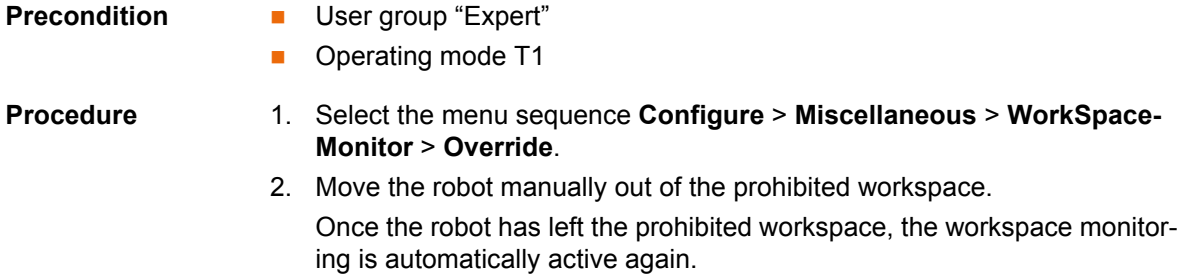

# **4.16 Monitor functions**

#### **4.16.1 Displaying the actual position**

 $\mathbf{r}$ 

**Procedure** Select the menu sequence **Monitor** > **Rob. Position** > **Cartesian** or **Axis specific**.

#### **Description**

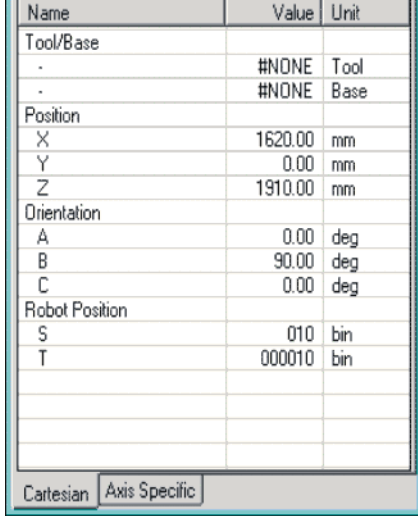

| Axis                       |  | Pos. [deg, mm] |  | Increments |
|----------------------------|--|----------------|--|------------|
| A1                         |  | 0.00           |  | Ω          |
| A2                         |  | $-90.00$       |  | -779878    |
| A3                         |  | 90.00          |  | 779878     |
| A4                         |  | 0.00           |  | O          |
| A5                         |  | 0.00           |  | ۵          |
| A6                         |  | 0.00           |  | O          |
| E1                         |  | 0,00           |  | Ō          |
|                            |  |                |  |            |
|                            |  |                |  |            |
|                            |  |                |  |            |
|                            |  |                |  |            |
|                            |  |                |  |            |
|                            |  |                |  |            |
|                            |  |                |  |            |
|                            |  |                |  |            |
| Cartesian<br>Axis Specific |  |                |  |            |

**Fig. 4-24: Actual position: Cartesian and axis-specific**

#### **Cartesian**

The current position (X, Y, Z) and orientation (A, B, C) of the TCP are displayed. In addition to this, the current TOOL and BASE coordinate systems and the Status and Turn are displayed.

#### **Axis Specific**

The current position of axes A1 to A6 are indicated in degrees and increments. If external axes are being used, the position of the external axes is also displayed.

The actual position can also be displayed while the robot is moving.

#### **4.16.2 Displaying digital inputs/outputs**

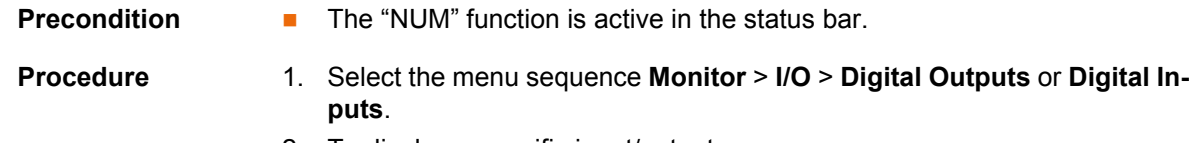

2. To display a specific input/output:

- Select any cell in the **No.** column.
- $\blacksquare$  Enter the number using the numeric keypad.
- $\blacksquare$  Press the Enter key.

The display jumps to the input/output with this number.

# **Description**

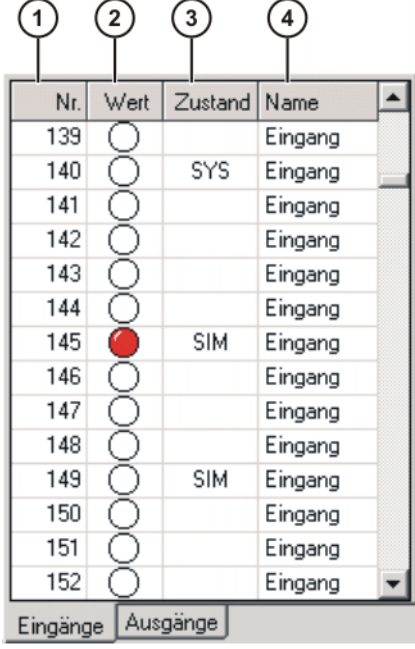

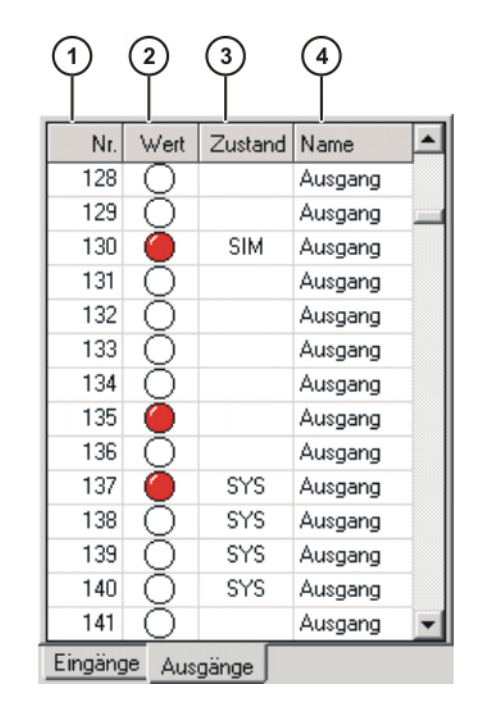

## **Fig. 4-25: Digital inputs/outputs**

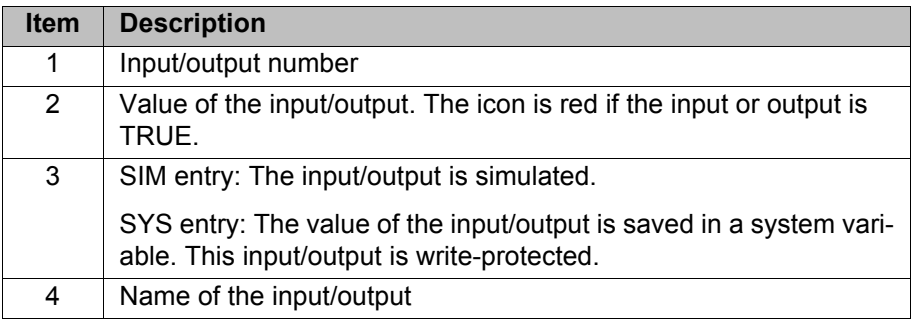

The following softkeys are available:

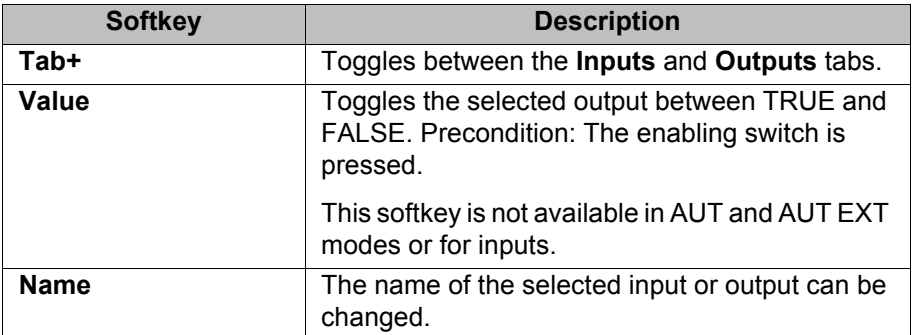

# **4.16.3 Displaying analog inputs/outputs**

**Precondition** The "NUM" function is active in the status bar.

- **Procedure** 1. Select the menu sequence **Monitor** > **I/O** > **Analog I/O**.
	- 2. To display a specific input/output:
		- Select any cell in the **No.** column.

**Enter the number using the numeric keypad.** 

The display jumps to the input/output with this number.

# **Description**

|        | Andlog I/O (KRCListMonitor) | Analog I/O (KRCListMonitor)   |
|--------|-----------------------------|-------------------------------|
| Nr.    | Voltage [Volt]<br>Name      | Voltage [Volt]<br>Nr.<br>Name |
|        | 0.000 Rob-05 OK             | Freigabe<br>3.500             |
| 2      | Analogeingang<br>0.000      | 2<br>0.000<br>Analogausgang   |
| 3      | 0.000<br>Analogeingang      | 3<br>10.000 Start             |
| 4      | 0.000<br>Analogeingang      | 0.000<br>4<br>Analogausgang   |
| 5      | Analogeingang<br>0.000      | 5<br>0.000<br>Analogausgang   |
| 6      | Analogeingang<br>0.000      | 6<br>0.000<br>Analogausgang   |
| 7      | Analogeingang<br>0.000      | 0.000<br>Analogausgang        |
| 8      | Analogeingang<br>0.000      | 8<br>0.000<br>Analogausgang   |
| 9      | 0.000<br>Analogeingang      | 9<br>0.000<br>Analogausgang   |
| 10     | 0.000<br>Analogeingang      | 10<br>0.000<br>Analogausgang  |
| 11     | 0.000<br>Analogeingang      | 11<br>0.000<br>Analogausgang  |
| 12     | 0.000<br>Analogeingang      | 12<br>0.000<br>Analogausgang  |
| 13     | Analogeingang<br>0.000      | 13<br>0.000<br>Analogausgang  |
| 14     | 0.000<br>Analogeingang      | 14<br>0.000<br>Analogausgang  |
| 15     | Analogeingang<br>0.000      | 15<br>0.000<br>Analogausgang  |
| 16     | Analogeingang<br>n nnn.     | 16<br>n nnn.<br>Analogausgang |
| Inputs | <b>Outputs</b>              | Inputs<br><b>Outputs</b>      |

**Fig. 4-26: Analog inputs/outputs**

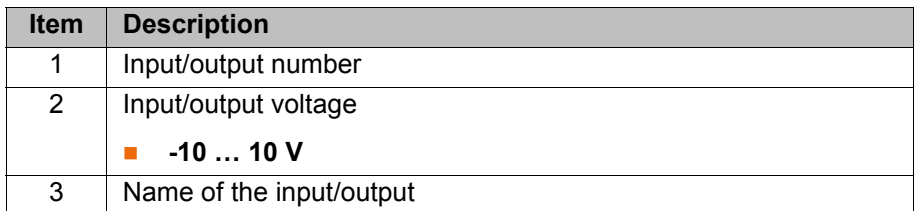

The following softkeys are available:

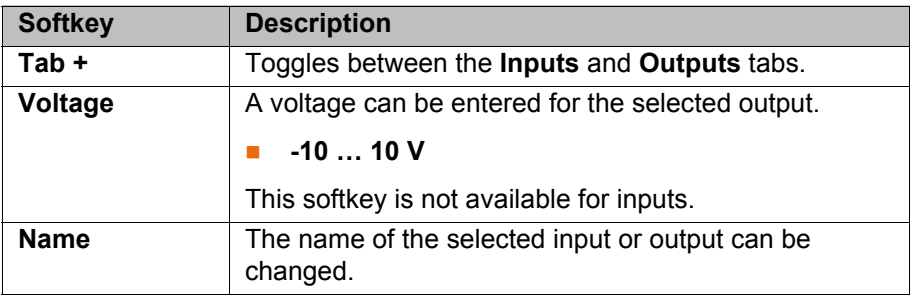

# **4.16.4 Displaying inputs/outputs for Automatic External**

**Procedure** Select the menu sequence **Monitor** > **I/O** > **Automatic External**.

# **Description**

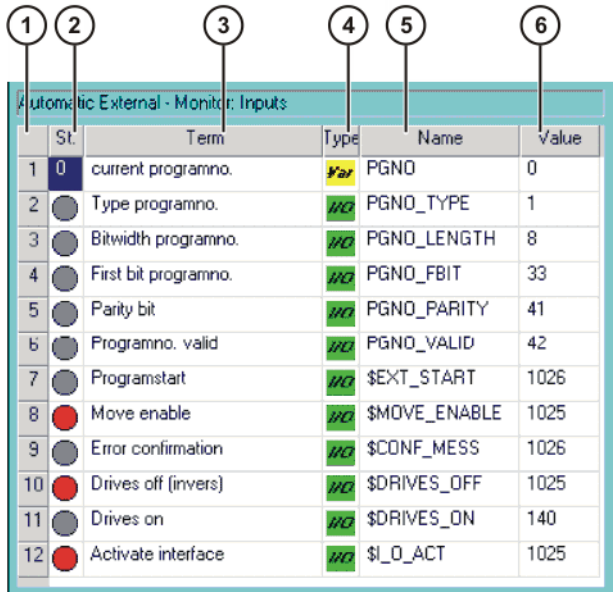

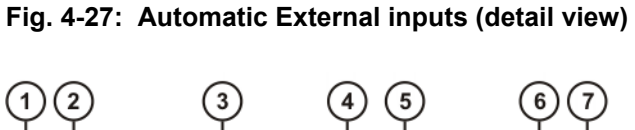

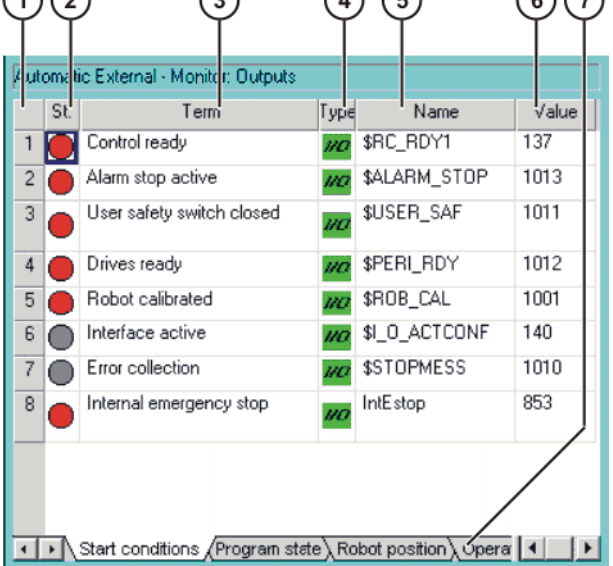

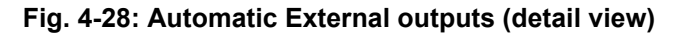

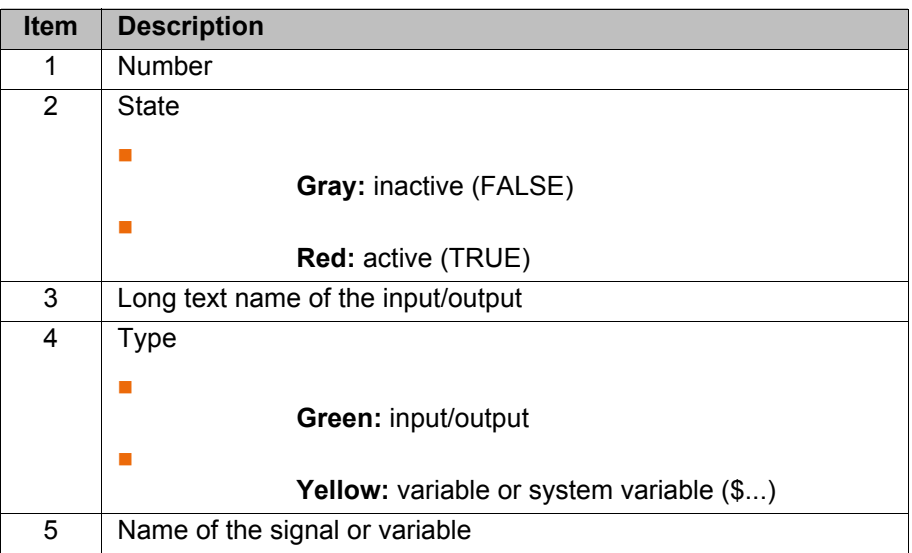

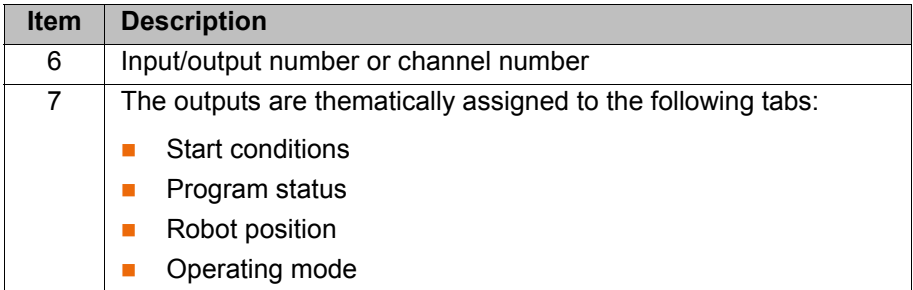

Columns 4, 5 and 6 are only displayed if the softkey **Details** has been pressed.

The following softkeys are available:

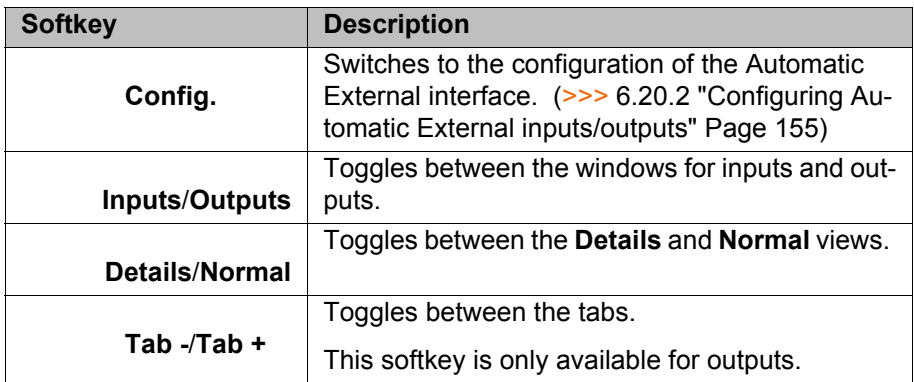

#### **4.16.5 Displaying and modifying the value of a variable**

This function is also called "variable correction".

- **Procedure** 1. Select the menu sequence **Monitor** > **Variable** > **Single**. The **Variable Overview - Single** window is opened.
	- 2. Enter the name of the variable in the **Name** box.
	- 3. If a program has been selected, it is automatically entered in the **Module** box.

If a variable from a different program is to be displayed, enter the program as follows:

#### /R1/*Program name*

Do not specify a folder between /R1/ and the program name. Do not add a file extension to the file name.

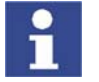

In the case of system variables, no program needs to be specified in the **Module** box.

4. Press the Enter key.

The current value of the variable is displayed in the **Current value** box. If nothing is displayed, no value has yet been assigned to the variable.

- 5. Enter the desired value in the **New Value** box.
- 6. Press the Enter key.

The new value is displayed in the **Current value** box.

4 Operation

KUKA

### **Description**

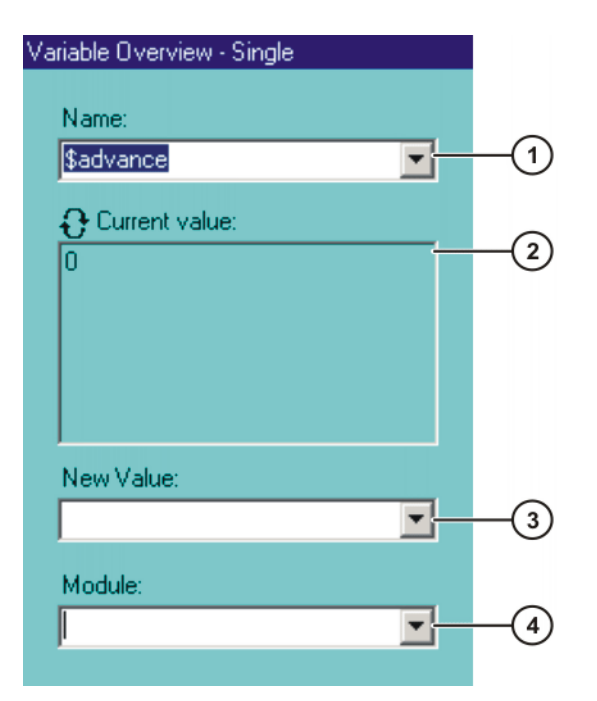

**Fig. 4-29: Variable Overview - Single window**

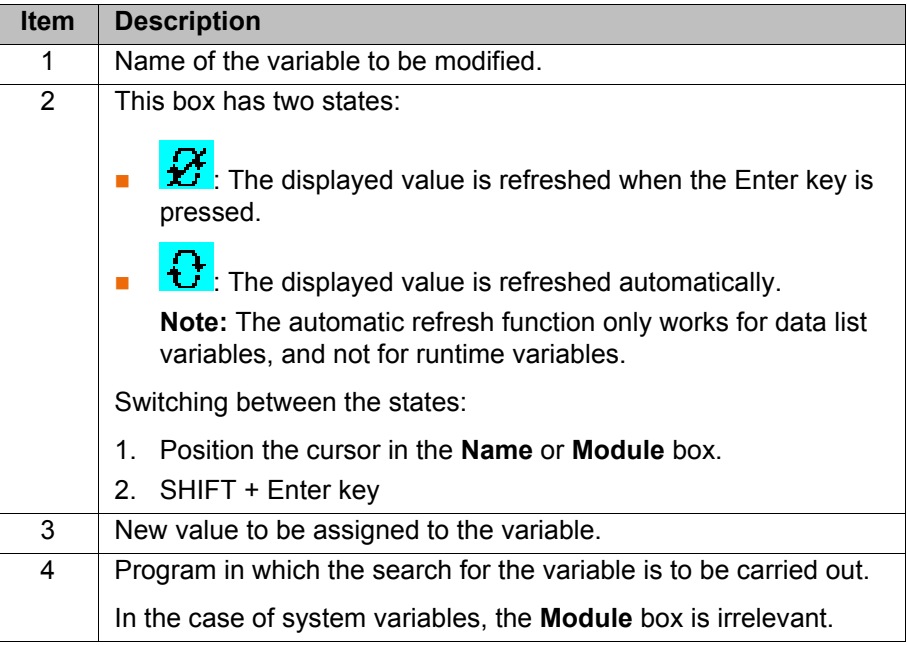

## **4.16.6 Displaying the state of a variable**

**Description** Variables can have the following states:

- UNKNOWN: The variable is unknown.
- DECLARED: The variable is declared.
- $\blacksquare$  INITIALIZED: The variable is initialized.

- **Procedure** 1. Select the menu sequence **Monitor** > **Variable** > **Single**. The **Variable Overview - Single** window is opened.
	- 2. Enter the following in the **Name** box: =varstate("*name*"). *name* = name of the variable whose state is to be displayed.
	- 3. If a program has been selected, it is automatically entered in the **Module** box.

KUK

If a variable from a different program is to be displayed, enter the program as follows:

/R1/*Program name*

Do not specify a folder between /R1/ and the program name. Do not add a file extension to the file name.

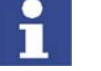

In the case of system variables, no program needs to be specified in the **Module** box.

4. Press the Enter key.

The current state of the variable is displayed in the **Current value** box.

#### **4.16.7 Displaying the variable overview and modifying variables**

In the variable overview, variables are displayed in groups. The variables can be modified.

The number of groups and which variables they contain are defined in the configuration.

(>>> [6.4 "Configuring the variable overview" Page 117\)](#page-116-0)

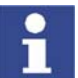

Variables can only be displayed and modified in the user group "User" if these functions have been enabled in the configuration.

**Procedure** 1. Select the menu sequence **Monitor** > **Variable** > **Overview** > **Display**. The **Variable overview - Monitor** window is opened.

- 2. Select the desired group by pressing **Tab +**.
- 3. Select the cell to be modified. Carry out modification using the softkeys.
- 4. Press **OK** to save the change and close the window.

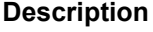

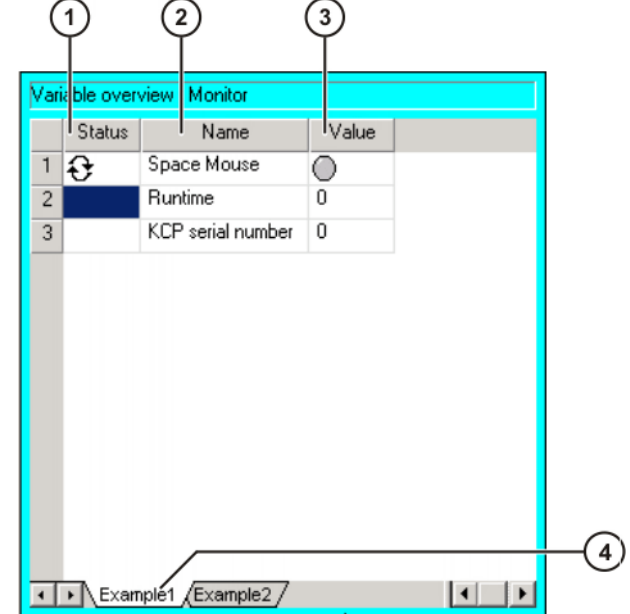

**Fig. 4-30: Variable overview - Monitor window**
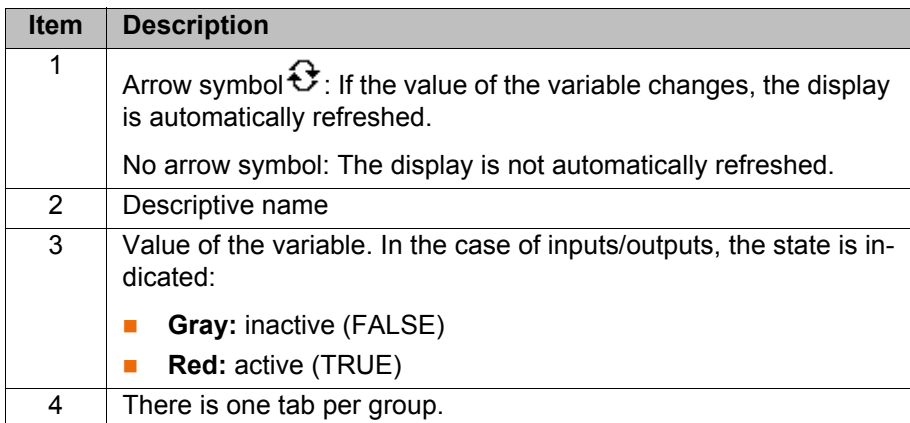

The following softkeys are available:

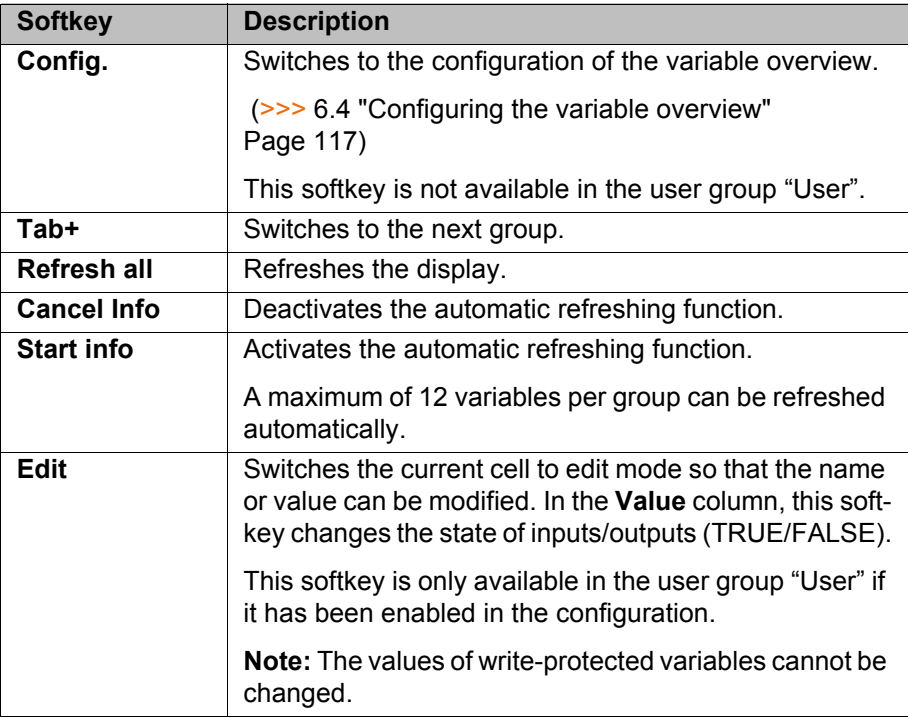

## **4.16.8 Displaying calibration data**

**Procedure** 1. Select the menu sequence **Setup** > **Measure** > **Measurement Points** and the desired menu item:

- **Tool type**
- **Base type**
- **External axis**
- 2. Enter the number of the tool, base or external kinematic system. The calibration method and the calibration data are displayed.

## **4.16.9 Displaying information about the robot and robot controller**

**Procedure** Select the menu sequence **Help** > **Info**.

**Description** The information is required, for example, when requesting help from KUKA Customer Support.

The tabs contain the following information:

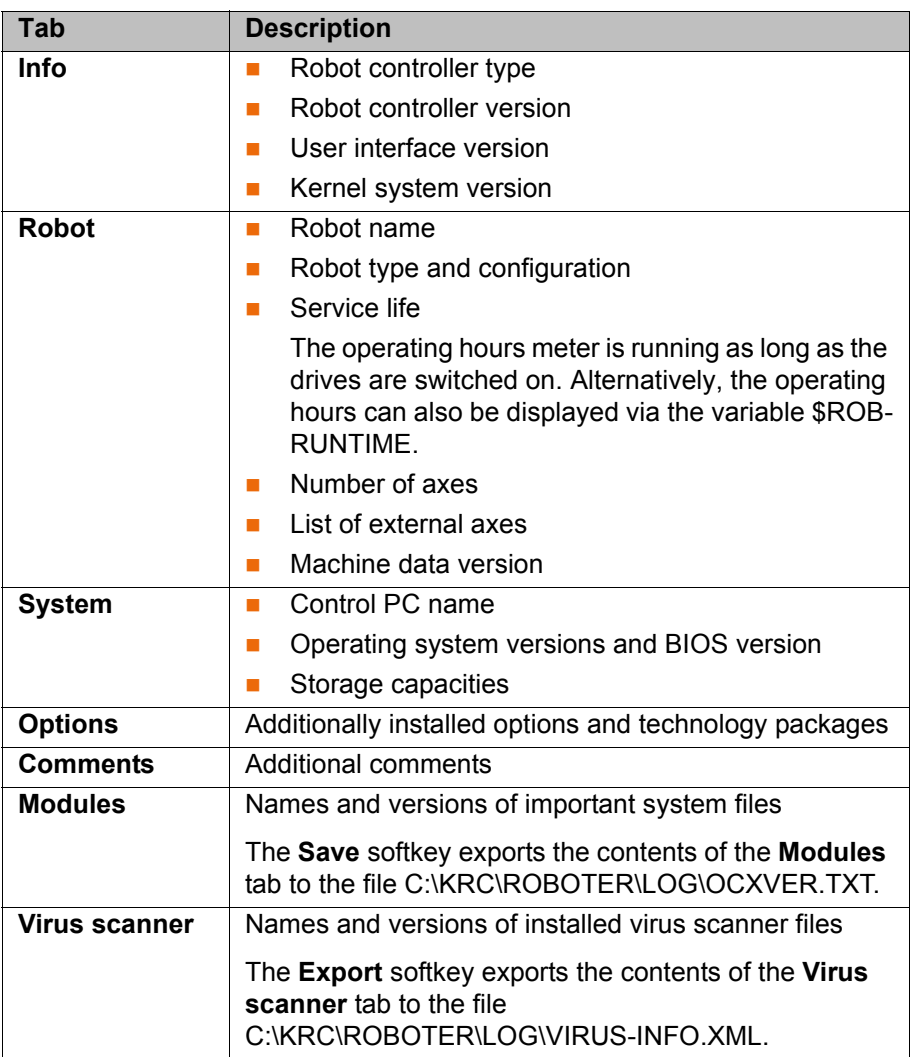

# **4.16.10 Displaying robot data**

- 
- **Procedure EXECUTE:** Select the menu sequence **Setup** > **Robot data**.

**Description Data on RDC and hard drive are identical**

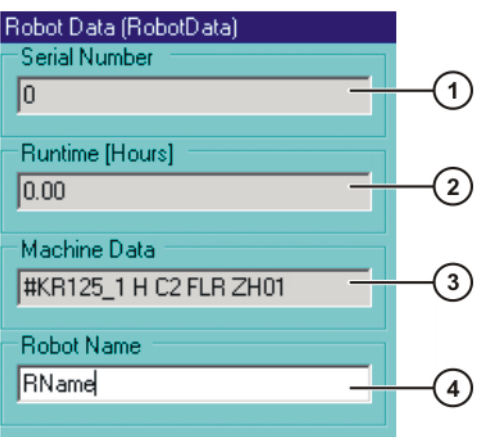

**Fig. 4-31: Robot data – data on RDC and hard drive are identical**

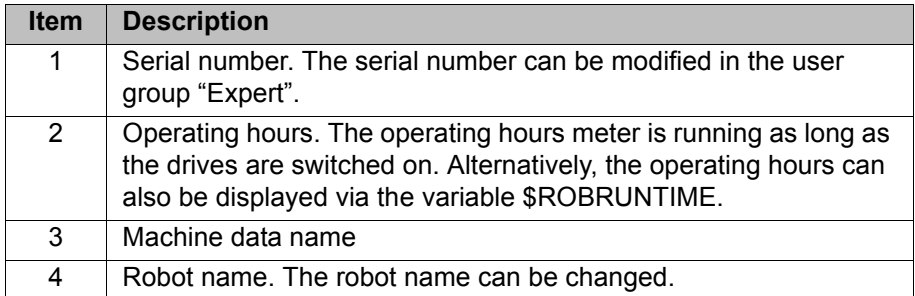

The following softkeys are available in the user group Expert:

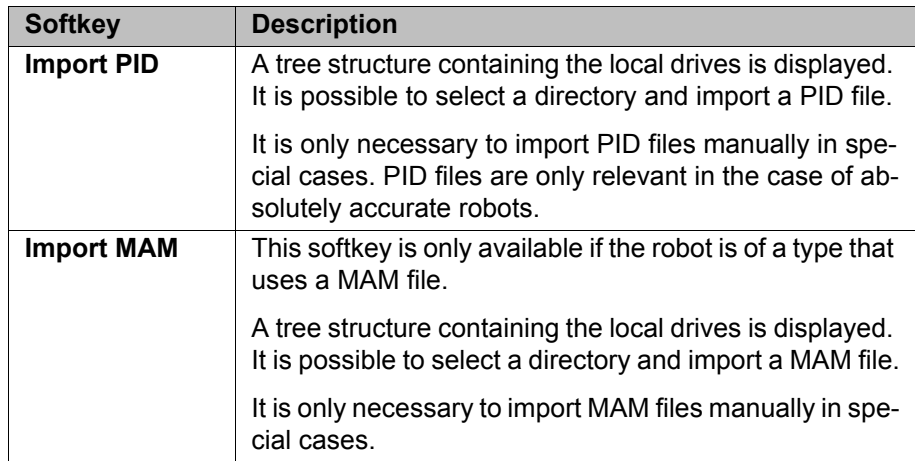

## **Data on RDC and hard drive are not identical**

If the RDC or the hard drive has been exchanged, the data on the RDC and on the hard drive are no longer identical. (This is also the case, for example, if not just the hard drive, but the entire robot controller has been exchanged.) The data are also not identical in the case of initial start-up. This is indicated by a message.

The **Robot data** window indicates the different data.

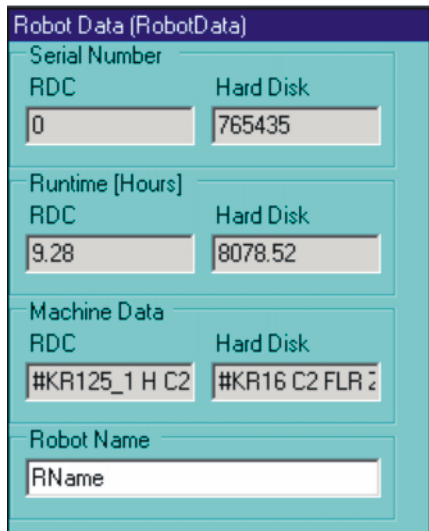

### **Fig. 4-32: Robot data – data on RDC and hard drive are not identical**

The following softkeys are available in the user group Expert:

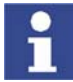

The **RDC** softkey must be pressed in the case of initial start-up.

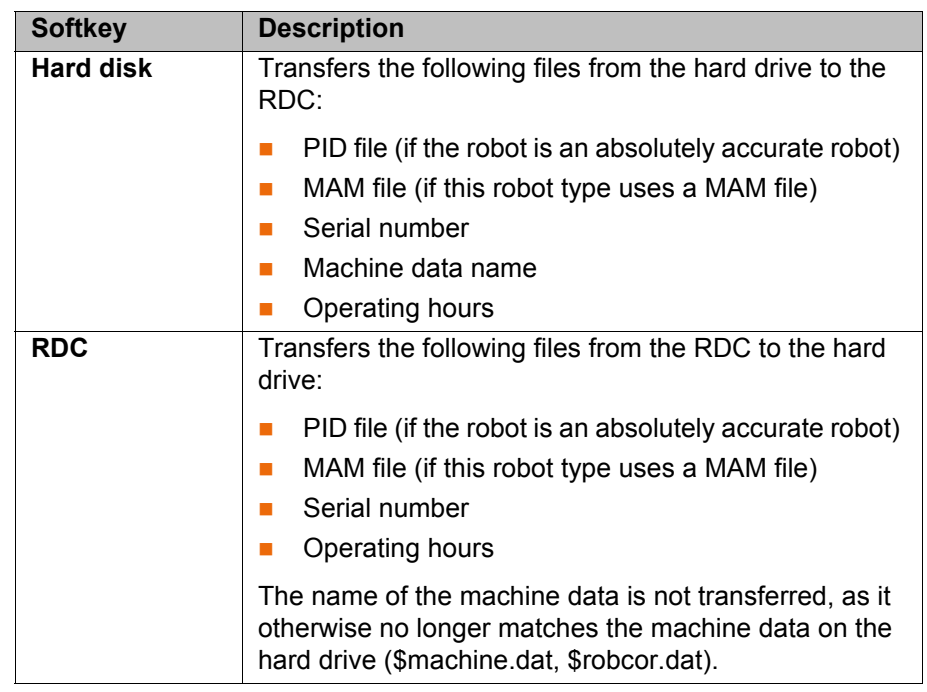

## **4.16.11 Displaying hardware information**

### **Procedure** 1. Select the menu sequence **Monitor** > **Hardware Info**.

2. If required, open up the tree structure in the left-hand section of the window and select the desired hardware component. Information about the selected component is displayed in the right-hand section of the window.

### **Description**

The following softkeys are available:

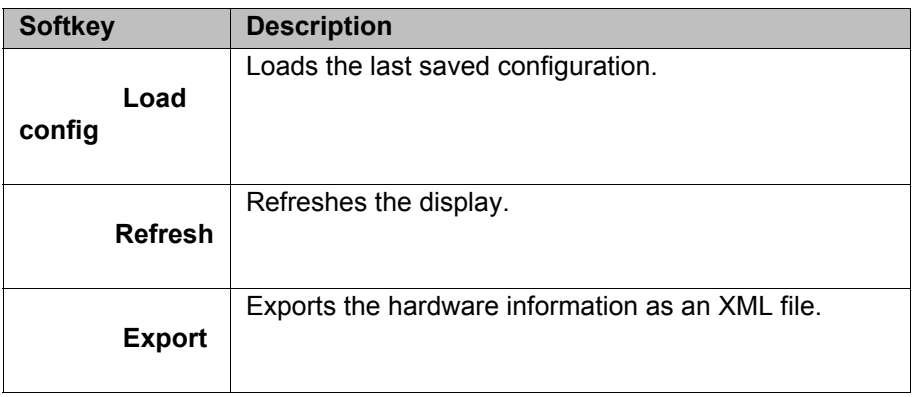

# **5 Start-up and recommissioning**

## **5.1 Start-up overview**

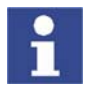

This is an overview of the most important steps during start-up. The precise sequence depends on the application, the manipulator type, the technology packages used and other customer-specific circumstances. For this reason, the overview does not claim to be comprehensive.

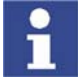

This overview refers to the start-up of the industrial robot. The start-up of the overall system is not within the scope of this documentation.

## **Robot**

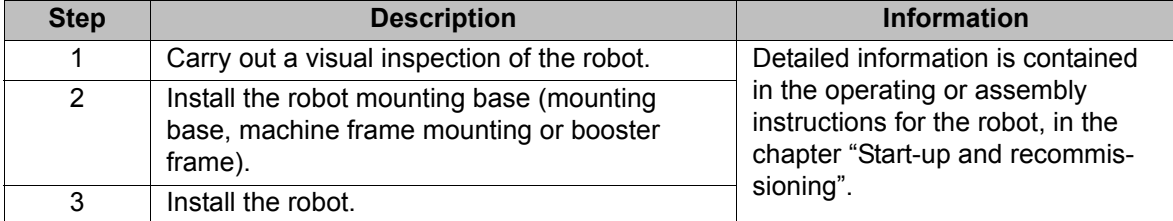

### **Electrical system**

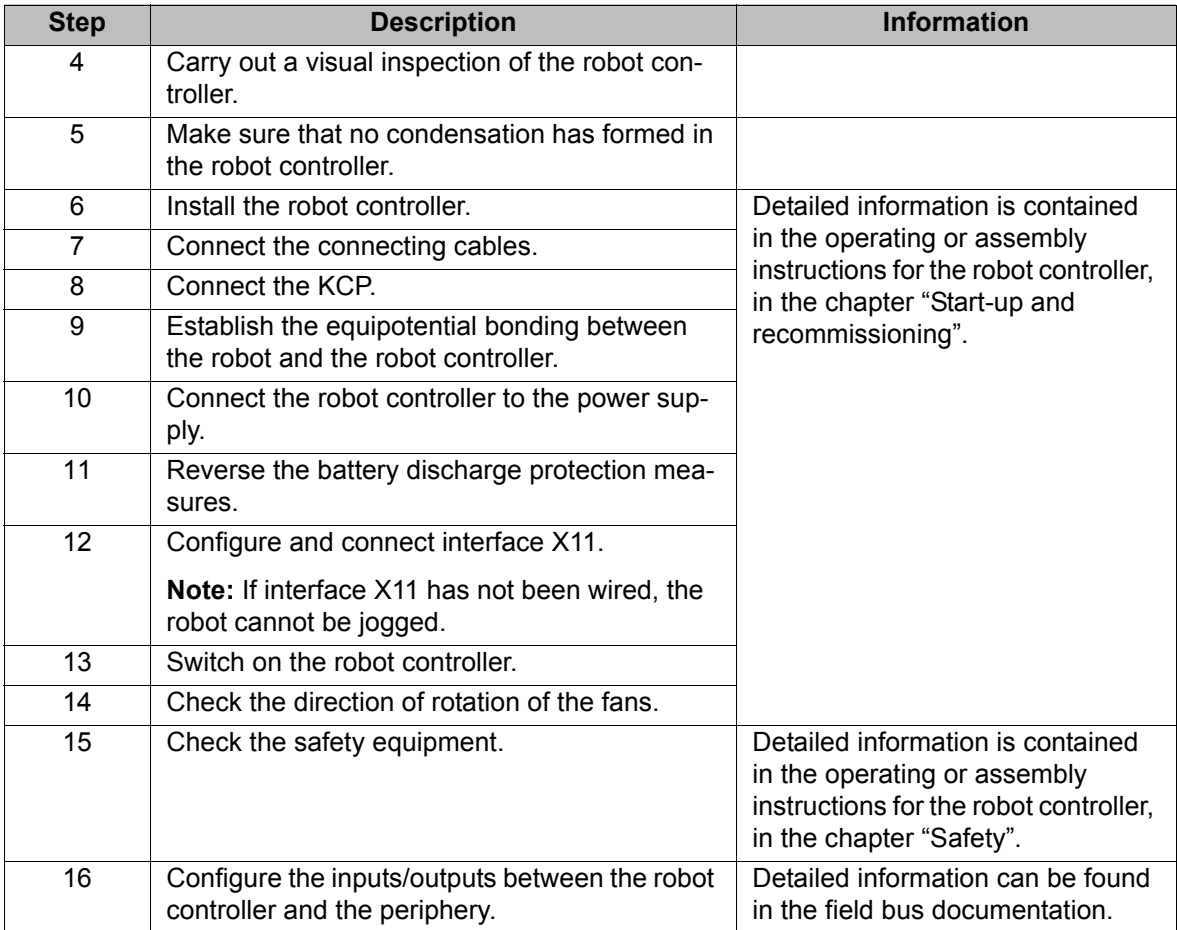

## **Software**

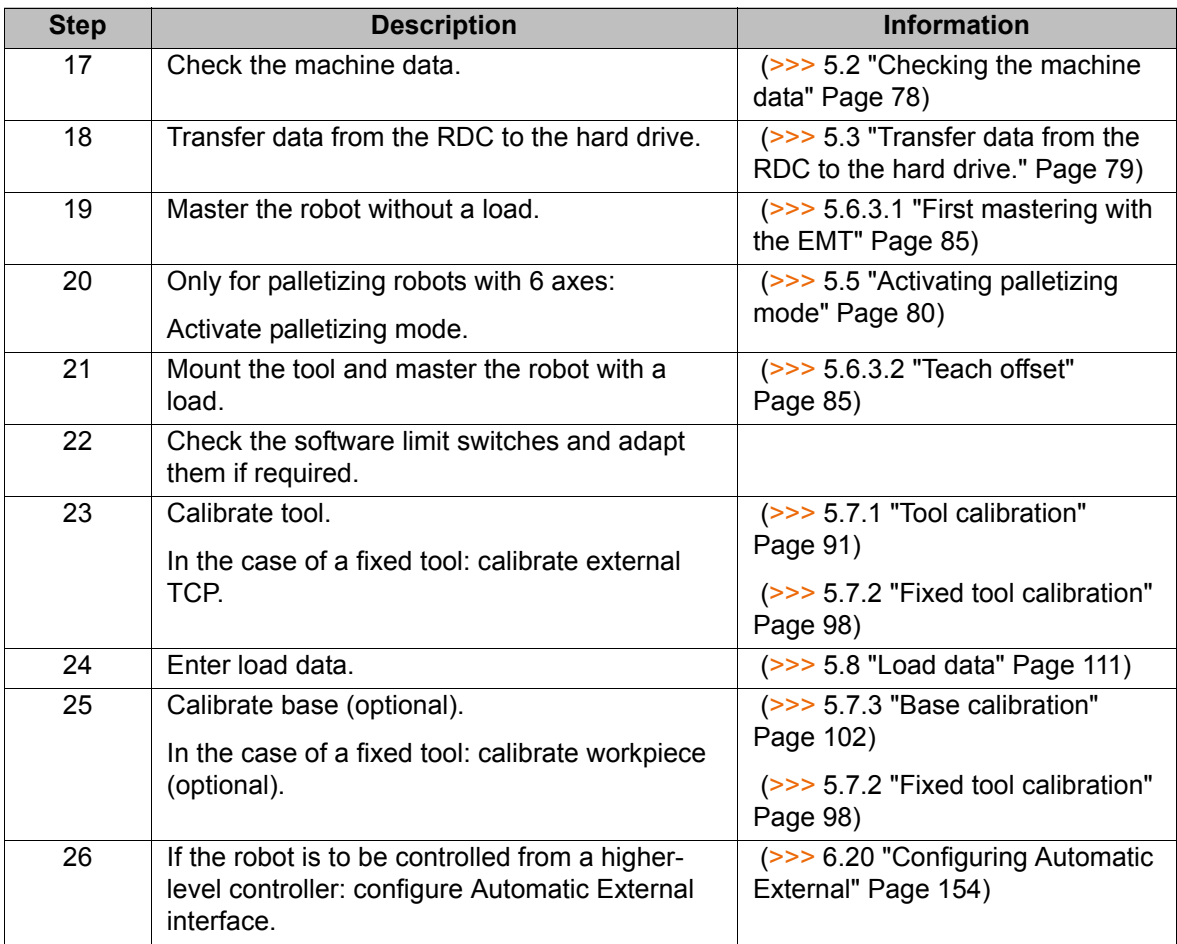

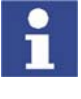

Long text names of inputs/outputs, flags, etc., can be saved in a text file and imported after a reinstallation. In this way, the long texts do not need to be re-entered manually for each robot. Furthermore, the long text names can be updated in application programs.

(>>> [5.9 "Transferring long text names" Page 113](#page-112-0))

Accessories **Precondition:** the robot is ready to move, i.e. the software start-up has been carried out up to and including the item "Master the robot without load".

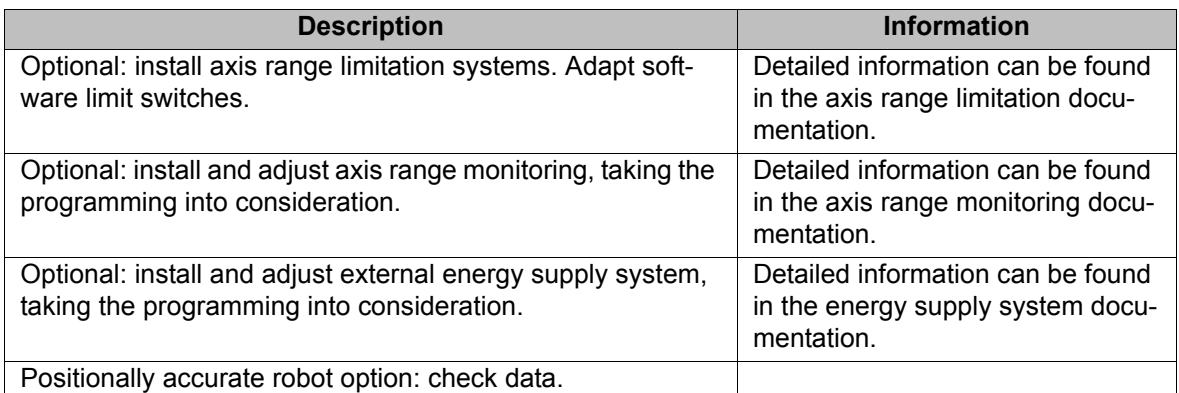

## <span id="page-77-0"></span>**5.2 Checking the machine data**

**Description** The correct machine data must be loaded. This must be checked by comparing the loaded machine data with the machine data on the rating plate.

> If machine data are reloaded, the version of the machine data must correspond exactly to the KSS version. This is ensured if only the machine data from the CD with the KSS, that is also installed, are used.

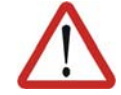

### **Warning!**

The robot must not be moved if incorrect machine data are loaded. Death, severe physical injuries or considerable damage to property may otherwise result. The correct machine data must be loaded.

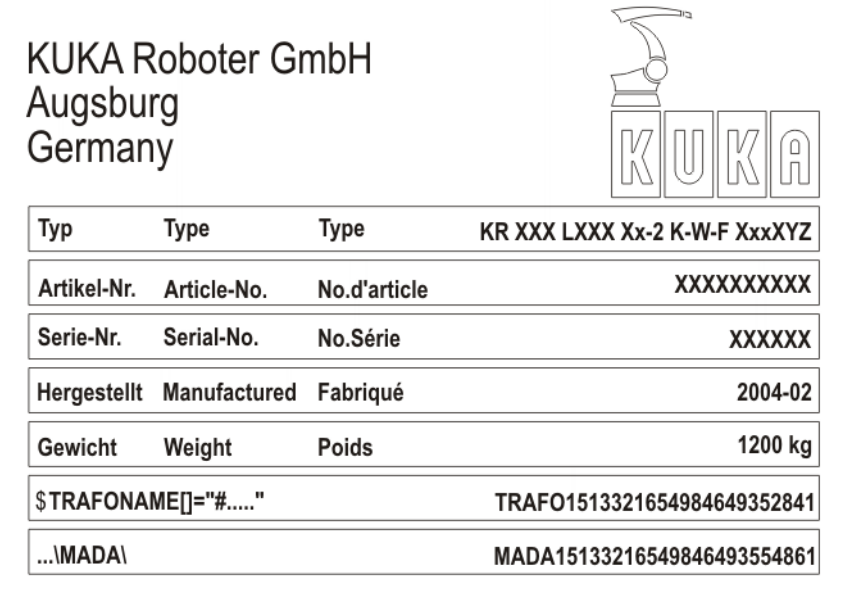

### **Fig. 5-1: Rating plate**

- **Procedure** 1. Select the menu sequence **Setup** > **Robot data**. The **Robot data** window is opened.
	- 2. Compare the following entries:
		- In the **Robot data** window: the entry in the **Machine data** box
		- On the rating plate on the base of the robot: the entry in the line **\$TRA**-**FONAME()="# ..... "**

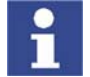

The file path of the machine data on the CD is specified on the rating plate in the line **...\MADA\**.

## <span id="page-78-0"></span>**5.3 Transfer data from the RDC to the hard drive.**

**Description** In the case of initial start-up or if the hard drive has been exchanged, the data on the RDC and on the hard drive are no longer identical. (This is also the case, for example, if not just the hard drive, but the entire robot controller has been exchanged.)

> When the KSS is started, this is indicated by the following message: "*Data of RDC and Hard Disk inconsistent! Check robot data!*". The data must now be transferred from the RDC to the hard drive.

**Precondition** Expert user group

- 
- **Procedure** 1. Select the menu sequence **Setup** > **Robot data**.
	- 2. Press the **RDC** softkey. Confirm the request for confirmation with **OK**.

The following data are transferred:

- $\blacksquare$  PID file (if the robot is an absolutely accurate robot)
- $M = MAM$  file (if this robot type uses a MAM file)
- Serial number

■ Operating hours

The name of the machine data is not transferred, as it otherwise no longer matches the machine data on the hard drive (\$machine.dat, \$robcor.dat).

## <span id="page-79-1"></span>**5.4 Transferring data from the hard drive to the RDC (after exchange of RDC)**

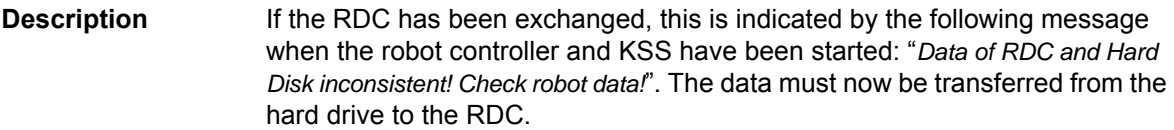

### **Precondition** Expert user group

- **Procedure** 1. Select the menu sequence **Setup** > **Robot data**.
	- 2. Press the **Hard Disk** softkey. Confirm the request for confirmation with **OK**.

The following data are transferred:

- **PID file (if the robot is an absolutely accurate robot)**
- **MAM file (if this robot type uses a MAM file)**
- Serial number
- Machine data name
- Operating hours

## <span id="page-79-0"></span>**5.5 Activating palletizing mode**

### **Description**

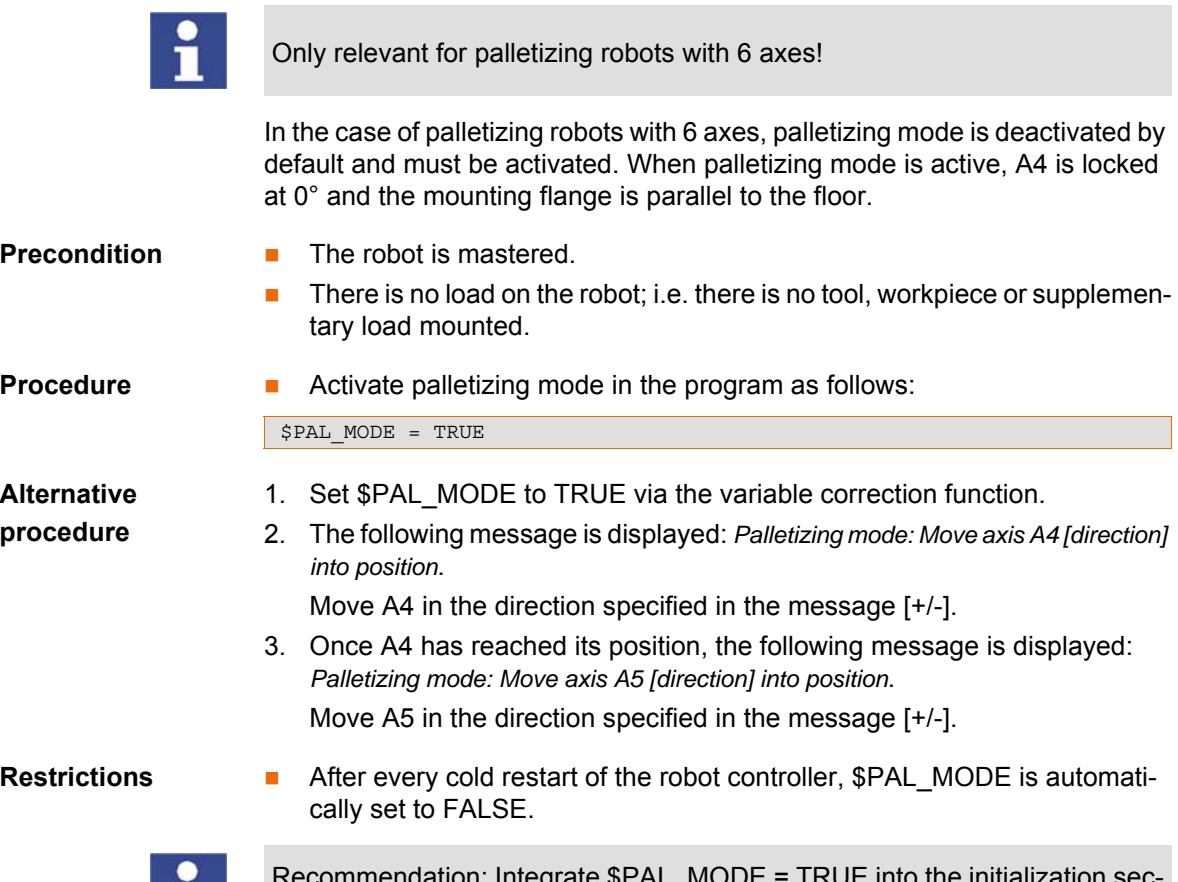

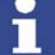

Recommendation: Integrate \$PAL\_MODE = TRUE into the initialization section of all programs for the palletizing robot.

**In the case of robots with palletizing mode active, payload determination** with KUKA.LoadDetect is not possible.

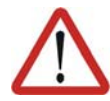

### **Caution!**

In the case of robots with palletizing mode active, payload determination with KUKA.LoadDetect must not be carried out. Physical injuries or damage to property may result.

- If palletizing mode is active, the robot cannot be mastered. If mastering is nonetheless required, proceed as follows:
	- a. Remove all loads from the robot.
	- b. Set \$PAL\_MODE to FALSE via the variable correction function.
	- c. Master the robot.
	- d. Set \$PAL\_MODE to TRUE. (Not necessary if \$PAL\_MODE = TRUE is in the initialization section of all programs for the palletizing robot.)
	- e. Move the robot to the palletizing position.
	- f. Re-attach all loads to the robot.

## **5.6 Mastering**

**Overview** Every robot must be mastered. Only if the robot has been mastered can it move to programmed positions and be moved using Cartesian coordinates. During mastering, the mechanical position and the electronic position of the robot are aligned. For this purpose, the robot is moved to a defined mechanical position, the mastering position. The encoder value for each axis is then saved.

> The mastering position is similar, but not identical, for all robots. The exact positions may even vary between individual robots of a single robot type.

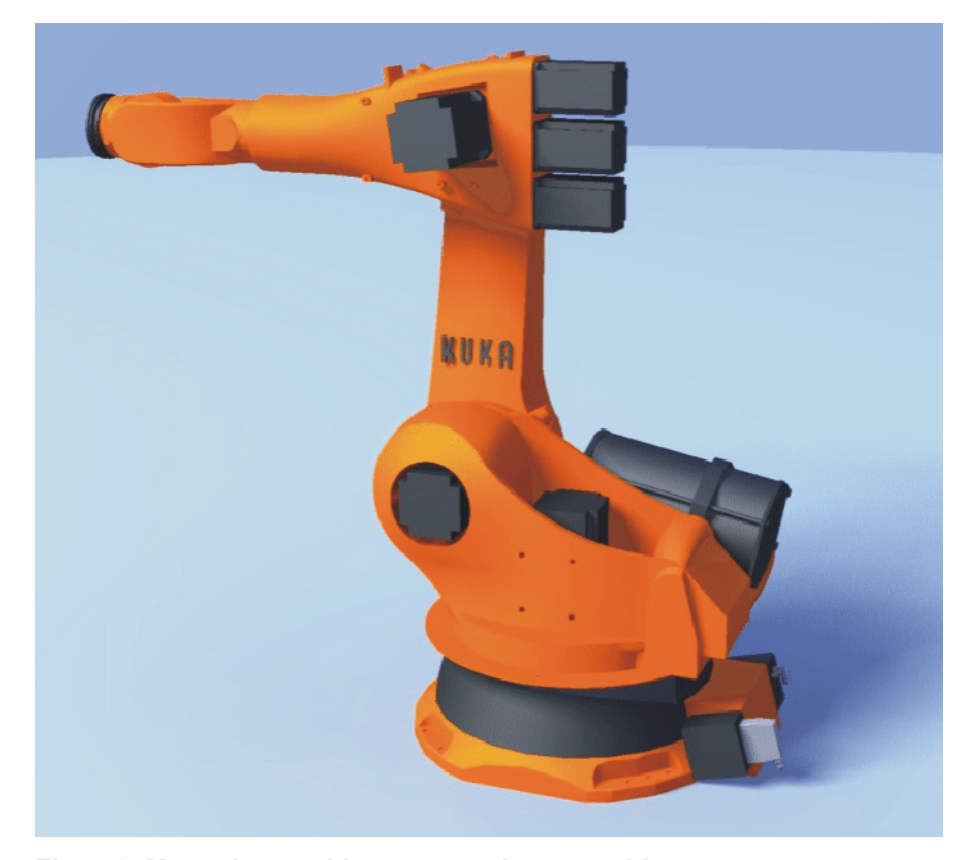

**Fig. 5-2: Mastering position – approximate position**

A robot must be mastered in the following cases:

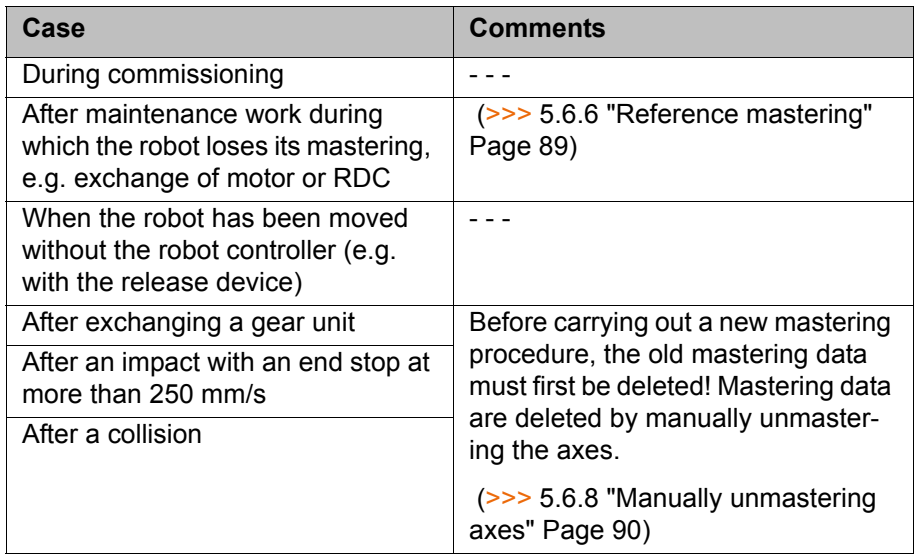

The mastering is automatically saved in the following cases:

- Operating mode T1 or T2: the brakes of all axes are applied.
- Operating mode AUT or AUT EXT:
	- $\blacksquare$  The program is stopped by pressing the STOP key.
	- **EMERGENCY STOP button is pressed.**
	- Drives are switched off.

The saved data are checked. If they do not match the last backup, the flash of the RDC is defective. In this case, an error message is displayed. Additionally, the output of the system variable \$RDC\_FLASH\_DEFECT is set if an output has been configured. The system variable can be found in the file: KRC:\STEU:\MADA:\\$machine.dat. No output is configured as standard.

SIGNAL \$RDC\_FLASH\_DEFECT\_FALSE

## **5.6.1 Mastering methods**

**Overview** A robot can be mastered in the following ways:

**With the EMT (electronic measuring tool)** 

(>>> [5.6.3 "Mastering with the EMT" Page 84\)](#page-83-0)

**With the dial gauge** (>>> [5.6.4 "Mastering with the dial gauge" Page 87\)](#page-86-0)

The axes must be moved to the pre-mastering position before every mastering operation.

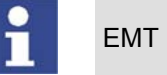

EMT mastering is recommended.

Another method is "reference mastering". It is only used for mastering the robot after certain maintenance tasks.

(>>> [5.6.6 "Reference mastering" Page 89\)](#page-88-0)

### **5.6.2 Moving axes to the pre-mastering position**

**Description** Each axis is moved so that the mastering marks line up.

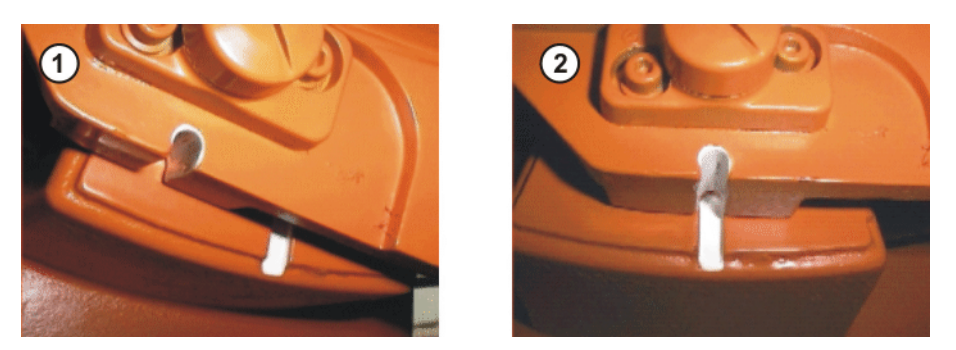

**Fig. 5-3: Moving an axis to the pre-mastering position**

The mastering marks are situated in the following positions on the robot:

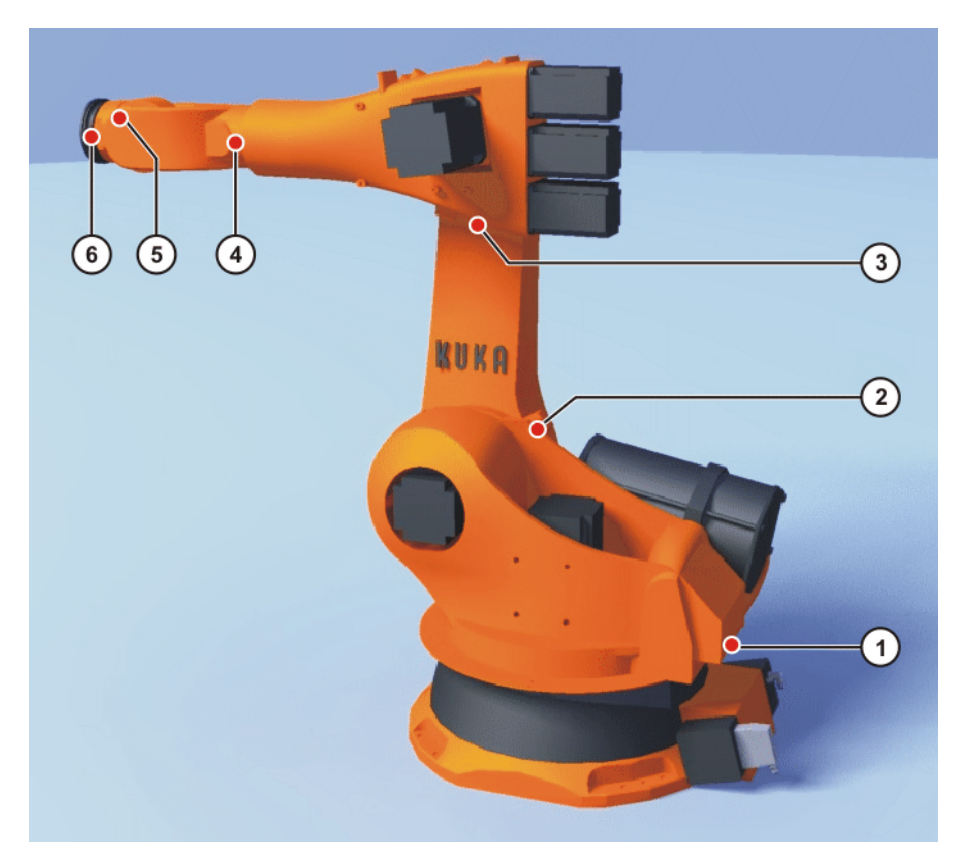

**Fig. 5-4: Mastering marks on the robot**

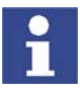

Depending on the specific robot model, the positions of the mastering marks may deviate slightly from those illustrated.

**Precondition Deparating mode T1** 

**Procedure** 1. Select the jog mode "Jog keys" in the left-hand status key bar:

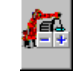

2. Select axis-specific jogging in the right-hand status key bar:

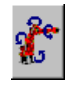

- 3. Hold down the enabling switch.
- 4. Axes 1 to 6 are displayed in the right-hand status key bar. Press the Plus or Minus status key to move an axis in the positive or negative direction.
- 5. Move each axis, starting from axis 1 and working upwards, so that the mastering marks line up.

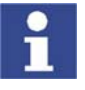

If A4 and A6 are moved to the pre-mastering position, ensure that the energy supply system – if present – is in its correct position and not rotated through 360°.

## <span id="page-83-0"></span>**5.6.3 Mastering with the EMT**

**Overview** In EMT mastering, the axis is automatically moved by the robot controller to the mastering position. Mastering is carried out first without and then with a load. It is possible to save mastering data for different loads.

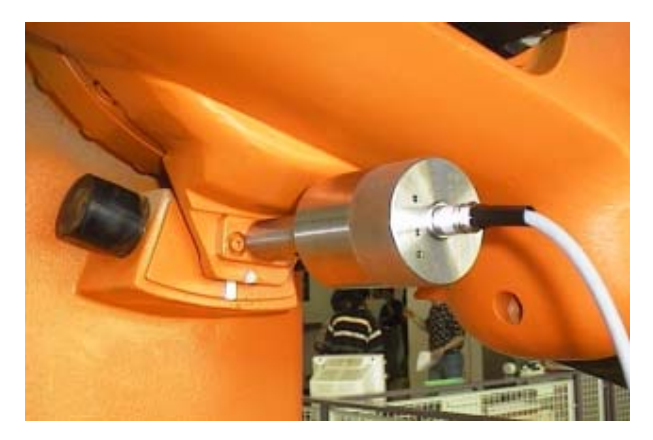

**Fig. 5-5: EMT – electronic measuring tool**

EMT mastering consists of the following steps:

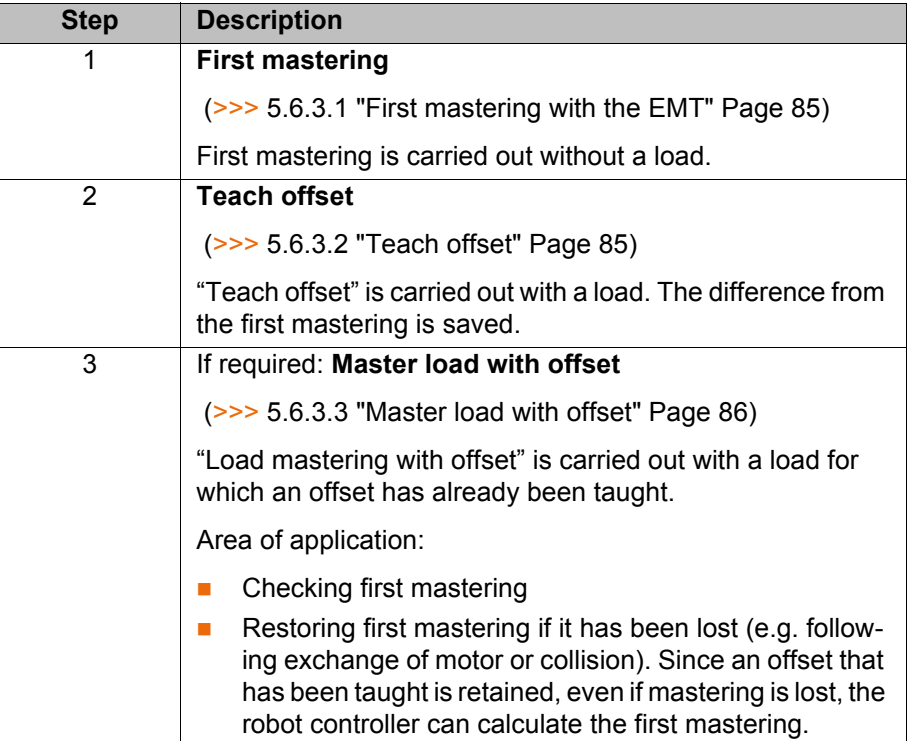

КНКЛ

### <span id="page-84-0"></span>**5.6.3.1 First mastering with the EMT**

- **Precondition There is no load on the robot; i.e. there is no tool, workpiece or supplemen**tary load mounted.
	- All axes are in the pre-mastering position.
	- No program is selected.
	- Operating mode T1

### **Procedure**

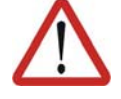

### **Caution!**

The EMT must always be screwed onto the gauge cartridge without the signal cable attached; only then may the signal cable be attached. When removing the EMT, always remove the signal cable from the EMT first, then remove the EMT from the gauge cartridge. Otherwise, the signal cable could be damaged.

After mastering, remove the signal cable from connection X32. Failure to do so may result in interference signals or damage.

1. Select the menu **Setup** > **Master** > **EMT** > **With load correction** > **First mastering**.

A window opens. All axes to be mastered are displayed. The axis with the lowest number is highlighted.

- 2. Remove the protective cap of the gauge cartridge on the axis highlighted in the window. Screw the EMT onto gauge cartridge. Then attach signal cable to EMT and plug into connector X32 on the base frame junction box.
- 3. Press **Master**.
- 4. Press an enabling switch and the Start key.

When the EMT detects the lowest point of the reference notch, the mastering position is reached. The robot stops automatically. The values are saved. The axis is no longer displayed in the window.

- 5. Remove the signal cable from the EMT. Then remove the EMT from the gauge cartridge and replace the protective cap.
- 6. Repeat steps 2 to 5 for all axes to be mastered.
- 7. Remove signal cable from connection X32.
- 8. Exit the window by means of **Close**.

### <span id="page-84-1"></span>**5.6.3.2 Teach offset**

**Description** "Teach offset" is carried out with a load. The difference from the first mastering is saved.

> If the robot is operated with different loads, "Teach offset" must be carried out for every load. In the case of grippers used for picking up heavy workpieces, "Teach offset" must be carried out for the gripper both with and without the workpiece.

- **Precondition Same ambient conditions (temperature, etc.) as for first mastering.** 
	- The load is mounted on the robot.
	- **All axes are in the pre-mastering position.**
	- No program is selected.
	- Operating mode T1

### **Procedure**

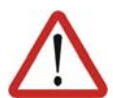

### **Caution!**

The EMT must always be screwed onto the gauge cartridge without the signal cable attached; only then may the signal cable be attached. When removing the EMT, always remove the signal cable from the EMT first, then remove the EMT from the gauge cartridge. Otherwise, the signal cable could be damaged.

After mastering, remove the signal cable from connection X32. Failure to do so may result in interference signals or damage.

- 1. Select the menu **Setup** > **Master** > **EMT** > **With load correction** > **Teach offset**.
- 2. Enter tool number. Confirm with **Tool OK**.

A window opens. All axes for which the tool has not yet been taught are displayed. The axis with the lowest number is highlighted.

- 3. Remove the protective cap of the gauge cartridge on the axis highlighted in the window. Screw the EMT onto gauge cartridge. Then attach signal cable to EMT and plug into connector X32 on the base frame junction box.
- 4. Press **Teach**.
- 5. Press an enabling switch and the Start key.

When the EMT detects the lowest point of the reference notch, the mastering position is reached. The robot stops automatically. A window opens. The deviation of this axis from the first mastering is indicated in degrees and increments.

- 6. Confirm with **OK**. The axis is no longer displayed in the window.
- 7. Remove the signal cable from the EMT. Then remove the EMT from the gauge cartridge and replace the protective cap.
- 8. Repeat steps 3 to 7 for all axes to be mastered.
- 9. Remove signal cable from connection X32.
- 10. Exit the window by means of **Close**.

### <span id="page-85-0"></span>**5.6.3.3 Master load with offset**

**Description** Area of application:

- Checking first mastering
- Restoring first mastering if it has been lost (e.g. following exchange of motor or collision). Since an offset that has been taught is retained, even if mastering is lost, the robot controller can calculate the first mastering.

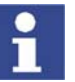

An axis can only be checked if all axes with lower numbers have been mastered.

- **Precondition Same ambient conditions (temperature, etc.) as for first mastering.** 
	- A load for which "Teach offset" has been carried out is mounted on the robot.
	- All axes are in the pre-mastering position.
	- No program is selected.
	- Operating mode T1

### **Procedure**

КІ ІК Л

### **Caution!**

The EMT must always be screwed onto the gauge cartridge without the signal cable attached; only then may the signal cable be attached. When removing the EMT, always remove the signal cable from the EMT first, then remove the EMT from the gauge cartridge. Otherwise, the signal cable could be damaged.

After mastering, remove the signal cable from connection X32. Failure to do so may result in interference signals or damage.

- 1. Select the menu **Setup** > **Master** > **EMT** > **With load correction** > **Master load** > **With offset**.
- 2. Enter tool number. Confirm with **Tool OK**.

A window opens. All axes for which an offset has been taught with this tool are displayed. The axis with the lowest number is highlighted.

- 3. Remove the protective cap of the gauge cartridge on the axis highlighted in the window. Mount EMT on gauge cartridge. Then attach signal cable to EMT and plug into connector X32 on the base frame junction box.
- 4. Press **Check**.
- 5. Hold down an enabling switch and press the Start key.

When the EMT detects the lowest point of the reference notch, the mastering position is reached. The robot stops automatically. The difference from "Teach offset" is displayed.

6. If required, press **Save** to save the values. The old mastering values are deleted.

To restore a lost first mastering, always save the values.

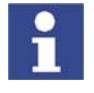

Axes A4, A5 and A6 are mechanically coupled. This means: If the values for A4 are deleted, the values for A5 and A6 are also deleted. If the values for A5 are deleted, the values for A6 are also deleted.

- 7. Remove the signal cable from the EMT. Then remove the EMT from the gauge cartridge and replace the protective cap.
- 8. Repeat steps 3 to 7 for all axes to be mastered.
- 9. Remove signal cable from connection X32.
- 10. Exit the window by means of **Close**.

## <span id="page-86-0"></span>**5.6.4 Mastering with the dial gauge**

### **Description** In dial mastering, the axis is moved manually by the user to the mastering position. Mastering is always carried out with a load. It is not possible to save mastering data for different loads.

**KUKA** [KUKA System Software 5.5](#page-0-2)

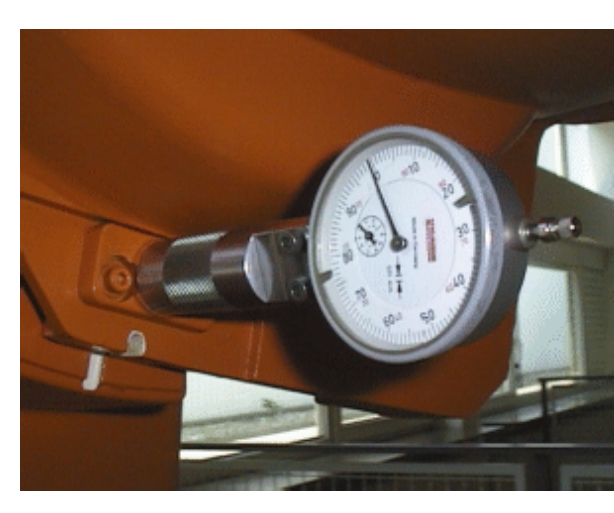

### **Fig. 5-6: Dial gauge**

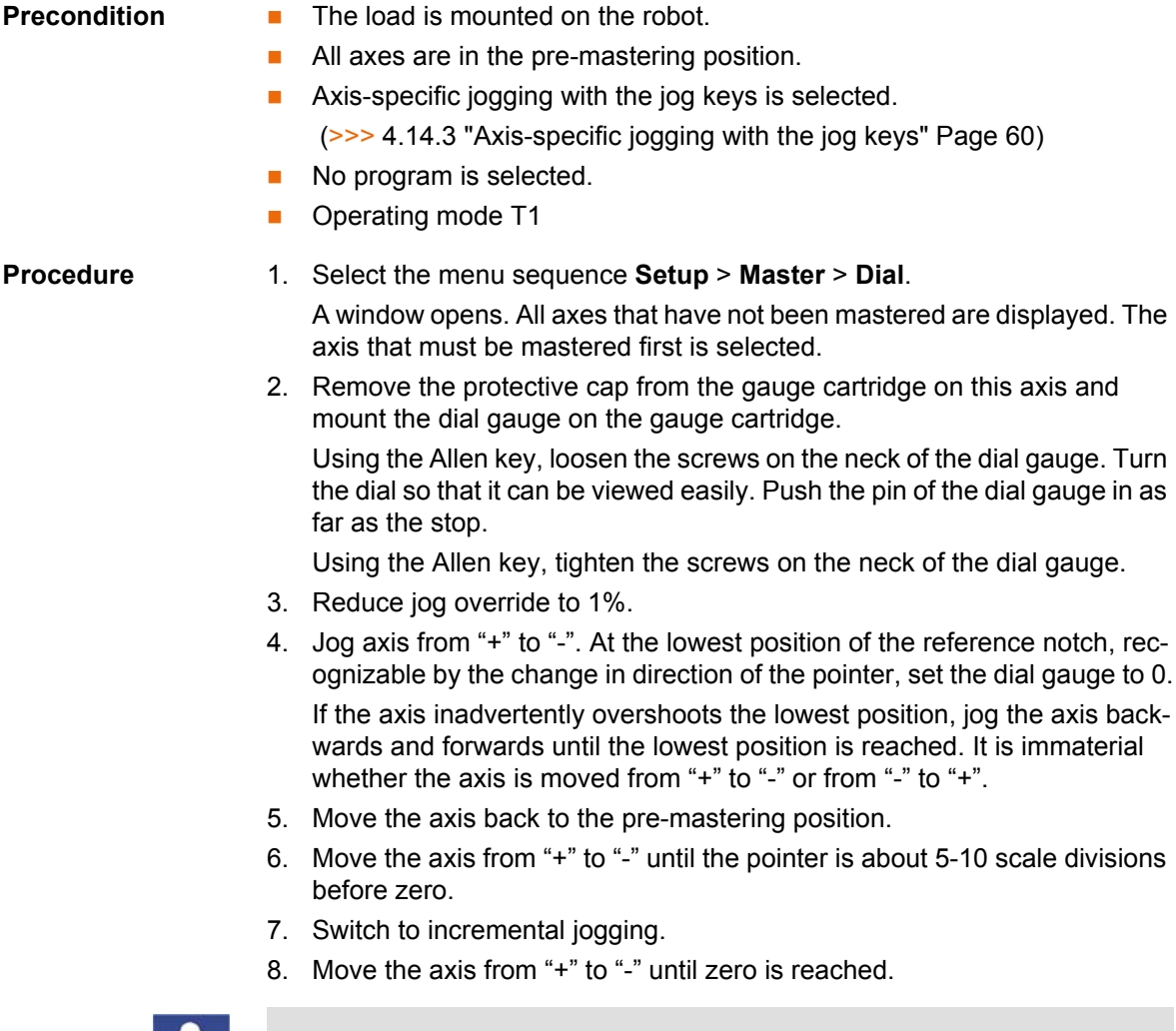

п

If the axis overshoots zero, repeat steps 5 to 8.

- 9. Press **Master**. The axis that has been mastered is removed from the window.
- 10. Remove the dial gauge from the gauge cartridge and replace the protective cap.
- 11. Switch back from incremental jogging to the normal jog mode.
- 12. Repeat steps 2 to 11 for all axes to be mastered.
- 13. Exit the window by means of **Close**.

КНКЛ

## **5.6.5 Mastering external axes**

- **Description EXUKA** external axes can be mastered using either the EMT or the dial gauge.
	- Non-KUKA external axes can be mastered using the dial gauge. If mastering with the EMT is desired, the external axis must be fitted with gauge cartridges.

**Procedure The procedure for mastering external axes is the same as that for master**ing robot axes. Alongside the robot axes, the configured external axes now also appear in the axis selection window.

| Standard-EMT-Mastering: Set mastering.                             |  |
|--------------------------------------------------------------------|--|
| Master the following axes<br>with the electronic measure tool EMT: |  |
| Robot axis 1                                                       |  |
| Robot axis 2                                                       |  |
| Robot axis 3<br>Robot axis 4                                       |  |
| Robot axis 5                                                       |  |
| Robot axis 6                                                       |  |
| External axis 1                                                    |  |
| External axis 2                                                    |  |
| External axis 3                                                    |  |
| External axis 4<br>External axis 5                                 |  |
|                                                                    |  |

**Fig. 5-7: Selection list of axes to be mastered**

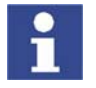

Mastering in the case of industrial robots with more than 2 external axes: if the system contains more than 8 axes, it may be necessary to connect the signal cable of the EMT to the second RDC.

### <span id="page-88-0"></span>**5.6.6 Reference mastering**

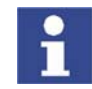

Reference mastering must not be used when commissioning the robot.

**Description** Reference mastering is suitable if maintenance work is due on a correctly mastered robot and it is to be expected that the robot will lose its mastering. Examples:

- **Exchange of RDC**
- Exchange of motor

The robot is moved to the \$MAMES position before the maintenance work is commenced. Afterwards, the axis values of this system variable are reassigned to the robot by means of reference mastering. The state of the robot is then the same as before the loss of mastering. Taught offsets are retained. No EMT or dial gauge is required.

In the case of reference mastering, it is irrelevant whether or not there is a load mounted on the robot. Reference mastering can also be used for external axes.

**Preparation I.** Move the robot to the \$MAMES position before commencing the maintenance work. To do so, program a point PTP \$MAMES and move the robot to it. This is only possible in the user group "Expert"!

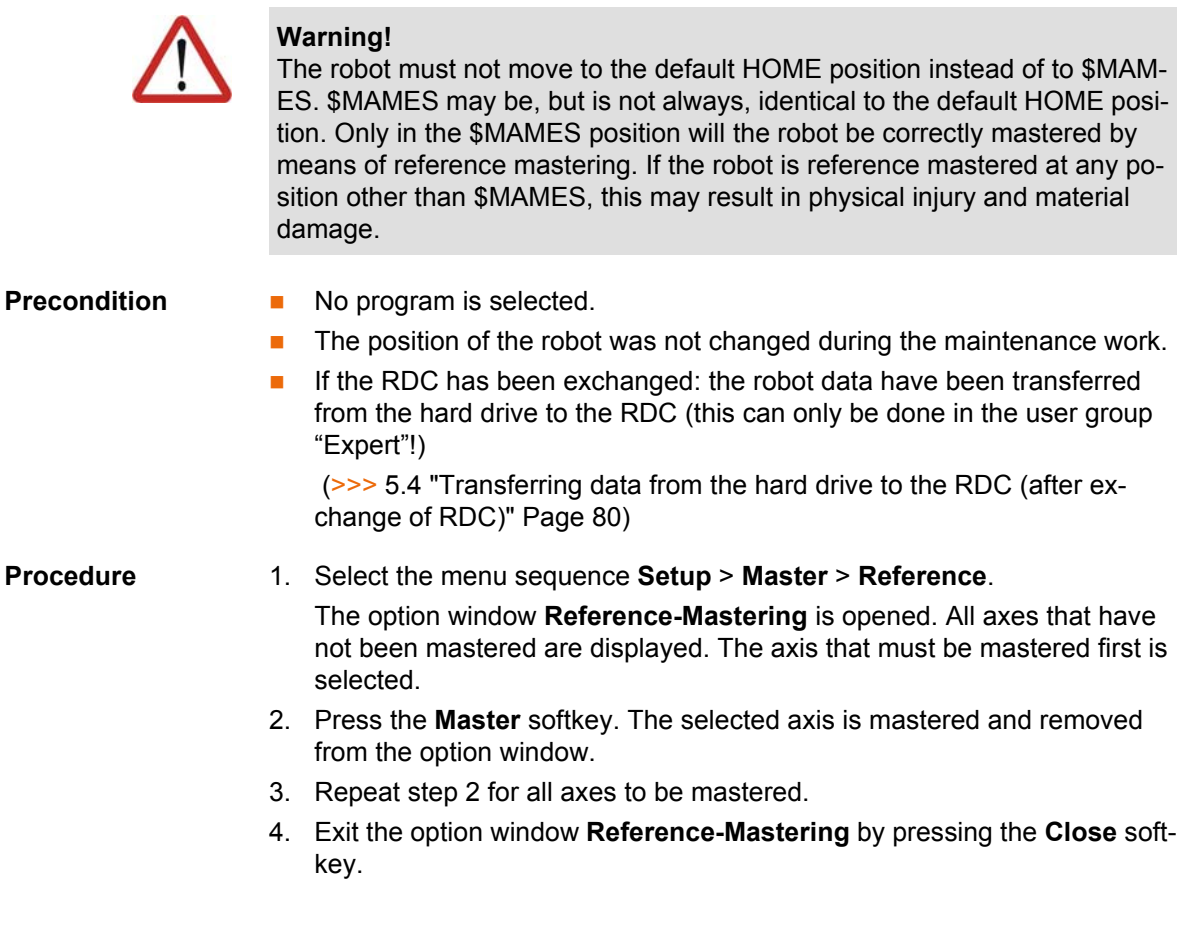

### **5.6.7 Saving the mastering**

**Procedure** Select the menu sequence **Setup** > **Master** > **Save current data**.

**Description Save current data** saves all mastering data to the RDC.

In earlier KSS versions, this manual backup prevented loss of the mastering data if the robot controller could not be shut down properly, e.g. due to a defective battery.

The mastering is now backed up automatically. Manual backup is no longer necessary. The command is still available in the user interface, however.

### <span id="page-89-0"></span>**5.6.8 Manually unmastering axes**

**Description** The mastering values of the individual axes can be deleted. The axes do not move during unmastering.

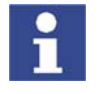

Axes A4, A5 and A6 are mechanically coupled. This means: If the values for A4 are deleted, the values for A5 and A6 are also deleted. If the values for A5 are deleted, the values for A6 are also deleted.

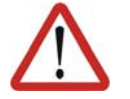

### **Warning!**

The software limit switches of an unmastered robot are deactivated. The robot can hit the end stop buffers, thus damaging the robot and making it necessary to exchange the buffers. An unmastered robot must not be jogged, if at all avoidable. If it must be jogged, the jog override must be reduced as far as possible.

**Precondition No program is selected.** 

- **Procedure** 1. Select the menu sequence **Setup** > **Unmaster**. A window opens.
	- 2. Select the axis to be unmastered.
	- 3. Press **UnMaster**. The mastering data of the axis are deleted.
	- 4. Exit the window by means of **Close**.

## **5.7 Calibration**

## <span id="page-90-0"></span>**5.7.1 Tool calibration**

**Description** During tool calibration, the user assigns a Cartesian coordinate system (TOOL coordinate system) to the tool mounted on the mounting flange.

> The TOOL coordinate system has its origin at a user-defined point. This is called the TCP (Tool Center Point). The TCP is generally situated at the working point of the tool.

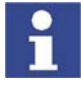

In the case of a fixed tool, the type of calibration described here must not be used. A separate type of calibration must be used for fixed tools. (>>> [5.7.2 "Fixed tool calibration" Page 98](#page-97-0))

Advantages of the tool calibration:

- The tool can be moved in a straight line in the tool direction.
- **The tool can be rotated about the TCP without changing the position of the** TCP.
- In program mode: The programmed velocity is maintained at the TCP along the path.

A maximum of 16 TOOL coordinate systems can be saved. Variable: TOOL\_DATA[1…16].

The following data are saved:

 $X, Y, Z:$ 

Origin of the TOOL coordinate system relative to the FLANGE coordinate system

■ A, B, C:

Orientation of the TOOL coordinate system relative to the FLANGE coordinate system

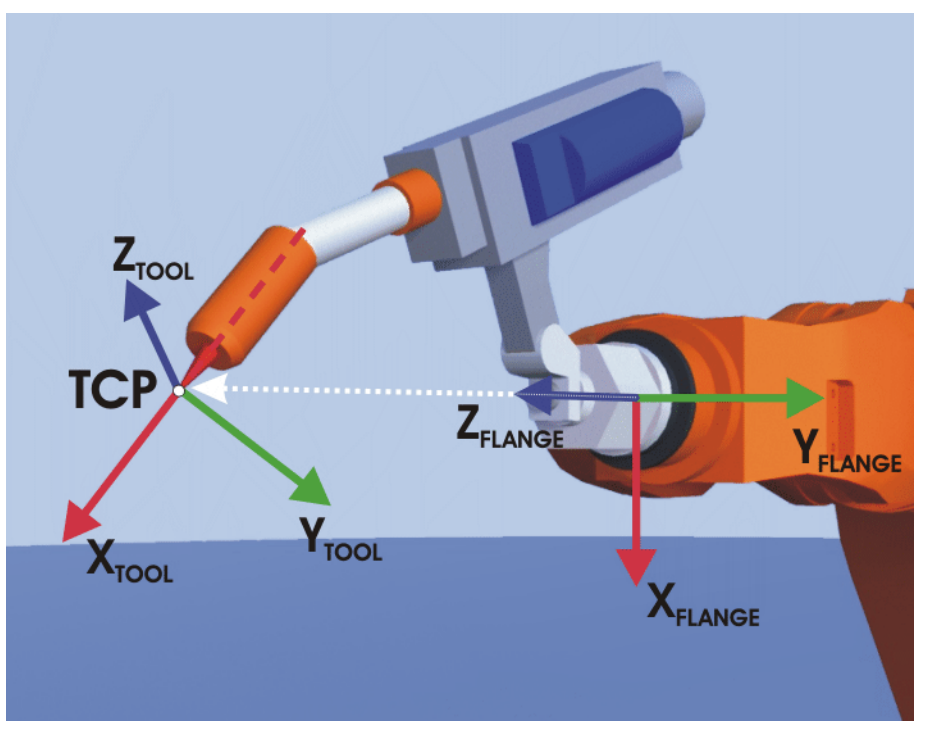

**Fig. 5-8: TCP calibration principle**

**Overview** Tool calibration consists of 2 steps:

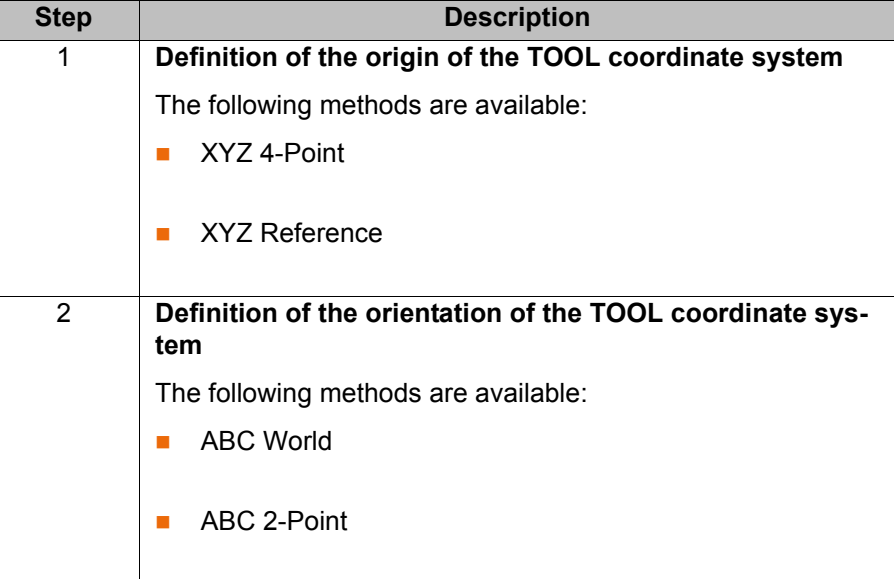

If the calibration data are already known, they can be entered directly.

## **5.7.1.1 TCP calibration: XYZ 4-Point method**

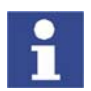

The XYZ 4-Point method cannot be used for palletizing robots.

**Description** The TCP of the tool to be calibrated is moved to a reference point from 4 different directions. The reference point can be freely selected. The robot controller calculates the TCP from the different flange positions.

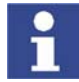

The 4 flange positions at the reference point must be sufficiently different from one another.

**Precondition The tool to be calibrated is mounted on the mounting flange.** 

■ Operating mode T1 or T2

- **Procedure** 1. Select the menu **Setup** > **Measure** > **Tool** > **XYZ 4-Point**.
	- 2. Assign a number and a name for the tool to be calibrated. Confirm with **Continue**.
	- 3. Move the TCP to a reference point. Press **Measure**. Confirm with **Continue**.

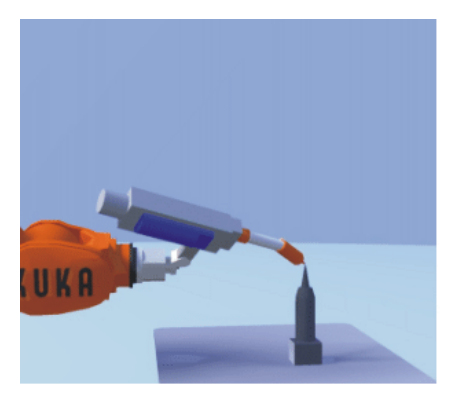

**Fig. 5-9: Move to reference point**

4. Move the TCP to the reference point from a different direction. Press **Measure**. Confirm with **Continue**.

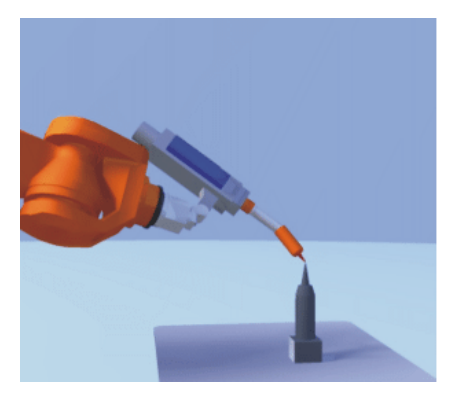

### **Fig. 5-10: Move to point from different direction**

5. Repeat step 4 twice.

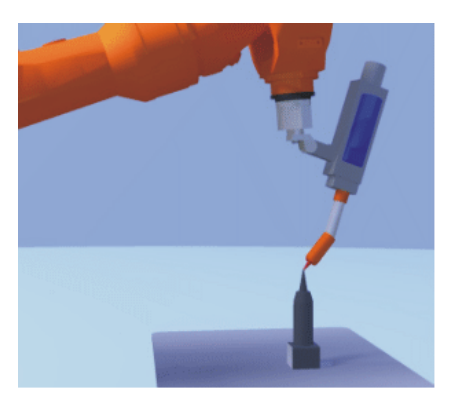

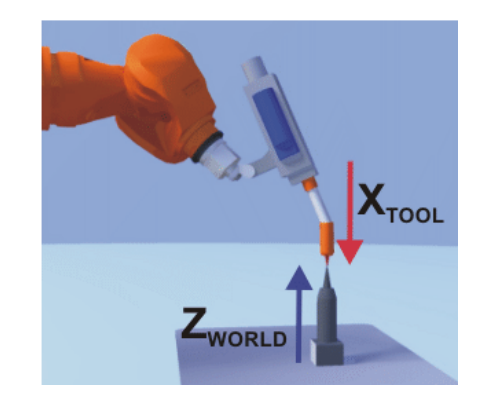

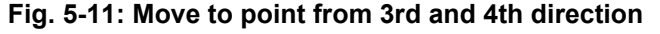

6. Either press **Save**. The data are saved and the window is closed.

Or press **Load data**. The data are saved and a window is opened in which the payload data can be entered.

(>>> [5.8.3 "Entering payload data" Page 112\)](#page-111-0)

Or press **ABC 2-Point** or **ABC World**. The data are saved and a window is opened in which the orientation of the TOOL coordinate system can be defined.

 (>>> [5.7.1.3 "Defining the orientation: ABC 2-Point method" Page 95\)](#page-94-0) (>>> [5.7.1.4 "Defining the orientation: ABC World method" Page 96](#page-95-0))

### **5.7.1.2 TCP calibration: XYZ Reference method**

- **Description** In the case of the XYZ Reference method, a new tool is calibrated with a tool that has already been calibrated. The robot controller compares the flange positions and calculates the TCP of the new tool.
- **Precondition A** previously calibrated tool is mounted on the mounting flange.
	- Operating mode T1 or T2

**Preparation** Calculate the TCP data of the calibrated tool:

- 1. Select the menu **Setup** > **Measure** > **Tool** > **XYZ Reference**.
- 2. Enter the number of the calibrated tool.
- 3. Note the X, Y and Z values.
- 4. Close the window by pressing **Cancel**.

### **Procedure** 1. Select the menu **Setup** > **Measure** > **Tool** > **XYZ Reference**.

- 2. Assign a number and a name for the new tool. Confirm with **Continue**.
- 3. Enter the TCP data of the calibrated tool. Confirm with **Continue**.
- 4. Move the TCP to a reference point. Press **Measure**. Confirm with **Continue**.

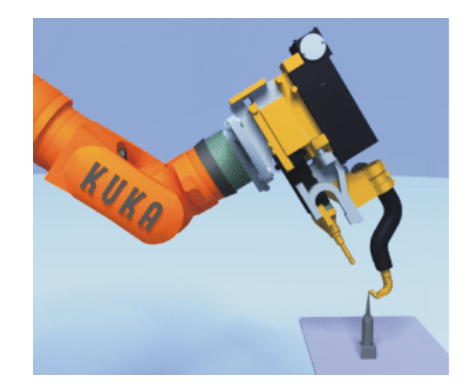

**Fig. 5-12: Move to point with calibrated tool**

- 5. Move the tool away and remove it. Mount the new tool.
- 6. Move the TCP of the new tool to the reference point. Press **Measure**. Confirm with **Continue**.

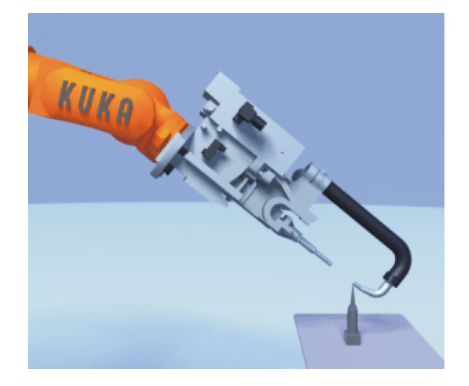

**Fig. 5-13: Move to point with new tool**

7. Either press **Save**. The data are saved and the window is closed. Or press **Load data**. The data are saved and a window is opened in which the payload data can be entered.

(>>> [5.8.3 "Entering payload data" Page 112](#page-111-0))

Or press **ABC 2-Point** or **ABC World**. The data are saved and a window is opened in which the orientation of the TOOL coordinate system can be defined.

 (>>> [5.7.1.3 "Defining the orientation: ABC 2-Point method" Page 95](#page-94-0)) (>>> [5.7.1.4 "Defining the orientation: ABC World method" Page 96\)](#page-95-0)

### <span id="page-94-0"></span>**5.7.1.3 Defining the orientation: ABC 2-Point method**

**Description** The axes of the TOOL coordinate system are communicated to the robot controller by moving to a point on the X axis and a point in the XY plane.

> This method is used if it is necessary to define the axis directions with particular precision.

- **Precondition The tool to be calibrated is mounted on the mounting flange.** 
	- The TCP of the tool has already been measured.
	- Operating mode T1 or T2

- **Procedure** 1. Select the menu **Setup** > **Measure** > **Tool** > **ABC 2-Point**.
	- 2. Enter the number of the mounted tool. Confirm with **Continue**.
	- 3. Move the TCP to any reference point. Press **Measure**. Confirm with **Continue**.

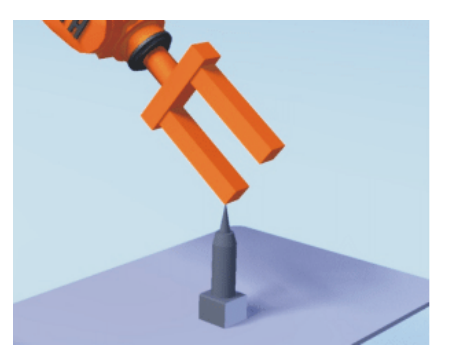

**Fig. 5-14: Move to reference point**

4. Move the tool so that the reference point on the X axis has a negative X value (i.e. move against the tool direction). Press **Measure**. Confirm with **Continue**.

**KUKA** [KUKA System Software 5.5](#page-0-2)

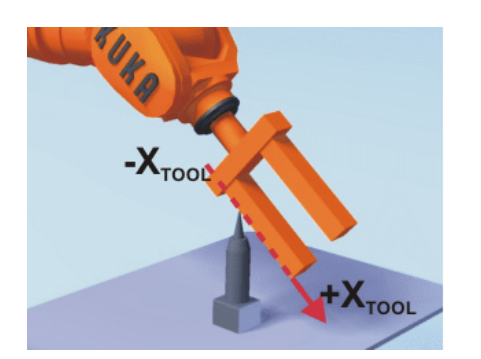

**Fig. 5-15: Reference point on the X-axis**

5. Move the tool so that the reference point in the XY plane has a negative Y value. Press **Measure**. Confirm with **Continue**.

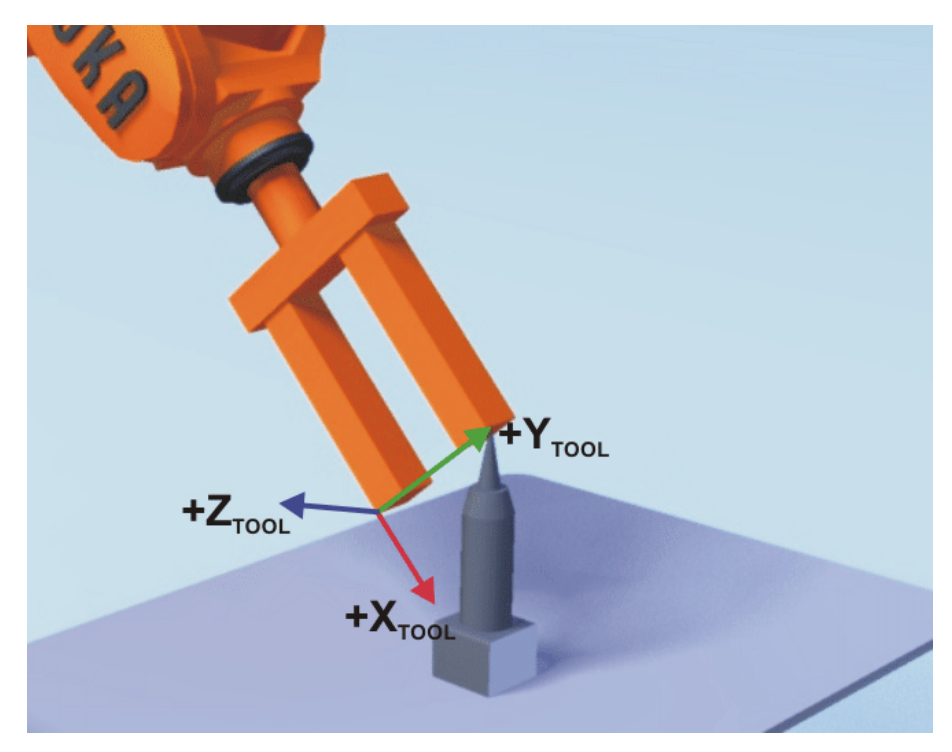

**Fig. 5-16: Reference point on XY plane**

6. Either press **Save**. The data are saved and the window is closed. Or press **Load data**. The data are saved and a window is opened in which the payload data can be entered.

(>>> [5.8.3 "Entering payload data" Page 112\)](#page-111-0)

### <span id="page-95-0"></span>**5.7.1.4 Defining the orientation: ABC World method**

**Description** The axes of the TOOL coordinate system are aligned parallel to the axes of the WORLD coordinate system. This communicates the orientation of the TOOL coordinate system to the robot controller.

There are 2 variants of this method:

**5D**: Only the tool direction is communicated to the robot controller. By default, the tool direction is the X axis. The directions of the other axes are defined by the system and cannot be detected easily by the user.

Area of application: e.g. MIG/MAG welding, laser cutting or waterjet cutting

 **6D**: The directions of all 3 axes are communicated to the robot controller. Area of application: e.g. for weld guns, grippers or adhesive nozzles

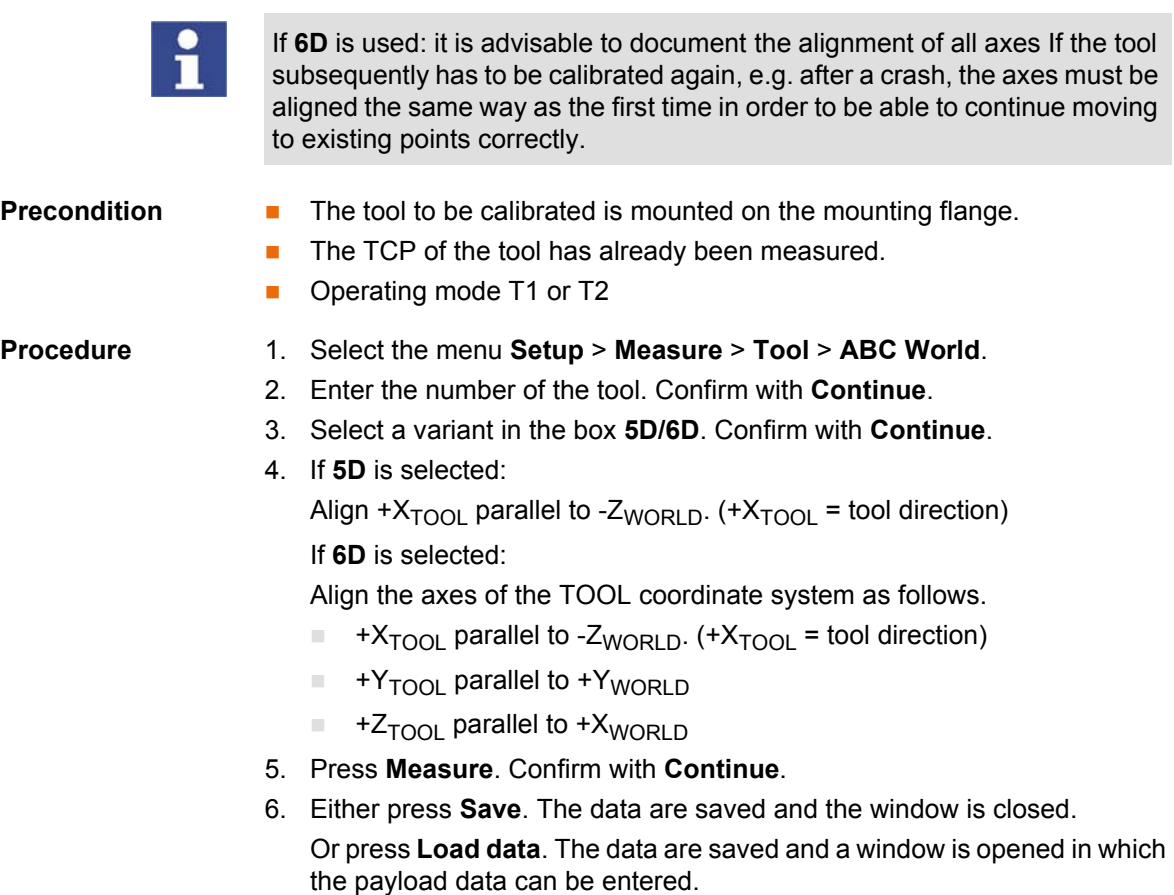

(>>> [5.8.3 "Entering payload data" Page 112](#page-111-0))

## **5.7.1.5 Entering the tool numerically**

**Description** The tool data can be entered manually.

Possible sources of data:

- CAD
- $E$  Externally calibrated tool
- Tool manufacturer specifications

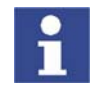

In the case of palletizing robots with 4 axes, e.g. KR 180 PA, the tool data must be entered numerically. The XYZ and ABC methods cannot be used as reorientation of these robots is highly restricted.

**Precondition** The following values are known:

- X, Y and Z relative to the FLANGE coordinate system
- A, B and C relative to the FLANGE coordinate system

- **Procedure** 1. Select the menu **Setup** > **Measure** > **Tool** > **Numeric Input**.
	- 2. Assign a number and a name for the tool to be calibrated. Confirm with **Continue**.
	- 3. Enter data. Confirm with **Continue**.
	- 4. Either press **Save**. The data are saved and the window is closed. Or press **Load data**. The data are saved and a window is opened in which the payload data can be entered.
		- (>>> [5.8.3 "Entering payload data" Page 112](#page-111-0))

## <span id="page-97-0"></span>**5.7.2 Fixed tool calibration**

**Overview** Calibration of a fixed tool consists of 2 steps:

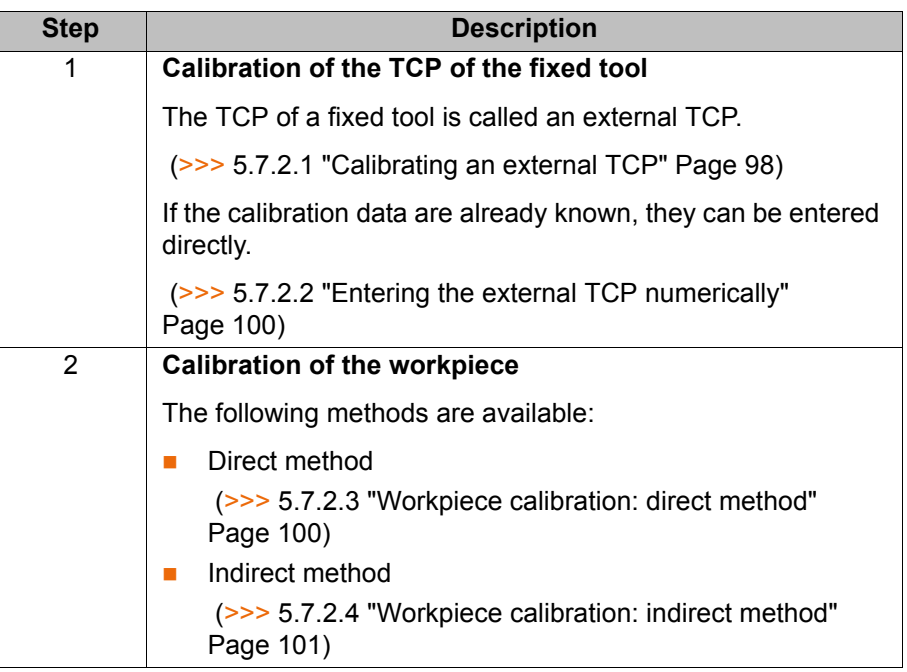

The robot controller saves the external TCP as the BASE coordinate system and the workpiece as the TOOL coordinate system. A maximum of 32 BASE coordinate systems and 16 TOOL coordinate systems can be saved.

### <span id="page-97-1"></span>**5.7.2.1 Calibrating an external TCP**

**Description** First of all, the TCP of the fixed tool is communicated to the robot controller. This is done by moving a calibrated tool to it.

> Then, the orientation of the coordinate system of the fixed tool is communicated to the robot controller. For this purpose, the coordinate system of the calibrated tool is aligned parallel to the new coordinate system. There are 2 variants:

- **5D**: Only the tool direction of the fixed tool is communicated to the robot controller. By default, the tool direction is the X axis. The orientation of the other axes is defined by the system and cannot be detected easily by the user.
- **6D**: The orientation of all 3 axes is communicated to the robot controller.

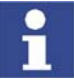

If **6D** is used: it is advisable to document the alignment of all axes If the tool subsequently has to be calibrated again, e.g. after a crash, the axes must be aligned the same way as the first time in order to be able to continue moving to existing points correctly.

- **Precondition A** previously calibrated tool is mounted on the mounting flange.
	- Operating mode T1 or T2

## **Procedure** 1. Select the menu **Setup** > **Measure** > **Fixed tool** > **Tool**.

- 2. Assign a number and a name for the fixed tool. Confirm with **Continue**.
- 3. Enter the number of the calibrated tool. Confirm with **Continue**.
- 4. Select a variant in the box **5D/6D**. Confirm with **Continue**.
- 5. Move the TCP of the calibrated tool to the TCP of the fixed tool. Press **Measure**. Confirm with **Continue**.

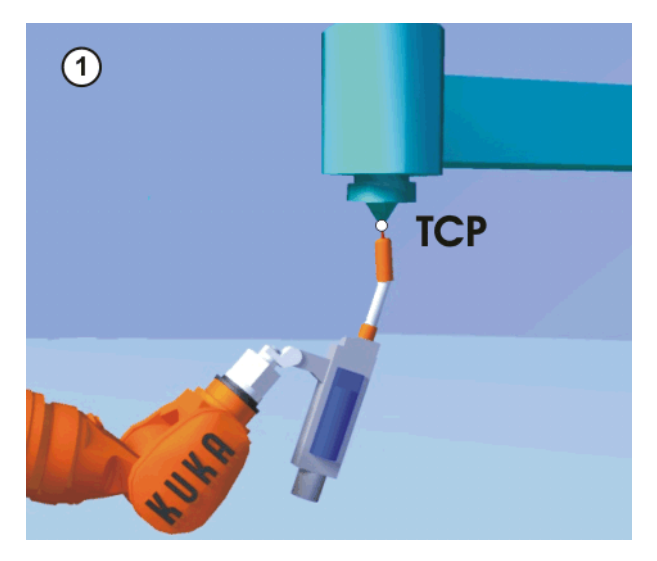

## **Fig. 5-17: Moving to the external TCP**

6. If **5D** is selected:

Align  $+X_{\text{BASE}}$  parallel to - $Z_{\text{FI ANGF}}$ .

(i.e. align the mounting flange perpendicular to the tool direction of the fixed tool.)

## If **6D** is selected:

Align the mounting flange so that its axes are parallel to the axes of the fixed tool:

 $\blacksquare$  +X<sub>BASE</sub> parallel to -Z<sub>FLANGE</sub>

(i.e. align the mounting flange perpendicular to the tool direction.)

- $\blacksquare$  + Y<sub>BASE</sub> parallel to + Y<sub>FLANGE</sub>
- $\blacksquare$  +Z<sub>BASE</sub> parallel to +X<sub>FLANGE</sub>

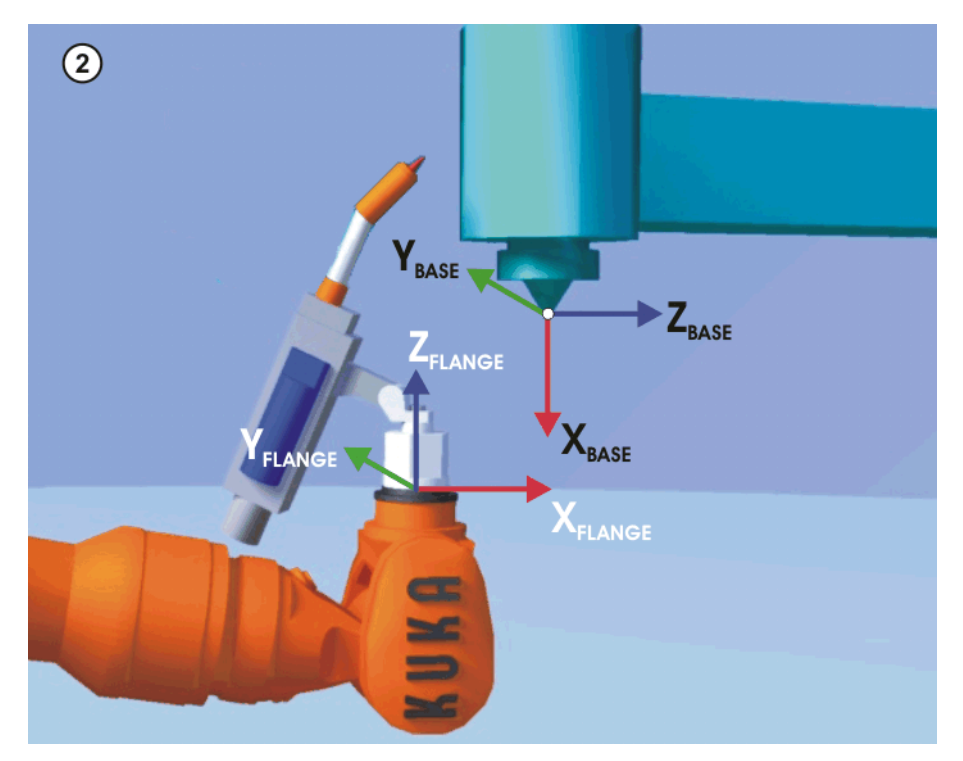

**Fig. 5-18: Aligning the coordinate systems parallel to one another**

- 7. Press **Measure**. Confirm with **Continue**.
- 8. Press **Save**.

## <span id="page-99-0"></span>**5.7.2.2 Entering the external TCP numerically**

**Precondition** The following numerical values are known, e.g. from CAD data:

- Distance between the TCP of the fixed tool and the origin of the WORLD coordinate system (X, Y, Z)
- Rotation of the axes of the fixed tool relative to the WORLD coordinate system (A, B, C)

## **Procedure** 1. Select the menu **Setup** > **Measure** > **Fixed tool** > **Numeric Input**.

- 2. Assign a number and a name for the fixed tool. Confirm with **Next**.
- 3. Enter data. Confirm with **Next**.
- 4. Press **Save**.

## <span id="page-99-1"></span>**5.7.2.3 Workpiece calibration: direct method**

**Description** The origin and 2 further points of the workpiece are communicated to the robot controller. These 3 points uniquely define the workpiece.

- **Precondition The workpiece is mounted on the mounting flange.** 
	- A previously calibrated fixed tool is mounted.
	- Operating mode T1 or T2
- **Procedure** 1. Select the menu **Setup** > **Measure** > **Fixed tool** > **Workpiece** > **Direct measuring**.
	- 2. Assign a number and a name for the workpiece. Confirm with **Continue**.
	- 3. Enter the number of the fixed tool. Confirm with **Continue**.
	- 4. Move the origin of the workpiece coordinate system to the TCP of the fixed tool. Press **Measure**. Confirm with **Continue**.

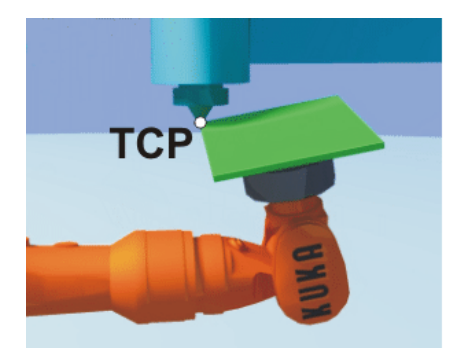

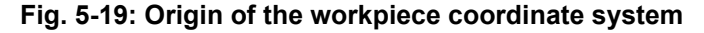

5. Move a point on the positive X axis of the workpiece coordinate system to the TCP of the fixed tool. Press **Measure**. Confirm with **Continue**.

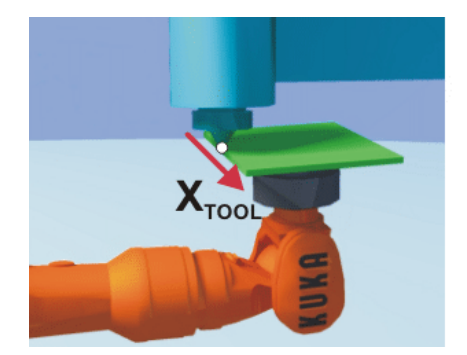

**Fig. 5-20: Point on the positive X axis**

6. Move a point with a positive Y value in the XY plane of the workpiece coordinate system to the TCP of the fixed tool. Press **Measure**. Confirm with **Continue**.

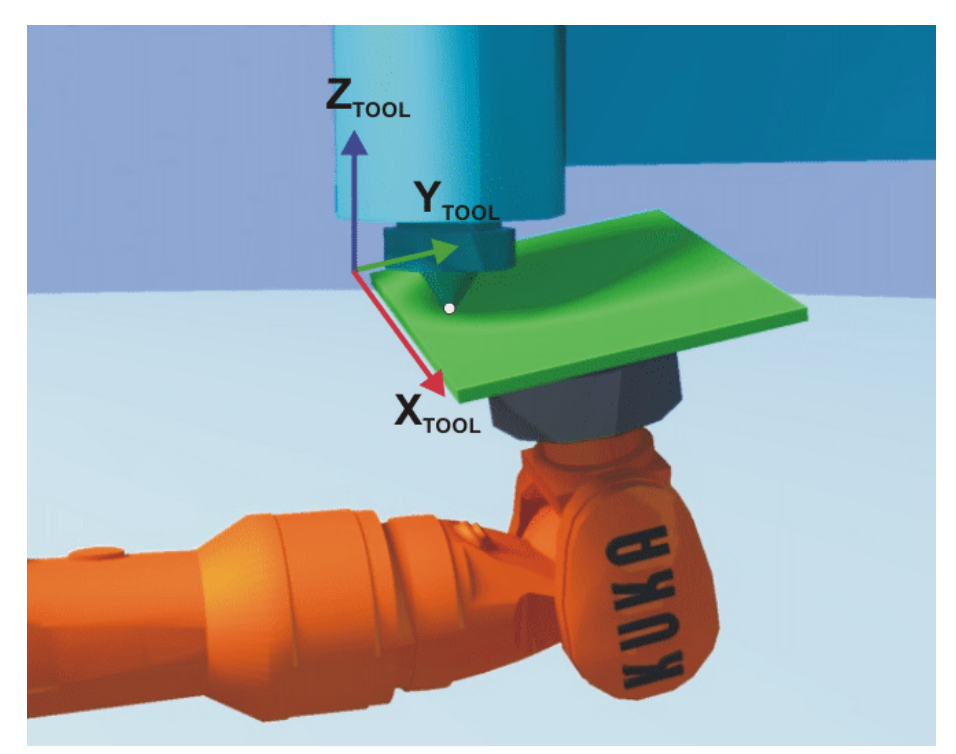

**Fig. 5-21: Point on XY plane with a positive Y value**

7. Either press **Save**. The data are saved and the window is closed. Or press **Load data**. The data are saved and a window is opened in which the payload data can be entered.

(>>> [5.8.3 "Entering payload data" Page 112](#page-111-0))

### <span id="page-100-0"></span>**5.7.2.4 Workpiece calibration: indirect method**

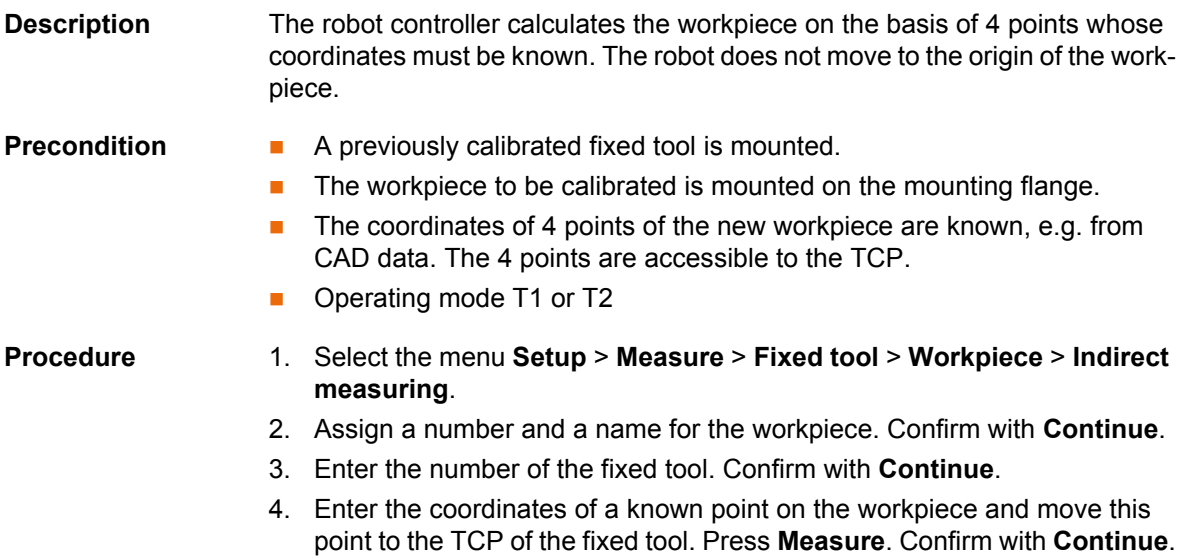

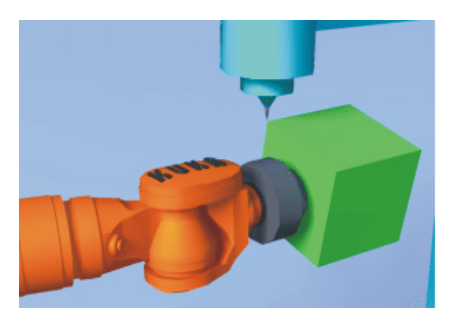

**Fig. 5-22: Moving to a known point on the TCP**

5. Repeat step 4 three times.

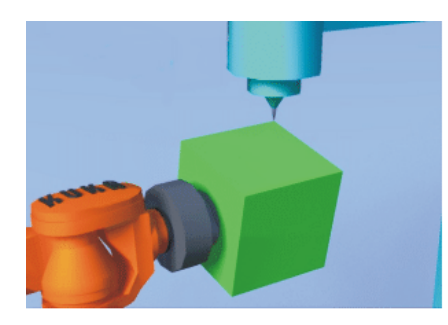

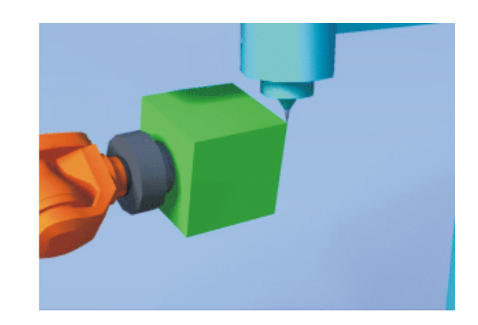

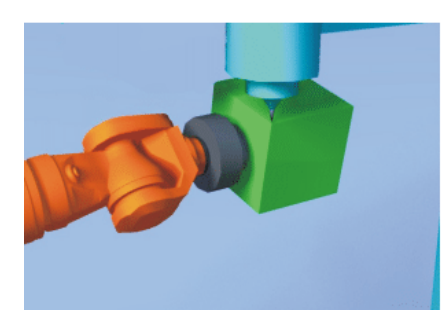

**Fig. 5-23: Repeat three times**

6. Either press **Save**. The data are saved and the window is closed. Or press **Load data**. The data are saved and a window is opened in which the payload data can be entered.

(>>> [5.8.3 "Entering payload data" Page 112\)](#page-111-0)

## <span id="page-101-0"></span>**5.7.3 Base calibration**

**Description** During base calibration, the user assigns a Cartesian coordinate system (BASE coordinate system) to a work surface or the workpiece. The BASE coordinate system has its origin at a user-defined point.

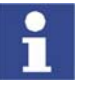

If the workpiece is mounted on the mounting flange, the type of calibration described here must not be used. A separate type of calibration must be used for workpieces mounted on the mounting flange. (>>> [5.7.2 "Fixed tool cali](#page-97-0)[bration" Page 98](#page-97-0))

Advantages of base calibration:

- The TCP can be jogged along the edges of the work surface or workpiece.
- **Points can be taught relative to the base. If it is necessary to offset the** base, e.g. because the work surface has been offset, the points move with it and do not need to be retaught.

A maximum of 32 BASE coordinate systems can be saved. Variable: BASE\_DATA[1…32].

**Overview** There are 2 ways of calibrating a base:

- 3-point method
- **Indirect method**

If the calibration data are already known, they can be entered directly. (>>> [5.7.3.3 "Entering the base numerically" Page 105](#page-104-0))

### **5.7.3.1 3-point method**

**Description** The robot moves to the origin and 2 further points of the new base. These 3 points define the new base.

**Precondition A** previously calibrated tool is mounted on the mounting flange.

■ Operating mode T1 or T2

- **Procedure** 1. Select the menu **Setup** > **Measure** > **Base** > **ABC 3-Point**.
	- 2. Assign a number and a name for the base. Confirm with **Next**.
	- 3. Enter the number of the mounted tool. Confirm with **Next**.
	- 4. Move the TCP to the origin of the new base. Press **Measure**. Confirm with **Next**.

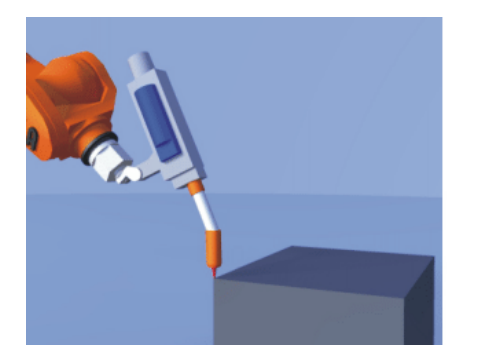

**Fig. 5-24: Origin of the base coordinate system**

5. Move the TCP to a point on the positive X axis of the new base. Press **Measure**. Confirm with **Next**.

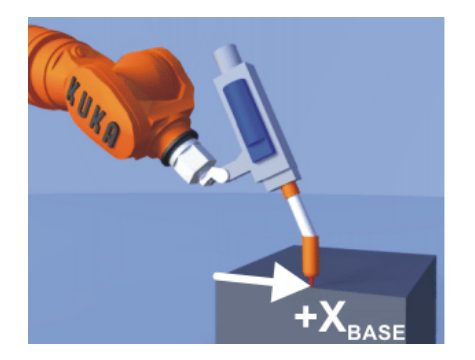

**Fig. 5-25: Point on the positive X axis**

6. Move the TCP to a point in the XY plane with a positive Y value. Press **Measure**. Confirm with **Next**.

[KUKA System Software 5.5](#page-0-2)

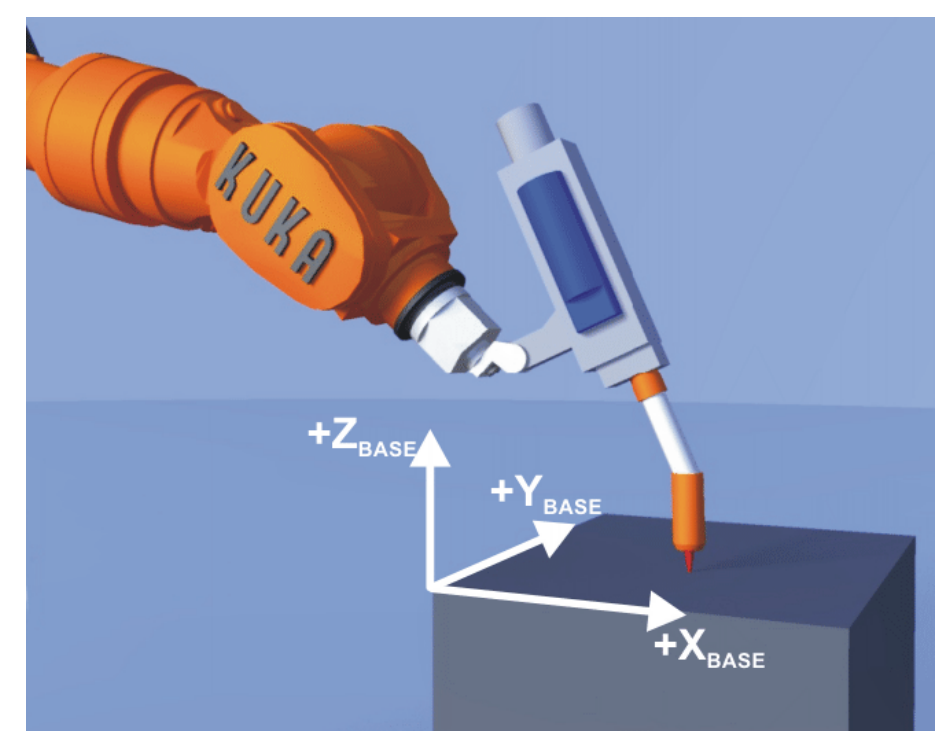

**Fig. 5-26: Point on XY plane with a positive Y value**

7. Press **Save**.

## **5.7.3.2 Indirect method**

| <b>Description</b>  | The indirect method is used if it is not possible to move to the origin of the<br>base, e.g. because it is inside a workpiece or outside the workspace of the ro-<br>bot.                                                                                                    |
|---------------------|----------------------------------------------------------------------------------------------------|
|                     | The TCP is moved to 4 points in the base, the coordinates of which must be<br>known. The robot controller calculates the base from these points.                                                                                                    |
| <b>Precondition</b> | A calibrated tool is mounted on the mounting flange.                                                                                                    |
|                     | The coordinates of 4 points in the new base are known, e.g. from CAD da-<br><b>Tall</b><br>ta. The 4 points are accessible to the TCP.                                                                                                    |
|                     | Operating mode T1 or T2<br><b>The State</b>                                                                                                    |
| <b>Procedure</b>    | Select the menu Setup > Measure > Base > Indirect.<br>1.<br>Assign a number and a name for the base. Confirm with <b>Next</b> .<br>2.<br>Enter the number of the mounted tool. Confirm with <b>Next</b> .<br>3.<br>4. Enter the coordinates of a known point in the new base and move the TCP |
|                     | to this point. Confirm with Next.                                                                                                    |

**Fig. 5-27: Moving to a known point**

5. Repeat step 4 three times.

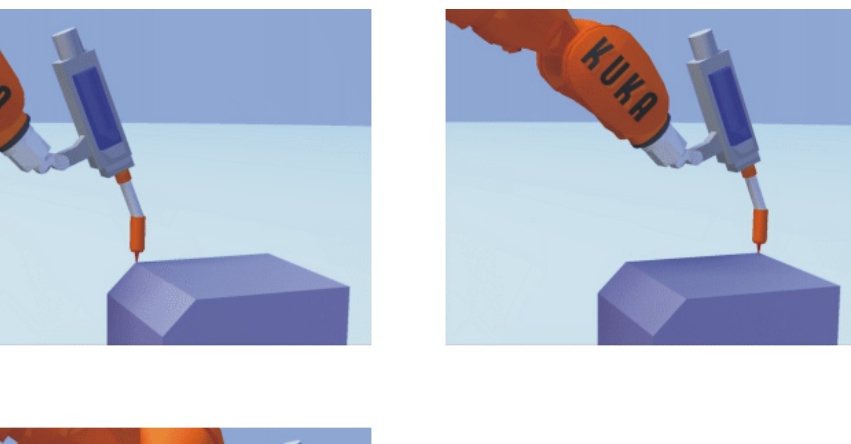

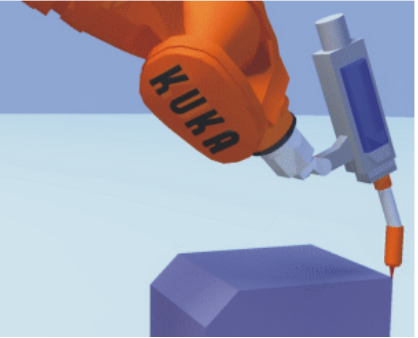

**Fig. 5-28: Repeat three times**

6. Press **Save**.

### <span id="page-104-0"></span>**5.7.3.3 Entering the base numerically**

**Precondition** The following numerical values are known, e.g. from CAD data:

- Distance between the origin of the base and the origin of the WORLD coordinate system
- Rotation of the base axes relative to the WORLD coordinate system

- **Procedure** 1. Select the menu **Setup** > **Measure** > **Base** > **Numeric Input**.
	- 2. Assign a number and a name for the base. Confirm with **Next**.
	- 3. Enter data. Confirm with **Next**.
	- 4. Press **Save**.

## **5.7.4 Calibrating an external kinematic system**

**Description** Calibration of the external kinematic system is necessary to enable the motion of the axes of the kinematic system to be synchronized and mathematically coupled with the robot axes. An external kinematic system can be a turn-tilt table or positioner, for example.

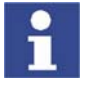

For linear units, the type of calibration described here cannot be used.

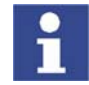

Basic information about external kinematic systems and the coordinate systems used can be found in the documentation **External axes**.

**Overview** Calibration of an external kinematic system consists of 2 steps:

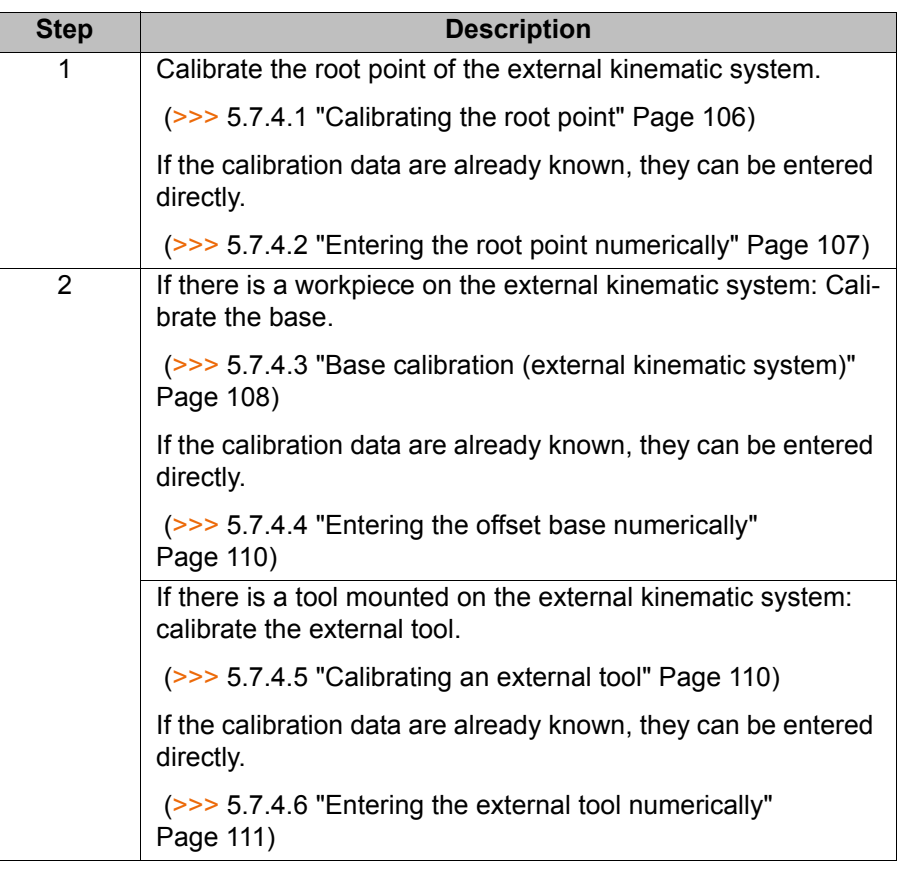

### <span id="page-105-0"></span>**5.7.4.1 Calibrating the root point**

**Description** In order to be able to move the robot with a mathematical coupling to a kinematic system, the robot must know the precise location of the kinematic system. This location is determined by means of root point calibration.

> The TCP of a tool that has already been calibrated is moved to a reference point on the kinematic system 4 times. The position of the reference point must be different each time. This is achieved by moving the axes of the kinematic system. The robot controller uses the different positions of the reference point to calculate the root point of the kinematic system.

> Before calibration, the reference point must be defined in the system variable \$ET*x*\_TPINFL in the machine data. \$ET*x*\_TPINFL contains the position of the reference point relative to the FLANGE coordinate system of the kinematic system. (*x* = number of the kinematic system.)

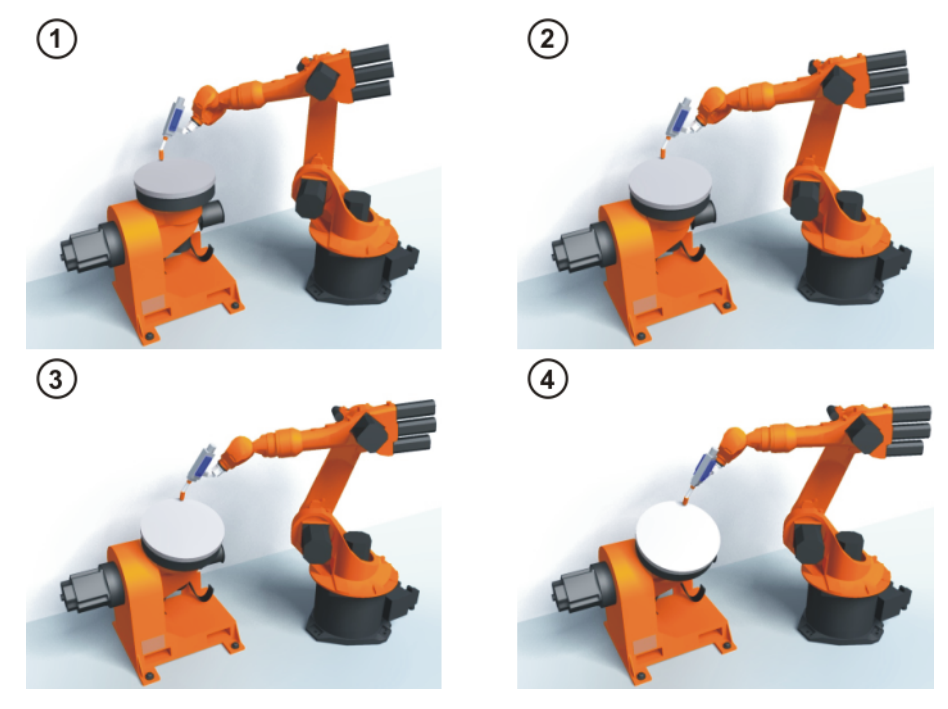

**Fig. 5-29: Root point calibration principle**

- **Precondition The machine data of the kinematic system have been configured and load**ed into the robot controller.
	- In particular: \$ET*x*\_TPINFL has been configured.
	- $\blacksquare$  The number of the external kinematic system is known.
	- A previously calibrated tool is mounted on the mounting flange.
	- Operating mode T1 or T2

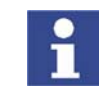

Detailed information about creating machine data for external kinematic systems can be found in the documentation **External axes**.

- **Procedure** 1. Select the menu **Setup** > **Measure** > **External kinematic** > **Root point**.
	- 2. Enter the number of the external kinematic system.
	- 3. Assign a name for the external kinematic system. Confirm with **Next**.
	- 4. Enter the number of the reference tool. Confirm with **Next**.
	- 5. The value of \$ET*x*\_TPINFL displayed for control purposes. Confirm with **Next**.

(If the value is not correct, cancel the calibration and correct \$ET*x*\_TPINFL in the machine data.)

- 6. Move the TCP to the reference point.
- 7. Press **Measure**. Confirm with **Next**.
- 8. Repeat steps 6 and 7 three times. Each time, move the kinematic system first so that the reference point is approached from different positions.
- 9. Press **Save**.

### <span id="page-106-0"></span>**5.7.4.2 Entering the root point numerically**

- **Precondition The following numerical values are known, e.g. from CAD data:** 
	- Distance between the origin of the ROOT coordinate system and the origin of the WORLD coordinate system (X, Y, Z)
	- **DRIGHT CONTIFY** Orientation of the ROOT coordinate system relative to the WORLD coordinate system (A, B, C)

**KUKA** [KUKA System Software 5.5](#page-0-2)

- **The number of the external kinematic system is known.**
- **Procedure** 1. Select the menu **Setup** > **Measure** > **External kinematic** > **Root point (numeric)**.
	- 2. Enter the number of the external kinematic system.
	- 3. Assign a name for the external kinematic system. Confirm with **Next**.
	- 4. Enter the data of the ROOT coordinate system. Confirm with **Next**.
	- 5. Press **Save**.

### <span id="page-107-0"></span>**5.7.4.3 Base calibration (external kinematic system)**

**Description** During this calibration, the user assigns a BASE coordinate system to a workpiece located on the kinematic system. This BASE coordinate system is relative to the FLANGE coordinate system of the kinematic system. The base is thus a moving base that moves in the same way as the kinematic system.

> It is not strictly necessary to calibrate a base. If none is calibrated, the FLANGE coordinate system of the kinematic system is taken as the base.

During calibration, the TCP of a calibrated tool is moved to the origin and 2 other points of the desired base. These 3 points define the base. The coordinates are saved as BASE\_DATA[17 .... 22]. Only one base can be calibrated per kinematic system.
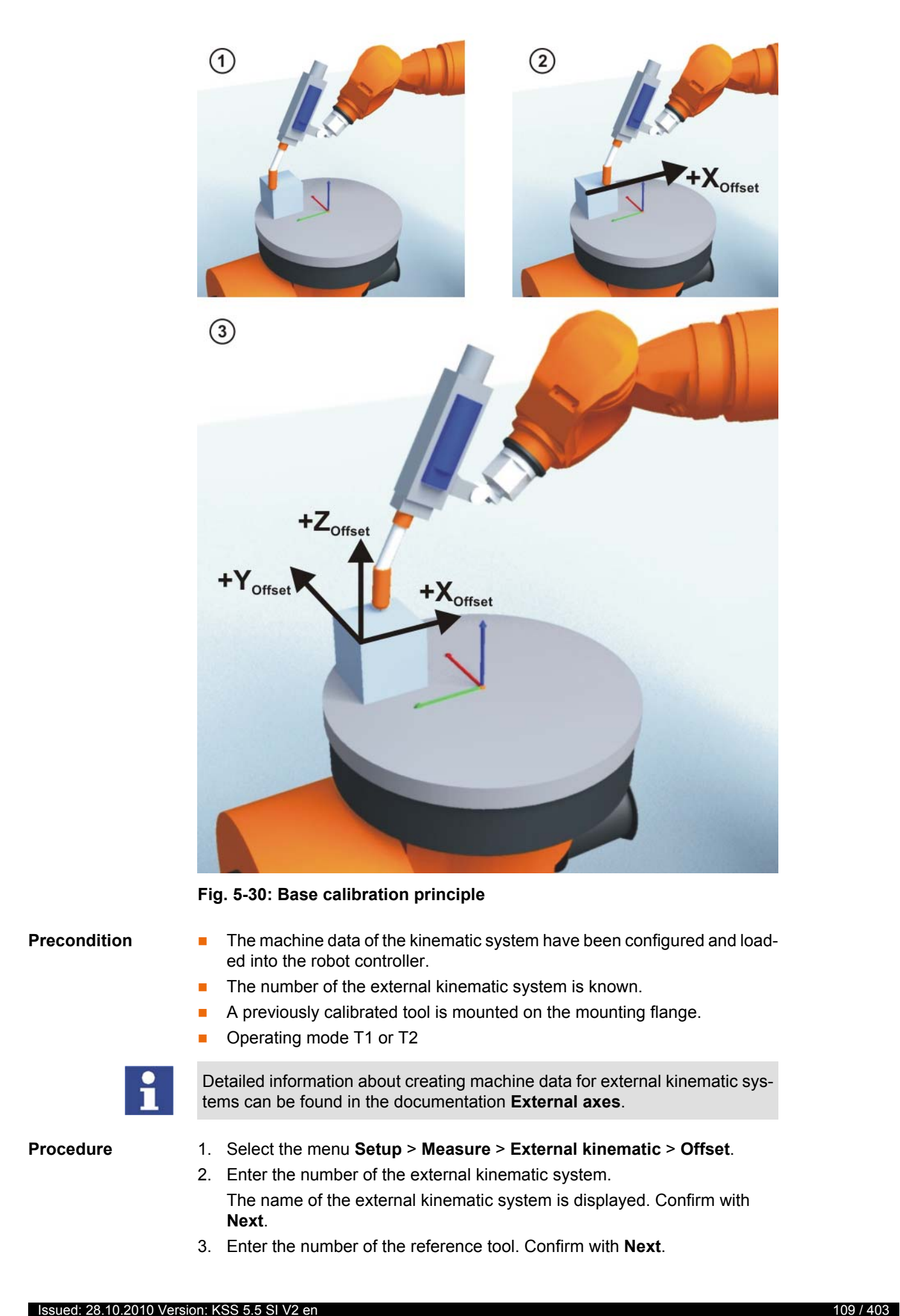

KUKA [KUKA System Software 5.5](#page-0-2)

- 4. Move the TCP to the origin of the offset base. Press **Measure** and confirm with **Next**.
- 5. Move the TCP to a point on the positive X axis of the offset base. Press **Measure** and confirm with **Next**.
- 6. Move the TCP to a point in the XY plane with a positive Y value. Press **Measure** and confirm with **Next**.
- 7. Press **Save**.

### **5.7.4.4 Entering the offset base numerically**

**Precondition The following numerical values are known, e.g. from CAD data:** 

- Distance between the origin of the offset base and the origin of the FLANGE coordinate system of the kinematic system (X, Y, Z)
- Rotation of the axes of the offset base relative to the FLANGE coordinate system of the kinematic system (A, B, C)
- $\blacksquare$  The number of the external kinematic system is known.

- **Procedure** 1. Select the menu **Setup** > **Measure** > **External kinematic** > **Offset (numeric)**.
	- 2. Enter the number of the external kinematic system. The name of the external kinematic system is displayed. Confirm with **Next**.
	- 3. Enter data. Confirm with **Next**.
	- 4. Press **Save**.

### **5.7.4.5 Calibrating an external tool**

**Description** During calibration of the external tool, the user assigns a coordinate system to the tool mounted on the kinematic system. This coordinate system has its origin in the TCP of the external tool and is relative to the FLANGE coordinate system of the kinematic system.

> First of all, the user communicates to the robot controller the TCP of the tool mounted on the kinematic system. This is done by moving a calibrated tool to the TCP.

> Then, the orientation of the coordinate system of the tool is communicated to the robot controller. For this purpose, the user aligns the coordinate system of the calibrated tool parallel to the new coordinate system. There are 2 variants:

> **5D**: The user communicates the tool direction to the robot controller. By default, the tool direction is the X axis. The orientation of the other axes is defined by the system and cannot be influenced by the user.

The system always defines the orientation of the other axes in the same way. If the tool subsequently has to be calibrated again, e.g. after a crash, it is therefore sufficient to define the tool direction again. Rotation about the tool direction need not be taken into consideration.

 **6D**: The user communicates the direction of all 3 axes to the robot controller.

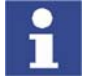

If **6D** is used: it is advisable to document the alignment of all axes If the tool subsequently has to be calibrated again, e.g. after a crash, the axes must be aligned the same way as the first time in order to be able to continue moving to existing points correctly.

The coordinates of the external tool are saved as BASE\_DATA[17...22].

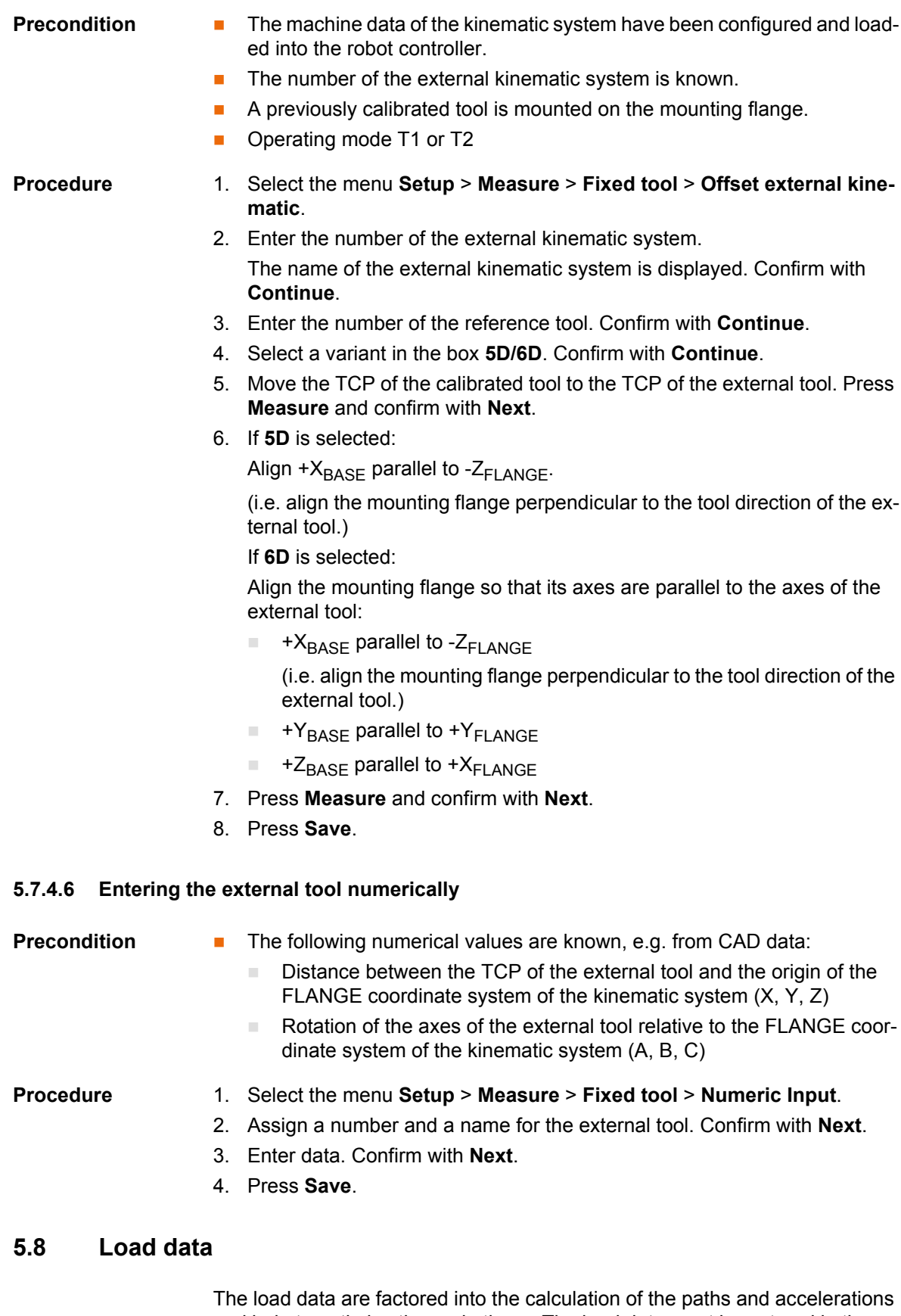

The load data are factored into the calculation of the paths and accelerations and help to optimize the cycle times. The load data must be entered in the robot controller.

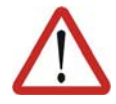

### **Warning!**

If a robot is operated with incorrect load data or an unsuitable load, this can result in danger to life and limb and/or substantial material damage.

**Sources** Load data can be obtained from the following sources:

- Software option KUKA.LoadDetect (only for payloads)
- **Manufacturer information**
- Manual calculation
- CAD programs

### **5.8.1 Checking loads with KUKA.Load**

All load data (payload and supplementary loads) must be checked with the KUKA.Load software. Exception: If the payload is checked with KUKA.Load Detect, it is not necessary to check it with KUKA.Load.

A sign-off sheet can be generated for the loads with KUKA.Load. KUKA.Load can be downloaded free of charge, complete with the documentation, from the KUKA website www.kuka.com.

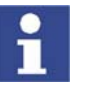

More information is contained in the **KUKA.Load** documentation.

## **5.8.2 Determining payloads with KUKA.Load Detect**

KUKA.Load Detect can be used to calculate payloads exactly and transfer them to the robot controller. KUKA.Load Detect can only be used for payloads over 20% of the rated payload.

Functional principle: the payload is mounted on the robot. The mass, center of gravity and the mass inertia at the center of gravity are determined exactly by means of pendulum motions.

A payload can also be checked with KUKA.Load Detect, in a similar way to with KUKA.Load. If a sign-off sheet is to be created for the load, however, the load must be checked with KUKA.Load.

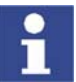

More information is contained in the **KUKA.Load Detect** documentation.

### **5.8.3 Entering payload data**

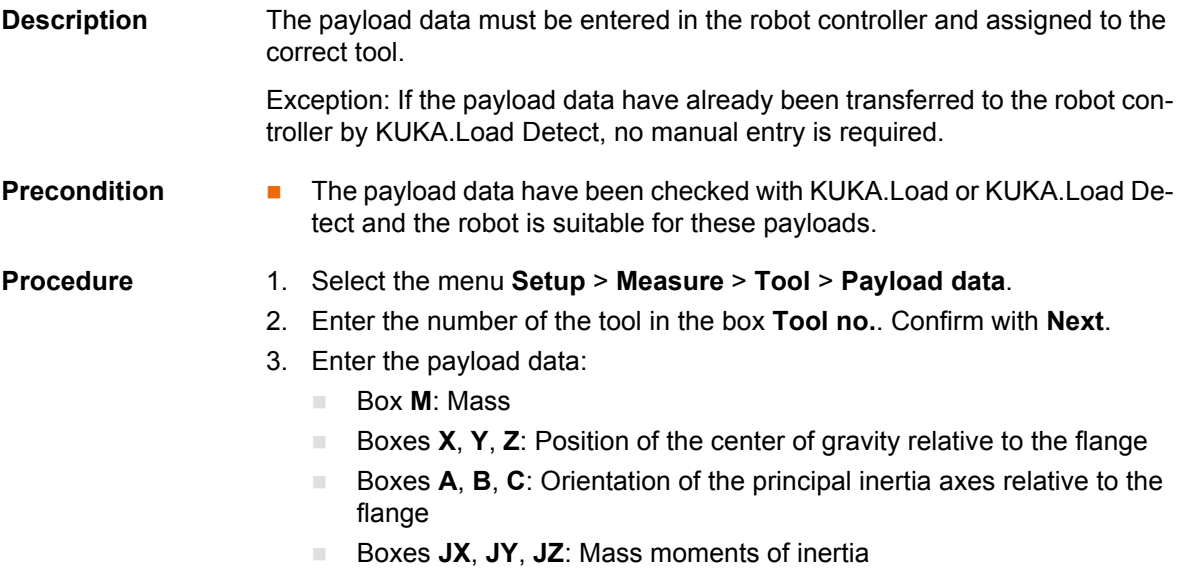

**112 / [403](#page-402-0)** [Issued: 28.10.2010](#page-0-0) [Version: KSS 5.5 SI V2 en](#page-0-1)

(JX is the inertia about the X axis of the coordinate system that is rotated relative to the flange by A, B and C. JY and JZ are the analogous inertia about the Y and Z axes.)

- 4. Confirm with **Next**.
- 5. Press **Save**.

### **5.8.4 Entering supplementary load data**

**Description** The supplementary load data must be entered in the robot controller.

Reference systems of the X, Y and Z values for each supplementary load:

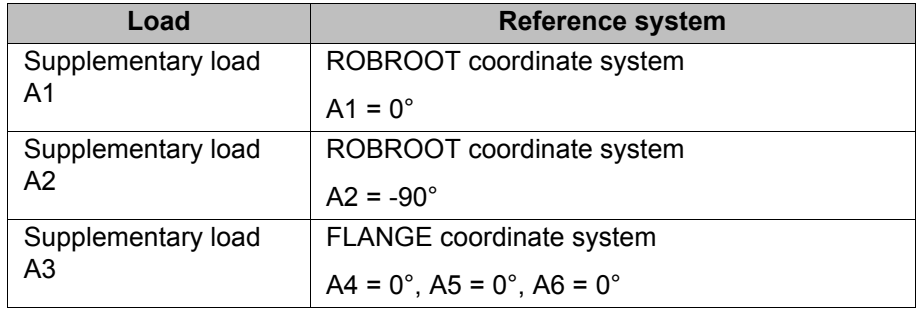

**Precondition The supplementary loads have been verified with KUKA.Load and are** suitable for this robot type.

- **Procedure** 1. Select the menu sequence **Setup** > **Measure** > **Supplementary load data**.
	- 2. Enter the number of the axis on which the supplementary load is to be mounted. Confirm with **Next**.
	- 3. Enter the load data. Confirm with **Next**.
	- 4. Press **Save**.

# **5.9 Transferring long text names**

This function makes it possible to save the long text names of inputs/outputs, flags, etc., in a text file or to read saved long text names. In this way, the long texts do not need to be re-entered manually for each robot after reinstallation.

Furthermore, the long text names can be updated in application programs.

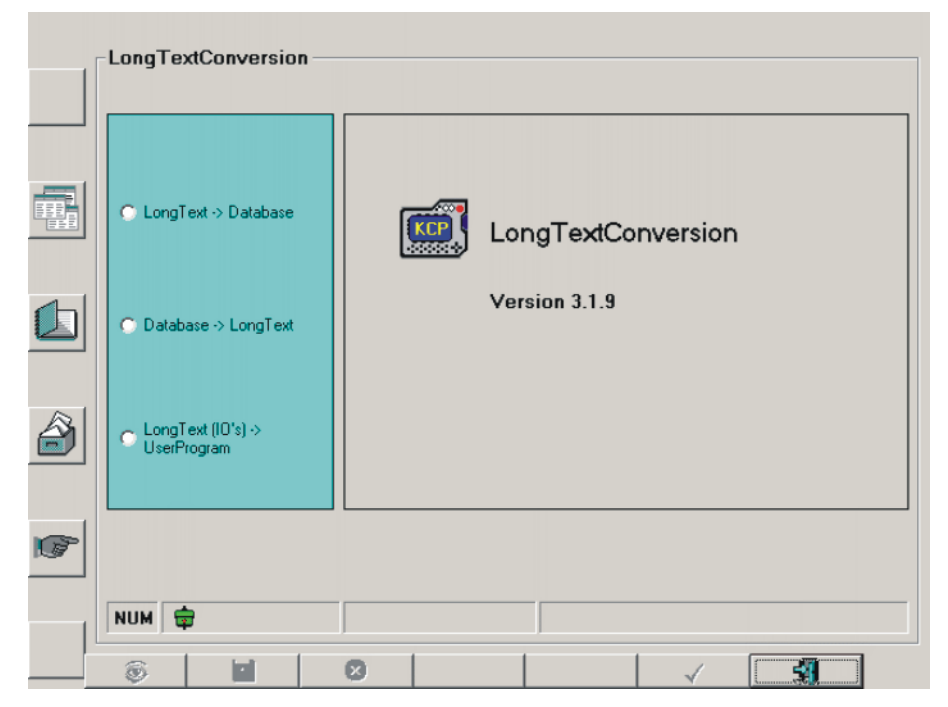

**Fig. 5-31: Long text conversion window**

## **5.9.1 Saving long text names**

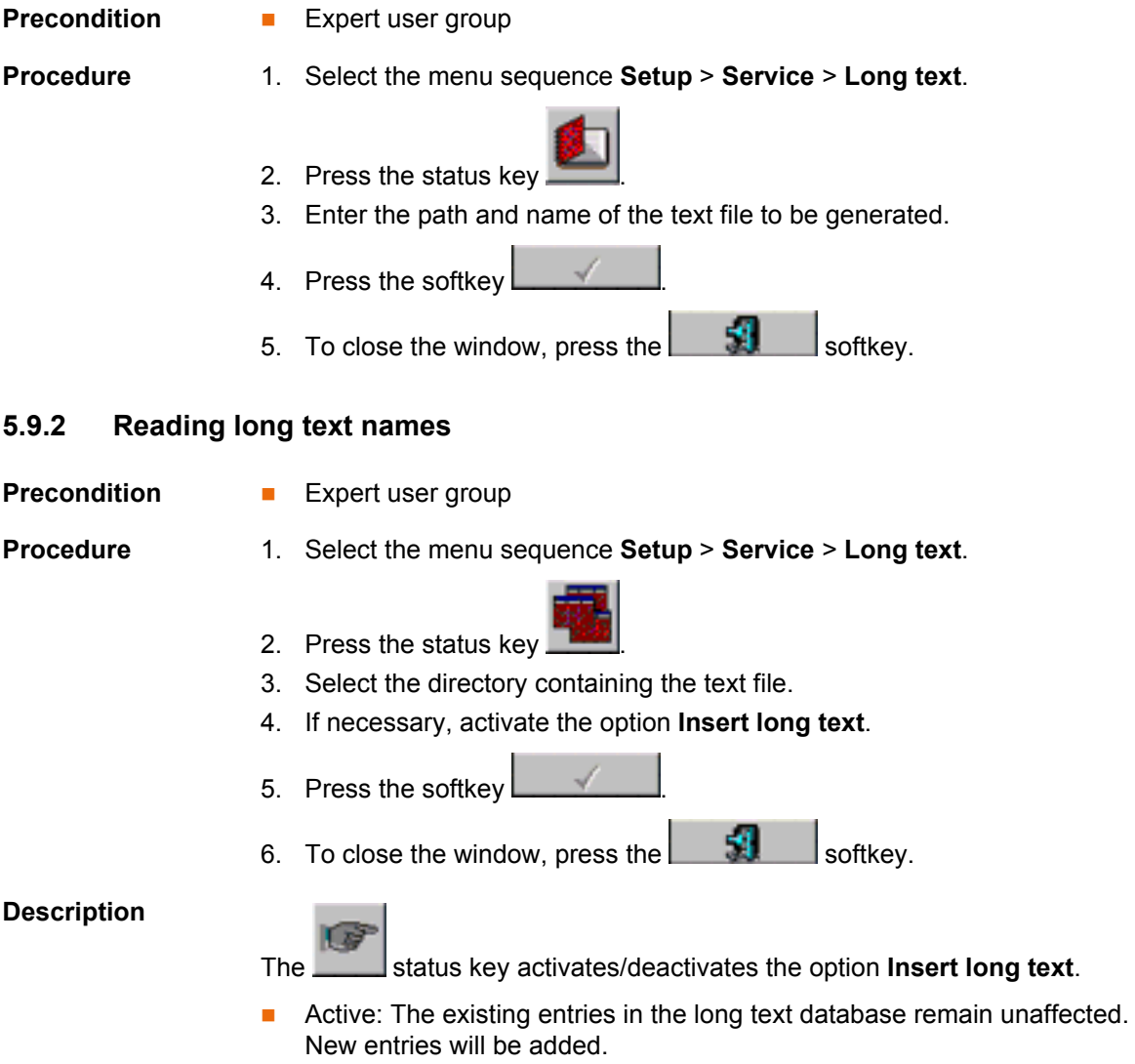

**n** Inactive: The existing entries in the long text database are deleted and replaced by new entries.

# **5.9.3 Updating long text names in programs**

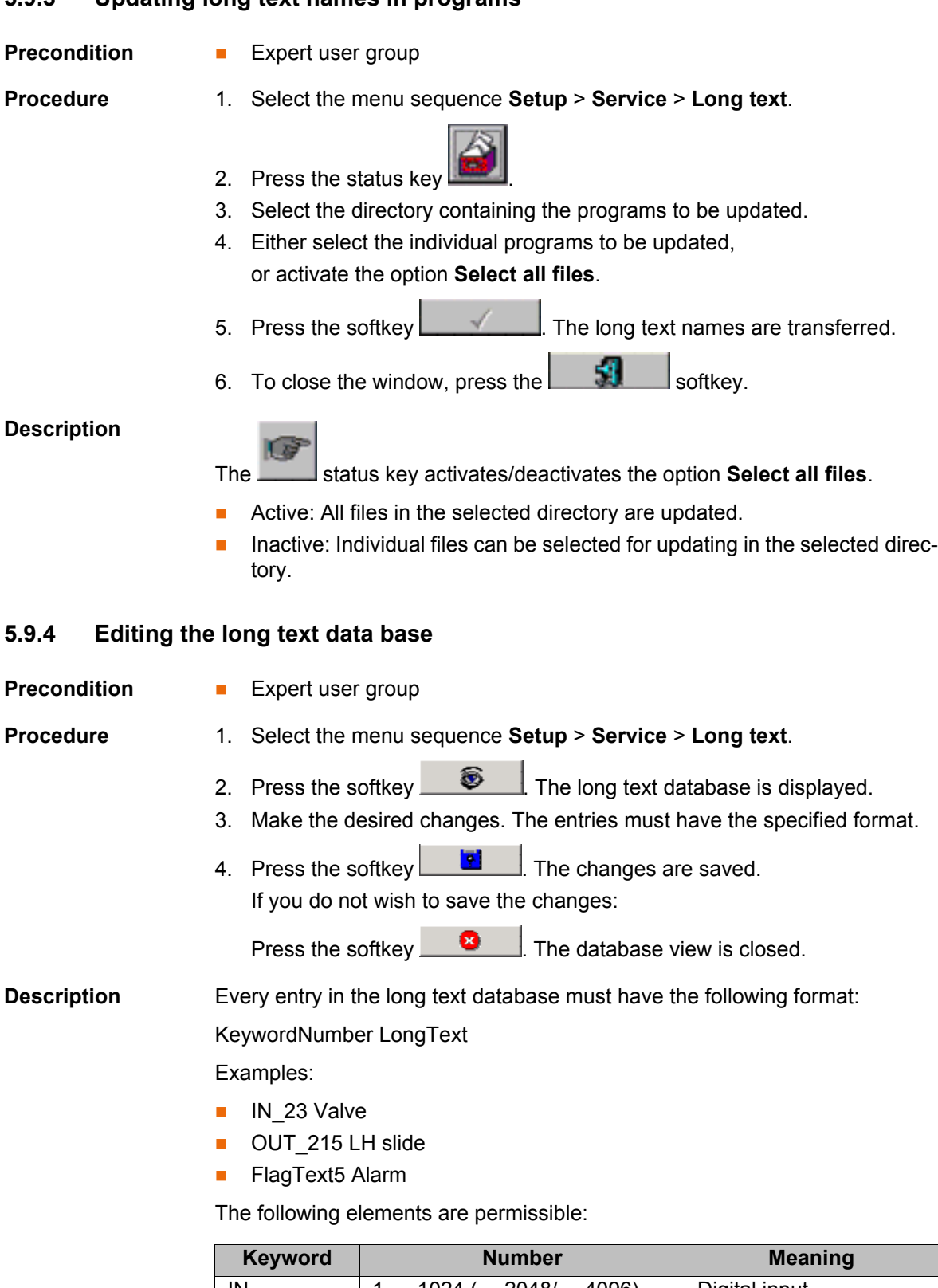

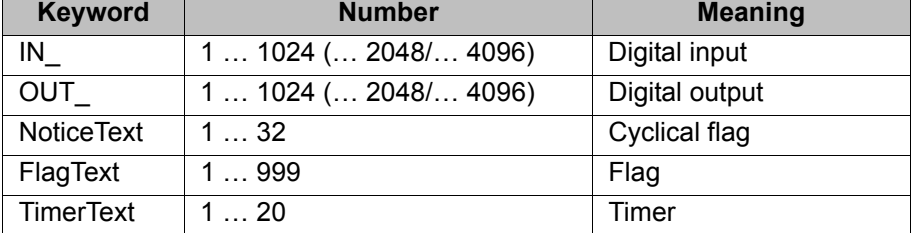

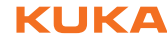

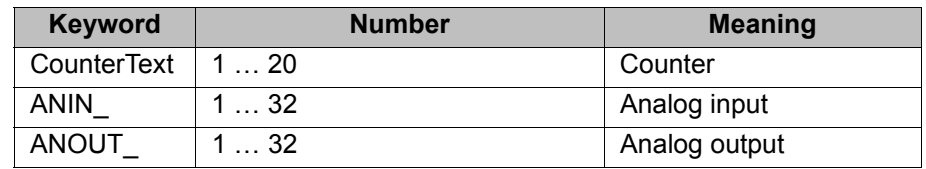

# **6 Configuration**

# **6.1 Reconfiguring the I/O driver**

- **Precondition User group "Expert".** 
	- Operating mode T1 or T2.

## **Procedure**

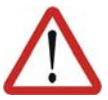

**Warning!** All outputs are reset!

- 1. Select the menu sequence **Configure** > **I/O Driver** > **Reconfigure I/O Driver**.
- 2. Acknowledge messages.

# **6.2 Displaying status keys for technology packages**

**Description I** If one or more technology packages are installed, this menu sequence can be used to display the status keys for a specific technology package.

**Procedure EXECUTE:** Select the menu sequence **Configure** > Status keys and the relevant technology package.

## **6.3 Renaming the tool/base**

E,

E,

**Description** The following menu items are available:

- **Tool type**: For renaming a tool (not a fixed tool!) or workpiece.
- **Base type**: For renaming a base or fixed tool.
- **Procedure** 1. Select the menu sequence **Configure** > **Tool definition** > **Tool type** or
	- 2. Select the tool or base.

**Base type**.

- 3. Press the **Name** softkey.
- 4. Enter the new name. Confirm with **OK**.
- 5. Save the changes and close the window with **OK**.

## **6.4 Configuring the variable overview**

This is where the variables to be displayed in the variable overview and the number of groups are defined. A maximum of 10 groups is possible. A maximum of 25 variables per group is possible. System variables and user-defined variables can be displayed.

**Precondition** Expert user group

- 
- **Procedure** 1. Select the menu sequence **Monitor** > **Variable** > **Overview** > **Configure**. The **Variable overview - Configuration** window is opened.
	- 2. Make the desired settings.

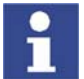

To edit a cell, select it and press the Enter key. Then confirm by pressing the Enter key.

3. Press the **OK** softkey to save the configuration and close the window.

### **Description**

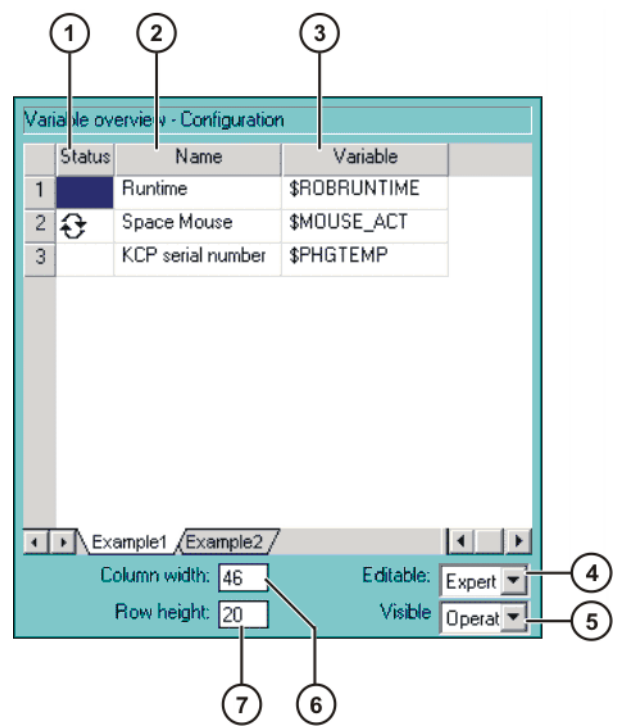

**Fig. 6-1: Variable overview - Configuration window**

| <b>Item</b> | <b>Description</b>                                                                                           |
|-------------|----------------------------------------------------------------------------------------------------|
| 1           | Arrow symbol $\mathfrak{t}$ : If the value of the variable changes, the display<br>is automatically updated. |
|             | No arrow symbol: The display is not automatically updated.                                                   |
| 2           | Descriptive name                                                                                             |
| 3           | Path and name of the variable                                                                                |
|             | Note: For system variables, the name is sufficient. Other vari-<br>ables must be specified as follows:       |
|             | /R1/Program name/Variable name                                                                               |
|             | Do not specify a folder between /R1/ and the program name. Do<br>not add a file extension to the file name.  |
| 4           | There is one tab per group.                                                                                  |
| 5           | Lowest user group in which the variable overview can be modi-<br>fied.                                       |
| 6           | Lowest user group in which the variable overview can be dis-<br>played.                                      |
| 7           | Column width in mm                                                                                           |
| 8           | Row height in mm                                                                                             |

Column width and row height can also be modified by moving the dividing lines using the mouse.

The following softkeys are available:

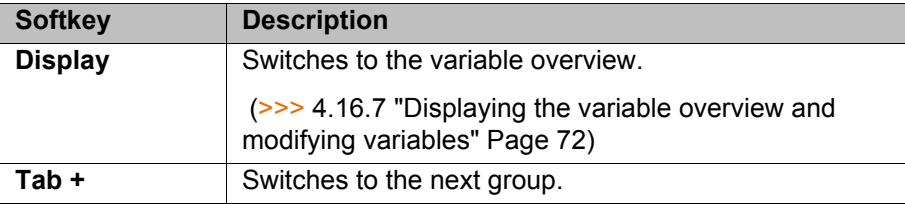

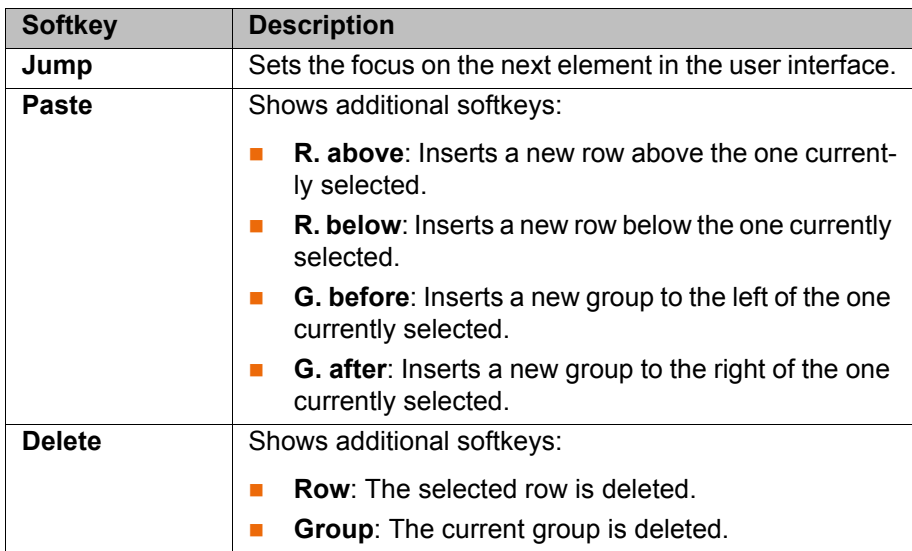

## **6.5 Reducing the wait time when shutting down the system**

**Description** By default, a wait time of 15 seconds is set in the system for when it is shut down. The purpose of the wait time is to ensure that the system does not immediately shut down, for example, in the event of a very sudden, brief power failure, but bridges the power failure for the duration of the wait time.

> If the wait time is to be ignored, it can be deactivated for the next shutdown procedure.

**Precondition User group "Expert"** 

**Procedure** Select the menu sequence **Configure** > **On/Off Options** > **Disable PowerOff Delay**.

> The next time the system is shut down, the controller shuts down immediately. The wait time is ignored.

## **6.6 Changing the password**

- **Procedure** 1. Select the menu sequence **Configure** > **User group**. The current user group is displayed.
	- 2. Press the **Log On...** softkey.
	- 3. Select the user group whose password you wish to change and confirm with the **Log On...** softkey.
	- 4. Press the **Change Pwd ...** softkey.
	- 5. Enter the old password. Enter the new password twice. For security reasons, the entries are displayed encrypted. Upper and lower case are taken into consideration.
	- 6. Press the **OK** softkey. The new password is valid immediately.

## **6.7 Simulating inputs/outputs**

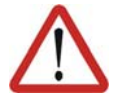

### **Warning!**

Before using the simulation function, the user must have understood its functional principle. In particular, he must be aware of the states the inputs/outputs revert to when simulation is deactivated and the effects this can have in the specific application.

Severe physical injuries or considerable damage to property may otherwise result.

**Description** Inputs and outputs can be simulated. If, for example, the input periphery is not yet available, the inputs can be set simply by means of simulation. The same principle applies to outputs.

- To simulate an input[x], \$INSIM\_TBL[x] must be set to the desired simulated state (#SIM\_TRUE or #SIM\_FALSE).
- To simulate an output[x], \$OUTSIM\_TBL[x] must be set to the desired simulated state (#SIM\_TRUE or #SIM\_FALSE).
- Simulation must also be activated. (\$IOSIM\_OPT =TRUE)

If simulation is not activated, the real state of all inputs/outputs applies, i.e. \$IN[x] and \$OUT[x]. The simulated state is then irrelevant.

Some inputs/outputs are write-protected and cannot be simulated. Simulated inputs/outputs are labeled with **SIM** in the KUKA System Software while writeprotected ones are labeled with **SYS**.

(>>> [4.16.2 "Displaying digital inputs/outputs" Page 66\)](#page-65-0)

### **Robot controller response:**

- If an output[x] is simulated, its real state (i.e.  $\text{\$OUT}[x]$ ) can no longer be modified. \$OUTSIM\_TBL[x] must first be set to #NONE.
- The robot controller processes both simulated input signals and real input signals. If an output is assigned to an input in the [IOLINKING] section of the file iosys.ini, the simulated input also sets the physical output!
- When simulation is deactivated again:
	- All outputs resume the state they had prior to simulation.
	- All inputs resume their real state.
- When the robot controller is rebooted:
	- Simulation is deactivated.
	- $\blacksquare$  All \$INSIM TBL[x] and all \$OUTSIM TBL[x] are set to #NONE.

6 Configuration

KUKA

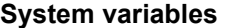

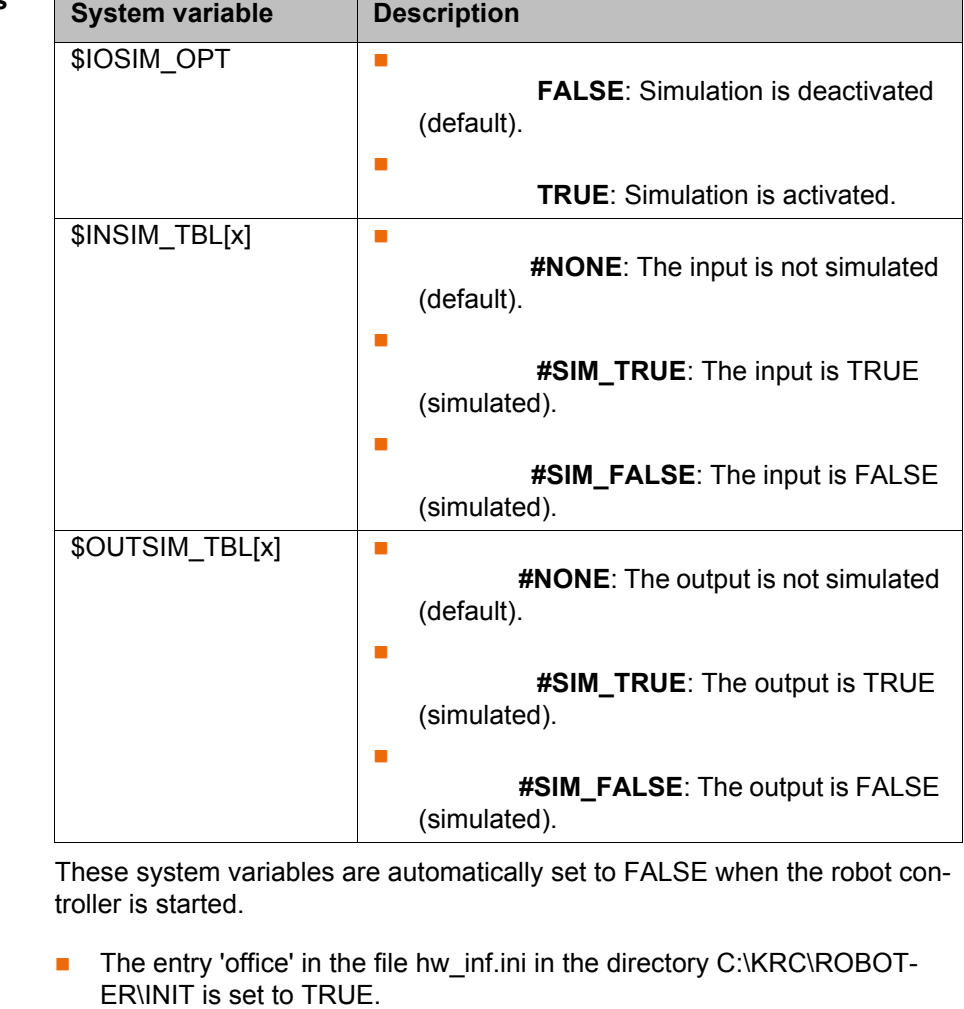

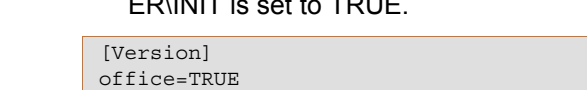

**Precondition** 

- **Outputs can only be set if the enabling switch is pressed.**
- **Procedure** 1. Select the menu sequence **Monitor** > **Variable** > **Single**. The **Variable Overview - Single** window is opened.
	- 2. Simulate inputs or outputs: set \$INSIM\_TBL[x] or \$OUTSIM\_TBL[x] to #SIM\_TRUE or #SIM\_FALSE.

Inputs/outputs that are not to be simulated must be set to #NONE.

- 3. Activate simulation: set \$IOSIM\_OPT to TRUE.
- 4. To deactivate simulation, set \$IOSIM\_OPT to FALSE.
- 5. If the entry 'office' in the file hw\_inf.ini has been specially set to TRUE for simulation: set 'office' back to FALSE.

**Example 1** State before simulation: \$OUT[8]==FALSE

- 1. The simulated state of the output is set to TRUE. (\$OUTSIM\_TBL[8]=#SIM\_TRUE)
- 2. Simulation is activated. (\$IOSIM\_OPT =TRUE) The real state now reflects the simulated state, i.e. \$OUT[8]==TRUE. \$OUT[8] can no longer be modified.
- 3. Simulation is deactivated. (\$IOSIM\_OPT =FALSE) Now \$OUT[8]==FALSE!

Deactivation of the simulation has reset \$OUT[8] to the state it had before the simulation, i.e. FALSE. \$OUT[8] can now be modified again.

[KUKA System Software 5.5](#page-0-2)

**Example 2** State before simulation: \$OUT[9]==FALSE.

Furthermore, \$OUTSIM\_TBL[9]==#NONE, i.e. the output is not simulated.

- 1. Simulation is activated. (\$IOSIM\_OPT =TRUE)
- 2. The real state of the output is changed to TRUE. (\$OUT[9]=TRUE)
- 3. Simulation is deactivated again. (\$IOSIM\_OPT=FALSE) Now \$OUT[9]==FALSE!

Deactivation of the simulation has reset \$OUT[9] to the state it had before the simulation, i.e. FALSE.

## **6.8 Configuring workspaces**

Workspaces can be configured for a robot. Workspaces serve to protect the system.

There are 2 types of workspace:

The workspace is an exclusion zone.

The robot may only move outside the workspace.

Only the workspace is a permitted zone.

The robot may not move outside the workspace.

A maximum of 8 Cartesian (=cubic) and 8 axis-specific workspaces can be configured at any one time. The workspaces can overlap.

(>>> [6.8.1 "Configuring Cartesian workspaces" Page 122\)](#page-121-0)

(>>> [6.8.2 "Configuring axis-specific workspaces" Page 125](#page-124-0))

Exactly what reactions occur when the robot violates a workspace depends on the configuration.

## <span id="page-121-0"></span>**6.8.1 Configuring Cartesian workspaces**

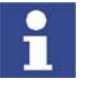

In the case of Cartesian workspaces, only the position of the TCP is monitored. It is not possible to monitor whether other parts of the robot violate the workspace.

**Description** The following parameters define the position and size of a Cartesian workspace:

- **Origin of the workspace relative to the WORLD coordinate system**
- Dimensions of the workspace, starting from the origin

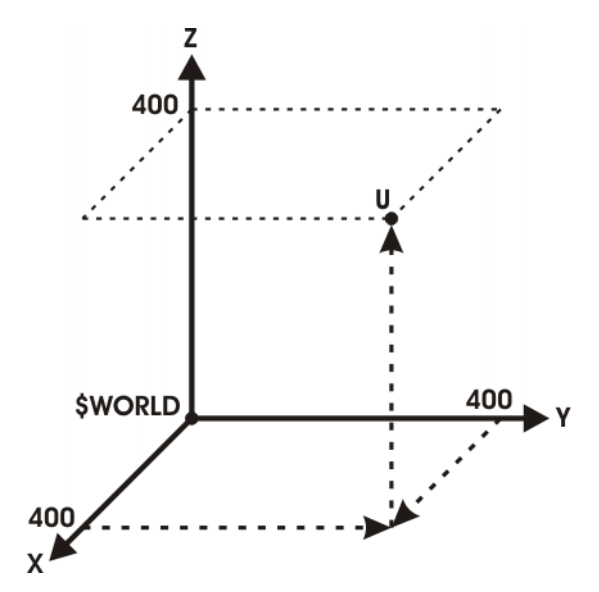

**Fig. 6-2: Cartesian workspace, origin U**

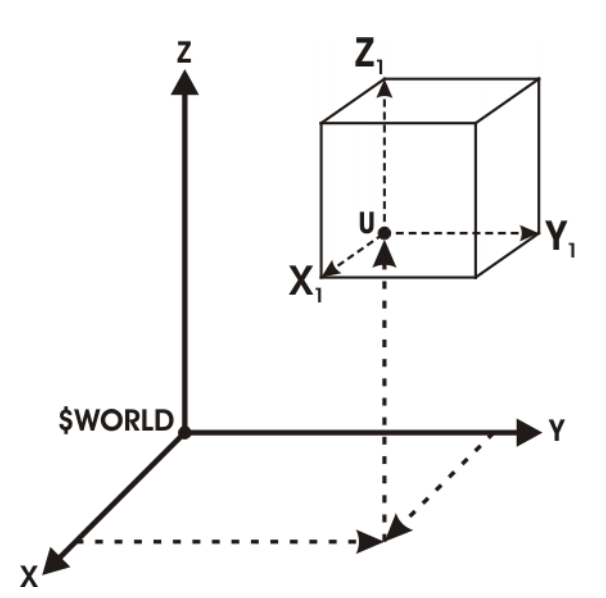

**Fig. 6-3: Cartesian workspace, dimensions**

**Precondition I** User group "Expert".

■ Operating mode T1 or T2.

**Procedure** 1. Select the menu sequence **Configure** > **Tools** > **Monitoring working envelope** > **Configuration**.

The **Cartesian workspaces** window is opened.

- 2. Enter values and save them by pressing the **Apply** softkey.
- 3. Press the **Signal** softkey. The **Signals** window is opened.
- 4. In the **Cartesian** column: next to the number of the workspace, enter the output that is to be set if the workspace is violated.
- 5. Press the **Apply** softkey.
- 6. Press the **Close** softkey.

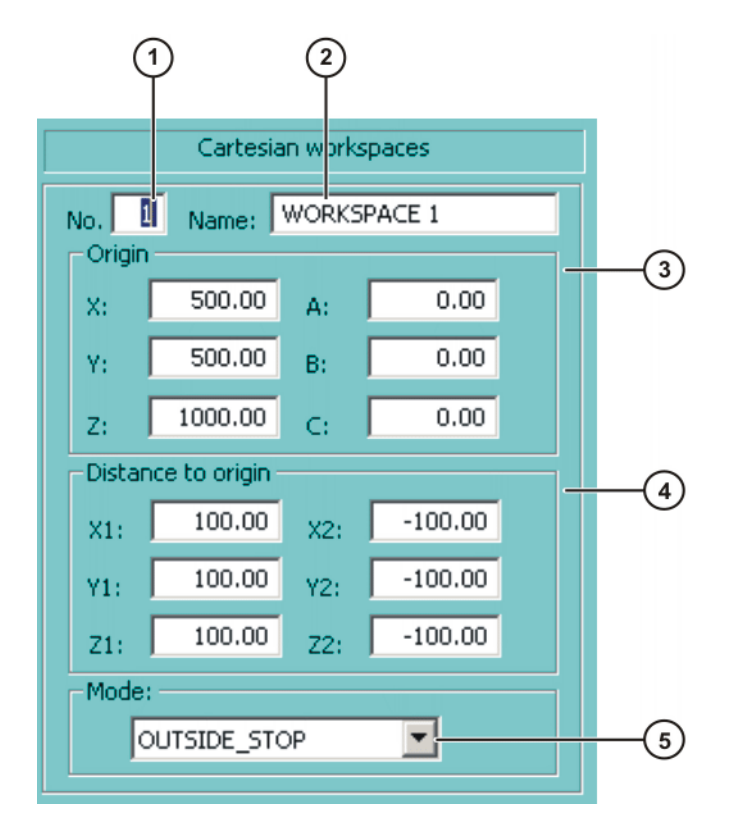

## **Fig. 6-4: Cartesian workspaces window**

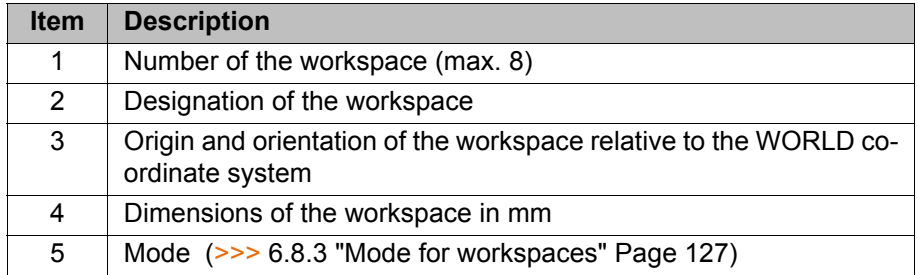

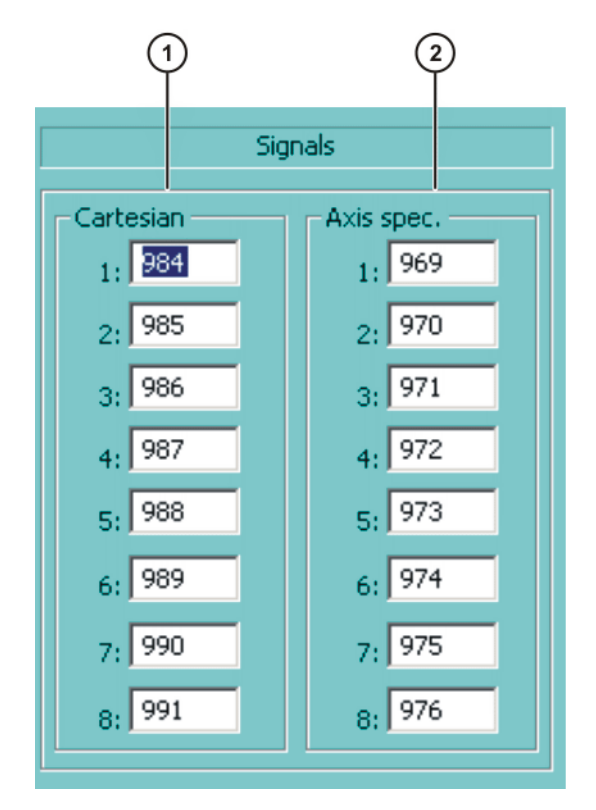

## **Fig. 6-5: Signals window**

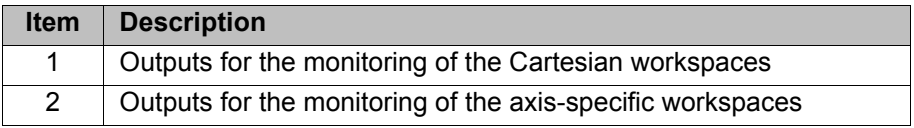

If no output is to be set when the workspace is violated, the value FALSE must be entered.

## <span id="page-124-0"></span>**6.8.2 Configuring axis-specific workspaces**

**Description** Axis-specific workspaces can be used to restricted yet further the areas defined by the software limit switches in order to protect the robot, tool or workpiece.

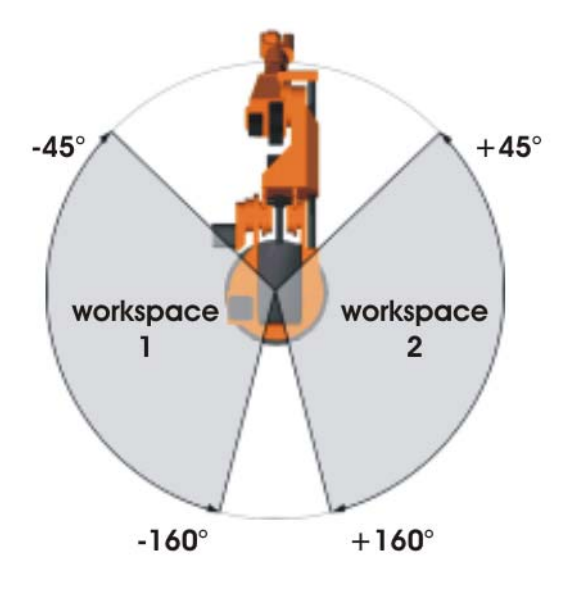

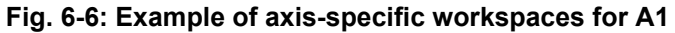

| <b>Precondition</b> | User group "Expert".                                                                                                    |
|---------------------|----------------------------------------------------------------------------------------------------|
|                     | Operating mode T1 or T2.                                                                                                    |
|                     | П                                                                                                    |
| <b>Procedure</b>    | Select the menu sequence Configure > Tools > Monitoring working en-<br>1.<br>velope > Configuration.                                        |
|                     | The Cartesian workspaces window is opened.                                                                                                  |
|                     | 2. Press the Axis spec. softkey to toggle to the Axis-specific workspaces<br>window.                                                        |
|                     | 3. Enter values and save them by pressing the Apply softkey.                                                                                |
|                     | 4. Press the Signal softkey. The Signals window is opened.                                                                                  |
|                     | In the Axis-specific column: next to the number of the workspace, enter<br>5.<br>the output that is to be set if the workspace is violated. |
|                     | 6. Press the Apply softkey.                                                                                                    |
|                     | 7. Press the Close softkey.                                                                                                    |
|                     | 1<br>2<br>4<br>Axis specific workspaces<br>Name: AXWORKS ACE_NAME 1<br>No.                                                                  |
|                     | Axis                                                                                                    |
|                     | Min<br>Min<br>Max<br>Max                                                                                                    |
|                     | 90.00<br>$-90.00'$<br>E1:<br>0.00<br>0,00<br>A1:                                                                                            |
|                     | $-25.00$<br>3.00<br>0.00.<br>0,00.<br>A2:<br>E2:                                                                                            |
|                     | 0.00<br>0.00<br>0.00<br>0.00.<br>A3:<br>E3:                                                                                                 |
|                     | 0.00<br>0.00<br>0.00.<br>0,00.<br>E4:<br>A4:                                                                                                |
|                     | 0.00<br>0.00<br>0.00<br>0,00<br>E5:<br>A5:                                                                                                  |
|                     | 0.00<br>0.00<br>0.00<br>0.00<br>E6:<br>A6:                                                                                                  |
|                     | Mode:<br>INSIDE_STOP<br>$\boxed{5}$                                                                                                    |

**Fig. 6-7: Axis-specific workspaces window**

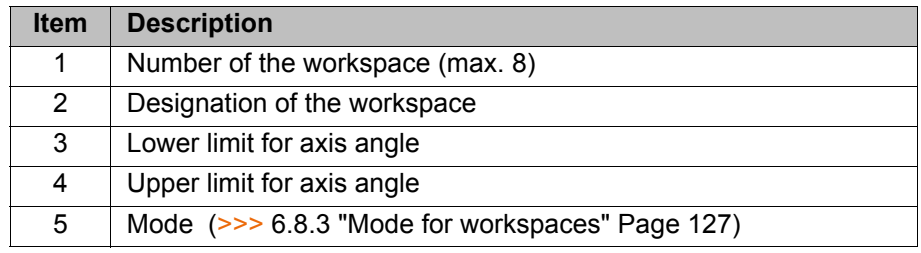

If the value 0 is entered for an axis under Item 3 and Item 4, the axis is not monitored, irrespective of the mode.

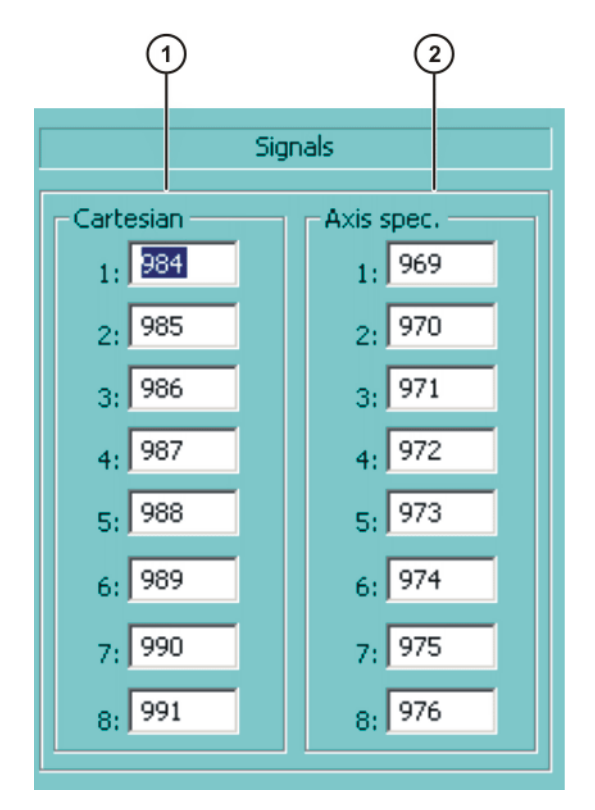

## **Fig. 6-8: Signals window**

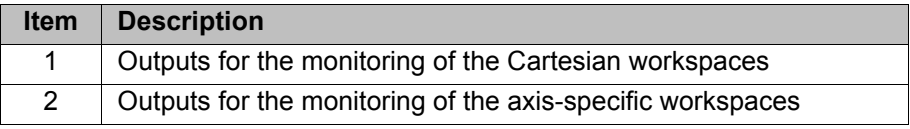

If no output is to be set when the workspace is violated, the value FALSE must be entered.

## <span id="page-126-0"></span>**6.8.3 Mode for workspaces**

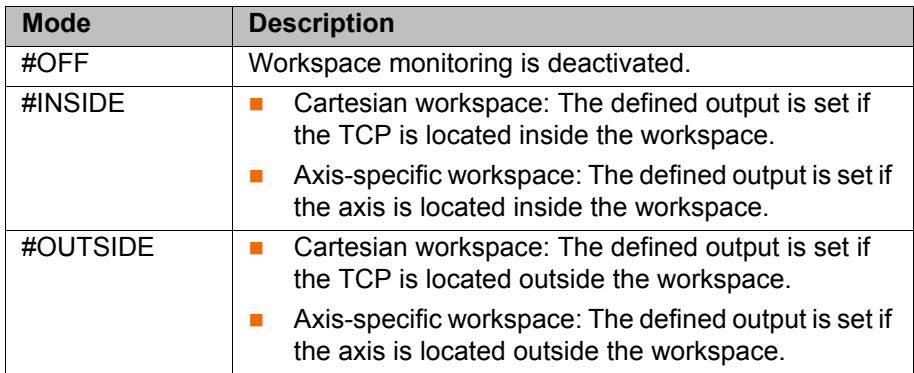

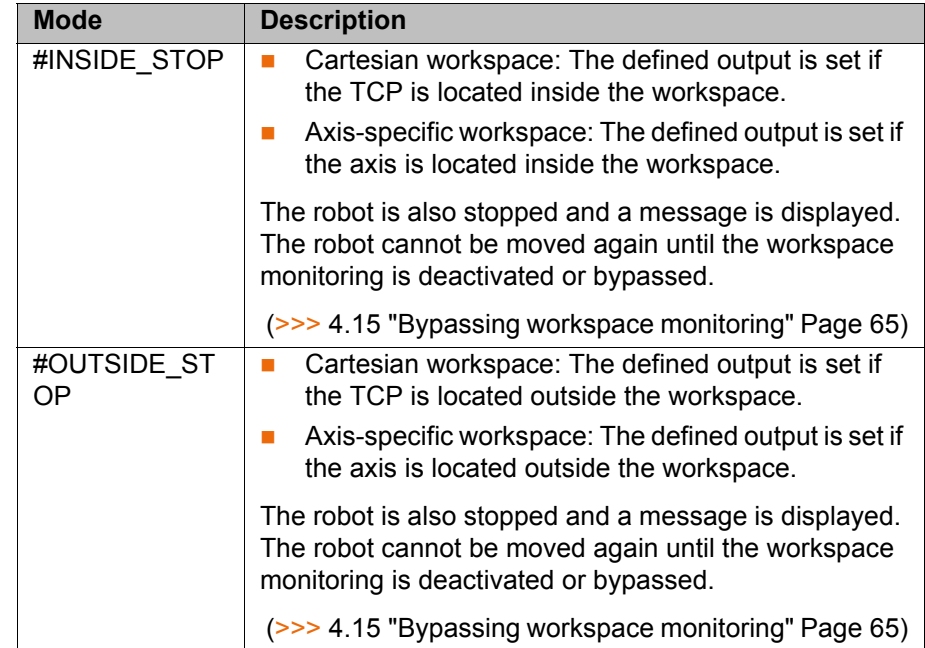

## **6.9 Refreshing the user interface**

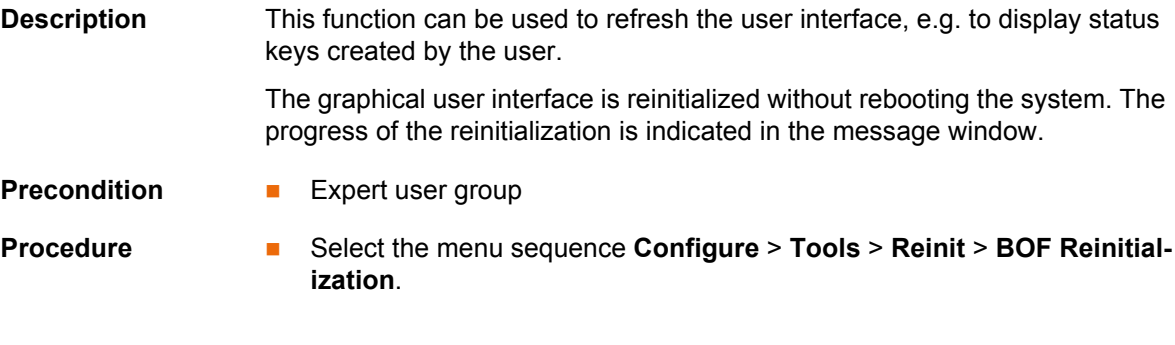

# **6.10 Optimizing the cycle time**

This function can be used to modify the maximum permissible accelerations for different technologies.

By default, the accelerations are set so as to trigger the robot controller monitoring functions as rarely as possible. The higher the maximum acceleration, the more likely the monitoring functions are to be triggered.

# **Precondition Expert user group**

- **Procedure** 1. Select the menu sequence **Configure** > **Tools** > **Cycle Time Optimizer**.
	- 2. Select the desired technology in the **Application** box.
	- 3. Modify the acceleration using the status key.
	- 4. Press the **Apply** softkey.

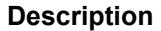

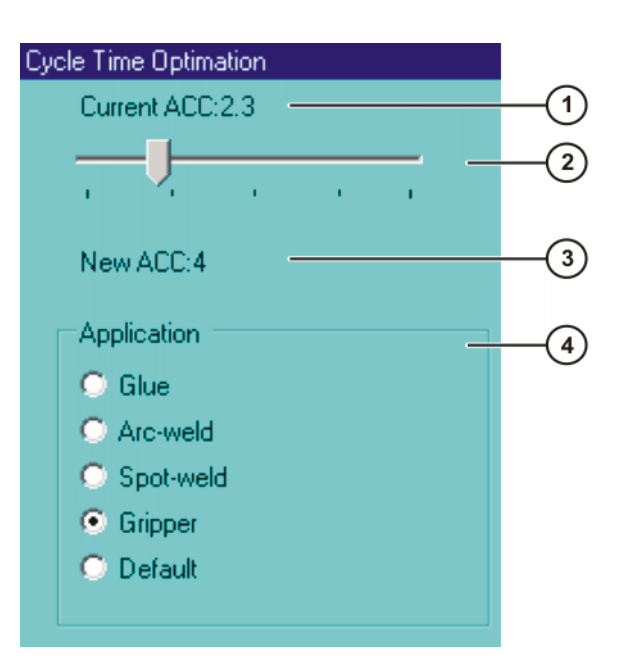

**Fig. 6-9: Cycle Time Optimation window**

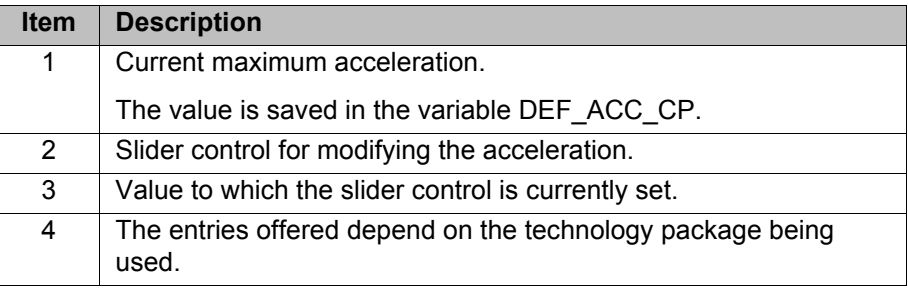

## **6.11 Defining limits for point correction**

**Overview If this function is active, existing points may only be corrected within certain** limits in the user groups "User" and "Operator". If the limits are exceeded, a message is displayed, indicating that the correction has been rejected. Global positions, e.g. the HOME position, can no longer be corrected at all in these user groups.

> In the user group "Expert", points can still be corrected without restrictions. If the function is active and points are corrected in the user group "Expert", the master point is updated in the external editor, if present.

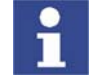

The correction limits only apply to changes made using the softkeys **Change** and **TouchUp** or **Change** and **Cmd OK**.

Corrections made using different functions, e.g. calibration or variable correction, remain possible for the user groups "User" and "Operator". If these functions are also to be restricted, this must be configured in the files Soft-KeyUser.ini and MenueKeyUser.ini.

**Precondition** Expert user group

- **Procedure** 1. Select the menu sequence **Configure** > **Tools** > **Limit point correction**.
	- 2. Enter the desired values and activate correction limit.
	- 3. Press the **OK** softkey. The entries are saved and the option window is closed.

## **Description**

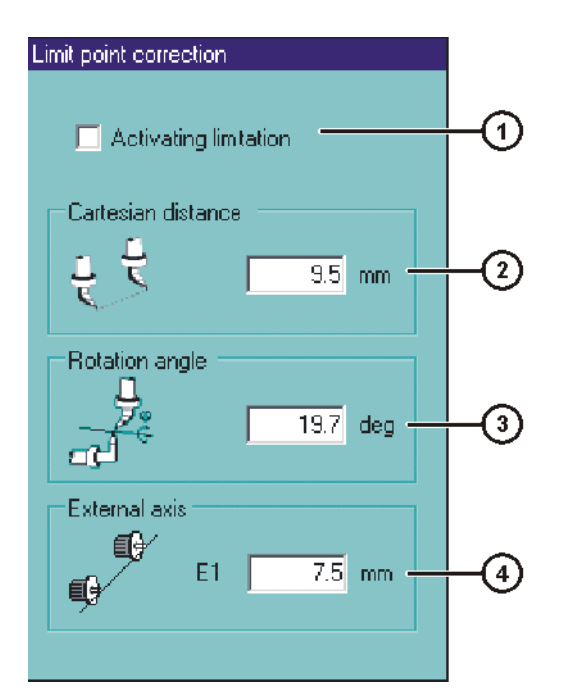

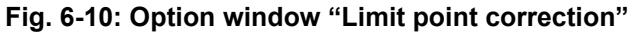

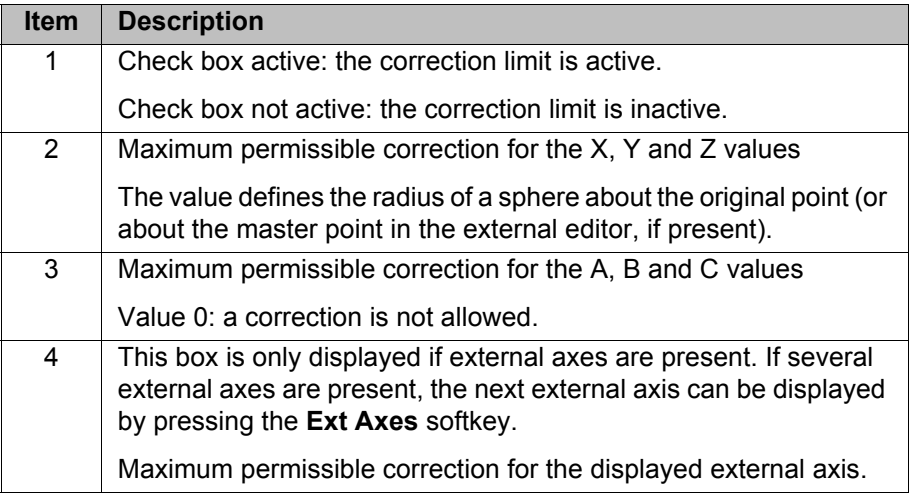

The following softkeys are available:

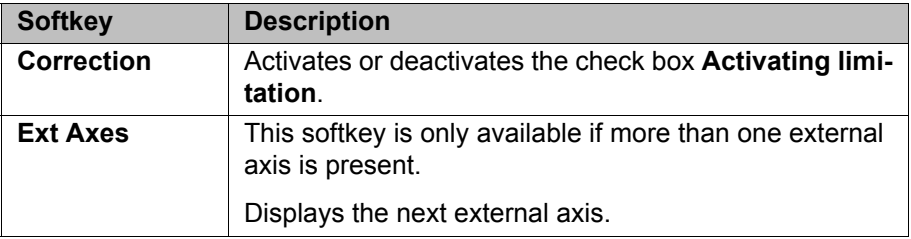

## **6.12 Warm-up**

**Description** If a robot is started in low ambient temperatures, this results in increased friction in the gear unit. This can cause the motor current of an axis (or of more than one axis) to reach its maximum value. This stops the robot and the robot controller generates the error message *Regulator limit exceeded <axis number>*.

> To avoid this, the motor current can be monitored during the warm-up phase. If a defined value is reached, the robot controller reduces the motion velocity. This, in turn, reduces the motor current.

КІ ІК Л

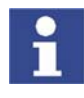

The monitoring refers to PTP motions and PTP-CP approximate positioning blocks. CP motions (including Spline) are not monitored and their velocity is not reduced.

### **6.12.1 Configuring warm-up**

**Precondition** Expert user group

- **Procedure** 1. Open the file R1\Mada\\$machine.dat.
	- 2. Set the corresponding system variables to the desired values. (>>> [6.12.3 "System variables for warm-up" Page 132\)](#page-131-0)
	- 3. Close the file. Respond to the request for confirmation asking whether the changes should be saved by pressing **Yes**.

### **6.12.2 Warm-up sequence**

- **Precondition B** \$WARMUP RED VEL =TRUE
	- Operating mode AUT or AUT EXT
	- The robot is considered to be cold. This applies in the following cases:
		- Cold start
		- Or \$COOLDOWN\_TIME has expired.
		- Or \$WARMUP\_RED\_VEL has been set from FALSE to TRUE.

**Example** Sequence on the basis of the following example values in \$machine.dat:

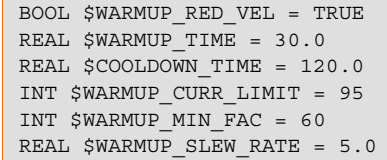

- 1. The cold robot starts. The motor currents are monitored for 30 minutes (\$WARMUP\_TIME).
- 2. If the motor current of an axis exceeds 95% (\$WARMUP\_CURR\_LIMIT) of the maximum permissible motor current, the monitoring is triggered. The robot controller then generates the message *Warm-up active* and reduces the internal override. The robot slows down and the motor current drops. The program override on the KCP remains unchanged!

The internal override is reduced to a maximum of 60% (\$WARMUP\_MIN\_FAC) of the programmed override. There is no way of influencing how quickly the internal override is reduced.

3. Once the monitoring is no longer triggered, the robot controller increases the internal override again. This is generally the case before the minimum \$WARMUP\_MIN\_FAC has been reached! The robot accelerates again.

Once a second, the robot controller edges back up towards the programmed override. \$WARMUP\_SLEW\_RATE determines the rate of increase. In the example, the internal override is increased by 5% per second.

- 4. It is possible that the robot is still not warm enough and that the motor current thus exceeds the maximum \$WARMUP\_CURR\_LIMIT once again. The robot controller reacts (within \$WARMUP\_TIME) the same way as the first time.
- 5. If the robot is warm enough for the robot controller to increase the internal override all the way back up to the programmed override, the robot controller deactivates the message *Warm-up active*.

6. After 30 minutes (\$WARMUP\_TIME), the robot is deemed to be warmed up and the motor currents are no longer monitored.

LOG file The following events are logged in the file "Warmup.LOG" (path "KRC:\Roboter\Log\"):

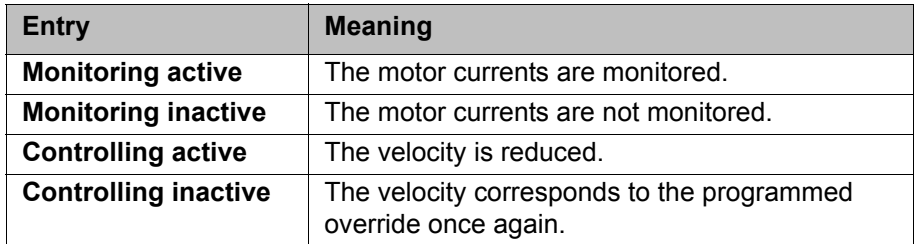

Example:

```
...
Date: 21.08.08 Time: 14:46:57 State: Monitoring active
Date: 21.08.08 Time: 14:54:06 State: Controlling active
Date: 21.08.08 Time: 14:54:07 State: Controlling inactive
Date: 21.08.08 Time: 18:23:43 State: Monitoring inactive
...
```
## <span id="page-131-0"></span>**6.12.3 System variables for warm-up**

The system variables for the warm-up can only be modified in the file \$Machine.dat (path KRC:\R1\MADA).

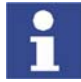

If one of the values is outside the permissible range, the warm-up function is not active and the velocity is not reduced.

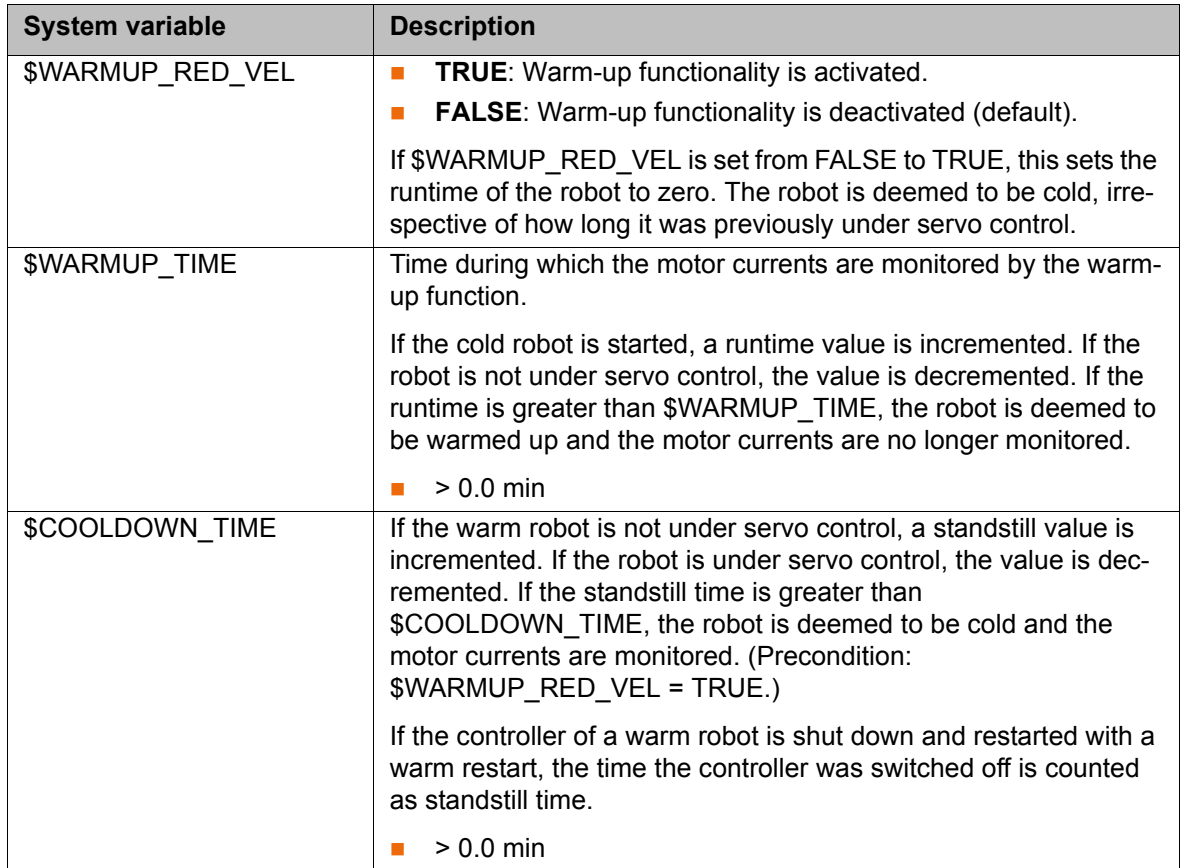

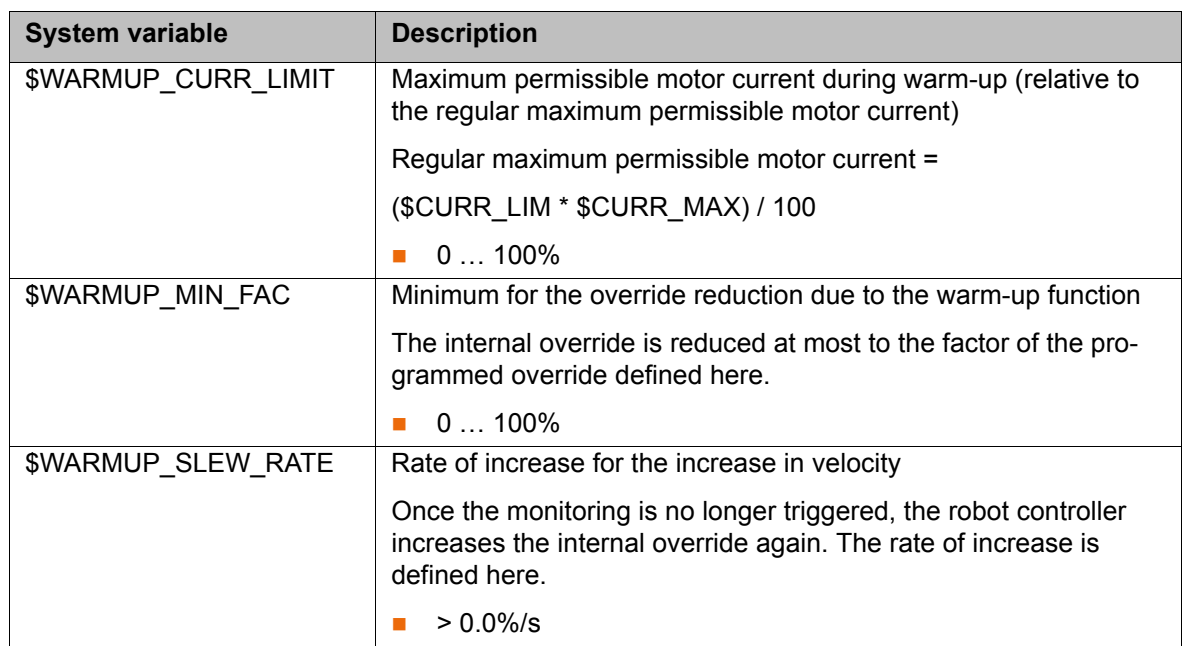

# **6.13 Collision detection**

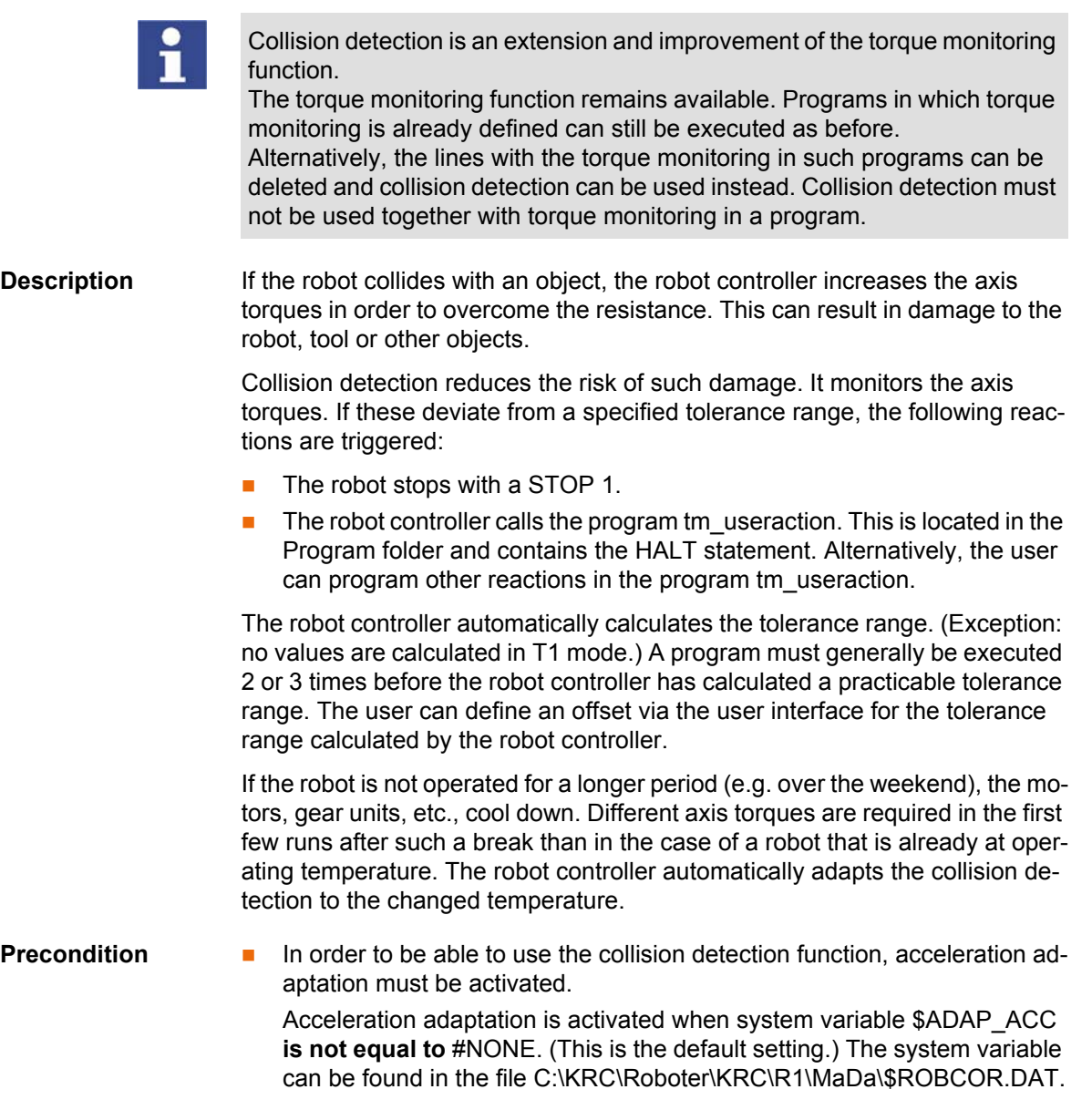

- The tolerance range is only calculated for motion blocks that have been executed completely.
- To activate collision detection for a motion, the parameter **Collision detection** must be set to TRUE during programming. This can be seen from the addition CD in the program code:

PTP P2 Vel= 100 % PDAT1 Tool[1] Base[1] CD

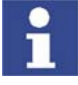

The parameter **Collision detection** is only available if the motion is programmed via an inline form.

Information about collision detection for motions programmed without inline forms can be found in the documentation "KUKA.ExpertTech".

- **Restrictions** Collision detection is not possible for HOME positions and other global positions.
	- **Collision detection is not possible for external axes.**
	- Collision detection is not possible during backward motion.
	- Collision detection is not possible in T1 mode.
	- $\blacksquare$  High axis torques arise when the stationary robot starts to move. For this reason, the axis torques are not monitored in the starting phase (approx. 700 ms).
	- **The collision detection function reacts much less sensitively for the first 2** or 3 program executions after the program override value has been modified. Thereafter, the robot controller has adapted the tolerance range to the new program override.

### **System variables**

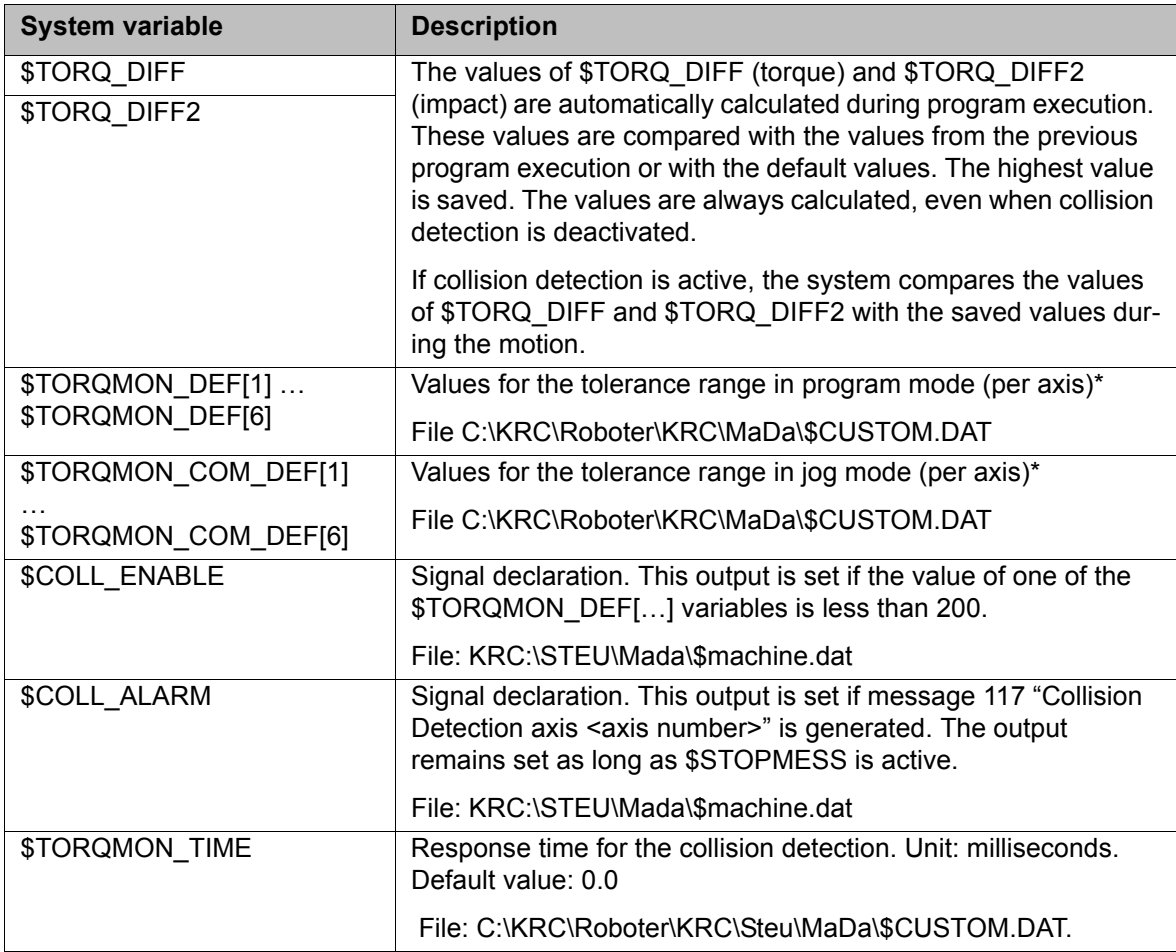

\*The width of the tolerance range is equal to the maximum torque [Nm] multiplied by the value in \$TORQMON\_... . The default value is 200. Unit: percent.

### <span id="page-134-0"></span>**6.13.1 Calculating the tolerance range and activating collision detection**

- **Precondition E** The acceleration adaptation is switched on.
	- The load data have been entered correctly.
	- **In the program, the parameter Collision detection** is set to TRUE for all motions that are to be monitored.
	- $\blacksquare$  If required: the desired collision response has been programmed in the program tm\_useraction.

- **Procedure** 1. Select the menu sequence **Configure** > **Tools** > **Collision detection**. (>>> [6.13.3 "Option window "Collision detection"" Page 136\)](#page-135-0)
	- 2. The box **KCP** must contain the entry **MonOff**. If this is not the case, press the **Deactivate** softkey.
	- 3. Start the program and execute it several times. After 2 or 3 program executions, the robot controller has calculated a practicable tolerance range.
	- 4. Press the **Activate** softkey. The box **KCP** in the **Collision detection** window now contains the entry **MonOn**.

Save the configuration by pressing the **Close** softkey.

If required, the user can define an offset for the tolerance range. (>>> [6.13.2 "Defining an offset for the tolerance range" Page 135\)](#page-134-1)

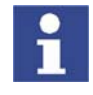

The tolerance range must be recalculated in the following cases:

- The velocity has been modified.
	- Points have been changed, added or removed.

## <span id="page-134-1"></span>**6.13.2 Defining an offset for the tolerance range**

### **Description** An offset for the torque and for the impact can be defined for the tolerance range. The lower the offset, the more sensitive the reaction of the collision detection. The higher the offset, the less sensitive the reaction of the collision detection.

**Torque:** The torque is effective if the robot meets a continuous resistance. Examples:

- $\blacksquare$  The robot collides with a wall and pushes against the wall.
- $\blacksquare$  The robot collides with a container. The robot pushes against the container and moves it.

**Impact:** The impact is effective if the robot meets a brief resistance. Example:

The robot collides with a panel which is sent flying by the impact.

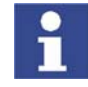

If the collision detection reacts too sensitively, do not immediately increase the offset. Instead, recalculate the tolerance range first and test whether the collision detection now reacts as desired.

 (>>> [6.13.1 "Calculating the tolerance range and activating collision detec](#page-134-0)[tion" Page 135\)](#page-134-0)

- **Procedure** 1. Select program.
	- 2. Select the menu sequence **Configure** > **Tools** > **Collision detection**. (>>> [6.13.3 "Option window "Collision detection"" Page 136\)](#page-135-0)
	- 3. The offset for a motion can be modified while a program is running: if the desired motion is displayed in the **Collision detection** window, press the

KUK

**01** or **02** status key. The window remains focused on this motion. Modify the offset using the **01** and **02** status keys.

Alternatively, a block selection to the desired motion can be carried out.

- 4. Save the change by pressing the **Save** softkey.
- 5. Save the configuration by pressing the **Close** softkey.
- 6. Set the original operating mode and program run mode.

## <span id="page-135-0"></span>**6.13.3 Option window "Collision detection"**

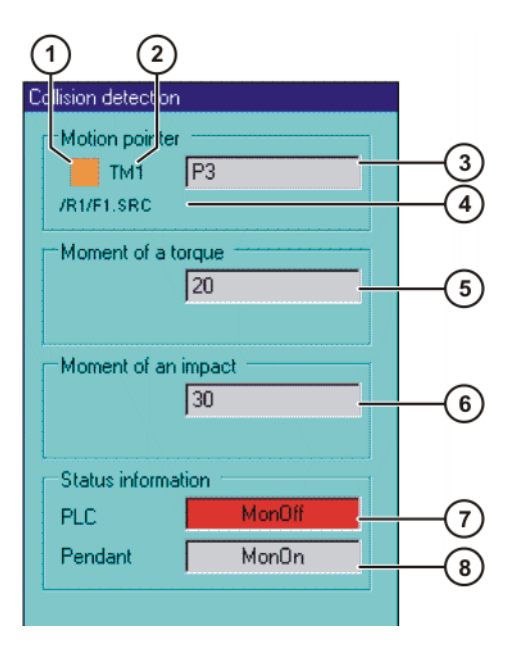

**Fig. 6-11: Option window "Collision detection"**

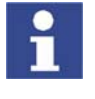

The values in the option window **Collision detection** do not always refer to the current motion. Deviations are particularly possible in the case of points which are close together and approximated motions.

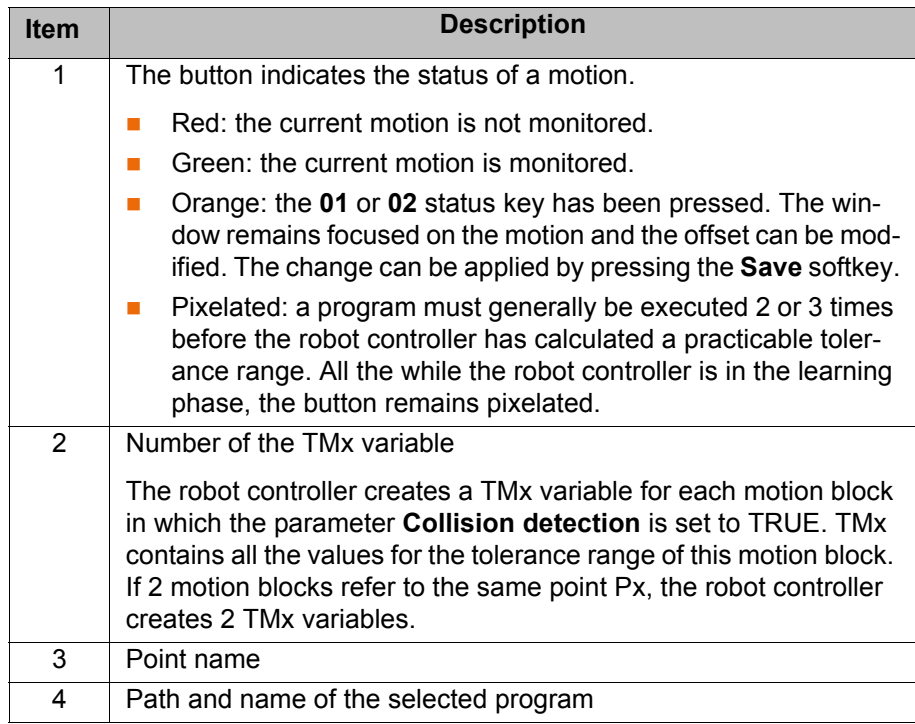

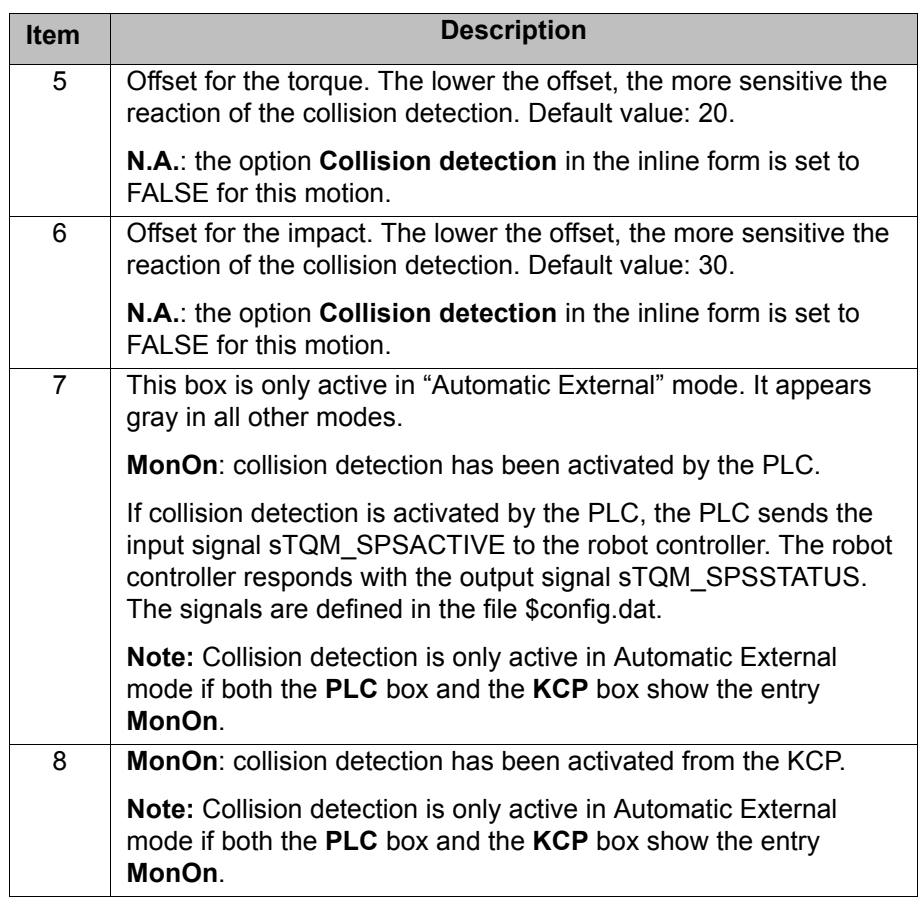

The following status keys are available:

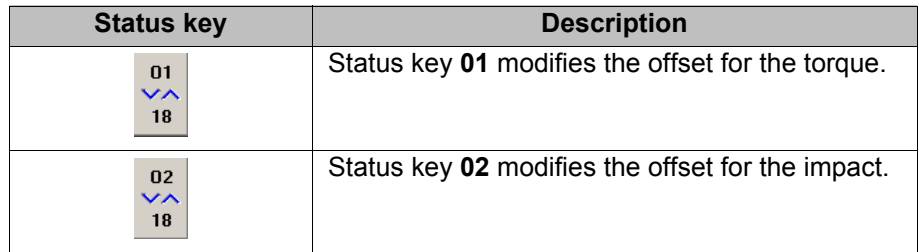

The following softkeys are available:

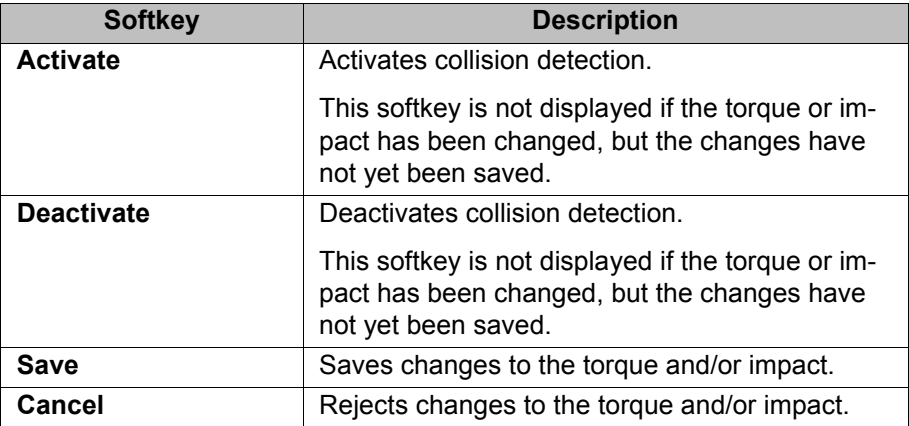

## **6.13.4 Torque monitoring**

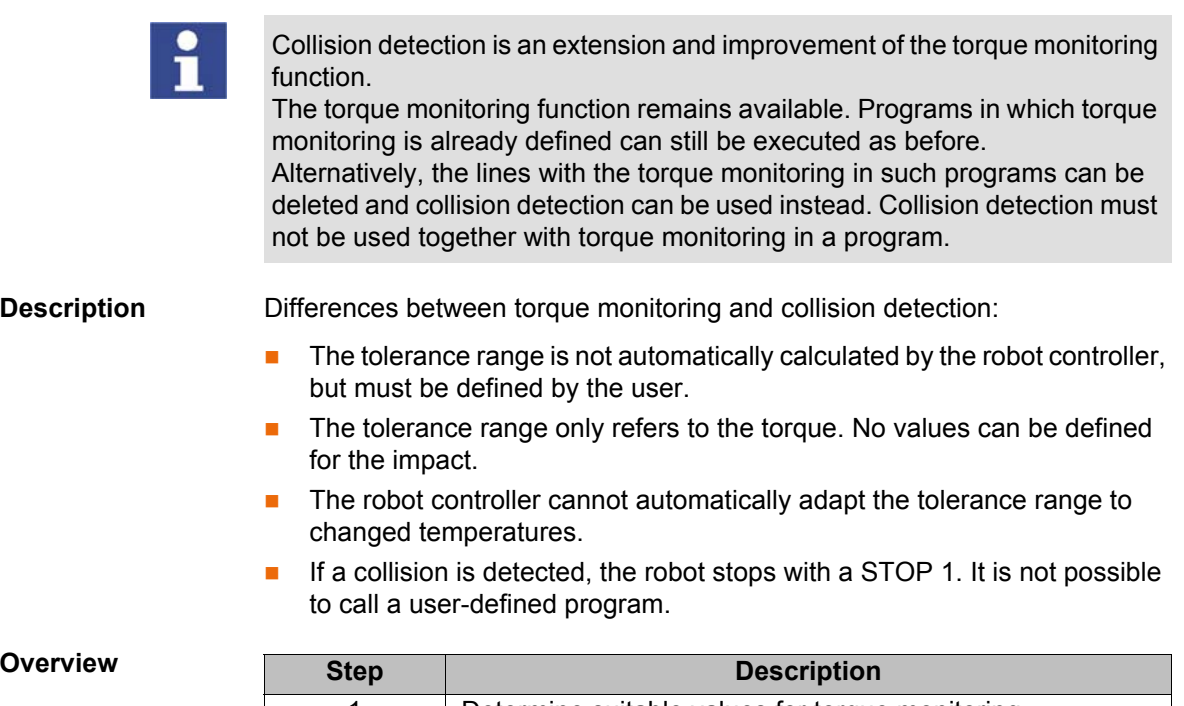

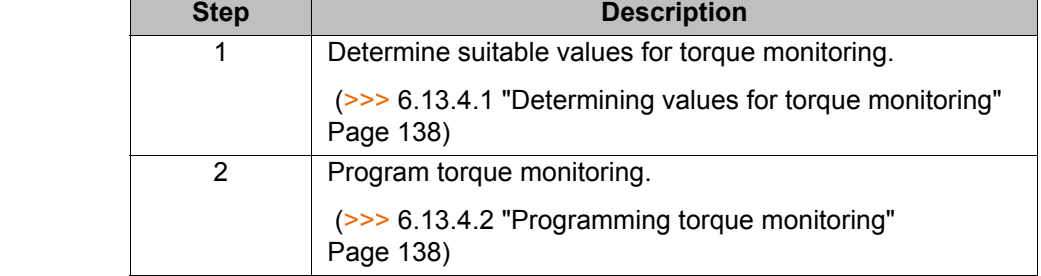

## <span id="page-137-0"></span>**6.13.4.1 Determining values for torque monitoring**

**Description** The maximum torque deviation that has occurred can be determined as a percentage by means of the system variable \$TORQ\_DIFF[...].

- **Procedure** 1. Select the menu sequence **Monitor** > **Variable** > **Single**.
	- 2. Set the value of the variable \$TORQ\_DIFF[…] to 0.
	- 3. Execute the motion block and read the variable again. The value corresponds to the maximum torque deviation.
	- 4. Set the variable for the monitoring of the axis to this value plus a safety margin of 5 - 10%.

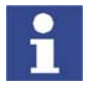

Only the value 0 can be assigned to the variables \$TORQ\_DIFF[...].

### <span id="page-137-1"></span>**6.13.4.2 Programming torque monitoring**

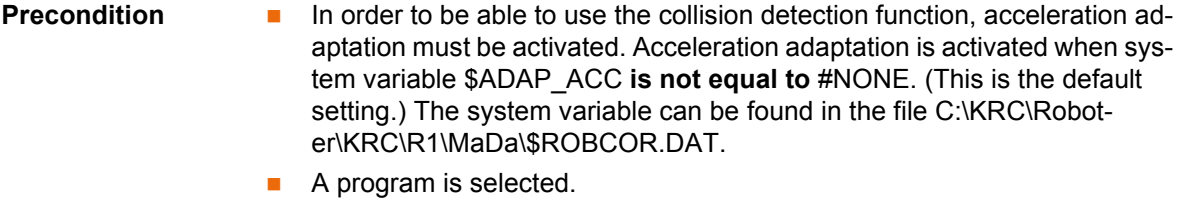

**Procedure** 1. Position the cursor in the line before the motion for which the torque monitoring is to be programmed.

2. Select the menu sequence **Commands** > **Moveparams** > **Torquemon.**. An inline form is opened.

TORQMON SetDefault

### **Fig. 6-12**

3. In the **TORQMON** box, select the entry **SetLimits**.

TORQMON SetLimits v Axis 1:50 % Axis 2:50 % Axis 3:50 % Axis 4:50 % Axis 5: 50 % Axis 6: 50 %

### **Fig. 6-13**

- 4. For each axis, enter the amount by which the command torque may deviate from the actual torque.
- 5. Press the **Cmd OK** softkey.
- 6. If a response time for the torque monitoring is to be defined:

Set the variable \$TORQMON\_TIME to the desired value. Unit: milliseconds. Default value: 0.

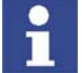

The values are automatically reset to the default value 200 in the following cases:

- Reset
- Block selection
- Program deselection

## **6.14 Configuring inline forms for motions**

### **6.14.1 Indicating the approximation distance for motion commands**

**Description** Inline commands for approximated motions can be indicated in the program with or without the approximation distance.

Example without approximation distance:

LIN P8 CONT Vel= 100 % CPDAT9 Tool[1] Base[0]

Example with approximation distance:

LIN P8 CONT = 50 mm Vel= 100 % CPDAT9 Tool[1] Base[0]

If the display is changed, this applies for all subsequently programmed commands. The change is not applied to existing commands unless these are also changed.

**Precondition If the display is changed with the KSS running:** User group "Expert"

- **Procedure** 1. Open the directory C:\KRC\UTIL\REGUTIL.
	- 2. Double-click on the desired file.
	- 3. Answer the request for confirmation with **Yes**. Then confirm the message indicating that the change has been made with **OK**.
	- 4. If the change is made with the KSS running: Select the menu sequence **Configure** > **Tools** > **Reinit** > **BOF Reinitialization**.

**File**

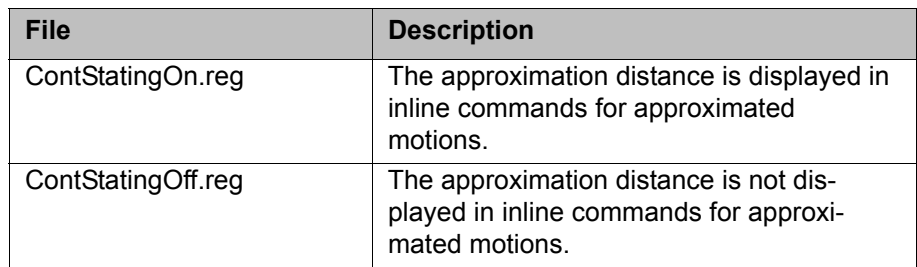

## **6.14.2 Changing the unit of the approximation distance for PTP**

The approximation distance in the option window **Motion parameter** (PTP) can be specified as a percentage or in mm. The default setting is percent.

If the unit is changed, this applies for all subsequently programmed commands. The original unit is retained for existing commands.

Exception: If an existing command is changed (e.g. the point name), the new unit is automatically applied for this command. The value remains the same, however! This causes the path to change.

Example:

- 1. Existing command with approximation distance 88%.
- 2. The unit is changed from percent to mm.
- 3. The existing command is changed (e.g. the name of the point).

The change to the unit thus takes effect. The approximation distance is now 88 mm.

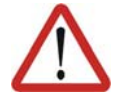

### **Caution!**

In this case, the system generates a message prompting the user to check the new path. This message must be acknowledged.

The new path must be tested in jog mode and adapted as required before returning to program mode. Physical injuries or damage to property may otherwise result.

DistCriterionPTPOff.reg Unit of the approximation distance in the

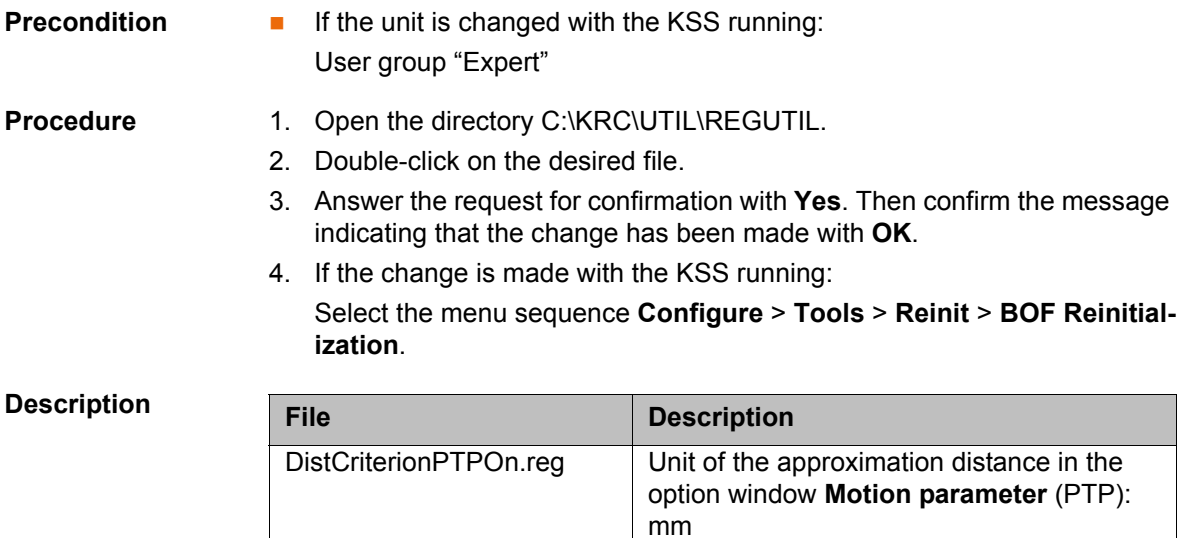

option window **Motion parameter** (PTP): %

# **6.15 Defining calibration tolerances**

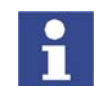

Only modify the default values in exceptional cases. Otherwise, increased error messages and inaccuracy may result.

- 
- **Precondition** Expert user group
- **Procedure** Select the menu sequence **Setup** > **Measure** > **Tolerances**.

### **Description**

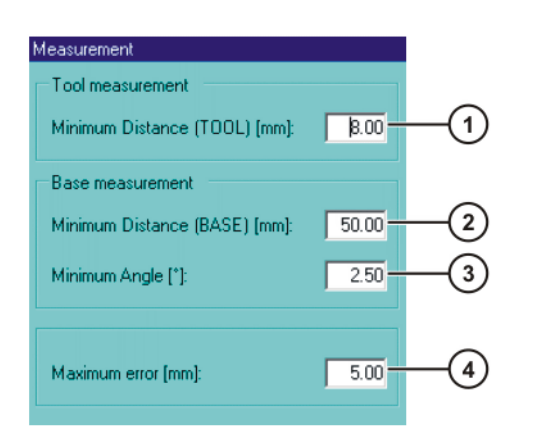

### **Fig. 6-14: Error tolerances**

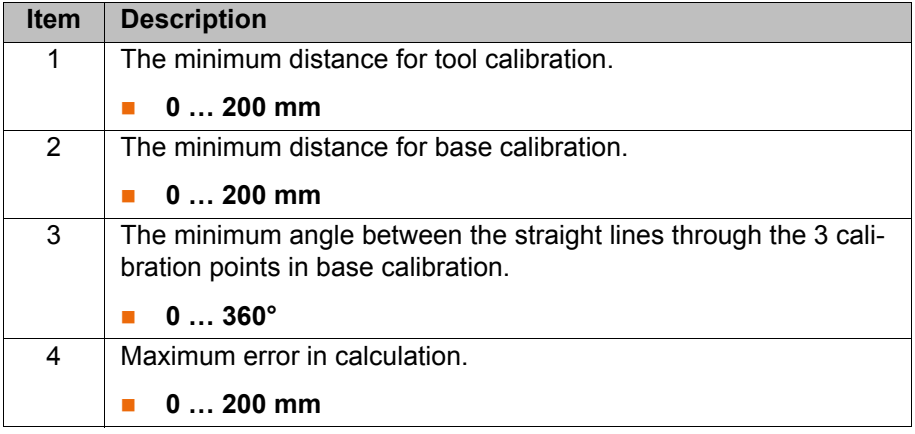

The following softkeys are available:

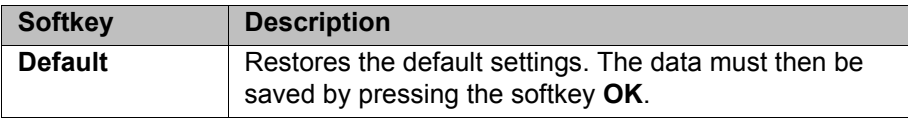

### **6.16 Backward motion**

There are two methods for executing a program backwards:

- $\blacksquare$  TRACE (>>> [6.16.1 "TRACE method" Page 142](#page-141-0))
- SCAN (>>> [6.16.2 "SCAN method" Page 143\)](#page-142-0)

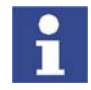

TRACE method and SCAN method can be activated simultaneously. During backward motion, in this case, the TRACE recordings are taken into consideration first. Once all TRACE recordings have been taken into consideration, program execution continues with SCAN.

All interrupts are deactivated during backward motion. The updating of cyclical flags is also deactivated.

## <span id="page-141-0"></span>**6.16.1 TRACE method**

**Description** With the TRACE method, the forward motions of the robot are recorded. During backward motion, the recorded motions are executed in the reverse order. Unlike with the SCAN method, the program is not interpreted backwards.

### **Advantages**

 Outputs, flags and cyclical flags can be recorded at every point in forward motion. Their states can be restored for every point that is addressed backwards. All outputs, flags and cyclical flags that are set by TRIGGER are also correctly restored in this case.

"Outputs" here refers to user outputs. System outputs (e.g. \$ALARM STOP or \$T2) are not affected by backward motion.

Branches and loops can also be executed backwards.

### **Disadvantages**

- A program must first be executed forwards before backward motion is possible.
- The recording is deleted if the program is modified or reset or in the case of block selection. Backward motion is no longer possible in this case.

### **Response in the case of subprograms**

- If a subprogram has been completely executed during forward motion, it cannot be executed with backward motion. Depending on the configuration of **Finished Sub** (>>> [6.16.4 "TRACE section" Page 144\)](#page-143-0), the subprogram is either skipped during backward motion or the backward motion is stopped.
- If the forward motion was stopped in a subprogram, the response depends on the position of the advance run pointer:

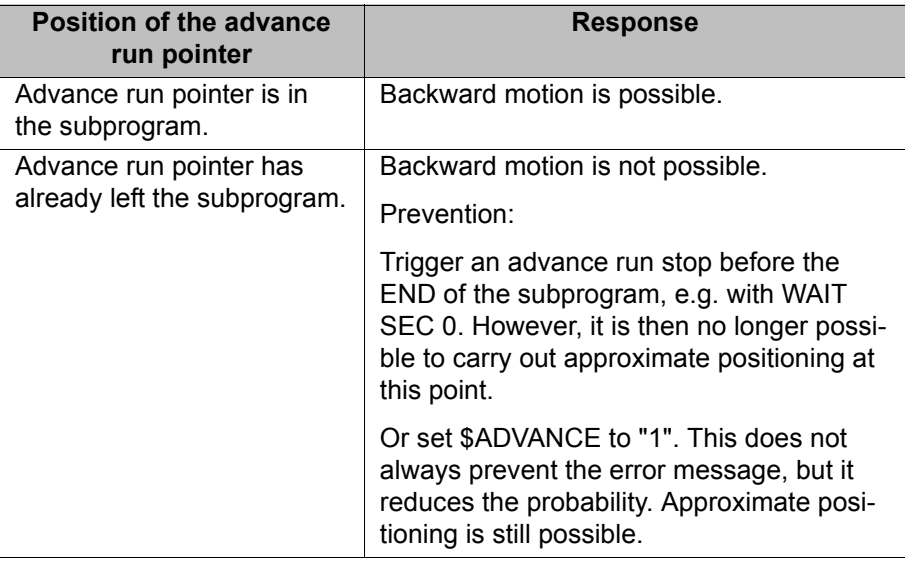

**Hidden subprograms are skipped during backward motion.** 

**Example** Example of a TRACE recording. Backward motions of the robot are not recorded!

1. Forward motion:

P1 -> P2 -> P3 -> P4

The position of the robot is now P4. Points P1 to P3 were recorded during the forward motion. (Only points that the robot has left are recorded; this is why P4 was not recorded.)

2. Backward motion:

6 Configuration

КІ ІК Л

### P2 <- P3 <- P4

The position of the robot is now P2. Points P3 and P2 have been deleted from the recording. P1 is still present.

3. Forward motion:

P2 -> P3 -> P4 -> P5

The position of the robot is now P5. Points P2 to P4 were recorded during the forward motion. All in all, points P1 to P4 are now recorded.

### <span id="page-142-0"></span>**6.16.2 SCAN method**

In the SCAN method, the program is interpreted backwards from the current position of the program interpreter.

### **Advantage**

 Backward motion is still possible after a program modification or block selection.

### **Disadvantages**

- **Outputs, flags and cyclical flags cannot be restored.**
- Relative motions cannot be executed backwards.
- **If the program interpreter encounters a branch or loop, backward interpre**tation cannot be continued. This is because the system no longer knows which part of the branch to jump to or how often the loop is to be executed.

### **Response in the case of subprograms**

- If a subprogram has been completely executed during forward motion, it is skipped during backward motion.
- If the forward motion was stopped in a subprogram, then backward motion can be executed as far as the start of the subprogram.

### **6.16.3 Configuring backward motion**

- **Procedure** 1. Double-click on the file BW\_INI.EXE in the directory C:\KRC\UTIL. The **Edit: Backward.ini** window is opened.
	- 2. Make the desired settings and save them by pressing **Apply**. Close the window.

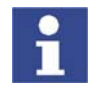

Apply saves the settings in the file "C:\KRC\ROBOTER\INIT\Backward.Ini". The settings are only saved, however, if the system is not currently in backward mode and no program is active.

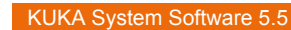

# **Description**

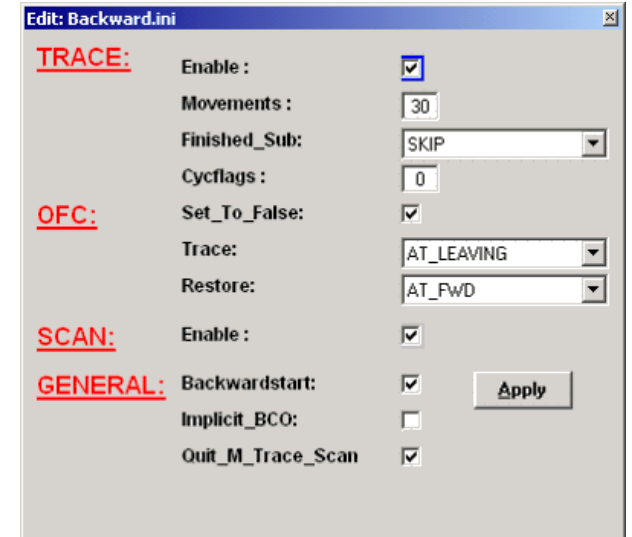

**Fig. 6-15: Edit: Backward.ini window**

- **TRACE** section (>>> [6.16.4 "TRACE section" Page 144\)](#page-143-0)
- **OFC** section (>>> [6.16.5 "OFC section" Page 144\)](#page-143-1)
- **SCAN** section (>>> [6.16.6 "SCAN section" Page 145\)](#page-144-0)
- **GENERAL** section (>>> [6.16.7 "GENERAL section" Page 146](#page-145-0))

# <span id="page-143-0"></span>**6.16.4 TRACE section**

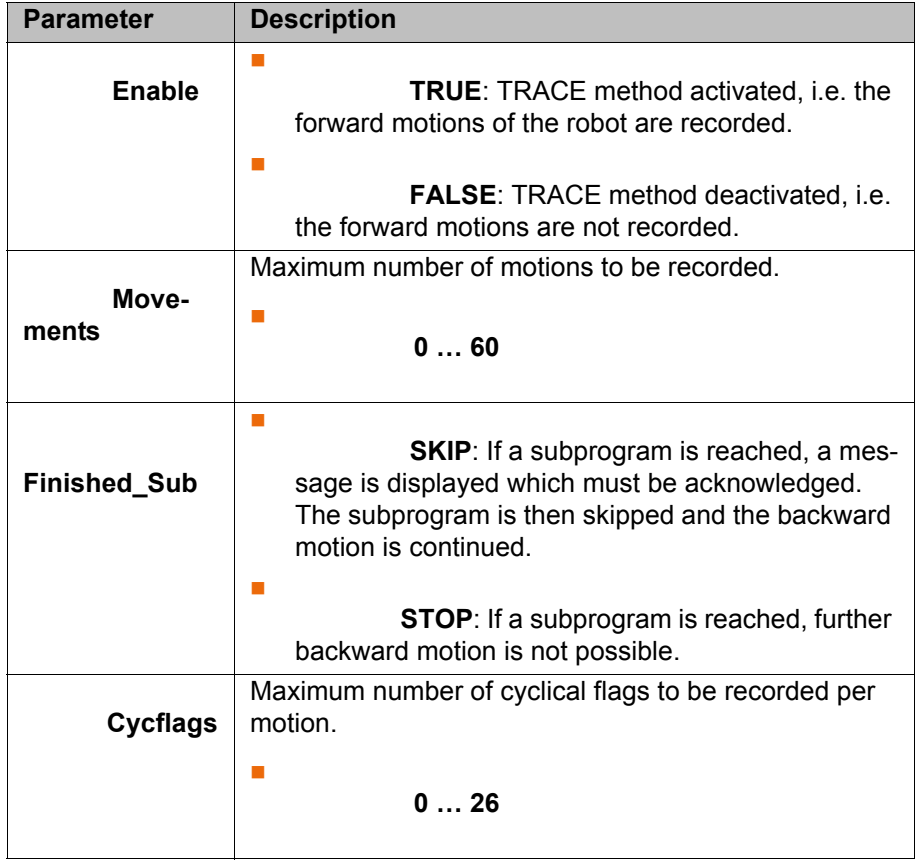

## <span id="page-143-1"></span>**6.16.5 OFC section**

OFC stands for: outputs, flags, cyclical flags.
6 Configuration KUKA

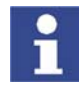

All parameters in the OFC section refer to the TRACE method. "Outputs" here refers to user outputs. System outputs (e.g. \$ALARM\_STOP or \$T2) are not affected by backward motion.

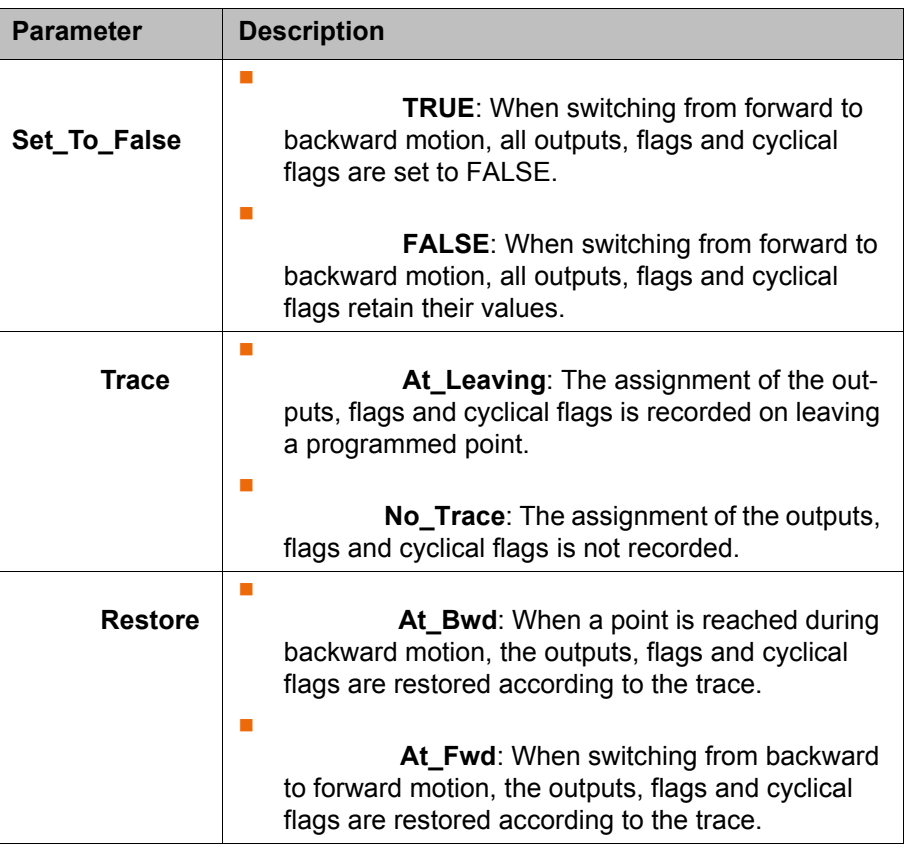

# **6.16.6 SCAN section**

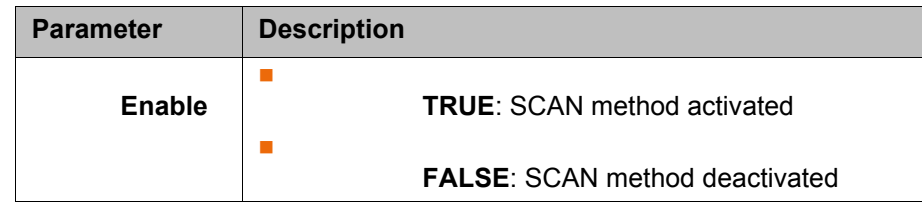

## **6.16.7 GENERAL section**

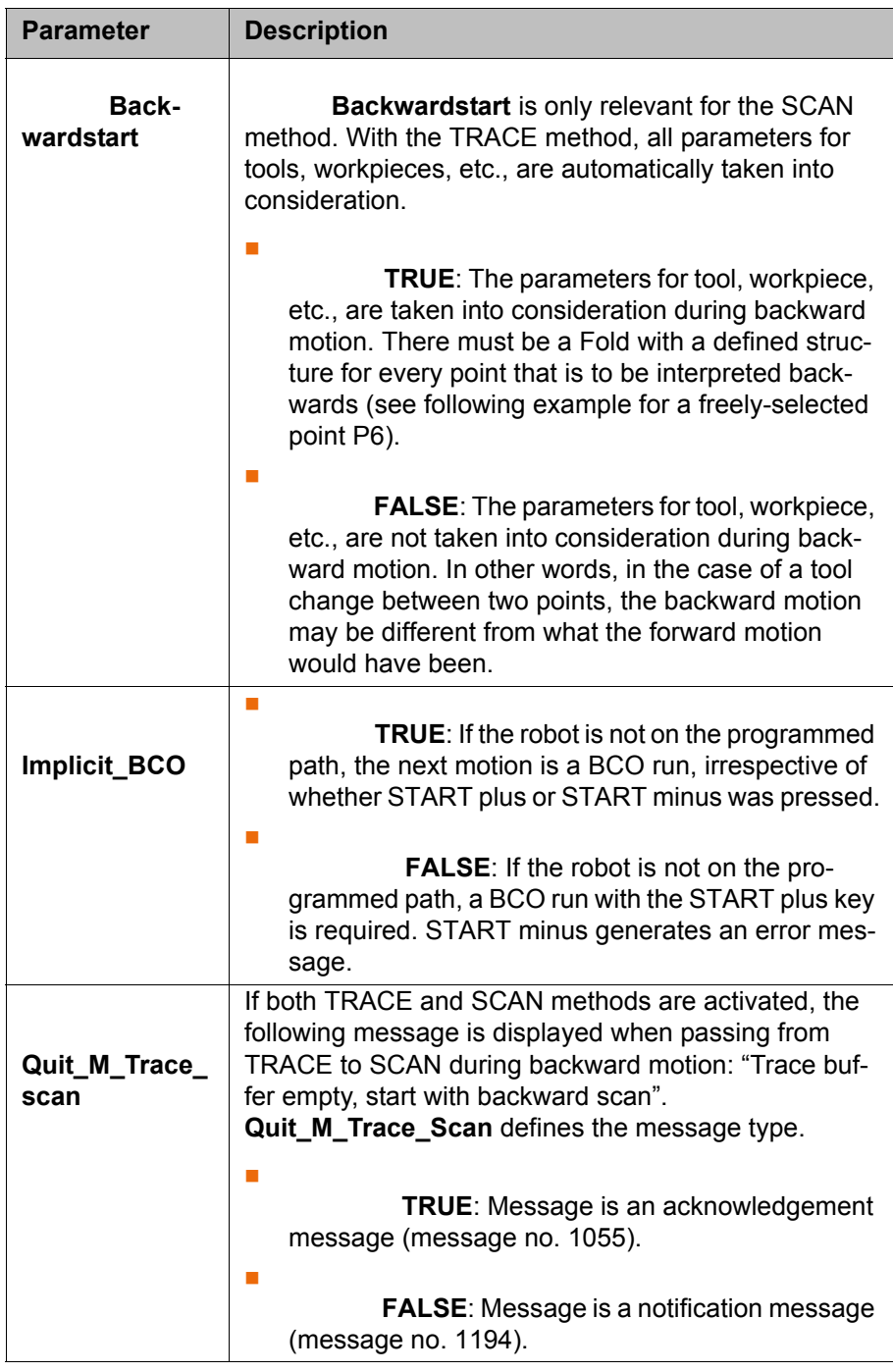

Example of the structure of the Fold for **Backwardstart**:

```
;FOLD PTP P6 CONT Vel= 30 % PDAT6 Tool[1]:tool_1 Base[0];%{PE}%R 
5.2.17,%MKUKATPBASIS,%CMOVE,%VPTP,%P 1:PTP, 2:P6, 3:C_PTP, 5:30, 
7:PDAT6
$BWDSTART = FALSE
PDAT_ACT=PPDAT6
FDAT ACT=FP6
BAS(#PTP_PARAMS,30)
PTP XP6 C_PTP
;ENDFOLD
```
The first instruction after the start of the Fold must be \$BWDSTART. It is irrelevant whether the \$BWDSTART line is set to TRUE or FALSE.

During backward interpretation, the interpreter finds the motion first (in the example: PTP XP6). It then searches further as far as the \$BWDSTART line. When it finds it, it takes all the parameter modifications into consideration before planning the backward motion.

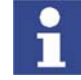

In programs created in the user group "User", all points automatically have the required Folds.

In programs created in the user group "Expert", the Folds must be created manually as required.

In a program that does not contain such Folds, the parameters for tool, workpiece, etc., cannot be taken into consideration. Tip: In this case, set **Backwardstart** to FALSE to prevent an error message from being displayed for every point.

## **6.17 Configuring the log-in**

- **Procedure** 1. Open the file C:\KRC\HMI\Config\Authentication.config.
	- 2. Make the desired changes.
	- 3. Save and close the file.

**Description** Depending on the release, the file Authentication.config may vary slightly from the example given here.

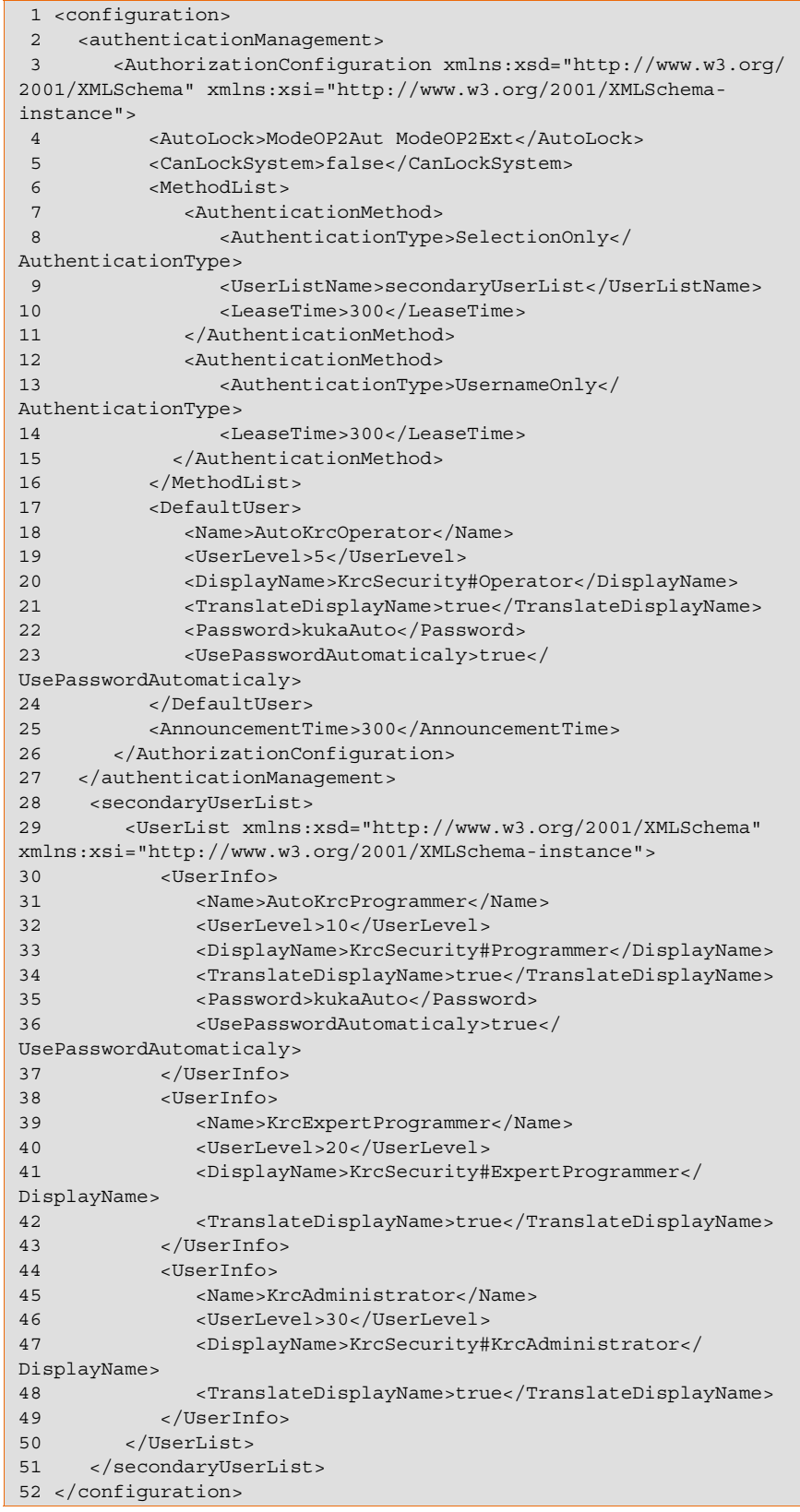

# 6 Configuration **KUKA**

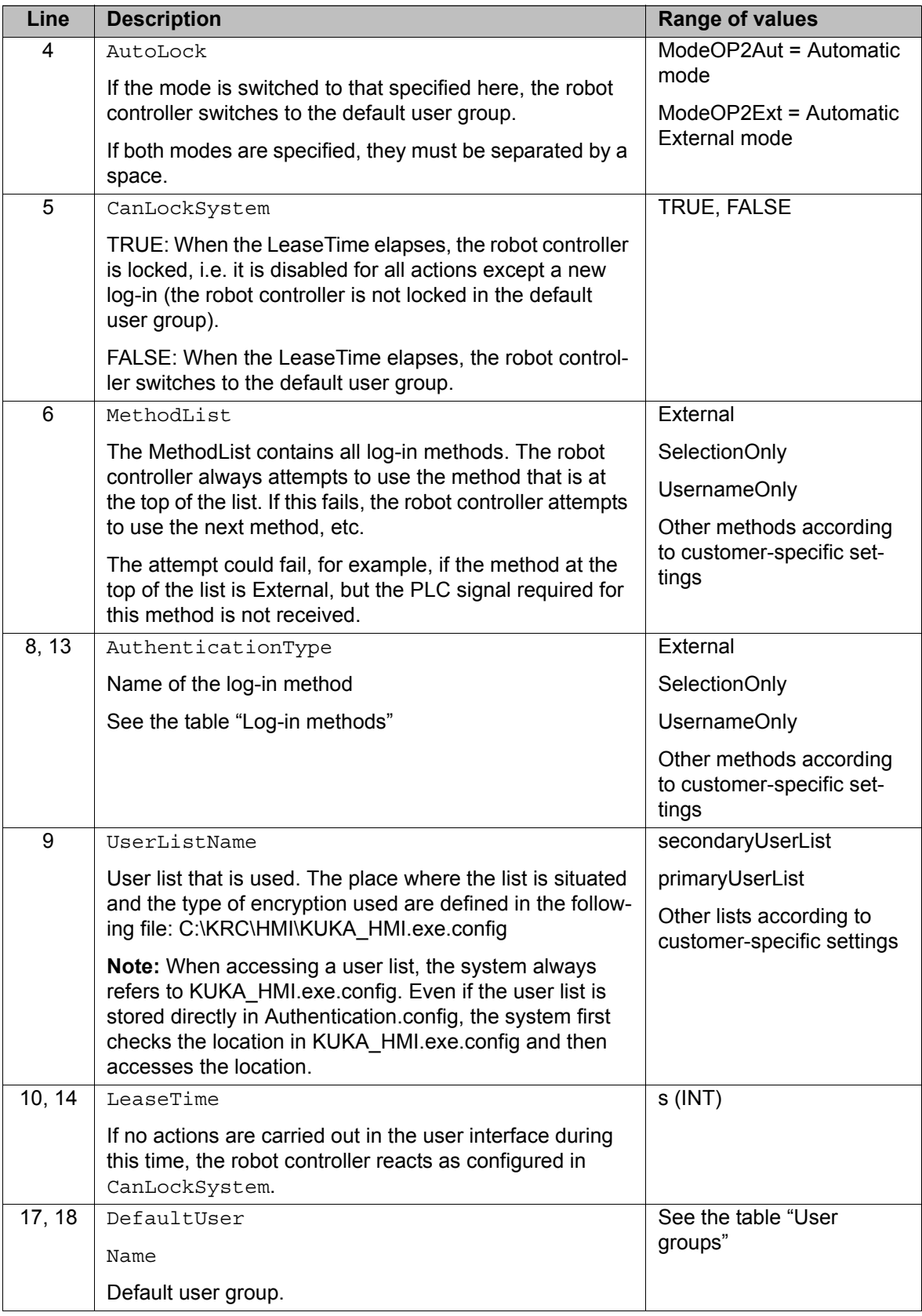

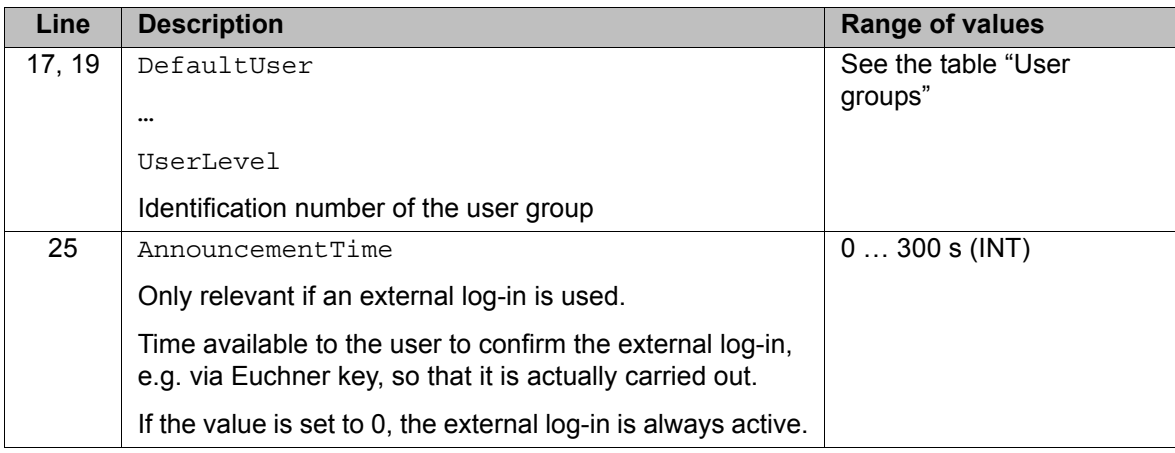

## **Log-in methods**

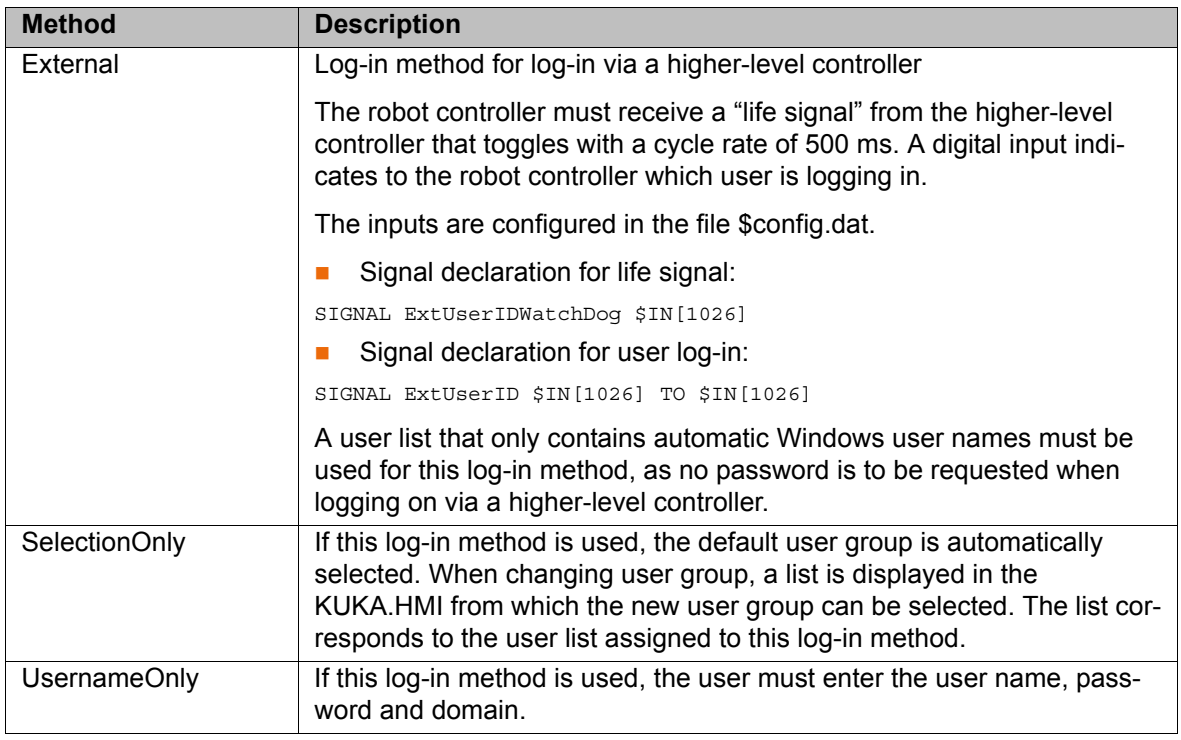

<span id="page-149-0"></span>**User groups** The Windows user names must be used, with unchangeable passwords, if the request to enter a password is to be avoided when logging on.

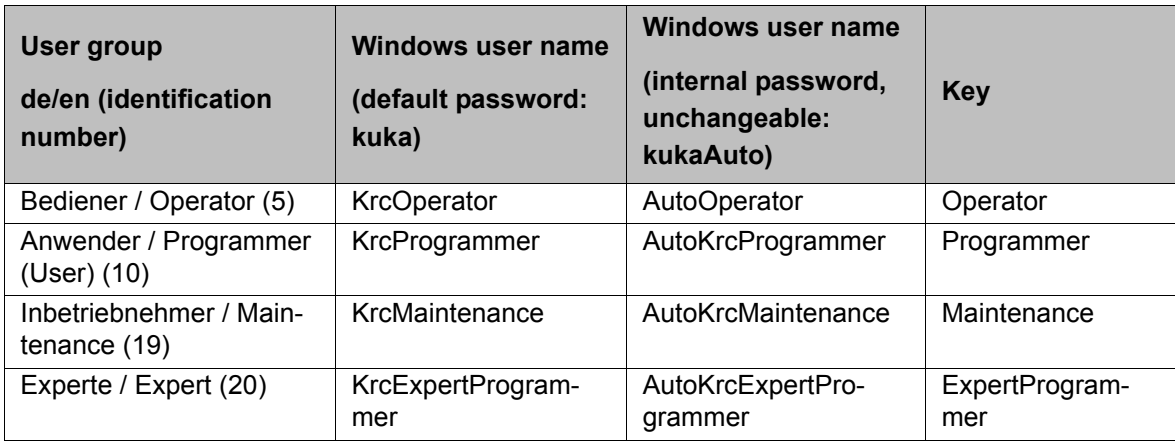

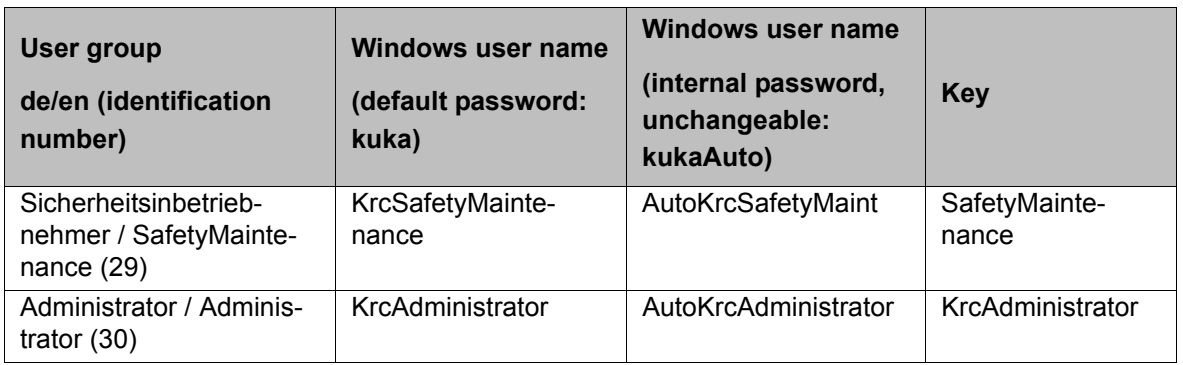

## **6.18 Setting up a new user group and password**

**Description** In addition to the predefined user groups, other user groups can also be set up.

> Depending on the user group, different menu items and softkeys are available in the user interface. This is defined using identification numbers: Each user group is assigned an identification number between 0 and 30. A menu item or softkey is available in a user group if its identification number is less than or equal to the identification number of the user group.

Identification numbers of the predefined user groups

(>>> ["User groups" Page 150](#page-149-0))

The identification numbers of the menu items and softkeys are defined in the following files:

- Menu keys: C:\KRC\ROBOTER\INIT\MenueKeyKuka.ini
- Softkeys: C:\KRC\ROBOTER\INIT\SoftKeyKuka.ini

If a menu item or softkey has no identification number, it is available in the user group "Operator" or higher.

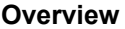

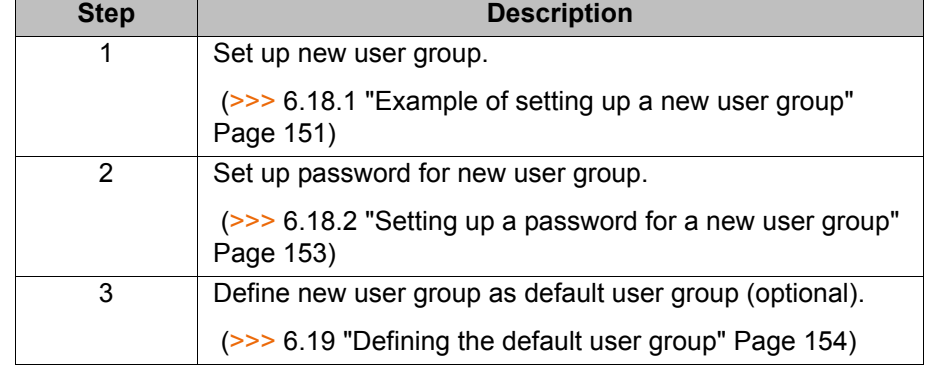

### <span id="page-150-0"></span>**6.18.1 Example of setting up a new user group**

**Description** In this section, the user group "MyGroup" will be set up by way of an example.

The user group "MyGroup" is to have the same functions as the user group "User" ("Programmer") plus the function "Monitoring working envelope - Override". This function is called as follows in the user interface: menu sequence **Configure** > **Tools** > **Monitoring working envelope** > **Override**.

#### **Overview**

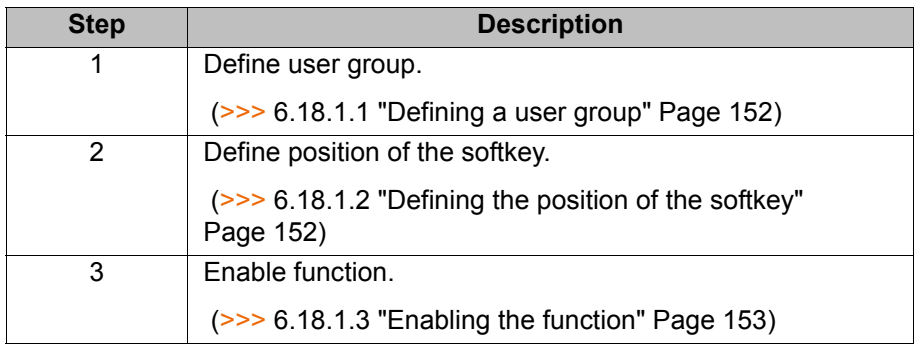

#### <span id="page-151-0"></span>**6.18.1.1 Defining a user group**

**Procedure** 1. In the file SoftKeyKuka.ini, go to the section UserMode-OCX.

```
;***** U s e r M o d e - O C X *****
USER_UMODE = UserModeUser , 20, USERMODE, 10
EXPERT UMODE = UserModeExpert, 20, USERMODE, 20
ADMIN_UMODE = UserModeAdmin , 20, USERMODE, 30
```
2. Insert the new user group after the line ADMIN\_UMODE.

```
;***** U s e r M o d e - O C X *****
USER_UMODE = UserModeUser , 20, USERMODE, 10
EXPERT UMODE = UserModeExpert, 20, USERMODE, 20
ADMIN UMODE = UserModeAdmin , 20, USERMODE, 30
MYGROUP_UMODE = MyGroup , 20, USERMODE, 11
```
The optional elements are indicated in bold type. All other elements must be entered unchanged.

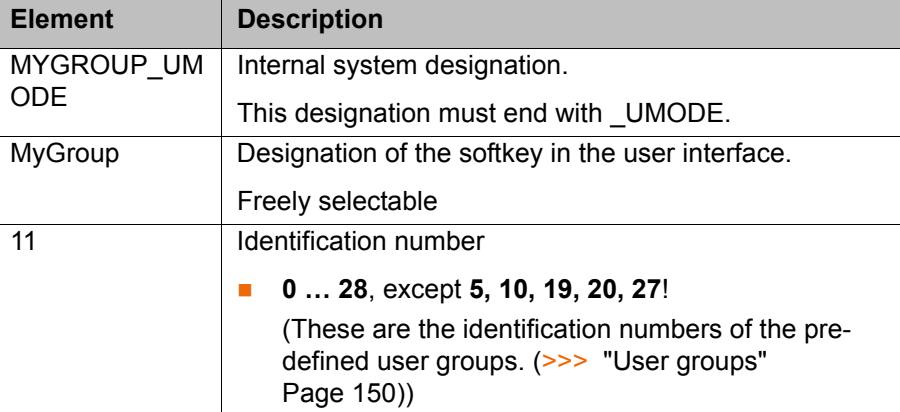

#### <span id="page-151-1"></span>**6.18.1.2 Defining the position of the softkey**

**Procedure** 1. In the file SoftKeyKuka.ini, go to the section [#USERMODE].

```
[#USERMODE]
UserGroup = USER_UMODE, EXPERT_UMODE, ADMIN_UMODE, , , , CANCEL_DISP
```
The entry contains the internal system designation of the softkeys. The order corresponds to the sequence in the softkey bar.

2. Enter the internal system designation in the desired position.

#### [#USERMODE]

```
UserGroup = USER_UMODE, EXPERT_UMODE, ADMIN_UMODE, MYGROUP_UMODE, , 
, CANCEL_DISP
```
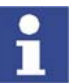

Do not delete or overwrite any commas!

3. Save and close the file "SoftKeyKuka.ini".

#### <span id="page-152-1"></span>**6.18.1.3 Enabling the function**

**Procedure** 1. In the file MenueKeyKuka.ini, go to the entry for the menu item **Override**.

```
; ************** Konfigurieren / Extras / Arbeitsraum-Menu *****
miDisableWBox = ConfigWBoxDisable, 165, KrcRobotLogic, 
$WBOXDISABLE;TRUE, , , 20
```
2. Change the identification number from 20 to 11.

```
; ************** Konfigurieren / Extras / Arbeitsraum-Menu *****
miDisableWBox = ConfigWBoxDisable, 165, KrcRobotLogic, 
$WBOXDISABLE;TRUE, , , 11
```
The menu item **Override** is now available in user groups whose identification number ≥ 11.

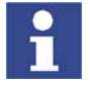

The identification number must always be the 7th element in the enumerated list to the right of the equals sign. The elements are separated by commas. Semicolons are not valid as separators.

If a menu item does not yet have an identification number, it may be necessary to add not only an identification number, but also the corresponding commas.

3. **Override** is a sub-item of the menu item **Monitoring working envelope**. This must also be made available for the new user group, as the menu item **Override** is not otherwise accessible.

In the file MenueKeyKuka.ini, go to the entry for the menu item **Monitoring working envelope**. Change the identification number from 20 to 11.

```
; ************** Konfigurieren / Extras-Menu *****
…
mpWorkspace = Workspace, 1035, HMI, ,POPUP, mWorkspace, 11
```
4. Save and close the file MenueKeyKuka.ini.

#### <span id="page-152-0"></span>**6.18.2 Setting up a password for a new user group**

- **Precondition A** new user group has been set up.
	- Windows interface (CTRL+ESC)

- **Procedure** 1. Press the Windows **Start** button and select **Run...**.
	- 2. In the **Open** box, enter "regedit" and press **OK**. The **Registry editor** window opens.
	- 3. Select the following folder in the tree structure: **HKEY\_CURRENT\_USER**\**Software**\**KUKA Roboter GmbH**\**KUKA BOF**\**OCX Controls**\**UserMode**\**PassWord**
	- 4. Select the menu sequence **Edit** > **New** > **Binary value**.
	- 5. Change the designation of the new value to "PassWordxx". Instead of "xx", enter the identification number of the new user group.
	- 6. Close the **Registry editor** window.

The password now consists of a blank character string. It can be left like this or modified.

- If the blank character string is to be left: simply press the Enter key when the password is requested.
- If the password is to be changed: (>>> [6.6 "Changing the password"](#page-118-0)  [Page 119\)](#page-118-0)

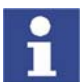

By default, the values entered under **HKEY\_CURRENT\_USER**\**…** in the registry database are not overwritten when the KSS is installed.

## <span id="page-153-0"></span>**6.19 Defining the default user group**

**Description** When the system is booted, the user group "Operator" is activated by default. An alternative user group can be defined as the default user group instead.

#### **Procedure** 1. Press the Windows **Start** button and select **Run...**.

- 2. In the **Open** box, enter "regedit" and press **OK**. The **Registry editor** window opens.
- 3. Select the following folder in the tree structure: **HKEY\_CURRENT\_USER**\**Software**\**KUKA Roboter GmbH**\**KUKA BOF**\**OCX Controls**\**UserMode**
- 4. Select the menu sequence **Edit** > **New** > **DWORD value**.
- 5. Change the designation of the new value to "UserMode".
- 6. Right-click on the value and select the option **Change**. The **Edit DWORD value** window opens.
- 7. Enter the desired identification number as a decimal value or hexadecimal value and press **OK**.
- 8. Close the **Registry editor** window.

When the system is next booted, the new default user group will automatically be activated.

## **6.20 Configuring Automatic External**

**Description** If robot processes are to be controlled centrally by a higher-level controller (e.g. a PLC), this is carried out using the Automatic External interface.

> The higher-level controller transmits the signals for the robot processes (e.g. motion enable, fault acknowledgement, program start, etc.) to the robot controller via the Automatic External interface. The robot controller transmits information about operating states and fault states to the higher-level controller.

**Overview** To enable use of the Automatic External interface, the following configurations must be carried out:

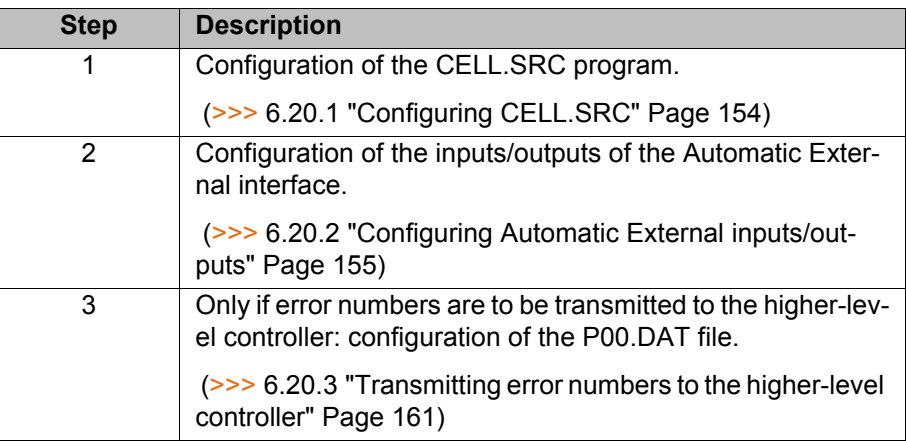

## <span id="page-153-1"></span>**6.20.1 Configuring CELL.SRC**

**Description** In Automatic External mode, programs are called using the program CELL.SRC.

#### **Program**

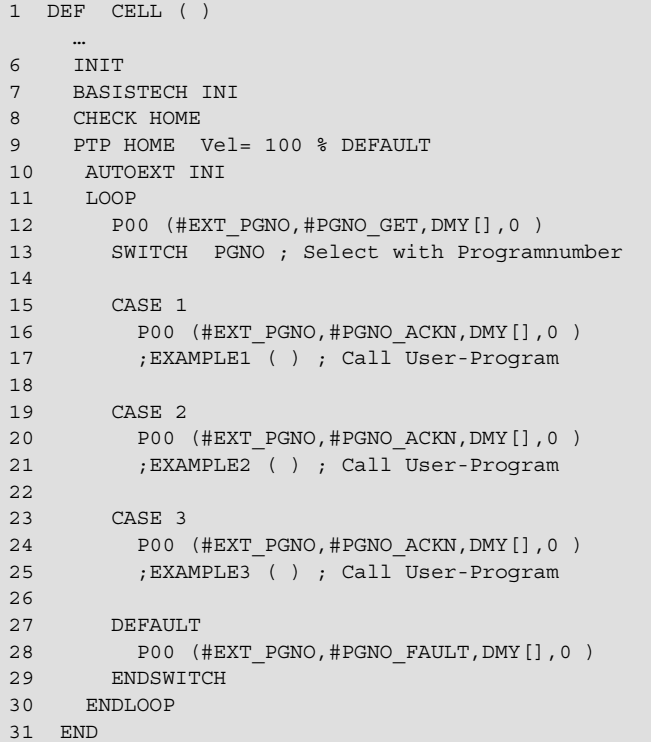

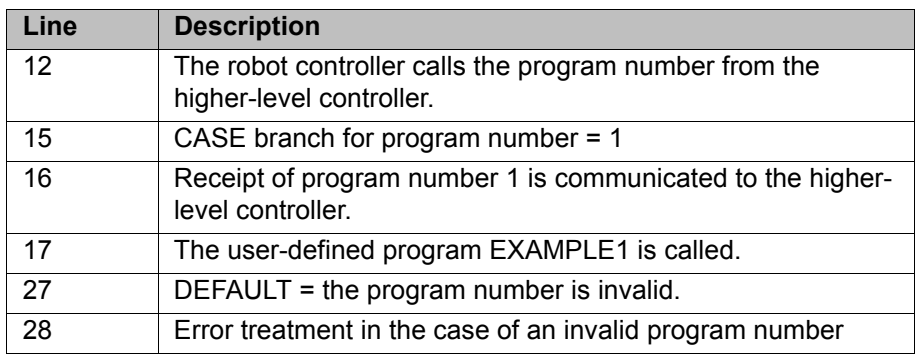

**Procedure** 1. Open the program CELL.SRC in the Navigator. (This program is located in the folder "R1".)

> 2. In the section CASE 1, replace the name EXAMPLE1 with the name of the program that is to be called via program number 1. Delete the semicolon in front of the name.

 … 15 CASE 1 16 P00 (#EXT\_PGNO,#PGNO\_ACKN,DMY[],0 ) 17 MY\_PROGRAM ( ) ; Call User-Program …

3. For all further programs, proceed as described in step 2.

If required, add additional CASE branches. To do so, select a CASE branch by means of SHIFT+CURSOR and copy and paste it using the **Edit** menu.

4. Press the **Close** softkey. Respond to the request for confirmation asking whether the changes should be saved with **Yes**.

## <span id="page-154-0"></span>**6.20.2 Configuring Automatic External inputs/outputs**

- **Procedure** 1. Select the menu sequence **Configure** > **I/O** > **Automatic External**.
	- 2. In the **Value** column, select the cell to be edited and press the **Value** softkey.

KUK

- 3. Enter the desired value and save it by pressing the **OK** softkey.
- 4. Exit the configuration by pressing the **Close** softkey.

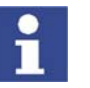

Ξ

Ξ

Description of the inputs and outputs:

(>>> [6.20.2.1 "Automatic External inputs" Page 157\)](#page-156-0)

(>>> [6.20.2.2 "Automatic External outputs" Page 159\)](#page-158-0)

## **Description**

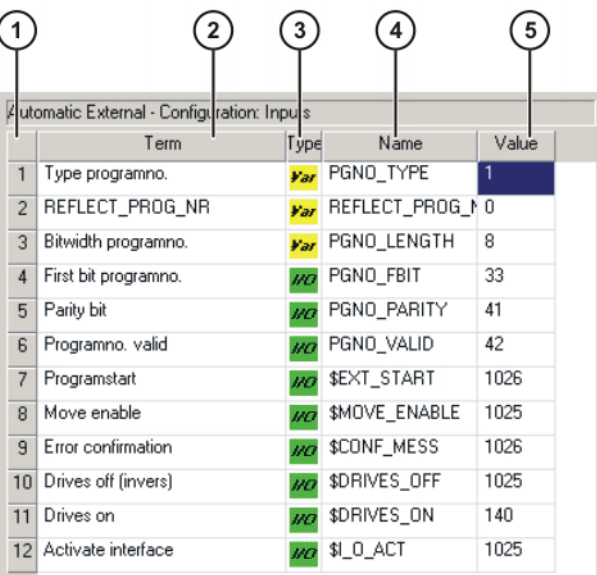

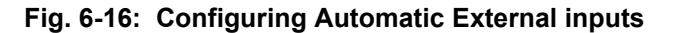

|                        | 4 utomatic External - Configuration: Outputs                 |                |                      |       |  |
|------------------------|--------------------------------------------------------------|----------------|----------------------|-------|--|
|                        | Term                                                         | Type           | Name                 | Value |  |
| 1                      | Control ready                                                | $\overline{H}$ | \$RC_RDY1            | 137   |  |
| $\overline{2}$         | Alarm stop active                                            | m              | \$ALARM_STOP         | 1013  |  |
| 3                      | User safety switch closed                                    | <b>IND</b>     | \$USER_SAF           | 1011  |  |
| $\boldsymbol{\Lambda}$ | Drives ready                                                 | <b>IIO</b>     | \$PERI_RDY           | 1012  |  |
| 5                      | Robot calibrated                                             | WG             | \$ROB_CAL            | 1001  |  |
| ĥ                      | Interface active                                             | <b>IIO</b>     | \$I_O_ACTCONF        | 140   |  |
| 7                      | Error collection                                             | $\overline{u}$ | <b>\$STOPMESS</b>    | 1010  |  |
| 8                      | PGNO FBIT REFL                                               |                | PGNO_FBIT_REFL       | 999   |  |
| 9                      | Internal emergency stop                                      | <b>I/O</b>     | IntE <sub>stop</sub> | 853   |  |
|                        | Start conditions / Program state \ Robot position \ Operatio |                |                      |       |  |

**Fig. 6-17: Configuring Automatic External outputs**

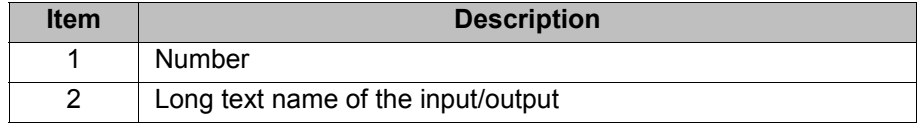

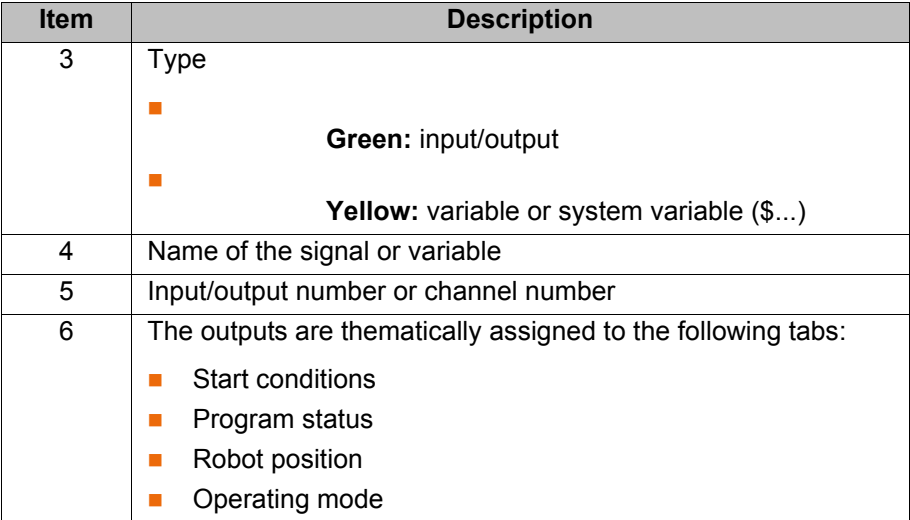

The following softkeys are available:

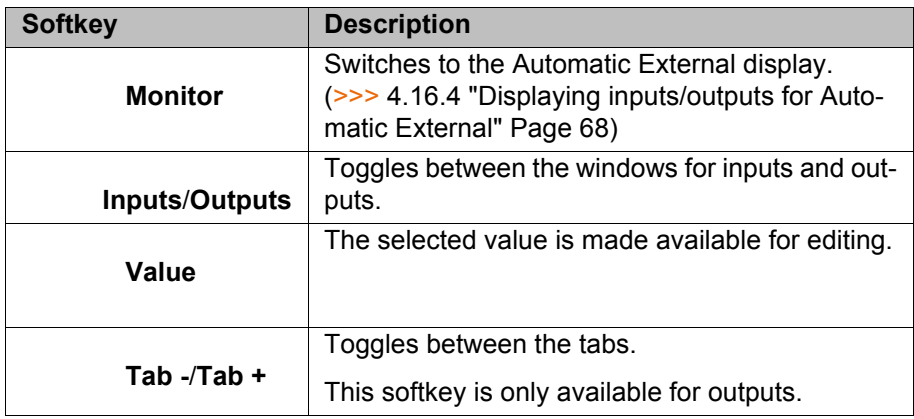

## <span id="page-156-0"></span>**6.20.2.1 Automatic External inputs**

## **PGNO\_TYPE** Type: Variable

This variable defines the format in which the program number sent by the higher-level controller is read.

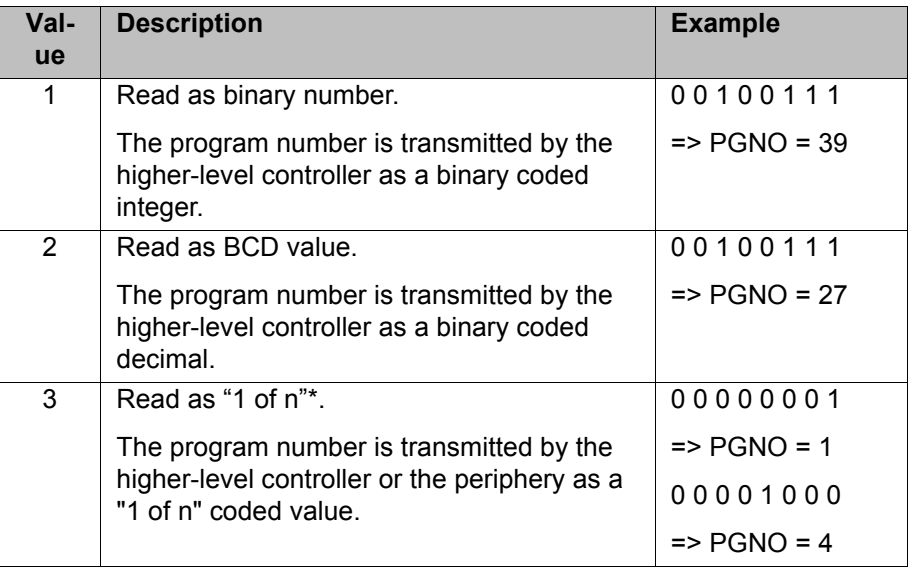

KUK

**\_NR**

\* When using this transmission format, the values of PGNO\_REQ, PGNO\_PARITY and PGNO\_VALID are not evaluated and are thus of no significance.

#### **REFLECT\_PROG** Type: Variable

This variable defines whether the program number is to be mirrored to an output range. The output of the signal starts with the output defined using PGNO\_FBIT\_REFL. (>>> [6.20.2.2 "Automatic External outputs" Page 159](#page-158-0))

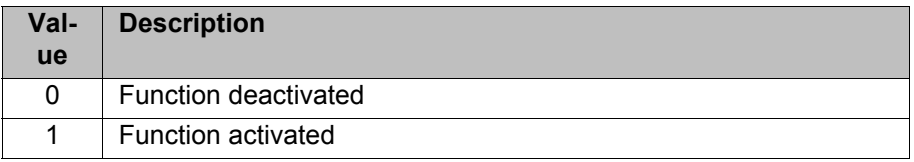

#### **PGNO\_LENGTH** Type: Variable

This variable determines the number of bits in the program number sent by the higher-level controller. Range of values: 1 … 16.

Example: PGNO\_LENGTH = 4 => the external program number is 4 bits long.

If PGNO\_TYPE has the value 2, only 4, 8, 12 and 16 are permissible values for the number of bits.

**PGNO\_FBIT** Input representing the first bit of the program number. Range of values: 1 … 4096.

> Example: PGNO FBIT =  $5 \Rightarrow$  the external program number begins with the input \$IN[5].

#### **PGNO\_PARITY** Input to which the parity bit is transferred from the higher-level controller.

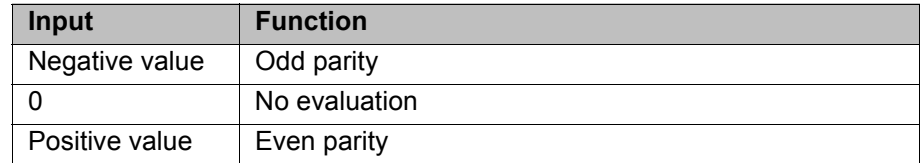

If PGNO TYPE has the value 3, PGNO\_PARITY is not evaluated.

**PGNO\_VALID** Input to which the command to read the program number is transferred from the higher-level controller.

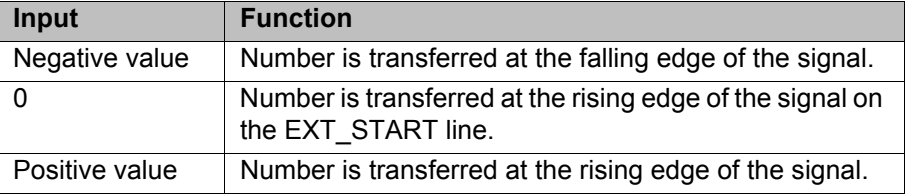

If PGNO TYPE has the value 3, PGNO\_VALID is not evaluated.

#### **\$EXT START** If the I/O interface is active, this input can be set to start or continue a program.

Only the rising edge of the signal is evaluated.

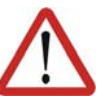

#### **Warning!**

There is no BCO run in Automatic External mode. This means that the robot moves to the first programmed position after the start at the programmed (not reduced) velocity and does not stop there.

**\$MOVE\_ENABLE** This input is used by the higher-level controller to check the robot drives.

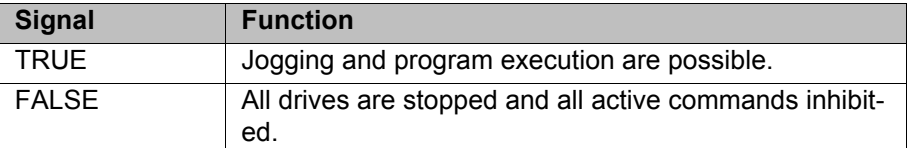

If the drives have been switched off by the higher-level controller, the message "GENERAL MOTION ENABLE" is displayed. It is only possible to move the robot again once this message has been reset and another external start signal has been given.

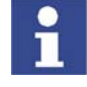

During commissioning, the variable \$MOVE\_ENABLE is often configured with the value \$IN[1025]. If a different input is not subsequently configured, no external start is possible.

### **\$CHCK\_MOVENA** Type: Variable

If the variable \$CHCK\_MOVENA has the value FALSE, \$MOVE\_ENABLE can be bypassed. The value of the variable can only be changed in the file C:\KRC\ROBOTER\KRC\STEU\Mada\\$OPTION.DAT.

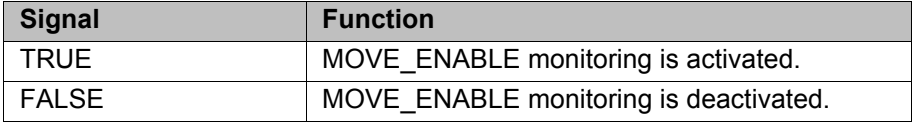

In order to be able to use MOVE\_ENABLE monitoring, \$MOVE\_ENABLE must have been configured with the input \$IN[1025]. Otherwise, \$CHCK\_MOVENA has no effect.

\$CONF\_MESS Setting this input enables the higher-level controller to acknowledge error messages automatically as soon as the cause of the error has been eliminated.

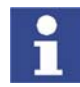

Only the rising edge of the signal is evaluated.

- **\$DRIVES OFF** If there is a low-level pulse of at least 20 ms duration at this input, the higherlevel controller switches off the robot drives.
- **\$DRIVES\_ON** If there is a high-level pulse of at least 20 ms duration at this input, the higherlevel controller switches on the robot drives.
- \$I O ACT If this input is TRUE, the Automatic External interface is active. Default setting: \$IN[1025].

### <span id="page-158-0"></span>**6.20.2.2 Automatic External outputs**

**\$RC\_RDY1** Ready for program start.

**\$ALARM\_STOP** This output is reset in the following EMERGENCY STOP situations:

- The EMERGENCY STOP button on the KCP is pressed.
- External E-STOP

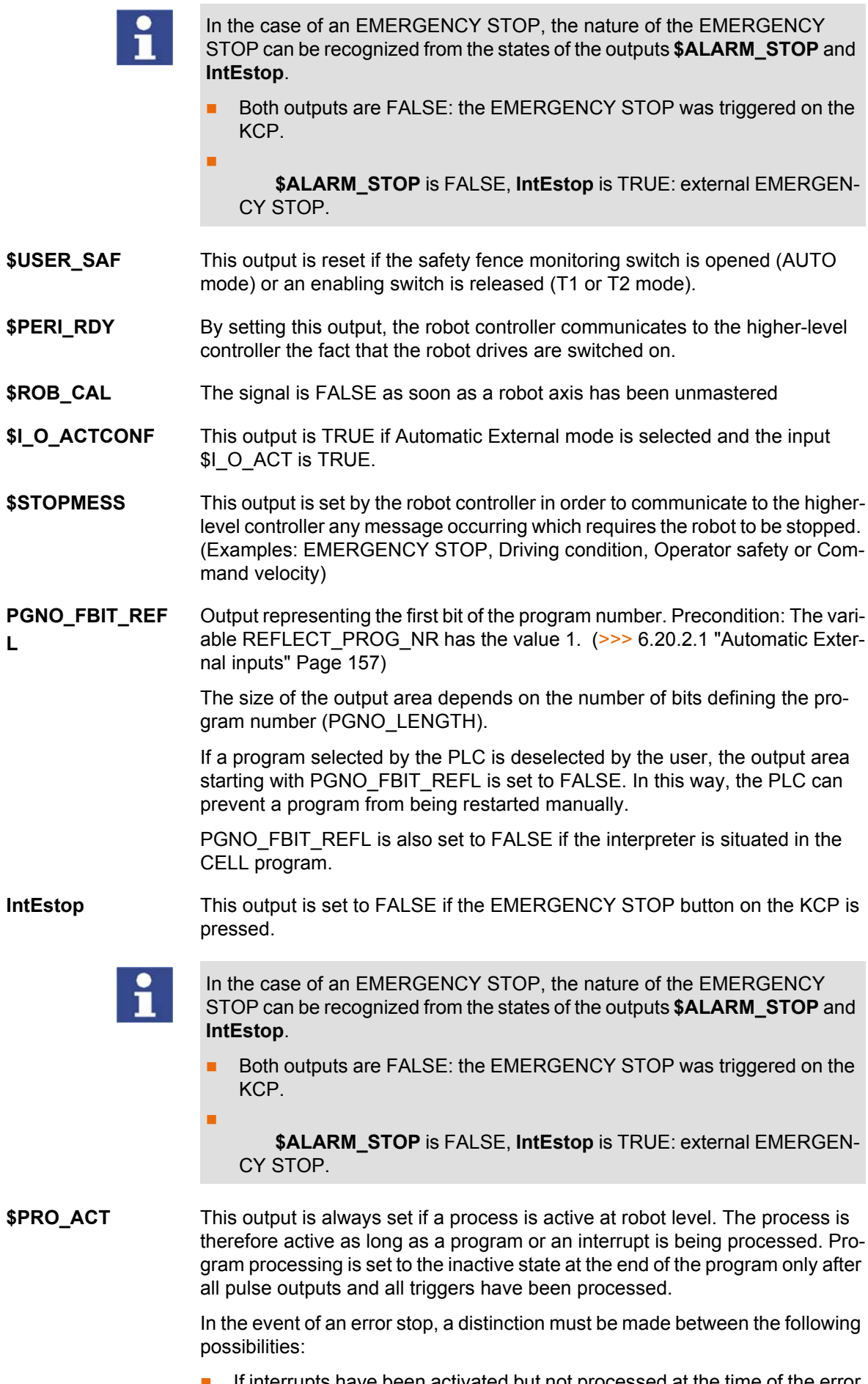

**If interrupts have been activated but not processed at the time of the error** stop, the process is regarded as inactive (\$PRO\_ACT=FALSE).

6 Configuration

KUKA

- If interrupts have been activated and processed at the time of the error stop, the process is regarded as active (\$PRO\_ACT=TRUE) until the interrupt program is completed or a STOP occurs in it (\$PRO\_ACT=FALSE).
- If interrupts have been activated and a STOP occurs in the program, the process is regarded as inactive (\$PRO\_ACT=FALSE). If, after this, an interrupt condition is met, the process is regarded as active (\$PRO\_ACT=TRUE) until the interrupt program is completed or a STOP occurs in it (\$PRO\_ACT=FALSE).
- **PGNO\_REQ** A change of signal at this output requests the higher-level controller to send a program number.

If PGNO\_TYPE has the value 3, PGNO\_REQ is not evaluated.

- **APPL\_RUN** By setting this output, the robot controller communicates to the higher-level controller the fact that a program is currently being executed.
- **\$PRO\_MOVE** Means that a synchronous axis is moving, including in jog mode. The signal is thus the inverse of \$ROB\_STOPPED.
- **\$IN\_HOME** This output communicates to the higher-level controller whether or not the robot is in its HOME position.
- **\$ON PATH** This output remains set as long as the robot stays on its programmed path. The output ON PATH is set after the BCO run. This output remains set until the robot leaves the path, the program is reset or block selection is carried out. The ON PATH signal has no tolerance window, however; as soon as the robot leaves the path the signal is reset.
- **\$NEAR\_POSRET** This signal allows the higher-level controller to determine whether or not the robot is situated within a sphere about the position saved in \$POS\_RET. The higher-level controller can use this information to decide whether or not the program may be restarted.

The user can define the radius of the sphere in the file \$CUSTOM.DAT using the system variable \$NEARPATHTOL.

**\$ROB\_STOPPED** The signal is set when the robot is at a standstill. In the event of a WAIT statement, this output is set during the wait.

The signal is thus the inverse of \$PRO\_MOVE.

**\$T1, \$T2, \$AUT,**  These outputs are set when the corresponding operating mode is selected.

**\$EXT**

## <span id="page-160-0"></span>**6.20.3 Transmitting error numbers to the higher-level controller**

Error numbers of the robot controller in the range 1 to 255 can be transmitted to the higher-level controller. To transmit the error numbers, the file P00.DAT, in the directory C:\KRC\ROBOTER\KRC\R1\TP, must be configured as follows:

```
 1 DEFDAT P00
   2 
   3 BOOL PLC_ENABLE=TRUE ; Enable error-code transmission to plc
   4 INT I
 5 INT F_NO=1
 6 INT MAXERR_C=1 ; maximum messages for $STOPMESS
 7 INT MAXERR_A=1 ; maximum messages for APPLICATION
  8 DECL STOPMESS MLD
  9 SIGNAL ERR $OUT[25] TO $OUT[32]
  10 BOOL FOUND
  11 
  12 STRUC PRESET INT OUT,CHAR PKG[3],INT ERR
  13 DECL PRESET P[255]
 …
  26 P[1]={OUT 2,PKG[] "P00",ERR 10}
 …
  30 P[128]={OUT 128,PKG[] "CTL",ERR 1}
 …
  35 STRUC ERR_MESS CHAR P[3],INT E
 36 DECL ERR_MESS ERR_FILE[64]
37 ERR FILE[1]={P[} "XXX",E 0} …
  96 ERR_FILE[64]={P[] "XXX",E 0}
  97 ENDDAT
```
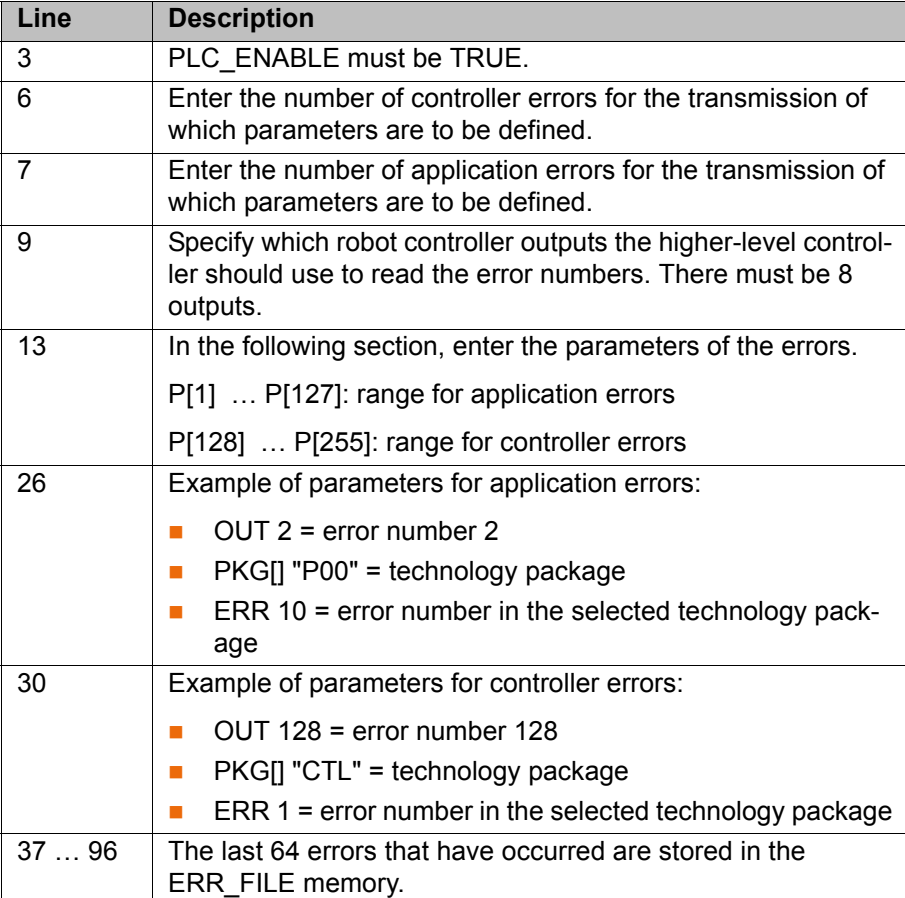

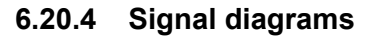

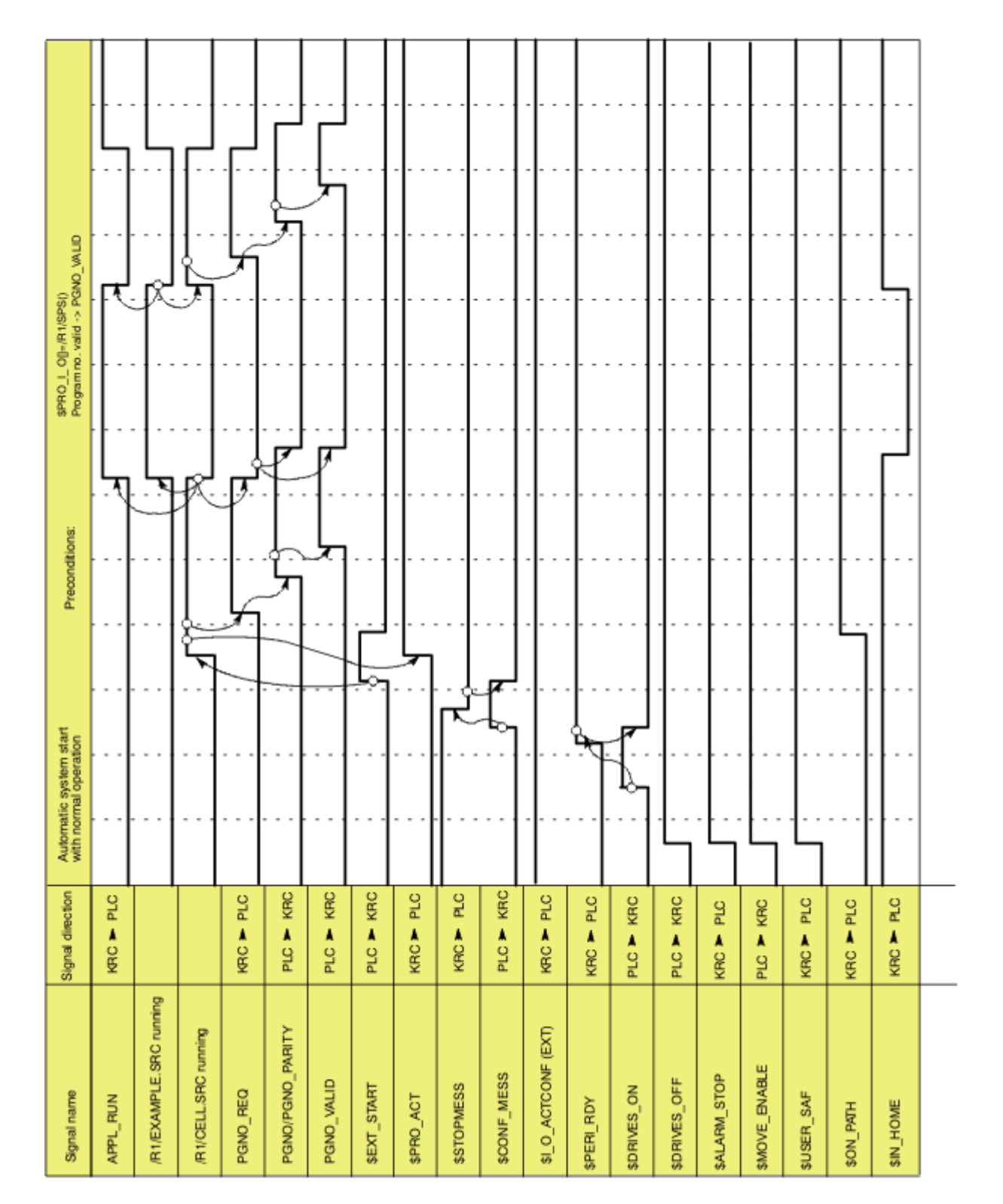

**Fig. 6-18: Automatic system start and normal operation with program number acknowledgement by means of PGNO\_VALID**

6 Configuration

**KUKA** 

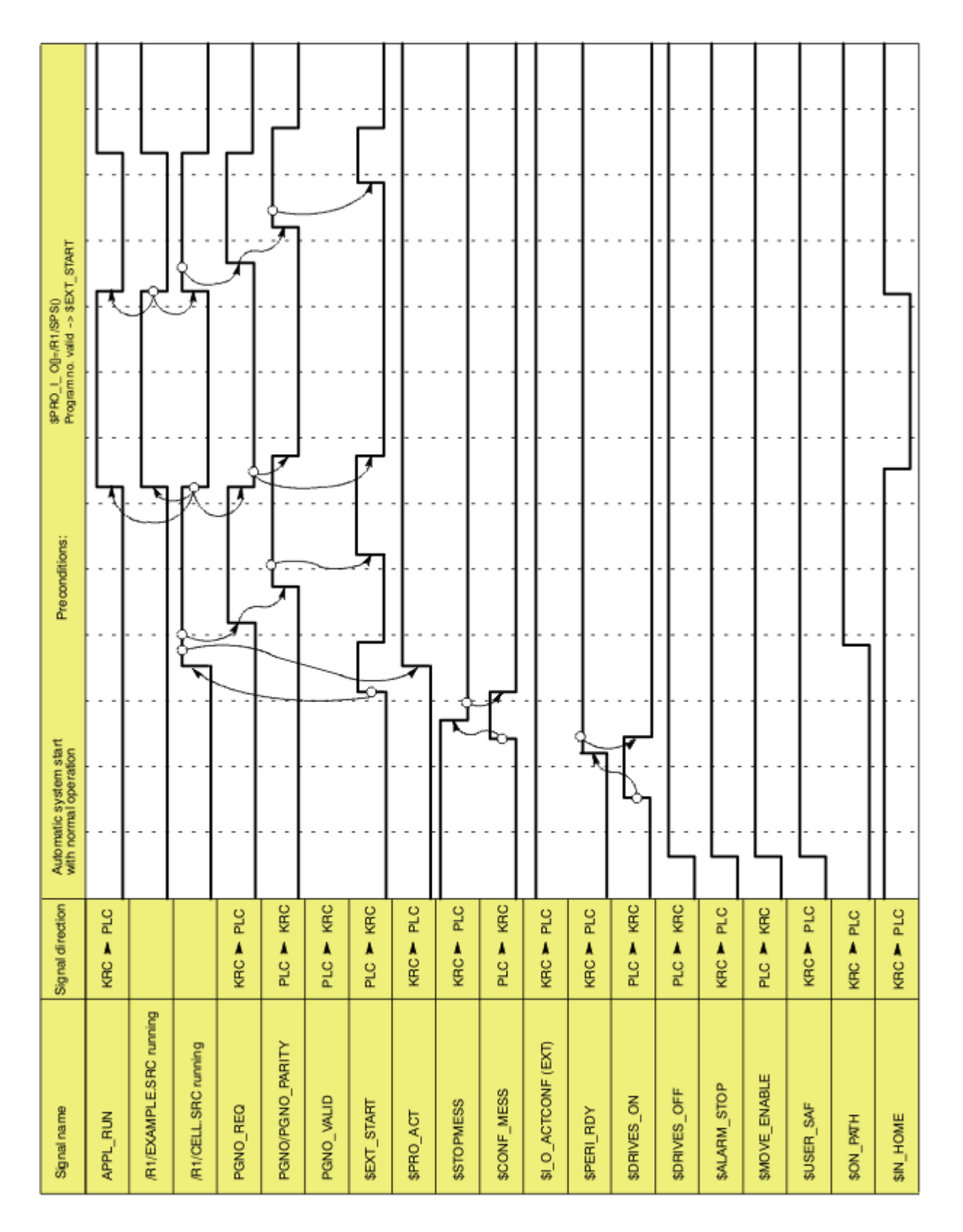

**Fig. 6-19: Automatic system start and normal operation with program number acknowledgement by means of \$EXT\_START**

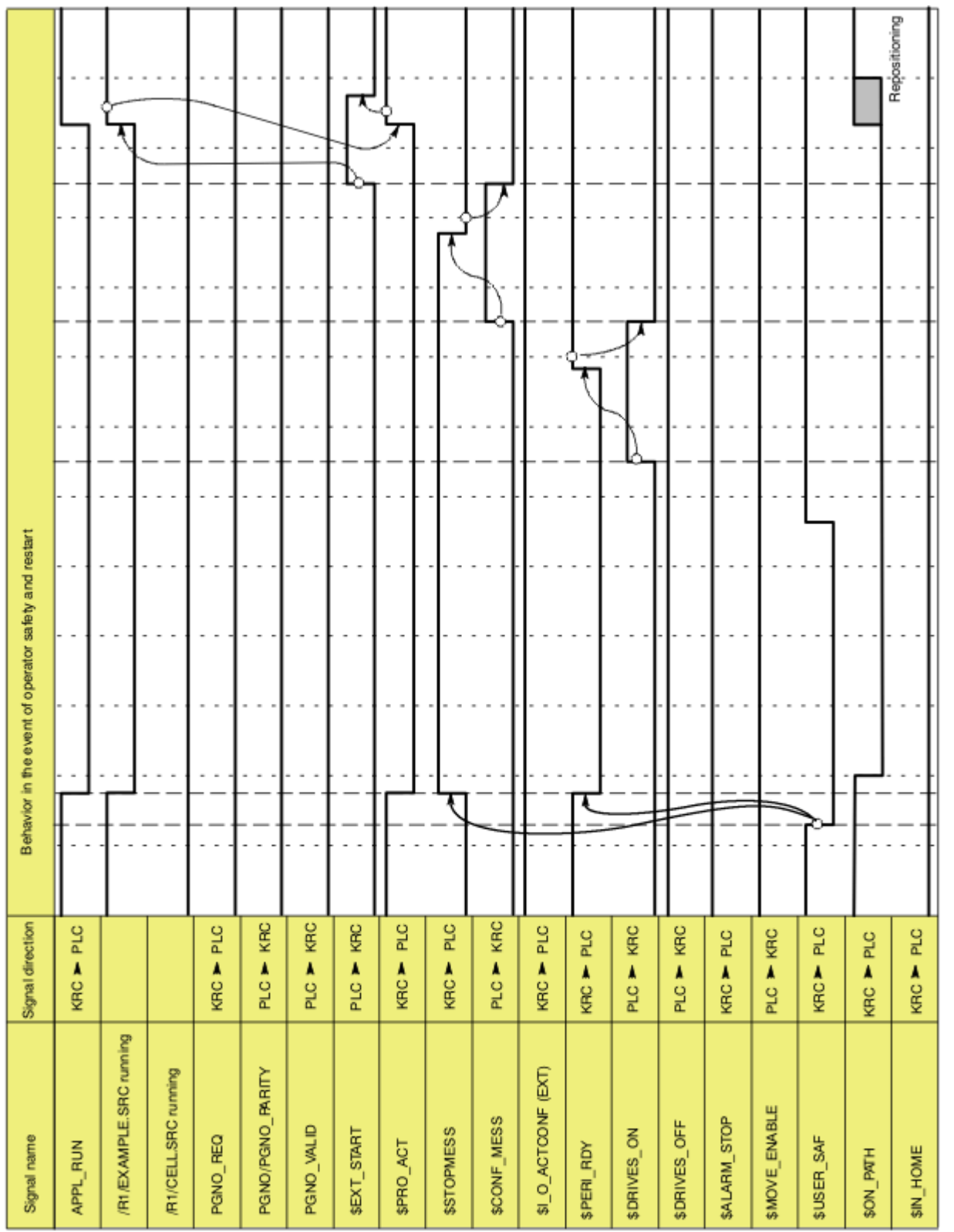

**Fig. 6-20: Restart after dynamic braking (operator safety and restart)**

6 Configuration **KUKA** 

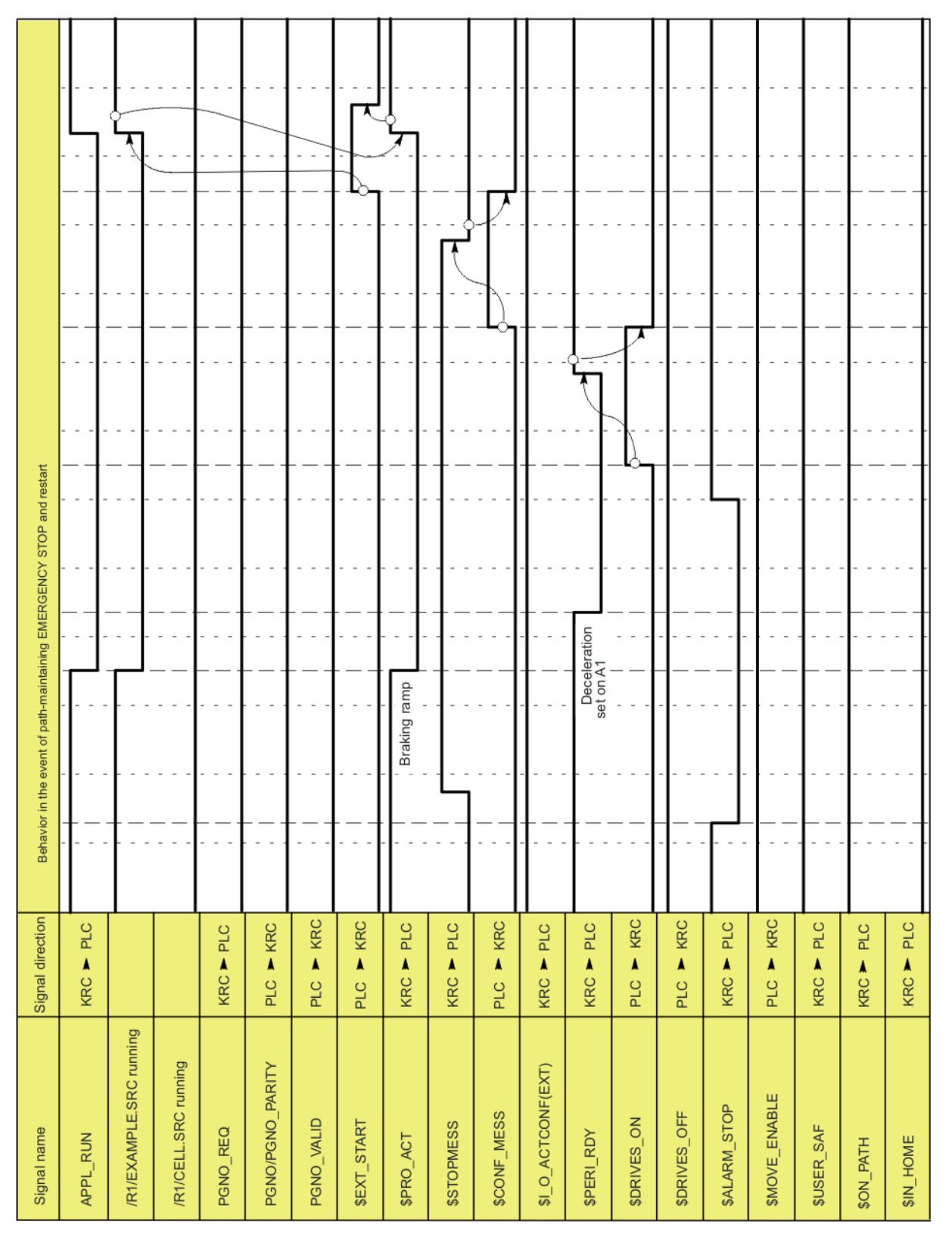

**Fig. 6-21: Restart after path-maintaining EMERGENCY STOP**

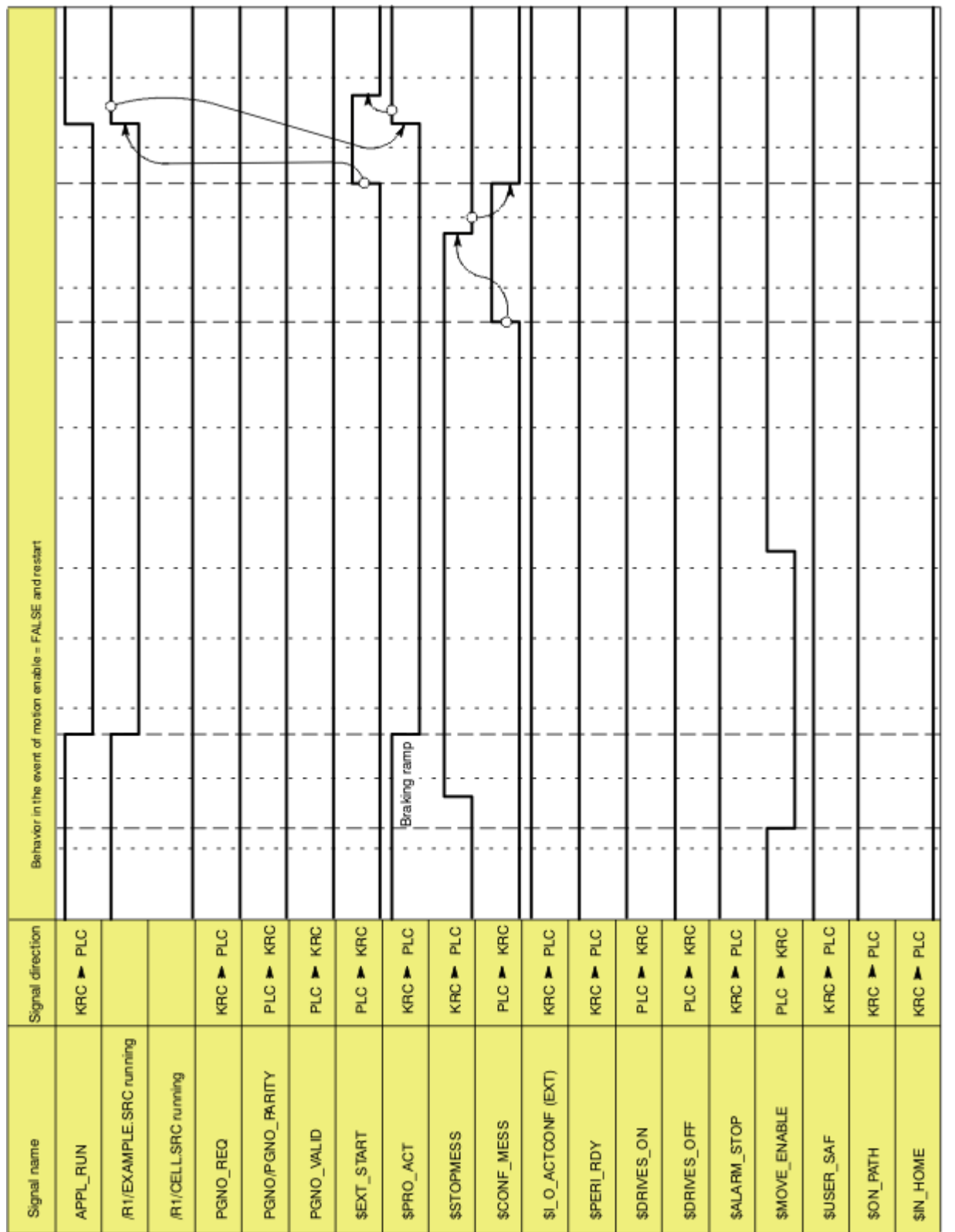

**Fig. 6-22: Restart after motion enable**

6 Configuration KUKA

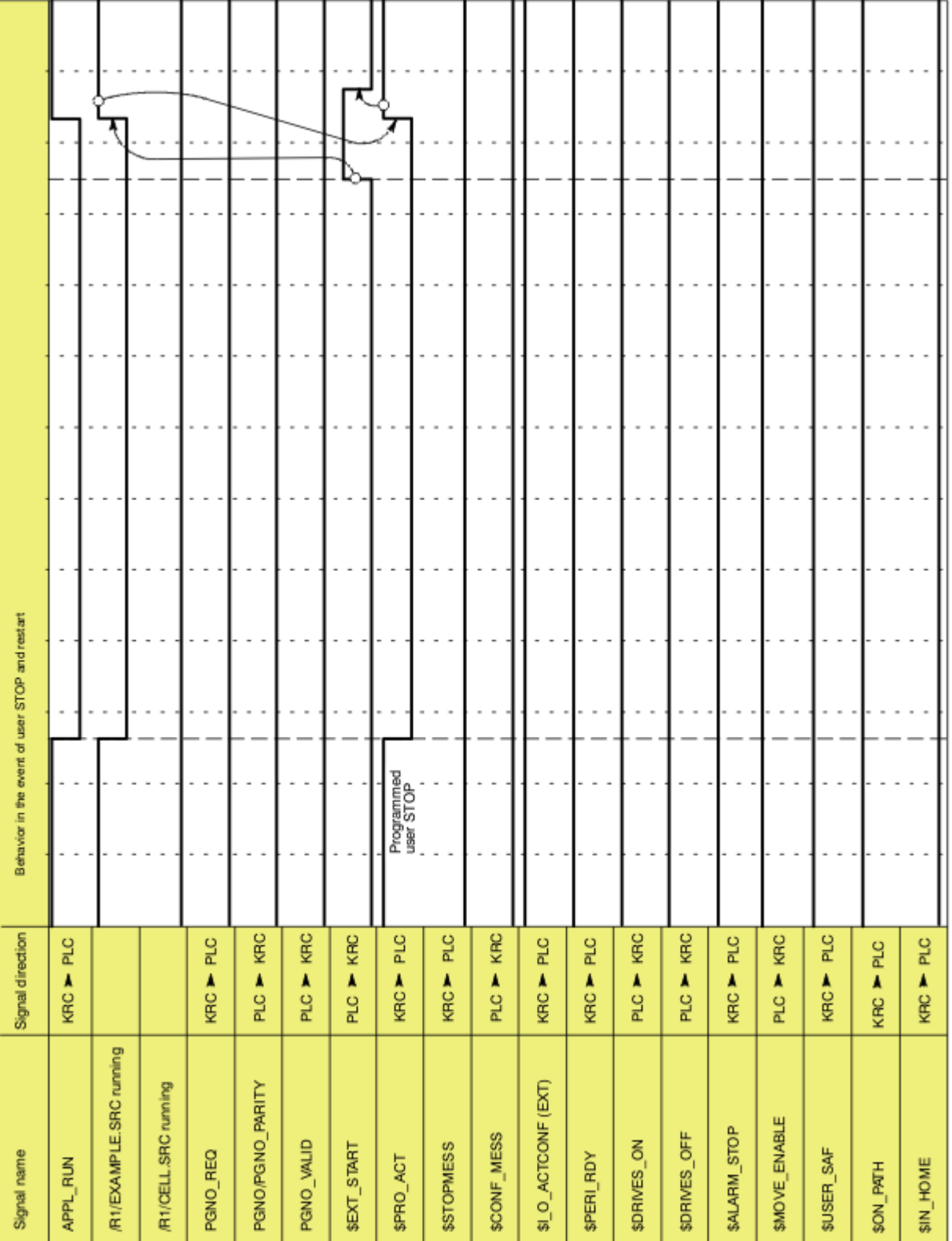

**Fig. 6-23: Restart after user STOP**

КІ ІК Л

## **6.21 Torque mode**

## **6.21.1 Overview of torque mode**

**Description** It is possible to switch either individual axes or several axes to torque mode. Torque mode means:

- $\blacksquare$  The axis can push or pull with a defined torque against a resistance. Example: application of a defined pressure on the workpiece by an electric motor-driven spot welding gun.
- The axis can be set to "soft". It can then be moved by application of an external force. It can be pushed away, for example.

Example: the robot must grip a workpiece in a press that is then ejected by the press. In order for the robot to be able to yield and absorb the ejector stroke, the affected axis is set to "soft".

## **Restrictions**

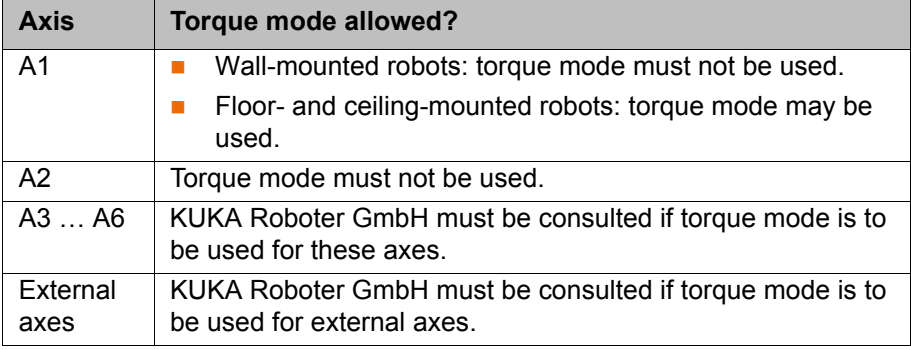

Diagonal ejector motion:

A diagonal ejector motion cannot be absorbed. If, however, the robot is positioned in such a way that the mounting plane is parallel to the ejector motion plane (e.g. inclined installation of the robot), torque mode is possible for A1.

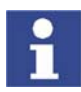

Inclined installation of the robot is only permissible up to a certain angle of inclination. Further information is contained in the robot operating or assembly instructions.

### **6.21.1.1 Using torque mode**

**Description** Torque mode must be activated for the desired axis. The current for this axis is then limited, thereby reducing the torque.

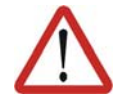

#### **Warning!**

Current limitation can result in the axis no longer being able to achieve the necessary torque for holding, braking or moving the axis. Death to persons, severe physical injuries or considerable damage to property may result.

- The current for an axis may only be limited if torque mode has been activated for this axis.
- Limit the current gradually to determine the required limit. Do not limit the current further than necessary.

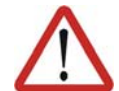

#### **Warning!**

If an axis is in torque mode, no brakes are applied at the end of the motion. This also applies to the brakes of axes that are not in torque mode, including external axes. After the end of the motion, the robot remains under servo control in order to maintain its position. In this way, the surface can reach temperatures that can cause burns to the skin. Contact must be avoided. Appropriate safety precautions must be taken, e.g. protective gloves must be worn.

- **Procedure** 1. Activate torque mode for the axis (\$TORQUE\_AXIS).
	- 2. Reduce the current limit (\$CURR\_RED).
	- 3. If the axis is to be set to "soft": move any axis so that the brakes are released. At the end of the motion, the brakes of all axes remain open. Alternatively, a "motion" to the current position can be executed. The robot does not move, but the brakes are released.
	- 4. Optionally: generate a signal indicating that the axis is stationary (e.g. signal to an injection molding machine).
	- 5. Perform the desired action, e.g. move to workpiece and build up pressure or push the axis away.
	- 6. Optionally: wait for a signal to end torque mode.
	- 7. Deactivate torque mode again (\$TORQUE\_AXIS). The current limits are automatically set to 100%.

Only in the case of deactivation in the robot program or Submit program: the command position is automatically adjusted to the actual position.

8. If this is not carried out automatically: adjust the command position to the actual position.

#### **6.21.1.2 Robot program example: setting A1 to "soft" in both directions**

**Description** This simple example illustrates the basic principle of torque mode.

In this example, A1 is to be set to "soft" in both directions. For this purpose, both the positive and negative current limits are set to 0%. This allows the axis to be moved by application of an external force.

#### **Program**

```
 1 PTP {A1 10}
 2 $TORQUE_AXIS = 'B000001'
 3 $TORQ_VEL[1] = 130 
 4 $CURR_RED[1,1] = 0
5 $CURR RED[1,2] = 0 6 PTP {A1 11}
     ...
 7 $TORQUE_AXIS = 0
 8 PTP {A1 -20}
 ...
```
...

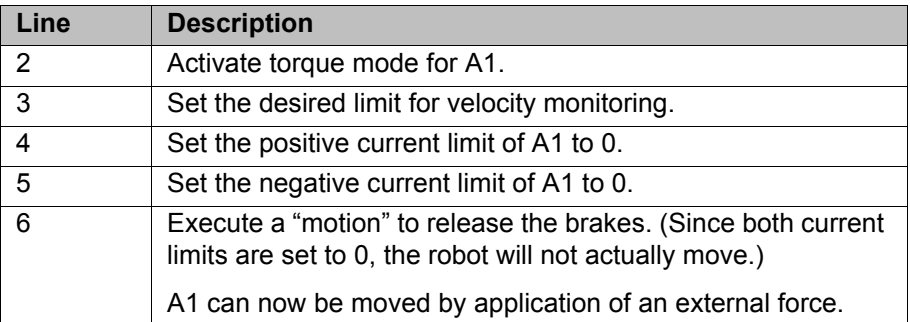

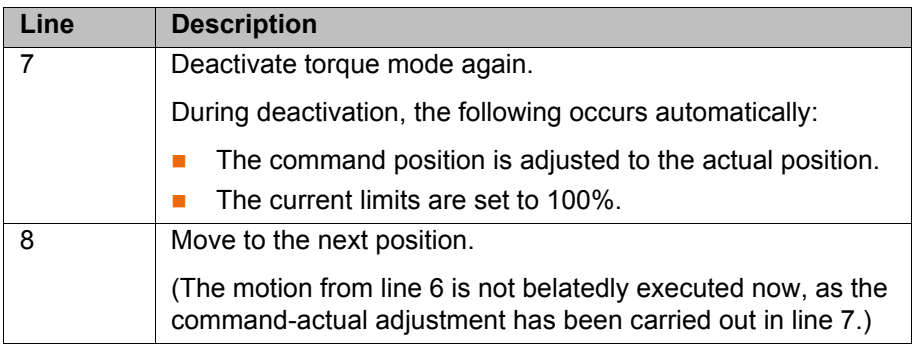

### **6.21.2 System variables for torque mode**

#### **6.21.2.1 \$TORQUE\_AXIS**

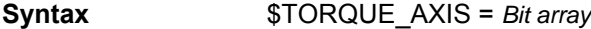

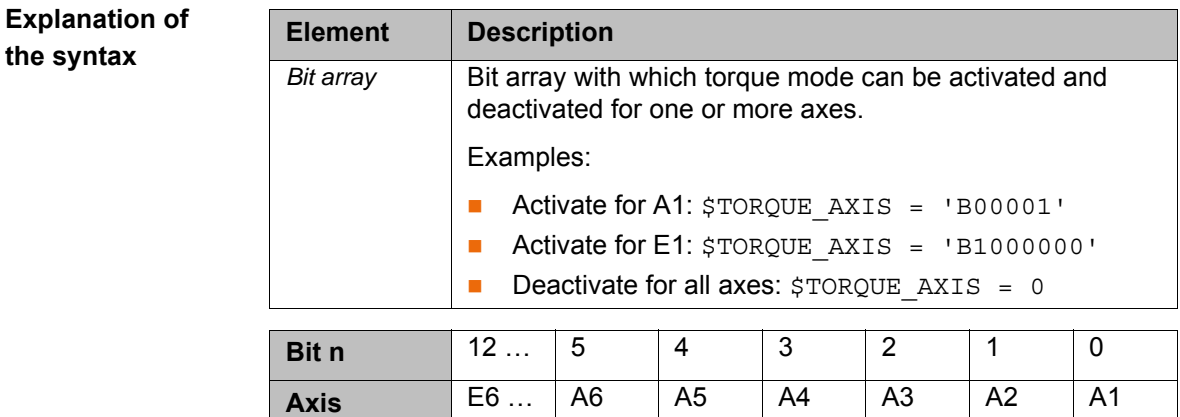

#### **Description Monitoring:**

When torque mode is activated, the following monitoring functions are disabled for the affected axis:

- **Command value** 
	- Stopped
- **Positioning time**
- **Motor blocked**

In order to be able still to detect hardware defects or sagging of the axis, the actual velocity continues to be monitored.

- T1: The monitoring limit set in the machine data applies.
- T2 and Automatic: The monitoring limit can be set using \$TORQ VEL.

## **Validity:**

Assignment in the robot program:

- **If \$TORQUE** AXIS is set, it applies to all subsequent motions in the robot program (synchronous and asynchronous).
- $\blacksquare$  The value remains valid until a different value is set in a robot program, Submit program or subprogram.
- When torque mode is activated, the monitoring functions of the affected axes are disabled, even if these axes are currently asynchronous and moved by a Submit program.

Assignment in the Submit program:

If \$TORQUE AXIS is set, it applies to all subsequent motions in the Submit program (only asynchronous).

If, at the same time, a robot program is active or interrupted, the assignment also applies there.

 When torque mode is deactivated, the following system variables are adapted to the current position: \$AXIS\_RET, \$AXIS\_BACK, \$AXIS\_FOR. If, at the same time, a robot program is active or interrupted, the adaptation also applies there.

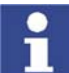

Setting \$TORQUE\_AXIS in a Submit program is only recommended if no robot program is selected. This is the case of \$PRO\_STATE1==#P\_FREE.

#### Assignment in other cases:

- During deactivation, the monitoring functions are immediately re-enabled without waiting for the end of the motion.
- During deactivation, the command position is not adapted to the actual position. The user must perform the adaptation manually.
	- (>>> [6.21.3.4 "Robot interrupt program example" Page 179\)](#page-178-0)
- In the case of assignment via a trigger subprogram or interrupt:

The assignment is valid immediately, but only until the next exact positioning. Furthermore, the assignment is applied from the advance run onward, i.e. for all motions that are planned after the assignment. If there are already motions planned after the next exact positioning, the old value still applies to them!

 (>>> [6.21.3.6 "Negative example: robot program with trigger subpro](#page-180-0)[gram" Page 181](#page-180-0))

#### **Advance run stop:**

An assignment to \$TORQUE AXIS in a robot program triggers an advance run stop.

#### **Automatic modifications:**

When torque mode is deactivated:

- The current limits are set to 100%.
- Only in the case of deactivation in the robot program or Submit program: the command position is adjusted to the actual position.

Torque mode is automatically deactivated in the following cases:

- **Program is selected.**
- Program is reset.
- Block selection
- The KRL statement RESUME is executed.
- If a running program is stopped and the robot is then jogged manually.

If the program is then restarted, torque mode is automatically activated again. The robot moves back to the position at which it left the programmed path.

**Note:** If the axis was set to "soft", it does not move. The robot controller nonetheless internally executes a BCO run, i.e. the Start key must be held down until the programmed path is reached (BCO).

#### **6.21.2.2 \$CURR\_RED**

**Syntax** \$CURR\_RED[*Axis*, *y*] = *Limit*

## **Explanation of the syntax**

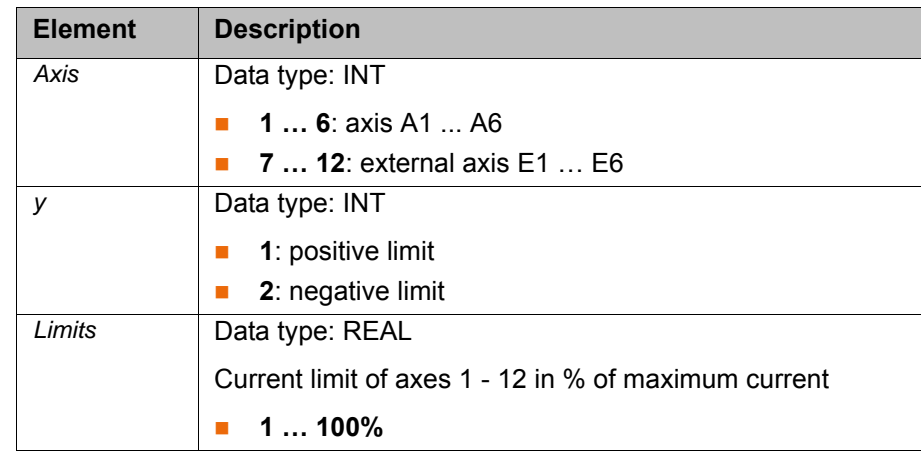

## **Description** This system variable can be used to modify the limit of the speed controller

#### **Warning!**

output and thus of the current.

Current limitation can result in the axis no longer being able to achieve the necessary torque for holding, braking or moving the axis. Death to persons, severe physical injuries or considerable damage to property may result.

- The current for an axis may only be limited if torque mode has been activated for this axis.
- Limit the current gradually to determine the required limit. Do not limit the current further than necessary.

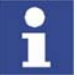

The direction of motion of the axis is not indicative of whether the current needs to be limited in the positive or negative direction, i.e. if an axis is to be set to "soft" in its positive direction of motion, this does not automatically mean that the current has to be limited in the positive direction. The direction in which the current has to be limited depends on the specific application.

### **Validity:**

Assignment in the robot program:

- The value becomes valid when the next motion is executed.
- Values set in the robot interpreter only apply there.

Assignment in the Submit program:

- **The value becomes valid when the next asynchronous motion in the Sub**mit interpreter is executed.
- Values set in the Submit interpreter only apply there.
- \$CURR\_RED is only valid for asynchronous axes. \$CURR\_RED can also be set for synchronous axes, but has no effect, as no synchronous axes can be moved in the Submit program. If a synchronous axis is subsequently switched to asynchronous mode, the previously set \$CURR\_RED value becomes valid.

Assignment in other cases:

If \$CURR\_RED is set in the trigger, the value immediately becomes valid.

## **Automatic modifications:**

\$CURR\_RED is automatically reset to 100% in the following cases:

- Program is selected.
- Program is reset.
- Block selection

- The KRL statement RESUME is executed.
- **If torque mode is deactivated with \$TORQUE AXIS, the current limits of** the affected axes are reset to 100%. There is thus no need to reset \$CURR\_RED separately.

#### **Advance run stop:**

An assignment to \$CURR\_RED does not trigger an advance run stop.

**Example 1** Robot program:

```
...
$CURR_RED[7,1] = 20
PTP {...}
PTP {...}
$CURR RED[7,1] = 60PTP {...}
PTP {...}
...
```
#### Submit program:

```
...
$CURR RED[7,1] = 40
ASYPTP {...}
ASYPTP {...}
...
```
In the robot program, the positive current limit of external axis E1 is set to 20%. This value now applies from the next motion onwards until it is set to 60%.

If, at any point, E1 is switched to asynchronous mode and then programmed in the Submit program as shown above, the current limit of 40% only applies to the subsequent ASYPTP motion(s) in the Submit program. If the axis is subsequently moved again in the robot interpreter, the last value set in the robot program applies.

**Example 2** Robot program:

```
...
$CURR_RED[7,1] = 20
PTP {...}
TRIGGER WHEN DISTANCE=0 DELAY=0 DO UP1() PRIO=4
PTP {...}
$CURR RED[7,1] = 60PTP {...}
...
```
Trigger subprogram UP1:

...  $$CURR$  RED $[7,1] = 40$ ...

In the robot program, the positive current limit of external axis E1 is set to 20%. This value is valid from the next motion onwards.

If the current limit is set to 40% in the trigger, the value is valid immediately. It also remains valid for subsequent motions until a different value is programmed. This is the case in the example when \$CURR\_RED is set to 60.

#### **6.21.2.3 \$TORQ\_VEL**

**Syntax** \$TORQ\_VEL[*Axis*] = *Velocity limit*

## **Explanation of the syntax**

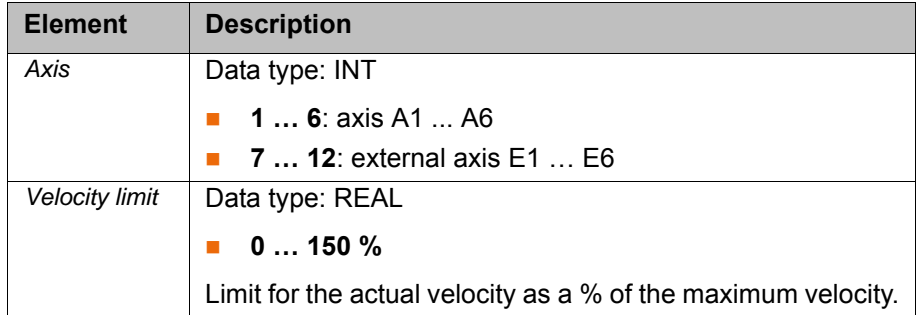

**Description** When torque mode is activated, the following monitoring functions are disabled for the affected axis:

- **Command value**
- Stopped
- **Positioning time**
- **Motor blocked**

In order to be able still to detect hardware defects or sagging of the axis, the actual velocity continues to be monitored. The maximum permissible velocity for the operating modes T2 and Automatic can be set in the program by means of \$TORQ\_VEL. If this velocity is exceeded, the drives are switched off and a message is generated. (For T1, the velocity set in the machine data applies. It cannot be influenced by means of \$TORQ\_VEL.)

## **Advance run stop:**

An assignment to \$TORQ\_VEL does not trigger an advance run stop.

## **6.21.2.4 \$CURR\_ACT**

**Syntax** \$CURR\_ACT[*Axis*] = *Current*

## **Explanation of the syntax**

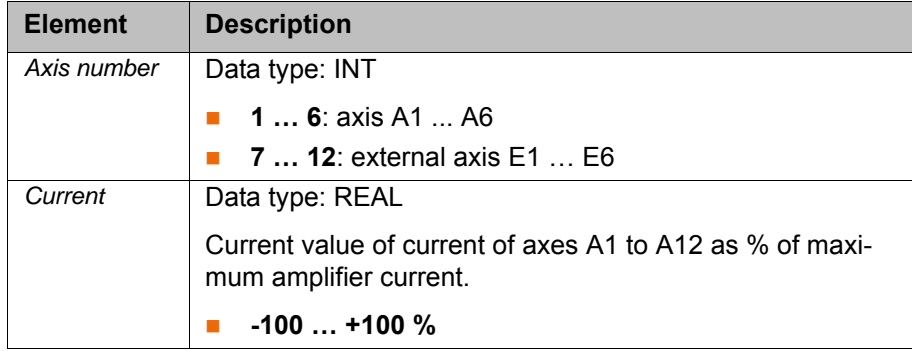

#### **Description** This variable is write-protected. It can be used to limit \$CURR\_RED to the current value set for the current.

## **6.21.2.5 Overview: writability of the system variables**

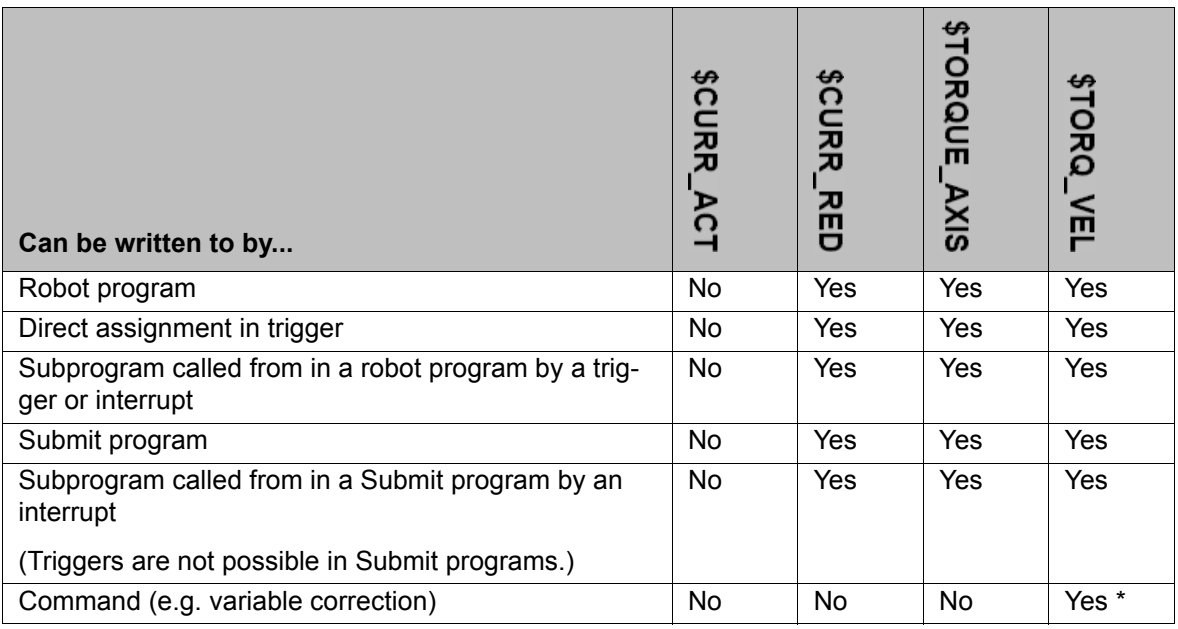

\* But not while a program is running or interrupted.

## **6.21.3 Other examples**

## **6.21.3.1 Robot program example: setting A1 to "soft" in one direction**

**Description** The robot must grip a workpiece in a press that is then ejected by the press. In order for the robot to be able to yield and absorb the ejector stroke, A1 is set to "soft" in the ejection direction.

## **Program**

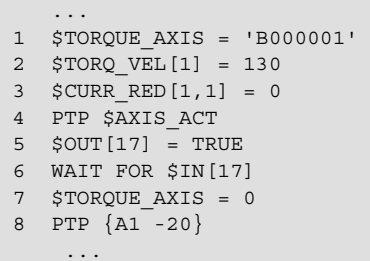

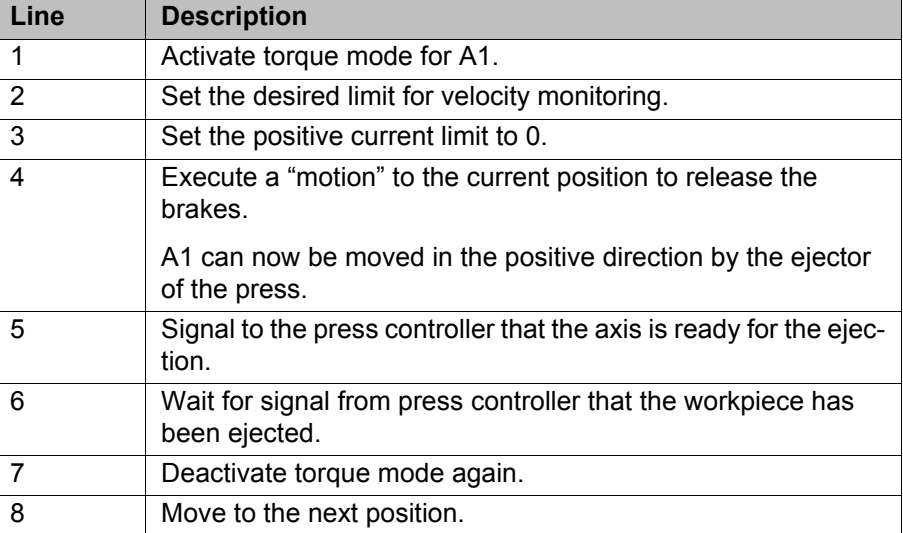

КНКЛ

## **6.21.3.2 Robot program example: E1 builds up pressure**

**Description** The electric motor-driven spot welding gun (external axis E1) is to exert a defined pressure on the workpiece.

> A position behind the workpiece has been defined as the end point of the motion; in reality, this position cannot be reached. This causes the gun electrode to touch the workpiece and the desired pressure to be built up. As soon as the pressure has been built up, the command position changes, but the actual position remains virtually constant.

> Only the positive current limit is reduced. The negative current limit remains unchanged. This makes it possible to move away from the workpiece again at full velocity.

### **Program**

```
 ...
 1 PTP {E1 -4}
 2 $TORQUE_AXIS = 'B1000000'
 3 $TORQ_VEL[1] = 130 
 4 $CURR_RED[7,1] = 20
 5 PTP {E1 5}
 6 WAIT FOR END_OF_WELD
 7 $TORQUE_AXIS = 0
 8 PTP {E1 -20}
```
...

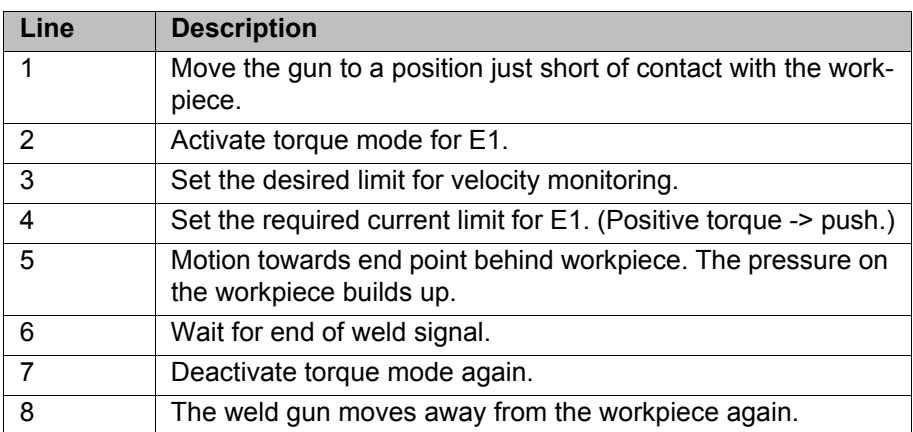

### **6.21.3.3 Robot program example: E1 builds up pressure (with trigger subprogram)**

**Description** The electric motor-driven spot welding gun (external axis E1) is to exert a defined pressure on the workpiece.

> A position behind the workpiece has been defined as the end point of the motion; in reality, this position cannot be reached (P5). This causes the gun electrode to touch the workpiece and the desired pressure to be built up. As soon as the pressure has been built up, the command position changes, but the actual position remains virtually constant.

Only the positive current limit is reduced (in 2 steps here). The negative current limit remains unchanged. This makes it possible to move away from the workpiece again at full velocity.

**Program** Main program:

- ... 1 PTP P1 C\_PTP
- 2 TRIGGER WHEN DISTANCE=0 DELAY=0 DO TORQUE\_ON() PRIO=-1
- 3 PTP P2 C\_PTP
- 4 \$CURR\_RED[7,1]=CURR\_VALUE\_1
- 5 PTP P3 C\_PTP
- 6 TRIGGER WHEN DISTANCE=1 DELAY=0 DO \$CURR\_RED[7,1]=CURR\_VALUE\_2
- 7 PTP P4 C\_PTP
- 8 PTP P5
- 9 \$TORQUE\_AXIS=0 ...

#### Subprogram:

- 1 DEF TORQUE\_ON()
- 2 \$TORQUE\_AXIS = 64
- 3 END

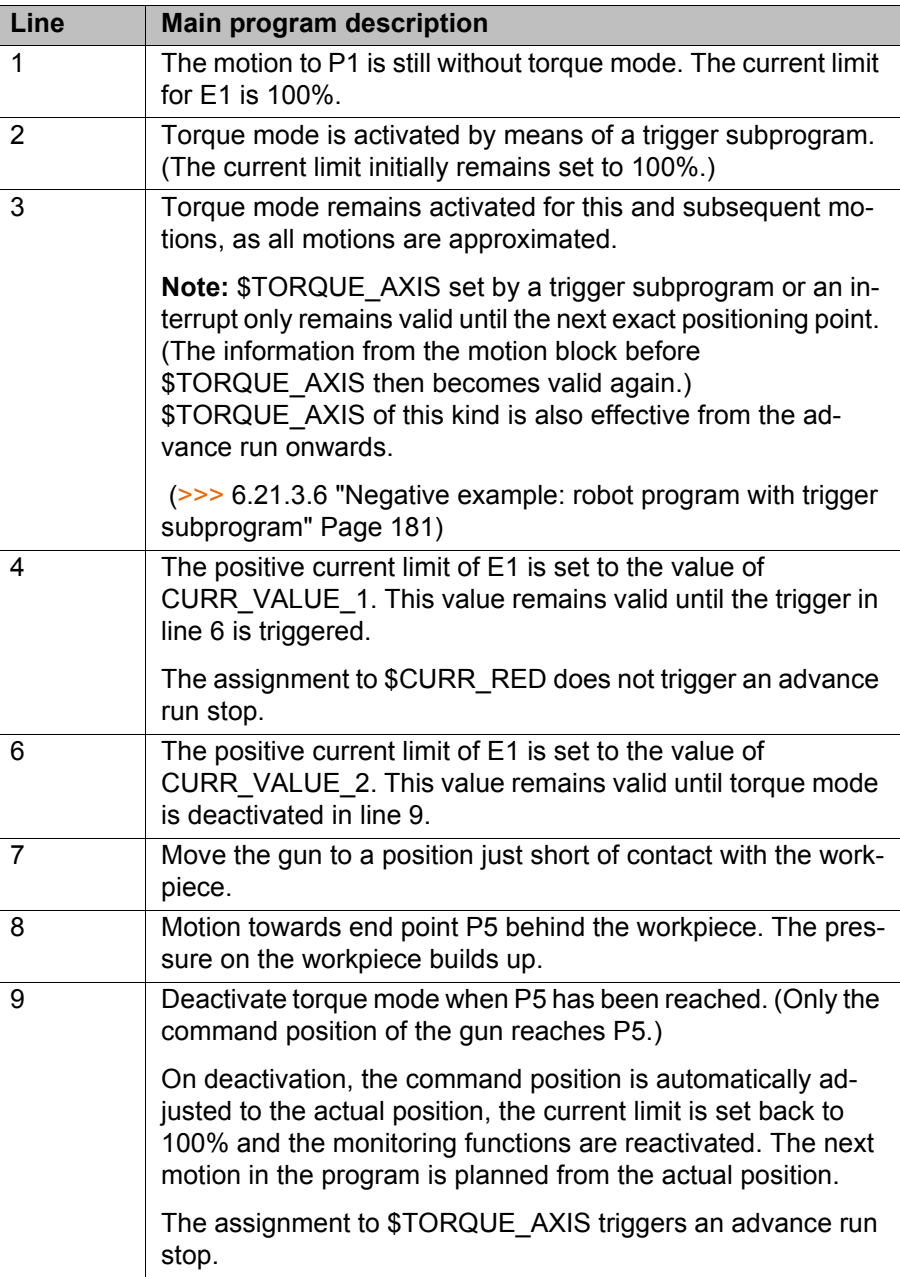

## <span id="page-178-0"></span>**6.21.3.4 Robot interrupt program example**

**Description** Torque mode can also be used in interrupt programs. In this example, E1 is to be switched to torque mode when a certain error occurs. For this purpose, an interrupt program is used that is executed when the error occurs.

### **Program Main program:**

When the error ERROR\_ON occurs, the interrupt program ERROR\_PROG() is called.

 INTERRUPT DECL 30 WHEN ERROR\_ON==TRUE DO ERROR\_PROG() ...

#### **Interrupt program:**

...

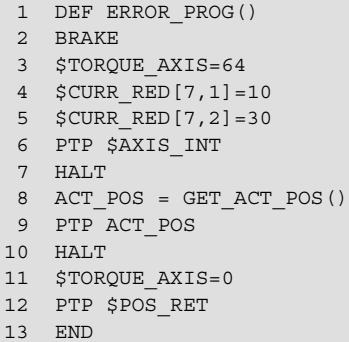

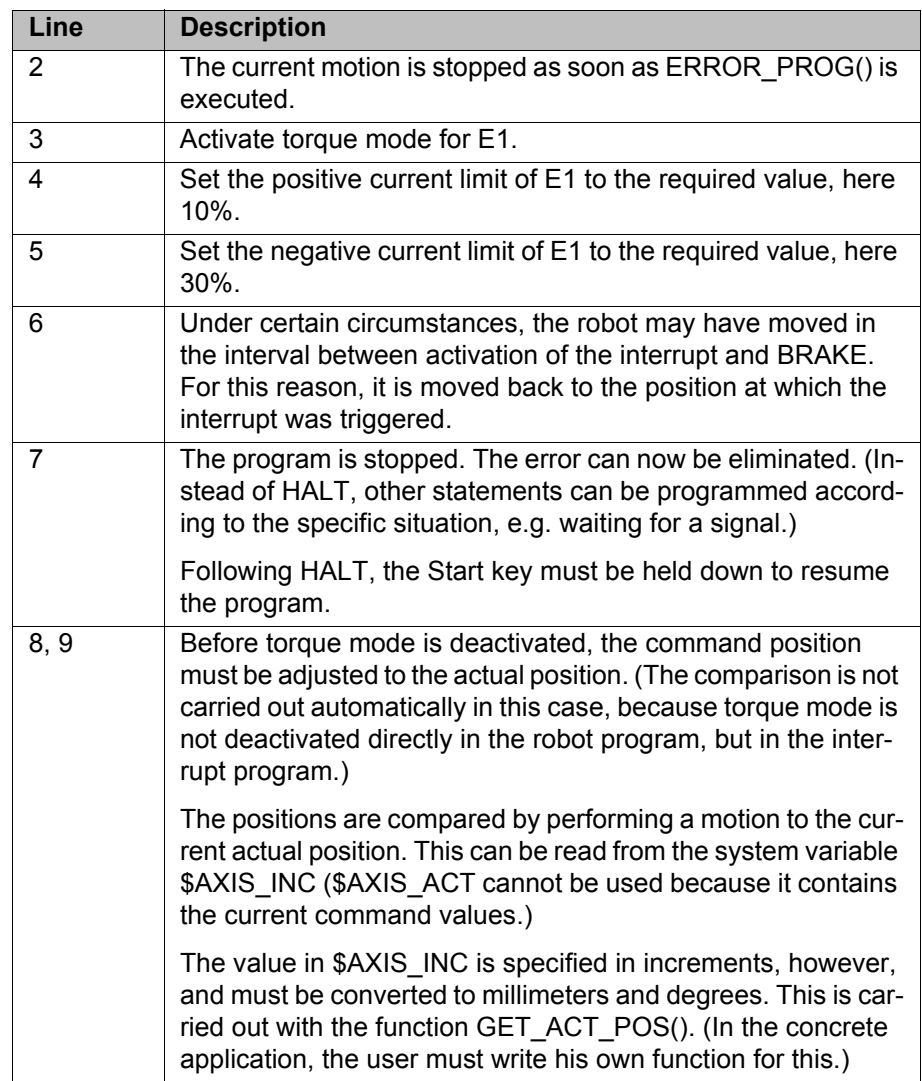

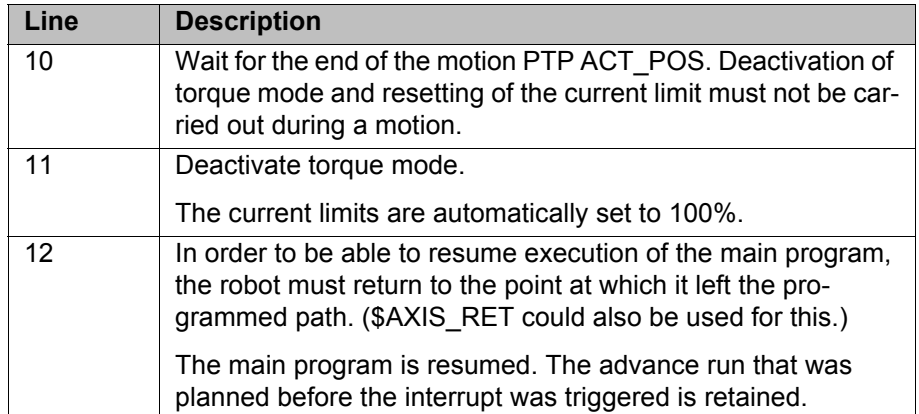

If it is not necessary for the advance run to be retained on returning to the main program, RESUME can be used in the interrupt program. This has the advantage that torque mode is deactivated automatically and the command position is adjusted to the actual position.

The interrupt program then looks like this:

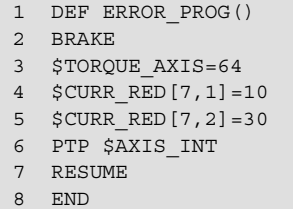

## **6.21.3.5 Submit program example: E1 builds up pressure**

## **Program**

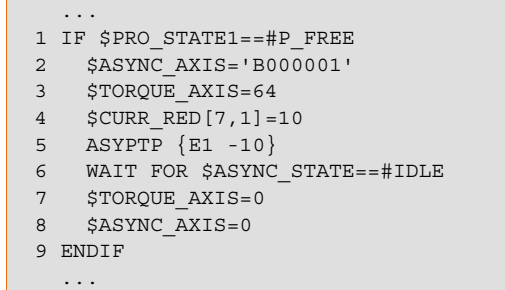

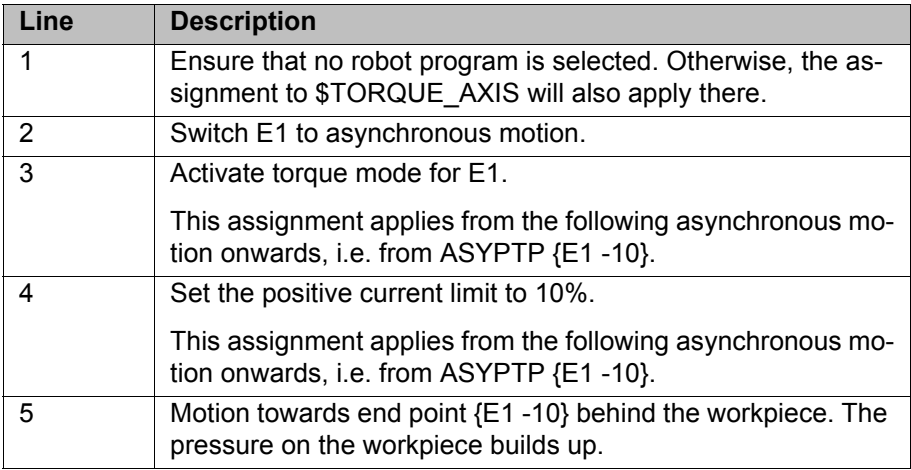
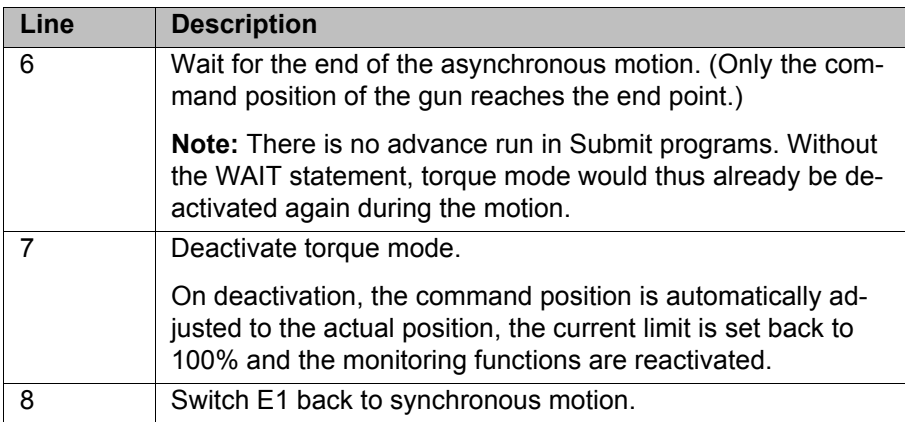

#### **6.21.3.6 Negative example: robot program with trigger subprogram**

**Description**  $$TORQUE_AXIS set by a trigger subgroup or an interrupt has 2 effects:$ 

- It is valid immediately, but only until the next exact positioning.
- Furthermore, it is applied from the advance run onward, i.e. for all motions that are planned after the assignment.

If there are already motions planned after the next exact positioning, the old value still applies to them!

This example shows how not to program.

**Program** Main program:

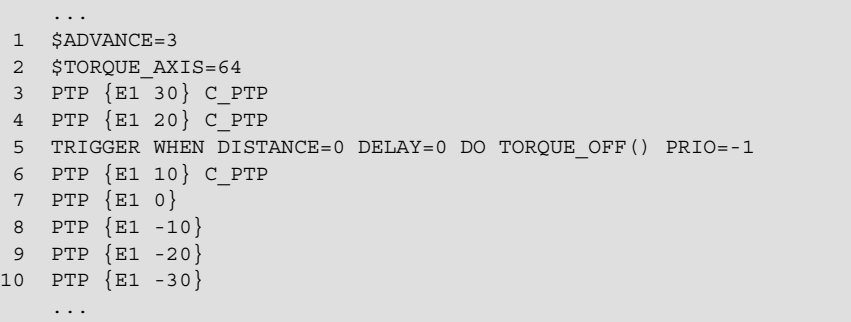

#### Subprogram:

- 1 DEF TORQUE OFF() 2 \$TORQUE\_AXIS=0
- 3 END

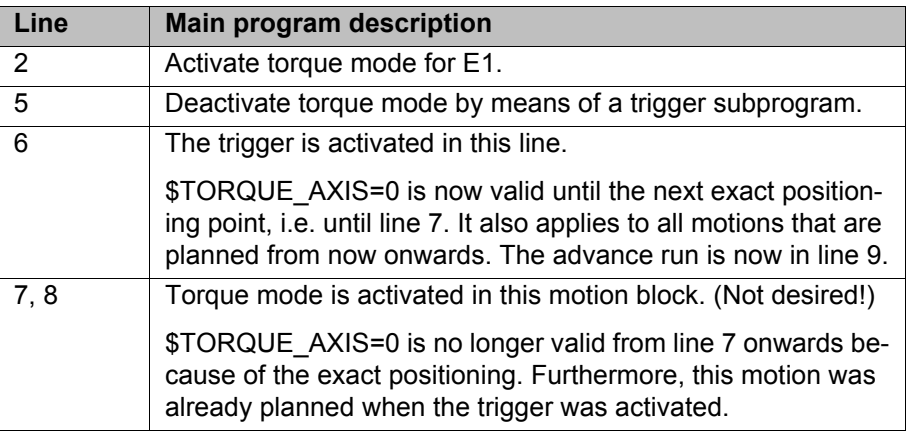

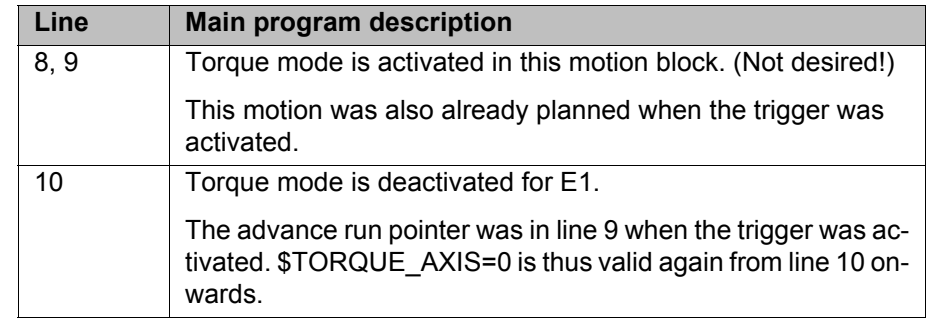

## **6.22 Event planner**

This function can be used for time-related or action-related control of the data comparison between the kernel system and the hard drive. During data comparison, the kernel system data are written to the hard drive.

#### **6.22.1 Configuring a data comparison**

i.

m.

- **Procedure** 1. Select the menu sequence **Configure** > **Tools** > **Event planner**.
	- 2. Open the tree structure in the left-hand part of the window.
	- 3. Select the desired action:

 **T1 and T2 Consistency**: Compare data in operating modes T1 and T2 at regular intervals.

 **AUT and EXT Consistency**: Compare data in operating modes Automatic and Automatic External at regular intervals.

 **Logic Consistency**: Compare data after a change of operating mode or after online optimizing.

Online optimizing is the modification of the parameters of a program during operation.

4. Make the desired settings in the right-hand part of the window.

 (>>> [6.22.2 "Configuring T1 and T2 Consistency, AUT and EXT](#page-181-0)  [Consistency" Page 182\)](#page-181-0)

(>>> [6.22.3 "Configuring Logic Consistency" Page 183\)](#page-182-0)

5. Save the configuration with the **Apply** softkey.

### <span id="page-181-0"></span>**6.22.2 Configuring T1 and T2 Consistency, AUT and EXT Consistency**

The following settings are possible here:

- Definition of the date and time that a comparison will first be made between the data in the kernel system and those on the hard drive.
- $\blacksquare$  Definition of the interval at which this operation is to be repeated.

## **Description**

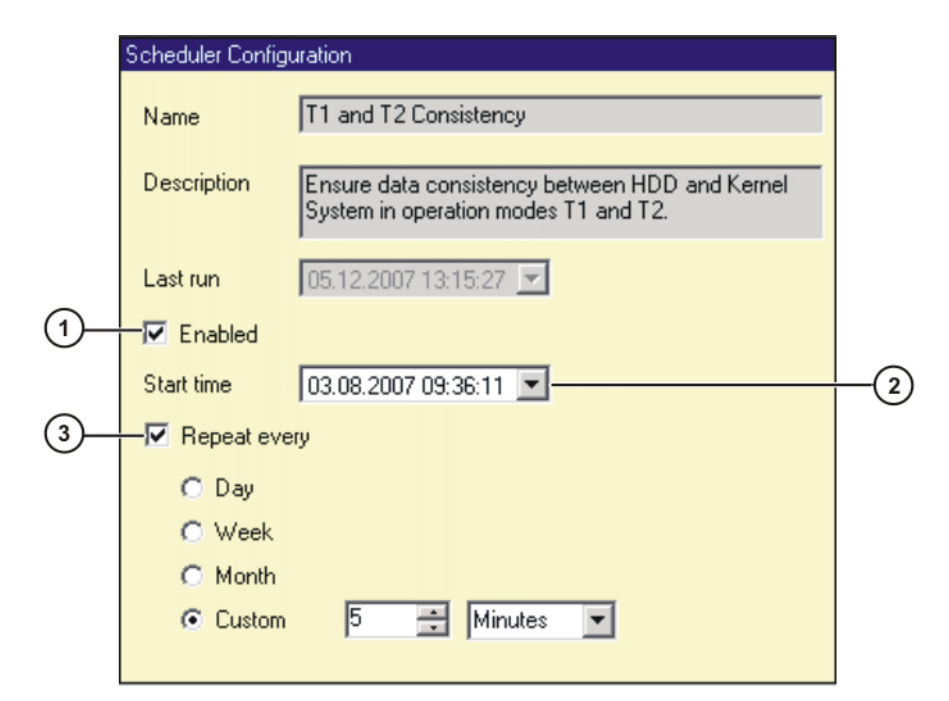

**Fig. 6-24: Configuring T1 and T2 Consistency**

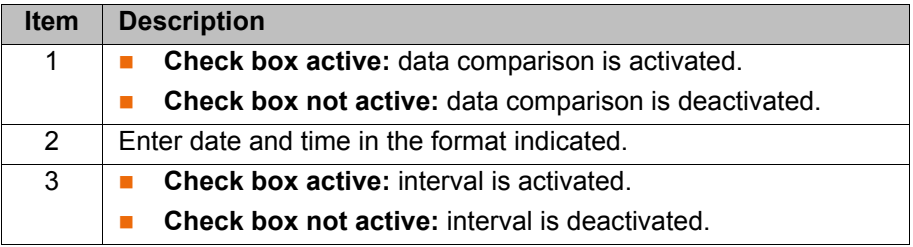

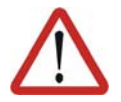

#### **Caution!**

If the intervals selected are too small, this can result in damage to the hard drive. An interval of several minutes is recommended.

## <span id="page-182-0"></span>**6.22.3 Configuring Logic Consistency**

**Description** The following settings are possible here:

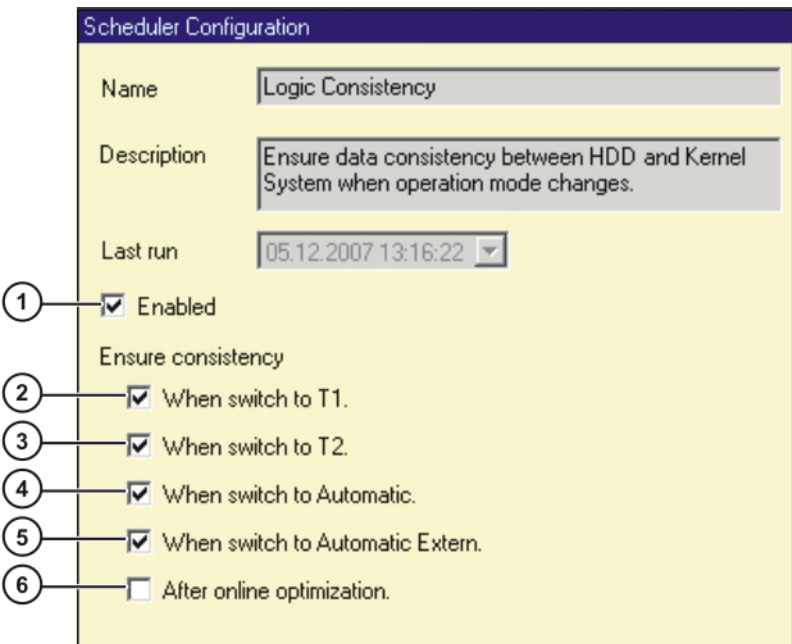

#### **Fig. 6-25: Configuring Logic Consistency**

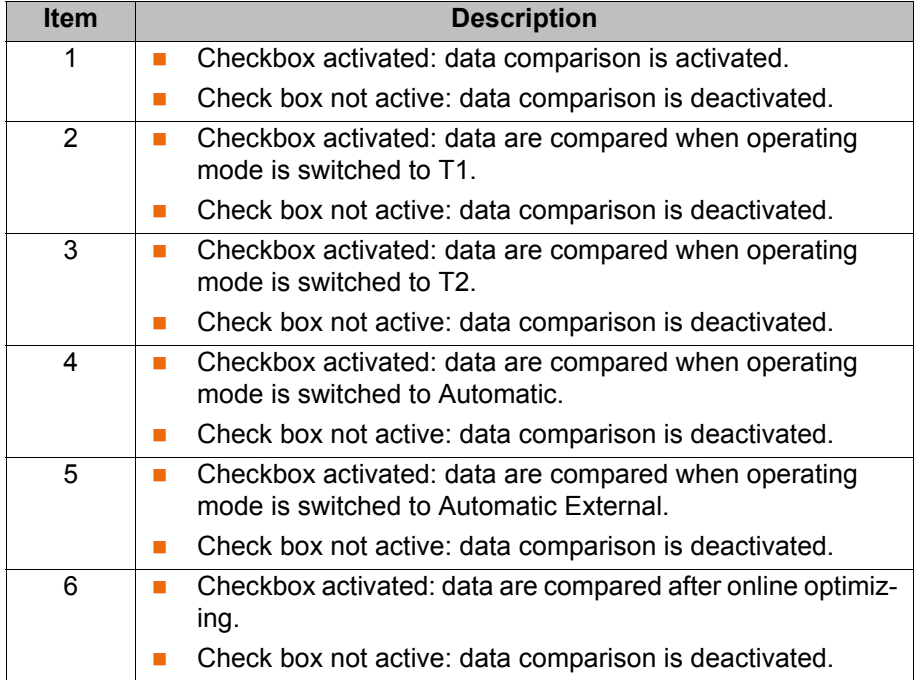

# **6.23 KRC Configurator**

The KRC Configurator can be used to configure the Navigator and various other functions. Most functions can be specially configured for each user group.

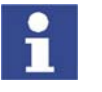

The settings in the KRC Configurator are not checked for validity or plausibility.

#### **Precondition I** Windows interface (CTRL+ESC)

- **Procedure** 1. Double-click on the file KrcConfigurator.exe in the directory
	- C:\KRC\UTIL\KRCCONFIGURATOR. The KRC Configurator opens.
	- 2. Edit the desired tab and save it by pressing **Apply**.

И КА

- 3. If necessary, repeat step 2 for other tabs.
- 4. Exit the KRC Configurator by pressing **Exit**.

## **6.23.1 Operating the KRC Configurator**

The following functions are available in each of the tabs:

#### **Select tab**

- 1. Activate the menu bar by pressing the ALT key.
- 2. Using the arrow keys, select the **Tabs** menu and press the Enter key. The menu is opened.
- 3. Using the arrow keys, select the desired entry and press the Enter key. The desired tab is displayed.
- 4. Deactivate the menu bar by pressing the ALT key.

### **Edit tab**

- 1. Press the TAB key to jump to the desired element on the user interface. Precondition: The NUM function must be deactivated.
- 2. List boxes: Select the desired entry by means of the arrow keys. Check boxes: Activate or deactivate by pressing the space bar. Buttons: Press the Enter key.

The following buttons are available in each of the tabs:

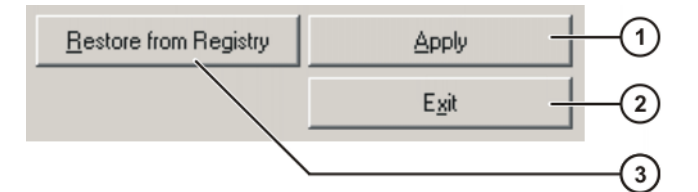

#### **Fig. 6-26**

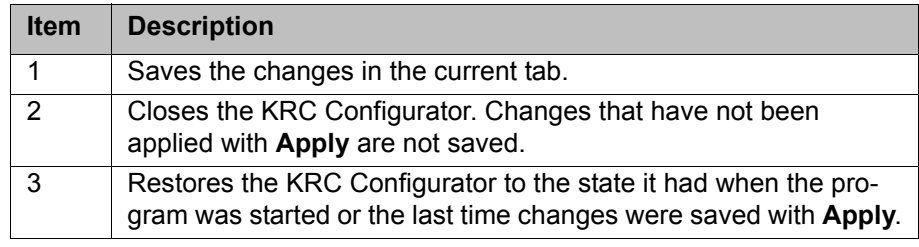

#### **6.23.2 Display tab**

**Overview** The following Navigator properties can be configured here:

- **Appearance of the directory structure**
- $\blacksquare$  Number of columns in the file list
- Number of columns in the file list

The Navigator can be specially configured for each user group.

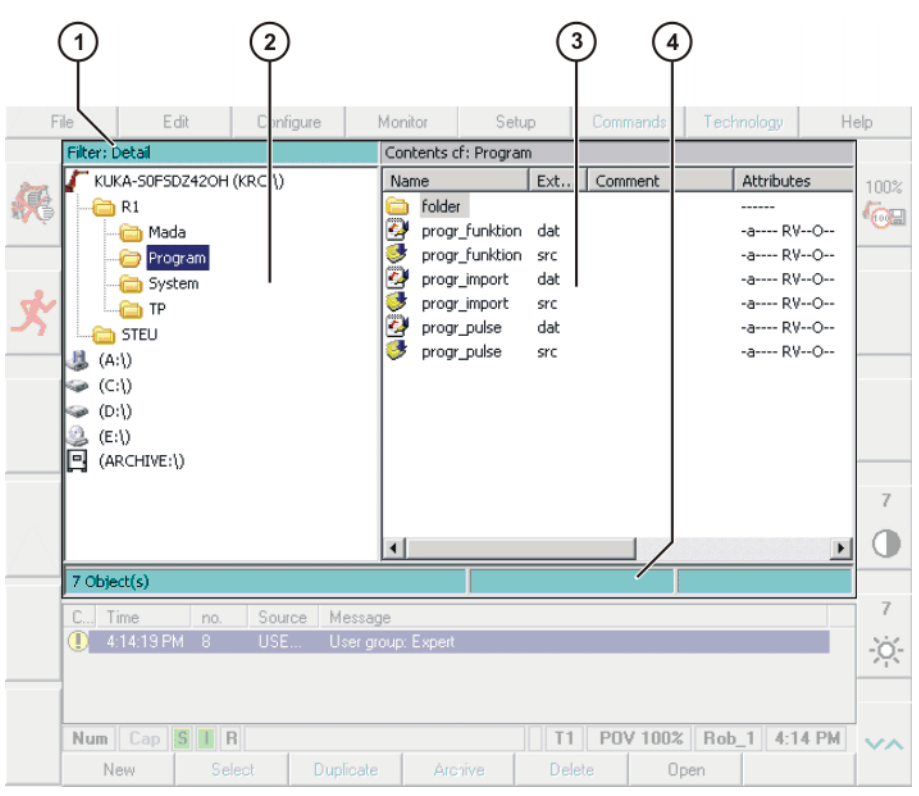

## **Fig. 6-27: Navigator**

1 Header 3 File list

 $\mathcal{D}^{(1)}$  and  $\mathcal{D}^{(2)}$ 

- 2 Directory structure 4 Status bar
- -

**Description: Display levels** The user group for which the Navigator is to be configured is selected here.

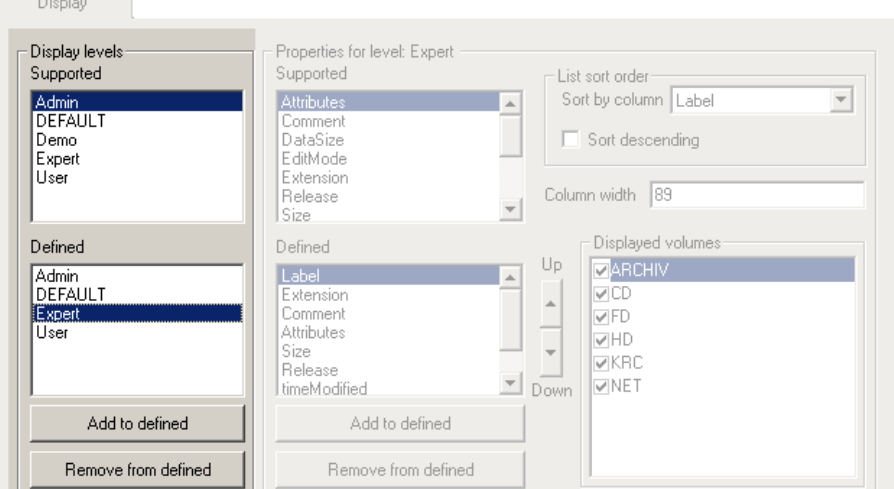

## **Fig. 6-28: Display tab, Display levels**

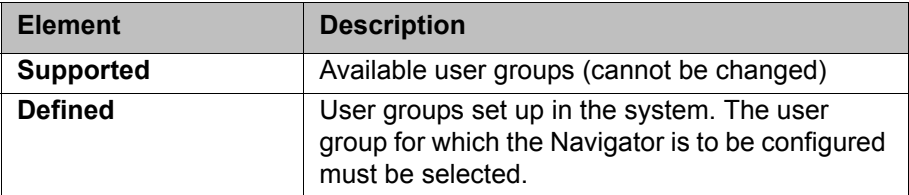

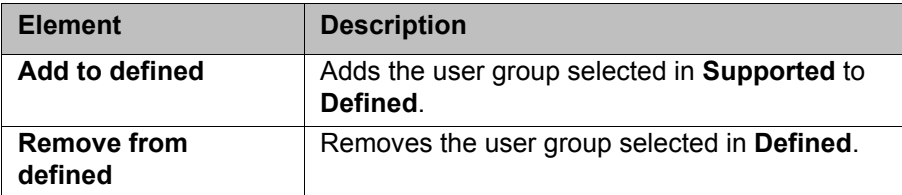

**Description: Properties for level**

The Navigator is configured for a user group here.

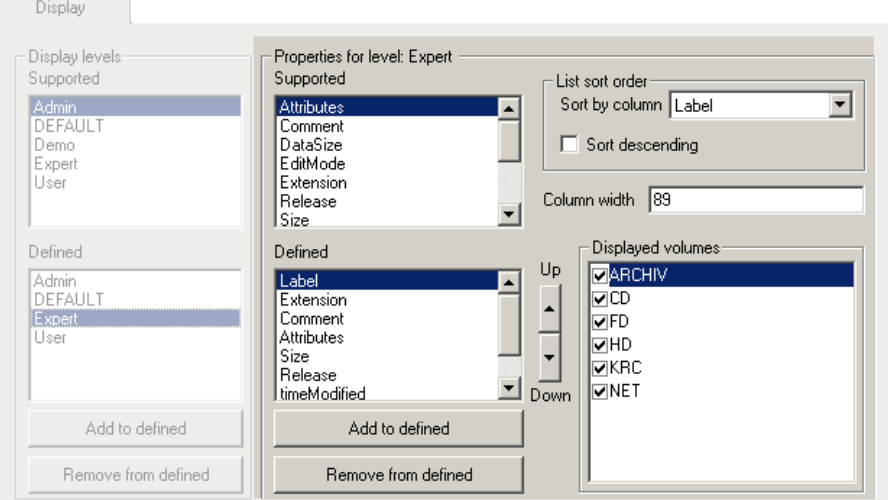

**Fig. 6-29: Display tab, Properties for level**

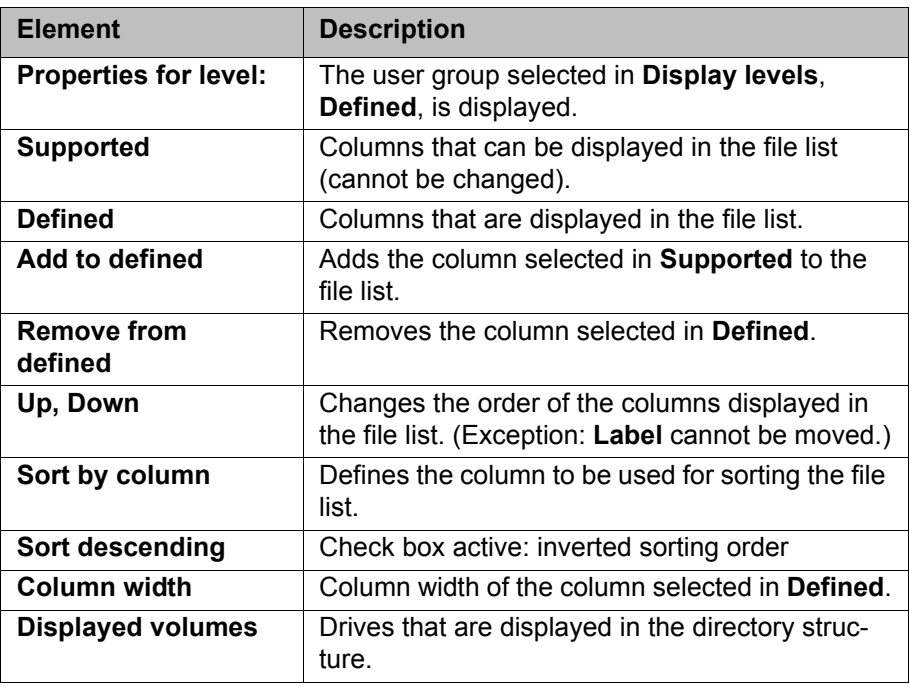

## **6.23.3 Filter tab**

**Overview** The filters available in the Navigator are configured here. The filters can be specially configured for each user group. **Description: Filter levels** The user group for which the filters are to be configured is selected here.

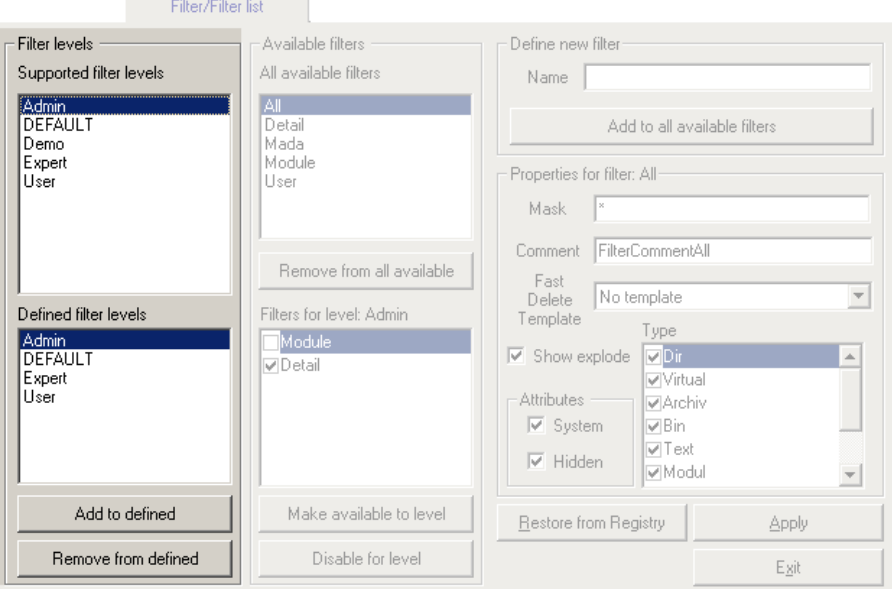

**Fig. 6-30: Filter tab, Filter levels**

| <b>Element</b>                      | <b>Description</b>                                                                                                  |
|-------------------------------------|----------------------------------------------------------------------------------------------------|
| <b>Supported filter lev-</b><br>els | Available user groups (cannot be changed)                                                                           |
| Defined filter levels               | User groups set up in the system. The user<br>group for which the filters are to be configured<br>must be selected. |
| Add to defined                      | Adds the user group selected in Supported fil-<br>ter levels to Defined filter levels.                              |
| <b>Remove from</b><br>defined       | Removes the user group selected in Defined fil-<br>ter levels.                                                      |

**Description: Available filters** Filters are assigned here to a user group.

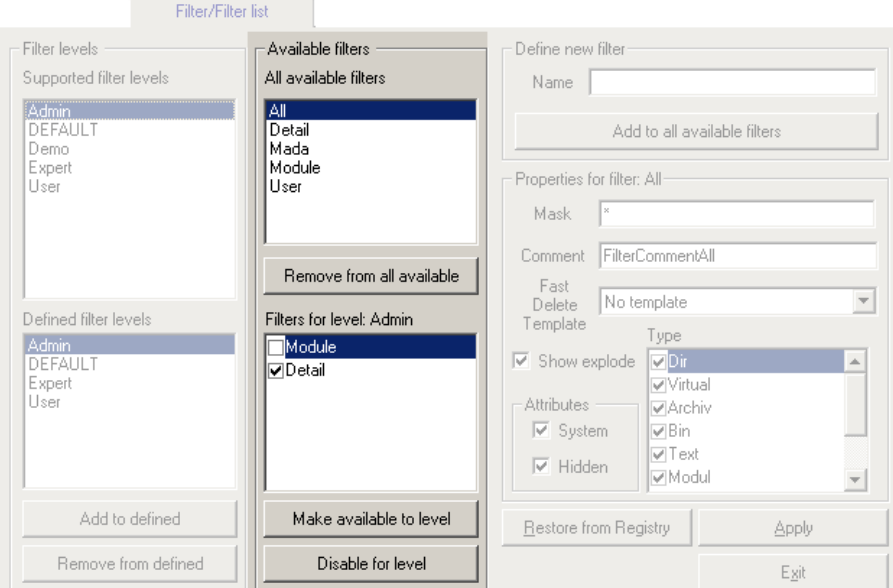

**Fig. 6-31: Filter tab, Available filters**

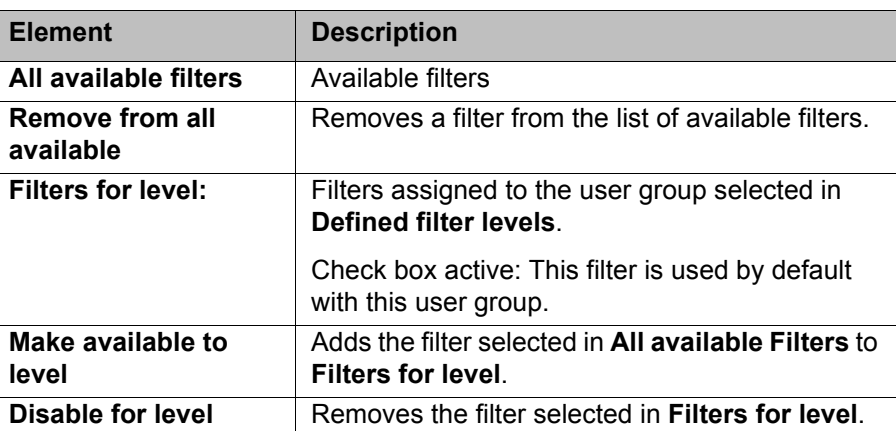

## **Description: Define new filter**

New filters can be defined here.

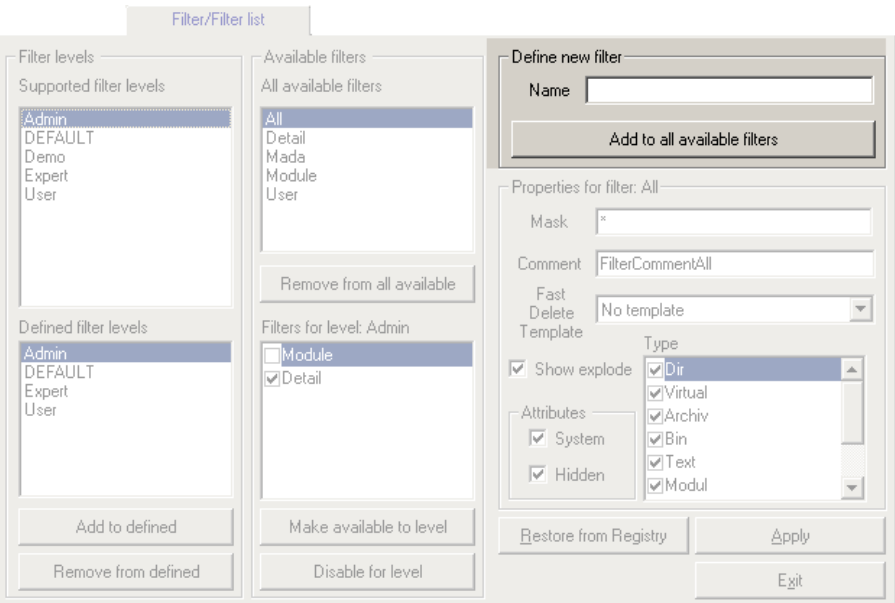

**Fig. 6-32: Filter tab, Define new filter**

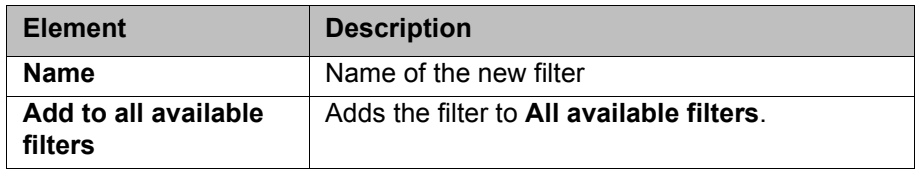

**Description: Properties for filter**

The properties for a filter are defined here.

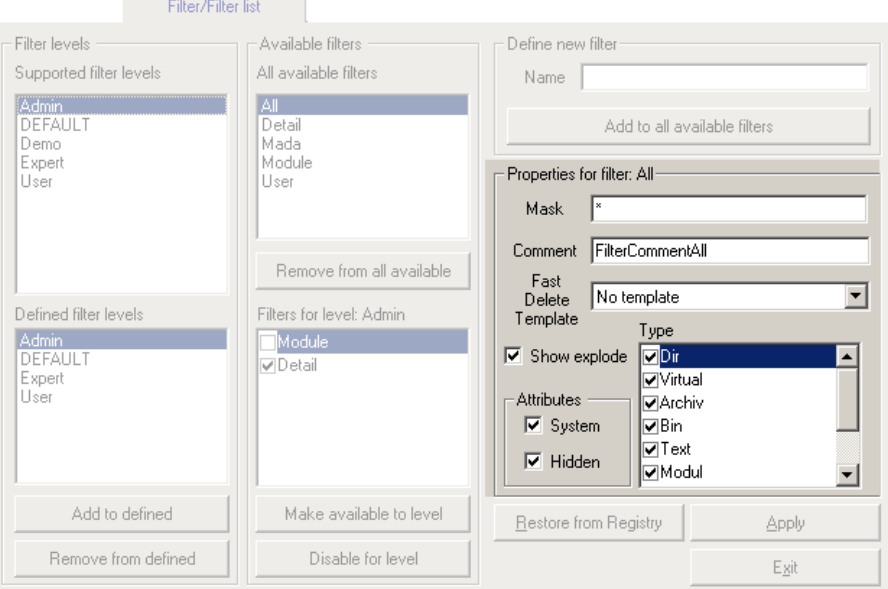

**Fig. 6-33: Filter tab, Properties for filter**

| <b>Element</b>                | <b>Description</b>                                                                                                    |  |  |  |  |  |
|-------------------------------|----------------------------------------------------------------------------------------------------|--|--|--|--|--|
| <b>Properties for filter:</b> | The filter selected in <b>All available filters</b> is dis-<br>played.                                                                                                    |  |  |  |  |  |
| <b>Mask</b>                   | Defines which files are displayed in the Naviga-<br>tor.                                                                                                    |  |  |  |  |  |
|                               | Example: *.src = all SRC files are displayed.                                                                                                    |  |  |  |  |  |
| <b>Comment</b>                | Comment relating to the filter. When a filter is<br>selected, the comment is displayed in the Navi-<br>gator alongside the name of the filter.                                                   |  |  |  |  |  |
|                               | If the filter that is defined by default in the KSS is<br>selected, this character string is not displayed;<br>instead, the translation contained in the KUKA<br>language database is displayed. |  |  |  |  |  |
| <b>Fast Delete Template</b>   | This function is not currently supported.                                                                                                    |  |  |  |  |  |
| Show explode                  | Check box active: SRC and DAT files are dis-<br>played separately in the Navigator.                                                                                                    |  |  |  |  |  |
| <b>Attributes</b>             | Check box active: Files with the attribute Sys-<br>tem or Hidden are displayed in the Navigator.                                                                                                 |  |  |  |  |  |
| <b>Type</b>                   | Objects that are displayed in the Navigator. The<br>following objects are available:                                                                                                    |  |  |  |  |  |
|                               | <b>Dir:</b> directories<br>П                                                                                                    |  |  |  |  |  |
|                               | Virtual: virtual directories (if available)<br>П                                                                                                    |  |  |  |  |  |
|                               | <b>Archiv: archive files</b><br>П                                                                                                    |  |  |  |  |  |
|                               | <b>Bin:</b> binary files<br>П                                                                                                    |  |  |  |  |  |
|                               | Text: text files<br>П                                                                                                    |  |  |  |  |  |
|                               | <b>Modul:</b> modules<br>п                                                                                                    |  |  |  |  |  |
|                               | <b>Raw: all other file types</b><br>П                                                                                                    |  |  |  |  |  |
|                               | Ibgn file: IBGN files<br>П                                                                                                    |  |  |  |  |  |
|                               | Protected files: encrypted and/or signed<br>files                                                                                                    |  |  |  |  |  |

#### <span id="page-190-0"></span>**6.23.4 Methods tab**

**Overview** Here the user defines which commands are allowed in the Navigator, subject to certain system states and object states. Furthermore, the user also defines which commands are available for which user group.

**Description: Available methods**

The Navigator command whose properties are to be defined is selected here.

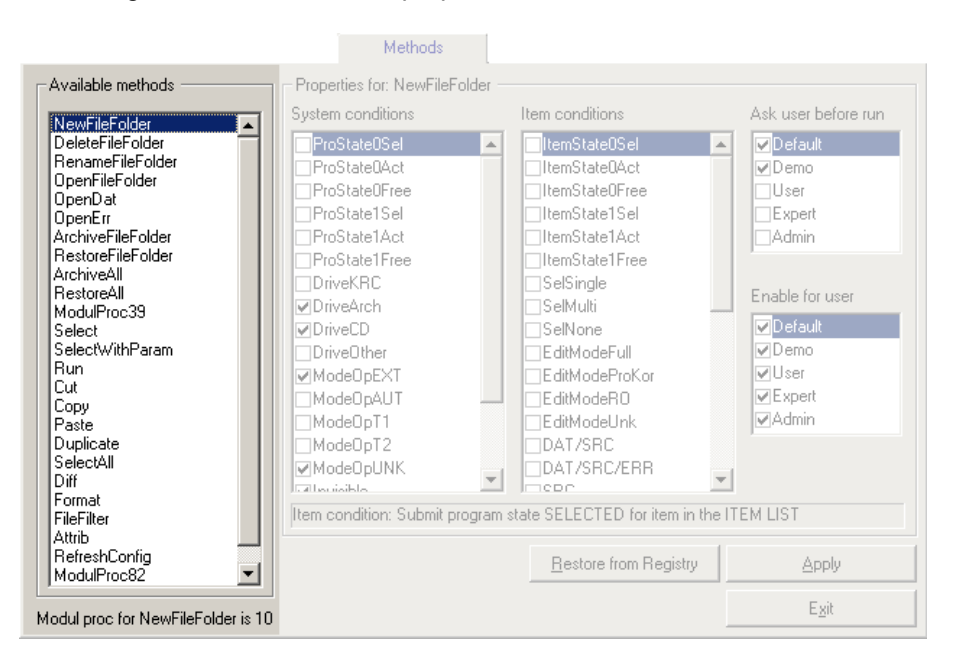

#### **Fig. 6-34: Methods tab, Available methods**

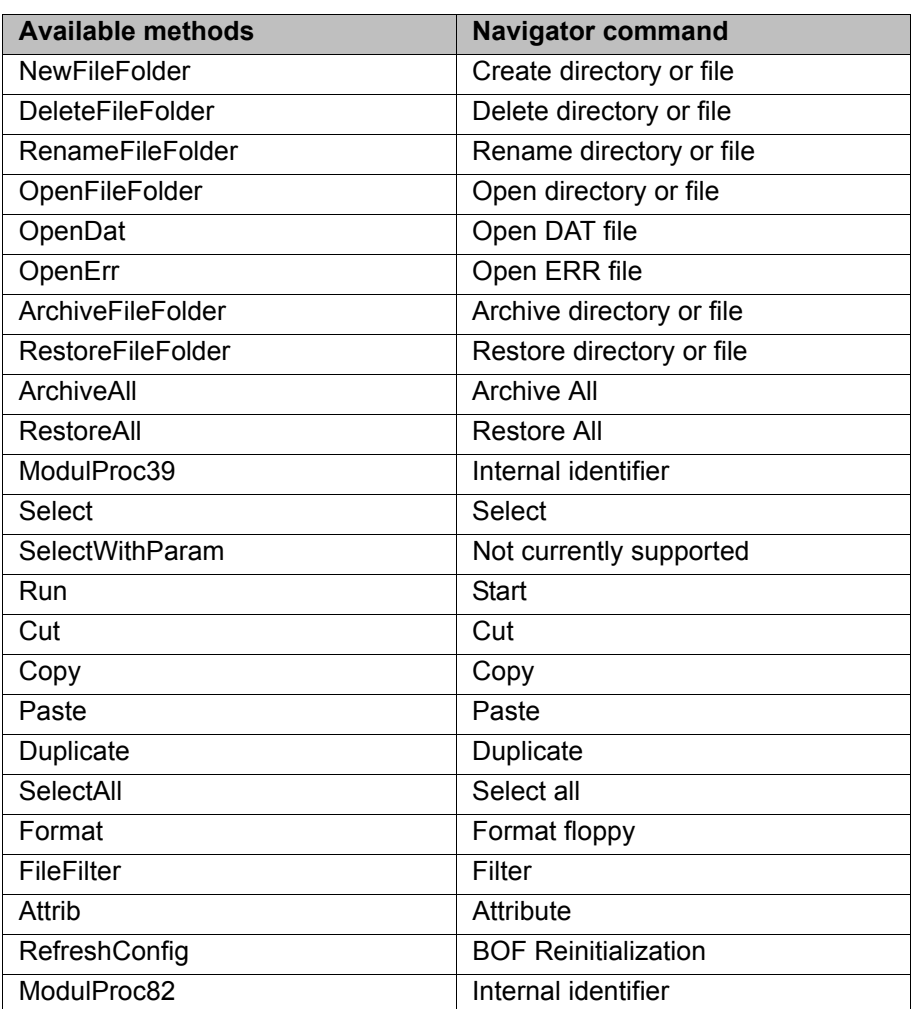

**KUK** 

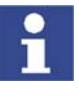

Each Navigator command corresponds to an internal identifier (e.g. "ArchiveAll" corresponds to "ModulProc32"). When a module accesses the Navigator, only the internal identifier with the corresponding parameters is transferred.

## **Description: Properties**

## The properties for the Navigator command are defined here.

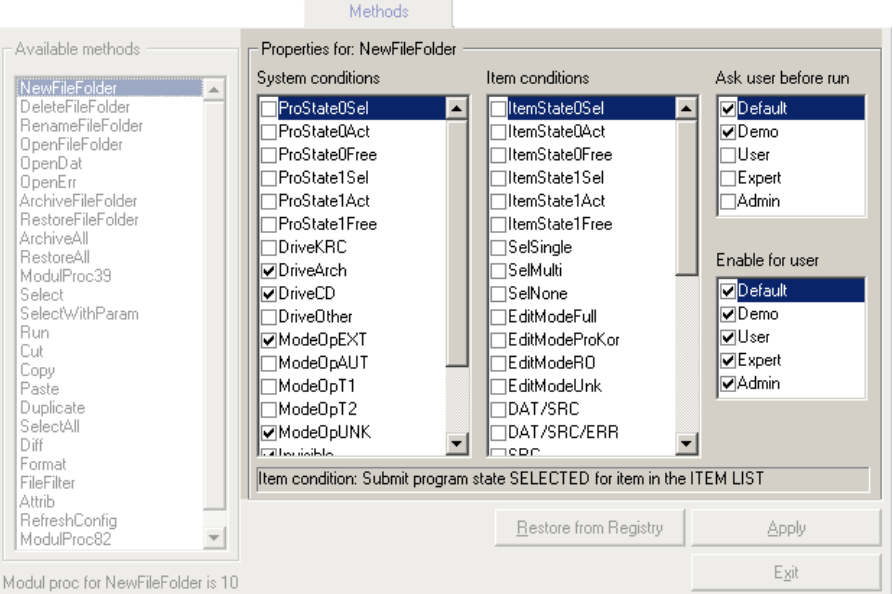

#### **Fig. 6-35: Methods tab, Properties**

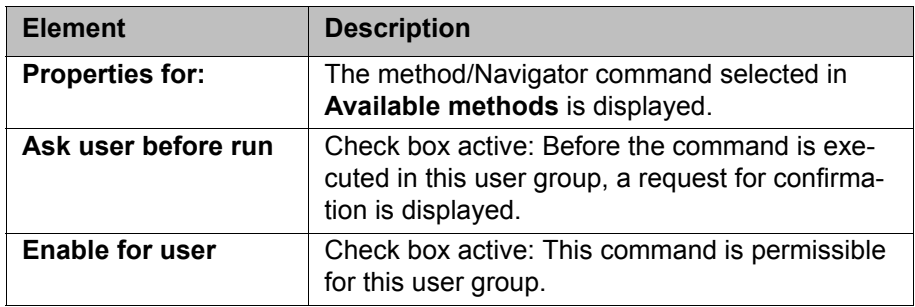

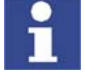

The settings in the KRC Configurator are not checked for validity or plausibility.

It is possible, for example, to activate the object states **SelSingle**, **SelMulti** and **SelNone** for a Navigator command. In this case the Navigator command would be inactive, as at least one of these object states is active at any given time.

#### **System conditions**

Check box active: The Navigator command is **not** available if this system state is active.

Example:

- Available method: **NewFileFolder**
- System condition: check box **DriveArch** active This means: no directories or files can be created in the Navigator for the ARCHIVE drive.

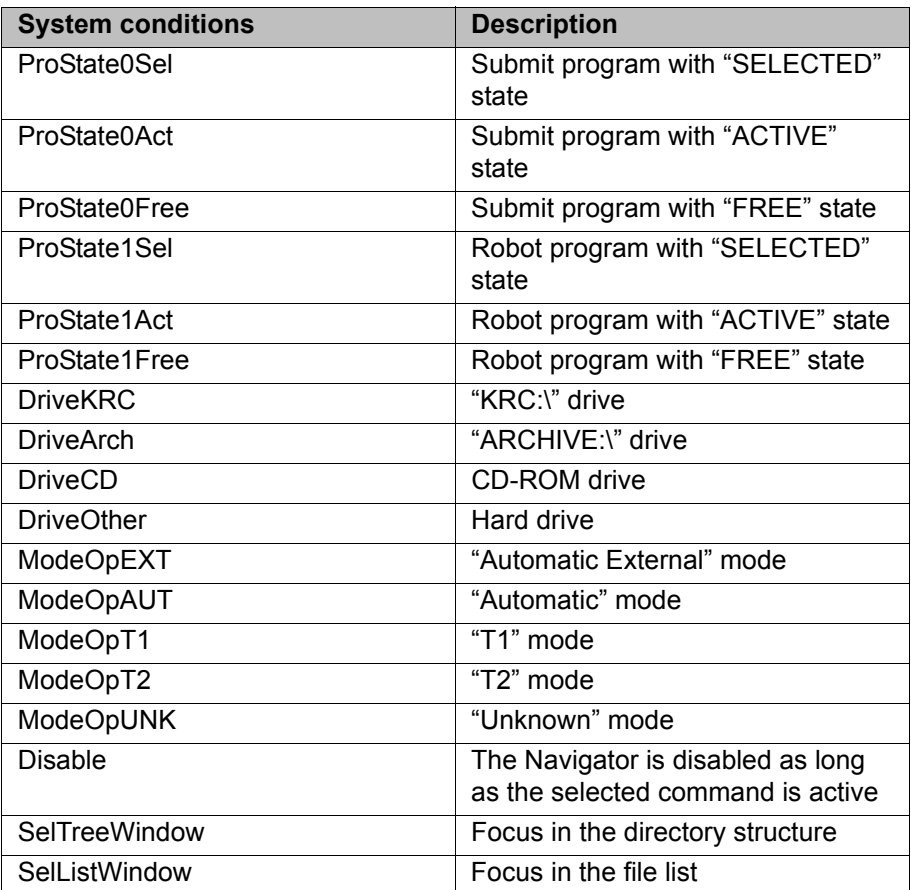

## **Item conditions**

Check box active: The Navigator command is **not** available if this object state is active.

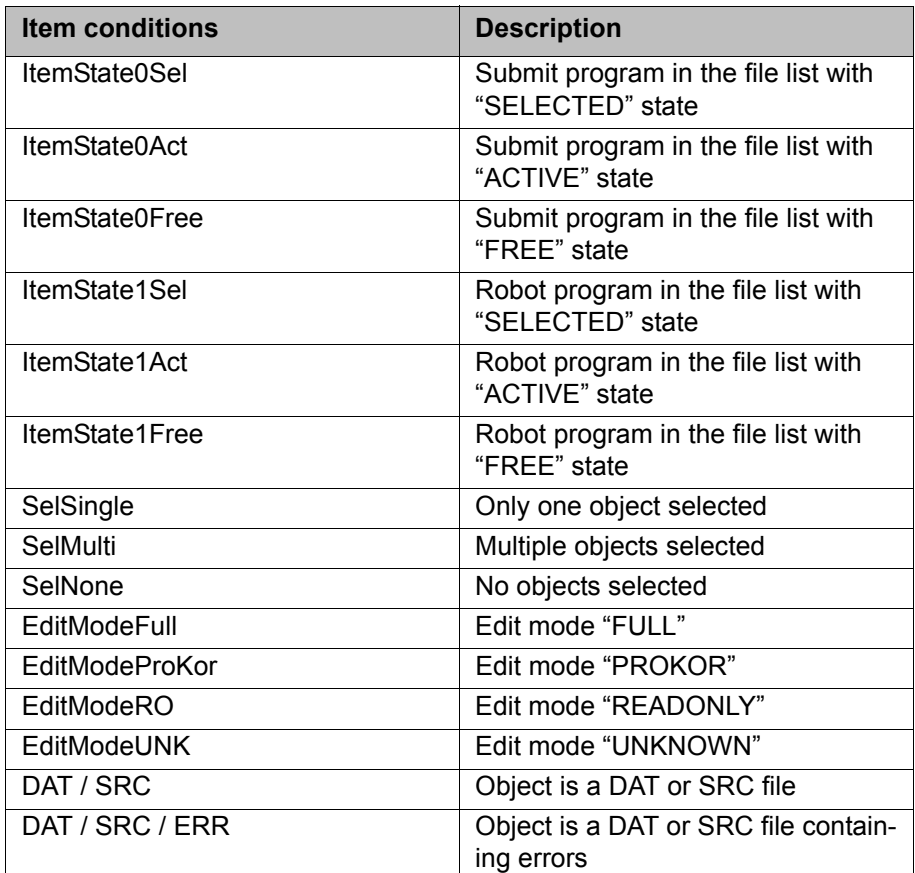

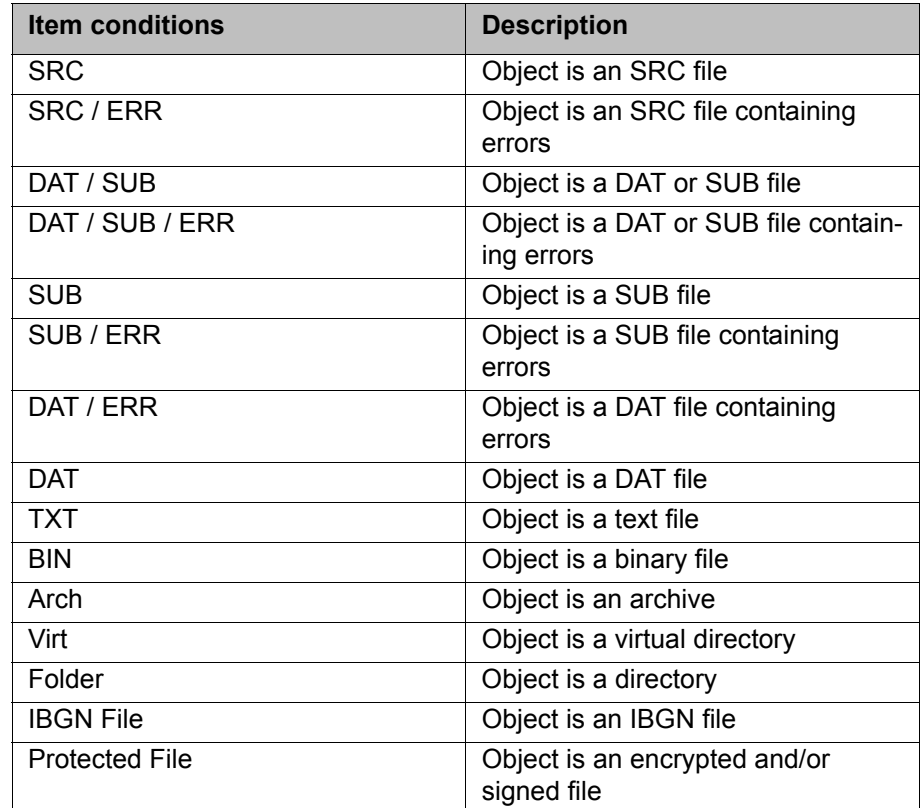

## **6.23.5 User Methods tab**

**Overview** The layout and function of this tab are largely identical to those of the **Methods** tab (>>> [6.23.4 "Methods tab" Page 191\)](#page-190-0).

**Description: Available methods** The user-specific Navigator command whose properties are to be defined is selected here. Precondition: The Navigator command must have been defined in the file MenueKeyKuka.ini.

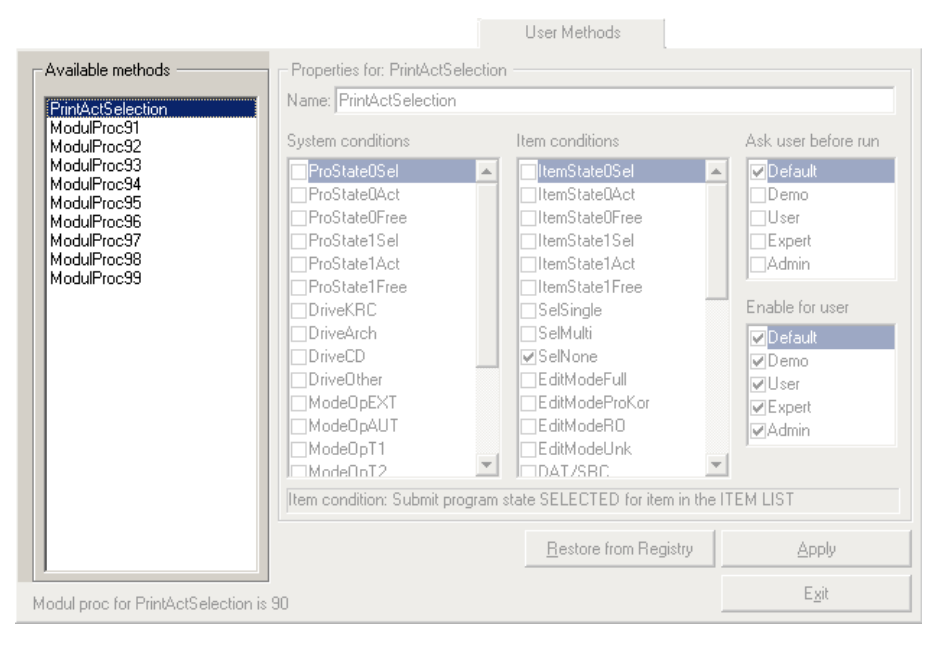

**Fig. 6-36: User Methods tab, Available methods**

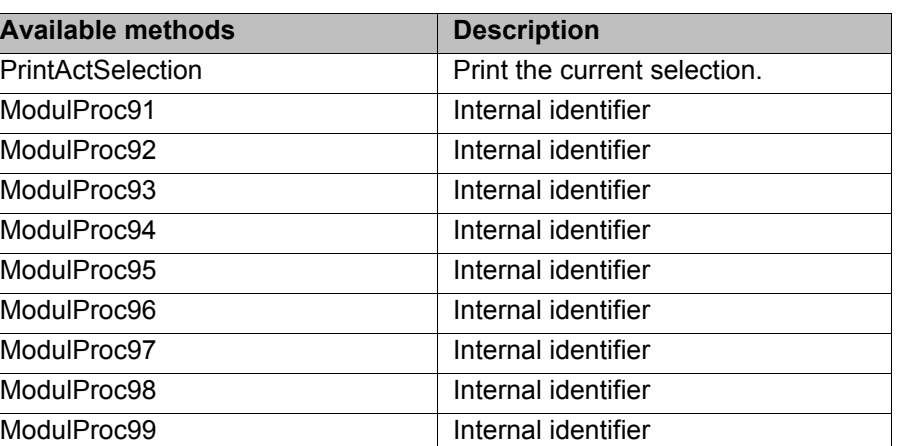

## **Description: Properties**

The properties for the Navigator command are defined here. A name can be assigned to the command.

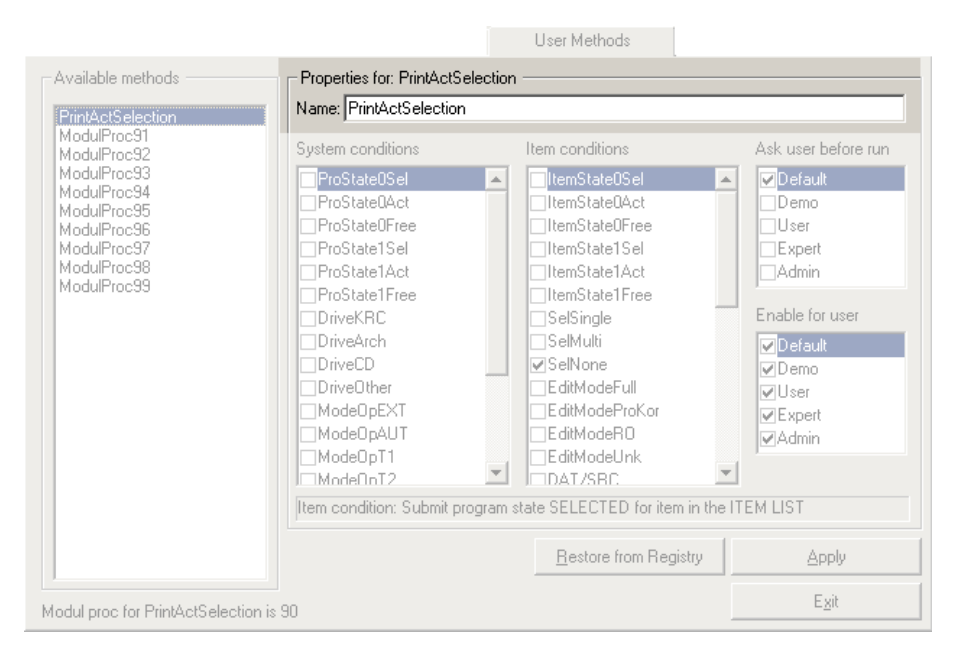

#### **Fig. 6-37: User Methods tab, Properties**

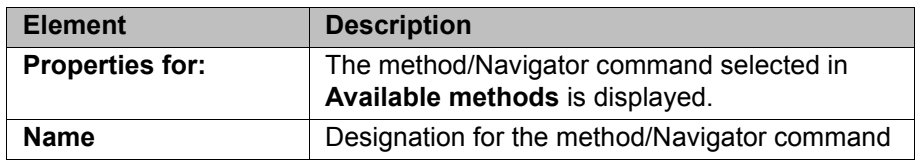

## **6.23.6 Templates/Templates list tab**

**Overview** The templates used for creating a new object (e.g. module, cell, ...) can be configured here.

**Description: Directories list** The paths for which specific templates are to be available are specified here.

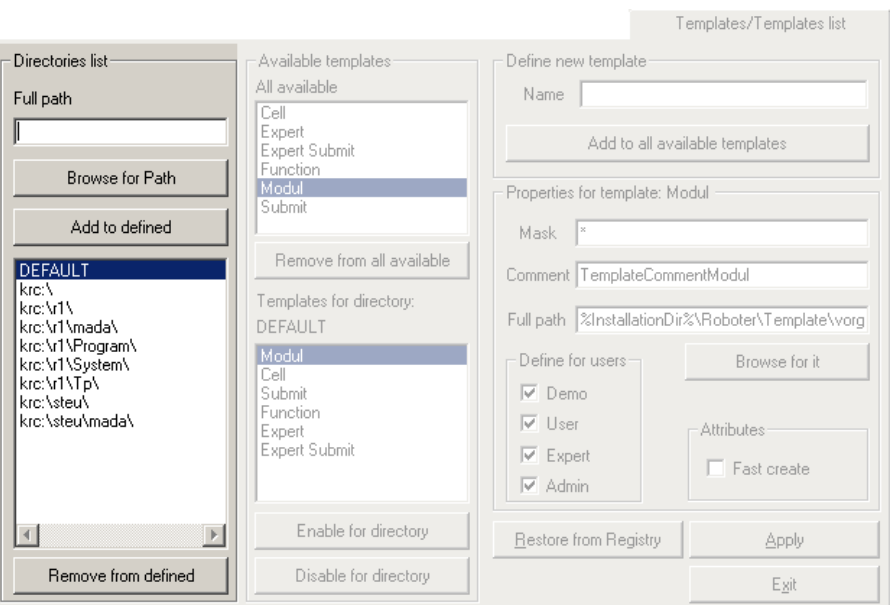

**Fig. 6-38: Templates tab, Directories list**

| <b>Element</b>                | <b>Description</b>                                                                                                    |
|-------------------------------|----------------------------------------------------------------------------------------------------|
| Full path                     | Path for which templates are to be used. The<br>path can be entered manually or selected via<br><b>Browse for Path.</b>                    |
| Add to defined                | Adds the path from the Full path box to the path<br>list.                                                                                  |
| Path list                     | The path to which templates are to be assigned<br>must be selected in this list.<br><b>DEFAULT:</b> covers all paths that are not specifi- |
|                               | cally included in the list.                                                                                                    |
| <b>Remove from</b><br>defined | Removes the selected path from the path list.                                                                                              |

Templates are assigned here to a path.

## **Description: Available templates**

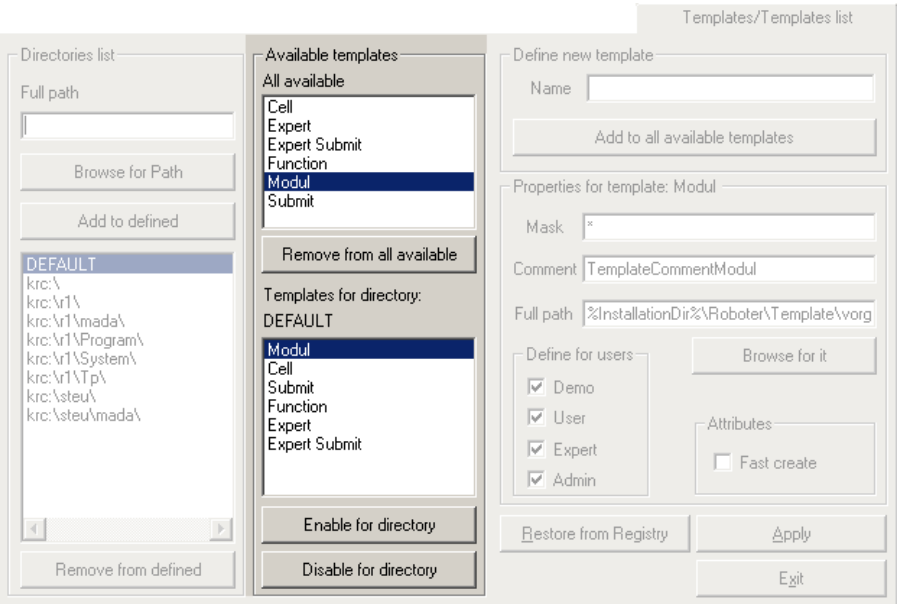

**Fig. 6-39: Templates tab, Available templates**

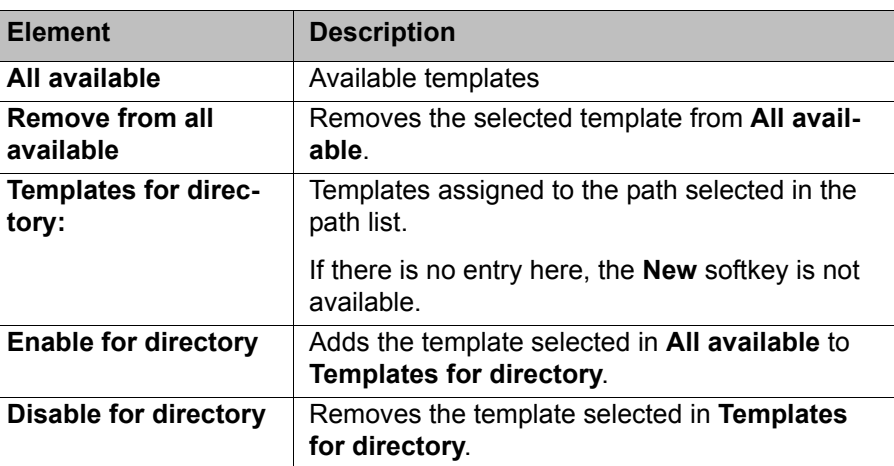

New templates can be defined here.

## **Description: Define new template**

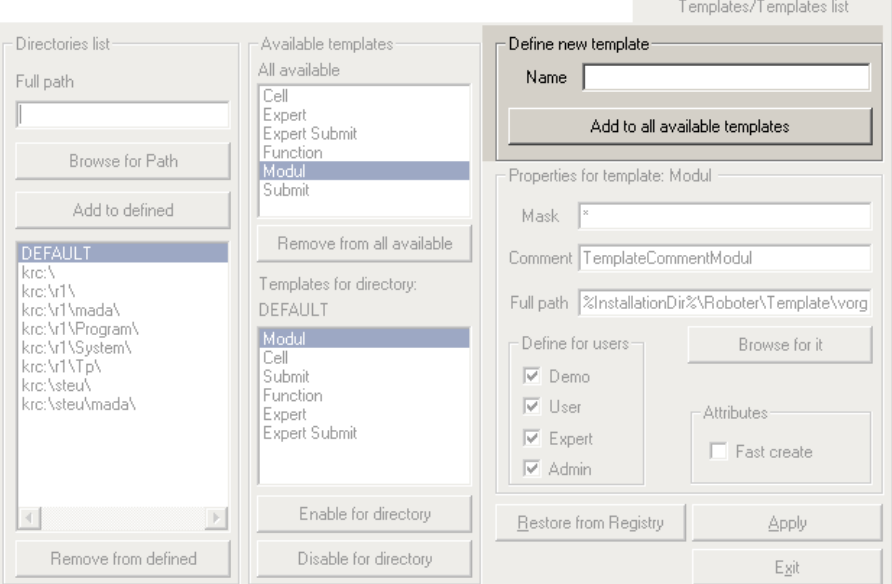

## **Fig. 6-40: Templates tab, Define new template**

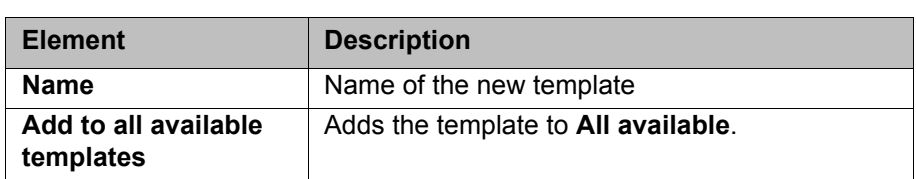

**Description: Properties for template**

The properties for a template are defined here.

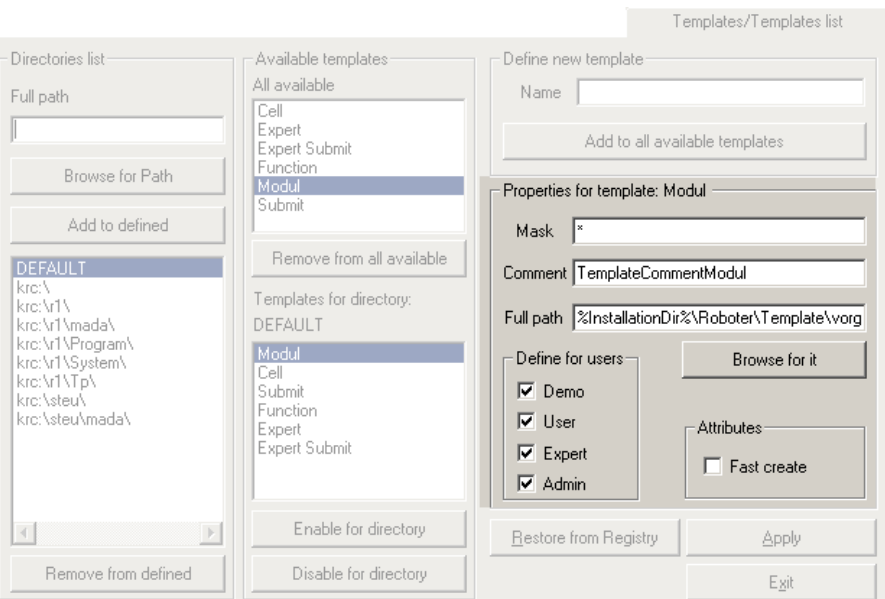

**Fig. 6-41: Templates tab, Properties for template**

| <b>Element</b>                       | <b>Description</b>                                                                                                    |  |  |  |
|--------------------------------------|----------------------------------------------------------------------------------------------------|--|--|--|
| <b>Properties for tem-</b><br>plate: | The template selected in All available is dis-<br>played.                                                                                                    |  |  |  |
| <b>Mask</b>                          | Defines which character string is permissible as<br>the name for the template. Examples:                                                                                |  |  |  |
|                                      | *: all characters are permissible.                                                                                                    |  |  |  |
|                                      | Temp99[1-99]: only the names Temp1 to Temp99<br>are permissible.                                                                                                    |  |  |  |
| <b>Comment</b>                       | Database key for the template                                                                                                    |  |  |  |
|                                      | User-specific templates: When a template is<br>selected in the Navigator, the database key is<br>displayed as a comment (alongside the name of<br>the template).        |  |  |  |
|                                      | Templates that are defined by default in the KSS:<br>When a template is selected in the Navigator,<br>the translation of the database key is displayed<br>as a comment. |  |  |  |
| <b>Full path</b>                     | File path of the template. The path can be<br>entered manually or selected via Browse for it.                                                                           |  |  |  |
| Define for users                     | User group for which the template is to be avail-<br>able.                                                                                                    |  |  |  |
| <b>Attributes</b>                    | This function is not currently supported.                                                                                                    |  |  |  |

### **6.23.7 Upgrade Manager tab**

**Overview** Here the user can define monitoring functions that check, when files are added, whether it is permissible to add files to the path in question and verify the file version.

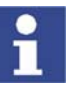

The monitoring functions do **not** refer to a regular KSS upgrade. During this procedure they are not active.

The monitoring functions are active during the system runtime and serve to monitor the manual addition of files.

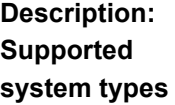

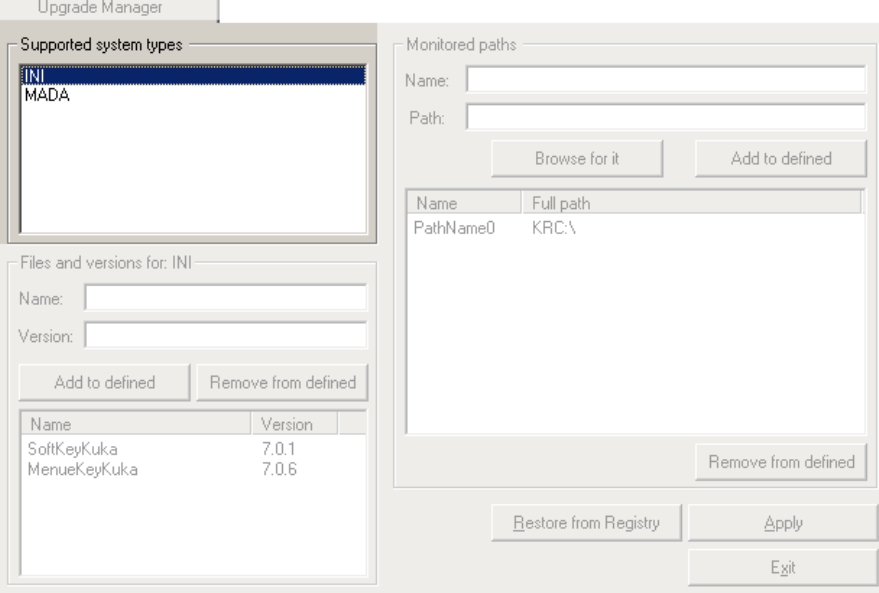

**Fig. 6-42: Upgrade Manager tab, Supported system types**

| <b>Element</b>                   | <b>Description</b>                                                                  |
|----------------------------------|-------------------------------------------------------------------------------------|
| <b>Supported system</b><br>types | List of the file types that can be monitored. The<br>following types are available: |
|                                  | <b>INI:</b> INI files                                                               |
|                                  | <b>MADA:</b> machine data                                                           |
|                                  | Techpack: files belonging to technology<br>packages                                 |

**Description: Files and versions**

Adds a selected file to the current file type or removes it.

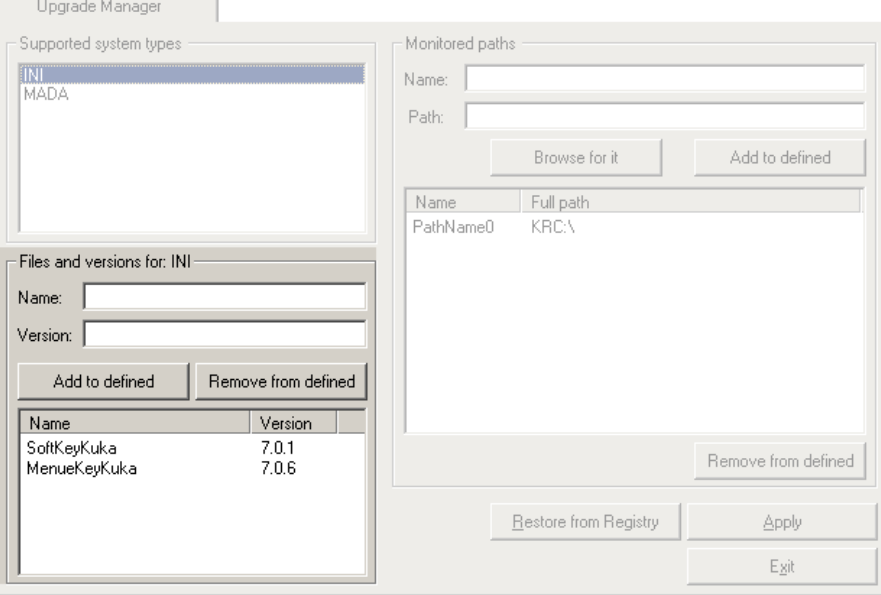

**Fig. 6-43: Upgrade Manager tab, Files and versions**

| <b>Element</b>                    | <b>Description</b>                                                |
|-----------------------------------|-------------------------------------------------------------------|
| <b>Files and versions</b><br>for: | The file type selected in Supported system<br>types is displayed. |
| <b>Name</b>                       | Name of the file to be monitored (without file<br>extension)      |

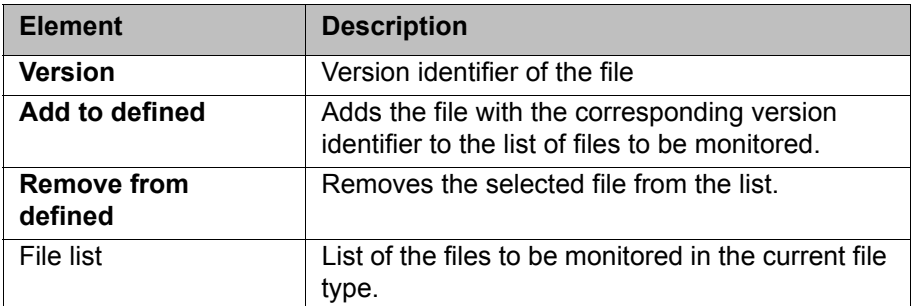

### **Description: Monitored paths**

The paths to be monitored by the Upgrade Manager are defined here.

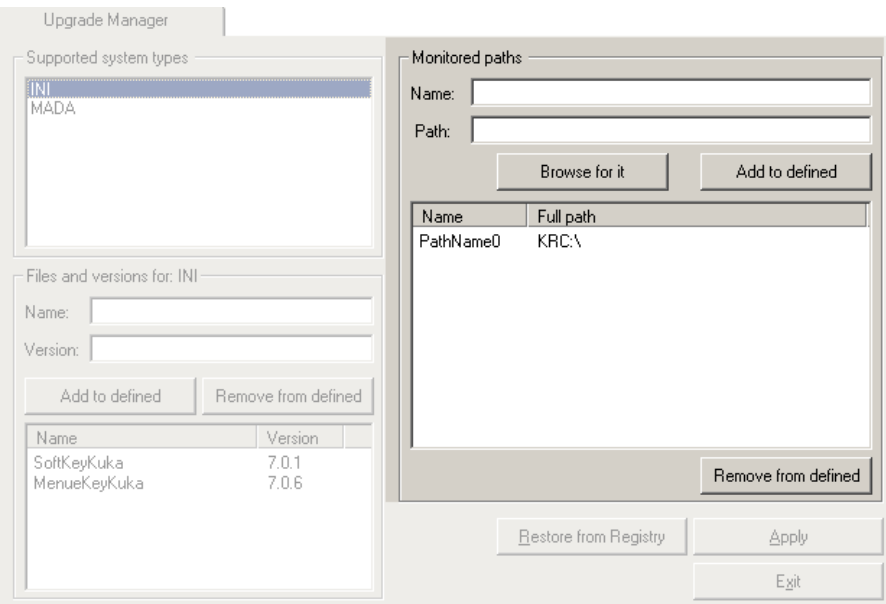

**Fig. 6-44: Upgrade Manager tab, Monitored paths**

| <b>Element</b>                | <b>Description</b>                                                                       |
|-------------------------------|------------------------------------------------------------------------------------------|
| <b>Name</b>                   | Symbolic name of the path to be monitored                                                |
| <b>Path</b>                   | Path to be monitored. The path can be entered<br>manually or selected via Browse for it. |
| Add to defined                | Adds the path to the list of monitored paths                                             |
| Path list                     | List of monitored paths                                                                  |
| <b>Remove from</b><br>defined | Removes the selected path from the list                                                  |

### **6.23.8 Archive Manager tab**

**Overview** The settings for archiving and restoring files are defined here.

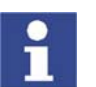

Additional configuration options for archiving and restoring files can be found in the **History Info** tab (>>> [6.23.9 "History Info tab" Page 203](#page-202-0)).

**Description: Archive paths** A symbolic name is defined here for the path to which files are to be archived. Symbolic names are displayed in the Navigator. Multiple paths can be grouped together under a single symbolic name.

## 6 Configuration **KUKA**

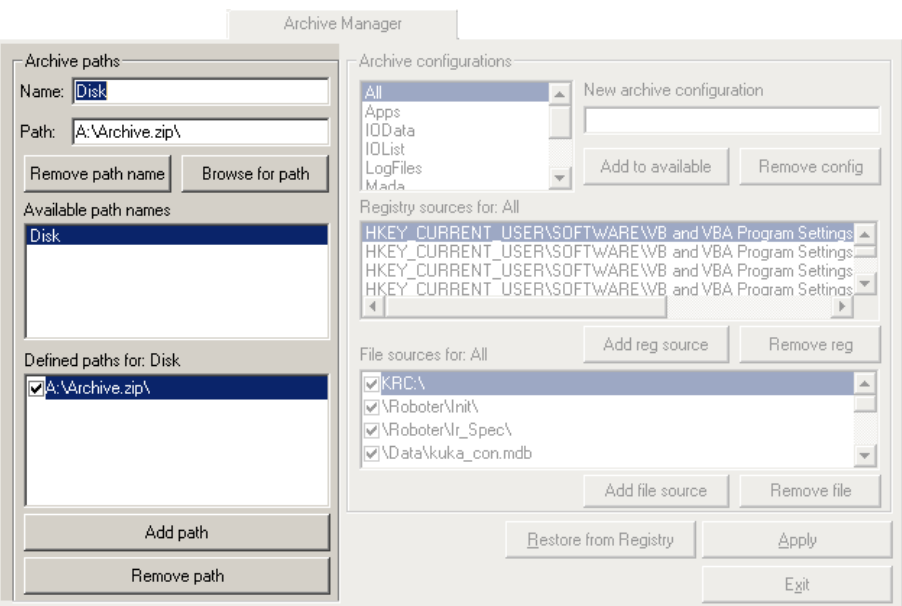

# **Fig. 6-45: Archive Manager tab, Archive paths**

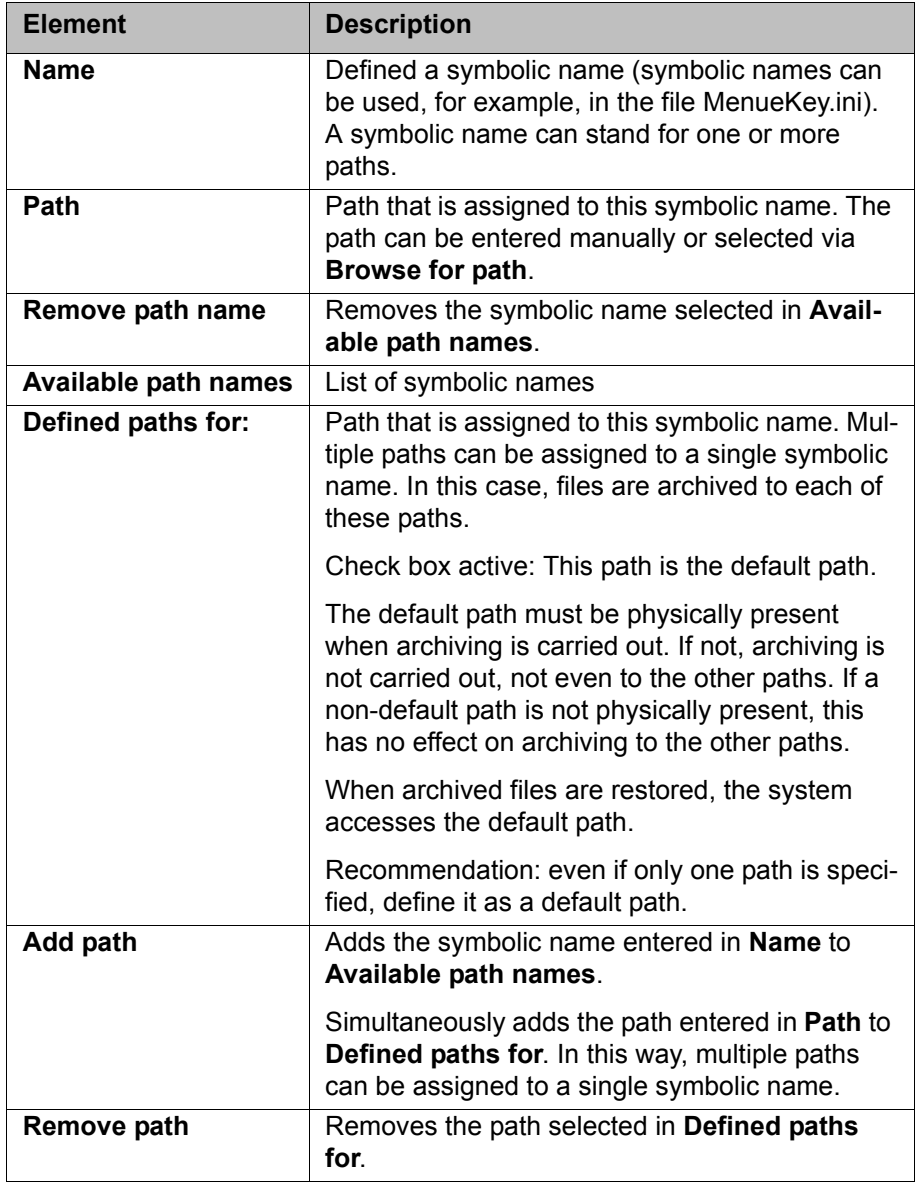

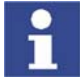

The file extension ".zip" in the path name (e.g. "Archive.zip") generates a Zip file. Otherwise, the files are simply copied to the defined paths.

**Description: Archive configurations**

Here the user defines which data are to be archived for the individual archive configurations. The archive configurations correspond to the menu items under **File** > **Archive**.

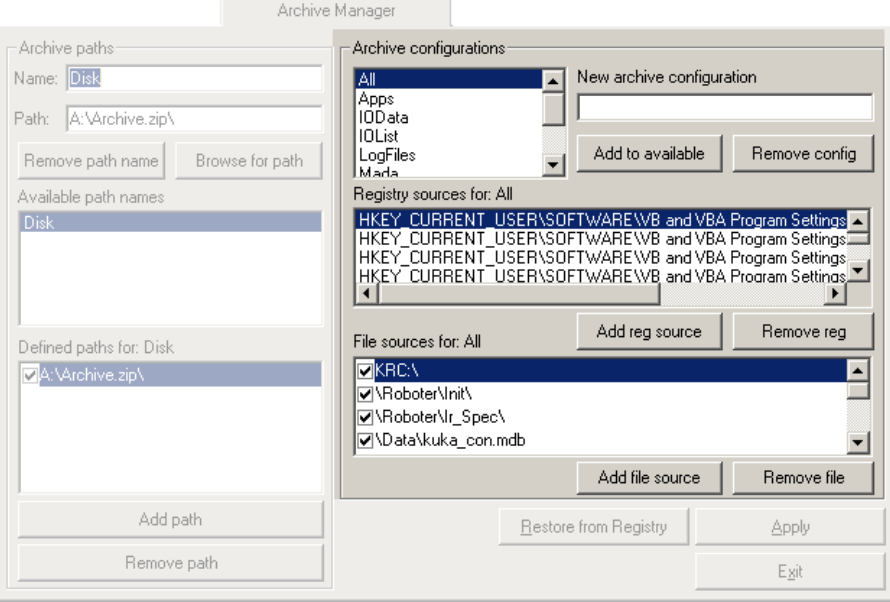

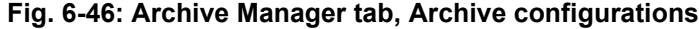

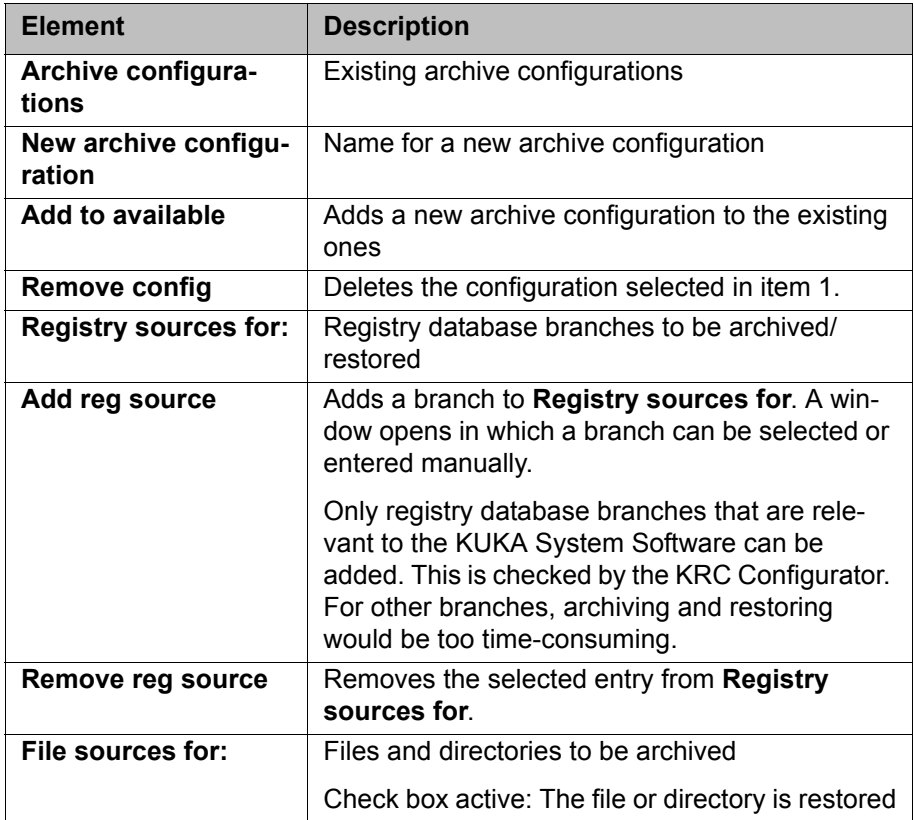

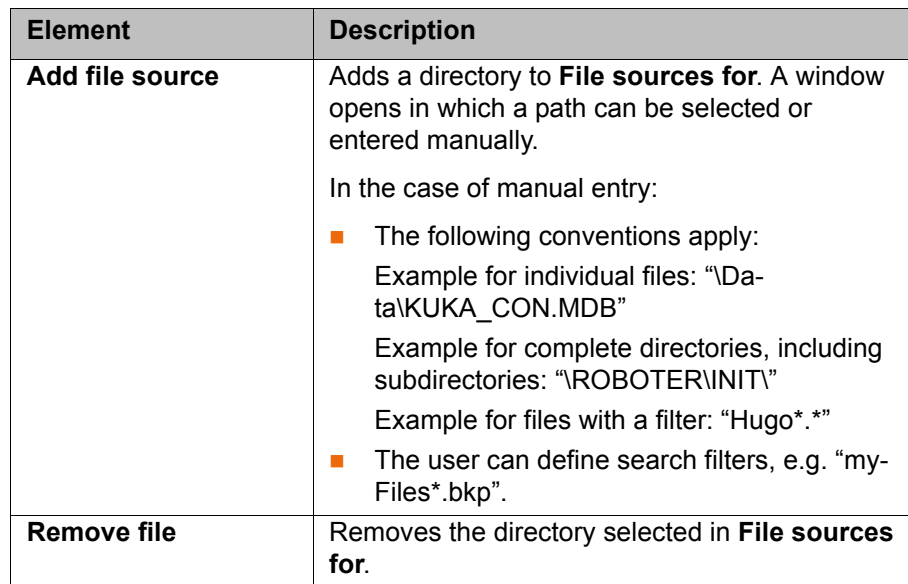

### <span id="page-202-0"></span>**6.23.9 History Info tab**

**Overview** This tab is used to define whether, during archiving, the data should also be backed up on the hard drive (history trace). In this way, the data can still be restored if the archive is lost or damaged.

Other archiving settings can also be defined.

#### **Description: History**

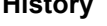

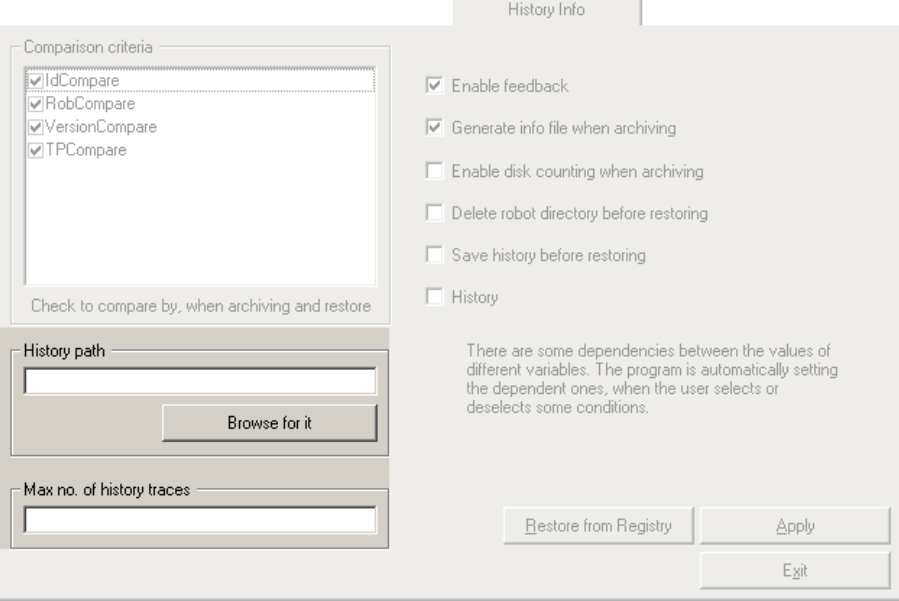

### **Fig. 6-47: History Info tab, History**

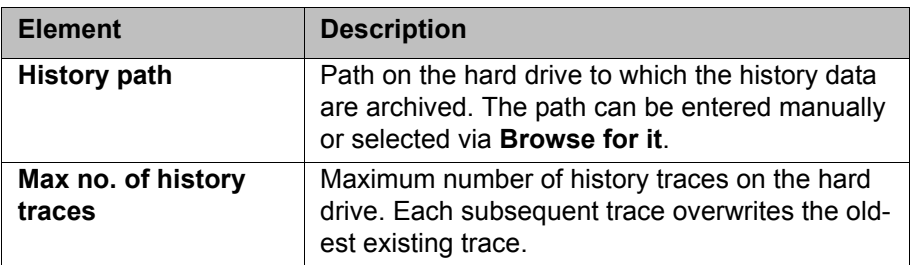

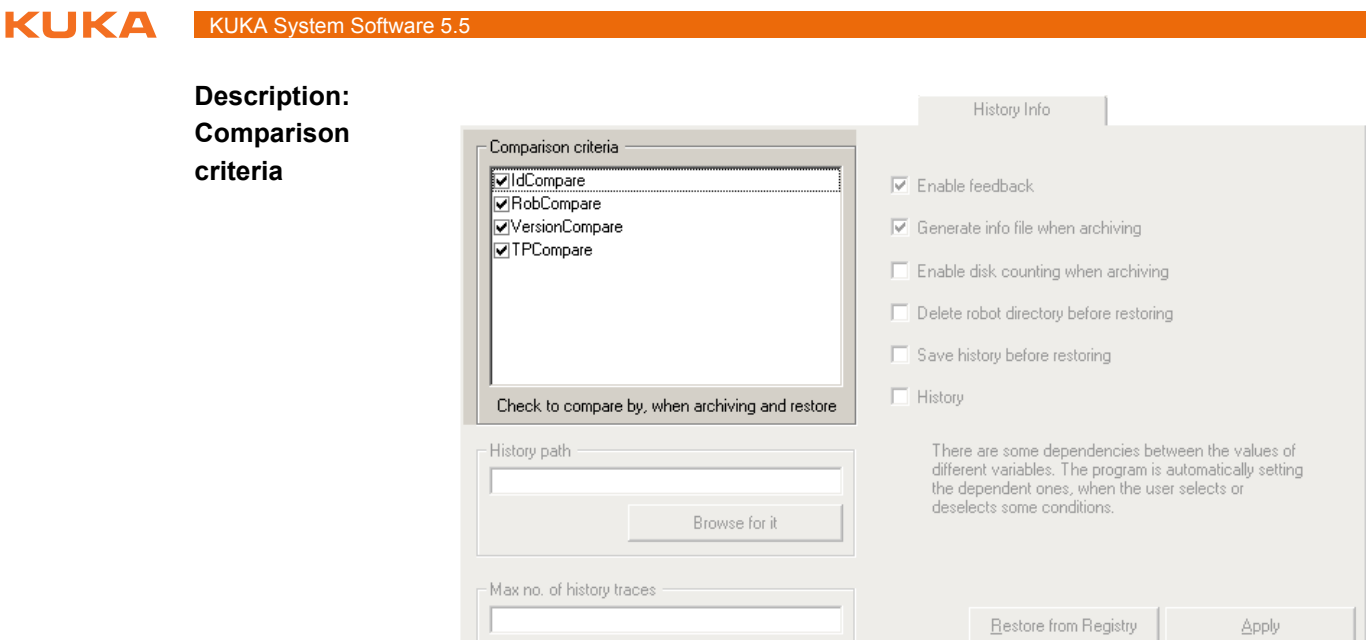

**Fig. 6-48: History Info tab, Comparison criteria**

| <b>Element</b>             | <b>Description</b>                                                                                                    |
|----------------------------|----------------------------------------------------------------------------------------------------|
| <b>Comparison criteria</b> | Comparison criteria to be checked when restor-<br>ing data.                                                                          |
|                            | Check box active: In the case of a deviation from<br>this criterion when restoring data, a request for<br>confirmation is displayed. |
|                            | The following criteria are available:                                                                                                |
|                            | <b>IdCompare:</b> archive version                                                                                                    |
|                            | RobCompare: robot name and serial num-<br>ber                                                                                        |
|                            | VersionCompare: KSS version<br>$\mathbf{r}$                                                                                          |
|                            | <b>TPCompare:</b> technology packages                                                                                                |

**Description of further settings**

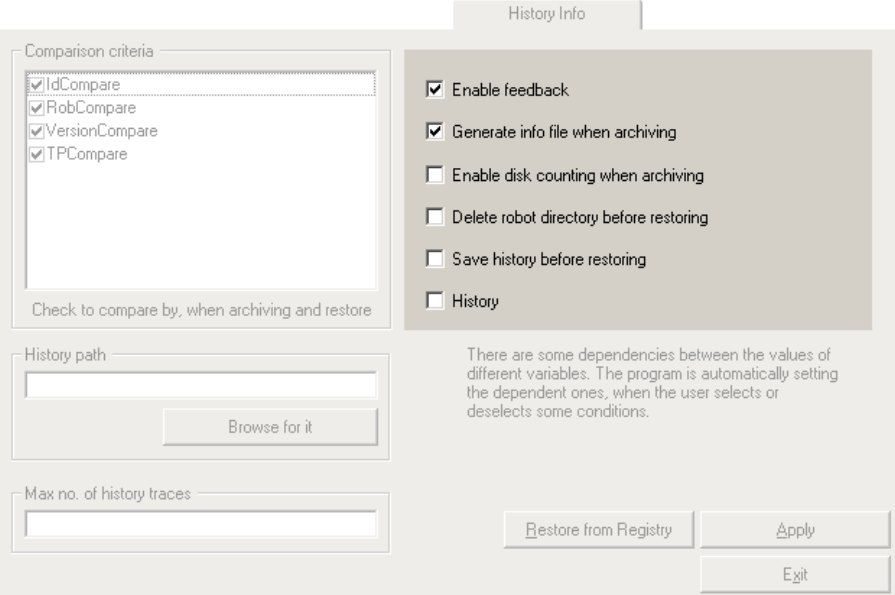

**Fig. 6-49: History Info tab, further settings**

 $E_X$ it

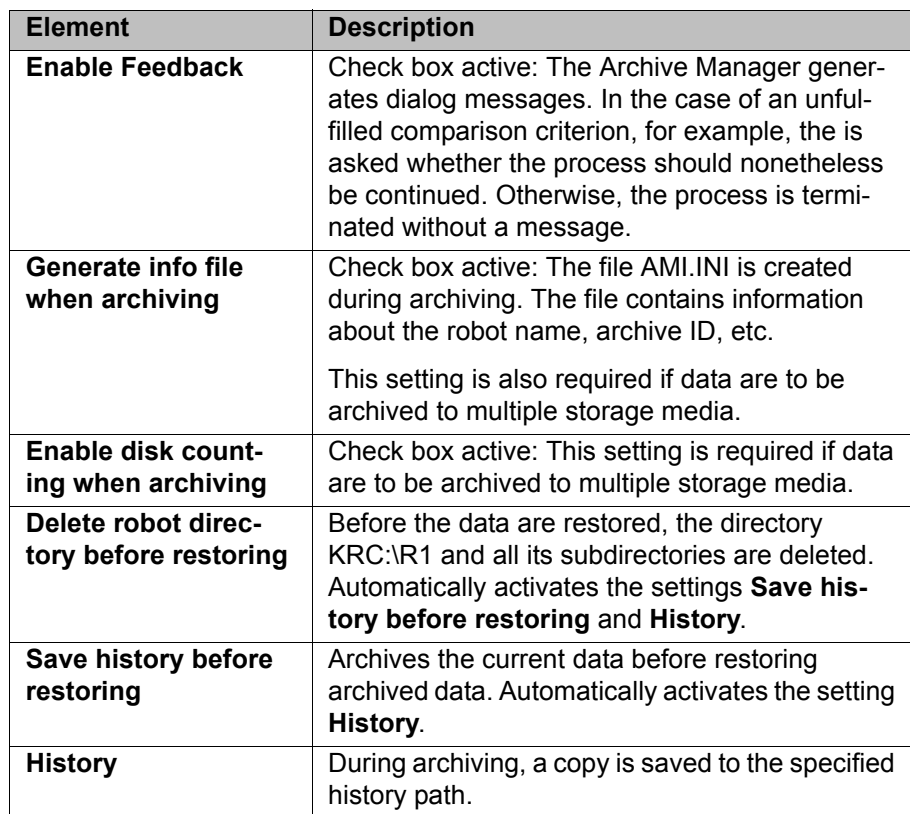

# **6.23.10 General/Folder Layout tab**

**Overview** Here the user defines the directories in the Navigator in which subdirectories may be created or deleted.

## **Description: Predefined tree**

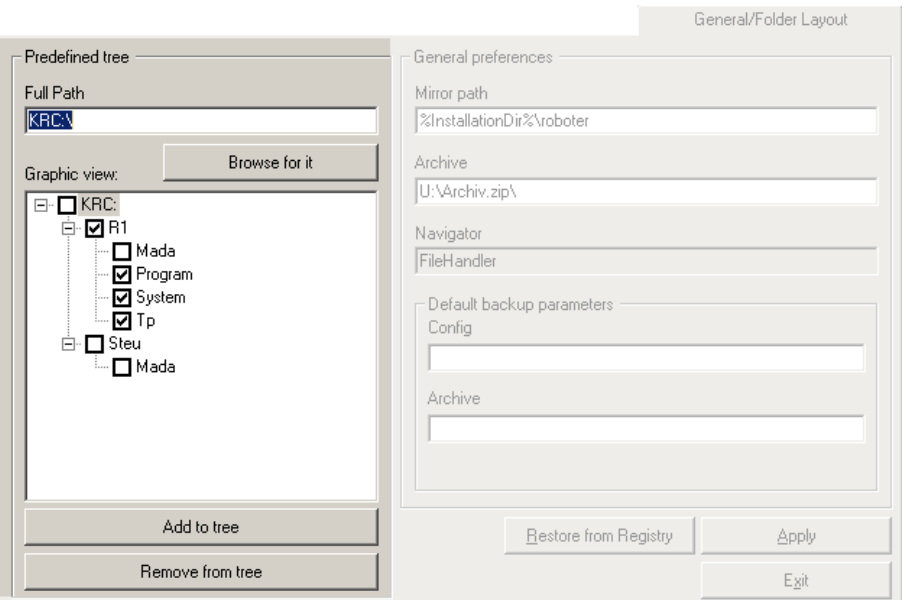

**Fig. 6-50: General/Folder Layout tab, Predefined tree**

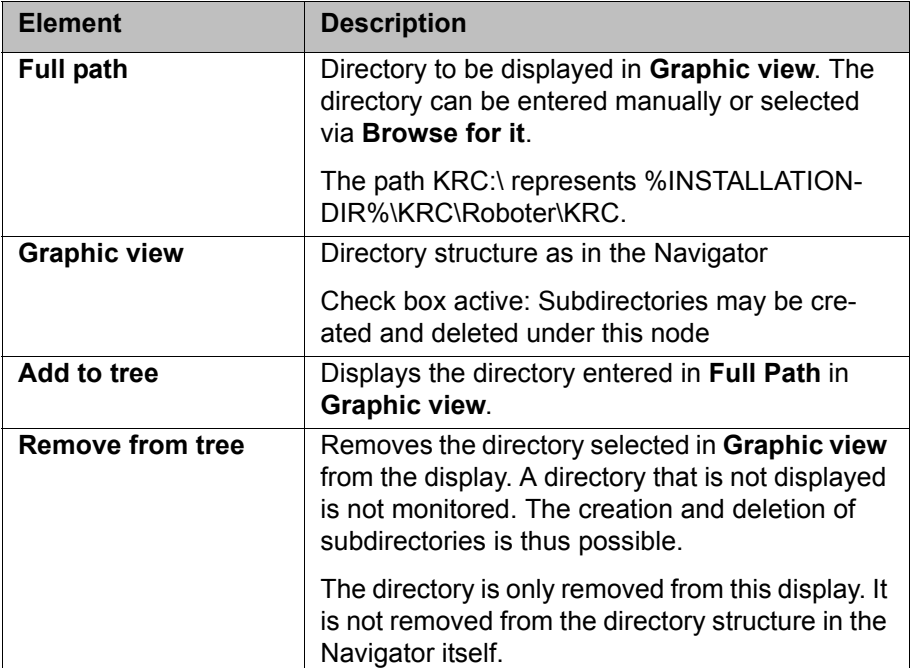

This function is not currently supported.

**Description: General preferences**

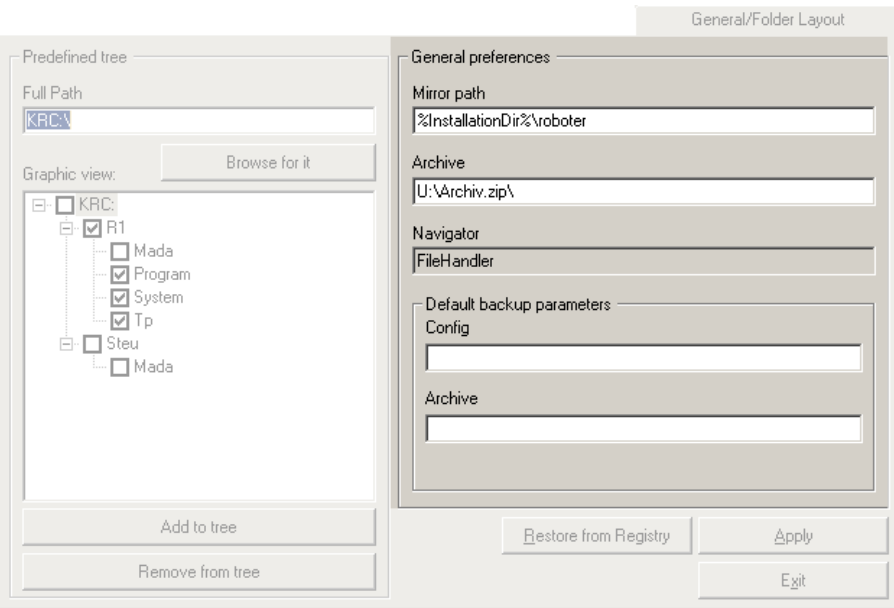

**Fig. 6-51: General/Folder Layout tab, General preferences**

# **7 Program management**

# **7.1 Navigator file manager**

#### **Overview**

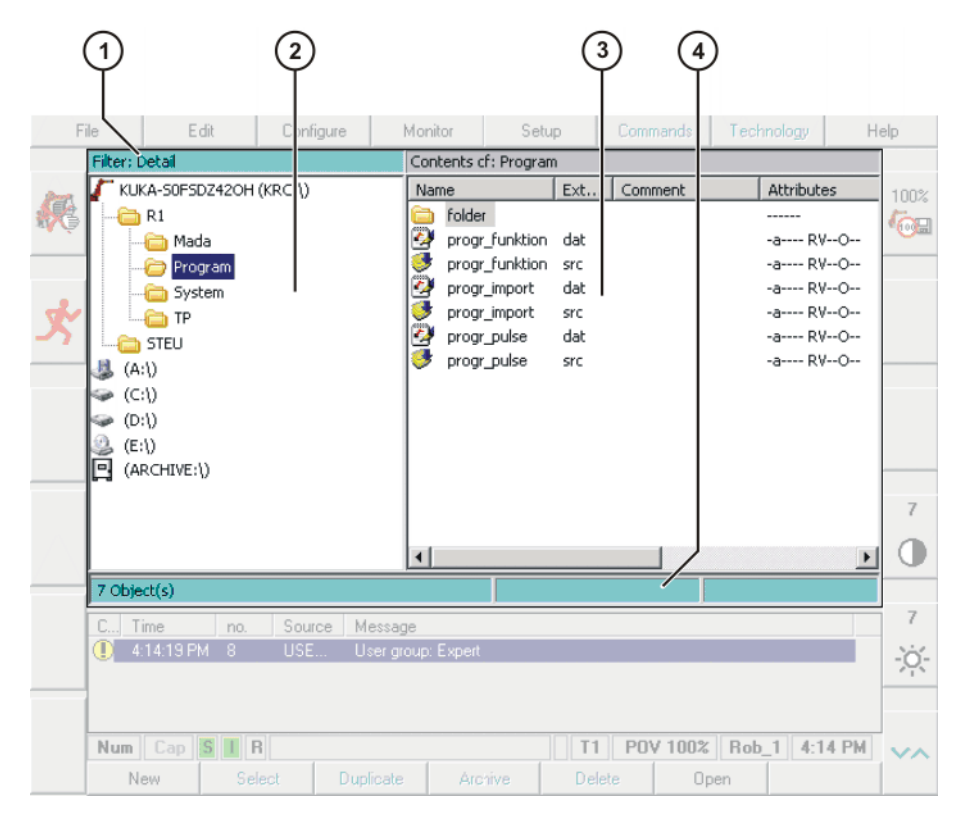

### **Fig. 7-1: Navigator**

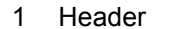

- 3 File list
- 2 Directory structure 4 Status bar
- 

**Description** In the Navigator, the user manages programs and system-specific files.

## **Header**

**Left-hand area: the selected filter is displayed.** 

(>>> [7.1.1 "Selecting filters" Page 208\)](#page-207-0)

Right-hand area: the directory or drive selected in the directory structure is displayed.

#### **Directory structure**

Overview of directories and drives. Exactly which directories and drives are displayed depends on the user group and configuration.

#### **File list**

The contents of the directory or drive selected in the directory structure are displayed. The manner in which programs are displayed depends on the selected filter.

The file list has the following columns:

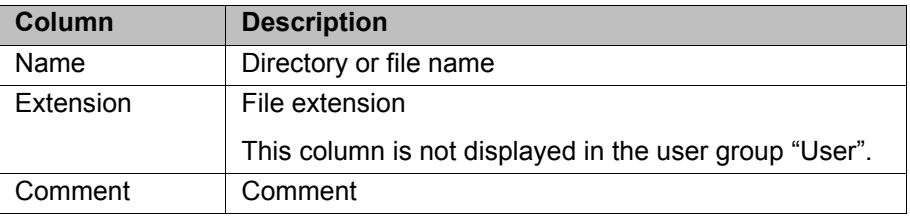

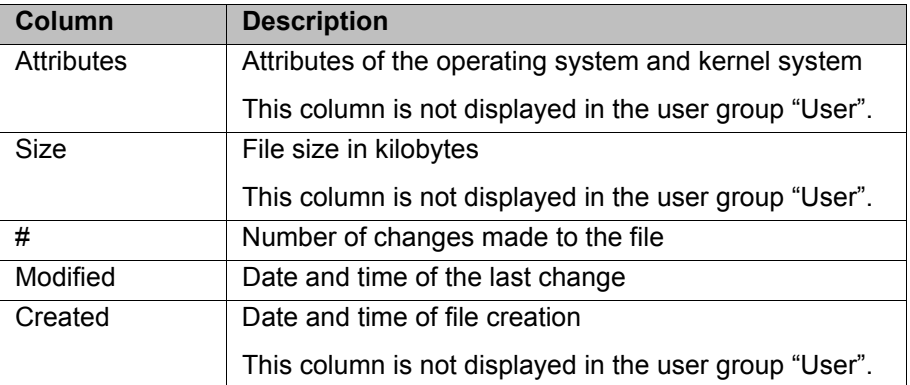

The user can scroll left and right in the file list using the keyboard shortcuts SHIFT+RIGHT ARROW or SHIFT+LEFT ARROW.

Pop-up menus are available for the objects in the file list. Calling the pop-up menu: select object(s) and press the RIGHT ARROW key.

#### **Status bar**

The status bar can display the following information:

- Selected objects
- **Action in progress**
- **User dialogs**
- **User entry prompts**
- Requests for confirmation

## <span id="page-207-0"></span>**7.1.1 Selecting filters**

**Description** This function is not available in the user group "User".

The filter defines how programs are displayed in the file list. The following filters are available:

- **Detail**
	- Programs are displayed as SRC and DAT files. (Default setting)
- **Modules**

Programs are displayed as modules.

- **Procedure** 1. Select the menu sequence **File** > **Filter**.
	- 2. Select the desired filter in the left-hand section of the Navigator.
	- 3. Confirm with **OK**.

### **7.1.2 Displaying or modifying file properties**

**Precondition** To change properties: user group "Expert".

- 
- **Procedure** 1. Select the object in the directory structure or in the file list.
	- 2. Select the menu sequence **File** > **Attributes**.
	- 3. Change the properties and save the change by pressing the **OK** softkey.

# **Description General**

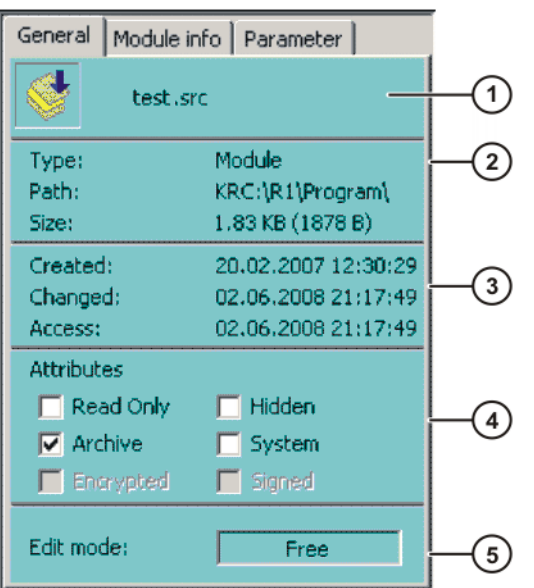

**Fig. 7-2: File properties, "General" tab**

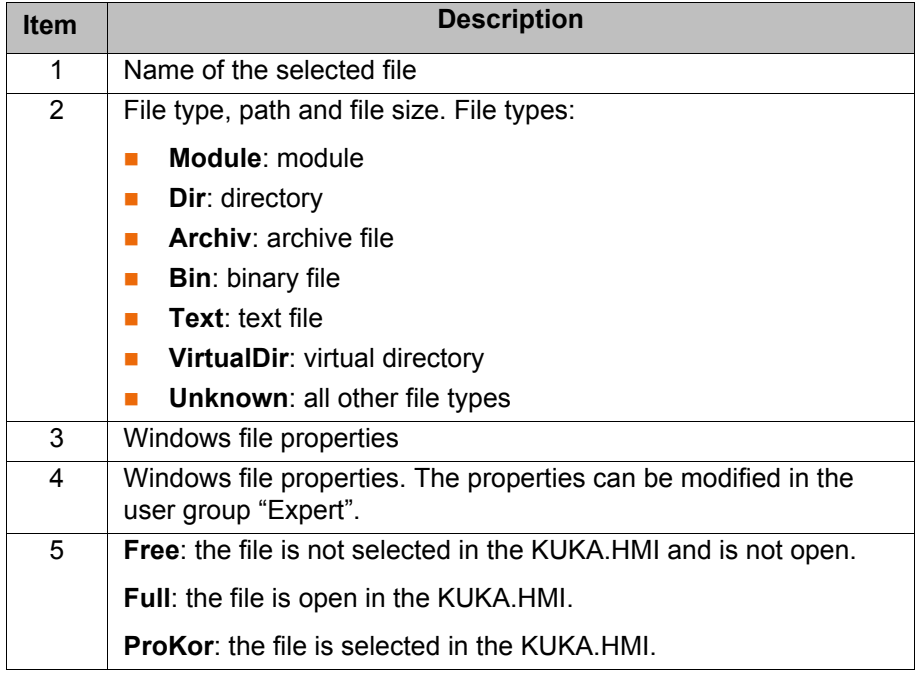

## **Description Module info**

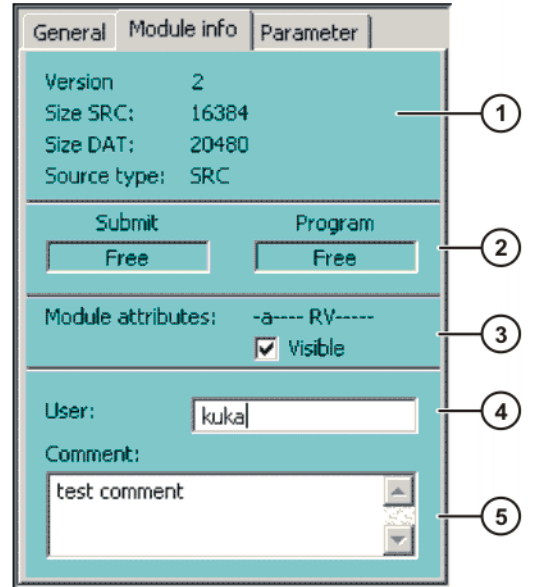

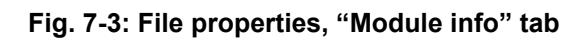

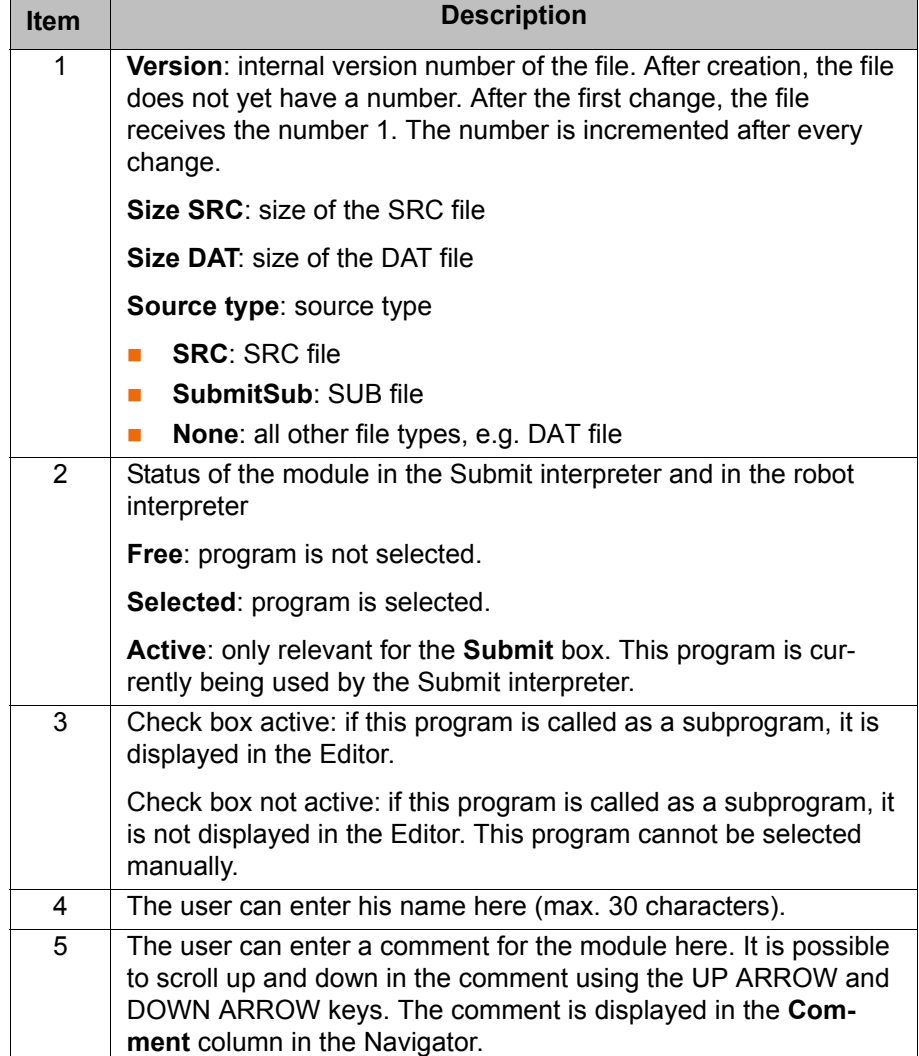

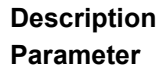

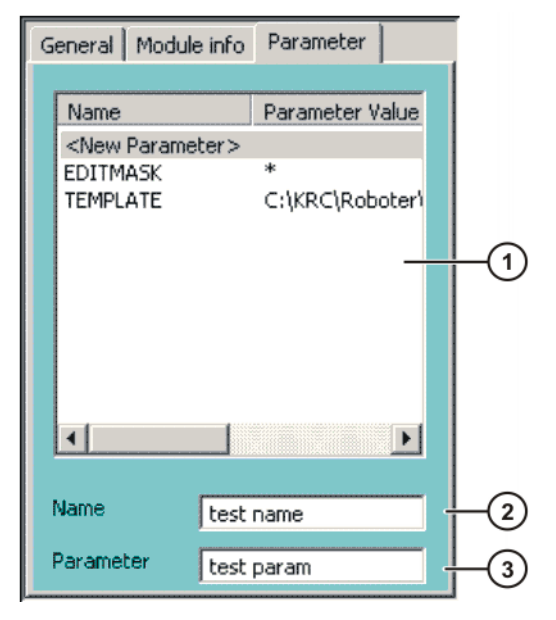

**Fig. 7-4: File properties, "Parameter" tab**

Any desired information can be stored in KRL modules.

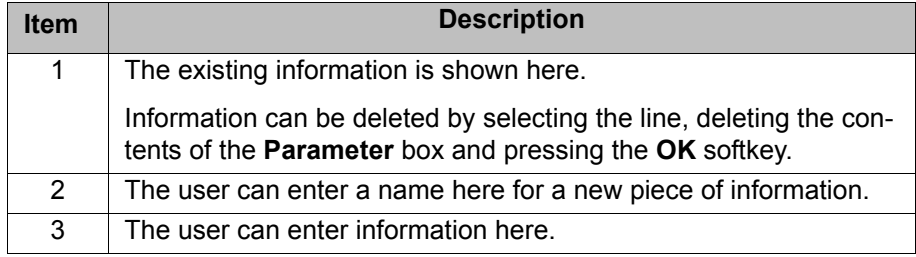

### **Program in the editor**

If a SRC or DAT file is opened in an editor (e.g. WordPad) in Windows, a number of the file properties are displayed above the DEF line.

In KUKA.HMI, the file properties are not visible here.

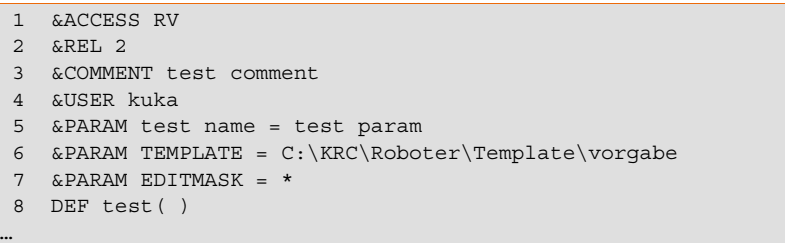

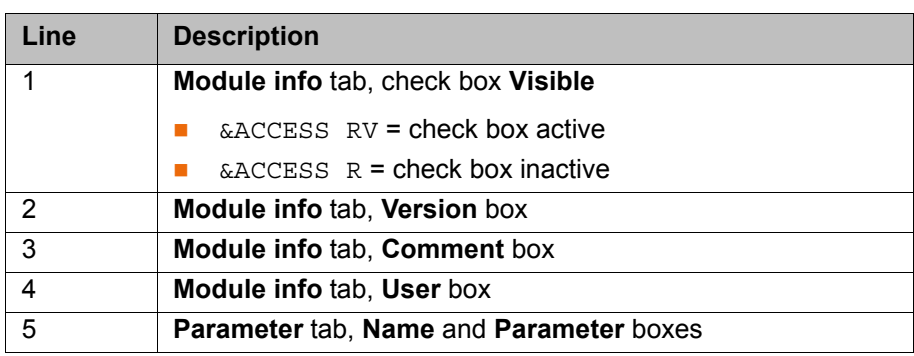

## **7.1.3 Icons in the Navigator**

**Drives:**

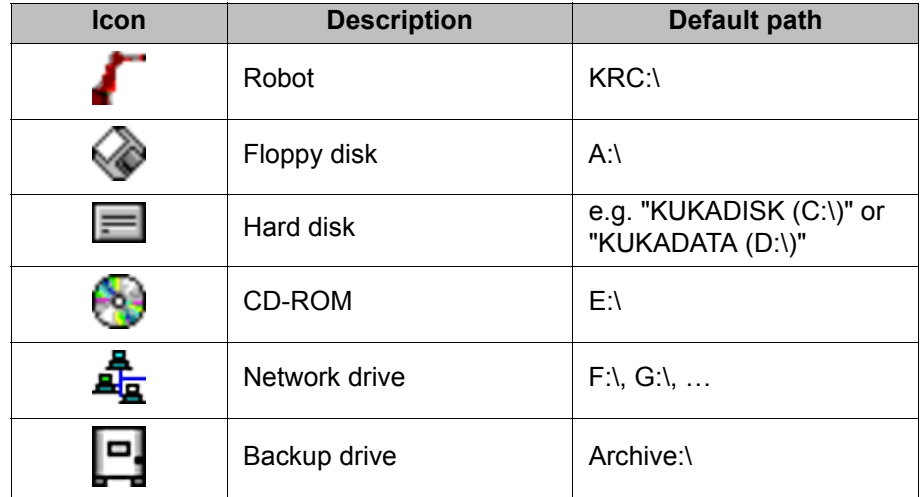

**Directories and files:**

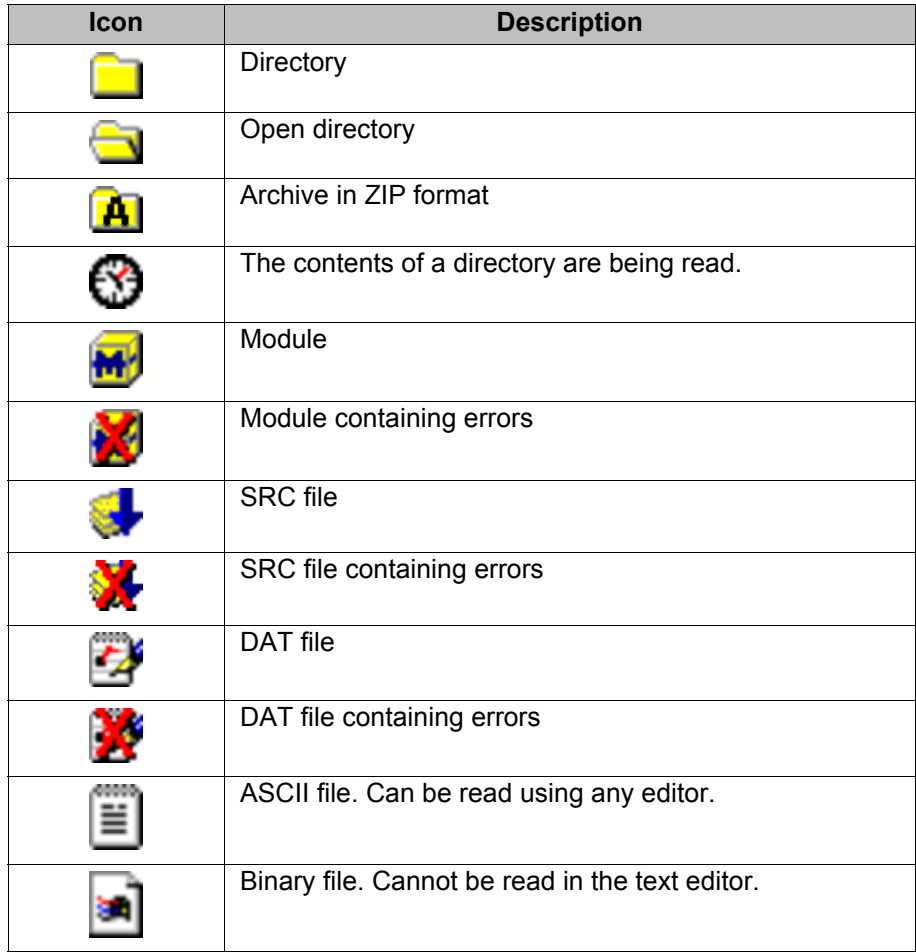

## **7.1.4 Creating a new folder**

**Precondition The Navigator is displayed.** 

- **Procedure** 1. In the directory structure, use the UP and DOWN arrow keys to select the folder in which the new folder is to be created. Closed folders can be opened by pressing the Enter key.
	- 2. Press the **NEW** softkey.
	- 3. Enter a name for the folder and press **OK**.

КНКЛ

## **7.1.5 Creating a new program**

- **Precondition The Navigator is displayed.**
- **Procedure** 1. In the directory structure, use the UP and DOWN arrow keys to select the folder in which the program is to be created.
	- Closed folders can be opened by pressing the Enter key.
	- 2. Move to the file list by pressing the RIGHT arrow button.
	- 3. Press the **New** softkey. The **Template selection** window is opened.
	- 4. Select the desired template and press **OK**.
	- 5. Enter a name for the program and press the softkey **OK**.

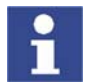

It is not possible to select a template in the user group "User". By default, a program of type "Module" is created.

## **7.1.6 Renaming a file**

**Precondition The Navigator is displayed.** 

- 
- **Procedure** 1. In the directory structure, use the UP and DOWN arrow keys to select the folder in which the file is located.

Closed folders can be opened by pressing the Enter key.

- 2. Move to the file list by pressing the RIGHT arrow button. Select the desired file.
- 3. Select the menu sequence **File** > **Rename**.
- 4. Overwrite the file name with a new name and press **OK**.

## **7.1.7 Encrypted files**

**Precondition** In order to display, select or execute signed or encrypted files on the robot controller:

- **User group "Expert"**
- **Description** SRC, DAT and SUB files can be encrypted or signed using the KUKA. Encryption software. This prevents unauthorized persons from viewing or modifying programs. Encrypted and signed files are grouped together in so-called PFC files (Protected File Container).

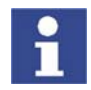

Further information about the KUKA.Encryption software is contained in the Expert documentation "KUKA.Encryption 1.0".

### **Display of the files in the Navigator:**

When the robot controller is started, it recognizes all PFC files contained in the directory KRC:\ and loads the files contained in them.

| Filter: Detail      |  | Contents of: System.pfc |            |               |                          |
|---------------------|--|-------------------------|------------|---------------|--------------------------|
| KIKISOFFICE (KRC:\) |  | Name                    | <b>Ext</b> | Comment       | <b>Attributes</b>        |
| R1                  |  | sconfig                 | dat        |               | $-a(-E)$ $V$ \$ $-1$     |
| Mada                |  | bas                     | src        |               | -a---- RV------          |
|                     |  | ir_stopm                | src        | HandlerOnRobo | -a---ERV------           |
| Program             |  | <b>Sps</b> Sps          | sub        |               | $ra-S\rightarrow RV-P--$ |
| Bla.pfc             |  |                         |            |               |                          |
| System<br>.         |  |                         |            |               |                          |
| System(prc)         |  |                         |            |               |                          |
| Ъ                   |  |                         |            |               |                          |
| SHL.prc             |  |                         |            |               |                          |
| STEU                |  |                         |            |               |                          |

**Fig. 7-5: Encrypted files in the Navigator**

PFC files are displayed in the directory structure with a key icon.

The files contained in the PFC file are displayed in the file list in the customary manner as SRC, DAT and SUB files. The **Attributes** column indicates whether the file is encrypted or signed.

- **E**: File is encrypted. Encrypted files cannot be read by the user, but can be edited (e.g. using the variable correction function).
- **S**: File is signed. Signed files can be read by the user, but cannot be edited.

An encrypted or signed program can be highlighted and selected using the **Select** softkey in the same way as other programs. The selected program can be executed, reset and deselected in the usual manner.

## **7.2 Selecting or opening a program**

- **Overview A** program can be selected or opened. Instead of the Navigator, an editor is then displayed with the program.
	- (>>> [7.2.1 "Selecting a program" Page 215\)](#page-214-0)
	- (>>> [7.2.2 "Opening a program" Page 216\)](#page-215-0)
	- It is possible to toggle backwards and forwards between the program display and the Navigator.
		- (>>> [7.2.3 "Toggling between the Navigator and the program" Page 216](#page-215-1))
	- A program cannot be both opened and selected at the same time. It is possible, however, for one program to be opened while another one is selected.

 (>>> [7.2.4 "Selecting one program and opening another program"](#page-216-0)  [Page 217](#page-216-0))

#### **Differences Program is selected:**

- The block pointer is displayed.
- The program can be started.
- The program can be edited to a certain extent.

Selected programs are particularly suitable for editing in the user group "User".

KRL instructions covering several lines (e.g. LOOP … ENDLOOP) are not permissible.

■ When the program is deselected, modifications are accepted without a request for confirmation. If impermissible modifications are programmed, an error message is displayed.

#### **Program is opened:**

The program cannot be started.

- The program can be edited. Opened programs are particularly suitable for editing in the user group "Expert".
- A request for confirmation is generated when the program is closed. Modifications can be accepted or rejected.

## <span id="page-214-0"></span>**7.2.1 Selecting a program**

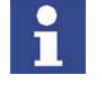

If a selected program is edited in the user group "Expert", the cursor must then be removed from the edited line and positioned in any other line! Only in this way is it certain that the editing will be applied when the program is deselected again.

**Precondition T**1, T2 or AUT mode

**Procedure** 1. Select the program in the Navigator and press the **Select** softkey. Or: Double-click on the program in the Navigator.

> The program is displayed in the editor. It is irrelevant whether a module, an SRC file or a DAT file is selected. It is always the SRC file that is displayed in the editor.

- 2. Start or edit the program.
- 3. Deselect the program again by selecting the menu sequence **Edit** > **Cancel program**.

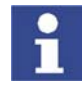

When the program is deselected, modifications are accepted without a request for confirmation!

If the program is running, it must be stopped before it can be deselected.

#### **Description**

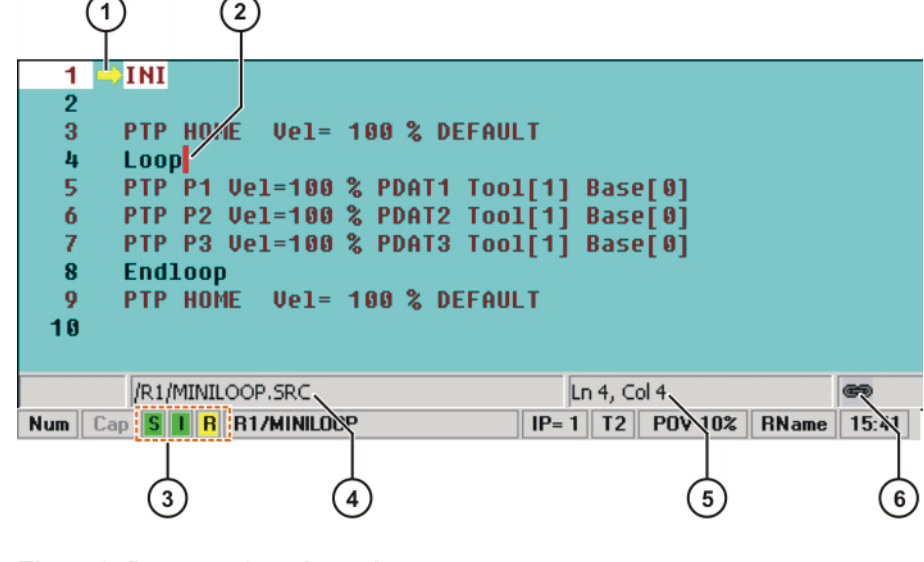

### **Fig. 7-6: Program is selected**

- 1 Block pointer
- 2 Cursor
- 3

(>>> [4.2.4 "Status bar" Page 50\)](#page-49-0)

4 Program path and file name

- 5 Position of the cursor
- 6 The icon indicates that the program is selected.

## <span id="page-215-0"></span>**7.2.2 Opening a program**

#### **Precondition** T1, T2 or AUT mode

A program can be opened in AUT EXT mode, but not edited.

**Procedure** 1. Select the program in the Navigator and press the **Open** softkey. The program is displayed in the editor. If a module has been selected, the SRC file is displayed in the editor. If an SRC file or DAT file has been selected, the corresponding file is displayed

- in the editor. 2. Edit the program.
- 3. Close the program: press the **Close** softkey.
- 4. To accept the changes, answer the request for confirmation with **Yes**.

#### **Description**

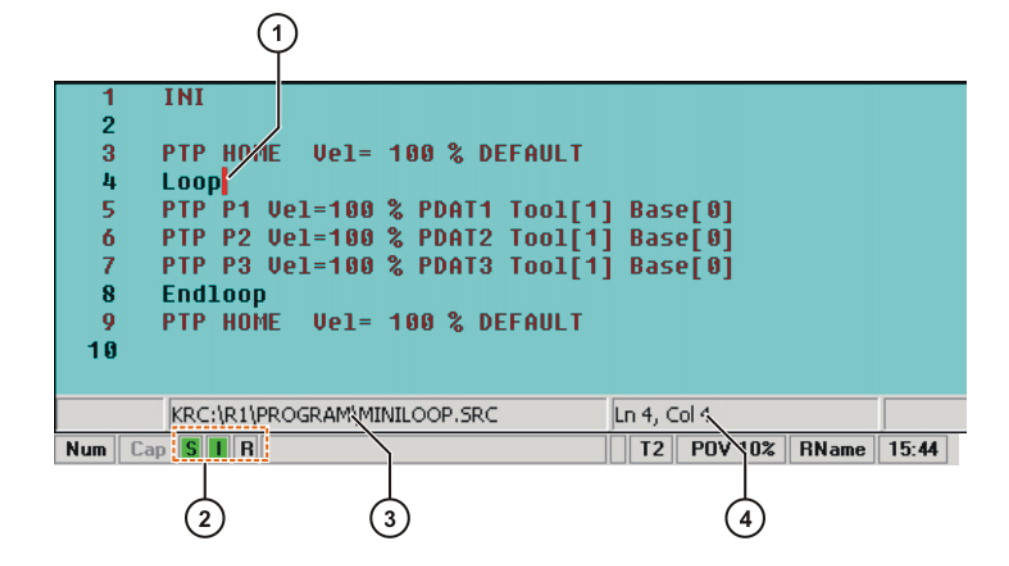

#### **Fig. 7-7: Program is open**

- 1 Cursor
- 2 (>>> [4.2.4 "Status bar" Page 50](#page-49-0))
- 3 Program path and file name
- 4 Position of the cursor

#### <span id="page-215-1"></span>**7.2.3 Toggling between the Navigator and the program**

**Description** If a program is selected or open, it is possible to display the Navigator again without having to deselect or close the program. The user can then return to the program.

Procedure **Program is selected:** 

- Toggling from the program to the Navigator: press the **NAVIGATOR** softkey.
- Toggling from the Navigator to the program: press the **PROGRAM** softkey.

#### **A program is open:**

 Toggling from the program to the Navigator: press the **NAVIGATOR** softkey.
**T** Toggling from the Navigator to the program: press the **EDITOR** softkey.

### **7.2.4 Selecting one program and opening another program**

**Description** A program cannot be both opened and selected at the same time. It is possible, however, for one program to be opened while another one is selected.

- **Procedure** 1. Select a program.
	- 2. Return to the Navigator by pressing the **NAVIGATOR** softkey.
	- 3. Select another program then select the menu sequence **File** > **Open** > **File/Folder**.
	- 4. You can return to the Navigator by pressing the **NAVIGATOR** softkey. Here you have the following options:
		- Display the selected program again by pressing the **EDITOR** softkey.
		- **E** Display the opened program again by pressing the **PROGRAM** softkey.

# **7.3 Structure of a KRL program**

```
1 DEF my_program( )
2 INI
3
4 PTP HOME Vel= 100 % DEFAULT
 ...
8 LIN point 5 CONT Vel= 2 m/s CPDAT1 Tool[3] Base[4]
 ...
14 PTP point_1 CONT Vel= 100 % PDAT1 Tool[3] Base[4]
    ...
20 PTP HOME Vel= 100 % DEFAULT
2122 END
```
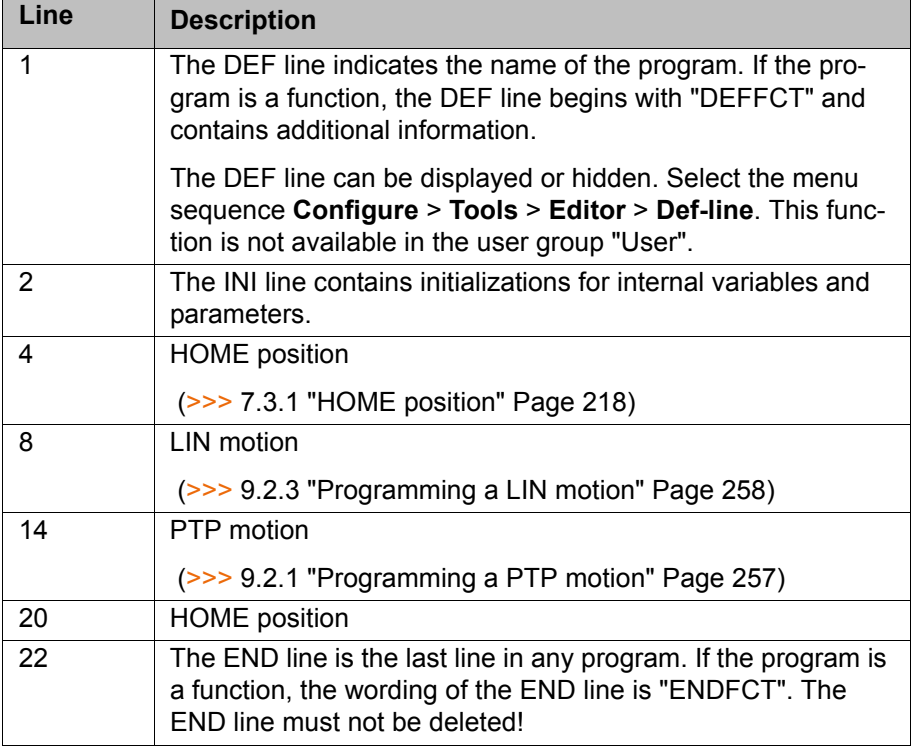

The first motion instruction in a KRL program must define an unambiguous starting position. The HOME position, which is stored by default in the robot controller, ensures that this is the case.

KUK

If the first motion instruction is not the default HOME position, or if this position has been changed, one of the following statements must be used:

- Complete PTP instruction of type POS or E6POS
- Complete PTP instruction of type AXIS or E6AXIS

"Complete" means that all components of the end point must be specified.

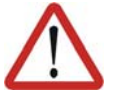

### **Warning!**

If the HOME position is modified, this affects all programs in which it is used. Physical injuries or damage to property may result.

In programs that are used exclusively as subprograms, different statements can be used as the first motion instruction.

## <span id="page-217-0"></span>**7.3.1 HOME position**

The HOME position is not program-specific. It is generally used as the first and last position in the program as it is uniquely defined and uncritical.

The HOME position is stored by default with the following values in the robot controller:

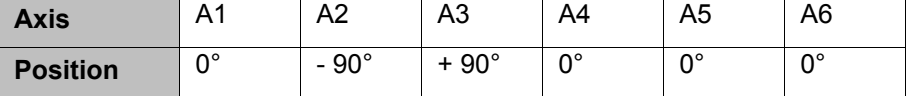

Additional HOME positions can be taught. A HOME position must meet the following conditions:

- Good starting position for program execution
- Good standstill position. For example, the stationary robot must not be an obstacle.

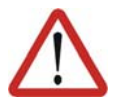

#### **Warning!**

If the HOME position is modified, this affects all programs in which it is used. Physical injuries or damage to property may result.

# **7.4 Displaying/hiding program sections**

# **7.4.1 Displaying/hiding the DEF line**

**Description** By default, the DEF line is hidden. Declarations can only be made in a program if the DEF line is visible.

> The DEF line is displayed and hidden separately for opened and selected programs. If detail view (ASCII mode) is activated, the DEF line is visible and does not need to be activated separately.

**Precondition User group "Expert"** 

Program is selected or open.

**Procedure** Select the menu sequence **Configure** > **Tools** > **Editor** > **Def-line**. Check mark activated in menu: DEF line is displayed. Check mark not activated in menu: DEF line is hidden.

# **7.4.2 Activating detail view (ASCII mode)**

<span id="page-218-0"></span>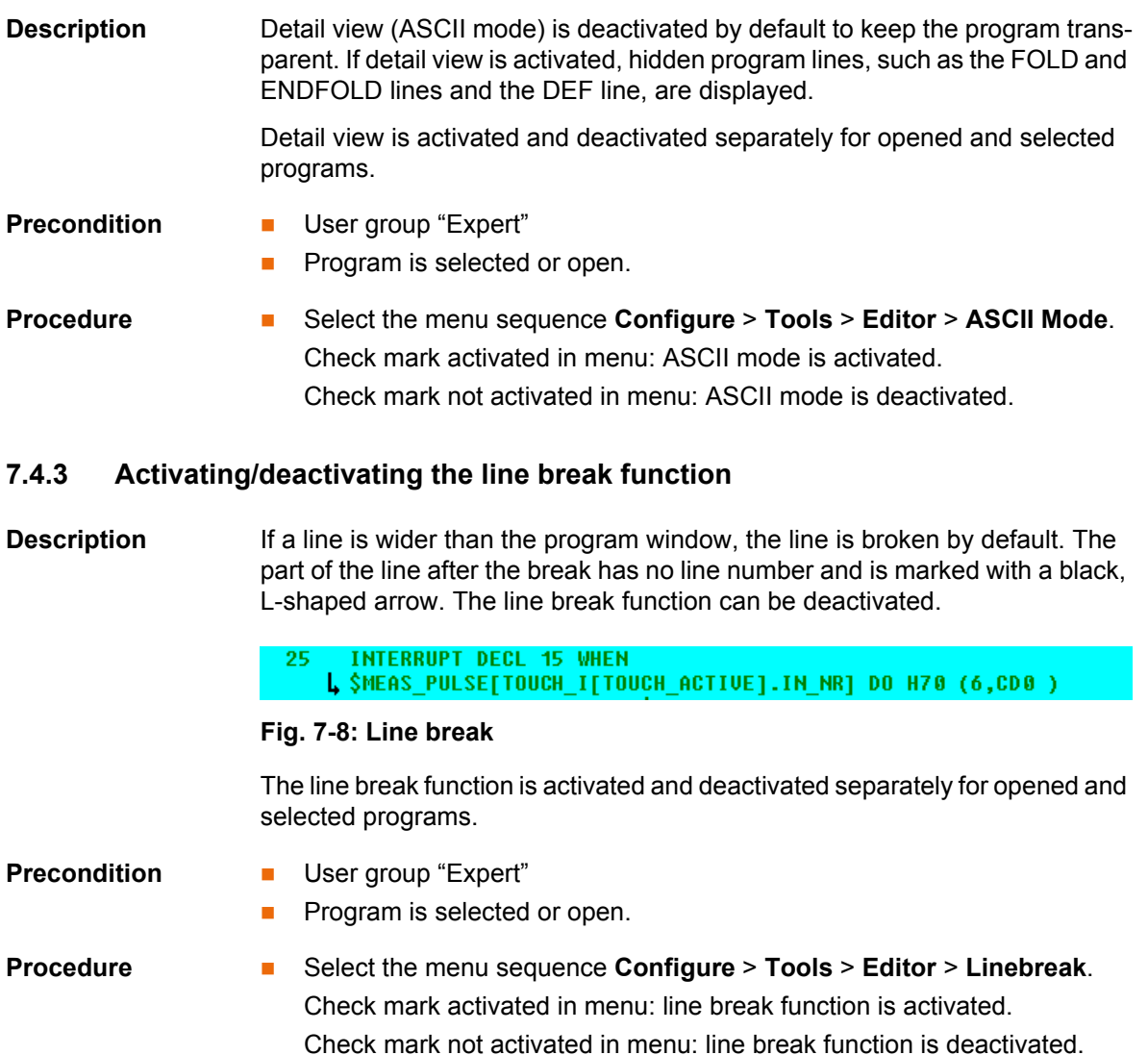

# **7.4.4 Displaying Folds**

**Description** Folds are used to hide sections of the program. In this way, Folds make programs more transparent. The hidden program sections are processed during program execution in exactly the same way as normal program sections.

- In the user group "User", Folds are always closed. In other words, the contents of the Folds are not visible and cannot be edited.
- In the user group "Expert", Folds are closed by default. They can be opened and edited. New Folds can be created.

(>>> [7.6.3 "Creating Folds" Page 228\)](#page-227-0)

If a program is deselected, all Folds are automatically closed.

Ž.  $\overline{\mathbf{3}}$ PTP HOME Uel= 100 % DEFAULT 4

**Fig. 7-9: Example of a closed Fold**

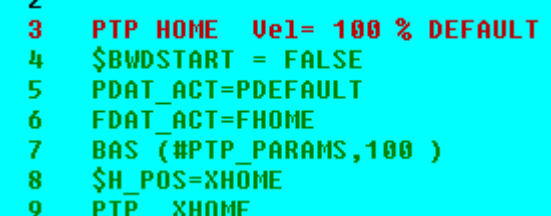

## **Fig. 7-10: Example of an open Fold**

Color coding of Folds:

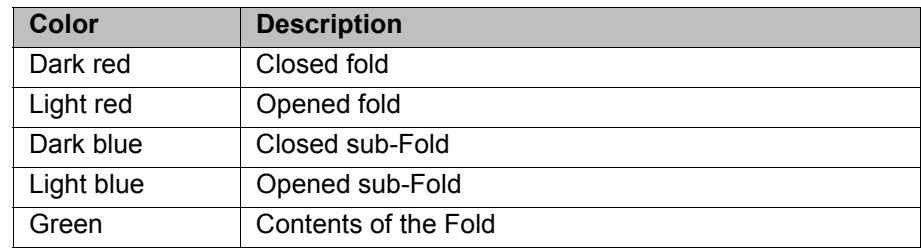

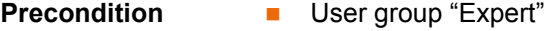

**Program is selected or open.** 

- **Procedure** 1. Position the cursor in the line containing the Fold.
	- 2. Select the menu sequence **Program** > **FOLD** > **Current FOLD open/ close**. The Fold then opens.
	- 3. To close the Fold, select the same menu sequence as for opening it.

Alternatively, select the menu sequence **Program** > **FOLD** > **All FOLDs open** or **All FOLDs close** to open or close all the Folds in a program at once.

# **7.5 Starting a program**

# **7.5.1 Program run modes**

The program run mode is selected in the left-hand status key bar.

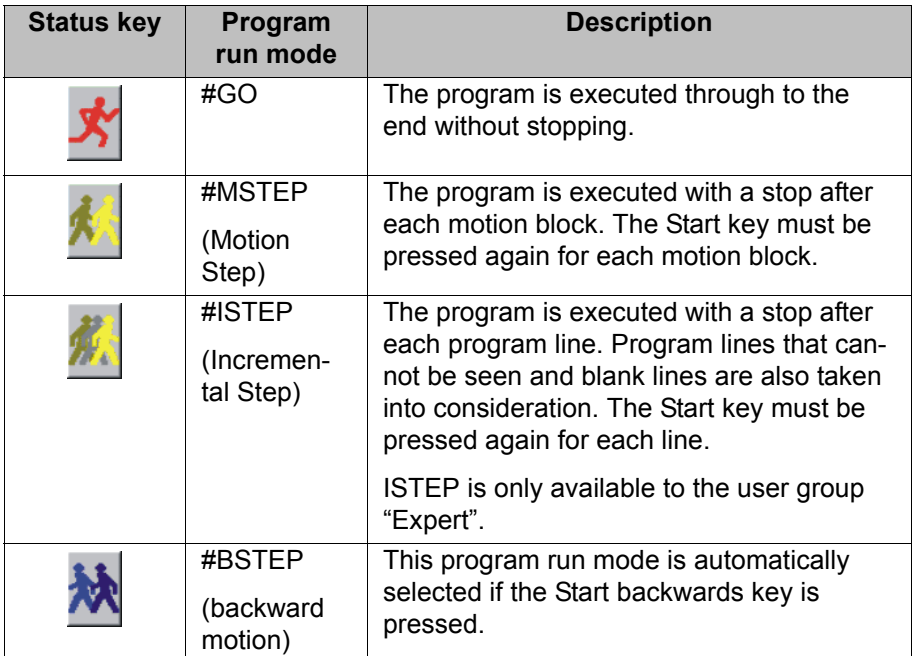

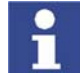

In #MSTEP and #ISTEP modes, the program is executed without an advance run.

The following additional program run modes are available for systems integrators.

These program run modes can only be selected via the variable correction function. System variable for the program run mode: \$PRO\_MODE.

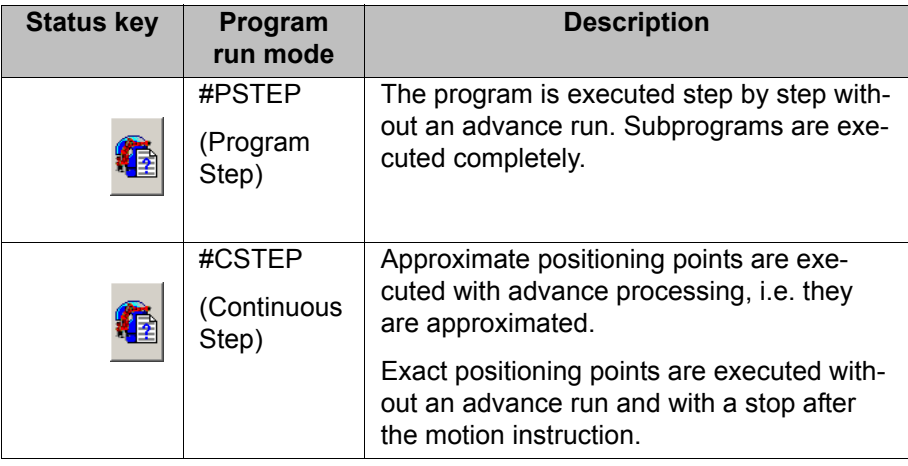

# **7.5.2 Advance run**

The advance run is the **maximum** number of motion blocks that the robot controller calculates and plans in advance during program execution. The **actual** number is dependent on the capacity of the computer.

The advance run refers to the current position of the block pointer. It is set via the system variable \$ADVANCE:

- Default value: 3
- Maximum value: 5

The advance run is required, for example, in order to be able to calculate approximate positioning motions. If \$ADVANCE = 0 is set, approximate positioning is not possible.

Certain statements trigger an advance run stop. These include statements that influence the periphery, e.g. OUT statements.

## **7.5.3 Icons in the program**

### **Line break**

If a line is wider than the program window, the line is broken by default. The part of the line after the break has no line number and is marked with a black, L-shaped arrow. The line break function can be deactivated. (>>> [7.4.3 "Activating/deactivating the line break function" Page 219](#page-218-0))

**INTERRUPT DECL 15 WHEN**<br>L \$MEAS\_PULSE[TOUCH\_I[TOUCH\_ACTIVE].IN\_NR] DO H70 (6,CD0 ) 25

#### **Fig. 7-11: Line break**

#### **Block pointer**

During program execution, the block pointer indicates which motion block is currently being executed.

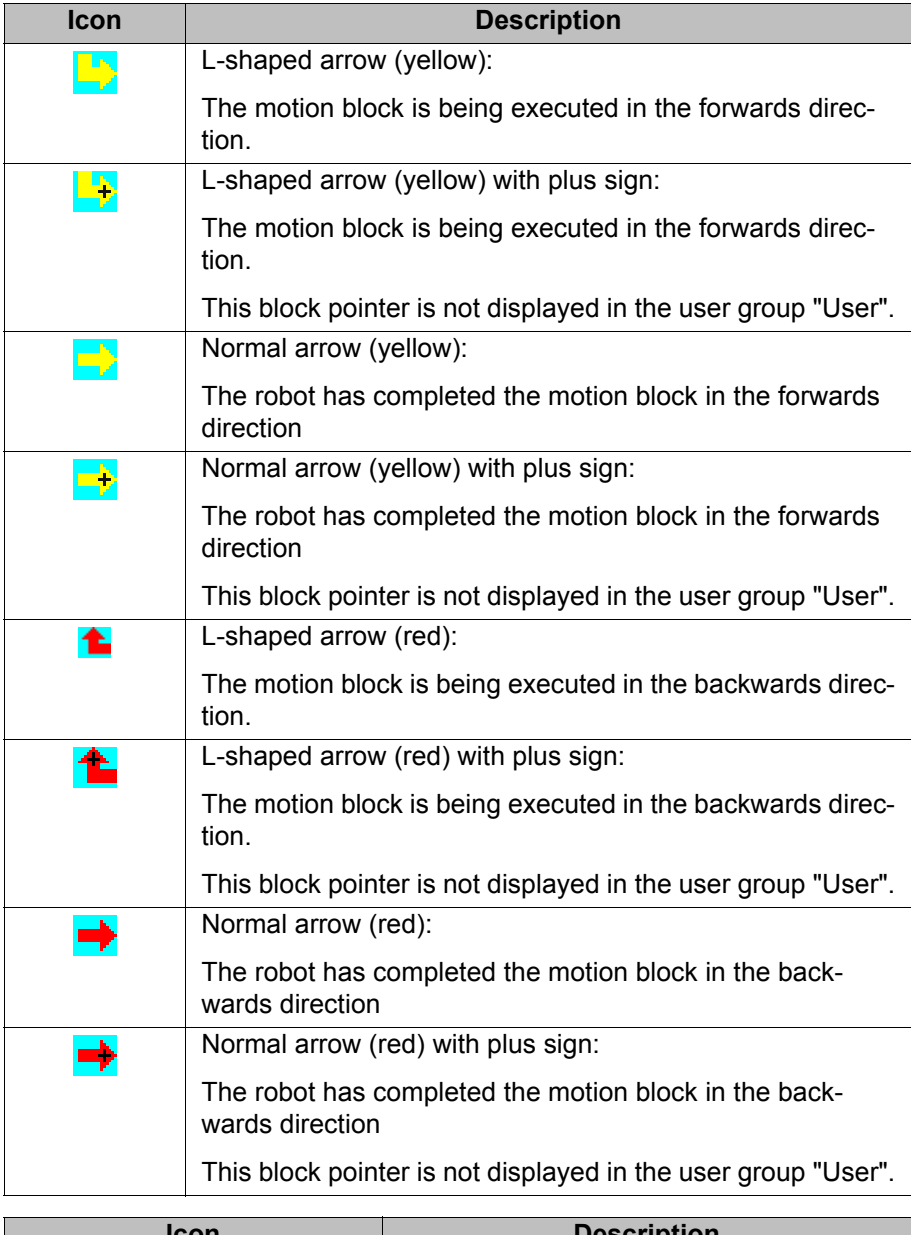

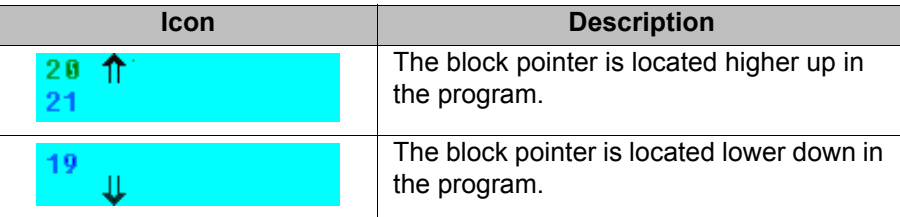

# **7.5.4 Setting the program override (POV)**

**Description** Program override is the velocity of the robot during program execution. The program override is specified as a percentage of the programmed velocity.

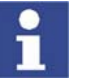

In T1 mode, the maximum velocity is 250 mm/s, irrespective of the value that is set.

**Preparation Define the program override intervals:** Select the menu sequence **Configure** > **Jogging** > **Program OV Steps**.

# КНКЛ

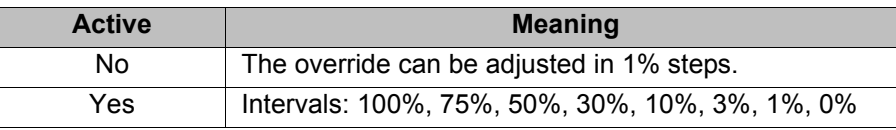

**Procedure Increase or reduce the override in the right-hand status key bar. The status** key indicates the current override as a percentage.

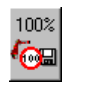

# **7.5.5 Starting a program forwards (manual)**

- **Precondition Program is selected.** 
	- Operating mode T1 or T2.

- **Procedure** 1. Select the program run mode.
	- 2. Hold the enabling switch down and wait until the status bar indicates  $\Box$ (i.e. drives ready).
	- 3. Carry out a BCO run: Press Start key and hold it down until the message "*Programmed path reached (BCO)*" is displayed in the message window. The robot stops.

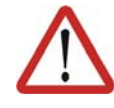

## **Warning!**

A BCO run is always executed as a PTP motion from the actual position to the target position. Observe the motion to avoid collisions. The velocity is automatically reduced during the BCO run.

4. Press Start key and hold it down.

The program is executed with or without stops, depending on the program run mode.

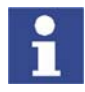

To stop a program that has been started manually, release the Start key.

# **7.5.6 Starting a program forwards (automatic)**

- **Precondition A** program is selected.
	- Operating mode Automatic (not Automatic External)

**Procedure** 1. Select the program run mode GO in the left-hand status key bar:

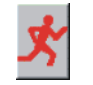

- 2. Press **Drives ON**.
- 3. Carry out a BCO run:

Press Start key and hold it down until the message "Programmed path reached (BCO)" is displayed in the message window. The robot stops.

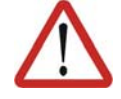

## **Warning!**

A BCO run is always executed as a PTP motion from the actual position to the target position. Observe the motion to avoid collisions. The velocity is automatically reduced during the BCO run.

4. Press the Start key. Program is executed.

KUK

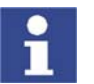

To stop a program that has been started in Automatic mode, press the STOP key.

## **7.5.7 Carrying out a block selection**

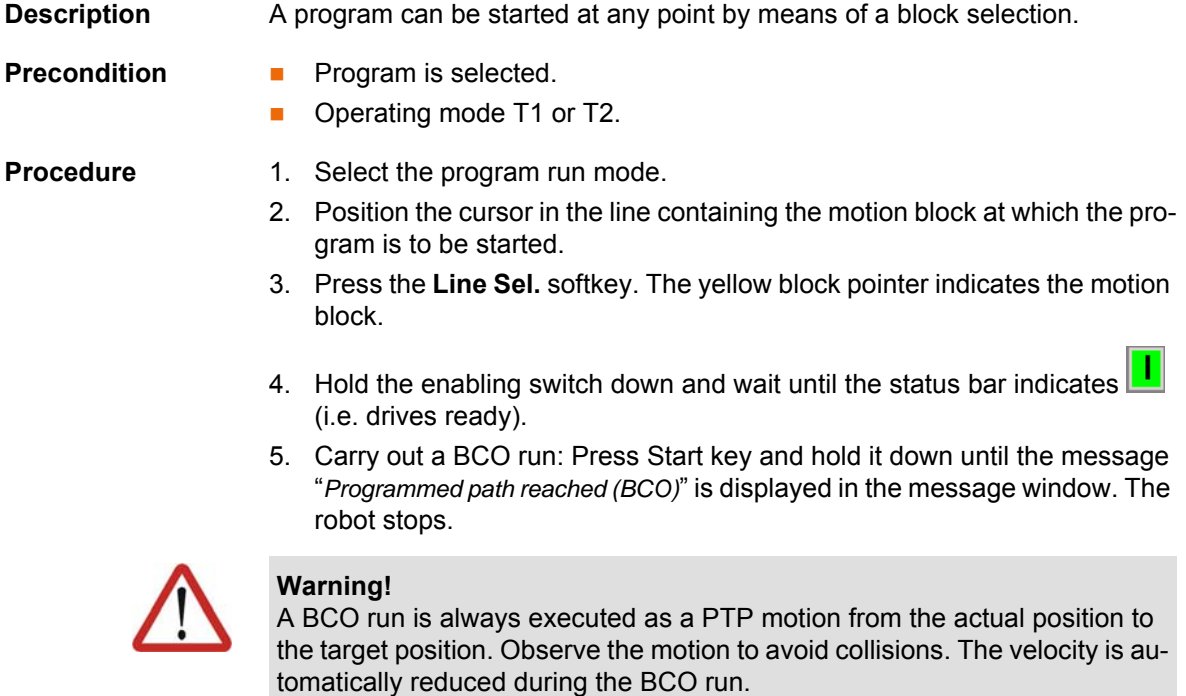

6. The program can now be started manually or automatically. It is not necessary to carry out a BCO run again.

# **7.5.8 Starting a program backwards**

**Description** In the case of backward motion, the robot stops at every point. Approximate positioning is not possible.

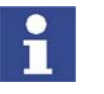

Exactly how the controller responds during backward motion depends on the configuration.

(>>> [6.16 "Backward motion" Page 141](#page-140-0))

- **Precondition Program is selected.** 
	- Operating mode T1 or T2.

### **Procedure**

- 1. Hold the enabling switch down and wait until the status bar indicates  $\boxed{\phantom{a}}$ (i.e. drives ready).
- 2. Carry out a BCO run:

Press Start key and hold it down until the message "*Programmed path reached (BCO)*" is displayed in the message window. The robot stops.

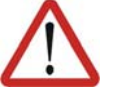

## **Warning!**

A BCO run is always executed as a PTP motion from the actual position to the target position. Observe the motion to avoid collisions. The velocity is automatically reduced during the BCO run.

3. Press Start backwards key. The program run mode "Backward motion" is automatically selected:

КНКЛ

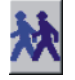

4. Press Start backwards key again for each motion block.

# **7.5.9 Resetting a program**

**Description** In order to restart an interrupted program from the beginning, it must be reset. This returns the program to the initial state.

**Precondition Program is selected.** 

**Procedure Exercise Select the menu sequence <b>Program** > **Reset program**.

## **7.5.10 Starting Automatic External mode**

- **Precondition Derating mode T1 or T2** 
	- Inputs/outputs for Automatic External and the program CELL.SRC are configured.

- **Procedure** 1. Select the program CELL.SRC in the Navigator. (This program is located in the folder "R1".)
	- 2. Set program override to 100%. (This is the recommended setting. A different value can be set if required.)
	- 3. Carry out a BCO run:

Hold down the enabling switch. Then press the Start key and hold it down until the message "Programmed path reached (BCO)" is displayed in the message window.

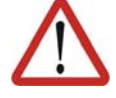

# **Warning!**

A BCO run is always executed as a PTP motion from the actual position to the target position. Observe the motion to avoid collisions. The velocity is automatically reduced during the BCO run.

- 4. Turn the mode selector switch to "Automatic External".
- 5. Start the program from a higher-level controller (PLC).

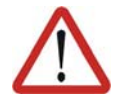

### **Warning!**

There is no BCO run in Automatic External mode. This means that the robot moves to the first programmed position after the start at the programmed (not reduced) velocity and does not stop there.

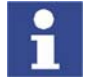

To stop a program that has been started in Automatic mode, press the STOP key.

# **7.6 Editing a program**

- **Overview EX A running program cannot be edited.** 
	- Programs cannot be edited in AUT EXT mode.

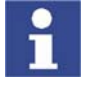

If a selected program is edited in the user group "Expert", the cursor must then be removed from the edited line and positioned in any other line! Only in this way is it certain that the editing will be applied when the program is deselected again.

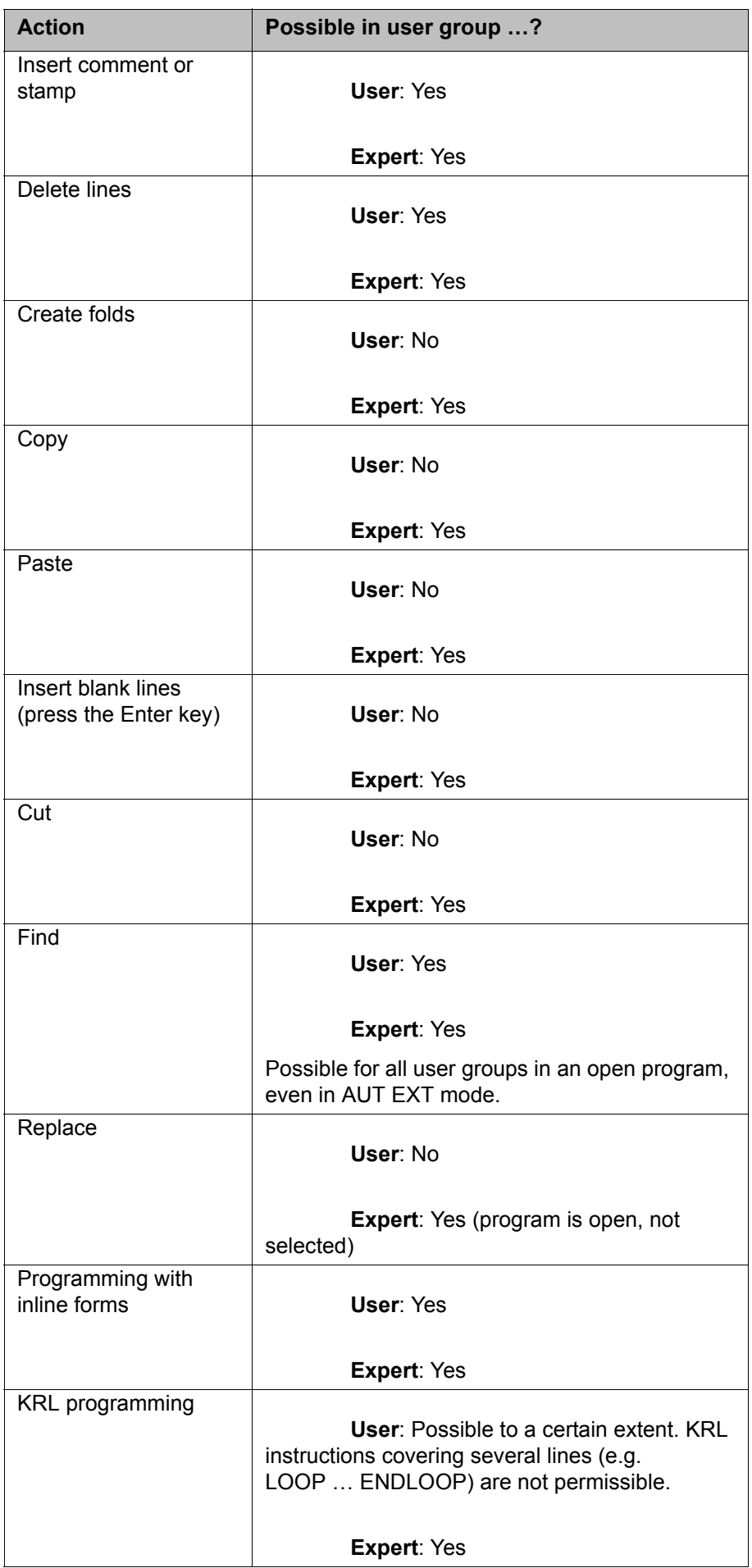

# КНКЛ

# **7.6.1 Inserting a comment or stamp Precondition Program is selected or open.**  T1, T2 or AUT mode **Procedure** 1. Position the cursor in the line after which the comment or stamp is to be inserted. 2. Select the menu sequence **Commands** > **Comment** > **Normal** or **Stamp**. 3. In the case of Stamp: update the system time by pressing the **New time** softkey. 4. Enter text. 5. Save by pressing the **Cmd Ok** softkey. **Description**   $\overline{1}$ **Comment** ; vacuum off **Fig. 7-12: Inline form "Comment" Item Description** 1 Any text **Description**  A stamp is a comment that is extended to include the system date and time and the user ID. **Stamp**  $\overline{2}$ 3 2.2.06 10:32 NAME: user CHANGES: new base:

# **Fig. 7-13: Inline form "Stamp"**

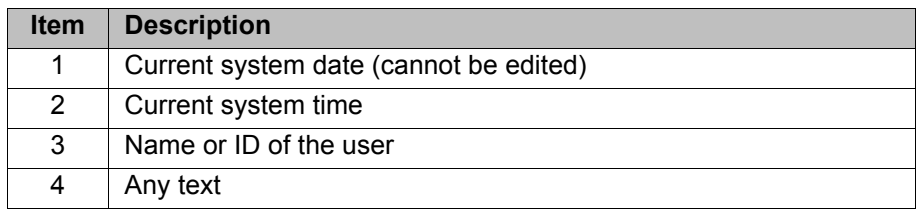

## **7.6.2 Deleting program lines**

- **Precondition Program is selected or open.** 
	- T1, T2 or AUT mode

**Procedure** 1. Position the cursor in the line to be deleted.

- If several consecutive lines are to be deleted: Position the cursor in the first line. Then press SHIFT + DOWN ARROW until all the lines are selected.
- 2. Select the menu sequence **Program** > **Delete**.
- 3. Confirm the request for confirmation with **Yes**.

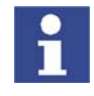

If a program line containing a motion instruction is deleted, the point name and coordinates remain saved in the DAT file. The point can be used in other motion instructions and does not need to be taught again.

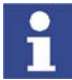

Lines cannot be restored once they have been deleted!

# <span id="page-227-0"></span>**7.6.3 Creating Folds**

**Syntax** ; FOLD Name

*Statements*

;ENDFOLD <*Name*>

The ENDFOLD lines can be assigned more easily if the name of the Fold is entered here as well. Folds can be nested.

**Precondition User group "Expert"** 

**Program is selected or open.** 

**Procedure** 1. Enter Fold in program. A double semicolon prevents the Fold from closing when edited.

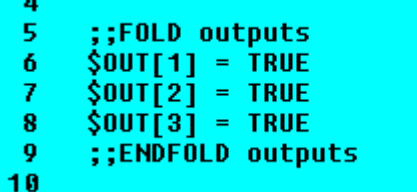

**Fig. 7-14: Creating a sample Fold, step 1**

2. Delete the second semicolon.

| 4  |                                    |  |
|----|------------------------------------|--|
| 5  | ;FOLD outputs                      |  |
| 6  | $$00T[1] = TRUE$                   |  |
| 7. | $$00T\overline{21} = TRUE$         |  |
| 8  | $\frac{1}{2}$ $\frac{1}{2}$ = TRUE |  |
| 9  | :ENDFOLD outputs                   |  |
| 10 |                                    |  |

**Fig. 7-15: Creating a sample Fold, step 2**

3. Position the cursor in a line outside the Fold. The Fold closes.

| 5. | outputs |  |  |
|----|---------|--|--|
|    |         |  |  |
|    |         |  |  |

**Fig. 7-16: Creating a sample Fold, step 3**

# **7.6.4 Additional editing functions**

The following additional program editing functions can be found in the **Program** menu:

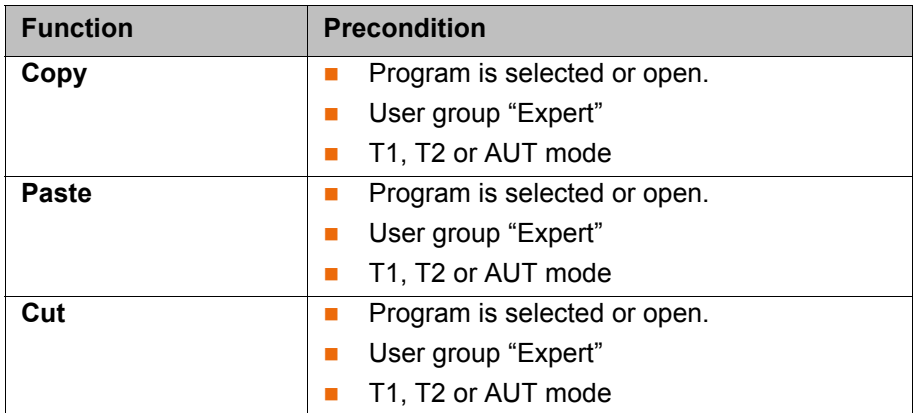

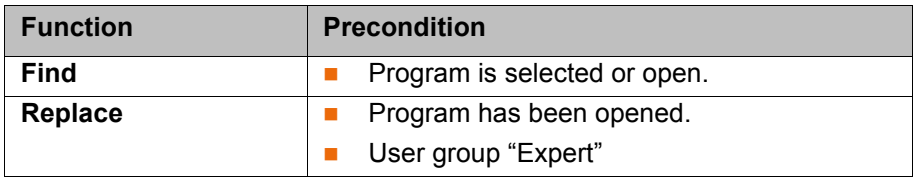

# **7.7 Printing a program**

- **Procedure** 1. Select the program in the Navigator. Multiple program selection is also possible.
	- 2. Select the menu sequence **File** > **Print**>**Current selection**.

# **7.8 Archiving**

# **7.8.1 Archiving data**

**Description** Depending on the robot controller used, different paths can be selected. Which path the robot controller archives data to depends on the configuration in the KRC Configurator.

(>>> [6.23.8 "Archive Manager tab" Page 200\)](#page-199-0)

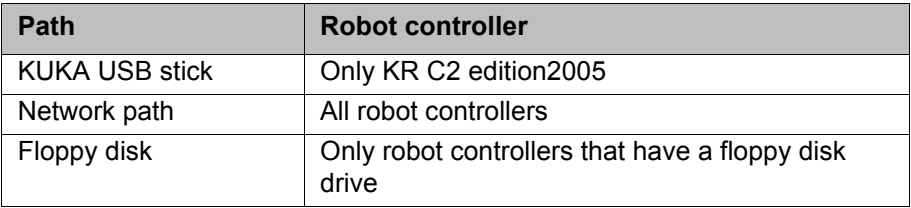

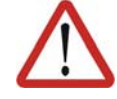

## **Caution!**

The only USB stick that may be used is the KUKA USB stick. Data may be lost or modified if any other USB stick is used.

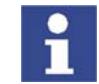

Information about the KRC Configurator is contained in the "Operating and Programming Instructions for System Integrators".

**Precondition For all paths:**

■ The desired path is configured in the KRC Configurator.

#### **For archiving to floppy:**

- Disk has been formatted (if required).
	- (>>> [7.8.3 "Formatting the floppy disk" Page 230](#page-229-0))
- Disk is in disk drive.

More than one floppy disk will be required if large quantities of data are involved!

## **For archiving to a KUKA USB stick:**

 $\blacksquare$  The stick is connected.

- **Procedure** 1. Select the menu sequence **File** > **Archive** and the desired menu item. (>>> [7.8.2 "Menu item "Archive"" Page 230](#page-229-1))
	- 2. Confirm the request for confirmation with **Yes**.
	- 3. Only in the case of archiving to a floppy disk: a message indicates when another disk is required. Insert new disk.

4. A message indicates completion of the archiving process. The file AR-CHIVE.ZIP is generated by default.

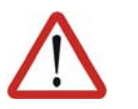

#### **Caution!**

When archiving to the KUKA USB stick: the stick must not be removed until the LED on the stick is no longer lit. Otherwise, the stick could be damaged.

# <span id="page-229-1"></span>**7.8.2 Menu item "Archive"**

**Description** The following menu items are available for archiving. Exactly which files are archived depends on the configuration in the KRC Configurator.

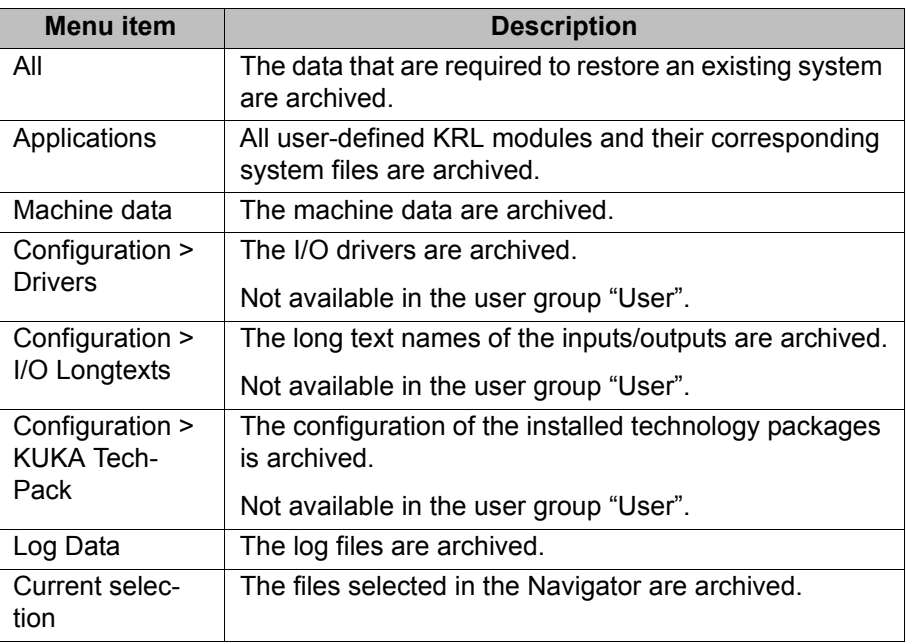

- If archiving is carried out using the menu item **All**, an existing archive will be overwritten.
- If archiving is carried out using a menu item other than **All** and an archive is already available, the robot controller compares its robot name with that in the archive. If the names are different, a request for confirmation is generated.

## <span id="page-229-0"></span>**7.8.3 Formatting the floppy disk**

**Description** This procedure can be used to format floppy disks in the case of robot controllers that have a floppy disk drive.

**Procedure** 1. Insert floppy disk into the drive.

- 2. Select the menu sequence **File** > **Format floppy disk**.
- 3. Confirm the request for confirmation with **Yes**. A message indicates completion of the formatting process.

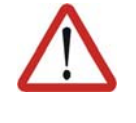

#### **Caution!**

Do not remove the floppy disk from the drive until the LED on the drive is no longer lit. Otherwise the disk drive and/or the floppy disk could suffer damage.

#### **7.8.4 Restoring data**

#### **Overview**

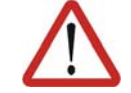

#### **Caution!**

Only KSS 5.5 archives may be loaded into KSS 5.5. If other archives are loaded, the following may occur:

- Error messages
- Robot controller is not operable.
- Personal injury and damage to property.

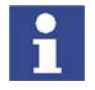

The robot controller cannot detect whether multiple floppy disks were used for archiving. For this reason, the user is not prompted, after the first floppy disk, to insert additional disks, but must do so without prompting. The order in which the disks are inserted is irrelevant.

If the archive files are not the same version as the system files, an error message is generated. Similarly, if the version of the archived technology packages does not match the installed version, an error message is generated.

### **7.8.4.1 Restoring data via the menu**

**Description** With the exception of Log Data, the menu items available for restoring data are the same as those available for archiving. When restoring data, the robot controller accesses the path configured for archiving. For example, if data have been archived to floppy disk, they are also restored from the floppy disk. **Precondition I** If data were archived to floppy: Disk is in disk drive. If data were archived to KUKA USB stick: The stick is connected. **Procedure** 1. Select the menu sequence **File** > **Restore** and the desired menu item. 2. Confirm the request for confirmation with **Yes**. A message indicates completion of the restoration process. 3. Only if restoring data from floppy: if data have been archived on more than one disk, insert the next floppy disk and repeat steps 1 and 2. 4. Only if restoring data from floppy: remove floppy from drive.

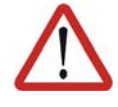

#### **Caution!**

When restoring data from the KUKA USB stick: the stick must not be removed until the LED on the stick is no longer lit. Otherwise, the stick could be damaged.

5. Reboot the robot controller.

## **7.8.4.2 Restoring data via softkey**

**Description** When restoring data using the softkey, a different path can be selected from that to which the data were archived.

- **Precondition EXECT** The path from which data are to be restored must be configured in the KRC Configurator.
	- If data are to be restored from floppy: Disk is in disk drive.
	- If data are to be restored from the USB stick: The stick is connected.
- **Procedure** 1. Select the drive **(ARCHIVE:\)** in the Navigator. The directories belonging to **(ARCHIVE:\)** are displayed.
	- 2. Select the desired object in a directory.

**KUK** 

- 3. Press the **Restore** softkey.
- 4. Confirm the request for confirmation with **Yes**. A message indicates completion of the restoration process.
- 5. Only if restoring data from floppy: if data have been archived on more than one disk, insert the next floppy disk and repeat steps 1 to 4.
- 6. Only if restoring data from floppy: remove floppy from floppy drive.

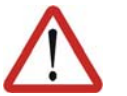

## **Caution!**

When restoring data from the KUKA USB stick: the stick must not be removed until the LED on the stick is no longer lit. Otherwise, the stick could be damaged.

7. Reboot the robot controller.

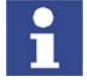

The **Restr. All** softkey ignores which objects are selected in the Navigator and accesses the path that is configured for archiving.

# **8 Basic principles of motion programming**

# **8.1 Overview of motion types**

The following motion types can be programmed:

- **Point-to-point motions (PTP)** 
	- (>>> [8.2 "Motion type PTP" Page 233](#page-232-0))
- **Linear motions (LIN)** (>>> [8.3 "Motion type LIN" Page 233\)](#page-232-1)
- Circular motions (CIRC) (>>> [8.4 "Motion type CIRC" Page 234](#page-233-0))
- **Spline motions** 
	- (>>> [8.7 "Motion type "Spline"" Page 239](#page-238-0))

LIN, CIRC and spline motions are also known as CP ("Continuous Path") motions.

The start point of a motion is always the end point of the previous motion.

# <span id="page-232-0"></span>**8.2 Motion type PTP**

The robot guides the TCP along the fastest path to the end point. The fastest path is generally not the shortest path and is thus not a straight line. As the motions of the robot axes are rotational, curved paths can be executed faster than straight paths.

The exact path of the motion cannot be predicted.

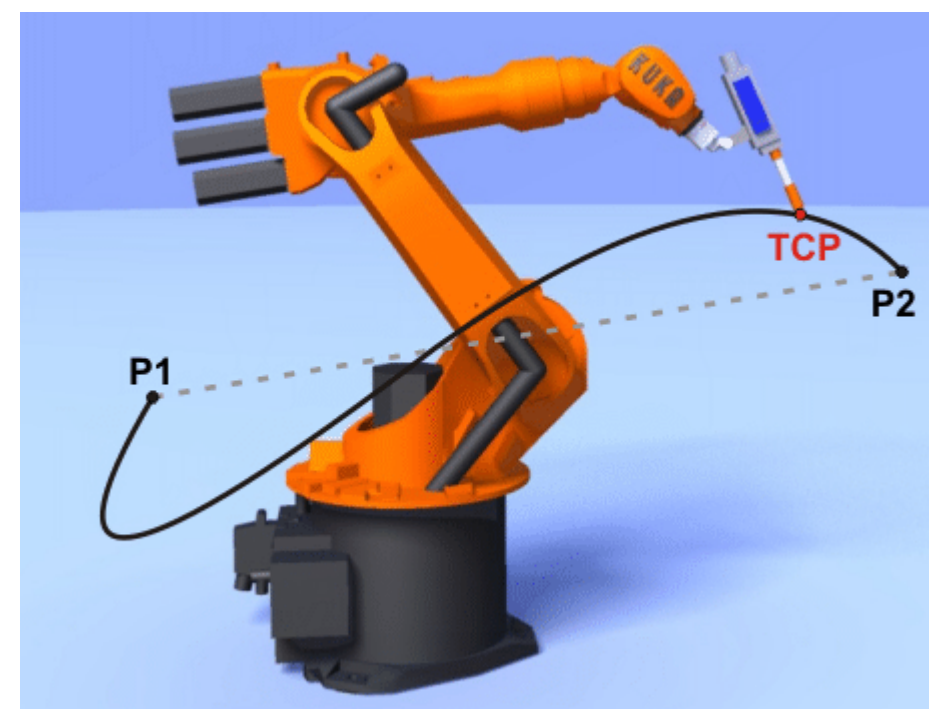

**Fig. 8-1: PTP motion**

# <span id="page-232-1"></span>**8.3 Motion type LIN**

The robot guides the TCP at a defined velocity along a straight path to the end point.

**KUKA** [KUKA System Software 5.5](#page-0-2)

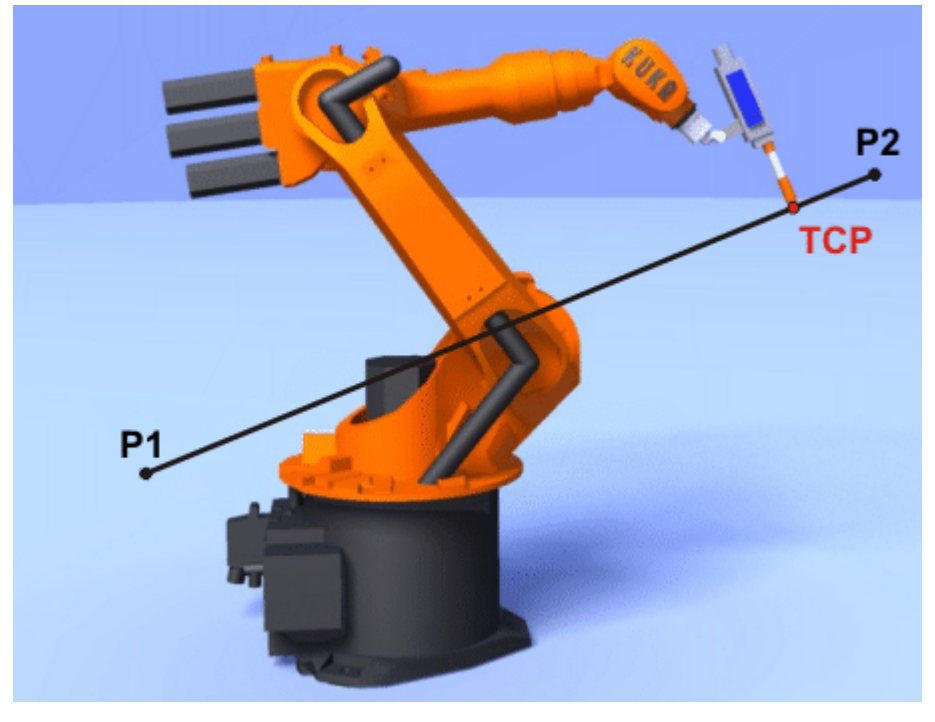

**Fig. 8-2: LIN motion**

# <span id="page-233-0"></span>**8.4 Motion type CIRC**

The robot guides the TCP at a defined velocity along a circular path to the end point. The circular path is defined by a start point, auxiliary point and end point.

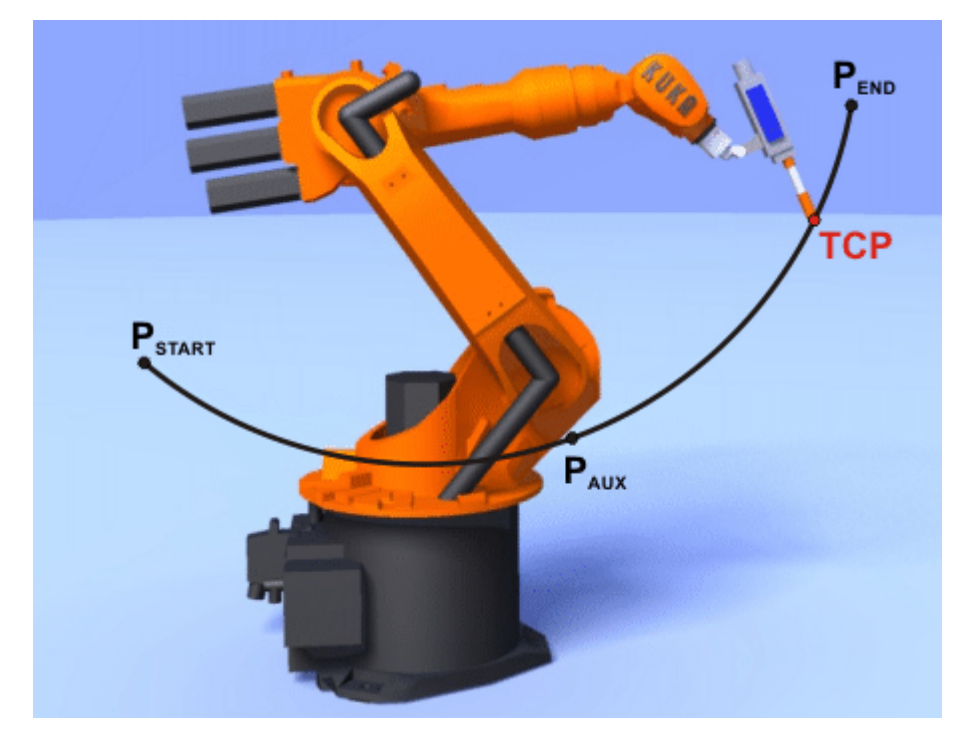

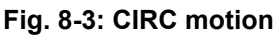

# **8.5 Approximate positioning**

Approximate positioning means that the motion does not stop exactly at the programmed point. Approximate positioning is an option that can be selected during motion programming.

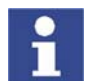

Approximate positioning is not possible if the motion instruction is followed by an instruction that triggers an advance run stop.

# **PTP motion**

The TCP leaves the path that would lead directly to the end point and moves along a faster path. During programming of the motion, the maximum distance from the end point at which the TCP may deviate from its original path is defined.

The path of an approximated PTP motion cannot be predicted. It is also not possible to predict which side of the approximated point the path will run.

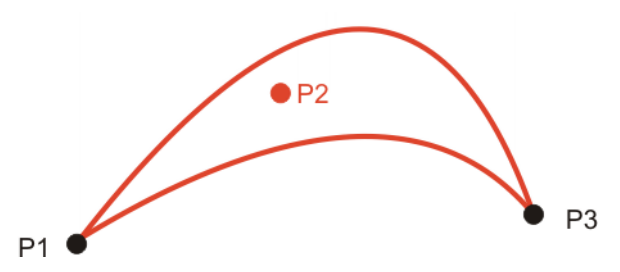

**Fig. 8-4: PTP motion, P2 is approximated**

## **LIN motion**

The TCP leaves the path that would lead directly to the end point and moves along a shorter path. During programming of the motion, the maximum distance from the end point at which the TCP may deviate from its original path is defined.

The path in the approximate positioning range is **not** an arc.

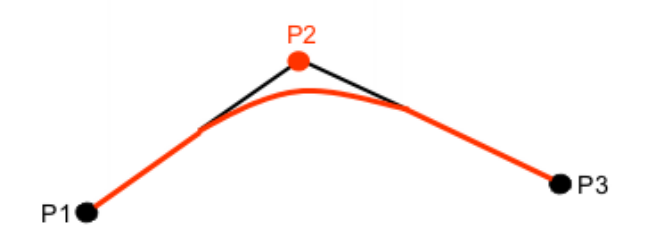

**Fig. 8-5: LIN motion, P2 is approximated**

#### **CIRC motion**

The TCP leaves the path that would lead directly to the end point and moves along a shorter path. During programming of the motion, the maximum distance from the end point at which the TCP may deviate from its original path is defined.

The motion always stops exactly at the auxiliary point.

The path in the approximate positioning range is **not** an arc.

**LIN motion**

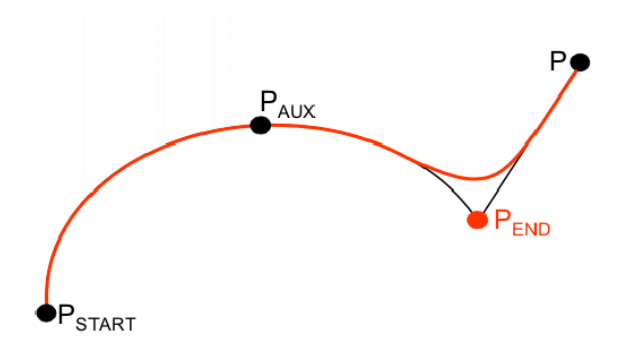

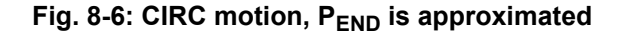

# **8.6 Orientation control LIN, CIRC**

**Description** The orientation of the TCP can be different at the start point and end point of a motion. There are several different types of transition from the start orientation to the end orientation. A type must be selected when a CP motion is programmed.

The orientation control for LIN and CIRC motions is defined as follows:

- **In the option window Motion parameter** 
	- (>>> [9.2.9 "Option window "Motion parameter" \(LIN, CIRC\)" Page 263\)](#page-262-0)
- Or via the system variable \$ORI\_TYPE

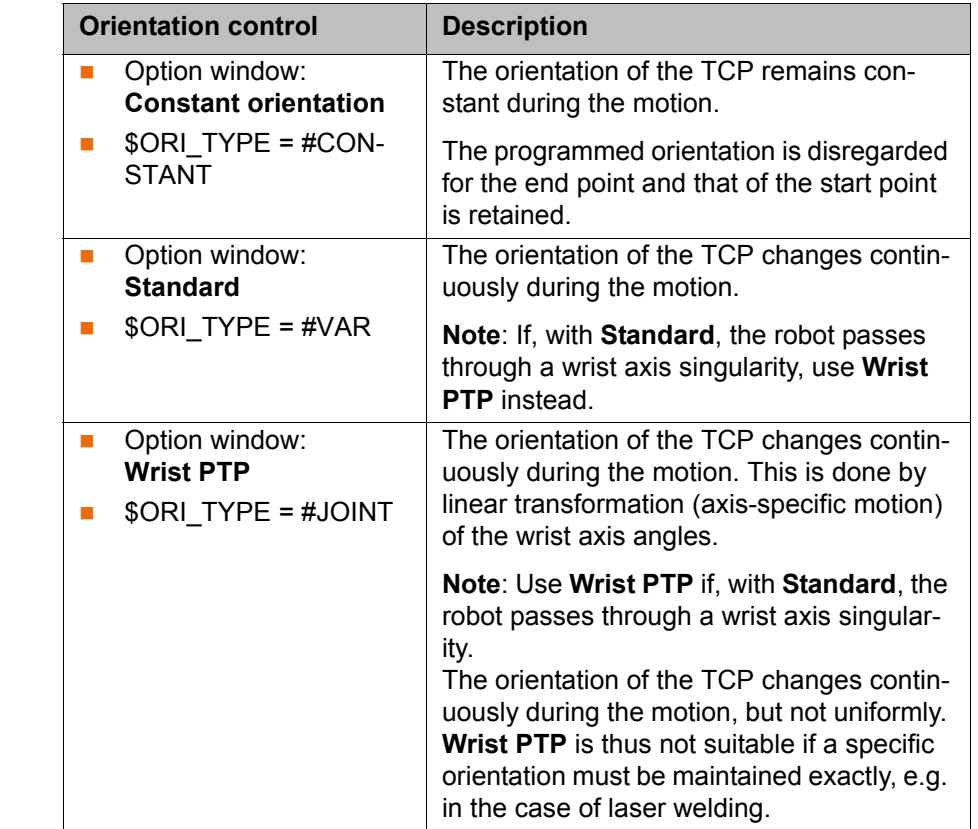

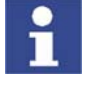

If a wrist axis singularity occurs with **Standard** and the desired orientation cannot be maintained exactly enough with **Wrist PTP**, the following remedy is recommended:

Re-teach start and/or end point. Select orientations that prevent a wrist axis singularity from occurring and allow the path to be executed with **Standard**.

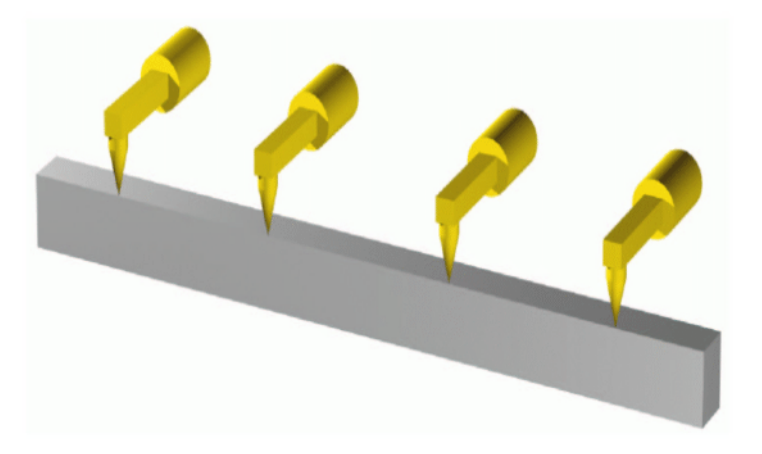

**Fig. 8-7: Orientation control - Constant**

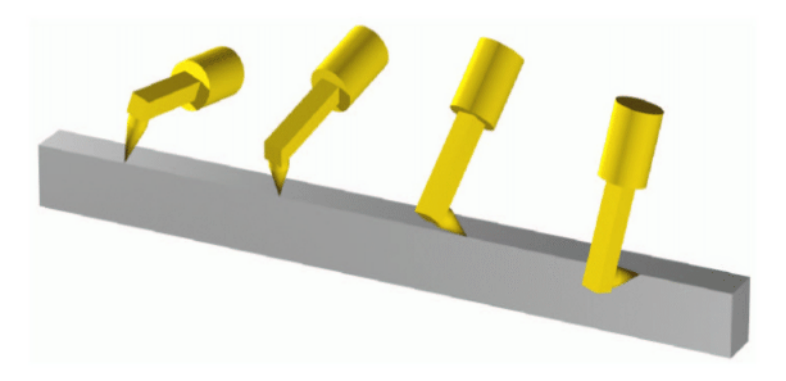

**Fig. 8-8: Standard or Wrist PTP**

**CIRC motion** During CIRC motions, the robot controller only takes the programmed orientation of the end point into consideration. The programmed orientation of the auxiliary point is disregarded.

> The same orientation control options are available for selection for CIRC motions as for LIN motions.

> It is also possible to define for CIRC motions whether the orientation control is to be base-related or path-related. This is defined via the system variable \$CIRC\_TYPE.

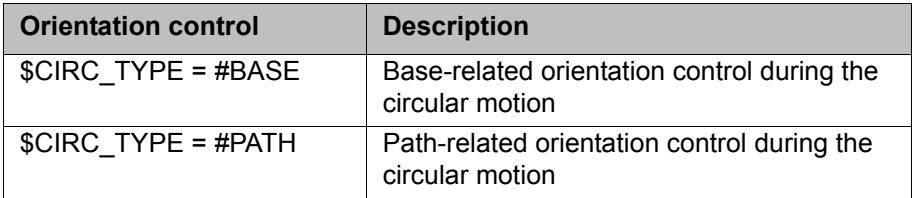

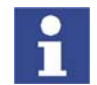

\$CIRC\_TYPE is meaningless if \$ORI\_TYPE = #JOINT.

(>>> [8.6.1 "Combinations of \\$ORI\\_TYPE and \\$CIRC\\_TYPE" Page 237\)](#page-236-0)

# <span id="page-236-0"></span>**8.6.1 Combinations of \$ORI\_TYPE and \$CIRC\_TYPE**

## **\$ORI\_TYPE = #CONSTANT, \$CIRC\_TYPE = #PATH:**

KUKA [KUKA System Software 5.5](#page-0-2)

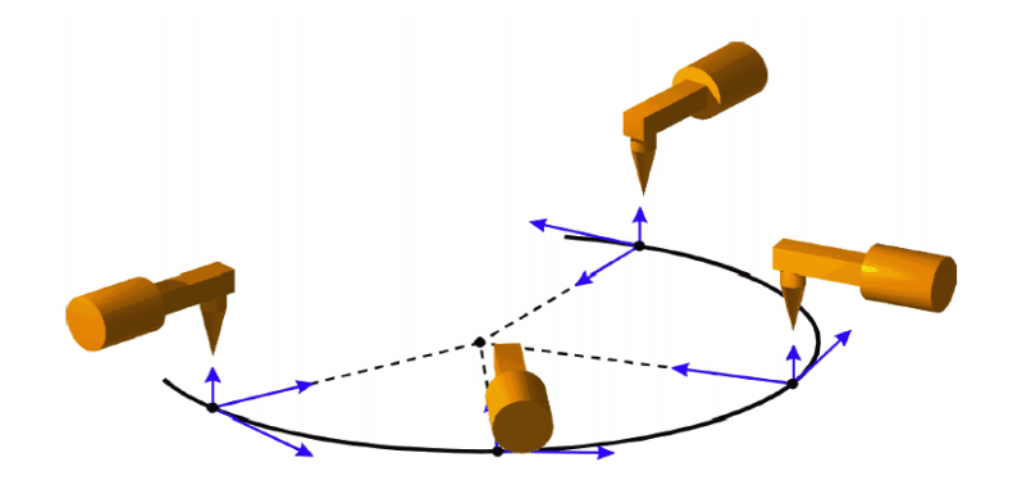

**\$ORI\_TYPE = #VAR, \$CIRC\_TYPE = #PATH: Fig. 8-9: Constant orientation, path-related**

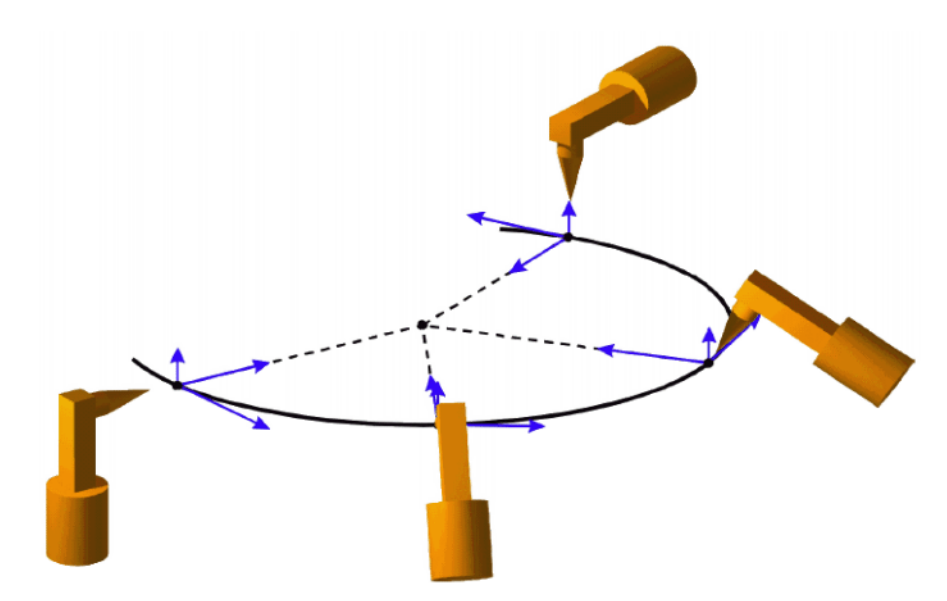

**\$ORI\_TYPE = #CONSTANT, \$CIRC\_TYPE = #BASE: Fig. 8-10: Variable orientation, path-related**

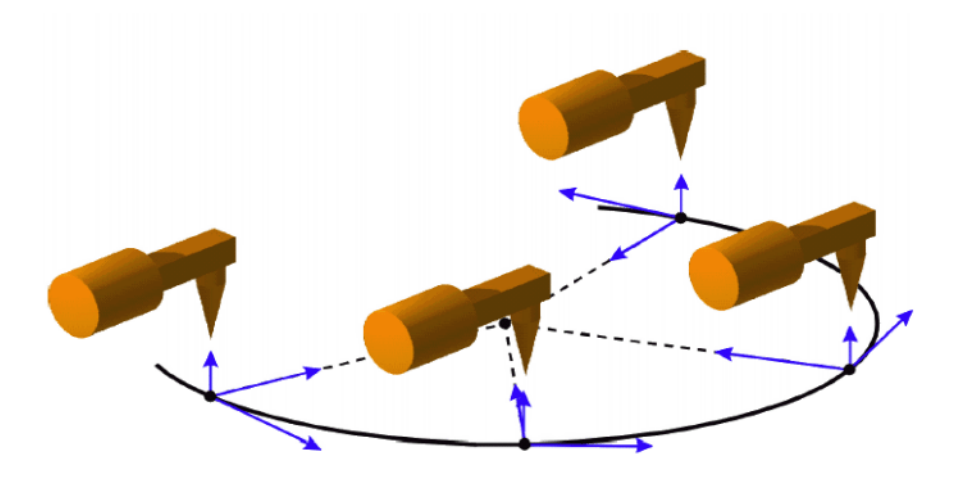

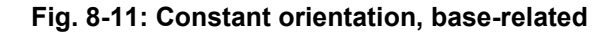

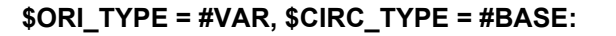

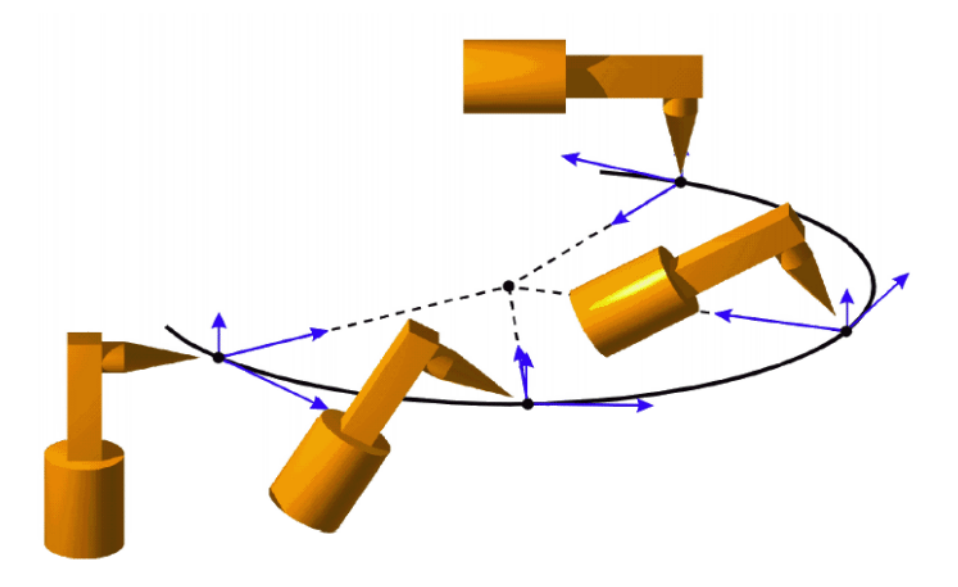

**Fig. 8-12: Variable orientation, base-related**

# <span id="page-238-0"></span>**8.7 Motion type "Spline"**

"Spline" is a Cartesian motion type that is suitable for particularly complex, curved paths. Such paths can generally also be generated using approximated LIN and CIRC motions, but Spline nonetheless has advantages.

### **Disadvantages of approximated LIN and CIRC motions:**

- The path is defined by means of approximated points that are not located on the path. The approximate positioning ranges are difficult to predict. Generating the desired path is complicated and time-consuming.
- In many cases, the velocity may be reduced in a manner that is difficult to predict, e.g. in the approximate positioning ranges and near points that are situated close together.
- $\blacksquare$  The path changes if approximate positioning is not possible, e.g. for time reasons.
- The path changes in accordance with the override setting, velocity or acceleration.

**KUKA** [KUKA System Software 5.5](#page-0-2)

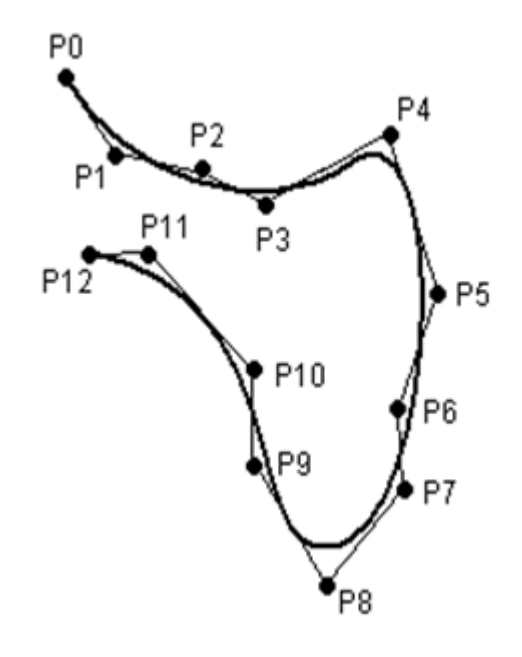

**Fig. 8-13: Curved path with LIN**

## **Advantages of Spline:**

- The path is defined by means of points that are located on the path. The desired path can be generated easily.
- $\blacksquare$  The programmed velocity is maintained. There are few cases in which the velocity is reduced.

(>>> [8.7.1 "Velocity profile for spline motions" Page 241\)](#page-240-0)

- $\blacksquare$  The path always remains the same, irrespective of the override setting, velocity or acceleration.
- **Circles and tight radii are executed with great precision.**

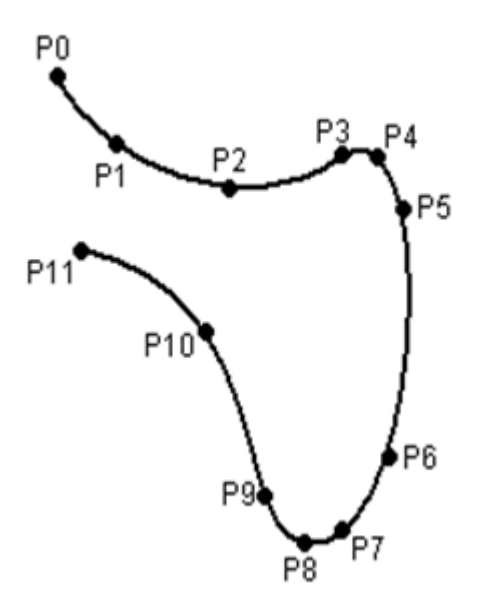

**Fig. 8-14: Curved path with spline block**

A spline motion can consist of several individual motions: spline segments. These are taught separately. The segments are grouped together to form the overall motion in a so-called spline block. A spline block is planned and executed by the robot controller as a single motion block.

**ИНИЛ** 

Further characteristics of all spline motions:

- If all points are situated on a plane, then the path is also situated in this plane.
- If all points are situated on a straight line, then the path is also a straight line.

## <span id="page-240-0"></span>**8.7.1 Velocity profile for spline motions**

The path always remains the same, irrespective of the override setting, velocity or acceleration. Only dynamic effects can cause deviations at different velocities.

The programmed acceleration is valid not only for the direction along the path, but also perpendicular to the path. The same applies to the jerk limitation. Effects include the following:

- In the case of circles, the centrifugal acceleration is taken into consideration. The velocity that can be achieved thus also depends on the programmed acceleration and the radius of the circle.
- $\blacksquare$  In the case of curves, the maximum permissible velocity is derived from the radius of the curve, the acceleration and the jerk limitation.

#### **Reduction of the velocity**

In the case of spline motions, the velocity may, under certain circumstances, fall below the programmed velocity. This occurs particularly in the case of:

- **Tight corners**
- Major reorientation
- Large motions of the external axes

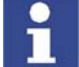

If the points are close together, the velocity is not reduced.

## **Reduction of the velocity to 0**

This is the case for:

- Successive points with the same Cartesian coordinates.
- Successive SLIN and/or SCIRC segments. Cause: inconstant velocity direction.

In the case of SLIN-SCIRC transitions, the velocity is also reduced to 0 if the straight line is a tangent of the circle, as the circle, unlike the straight line, is curved.

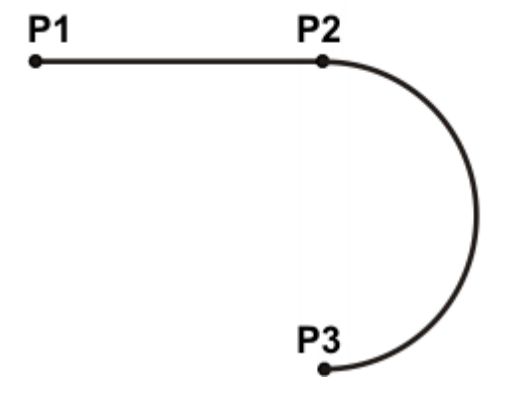

**Fig. 8-15: Exact positioning at P2**

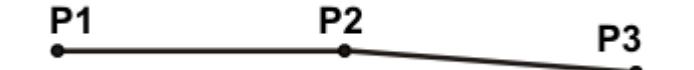

## **Fig. 8-16: Exact positioning at P2**

Exceptions:

 In the case of successive SLIN segments that result in a straight line and in which the orientations change uniformly, the velocity is not reduced.

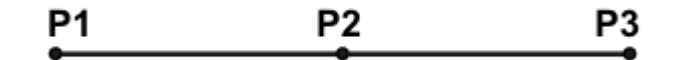

### **Fig. 8-17: P2 is executed without exact positioning.**

 In the case of a SCIRC-SCIRC transition, the velocity is not reduced if both circles have the same center point and the same radius and if the orientations change uniformly. (This is difficult to teach, so calculate and program points.)

### **8.7.2 Block selection with spline motions**

A spline block is planned and executed by the robot controller as a single motion block. Block selection to the spline segments is nonetheless possible. The BCO run is executed as a LIN motion. This is indicated by means of a message that must be acknowledged.

If the second segment in the spline block is an SPL segment, a modified path is executed in the following cases:

- Block selection to the first segment in the spline block
- Block selection to the spline block
- Block selection to a line before the spline block if this does not contain a motion instruction and if there is no motion instruction before the spline block

If the Start key is pressed after the BCO run, the modified path is indicated by means of a message that must be acknowledged.

### **Example:**

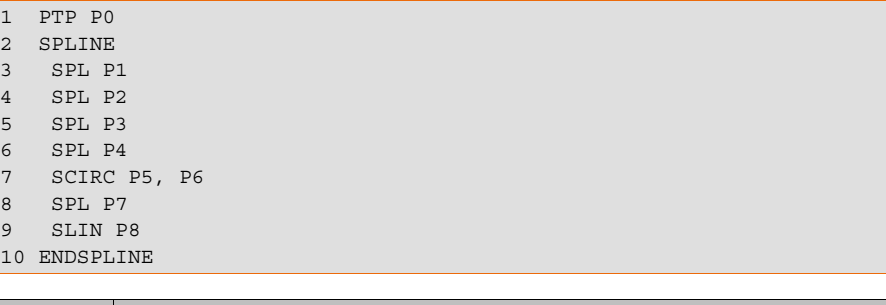

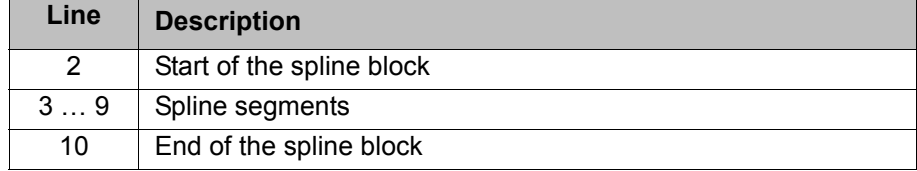

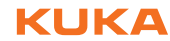

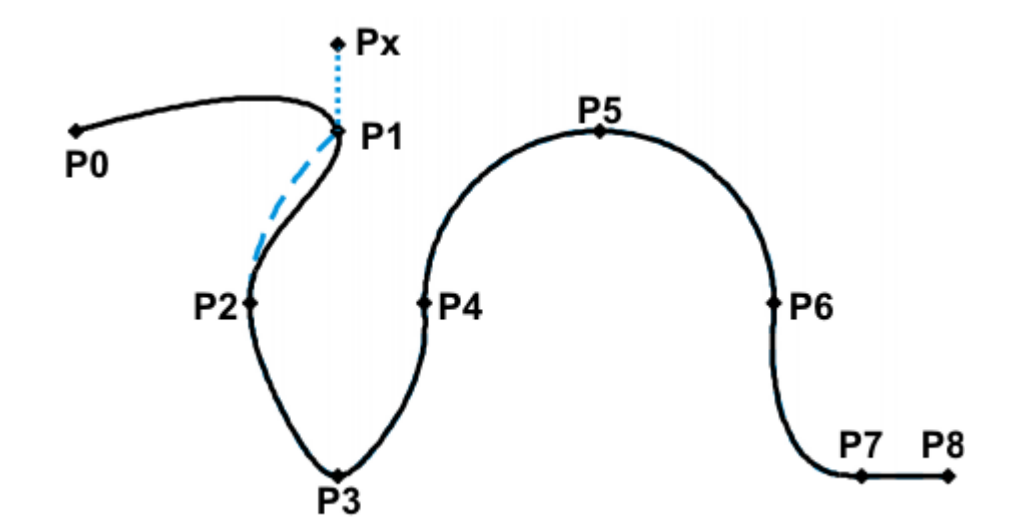

**Fig. 8-18: Example: modified path in the case of block selection to P1**

# **8.7.3 Modifications to spline blocks**

**Description I** Modification of the position of the point:

If a point within a spline block is offset, the path is modified, at most, in the 2 segments before this point and the 2 segments after it.

Small point offsets generally result in small modifications to the path. If, however, very long segments are followed by very short segments or vice versa, small modifications can have a very great effect, as the tangents and curves can change very greatly in such cases.

**Modification of the segment type:** If an SPL segment is changed into an SLIN segment or vice versa, the path changes in the previous segment and the next segment.

**Example 1**

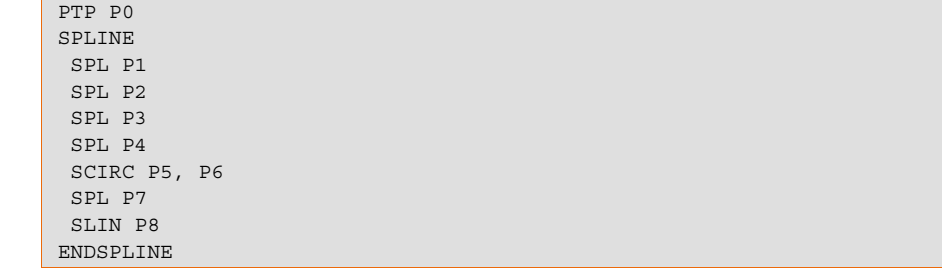

**KUKA** [KUKA System Software 5.5](#page-0-2)

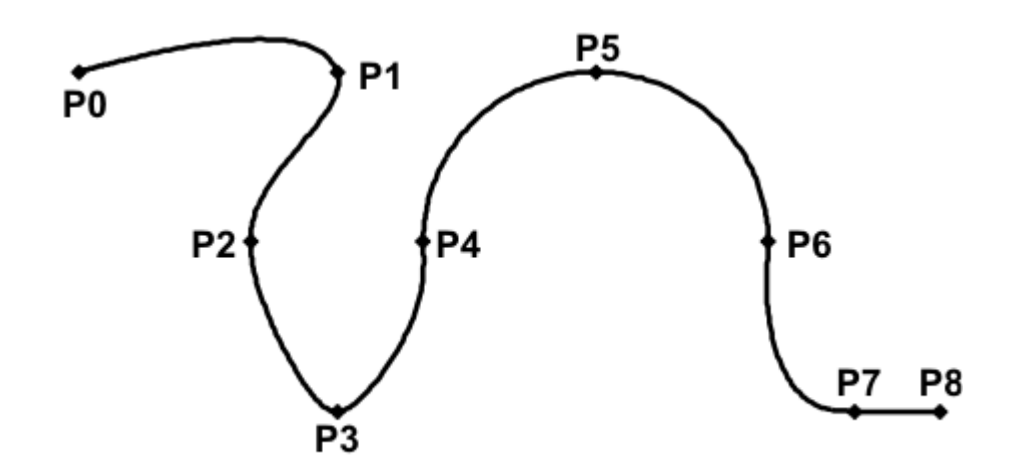

**Fig. 8-19: Original path**

P3 is offset. This causes the path to change in segments P1 - P2, P2 - P3 and P3 - P4. Segment P4 - P5 is not changed in this case, as it belongs to an SCIRC and a circular path is thus defined.

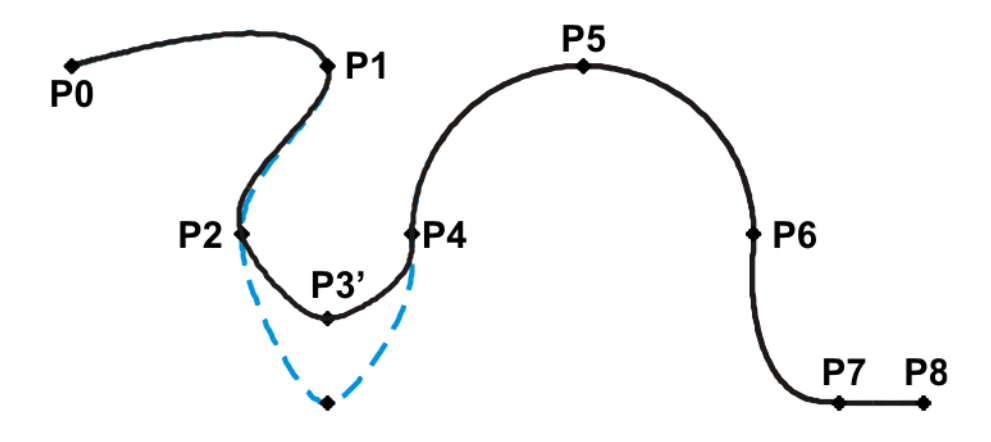

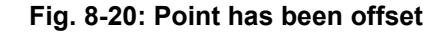

In the original path, the segment type of P2 - P3 is changed from SPL to SLIN. The path changes in segments P1 - P2, P2 - P3 and P3 - P4.

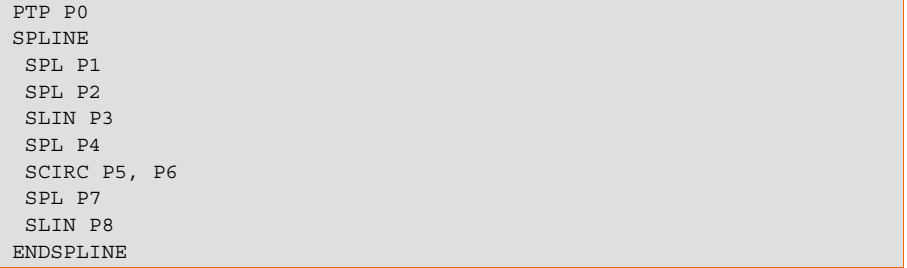

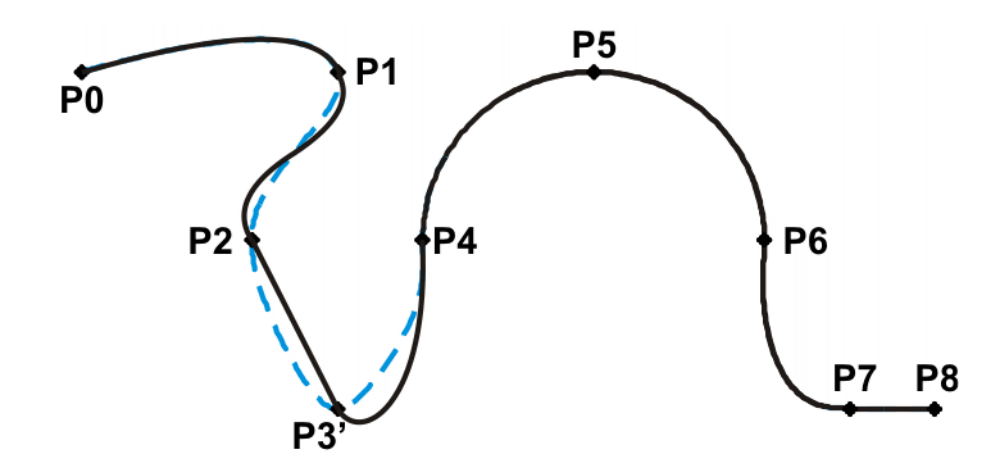

**Fig. 8-21: Segment type has been changed**

**Example 2**

... SPLINE SPL {X 100, Y 0, ...} SPL {X 102, Y 0} SPL {X 104, Y 0} SPL {X 204, Y 0} ENDSPLINE

$$
\begin{array}{cccc}\n P1 & P2 & P3 & P4 & \text{P5} \\
 \leftarrow & & & & & \\
 \leftarrow & & & & & & \\
 \leftarrow & & & & & & \\
 \leftarrow & & & & & & \\
 \leftarrow & & & & & & \\
 \leftarrow & & & & & & \\
 \leftarrow & & & & & & \\
 \leftarrow & & & & & & \\
 \leftarrow & & & & & & \\
 \leftarrow & & & & & & \\
 \leftarrow & & & & & & \\
 \leftarrow & & & & & & \\
 \leftarrow & & & & & & \\
 \leftarrow & & & & & & \\
 \leftarrow & & & & & & \\
 \leftarrow & & & & & & \\
 \leftarrow & & & & & & \\
 \leftarrow & & & & & & \\
 \leftarrow & & & & & & \\
 \leftarrow & & & & & & \\
 \leftarrow & & & & & & \\
 \leftarrow & & & & & & & \\
 \leftarrow & & & & & & & \\
 \leftarrow & & & & & & & & \\
 \leftarrow & & & & & & & & \\
 \leftarrow & & & & & & & & \\
 \leftarrow & & & & & & & & \\
 \leftarrow & & & & & & & & \\
 \leftarrow & & & & & & & & \\
 \leftarrow & & & & & & & & \\
 \leftarrow & & & & & &
$$

## **Fig. 8-22: Original path**

P3 is offset. This causes the path to change in all the segments illustrated. Since P2 - P3 and P3 - P4 are very short segments and P1 - P2 and P4 - P5 are long segments, the slight offset causes the path to change greatly.

```
...
SPLINE
 SPL {X 100, Y 0, ...}
 SPL {X 102, Y 1}
 SPL {X 104, Y 0}
 SPL {X 204, Y 0}
ENDSPLINE
```
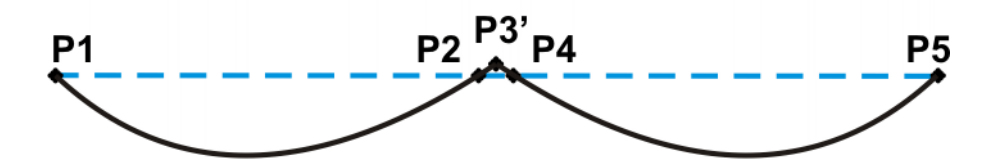

**Fig. 8-23: Point has been offset**

Remedy:

- Distribute the points more evenly
- **Program straight lines (except very short ones) as SLIN segments**

# **8.7.4 Approximate positioning with spline motions**

Approximate positioning is not currently supported for spline motions.

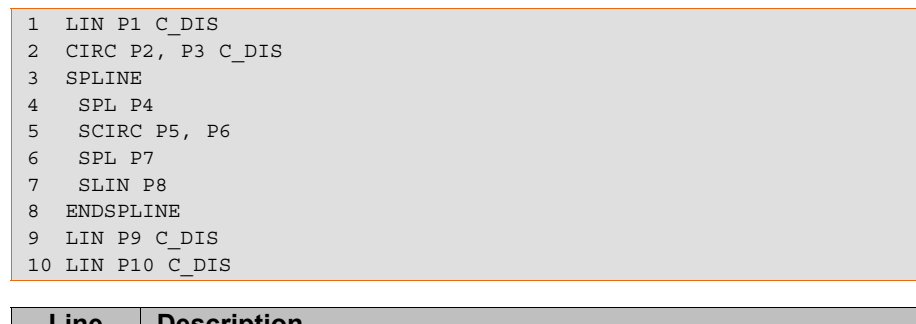

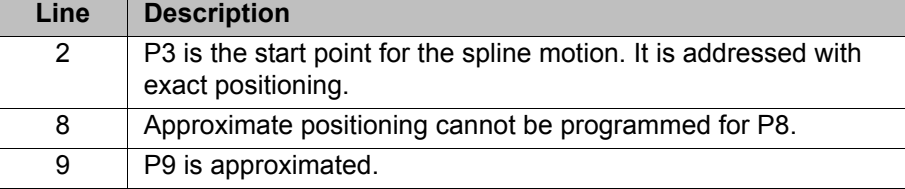

## **8.7.5 Replacing an approximated motion with a spline block**

**Description** In order to replace conventional approximated motions with spline blocks, the program must be modified as follows:

- Replace LIN LIN with SLIN SPL SLIN.
- Replace LIN CIRC with SLIN SPL SCIRC. Recommendation: Allow the SPL to project a certain way into the original circle. The SCIRC thus starts later than the original CIRC.

In approximated motions, the corner point is programmed. In the spline block, the points at the start and end of the approximation are programmed instead.

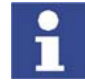

The approximate positioning arc of the approximated motions varies according to the override. For this reason, when reproducing an approximated motion, it must be ensured that it is executed with the desired override.

The following approximated motion is to be reproduced:

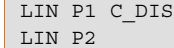

Spline motion:

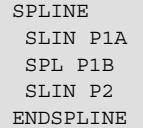

P1A = start of approximation, P1B = end of approximation

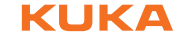

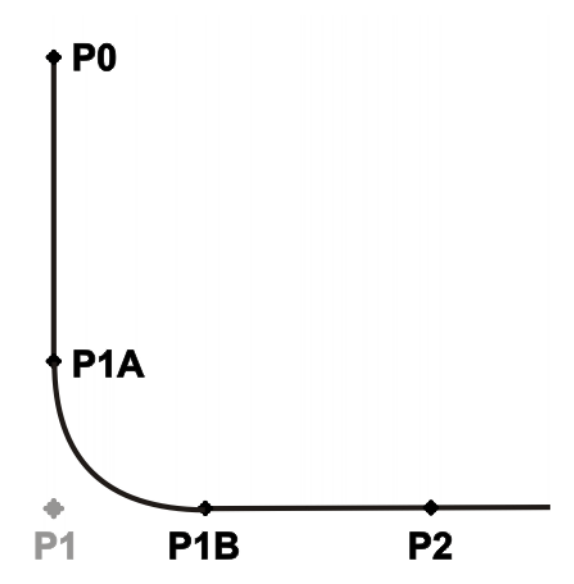

#### **Fig. 8-24: Approximated motion - spline motion**

Ways of determining P1A and P1B:

- Execute the approximated path and save the positions at the desired point by means of Trigger.
- Calculate the points in the program with KRL.
- $\blacksquare$  The start of the approximation can be determined from the approximate positioning criterion. Example: If C\_DIS is specified as the approximate positioning criterion, the distance from the start of the approximation to the corner point corresponds to the value of \$APO.CDIS.

The end of the approximation is dependent on the programmed velocity.

The SPL path does not correspond exactly to the approximate positioning arc, even if P1A and P1B are exactly at the start/end of the approximation. In order to recreate the exact approximate positioning arc, additional points must be inserted into the spline. Generally, one point is sufficient.

**Example** The following approximated motion is to be reproduced:

```
$APO.CDIS=20
$VEL.CP=0.5
LIN {Z 10} C_DIS
LIN {Y 60}
```
Spline motion:

```
SPLINE WITH $VEL.CP=0.5
 SLIN {Z 30}
 SPL {Y 30, Z 10}
 SLIN {Y 60}
ENDSPLINE
```
The start of the approximate positioning arc has been calculated from the approximate positioning criterion.

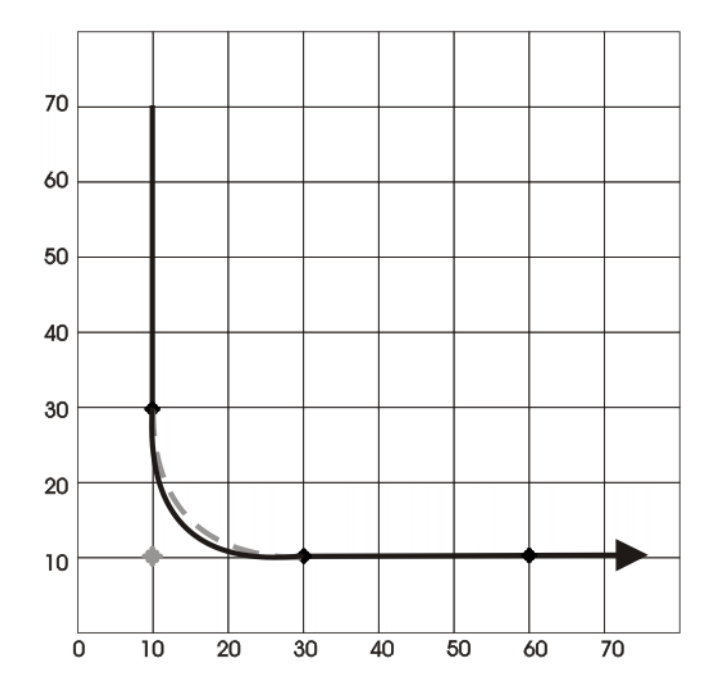

**Fig. 8-25: Example: Approximated motion - spline motion 1**

The SPL path does not yet correspond exactly to the approximate positioning arc. For this reason, an additional SPL segment is inserted into the spline.

```
SPLINE WITH $VEL.CP=0.5
 SLIN {Z 30}
 SPL {Y 15, Z 15}
 SPL {Y 30, Z 10}
 SLIN {Y 60}
ENDSPLINE
```
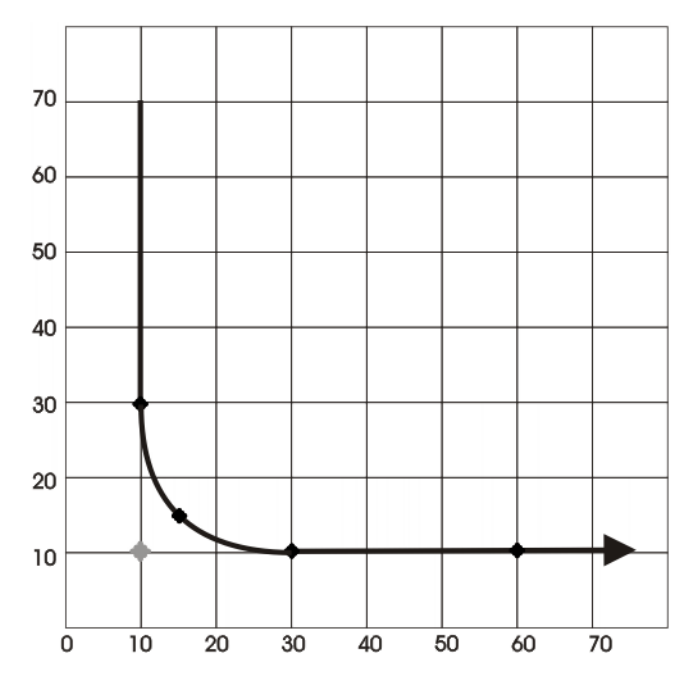

**Fig. 8-26: Example: Approximated motion - spline motion 2**

With the additional point, the path now corresponds to the approximate positioning arc.

# **8.8 Orientation control SPLINE**

**Description** The orientation of the TCP can be different at the start point and end point of a motion. When a CP motion is programmed, it is necessary to select how to deal with the different orientations.

The orientation control for SLIN and SCIRC motions is defined as follows:

- If programming with KRL syntax: by means of the system variable \$ORI\_TYPE
- **If programming with inline forms: in the option window Motion parameter**
- (>>> [9.3.4 "Option window "Motion parameter" \(spline motion\)" Page 266\)](#page-265-0)

The orientation control can be defined in the spline block or in the individual segment. Settings in the segment overwrite the setting in the spline block.

### **SLIN segment**

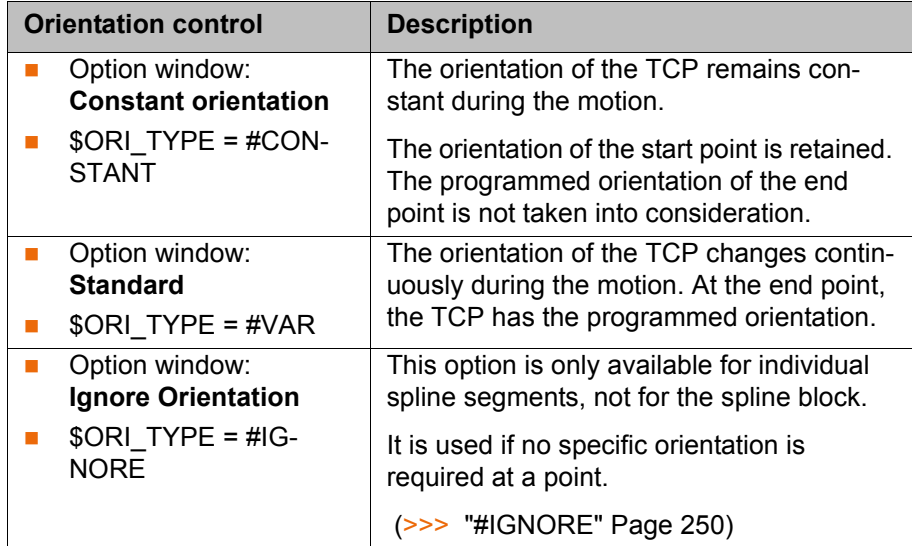

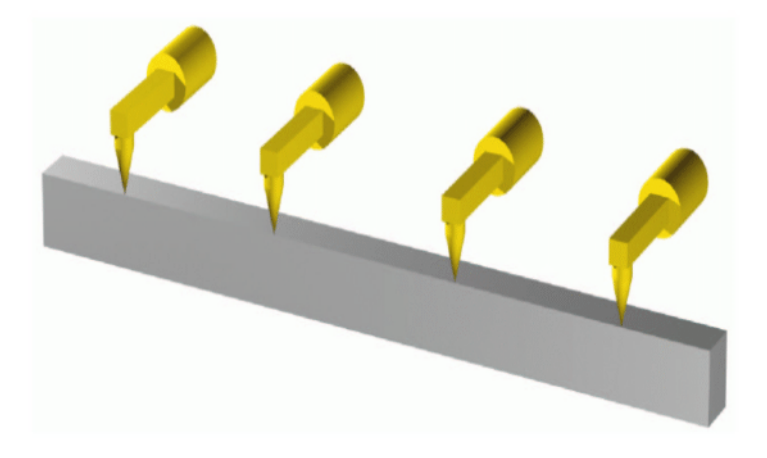

**Fig. 8-27: Orientation control - Constant**

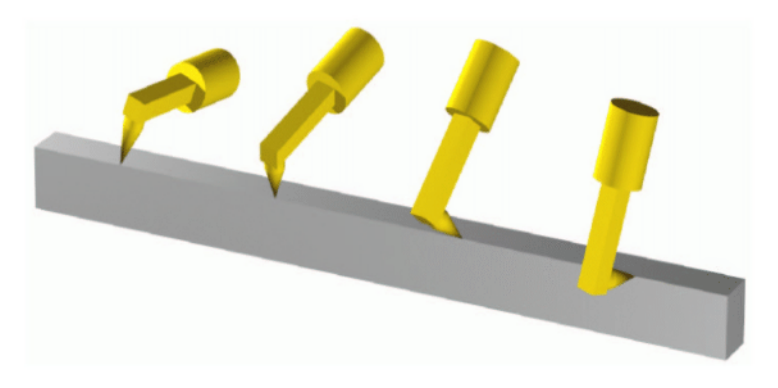

### **Fig. 8-28: Standard**

<span id="page-249-0"></span>#IGNORE **\$DRI** TYPE = #IGNORE is used if no specific orientation is required at a point. If this option is selected, the taught or programmed orientation of the point is ignored. Instead, the robot controller calculates the optimal orientation for this point on the basis of the orientations of the surrounding points.

Example:

```
SPLINE
   SPL XP1 
  SPL XP2
  SPL XP3 WITH $ORI TYPE=#IGNORE
   SPL XP4 WITH $ORI_TYPE=#IGNORE
   SPL XP5
  SPL XP6
ENDSPLINE
```
The taught or programmed orientation of XP3 and XP4 is ignored.

Characteristics of \$ORI\_TYPE = #IGNORE:

- In the program run modes MSTEP and ISTEP, the robot stops with the orientations calculated by the robot controller.
- In the case of a block selection to a point with #IGNORE, the robot adopts the orientation calculated by the robot controller.

\$ORI\_TYPE = #IGNORE is not allowed for the following segments:

- $\blacksquare$  The first segment in a spline block
- $\blacksquare$  The last segment in a spline block
- SCIRC segments with \$CIRC\_TYPE=#PATH
- Segments followed by a SCIRC segment with \$CIRC\_TYPE=#PATH
- Segments followed by a segment with \$ORI\_TYPE=#CONSTANT
- In the case of successive segments with identical Cartesian end points, #IGNORE is not allowed for the first and last segments.
- **SCIRC segment** During SCIRC motions, the robot controller takes the programmed orientation of the auxiliary point into consideration. The same orientation control options are available for selection for SCIRC motions as for SLIN motions.

It is also possible to define for SCIRC motions whether the orientation control is to be space-related or path-related.

(>>> [8.8.1 "SCIRC: reference system for the orientation control" Page 250](#page-249-1))

# <span id="page-249-1"></span>**8.8.1 SCIRC: reference system for the orientation control**

It is possible to define for SCIRC motions whether the orientation control is to be space-related or path-related. This can be defined as follows:

- If programming with inline forms: in the option window **Motion parameter**
- If programming with KRL syntax: by means of the system variable \$CIRC\_TYPE

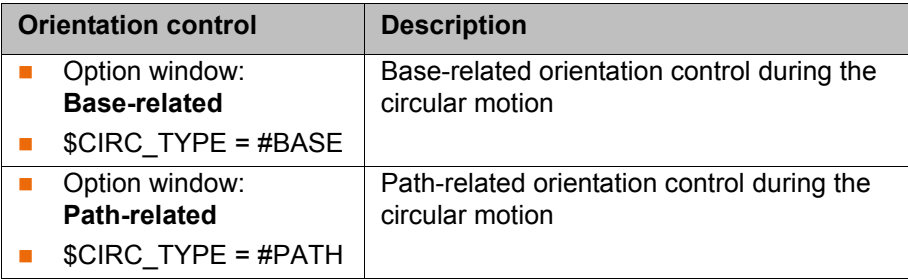

\$CIRC\_TYPE = #PATH is not allowed for the following motions:

- SCIRC segments for which \$ORI\_TYPE = #IGNORE
- SCIRC motions preceded by a spline segment for which \$ORI\_TYPE = #IGNORE

(>>> [8.6.1 "Combinations of \\$ORI\\_TYPE and \\$CIRC\\_TYPE" Page 237\)](#page-236-0)

# **8.9 Status and Turn**

**Overview** The position  $(X, Y, Z)$  and orientation  $(A, B, C)$  values of the TCP are not sufficient to define the robot position unambiguously, as different axis positions are possible for the same TCP. Status and Turn serve to define an unambiguous position that can be achieved with different axis positions.

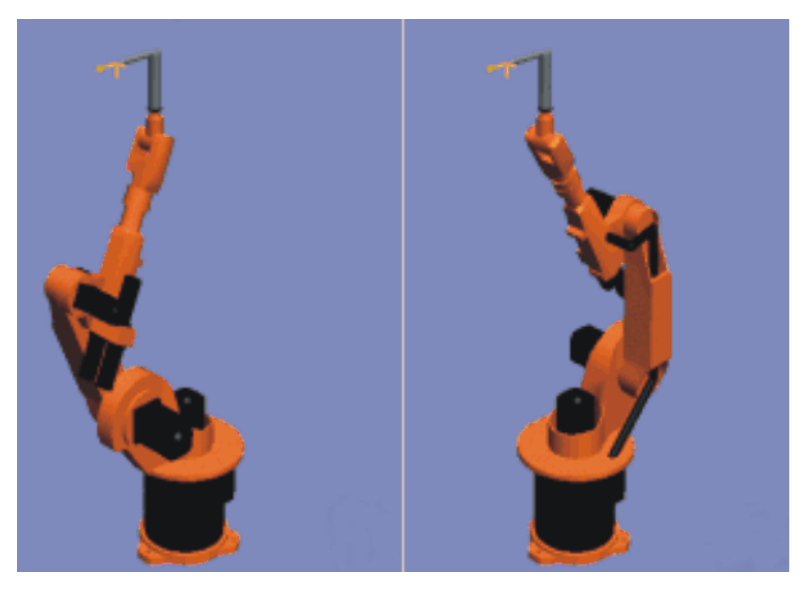

**Fig. 8-29: Example: Same TCP position, different axis position**

Status (S) and Turn (T) are integral parts of the data types POS and E6POS:

STRUC POS REAL X, Y, Z, A, B, C, INT S, T STRUC E6POS REAL X, Y, Z, A, B, C, E1, E2, E3, E4, E5, E6, INT S, T

**KRL program** The robot controller only takes the programmed Status and Turn values into consideration for PTP motions. They are ignored for CP motions.

> The first motion instruction in a KRL program must therefore be one of the following instructions so that an unambiguous starting position is defined for the robot:

- A complete PTP instruction of type POS or E6POS
- Or a complete PTP instruction of type AXIS or E6AXIS

"Complete" means that all components of the end point must be specified. The default HOME position is always a complete PTP instruction.

Status and Turn can be omitted in the subsequent instructions:

- The robot controller retains the previous Status value.
- **The Turn value is determined by the path in CP motions. In the case of** PTP motions, the robot controller selects the Turn value that results in the shortest possible path.

## **8.9.1 Status**

The Status specification prevents ambiguous axis positions.

**Bit 0** Bit 0 specifies the position of the intersection of the wrist axes (A4, A5, A6).

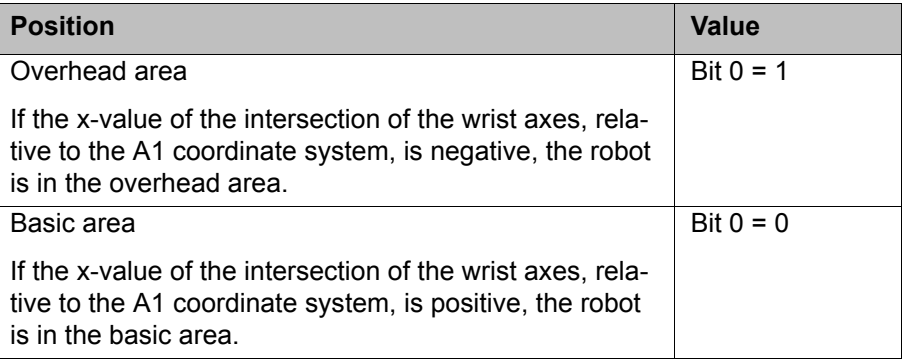

The A1 coordinate system is identical to the \$ROBROOT coordinate system if axis 1 is at 0°. For values not equal to 0°, it moves with axis 1.
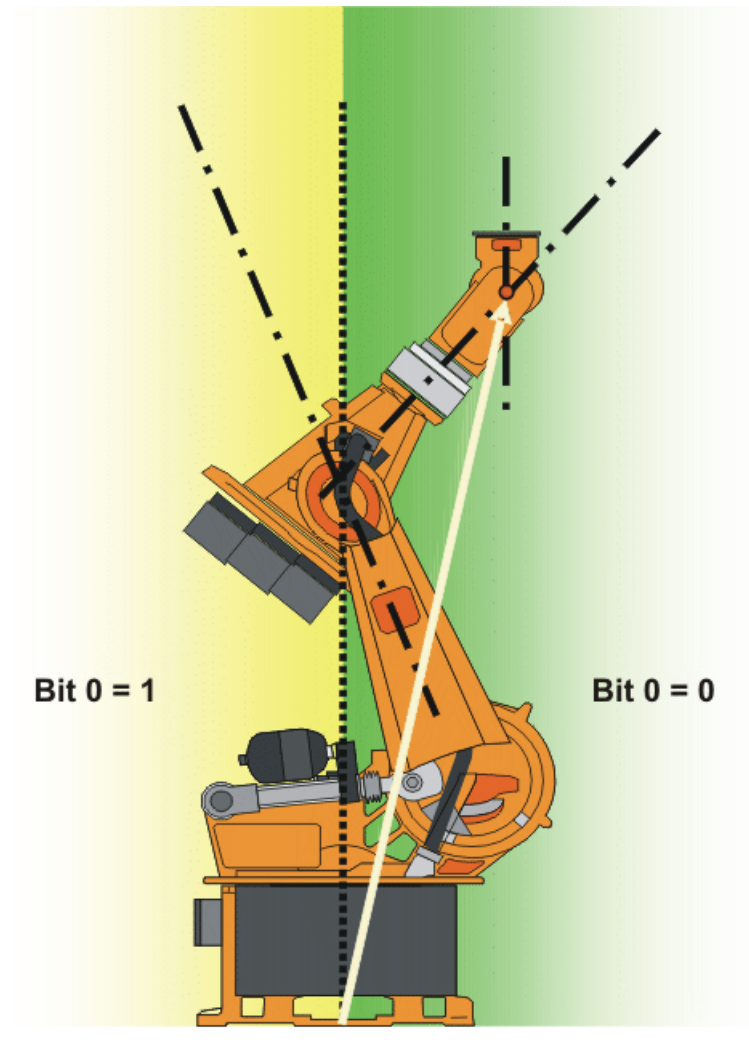

**Fig. 8-30: Example: The intersection of the wrist axes (red dot) is in the basic area.**

**Bit 1** Bit 1 specifies the position of axis 3. The angle at which the value of bit 1 changes depends on the robot type.

For robots whose axes 3 and 4 intersect, the following applies:

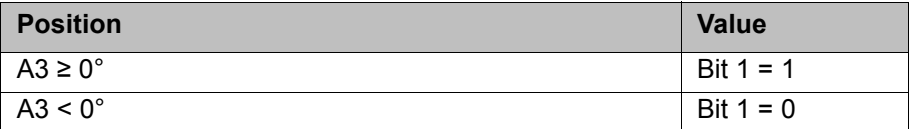

For robots with an offset between axis 3 and axis 4, the angle at which the value of bit 1 changes depends on the size of this offset.

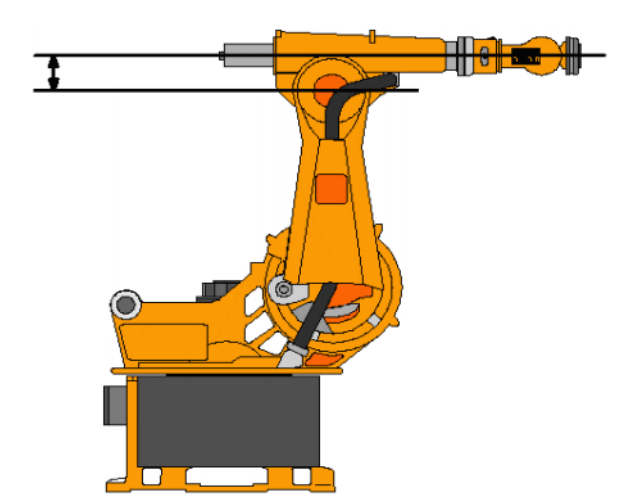

#### **Fig. 8-31: Offset between A3 and A4 – example: KR 30**

**Bit 2** Bit 2 specifies the position of axis 5.

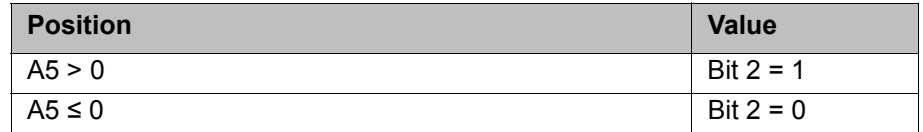

#### **Bit 3** Bit 3 is not used and is always 0.

**Bit 4** Bit 4 specifies whether or not the point was taught using an absolutely accurate robot.

> Depending on the value of the bit, the point can be executed by both absolutely accurate robots and non-absolutely-accurate robots. Bit 4 is for information purposes only and has no influence on how the robot calculates the point. This means, therefore, that when a robot is programmed offline, bit 4 can be ignored.

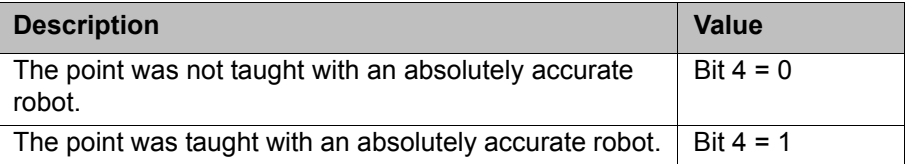

#### **8.9.2 Turn**

**Description** The Turn specification makes it possible to move axes through angles greater than +180° or less than -180° without the need for special motion strategies (e.g. auxiliary points). With rotational axes, the individual bits determine the sign before the axis value in the following way:

Bit  $x = 0$ : angle of axis  $x + 1 \ge 0^\circ$ 

Bit  $x = 1$ : angle of axis  $x + 1 < 0^\circ$ 

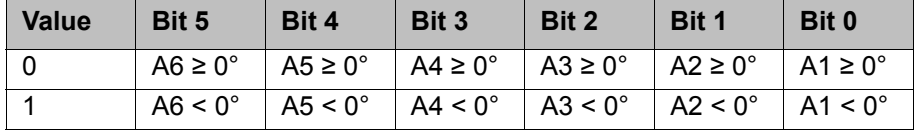

**Example**

DECL POS XP1 = {X 900, Y 0, Z 800, A 0, B 0, C 0, S 6, **T 19**}

КНКЛ

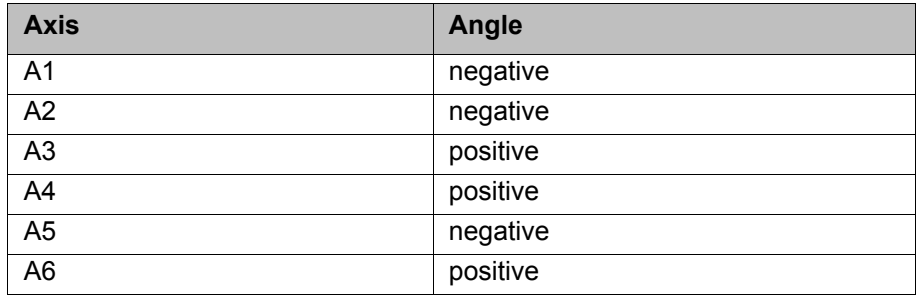

T 19 corresponds to T 'B010011'. This means:

### **8.10 Singularities**

KUKA robots with 6 degrees of freedom have 3 different singularity positions.

- Overhead singularity
- Extended position singularity
- Wrist axis singularity

A singularity position is characterized by the fact that unambiguous reverse transformation (conversion of Cartesian coordinates to axis-specific values) is not possible, even though Status and Turn are specified. In this case, or if very slight Cartesian changes cause very large changes to the axis angles, one speaks of singularity positions.

**Overhead** In the overhead singularity, the wrist root point (intersection of axes A4, A5 and A6) is located vertically above axis 1.

> The position of axis A1 cannot be determined unambiguously by means of reverse transformation and can thus take any value.

> If the end point of a PTP motion is situated in this overhead singularity position, the robot controller may react as follows by means of the system variable \$SINGUL\_POS[1]:

- **0**: The angle for axis A1 is defined as 0 degrees (default setting).
- **1**: The angle for axis A1 remains the same from the start point to the end point.

**Extended position** In the extended position singularity, the wrist root point (intersection of axes A4, A5 and A6) is located in the extension of axes A2 and A3 of the robot.

The robot is at the limit of its work envelope.

Although reverse transformation does provide unambiguous axis angles, low Cartesian velocities result in high axis velocities for axes A2 and A3.

If the end point of a PTP motion is situated in this extended position singularity, the robot controller may react as follows by means of the system variable \$SINGUL\_POS[2]:

- **0**: The angle for axis A2 is defined as 0 degrees (default setting).
- **1**: The angle for axis A2 remains the same from the start point to the end point.

**Wrist axes** In the wrist axis singularity position, the axes A4 and A6 are parallel to one another and axis A5 is within the range ±0.01812°.

> The position of the two axes cannot be determined unambiguously by reverse transformation. There is an infinite number of possible axis positions for axes A4 and A6 with identical axis angle sums.

If the end point of a PTP motion is situated in this wrist axis singularity, the robot controller may react as follows by means of the system variable \$SINGUL\_POS[3]:

**0**: The angle for axis A4 is defined as 0 degrees (default setting).

L

П

 **1**: The angle for axis A4 remains the same from the start point to the end point.

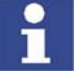

In the case of SCARA robots, only the extended position singularity can arise. In this case, the robot starts to move extremely fast.

# **9 Programming for user group "User" (inline forms)**

Inline forms are available in the KSS for frequently used instructions. They simplify programming.

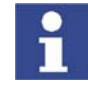

Instructions can also be programmed without inline forms. Information is contained in the description of the KRL syntax. (>>> [10 "Programming for user](#page-284-0)  [group "Expert" \(KRL syntax\)" Page 285](#page-284-0))

# <span id="page-256-1"></span>**9.1 Names in inline forms**

Names for data sets can be entered in inline forms. These include, for example, point names, names for motion data sets, etc.

The following restrictions apply to names:

- **Maximum length 23 characters**
- No special characters are permissible, with the exception of \$.
- The first character must not be a number.

The restrictions do not apply to output names.

Other restrictions may apply in the case of inline forms in technology packages.

# **9.2 Programming PTP, LIN and CIRC motions**

### **9.2.1 Programming a PTP motion**

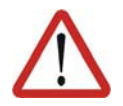

# **Caution!**

When programming motions, it must be ensured that the energy supply system is not wound up or damaged during program execution.

- **Precondition Program is selected.** 
	- Operating mode T1 or T2.

- **Procedure** 1. Move the TCP to the position that is to be taught as the end point.
	- 2. Position the cursor in the line after which the motion instruction is to be inserted.
	- 3. Select the menu sequence **Commands** > **Motion** > **PTP**.
	- 4. Set the parameters in the inline form.

(>>> [9.2.2 "Inline form for PTP motions" Page 257](#page-256-0))

5. Save the instruction by pressing the **Cmd Ok** softkey.

# <span id="page-256-0"></span>**9.2.2 Inline form for PTP motions**

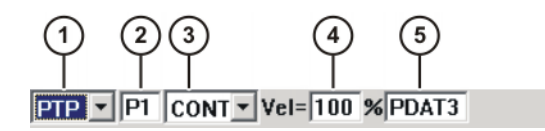

**Fig. 9-1: Inline form for PTP motions**

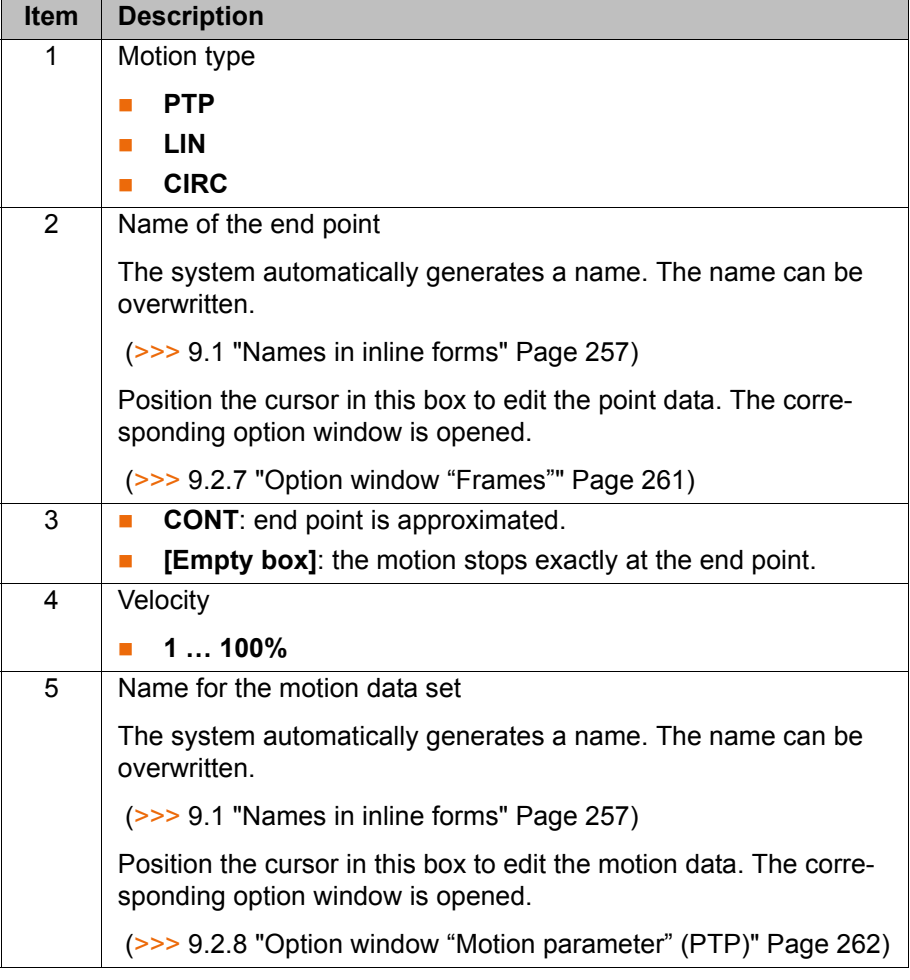

# **9.2.3 Programming a LIN motion**

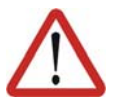

## **Caution!**

When programming motions, it must be ensured that the energy supply system is not wound up or damaged during program execution.

- **Precondition Program is selected.** 
	- Operating mode T1 or T2.

- **Procedure** 1. Move the TCP to the position that is to be taught as the end point.
	- 2. Position the cursor in the line after which the motion instruction is to be inserted.
	- 3. Select the menu sequence **Commands** > **Motion** > **LIN**.
	- 4. Set the parameters in the inline form.

(>>> [9.2.4 "Inline form for LIN motions" Page 258\)](#page-257-0)

5. Save the instruction by pressing the **Cmd Ok** softkey.

# <span id="page-257-0"></span>**9.2.4 Inline form for LIN motions**

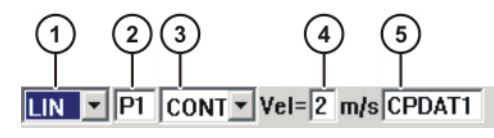

**Fig. 9-2: Inline form for LIN motions**

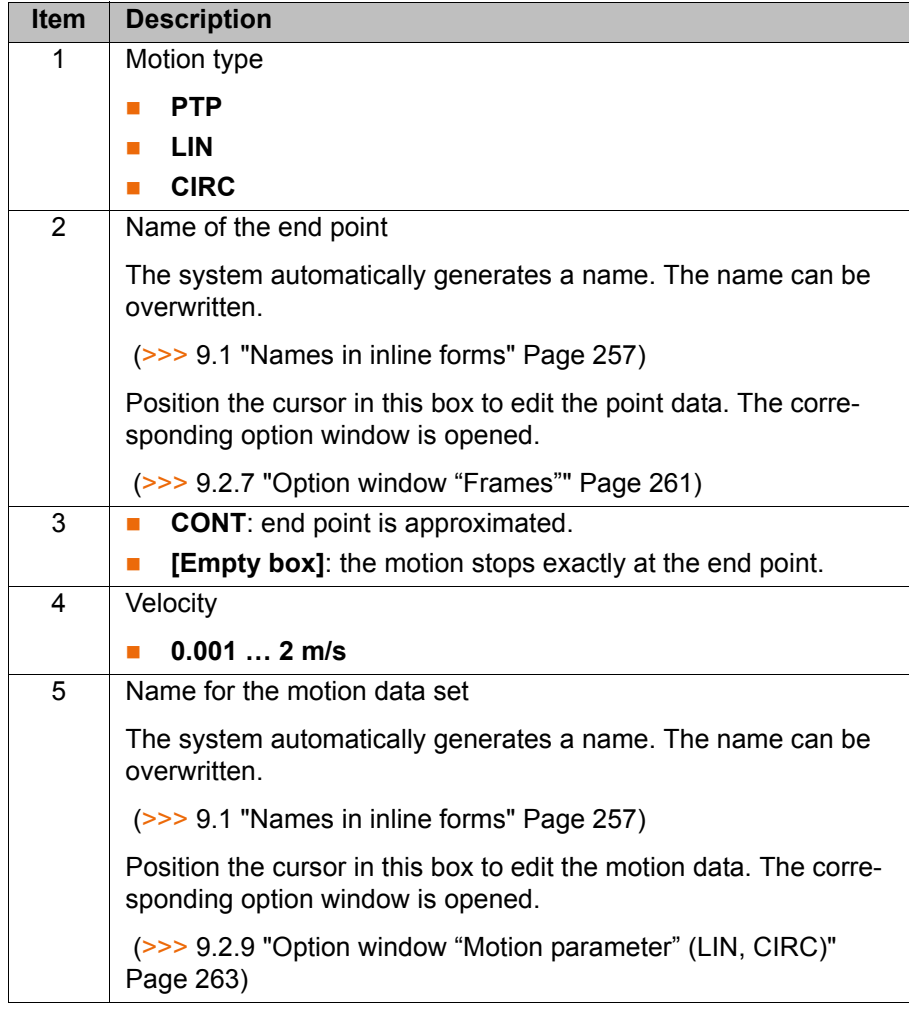

# **9.2.5 Programming a CIRC motion**

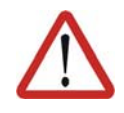

#### **Caution!**

When programming motions, it must be ensured that the energy supply system is not wound up or damaged during program execution.

**Precondition Program is selected.** 

■ Operating mode T1 or T2.

- **Procedure** 1. Move the TCP to the position that is to be taught as the auxiliary point.
	- 2. Position the cursor in the line after which the motion instruction is to be inserted.
	- 3. Select the menu sequence **Commands** > **Motion** > **CIRC**.
	- 4. Set the parameters in the inline form.

(>>> [9.2.6 "Inline form for CIRC motions" Page 260](#page-259-0))

- 5. Press the **Teach Aux** softkey.
- 6. Move the TCP to the position that is to be taught as the end point.
- 7. Save the instruction by pressing the **Cmd Ok** softkey.

# <span id="page-259-0"></span>**9.2.6 Inline form for CIRC motions**

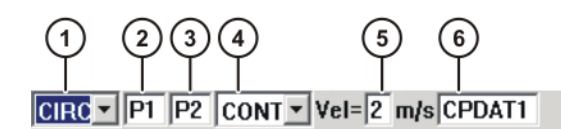

# **Fig. 9-3: Inline form for CIRC motions**

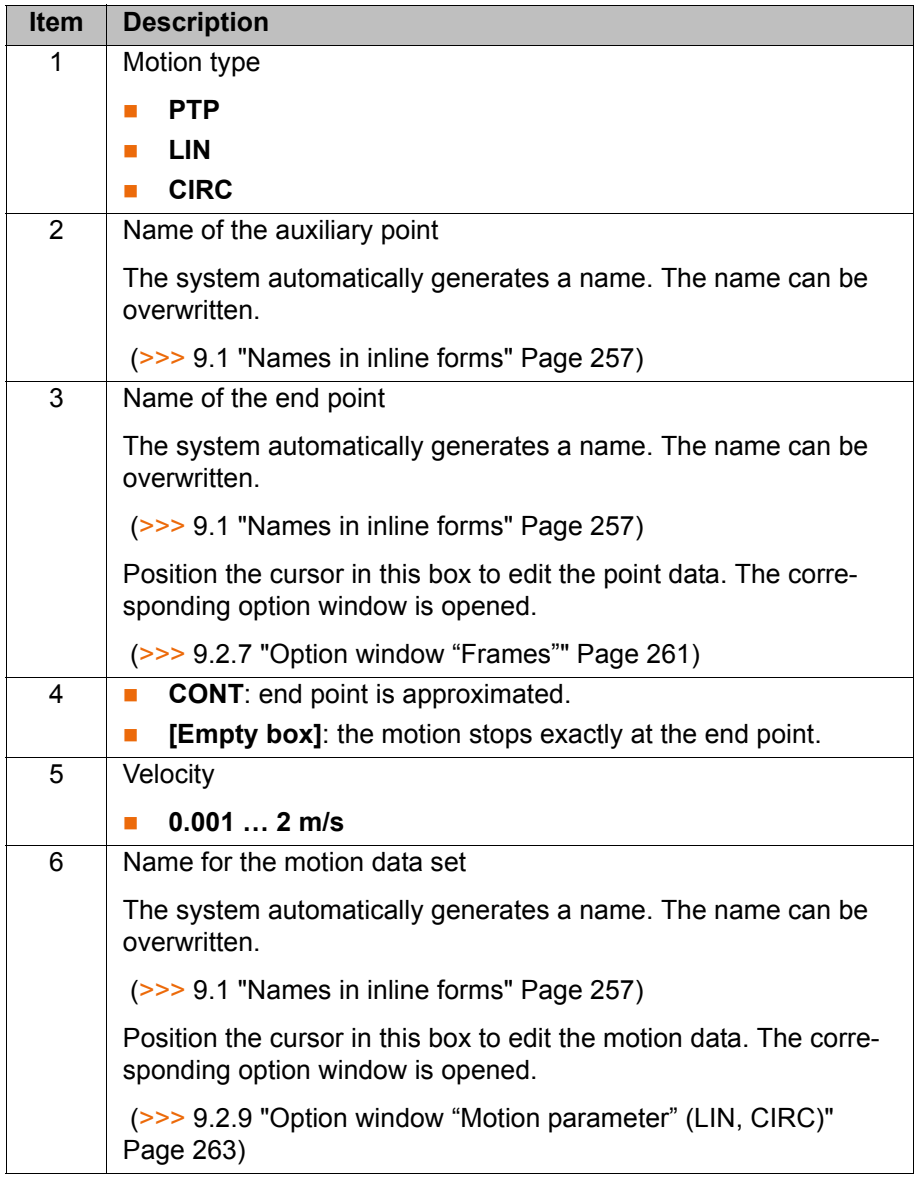

# <span id="page-260-0"></span>**9.2.7 Option window "Frames"**

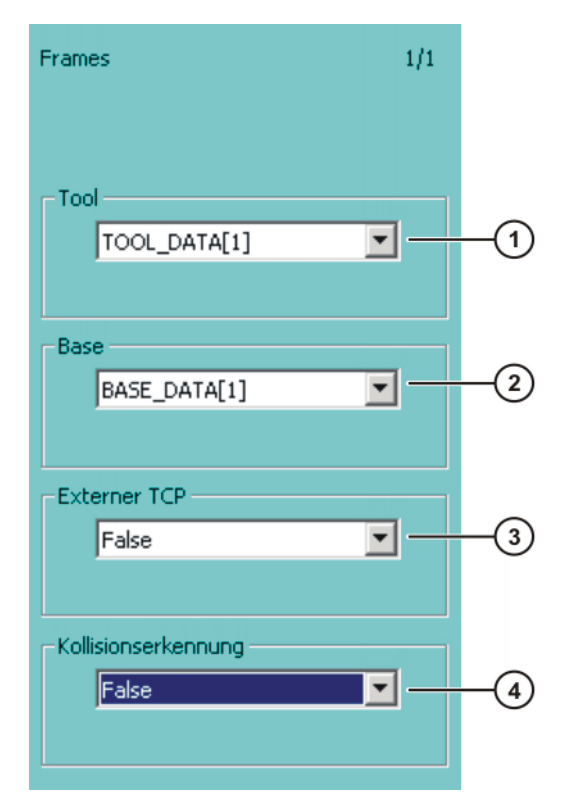

**Fig. 9-4: Option window: Frames**

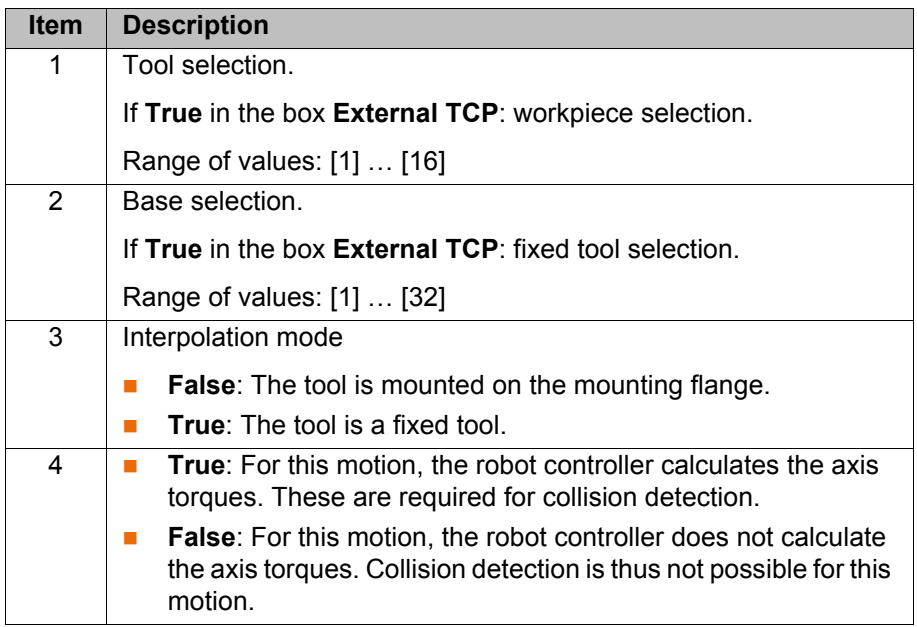

# <span id="page-261-0"></span>**9.2.8 Option window "Motion parameter" (PTP)**

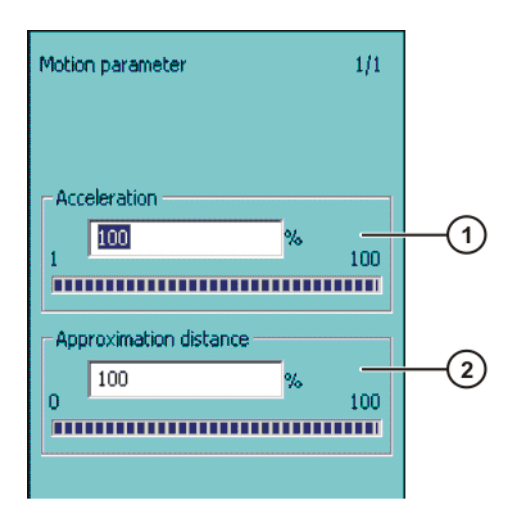

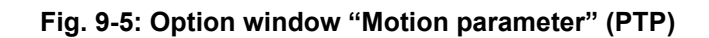

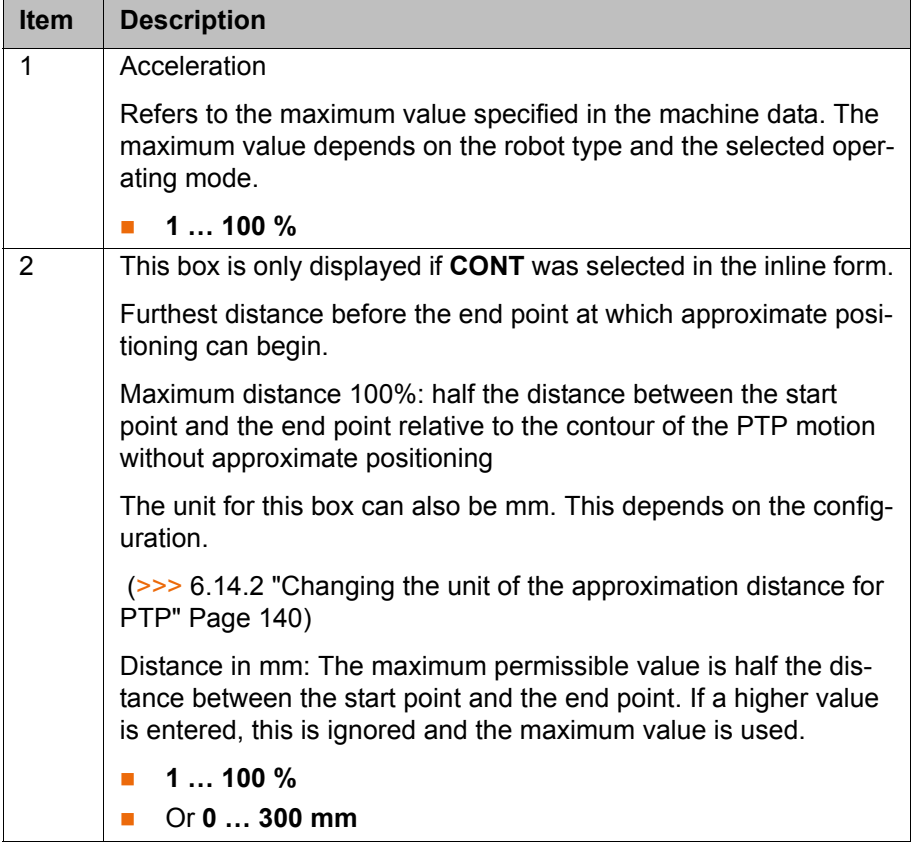

# <span id="page-262-0"></span>**9.2.9 Option window "Motion parameter" (LIN, CIRC)**

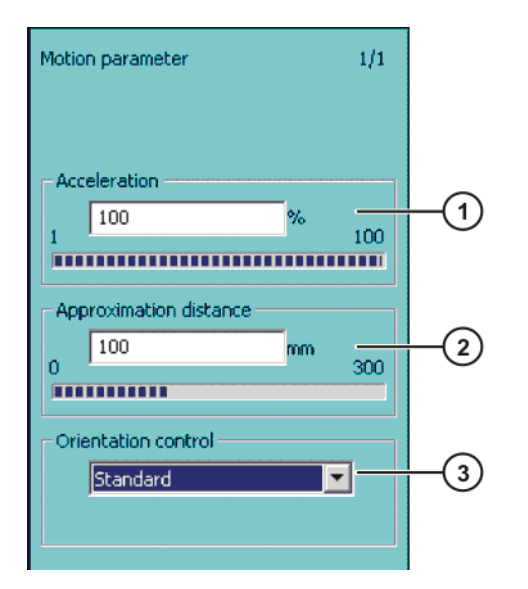

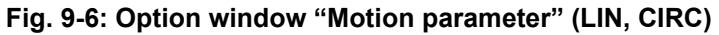

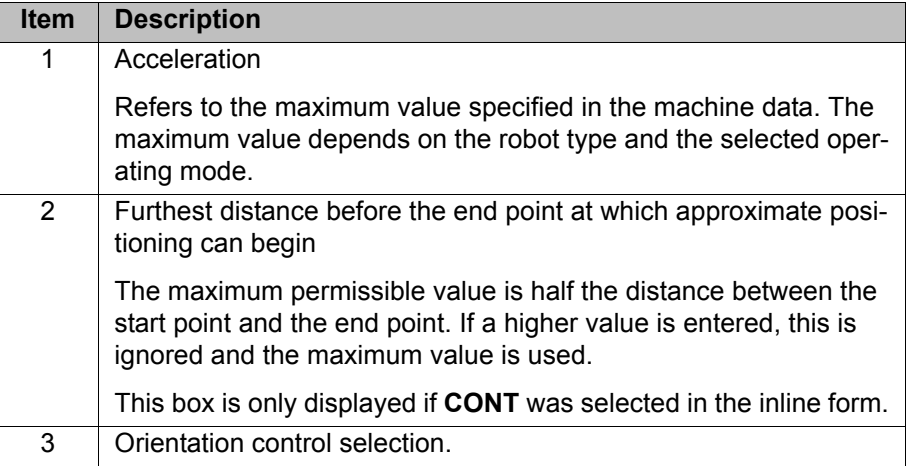

# **9.3 Programming spline motions**

# **Overview**

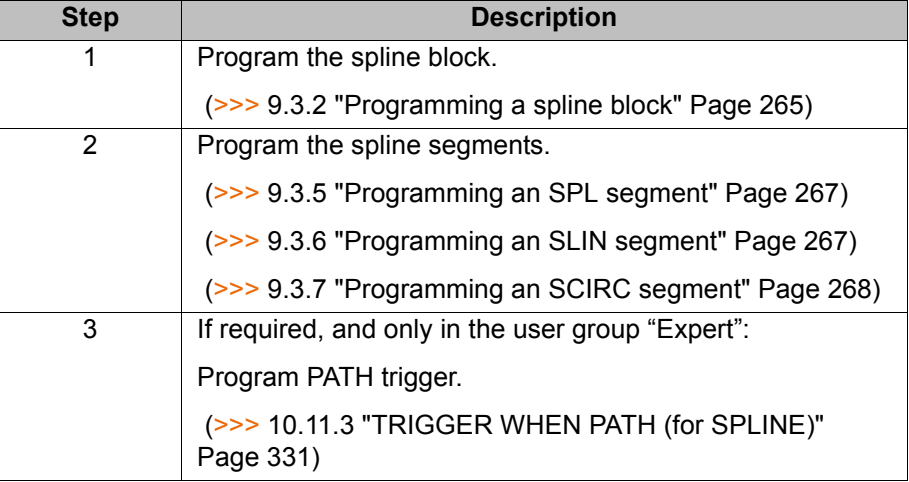

As for all motion instructions, the start point of a spline motion is the end point of the previous motion.

# **9.3.1 Programming tips for spline motions**

- A spline block should cover one process (e.g. an adhesive seam). More than one process in a spline block leads to a loss of structural clarity within the program and makes changes more difficult.
- Use SLIN and SCIRC segments in cases where the workpiece necessitates straight lines and arcs. (Exception: use SPL segments for very short straight lines.) Otherwise, use SPL segments, particularly if the points are close together.
- Procedure for defining the path:
	- a. First teach or calculate a few characteristic points. Example: points at which the curve changes direction.
	- b. Test the path. At points where the accuracy is still insufficient, add more SPL points.
- Avoid successive SLIN and/or SCIRC segments, as these trigger exact positioning. Exact positioning can be avoided as follows:
	- **Program SPL segments between SLIN and SCIRC segments. The** length of the SPL segments must be greater than 0.5 mm.
	- Replace an SLIN segment with several SPL segments. If SPL points are situated on a straight line, then the path will also be a straight line.
- Avoid successive points with identical Cartesian coordinates, as these trigger exact positioning.
- The parameters (tool, base, velocity, etc.) assigned to the spline block have the same effect as assignments before the spline block. The assignment to the spline block has the advantage, however, that the correct parameters are read in the case of a block selection.
- Use the option **Ignore Orientation** if no specific orientation is required at a point. The robot controller calculates the optimal orientation for this point on the basis of the orientations of the surrounding points. This way, even large changes in orientation between two points are optimally distributed over the points in between.
- Jerk limitation can be programmed. The jerk is the change in acceleration.

Procedure:

- a. Use the default values initially.
- b. If vibrations occur at tight corners: reduce values. If the velocity drops or the desired velocity cannot be reached: in
	- crease values or increase acceleration.
- If the robot executes points on a work surface, a collision with the work surface is possible when the first point is addressed.

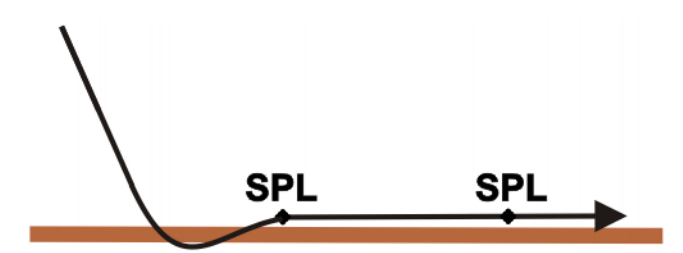

**Fig. 9-7: Collision with work surface**

A collision can be avoided as follows:

- $\blacksquare$  Program the first segment on the work surface as SLIN.
- Additionally, if required: Insert an SLIN segment before the first point. The following precondition must be met:  $2/3 \le a/b \le 3/2$

a = distance from start point of the SPL segment to intersection of the SLIN segments

b = distance from intersection of the SLIN segments to end point of the SPL segment

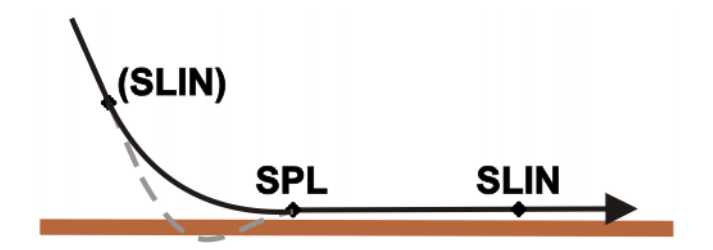

**Fig. 9-8: Avoiding a collision with the work surface**

## <span id="page-264-0"></span>**9.3.2 Programming a spline block**

- **Precondition** Program is selected.
	- Operating mode T1 or T2.

- **Procedure** 1. Position the cursor in the line **after** which the spline motion is to be inserted.
	- 2. Select the menu sequence **Commands** > **Motion** > **SPLINE Block**.
	- 3. Set the parameters in the inline form.

(>>> [9.3.3 "Inline form for spline block" Page 265\)](#page-264-1)

- 4. Press the **Cmd OK** softkey.
- 5. Press the **Fold open/cls** softkey. Lines can now be inserted into the spline block.

**Description** A spline block may contain the following:

- **Spline segments (only limited by the memory capacity. As a rule, at least** 1,000 segments are possible.)
- **PATH** trigger
- Comments
- Blank lines
- Inline commands from technology packages that support the spline function

A spline block must not include any other instructions, e.g. variable assignments or logic statements. A spline block does not trigger an advance run stop.

### <span id="page-264-1"></span>**9.3.3 Inline form for spline block**

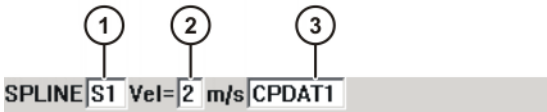

**Fig. 9-9: Inline form for spline block**

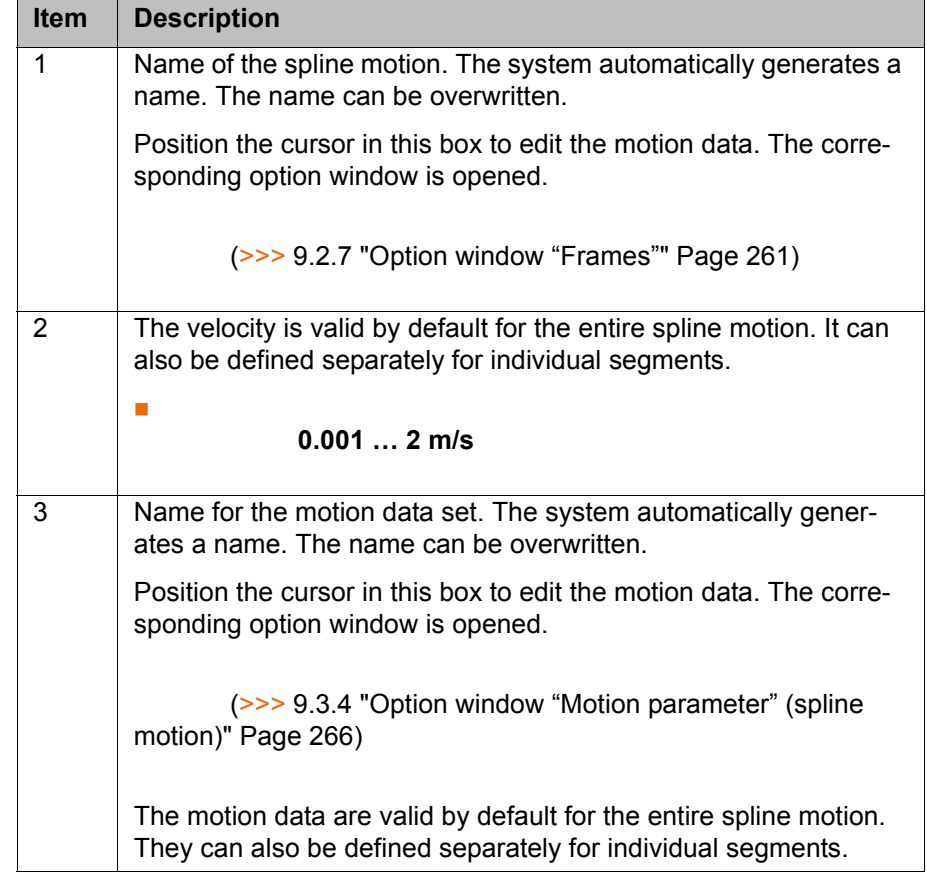

# <span id="page-265-0"></span>**9.3.4 Option window "Motion parameter" (spline motion)**

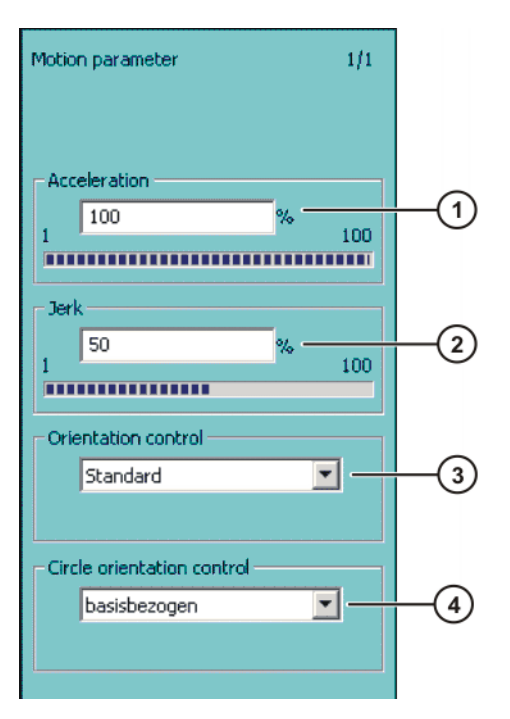

**Fig. 9-10: Option window "Motion parameter" (spline motion)**

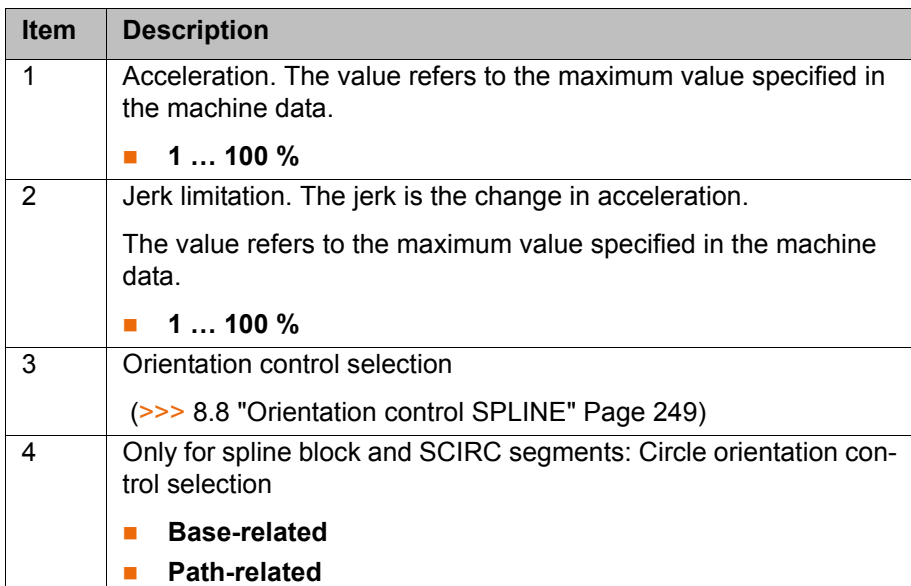

# <span id="page-266-0"></span>**9.3.5 Programming an SPL segment**

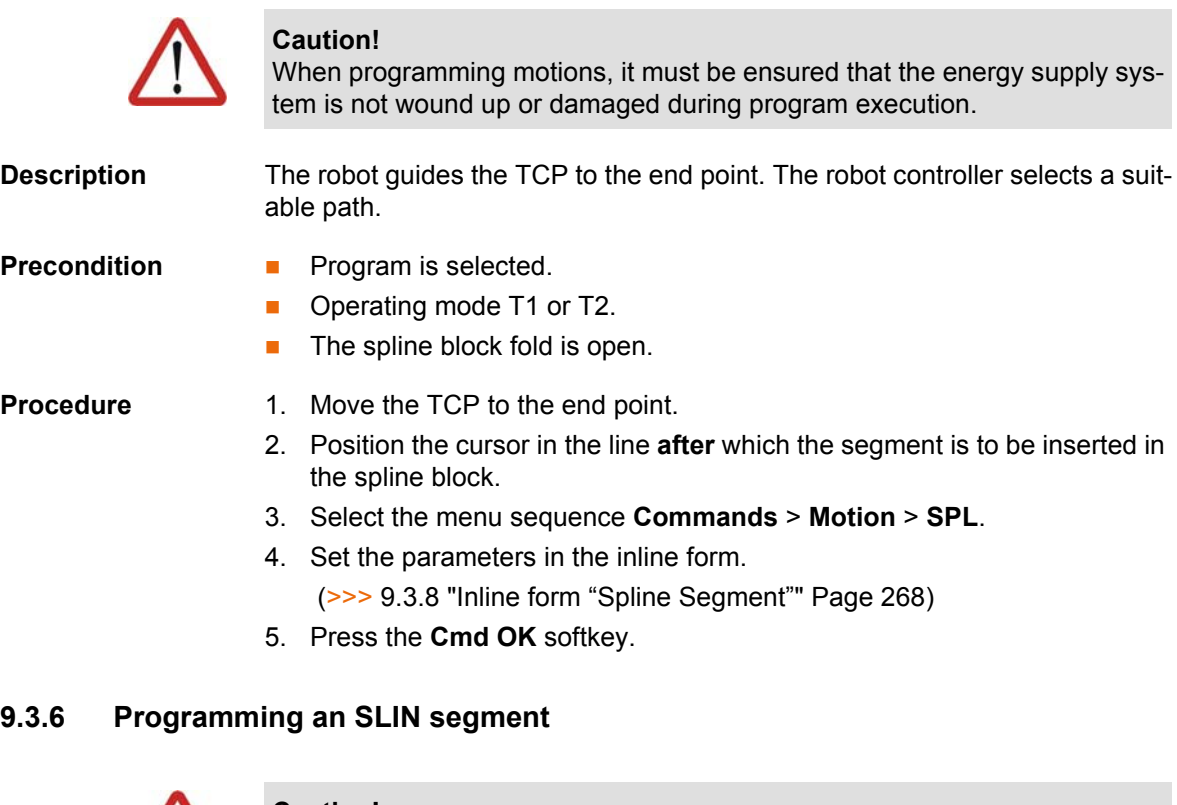

<span id="page-266-1"></span>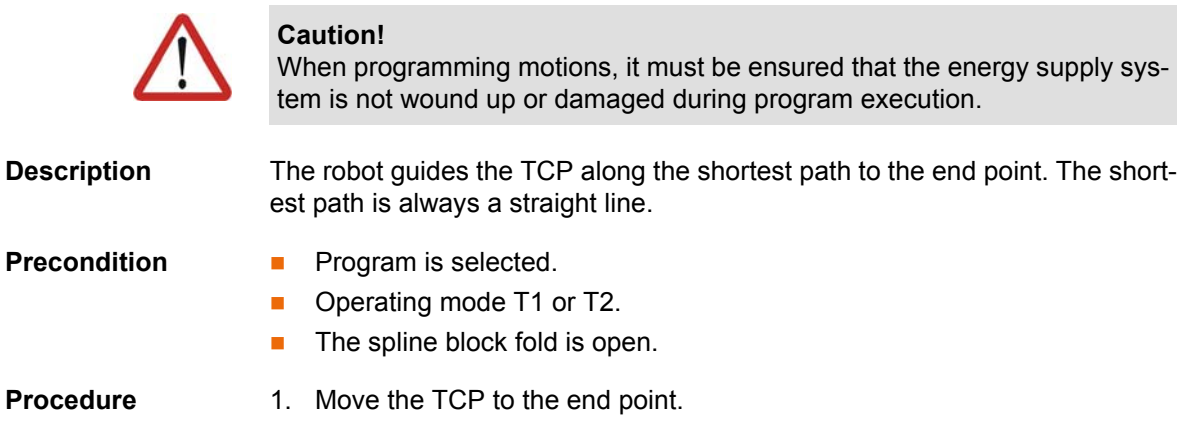

KUK [KUKA System Software 5.5](#page-0-2)

- 2. Position the cursor in the line **after** which the segment is to be inserted in the spline block.
- 3. Select the menu sequence **Commands** > **Motion** > **SLIN**.
- 4. Set the parameters in the inline form. (>>> [9.3.8 "Inline form "Spline Segment"" Page 268](#page-267-1))
- 5. Press the **Cmd OK** softkey.

# <span id="page-267-0"></span>**9.3.7 Programming an SCIRC segment**

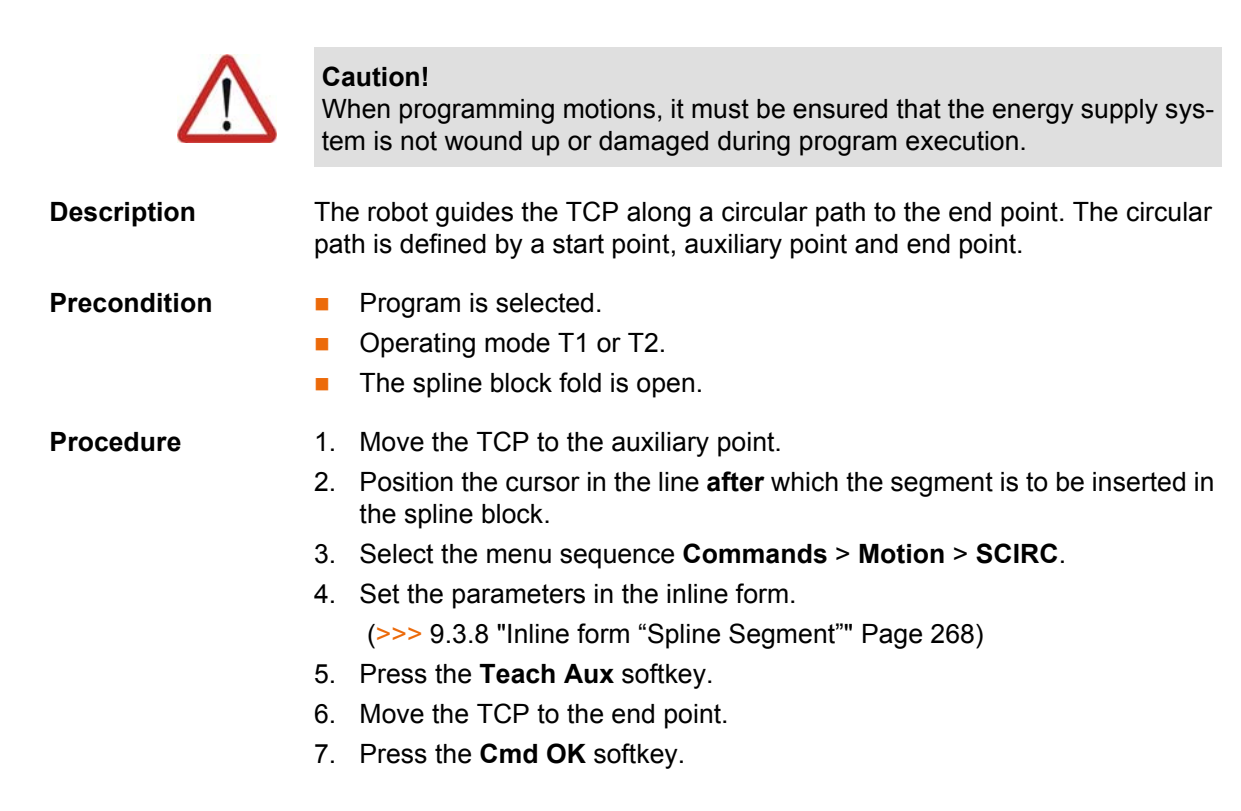

### <span id="page-267-1"></span>**9.3.8 Inline form "Spline Segment"**

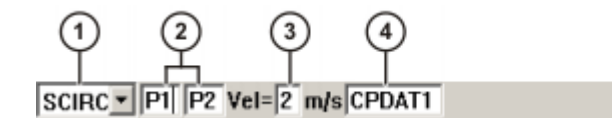

### **Fig. 9-11: Inline form "Spline Segment"**

The boxes in the inline form can be displayed or hidden one by one using the **Toggle Param** softkey.

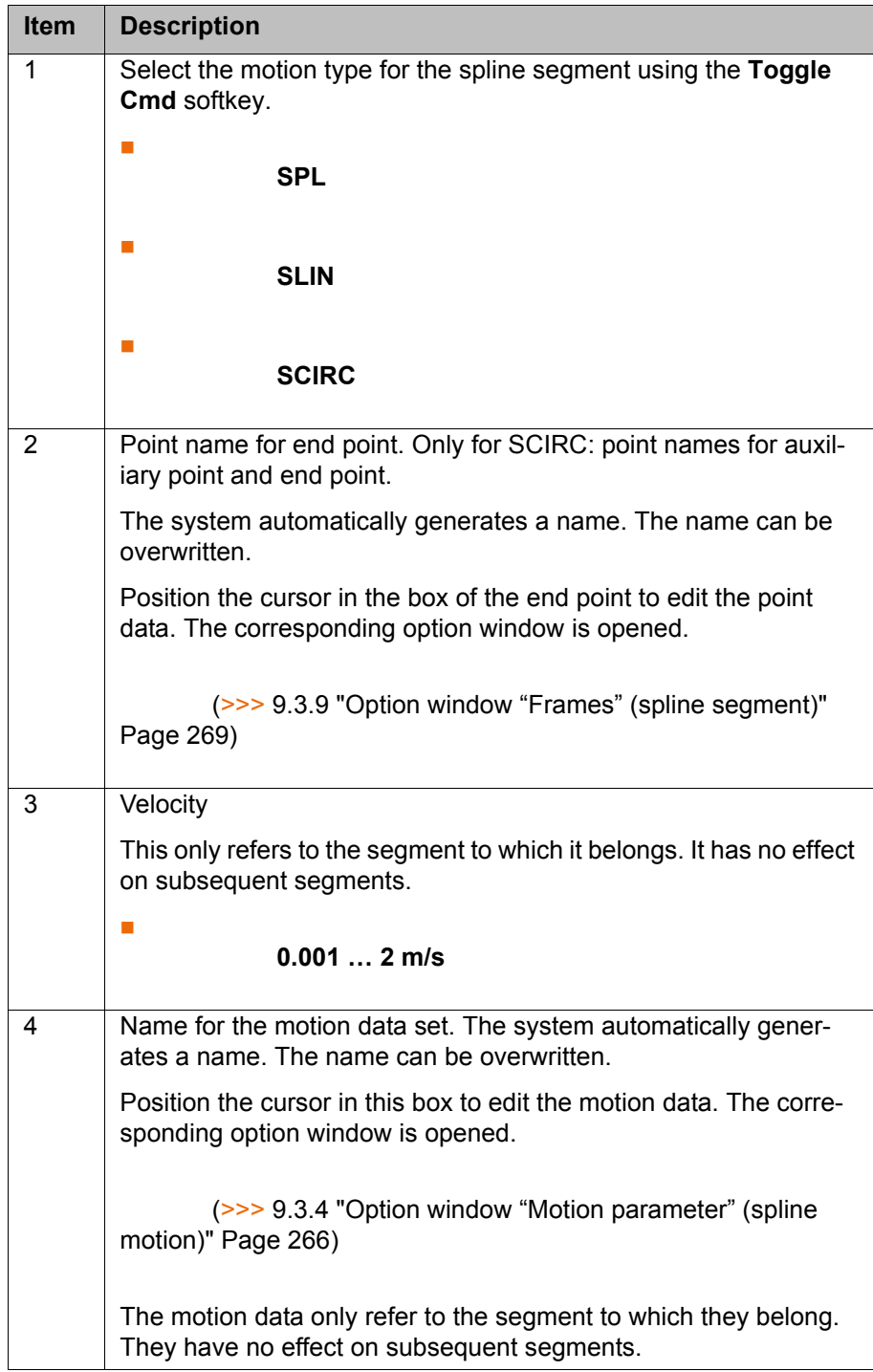

# <span id="page-268-0"></span>**9.3.9 Option window "Frames" (spline segment)**

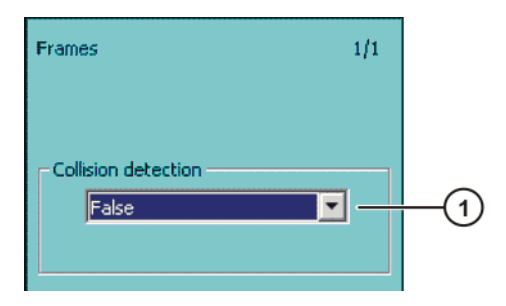

**Fig. 9-12: Inline form "Frames" (spline segment)**

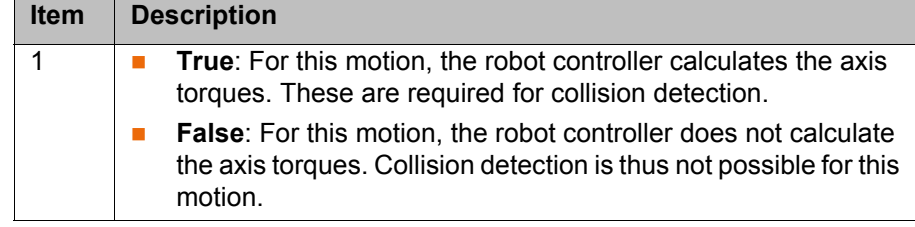

## **9.4 Modifying motion parameters**

- **Precondition Program is selected.** 
	- Operating mode T1 or T2.

# **Procedure** 1. Position the cursor in the line containing the instruction that is to be changed.

- 2. Press the **Change** softkey. The inline form for this instruction is opened.
- 3. Modify parameters.
- 4. Save changes by pressing the **Cmd Ok** softkey.

# **9.5 Modifying the coordinates of a taught point**

**Description** The coordinates of a taught point can be modified. This is done by moving to the new position and overwriting the old point with the new position.

## **Precondition Program is selected.**

Operating mode T1 or T2.

# **Procedure** 1. Move the TCP to the desired position.

- 2. Position the cursor in the line containing the motion instruction that is to be changed.
- 3. Press the **Change** softkey. The inline form for this instruction is opened.
- 4. For PTP and LIN motions: Press the **Touch Up** softkey to accept the current position of the TCP as the new end point.

For CIRC motions:

- **Press the Teach Aux** softkey to accept the current position of the TCP as the new auxiliary point.
- **Press the Teach End softkey to accept the current position of the TCP** as the new end point.
- 5. Confirm the request for confirmation with **Yes**.
- 6. Save change by pressing the **Cmd Ok** softkey.

# **9.6 Programming logic instructions**

## **9.6.1 Inputs/outputs**

#### **Digital inputs/outputs**

The robot controller can manage up to 4096 digital inputs and 4096 digital outputs. The configuration is customer-specific.

#### **Analog inputs/outputs**

The robot controller can manage 32 analog inputs and 32 analog outputs. The configuration is customer-specific.

Permissible range of values for inputs/outputs: -1.0 to +1.0. This corresponds to a voltage range from -10 V to +10 V. If the value is exceeded, the input/out-

put takes the maximum value and a message is displayed until the value is back in the permissible range.

The inputs/outputs are managed via the following system variables:

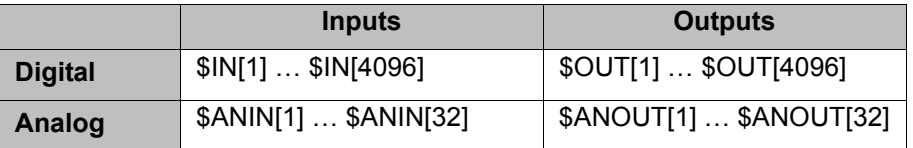

# **9.6.2 Setting a digital output - OUT**

- **Precondition Program is selected.** 
	- Operating mode T1 or T2.

- **Procedure** 1. Position the cursor in the line after which the logic instruction is to be inserted.
	- 2. Select the menu sequence **Commands** > **Logic** > **OUT** > **OUT**.
	- 3. Set the parameters in the inline form. (>>> [9.6.3 "Inline form "OUT"" Page 271](#page-270-0))
	- 4. Save the instruction by pressing the **Cmd Ok** softkey.

# <span id="page-270-0"></span>**9.6.3 Inline form "OUT"**

The instruction sets a digital output.

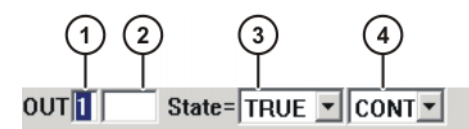

**Fig. 9-13: Inline form "OUT"**

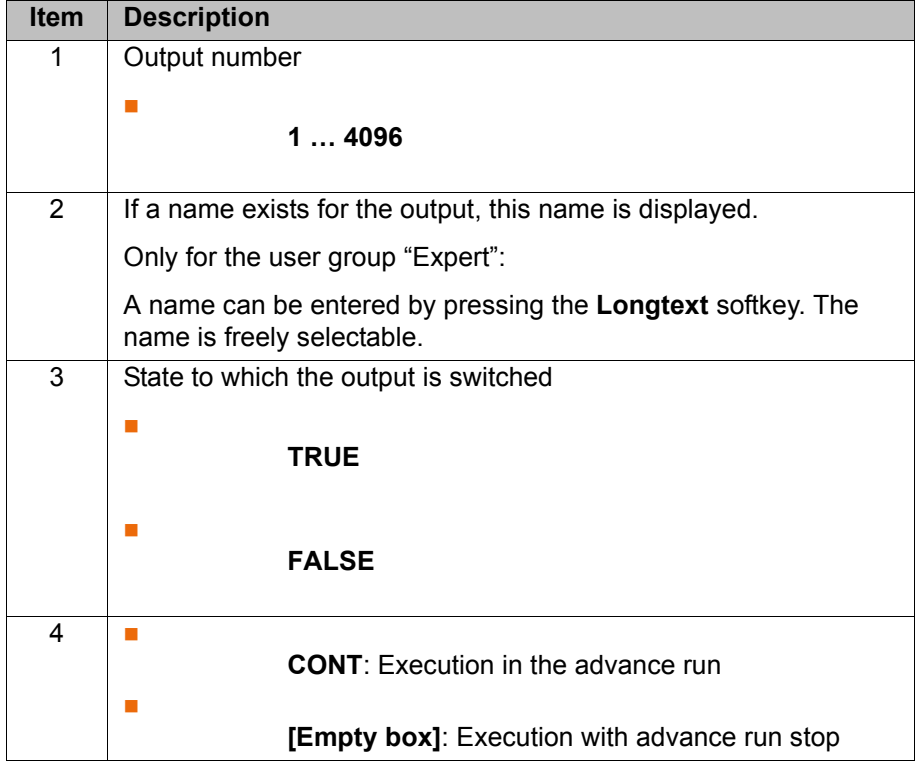

## **9.6.4 Setting a pulse output - PULSE**

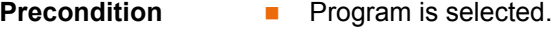

- Operating mode T1 or T2.
- **Procedure** 1. Position the cursor in the line after which the logic instruction is to be inserted.
	- 2. Select the menu sequence **Commands** > **Logic** > **OUT** > **PULSE**.
	- 3. Set the parameters in the inline form.
		- (>>> [9.6.5 "Inline form "PULSE"" Page 272](#page-271-0))
	- 4. Save the instruction by pressing the **Cmd Ok** softkey.

# <span id="page-271-0"></span>**9.6.5 Inline form "PULSE"**

The instruction sets a pulse of a defined length.

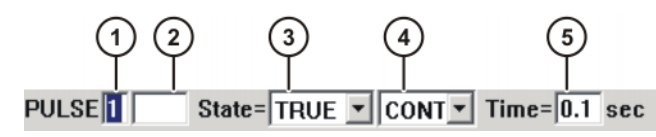

**Fig. 9-14: Inline form "PULSE"**

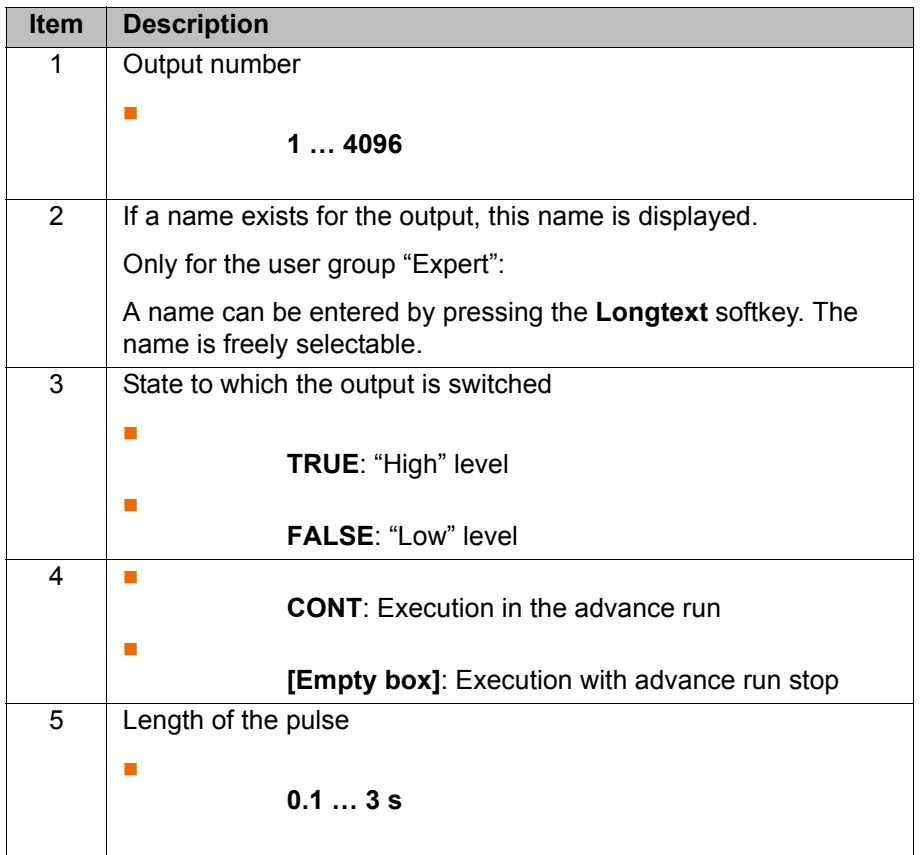

# **9.6.6 Setting an analog output - ANOUT**

- **Precondition Program is selected.** 
	- Operating mode T1 or T2.

- **Procedure** 1. Position the cursor in the line after which the instruction is to be inserted.
	- 2. Select the menu sequence **Commands** > **Analog output** > **Static** or **Dynamic**.

КІКА

3. Set the parameters in the inline form.

(>>> [9.6.7 "Inline form "ANOUT" \(static\)" Page 273\)](#page-272-0)

(>>> [9.6.8 "Inline form "ANOUT" \(dynamic\)" Page 273\)](#page-272-1)

4. Save the instruction by pressing the **Cmd Ok** softkey.

#### <span id="page-272-0"></span>**9.6.7 Inline form "ANOUT" (static)**

This instruction sets a static analog output.

A maximum of 8 analog outputs (static and dynamic together) can be used at any one time. ANOUT triggers an advance run stop.

The voltage is set to a fixed level by means of a factor. The actual voltage level depends on the analog module used. For example, a 10 V module with a factor of 0.5 provides a voltage of 5 V.

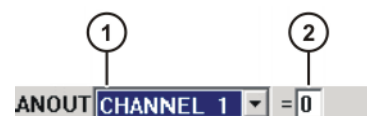

**Fig. 9-15: Inline form "ANOUT" (static)**

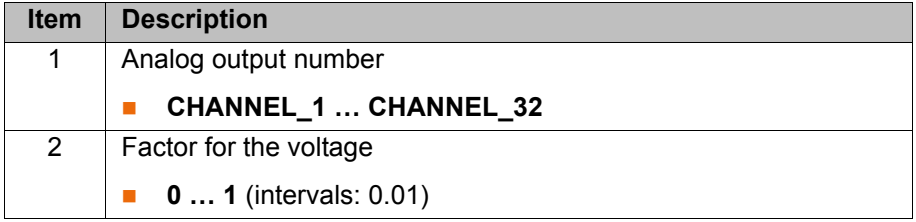

### <span id="page-272-1"></span>**9.6.8 Inline form "ANOUT" (dynamic)**

This instruction activates or deactivates a dynamic analog output.

A maximum of 4 dynamic analog outputs can be activated at any one time. ANOUT triggers an advance run stop.

The voltage is determined by a factor. The actual voltage level depends on the following values:

**velocity or function generator** 

For example, a velocity of 1 m/s with a factor of 0.5 results in a voltage of 5 V.

**Delay** Offset

For example, an offset of +0.15 for a voltage of 0.5 V results in a voltage of 6.5 V.

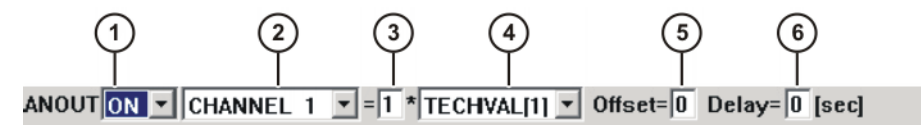

**Fig. 9-16: Inline form "ANOUT" (dynamic)**

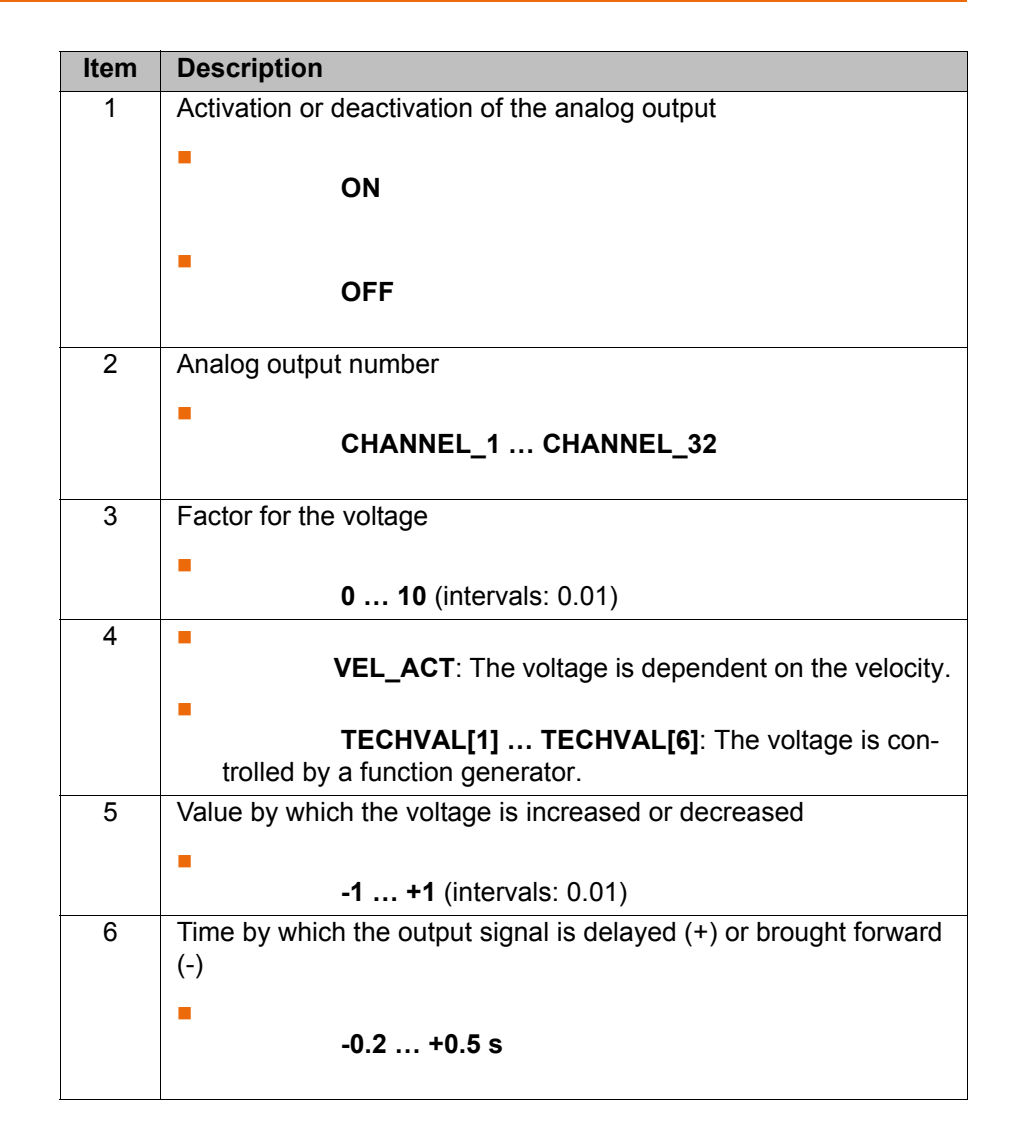

#### **9.6.9 Programming a wait time - WAIT**

- **Precondition Program is selected.** 
	- Operating mode T1 or T2.

- **Procedure** 1. Position the cursor in the line after which the logic instruction is to be inserted.
	- 2. Select the menu sequence **Commands** > **Logic** > **WAIT**.
	- 3. Set the parameters in the inline form.
		- (>>> [9.6.10 "Inline form "WAIT"" Page 274](#page-273-0))
	- 4. Save the instruction by pressing the **Cmd Ok** softkey.

# <span id="page-273-0"></span>**9.6.10 Inline form "WAIT"**

WAIT can be used to program a wait time. The robot motion is stopped for a programmed time. WAIT always triggers an advance run stop.

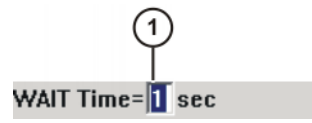

**Fig. 9-17: Inline form "WAIT"**

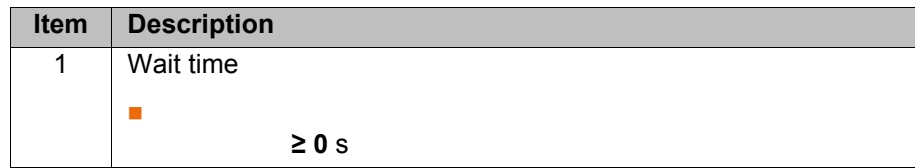

# **9.6.11 Programming a signal-dependent wait function - WAITFOR**

- **Precondition Program is selected.** 
	- Operating mode T1 or T2.

- **Procedure** 1. Position the cursor in the line after which the logic instruction is to be inserted.
	- 2. Select the menu sequence **Commands** > **Logic** > **WAITFOR**.
	- 3. Set the parameters in the inline form. (>>> [9.6.12 "Inline form "WAITFOR"" Page 275\)](#page-274-0)
	- 4. Save the instruction by pressing the **Cmd Ok** softkey.

## <span id="page-274-0"></span>**9.6.12 Inline form "WAITFOR"**

The instruction sets a signal-dependent wait function.

If required, several signals (maximum 12) can be linked. If a logic operation is added, boxes are displayed in the inline form for the additional signals and links.

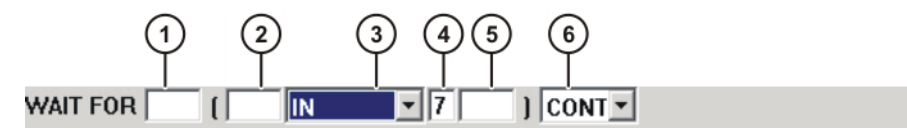

**Fig. 9-18: Inline form "WAITFOR"**

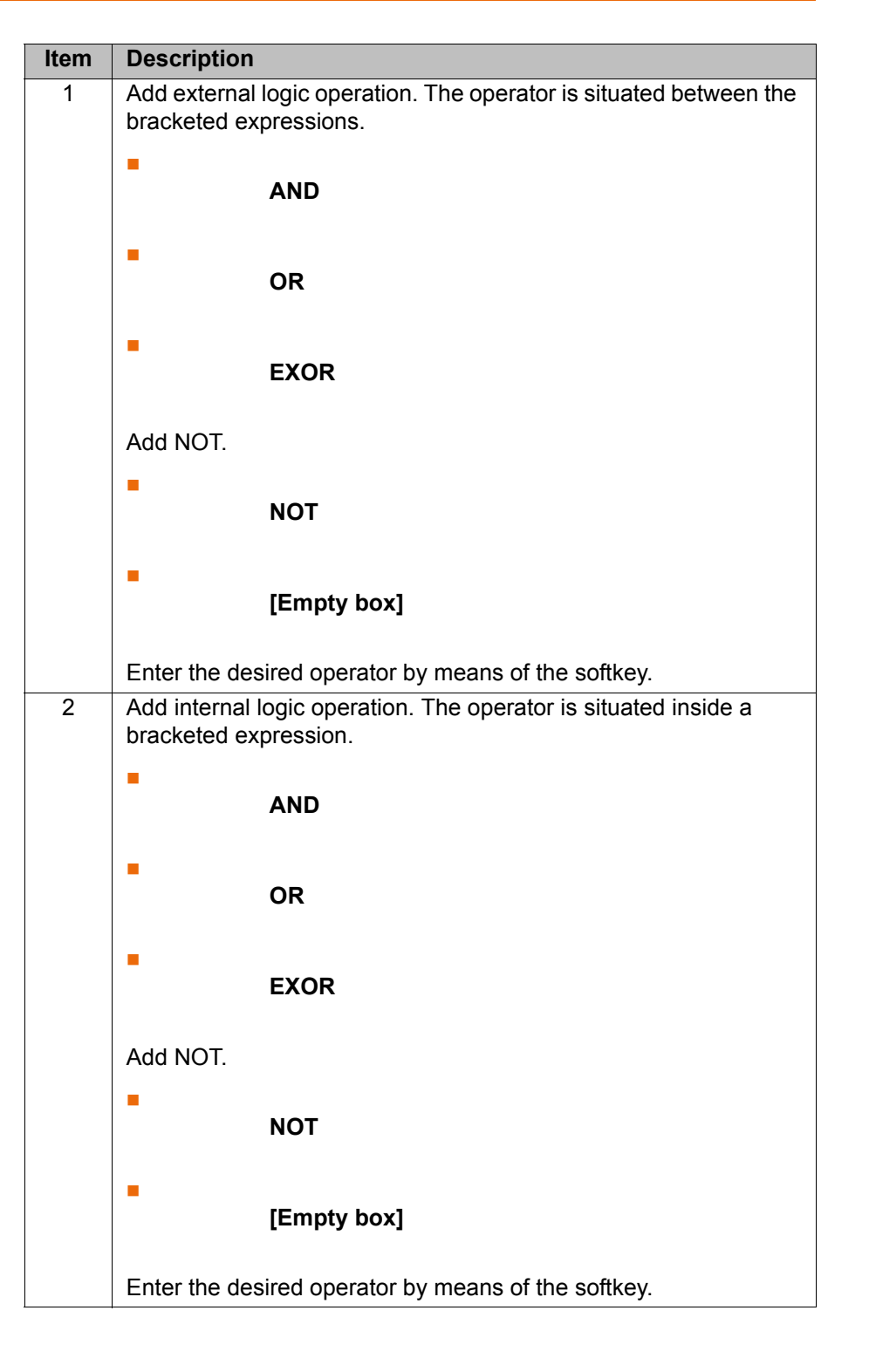

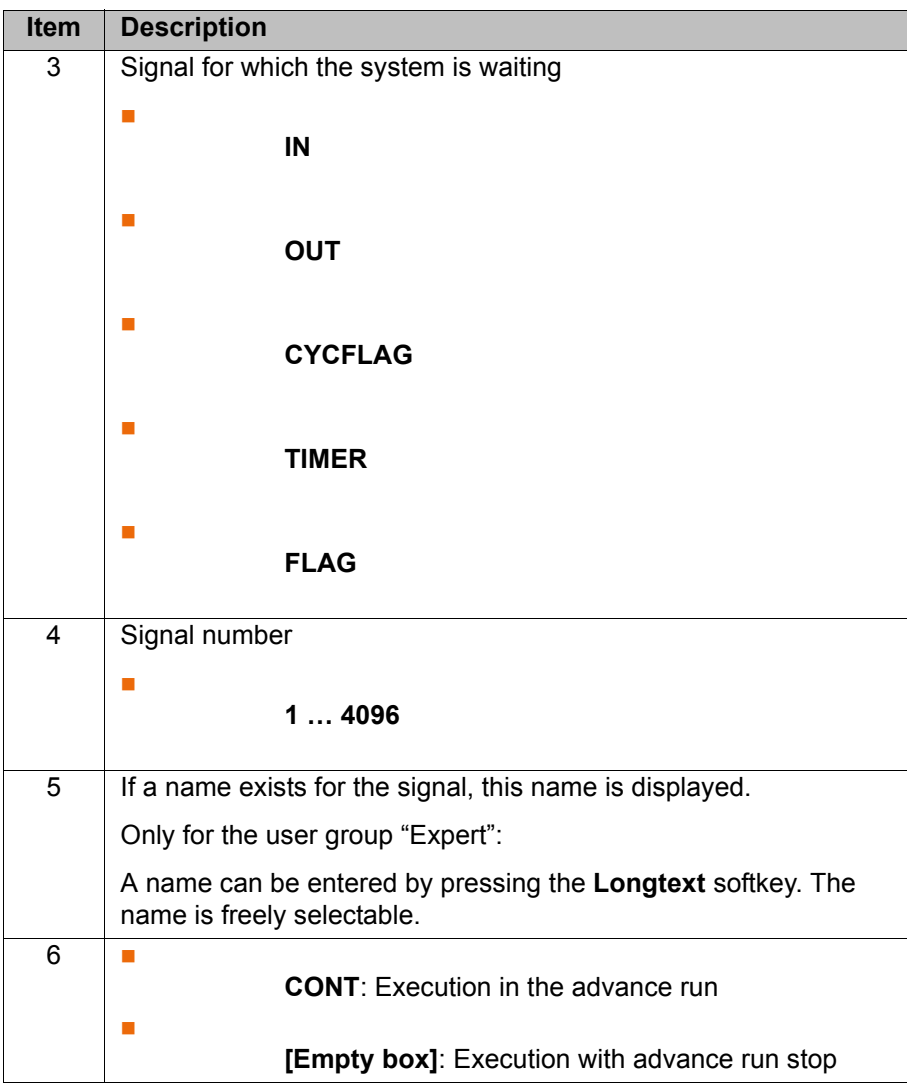

# **9.6.13 Switching on the path - SYN OUT**

- **Precondition Program is selected.** 
	- Operating mode T1 or T2.

- **Procedure** 1. Position the cursor in the line after which the logic instruction is to be inserted.
	- 2. Select the menu sequence **Commands** > **Logic** > **OUT** > **SYN OUT**.
	- 3. Set the parameters in the inline form.

(>>> [9.6.14 "Inline form "SYN OUT", option "START/END"" Page 277\)](#page-276-0)

(>>> [9.6.15 "Inline form "SYN OUT", option "PATH"" Page 280\)](#page-279-0)

4. Save the instruction by pressing the **Cmd Ok** softkey.

# <span id="page-276-0"></span>**9.6.14 Inline form "SYN OUT", option "START/END"**

A switching action can be triggered relative to the start or end point of a motion block. The switching action can be delayed or brought forward. The motion block can be a LIN, CIRC or PTP motion.

Possible applications include:

- Closing or opening the weld gun during spot welding
- Switching the welding current on/off during arc welding

Starting or stopping the flow of adhesive in bonding or sealing applications.

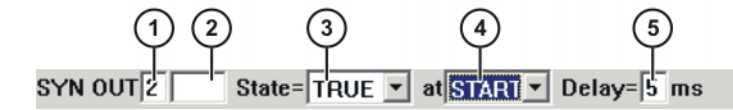

**Fig. 9-19: Inline form SYN OUT, option START/END**

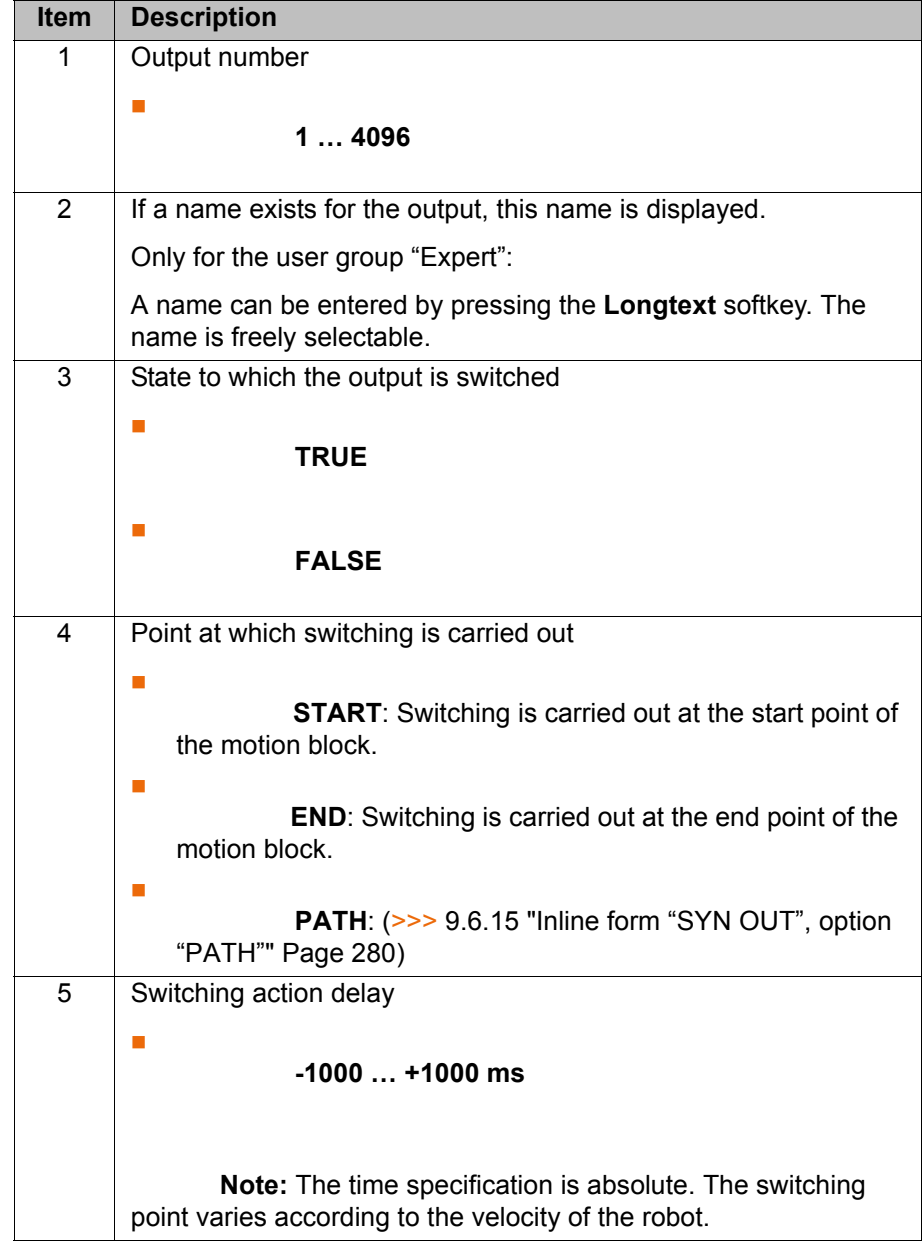

**Example 1** Start point and end point are exact positioning points.

LIN P1 VEL=0.3m/s CPDAT1 LIN P2 VEL=0.3m/s CPDAT2 SYN OUT 1 '' State= TRUE at START Delay=20ms SYN OUT 2 '' State= TRUE at END Delay=-20ms LIN P3 VEL=0.3m/s CPDAT3 LIN P4 VEL=0.3m/s CPDAT4

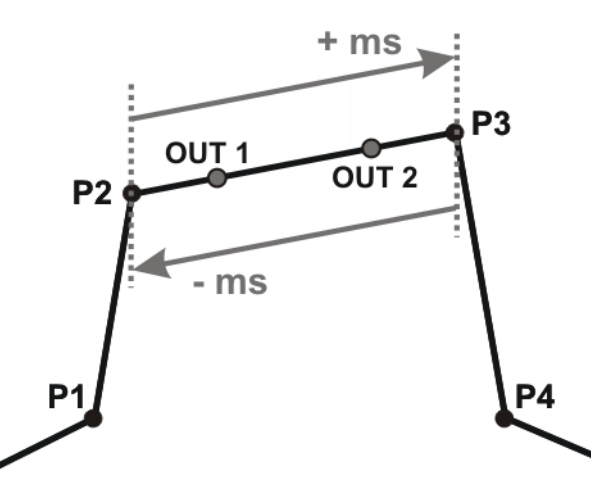

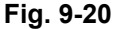

OUT 1 and OUT 2 specify approximate positions at which switching is to occur. The dotted lines indicate the switching limits.

Switching limits:

- **START:** The switching point can be delayed, at most, as far as exact positioning point P3 (+ ms).
- **END:** The switching point can be brought forward, at most, as far as exact positioning point P2 (- ms).

If greater values are specified for the delay, the controller automatically switches at the switching limit.

**Example 2** Start point is exact positioning point, end point is approximated.

```
LIN P1 VEL=0.3m/s CPDAT1
LIN P2 VEL=0.3m/s CPDAT2
SYN OUT 1 '' State= TRUE at START Delay=20ms
SYN OUT 2 '' State= TRUE at END Delay=-20ms
LIN P3 CONT VEL=0.3m/s CPDAT3
LIN P4 VEL=0.3m/s CPDAT4
```
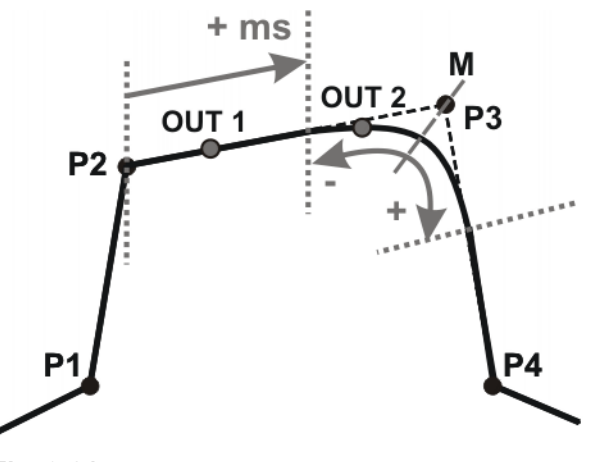

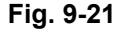

OUT 1 and OUT 2 specify approximate positions at which switching is to occur. The dotted lines indicate the switching limits. M = middle of the approximate positioning range.

Switching limits:

START: The switching point can be delaved, at most, as far as the start of the approximate positioning range of P3 (+ ms).

KUK

**END:** The switching point can be brought forward, at most, as far as the start of the approximate positioning range of P3 (-).

The switching point can be delayed, at most, as far as the end of the approximate positioning range of P3 (+).

If greater values are specified for the delay, the controller automatically switches at the switching limit.

**Example 3** Start point and end point are approximated

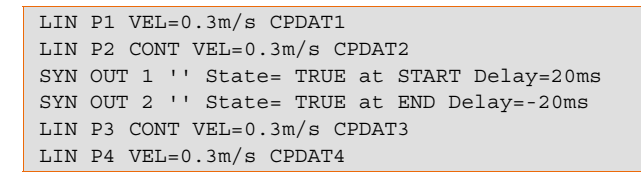

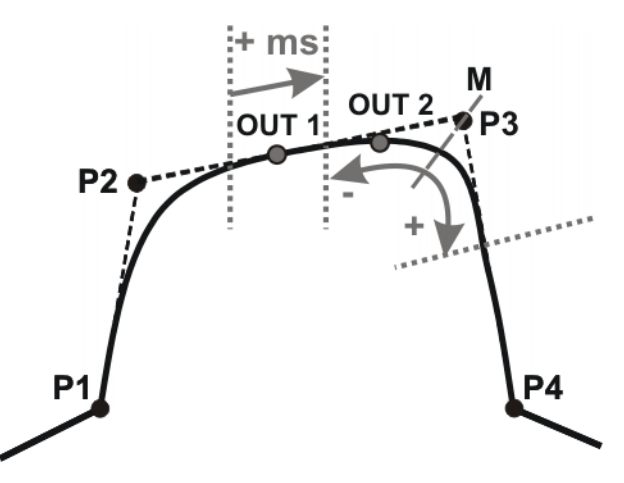

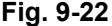

OUT 1 and OUT 2 specify approximate positions at which switching is to occur. The dotted lines indicate the switching limits.  $M =$  middle of the approximate positioning range.

Switching limits:

 START: The switching point can be situated, at the earliest, at the end of the approximate positioning range of P2.

The switching point can be delayed, at most, as far as the start of the approximate positioning range of P3 (+ ms).

 END: The switching point can be brought forward, at most, as far as the start of the approximate positioning range of P3 (-).

The switching point can be delayed, at most, as far as the end of the approximate positioning range of P3 (+).

If greater values are specified for the delay, the controller automatically switches at the switching limit.

# <span id="page-279-0"></span>**9.6.15 Inline form "SYN OUT", option "PATH"**

A switching action can be triggered relative to the end point of a motion block. The switching action can be shifted in space and delayed or brought forward. The motion block can be a LIN or CIRC motion. It must not be a PTP motion.

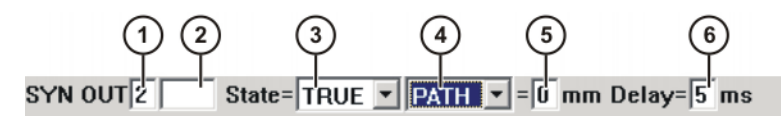

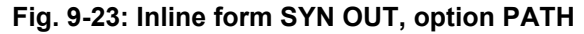

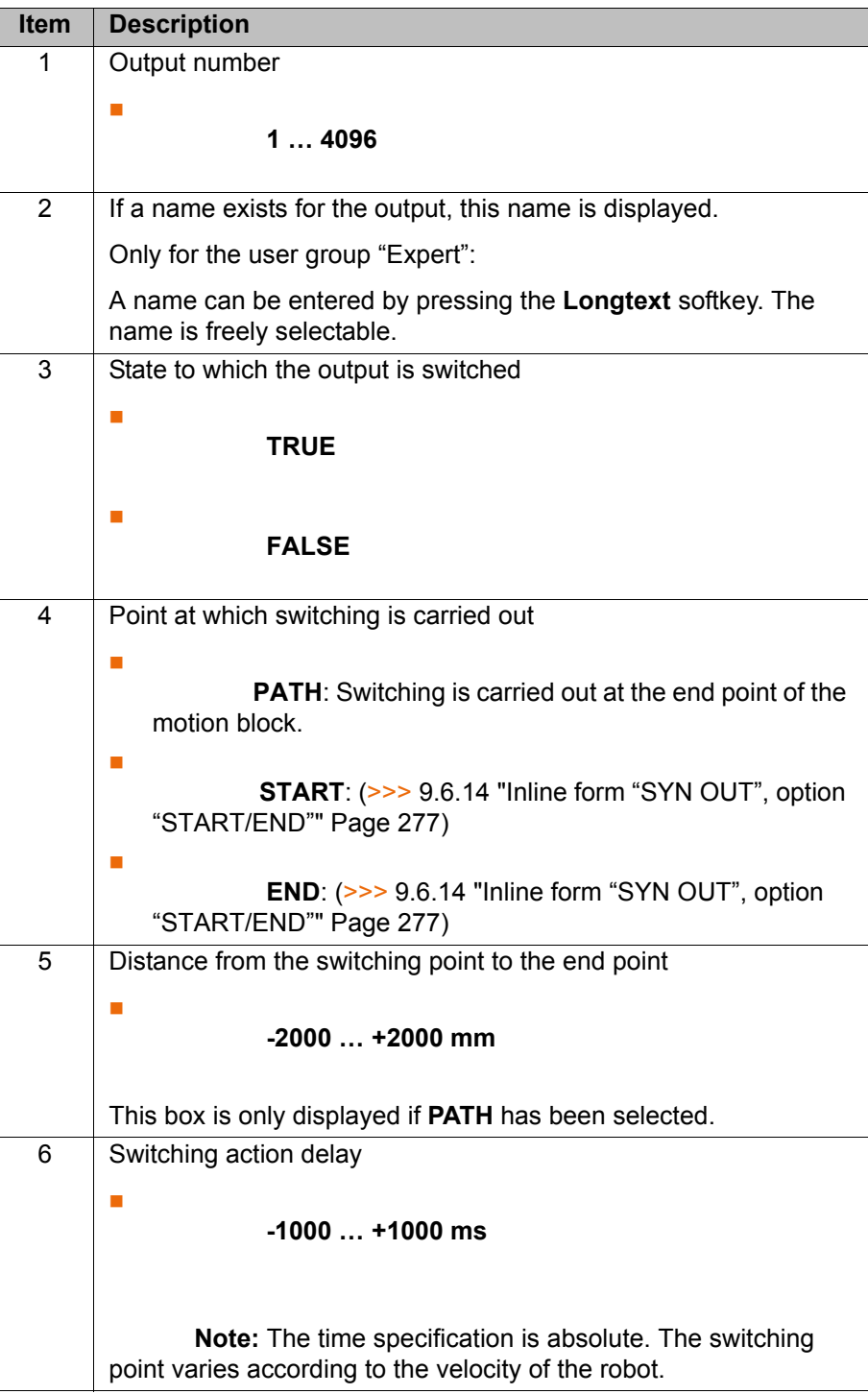

**Example 1** Start point is exact positioning point, end point is approximated.

```
LIN P1 VEL=0.3m/s CPDAT1
SYN OUT 1 '' State= TRUE at START PATH=20mm Delay=-5ms
LIN P2 CONT VEL=0.3m/s CPDAT2
LIN P3 CONT VEL=0.3m/s CPDAT3
LIN P4 VEL=0.3m/s CPDAT4
```
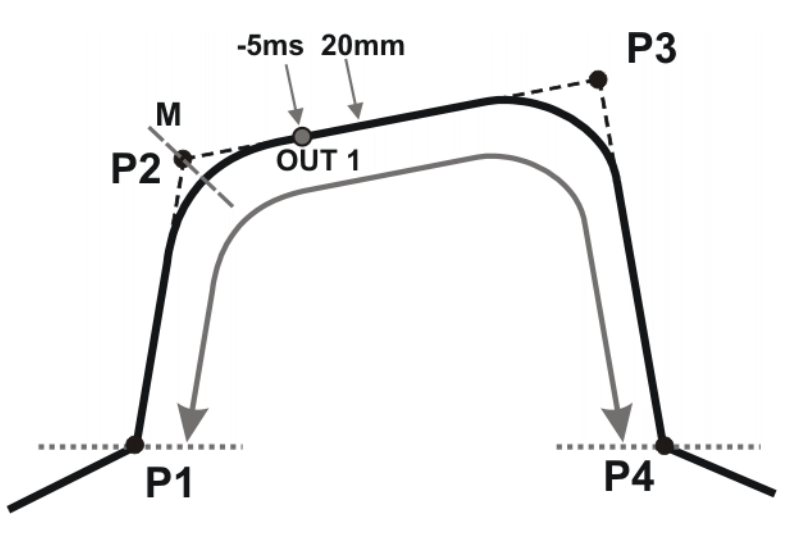

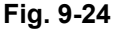

OUT 1 specifies the approximate position at which switching is to occur. The dotted lines indicate the switching limits. M = middle of the approximate positioning range.

Switching limits:

- The switching point can be brought forward, at most, as far as exact positioning point P1.
- The switching point can be delayed, at most, as far as the next exact positioning point P4. If P3 was an exact positioning point, the switching point could be delayed, at most, as far as P3.

If greater values are specified for the shift in space or time, the controller automatically switches at the switching limit.

**Example 2** Start point and end point are approximated

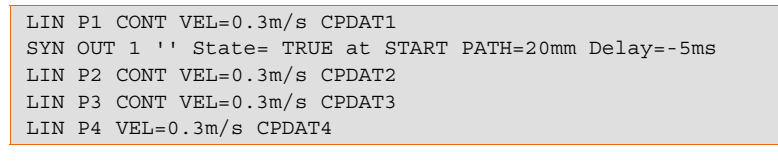

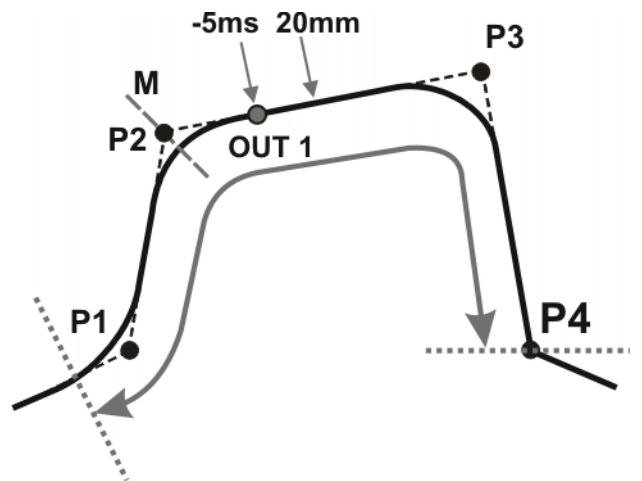

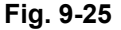

OUT 1 specifies the approximate position at which switching is to occur. The dotted lines indicate the switching limits. M = middle of the approximate positioning range.

Switching limits:

- $\blacksquare$  The switching point can be brought forward, at most, as far as the start of the approximate positioning range of P1.
- $\blacksquare$  The switching point can be delayed, at most, as far as the next exact positioning point P4. If P3 was an exact positioning point, the switching point could be delayed, at most, as far as P3.

If greater values are specified for the shift in space or time, the controller automatically switches at the switching limit.

### **9.6.16 Setting a pulse on the path - SYN PULSE**

**Precondition Program is selected.** 

- 
- Operating mode T1 or T2.

- **Procedure** 1. Position the cursor in the line after which the logic instruction is to be inserted.
	- 2. Select the menu sequence **Commands** > **Logic** > **OUT** > **SYN PULSE**.
	- 3. Set the parameters in the inline form.

(>>> [9.6.17 "Inline form "SYN PULSE"" Page 283\)](#page-282-0)

4. Save the instruction by pressing the **Cmd Ok** softkey.

### <span id="page-282-0"></span>**9.6.17 Inline form "SYN PULSE"**

A pulse can be triggered relative to the start or end point of a motion block. The pulse can be delayed or brought forward and shifted in space.

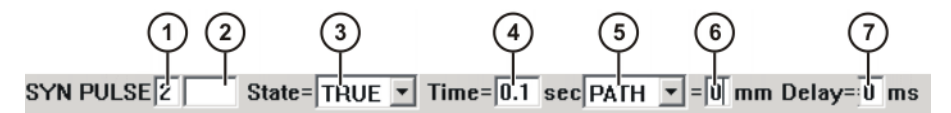

**Fig. 9-26: Inline form "SYN PULSE"**

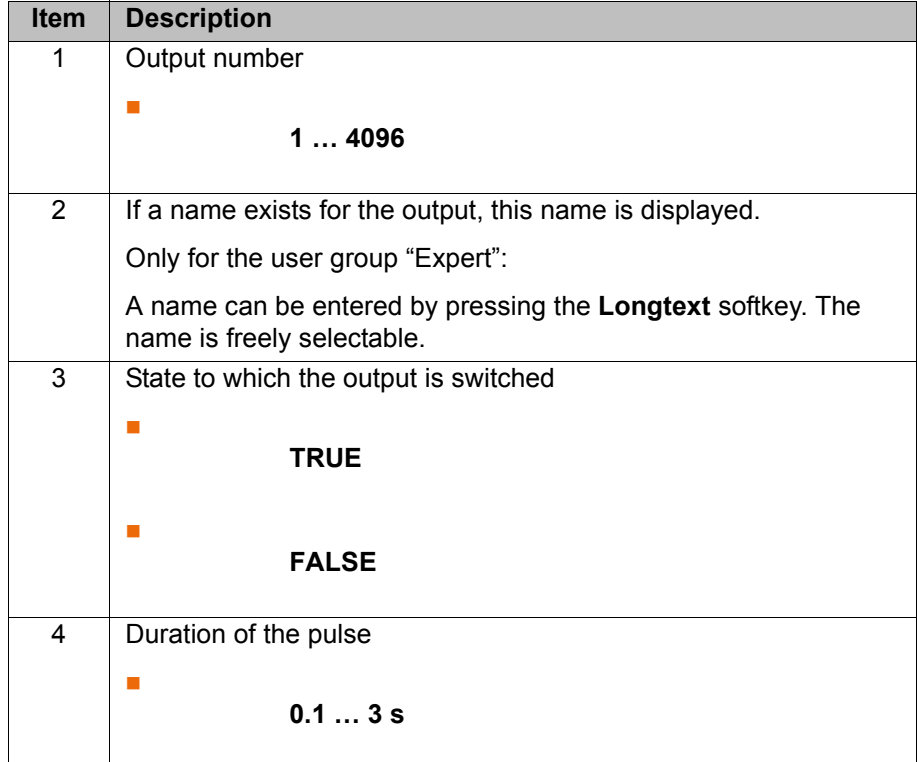

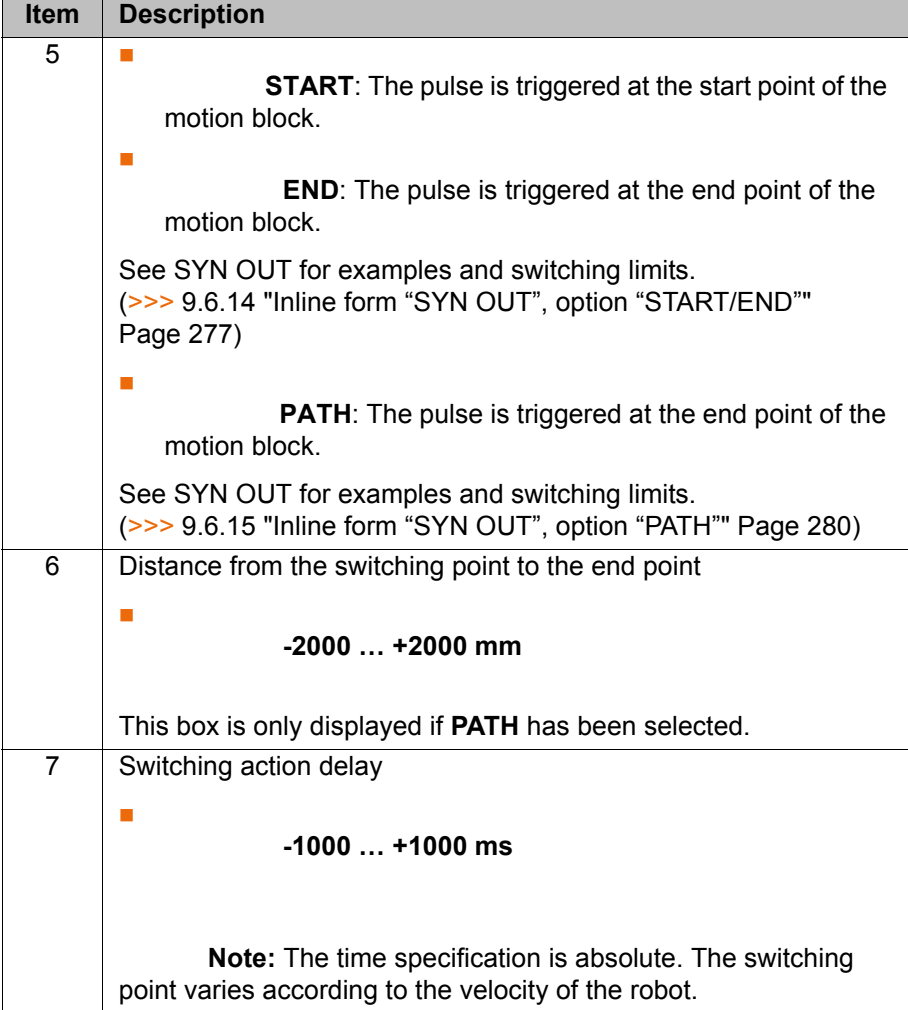

# **9.6.18 Modifying a logic instruction**

- **Precondition Program is selected.** 
	- Operating mode T1 or T2.

- **Procedure** 1. Position the cursor in the line containing the instruction that is to be changed.
	- 2. Press the **Change** softkey. The inline form for this instruction is opened.
	- 3. Modify parameters.
	- 4. Save changes by pressing the **Cmd Ok** softkey.

# <span id="page-284-0"></span>**10 Programming for user group "Expert" (KRL syntax)**

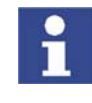

If a selected program is edited in the user group "Expert", the cursor must then be removed from the edited line and positioned in any other line! Only in this way is it certain that the editing will be applied when the program is deselected again.

# **10.1 Overview of KRL syntax**

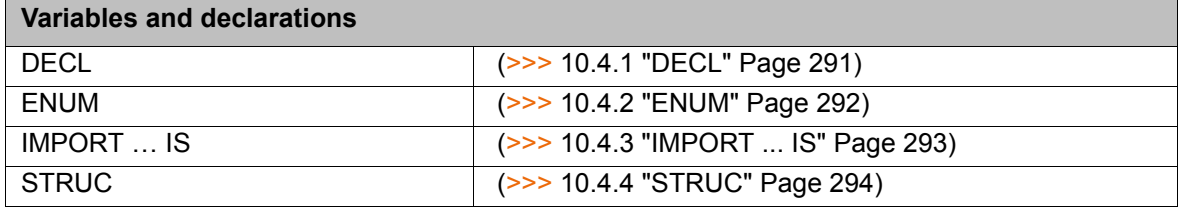

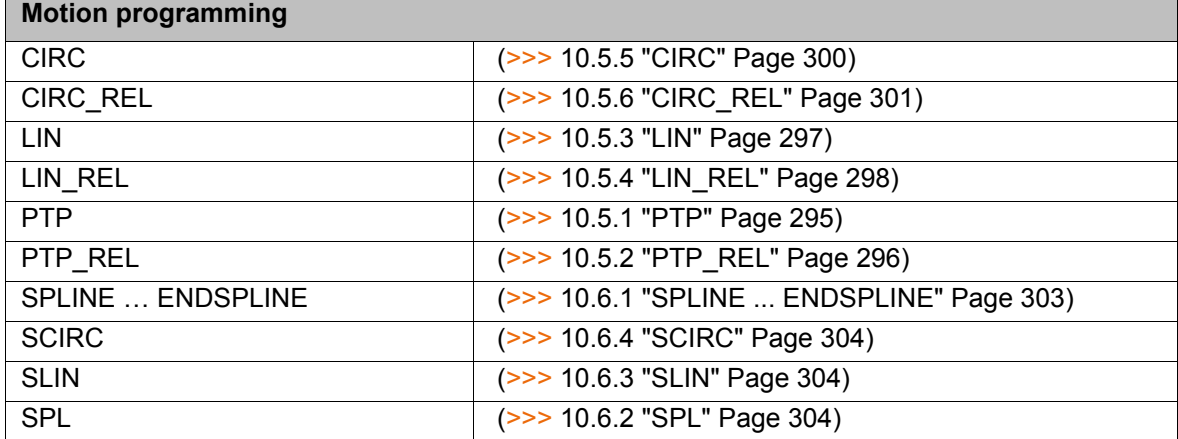

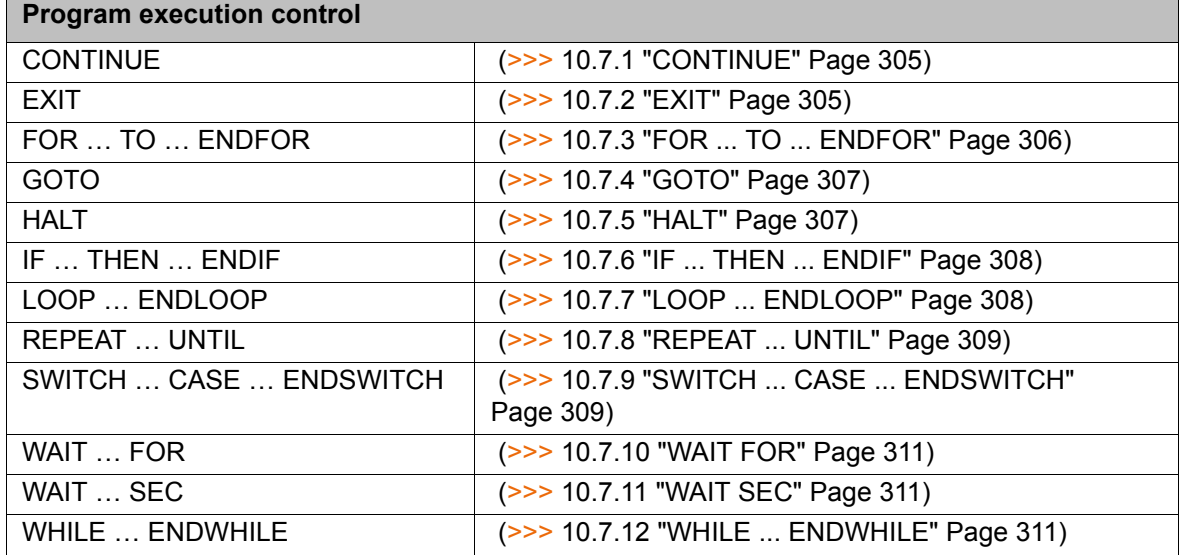

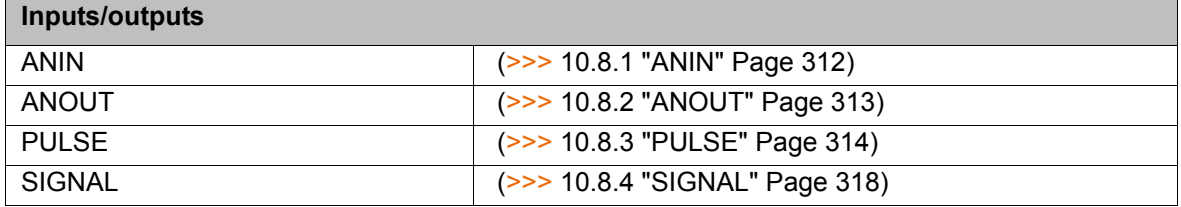

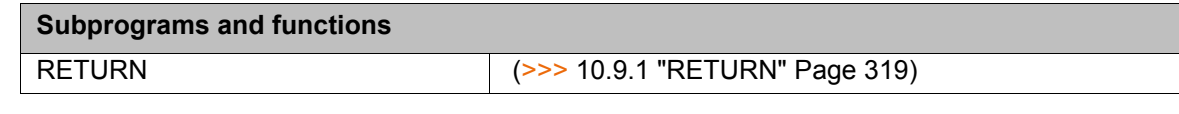

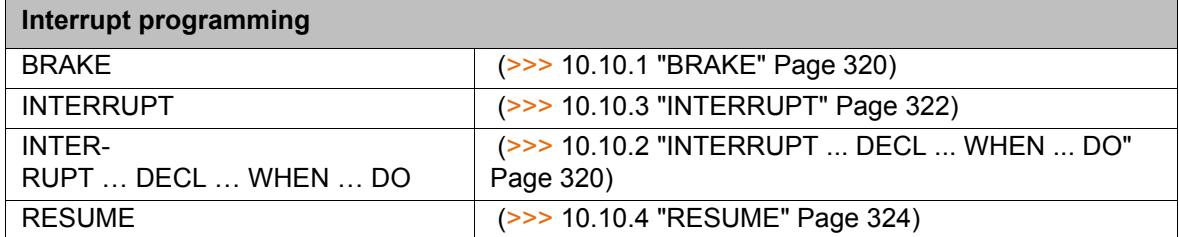

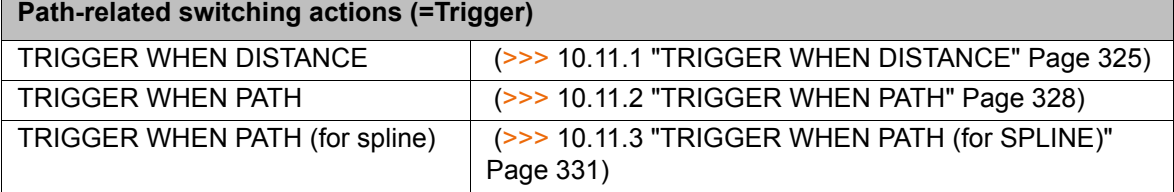

#### **Communication**

(>>> [10.12 "Communication" Page 333](#page-332-0))

**System functions**

VARSTATE() (>>> [10.13.1 "VARSTATE\(\)" Page 333](#page-332-1))

# **Manipulating string variables**

(>>> [10.14 "Editing string variables" Page 335\)](#page-334-0)

# **10.2 Symbols and fonts**

The following symbols and fonts are used in the syntax descriptions:

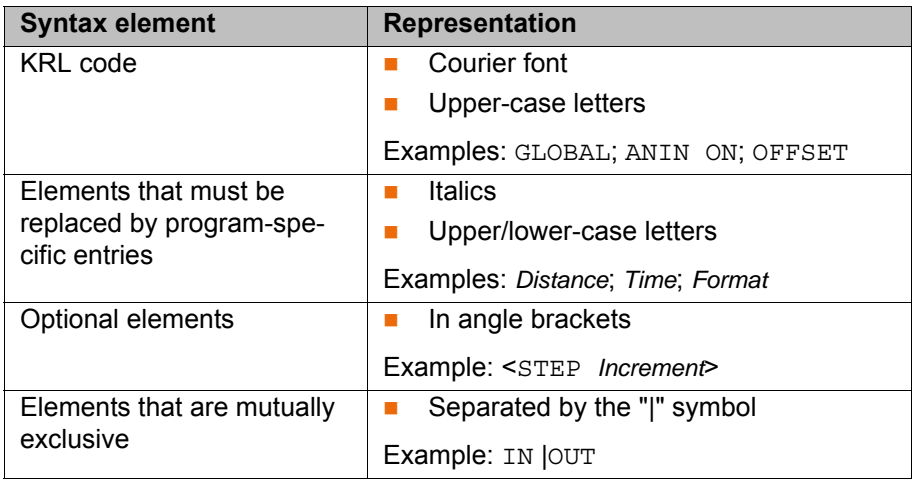

# **10.3 Important KRL terms**

# **10.3.1 SRC files and DAT files**

A KRL program generally consists of an **SRC file** and a **DAT file** of the same name.

- SRC file: contains the program code.
- DAT file: contains permanent data and point coordinates. The DAT file is also called a **data list**.

**ИІКЛ** 

The SRC file and associated DAT file together are called a **module**.

Depending on the user group, programs in the Navigator are displayed as modules or individual files:

User group "User"

A program is displayed as a module. The SRC file and the DAT file exist in the background. They are not visible for the user and cannot be edited individually.

**User group "Expert"** 

By default, the SRC file and the DAT file are displayed individually. They can be edited individually.

#### **10.3.2 Subprograms and functions**

#### **Subprograms**

Subprograms are programs which are accessed by means of branches from the main program. Once the subprogram has been executed, the main program is resumed from the line directly after the subprogram call.

- **Local subprograms** are contained in the same SRC file as the main program. They can be made to be recognized globally using the keyword GLOBAL (>>> [10.3.5 "Areas of validity" Page 289\)](#page-288-0).
- **Global subprograms** are programs with a separate SRC file of their own, which is accessed from another program by means of a branch.

#### **Functions**

Functions, like subprograms, are programs which are accessed by means of branches from the main program. In addition, however, they also have a data type and always return a value to the main program.

#### **10.3.3 Naming conventions and keywords**

**Names** Examples of names in KRL: variable names, program names, point names

- Names in KRL can have a maximum length of 24 characters.
- Names in KRL can consist of letters (A-Z), numbers (0-9) and the signs " and "\$".
- Names in KRL must not begin with a number.
- Names in KRL must not be keywords.

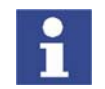

The names of all system variables begin with the "\$" sign. To avoid confusion, do not begin the names of user-defined variables with this sign.

**Keywords** Keywords are sequences of letters having a fixed meaning. They must not be used in programs in any way other than with this meaning. No distinction is made between uppercase and lowercase letters. A keyword remains valid irrespective of the way in which it is written.

> **Example**: The sequence of letters CASE is an integral part of the KRL syntax SWITCH … CASE … ENDSWITCH. For this reason, CASE must not be used in any other way, e.g. as a variable name.

The system distinguishes between reserved and non-reserved keywords:

 Reserved keywords These may only be used with their defined meaning.

Non-reserved keywords

With non-reserved keywords, the meaning is restricted to a particular context. Outside of this context, a non-reserved keyword is interpreted by the compiler as a name.

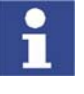

In practice, it is not helpful to distinguish between reserved and non-reserved keywords. To avoid error messages or compiler problems, keywords are thus never used other than with their defined meaning.

#### **Overview of important keywords:**

**All** elements of the KRL syntax described in this documentation that are not program-specific are keywords.

The following important keywords are worth a particular mention:

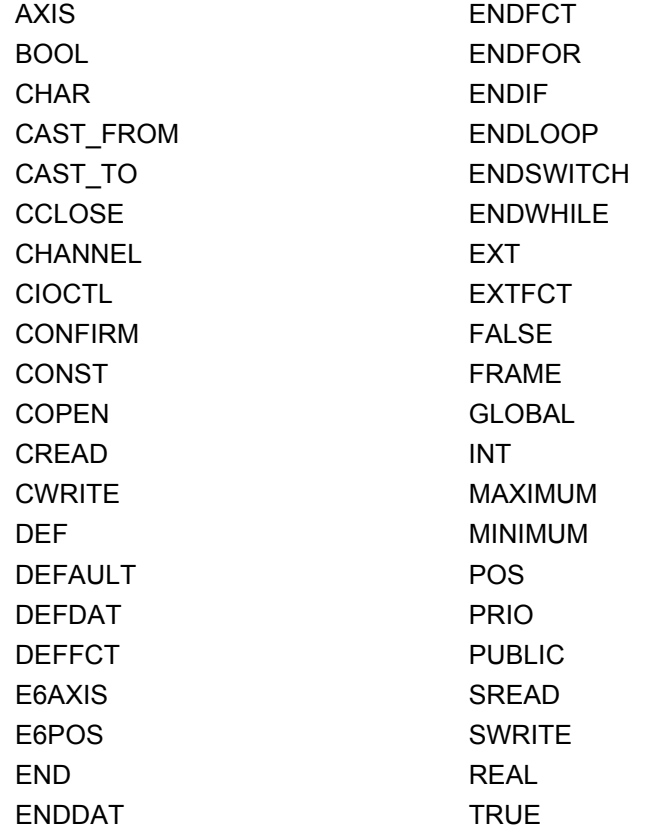

#### **10.3.4 Data types**

**Overview** There are 2 kinds of data types:

**User-defined data types** 

User-defined data types are always derived from the data types ENUM or STRUC.

- Predefined data types, e.g.:
	- $\blacksquare$  Simple data types
	- Data types for motion programming
The following simple data types are predefined:

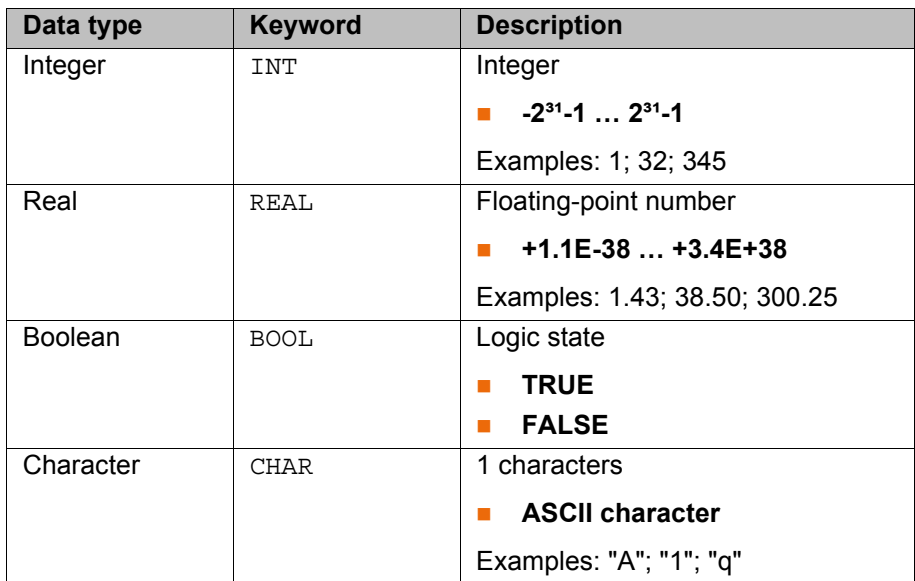

The following data types for motion programming are predefined:

### **Structure type AXIS**

A1 to A6 are angle values (rotational axes) or translation values (translational axes) for the axis-specific movement of robot axes 1 to 6.

STRUC AXIS REAL A1, A2, A3, A4, A5, A6

## **Structure type E6AXIS**

E1 to E6 are angle values or translation values of the external axes 7 to 12.

STRUC E6AXIS REAL A1, A2, A3, A4, A5, A6, E1, E2, E3, E4, E5, E6

#### **Structure type FRAME**

X, Y and Z are space coordinates, while A, B and C are the orientation of the coordinate system.

STRUC FRAME REAL X, Y, Z, A, B, C

#### **Structure types POS and E6POS**

S (Status) and T (Turn) define axis positions unambiguously.

STRUC POS REAL X, Y, Z, A, B, C, INT S, T

STRUC E6POS REAL X, Y, Z, A, B, C, E1, E2, E3, E4, E5, E6, INT S, T

# <span id="page-288-0"></span>**10.3.5 Areas of validity**

### **Local**

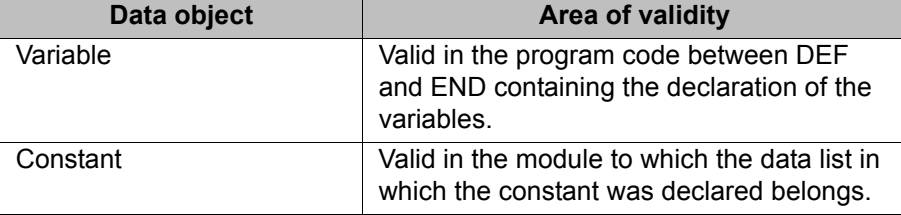

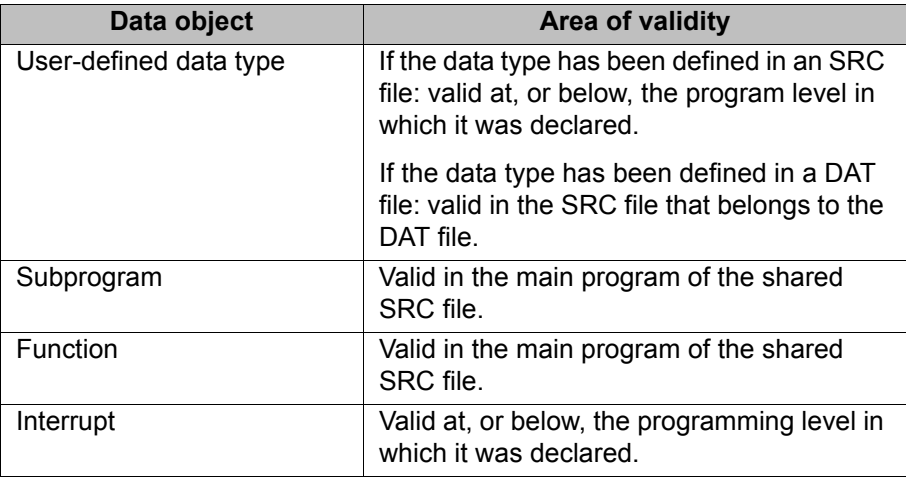

**Global** The data objects referred to under "Local" are globally valid if they are declared using the keyword GLOBAL.

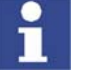

- GLOBAL can only be used for variables and user-defined data types if they have been declared in a data list.
- To use GLOBAL, the entry GLOBAL\_KEY in the file PROGRESS.INI, in the INIT directory, must be set to TRUE: GLOBAL\_KEY=TRUE

Variables and user-defined data types are also globally valid if they were declared in the section USER GLOBALS in \$CONFIG.DAT.

If there are local and global variables with the same name, the compiler uses the local variable within its area of validity.

Always globally valid:

- The first program in an SRC file. By default, it bears the name of the SRC file.
- **Predefined data types**
- KRL system variables
- Variables declared in \$CONFIG.DAT

**Examples** The examples show where the keyword GLOBAL must be positioned.

#### **Declaration of a global variable:**

<DECL> GLOBAL *Data type Variable name*

#### **Declaration of a global subprogram:**

*Main program* GLOBAL DEF *Subprogram name ()*

## **10.3.6 Constants**

The value of a constant can no longer be modified during program execution after initialization. Constants can be used to prevent a value from being changed accidentally during program execution.

Constants must be declared and, at the same time, initialized in a data list. The data type must be preceded by the keyword CONST.

DECL <GLOBAL> CONST *Data\_Type Variable\_Name = Value*

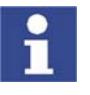

The keyword CONST must only be used in data lists. **Precondition:** To use CONST, the entry CONST\_KEY in the file PROG-RESS.INI, in the INIT directory, must be set to TRUE: CONST\_KEY=TRUE

# **10.4 Variables and declarations**

## **10.4.1 DECL**

**Description** Declaration of variables, arrays and constants

# **Syntax Declaration of variables**

Declaration of variables in programs:

<DECL> *Data\_Type Name1 <, ..., NameN>*

Declaration of variables in data lists:

<DECL> <GLOBAL> *Data\_Type Name1 <, ..., NameN>*

Declaration of variables in data lists with simultaneous initialization:

<DECL> <GLOBAL> *Data\_Type Name = Value*

In the case of declaration with simultaneous initialization, a separate DECL declaration is required for each variable. It is not possible to declare and initialize several variables with a single DECL declaration.

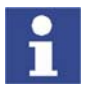

If a non-declared variable is used in the program, this variable is automatically assigned the default data type POS.

## **Declaration of arrays**

Declaration of arrays in programs:

<DECL> *Data\_Type Name1 [Dimension1 <, ..., Dimension3> ] <, ..., NameN [DimensionN1 <,..., DimensionN3>] >*

Declaration of arrays in data lists:

<DECL> <GLOBAL> *Data\_Type Name1 [Dimension1 <, ..., Dimension3> ] <, ..., NameN [DimensionN1 <,..., DimensionN3>] >*

For the declaration of arrays or constant arrays in data lists with simultaneous initialization:

- It is not permissible to declare and initialize in a single line. The initialization must, however, follow directly after the line containing the declaration. There must be no lines, including blank lines, in between.
- If several elements of an array are initialized, the elements must be specified in ascending sequence of the array index (starting from the right-hand array index).
- If the same character string is to be assigned to all of the elements of an array of type CHAR as a default setting, it is not necessary to initialize each array element individually. The right-hand array index is omitted. (No index is written for a one-dimensional array index.)

Declaration of arrays in data lists with simultaneous initialization:

<DECL> <GLOBAL> *Data\_Type Name [Dimension1 <,..., Dimension3> ] Name [1 <, 1, 1> ] = Value1 <Name [1 <, 1, 2> ] = Value2>*

*Name [Dimension1 <, Dimension2, Dimension3> ] = ValueN*

Declaration of constant arrays in data lists with simultaneous initialization:

DECL <GLOBAL> CONST *Data\_Type Name [Dimension1 <,..., Dimension3> ] Name [1 <, 1, 1> ] = Value1 <Name [1 <, 1, 2> ] = Value2>* ...

*Name [Dimension1 <, Dimension2, Dimension3> ] = ValueN*

...

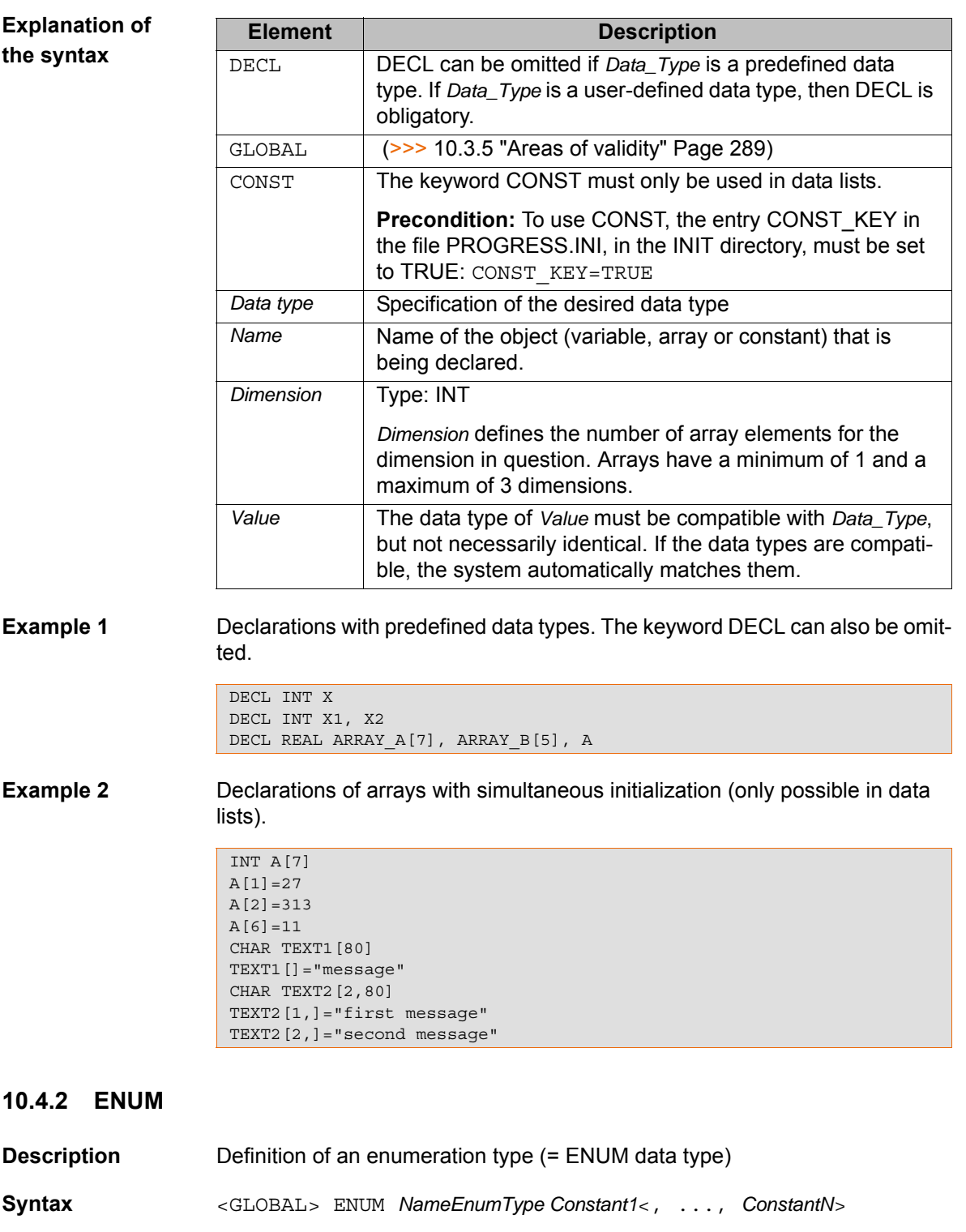

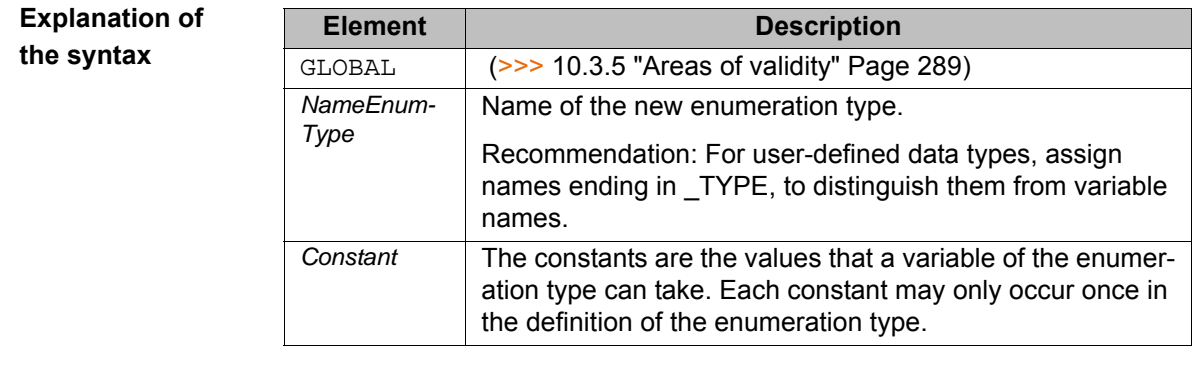

**Example 1** Definition of an enumeration type with the name COUNTRY\_TYPE.

ENUM COUNTRY\_TYP SWITZERLAND, AUSTRIA, ITALY, FRANCE

Declaration of a variable of type COUNTRY\_TYPE:

DECL COUNTRY\_TYP MYCOUNTRY

Initialization of the variable of type COUNTRY\_TYPE:

MYCOUNTRY = #AUSTRIA

**Example 2** An enumeration type with the name SWITCH\_TYPE and the constants ON and OFF is defined.

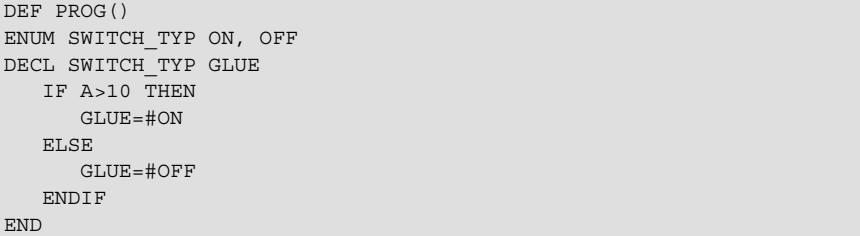

## **10.4.3 IMPORT ... IS**

**Description** Imports a variable or a complete array from an external data list. The data object can be imported into an SRC or DAT file.

Each data object that is to be imported requires its own IMPORT declaration.

If an imported data object is accessed in a program, this triggers an advance run stop.

**Precondition** for importing: The name in the DEF line in the external data list must be followed by the keyword PUBLIC.

DEFDAT *DataListName* PUBLIC

**Syntax** IMPORT *DataType Name* IS /R1/*DataSource*..*NameOld*

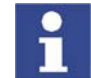

The IMPORT line is a declaration and must be situated in the declaration section.

# **Explanation of the syntax**

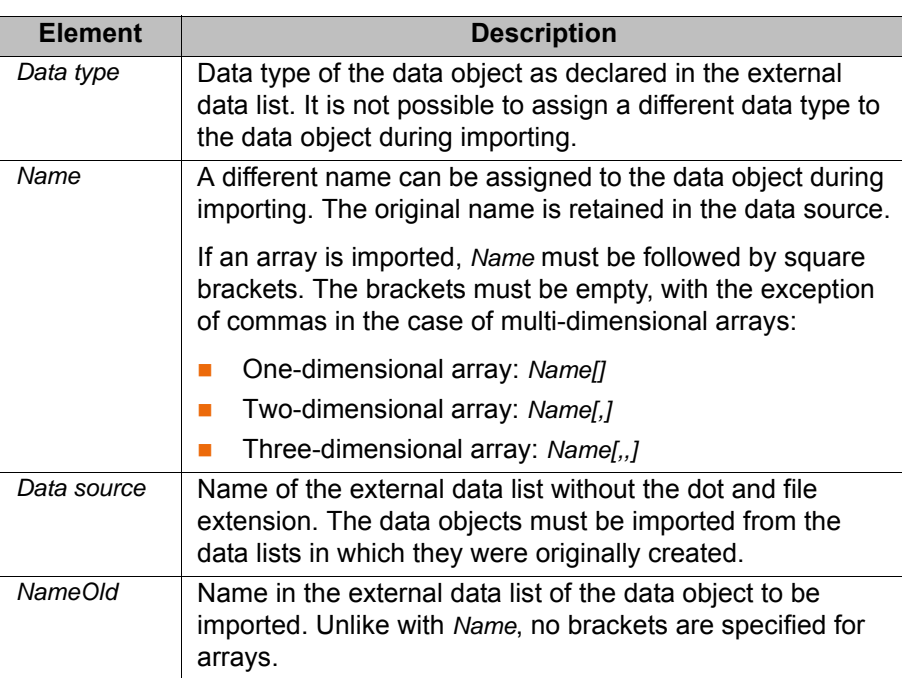

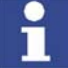

*DataSource* and *NameOld* are connected to one another by two periods. No blanks may appear between the two periods.

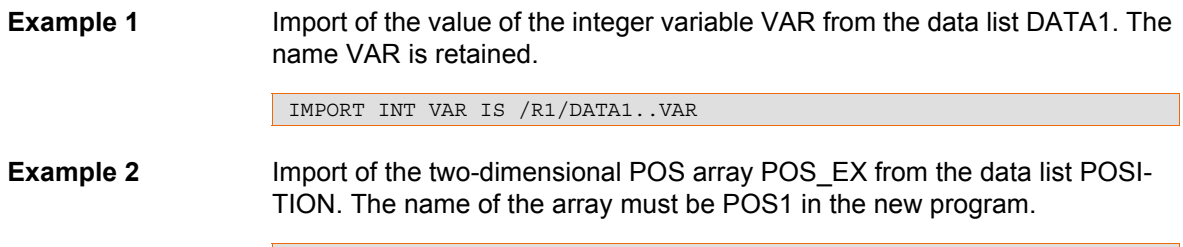

IMPORT POS POS1[,] IS /R1/POSITION..POS\_EX

# **10.4.4 STRUC**

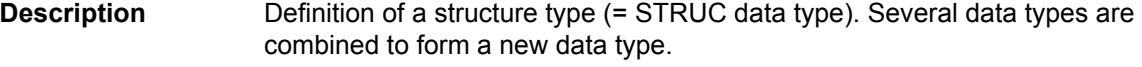

**Syntax** <GLOBAL> STRUC *NameStructureType DataType1 Component1A*<, *Component1B*, ...> < , *DataType2 Component2A*<, *Component2B*, ...>>

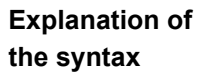

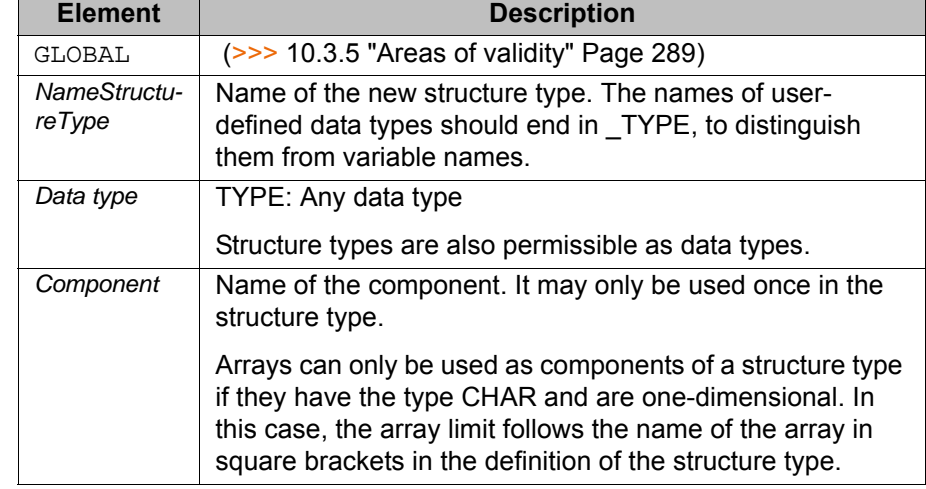

**Value assignment** There are 2 ways of assigning values to variables based on a STRUC data type:

- Assignment of values to several components of a variable: with an **aggregate**
- Assignment of a value to a single component of a variable: with the **point separator**

Information regarding the aggregate:

- **The values of an aggregate can be simple constants or themselves aggre**gates; they may not, however, be variables (see also Example 3).
- Not all components of the structure have to be specified in an aggregate.
- $\blacksquare$  The components do not need to be specified in the order in which they have been defined.
- **Each component may only be contained once in an aggregate.**
- $\blacksquare$  The name of the structure type can be specified at the beginning of an aggregate, separated by a colon.

**Example 1** Definition of a structure type CAR\_TYPE with the components AIR\_COND, YEAR and PRICE.

STRUC CAR\_TYP BOOL AIR\_COND, INT YEAR, REAL PRICE

Declaration of a variable of type CAR\_TYPE:

DECL CAR TYP MYCAR

Initialization of the variable MYCAR of type CAR\_TYPE with an **aggregate**:

A variable based on a structure type does not have to be initialized with an aggregate. It is also possible to initialize the components individually with the point separator.

 $MYCAR = {CAR TYP: PRICE 15000, AIR COMD TRUE, YEAR 2003}$ 

Modification of an individual component using the **point separator**:

MYCAR.AIR COND = FALSE

**Example 2** Definition of a structure type S\_TYPE with the component NUMBER of data type REAL and of the array component TEXT[80] of data type CHAR.

STRUC S TYP REAL NUMBER, CHAR TEXT[80]

**Example 3** Example of aggregates as values of an aggregate:

STRUC INNER\_TYP INT A, B, C STRUC OUTER TYP INNER TYP Q, R DECL OUTER TYP MYVAR ... MYVAR =  $\{Q \{A\ 1, B\ 4\}, R \{A\ 3, C\ 2\}\}\$ 

# **10.5 Motion programming: PTP, LIN, CIRC**

## **10.5.1 PTP**

**Description** Executes a point-to-point motion to the end point. The coordinates of the end point are absolute.

**Syntax** PTP *End\_Point* <*C* PTP <*Approximate\_Positioning>>* 

**Explanation of the syntax**

**Element Description** *End\_Point* Type: POS, E6POS, AXIS, E6AXIS, FRAME The end point can be specified in Cartesian or axis-specific coordinates. Cartesian coordinates refer to the BASE coordinate system. If not all components of the end point are specified, the controller takes the values of the previous position for the missing components.

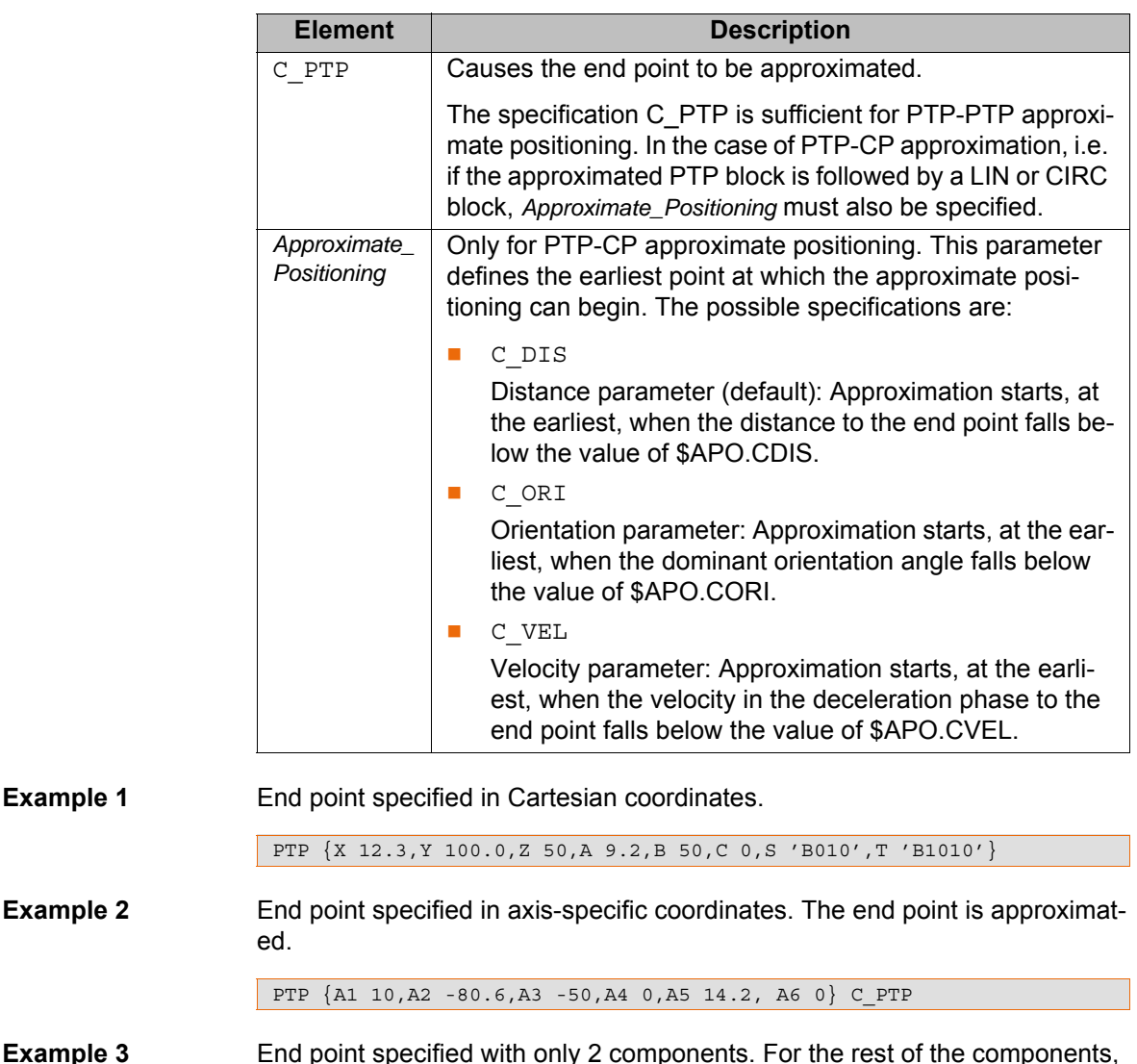

**Example 3** End point specified with only 2 components. For the rest of the components, the controller takes the values of the previous position.

PTP  $\{Z 500, X 123.6\}$ 

# **10.5.2 PTP\_REL**

**Description** Executes a point-to-point motion to the end point. The coordinates of the end point are relative to the current position.

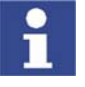

A REL statement always refers to the current position of the robot. For this reason, if a REL motion is interrupted, the robot executes the entire REL motion again, starting from the position at which it was interrupted.

**Syntax** PTP\_REL *End\_Point* <C\_PTP <*Approximate\_Positioning>>* 

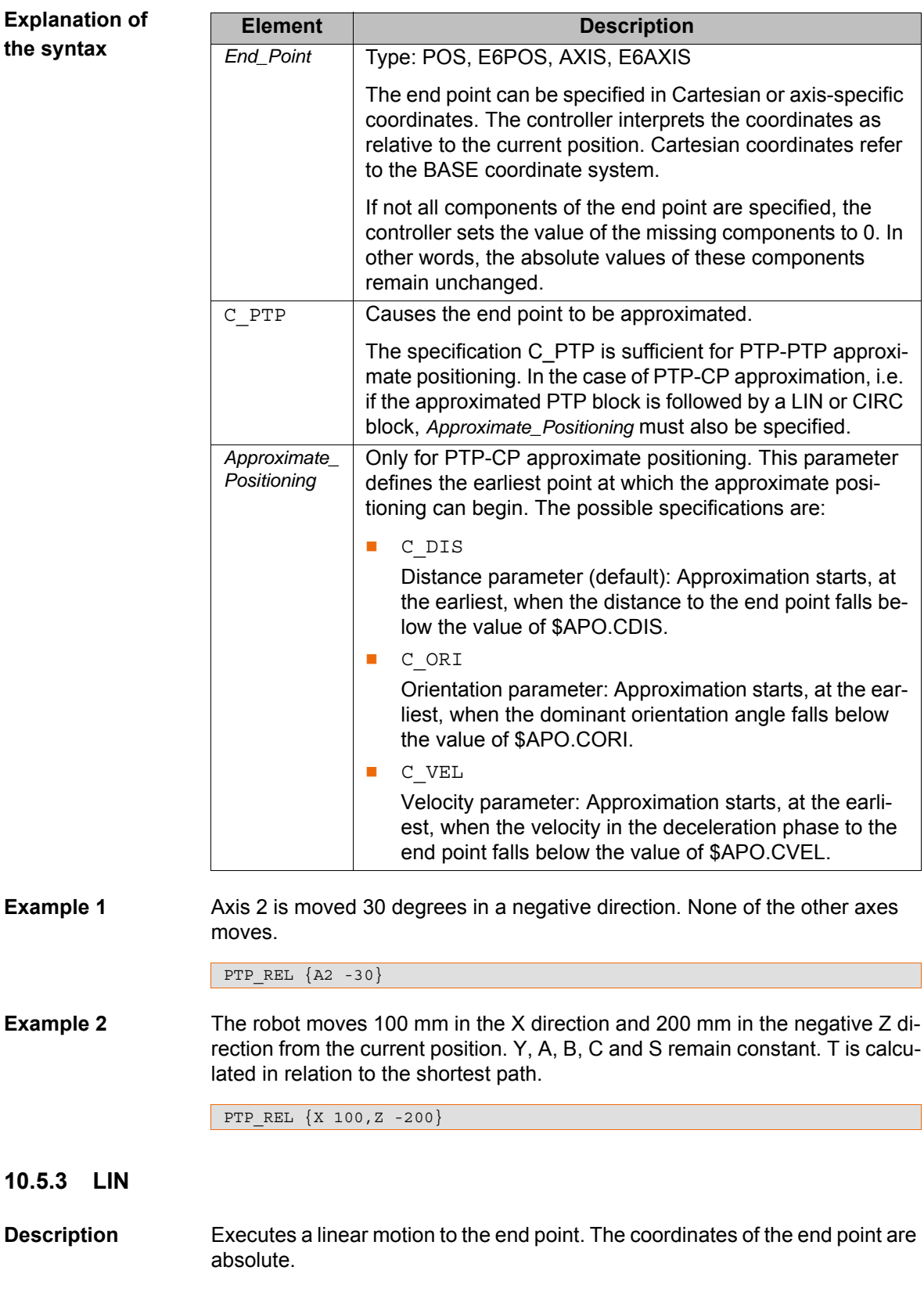

**Syntax** LIN *End\_Point* <*Approximate\_Positioning*>

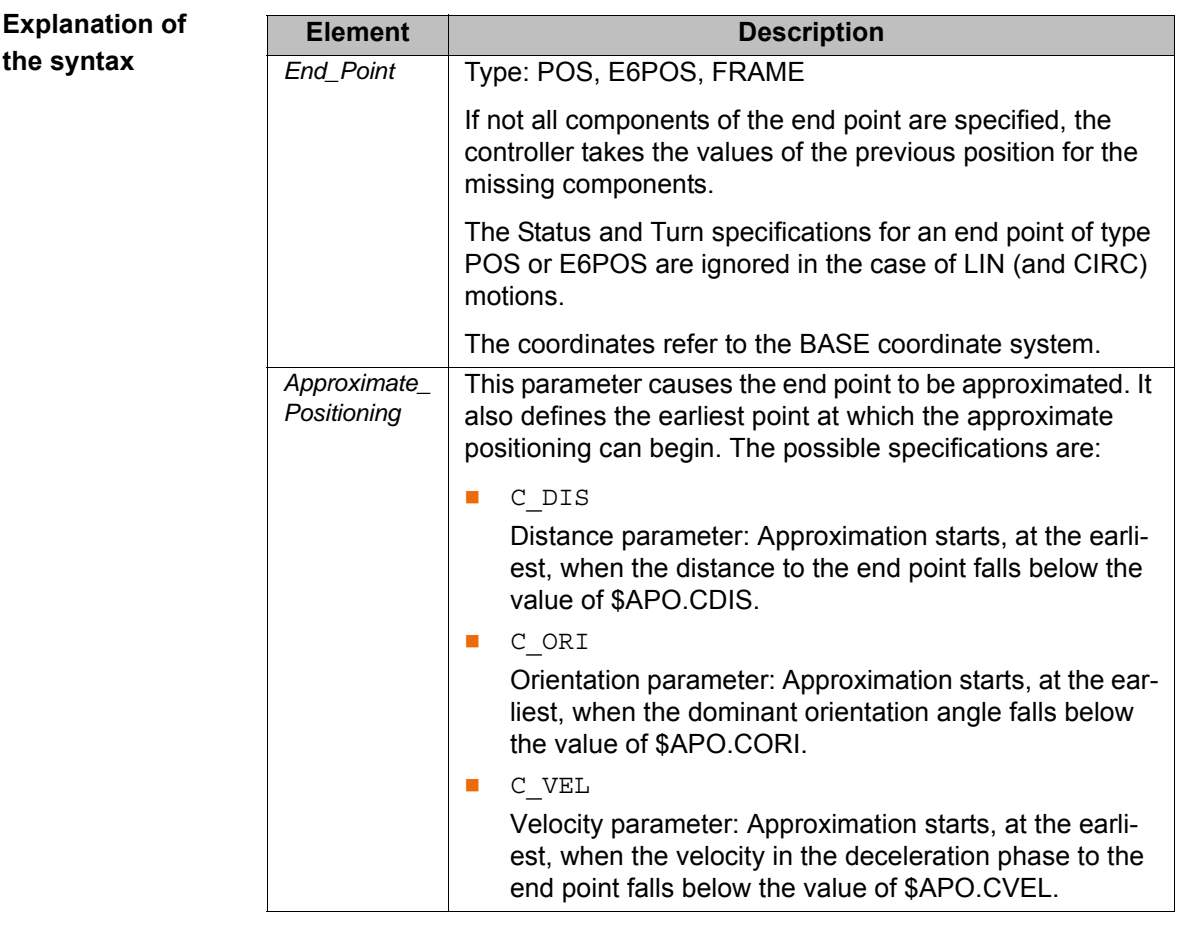

**Example** End point with two components. For the rest of the components, the controller takes the values of the previous position.

LIN {Z 500, X 123.6}

# **10.5.4 LIN\_REL**

**Description** Executes a linear motion to the end point. The coordinates of the end point are relative to the current position.

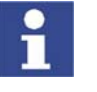

A REL statement always refers to the current position of the robot. For this reason, if a REL motion is interrupted, the robot executes the entire REL motion again, starting from the position at which it was interrupted.

**Syntax** LIN\_REL *End\_Point <Approximate\_Positioning> <*#BASE|#TOOL*>*

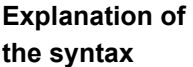

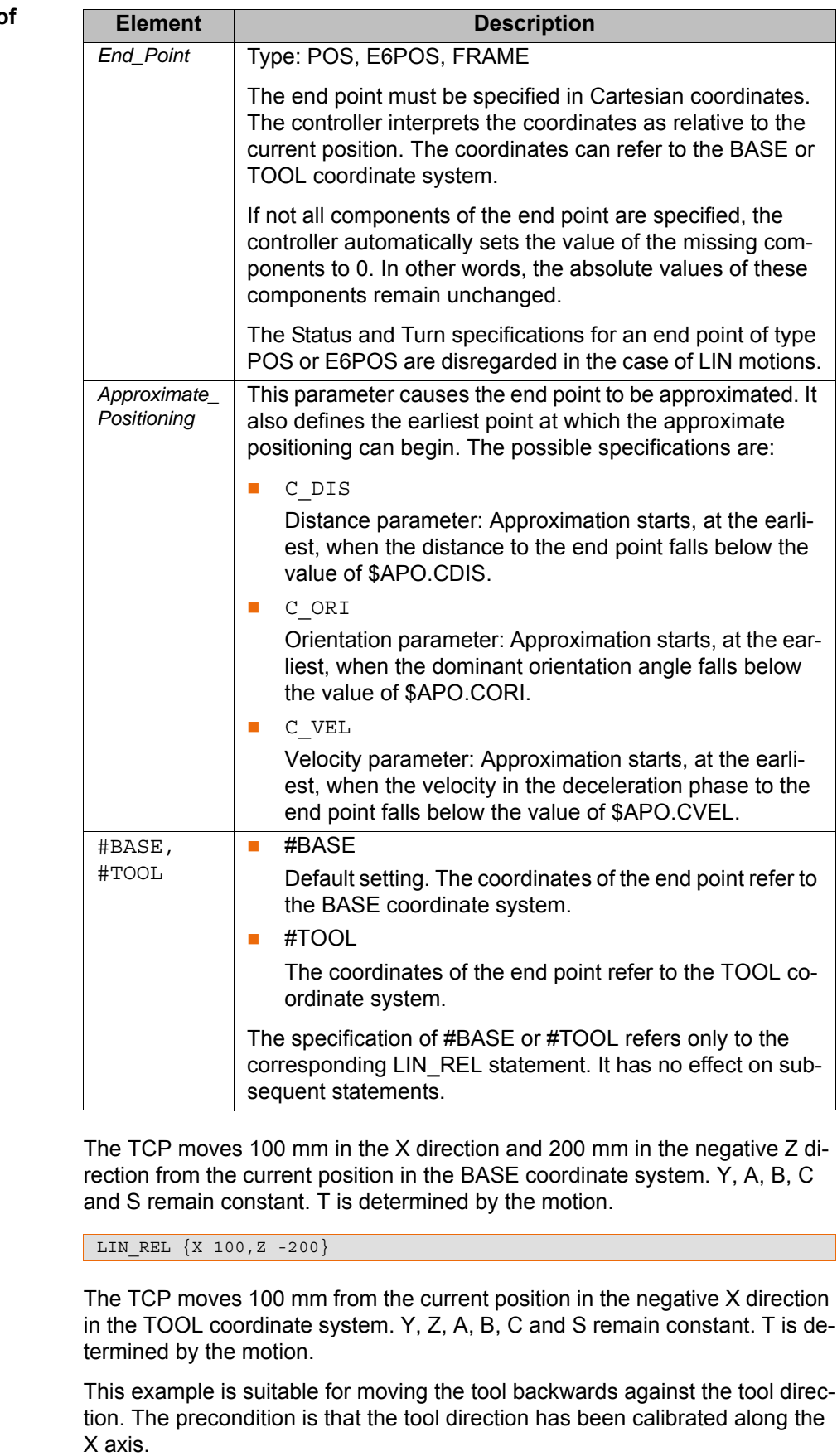

LIN\_REL {X -100} #TOOL

**Example 1** 

**Example 2** 

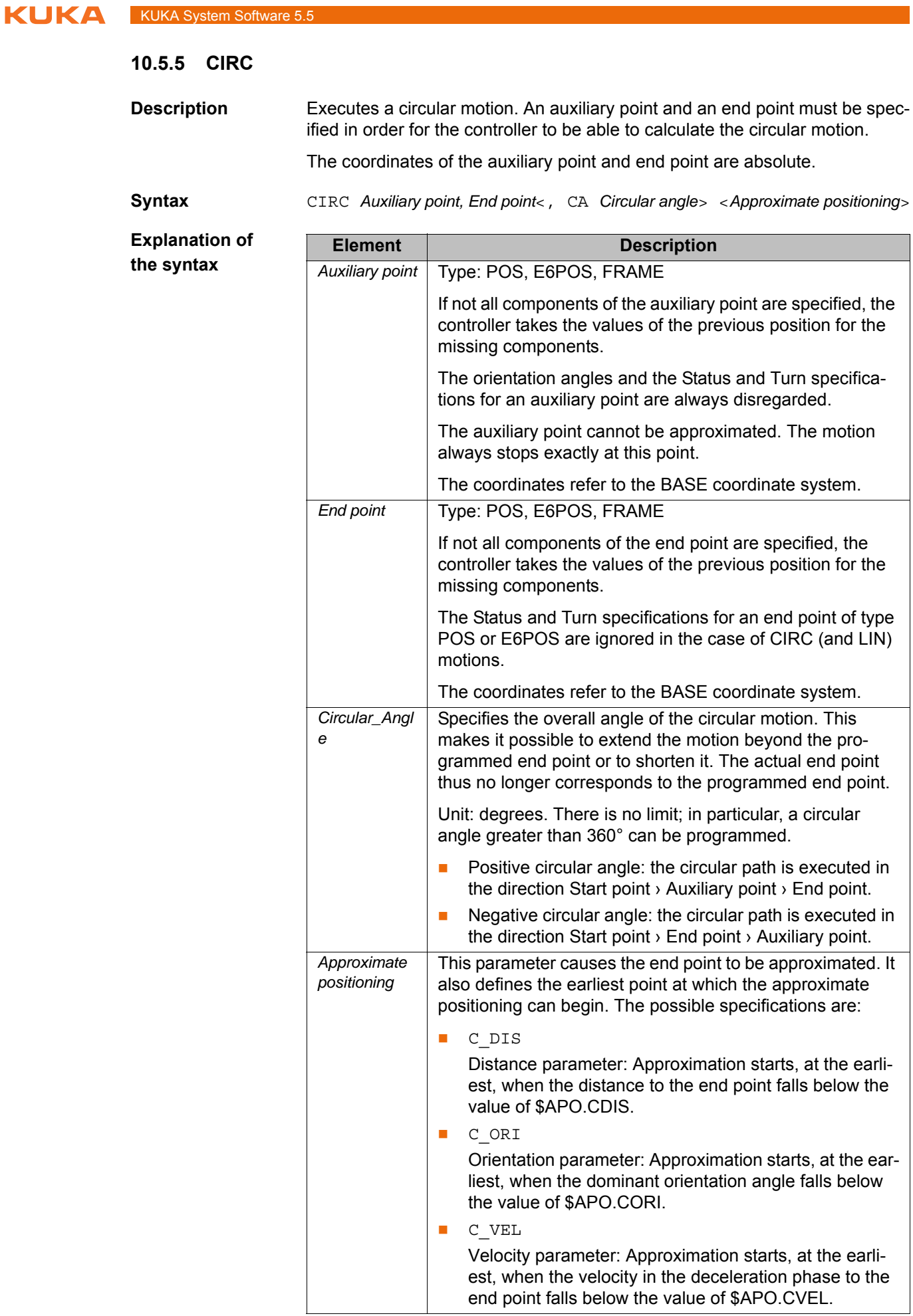

**Example** The end point of the circular motion is defined by a circular angle of 260°. The end point is approximated.

> CIRC {X 5,Y 0, Z 9.2},{X 12.3,Y 0,Z -5.3,A 9.2,B -5,C 20}, CA 260 C\_ORI

# **10.5.6 CIRC\_REL**

**Description** Executes a circular motion. An auxiliary point and an end point must be specified in order for the controller to be able to calculate the circular motion.

> The coordinates of the auxiliary point and end point are relative to the current position.

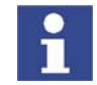

A REL statement always refers to the current position of the robot. For this reason, if a REL motion is interrupted, the robot executes the entire REL motion again, starting from the position at which it was interrupted.

**Syntax** CIRC\_REL *Auxiliary point, End point*<, CA *Circular angle*> <*Approximate positioning*>

# **Explanation of the syntax**

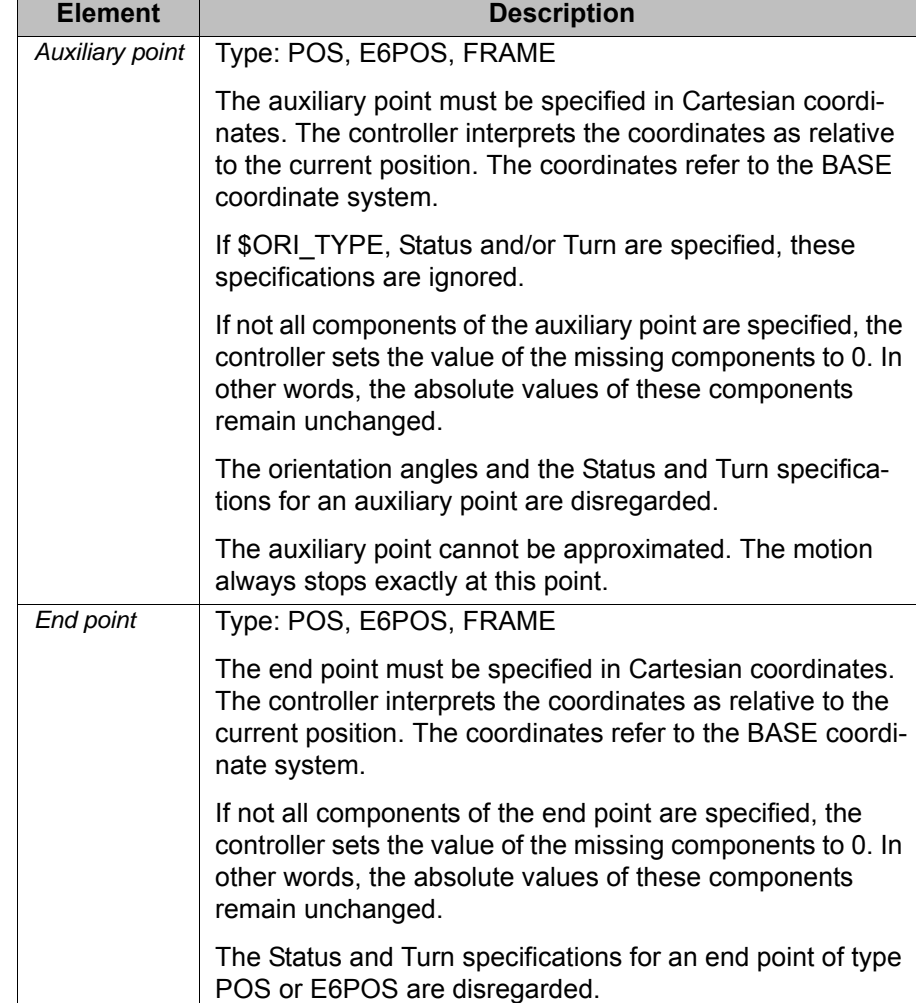

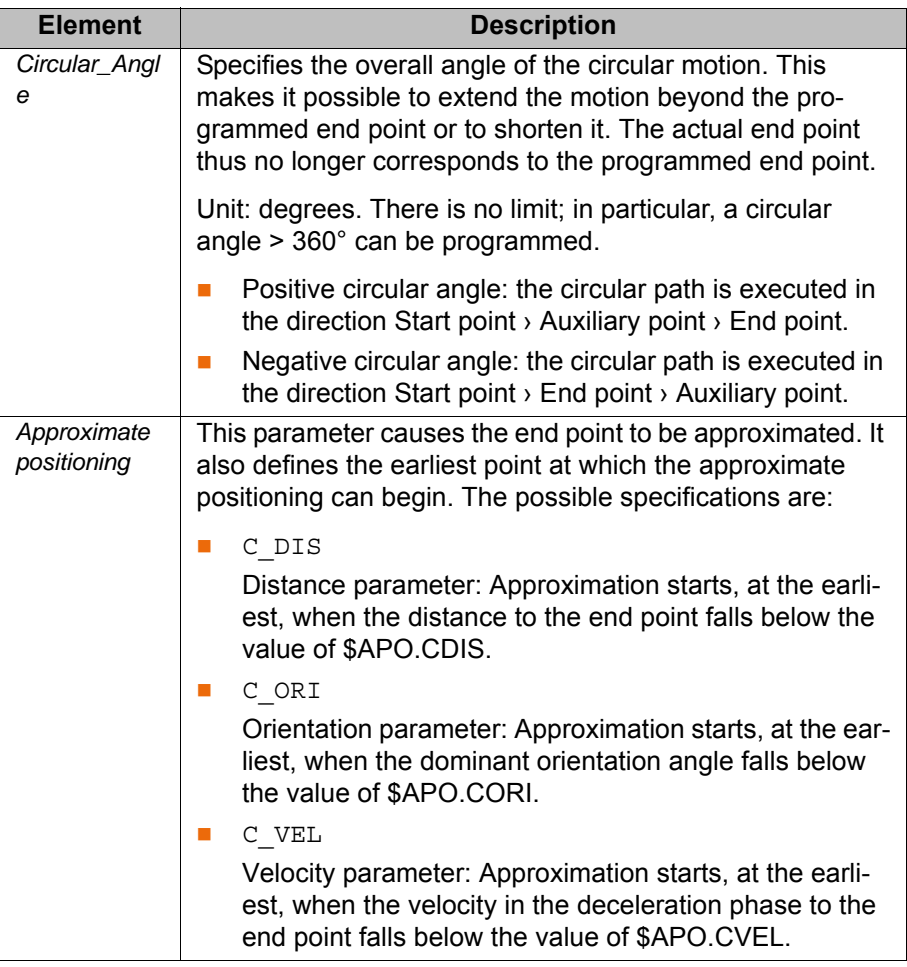

**Example** The end point of the circular motion is defined by a circular angle of 500°. The end point is approximated.

CIRC\_REL {X 100,Y 3.2,Z -20},{Y 50},CA 500 C\_VEL

# **10.6 Motion programming: spline**

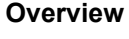

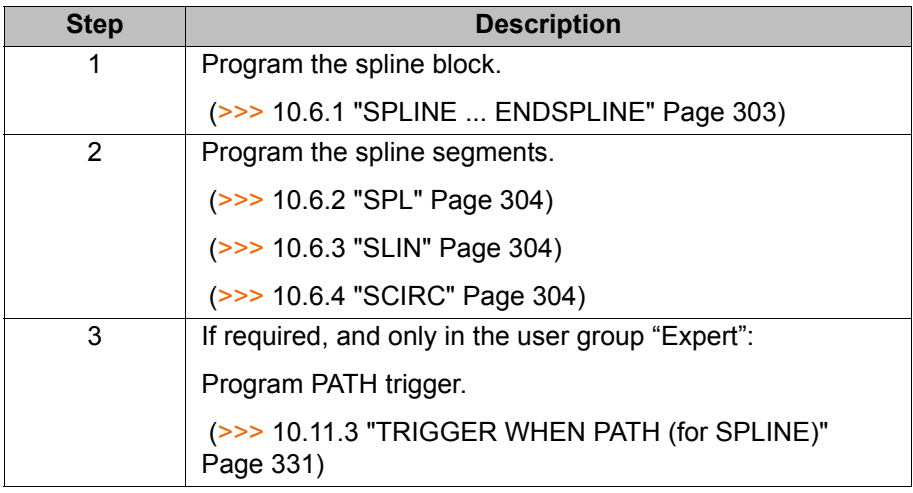

As for all motion instructions, the start point of a spline motion is the end point of the previous motion.

The following components must be specified for the first point in a spline block:

- $X, Y, Z$
- A, B, C

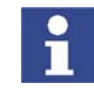

Explanations of the motion type SPLINE can be found in the following section of this documentation: Programming tips relating to the motion type SPLINE can be found in the following section of this documentation: (>>> [9.3.1 "Programming tips for](#page-263-0)  [spline motions" Page 264\)](#page-263-0)

# <span id="page-302-0"></span>**10.6.1 SPLINE ... ENDSPLINE**

**Syntax** SPLINE <WITH *SysVarSpline* = *Value*>

*Spline-Segment*

<*Trigger*>

<*Spline-Segment2*

<*Trigger2*>>

…

<*Spline-SegmentN*

<*TriggerN*>>

ENDSPLINE

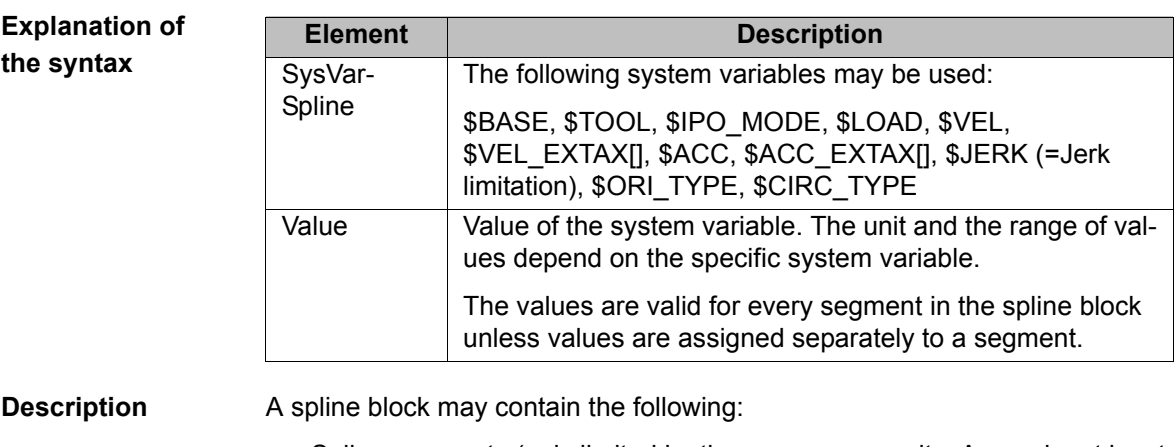

- **Spline segments (only limited by the memory capacity. As a rule, at least** 1,000 segments are possible.)
- **PATH** trigger
- **Comments**
- **Blank lines**
- Inline commands from technology packages that support the spline function

A spline block must not include any other instructions, e.g. variable assignments or logic statements. A spline block does not trigger an advance run stop.

**Example**

```
SPLINE
  SPL P1
   TRIGGER WHEN PATH=GET_PATH() ONSTART DELAY=0 DO <subprog> PRIO=-1
  SPL P2
  SLIN P3
  SPL P4
   SCIRC P5, P6 WITH $VEL.CP=0.2
  SPL P7 WITH $ACC={CP 2.0, ORI1 200, ORI2 200}
   SCIRC P8, P9
   SPL P10
ENDSPLINE
```
<span id="page-303-0"></span>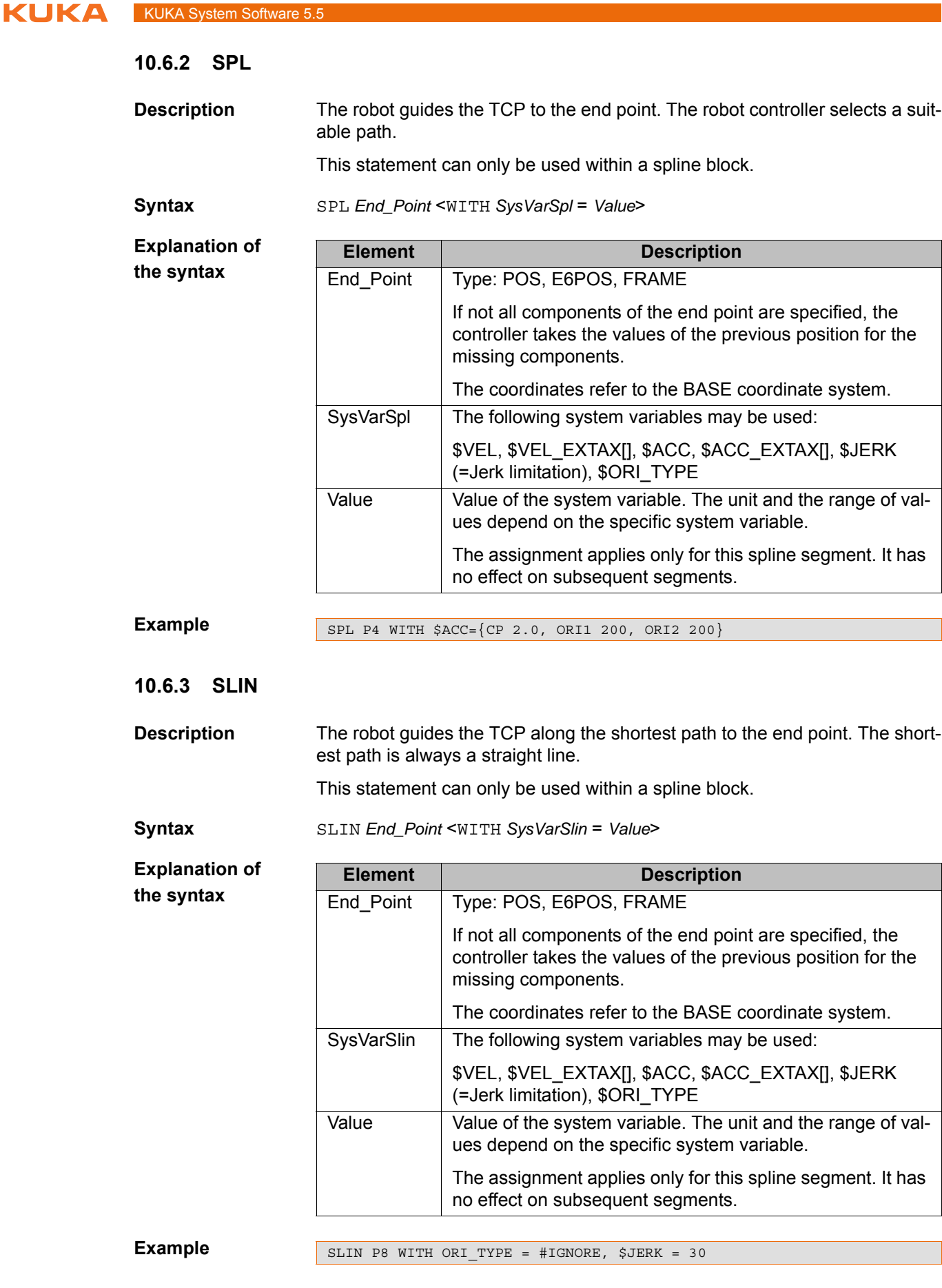

# <span id="page-303-2"></span><span id="page-303-1"></span>**10.6.4 SCIRC**

**Description** The robot guides the TCP along a circular path to the end point. The circular path is defined by a start point, auxiliary point and end point.

This statement can only be used within a spline block.

**Syntax** SCIRC *Auxiliary\_Point*, *End\_Point* <WITH *SysVarScirc* = *Value* 

**Explanation of the syntax**

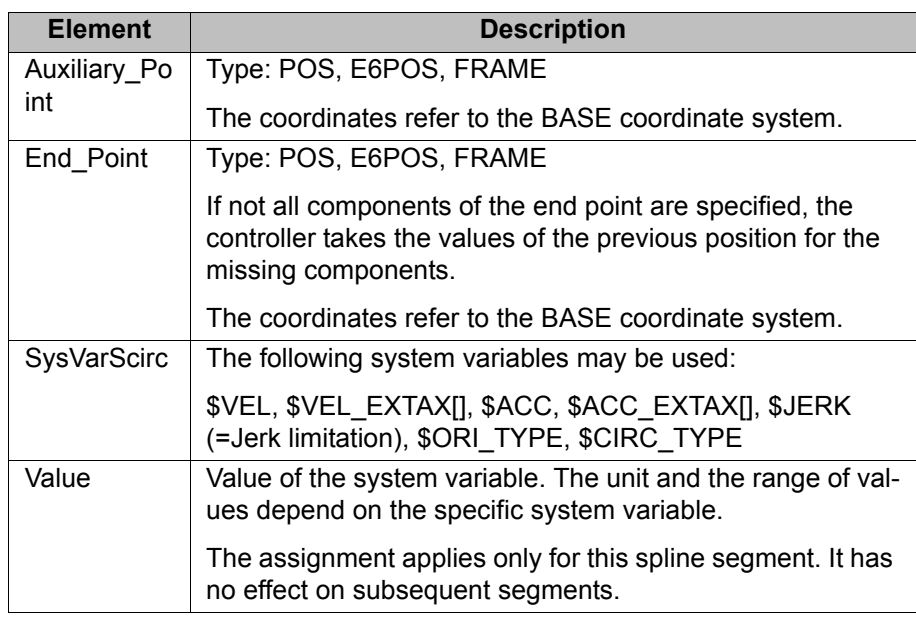

## **Example**

SCIRC P2, P3 WITH \$CIRC TYPE = #PATH

# **10.7 Program execution control**

# **10.7.1 CONTINUE**

**Description** Prevents an advance run stop that would otherwise occur in the following program line.

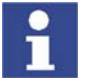

CONTINUE always applies to the following program line, even if this is a blank line!

**Syntax** CONTINUE

**Example** Preventing both advance run stops:

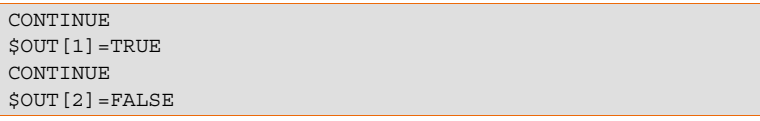

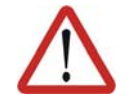

**Caution!**

In this case, the outputs are set in the advance run. The exact point at which they are set cannot be foreseen.

**10.7.2 EXIT**

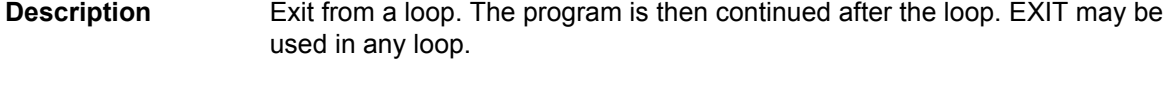

**Syntax** EXIT

**Example** The loop is exited when  $\sin[1]$  is set to TRUE. The program is then continued after ENDLOOP.

```
DEF EXIT_PROG() 
PTP HOME 
LOOP
   PTP POS_1
    PTP POS_2
    IF $IN[1] == TRUE THEN
      EXIT
    ENDIF 
    CIRC HELP_1, POS_3
    PTP POS_4
ENDLOOP
PTP HOME
END
```
# **10.7.3 FOR ... TO ... ENDFOR**

**Description** A statement block is repeated until a counter exceeds or falls below a defined value.

> After the last execution of the statement block, the program is resumed with the first statement after ENDFOR. The loop execution can be exited prematurely with EXIT.

> Loops can be nested. In the case of nested loops, the outer loop is executed completely first. The inner loop is then executed completely.

**Syntax** FOR *Counter* = *Start* TO *End* <STEP *Increment*>

<*Statements*>

ENDFOR

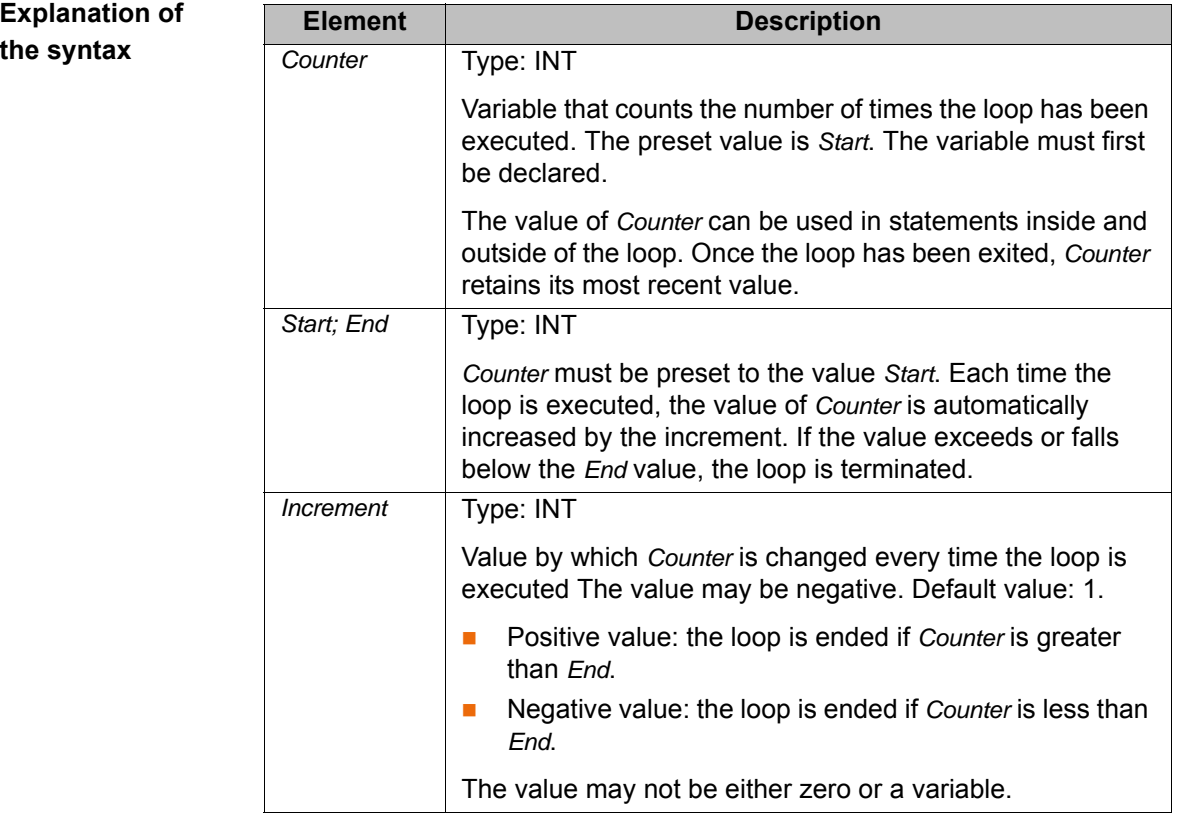

**Example** The variable B is incremented by 1 after each of 5 times the loop is executed.

```
INT A
... 
FOR A=1 TO 10 STEP 2
  B=B+1ENDFOR
```
# **10.7.4 GOTO**

**Description** Unconditional jump to a specified position in the program. Program execution is resumed at this position.

> The destination must be in the same subprogram or function as the GOTO statement.

The following jumps are not possible:

- $\blacksquare$  Into an IF statement from outside.
- $\blacksquare$  Into a loop from outside.
- From one CASE statement to another CASE statement.

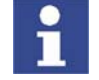

GOTO statements lead to a loss of structural clarity within a program. It is better to work with IF, SWITCH or a loop instead.

**Syntax GOTO** *Marker* 

*Marker*:

...

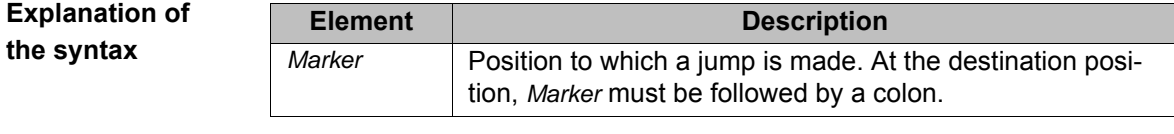

### **Example 1** Unconditional jump to the program position GLUESTOP.

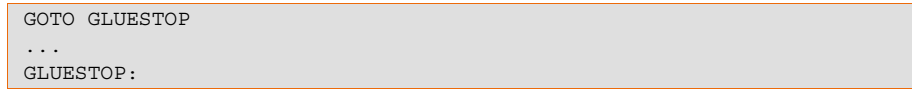

**Example 2** Unconditional jump from an IF statement to the program position END.

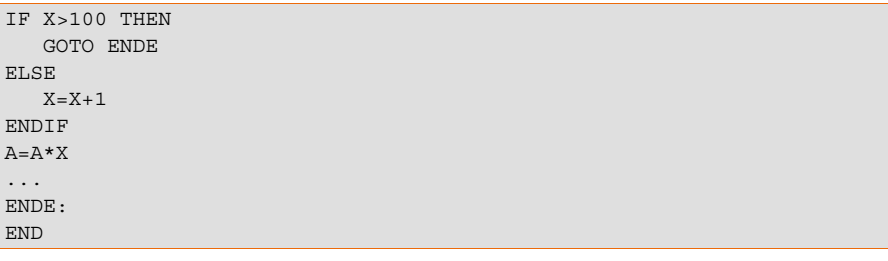

# **10.7.5 HALT**

**Description** Stops the program. The last motion instruction to be executed will, however, be completed.

> Execution of the program can only be resumed using the Start key. The next instruction after HALT is then executed.

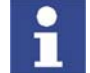

In an interrupt program, program execution is only stopped after the advance run has been completely executed.

**Syntax** HALT

# **10.7.6 IF ... THEN ... ENDIF**

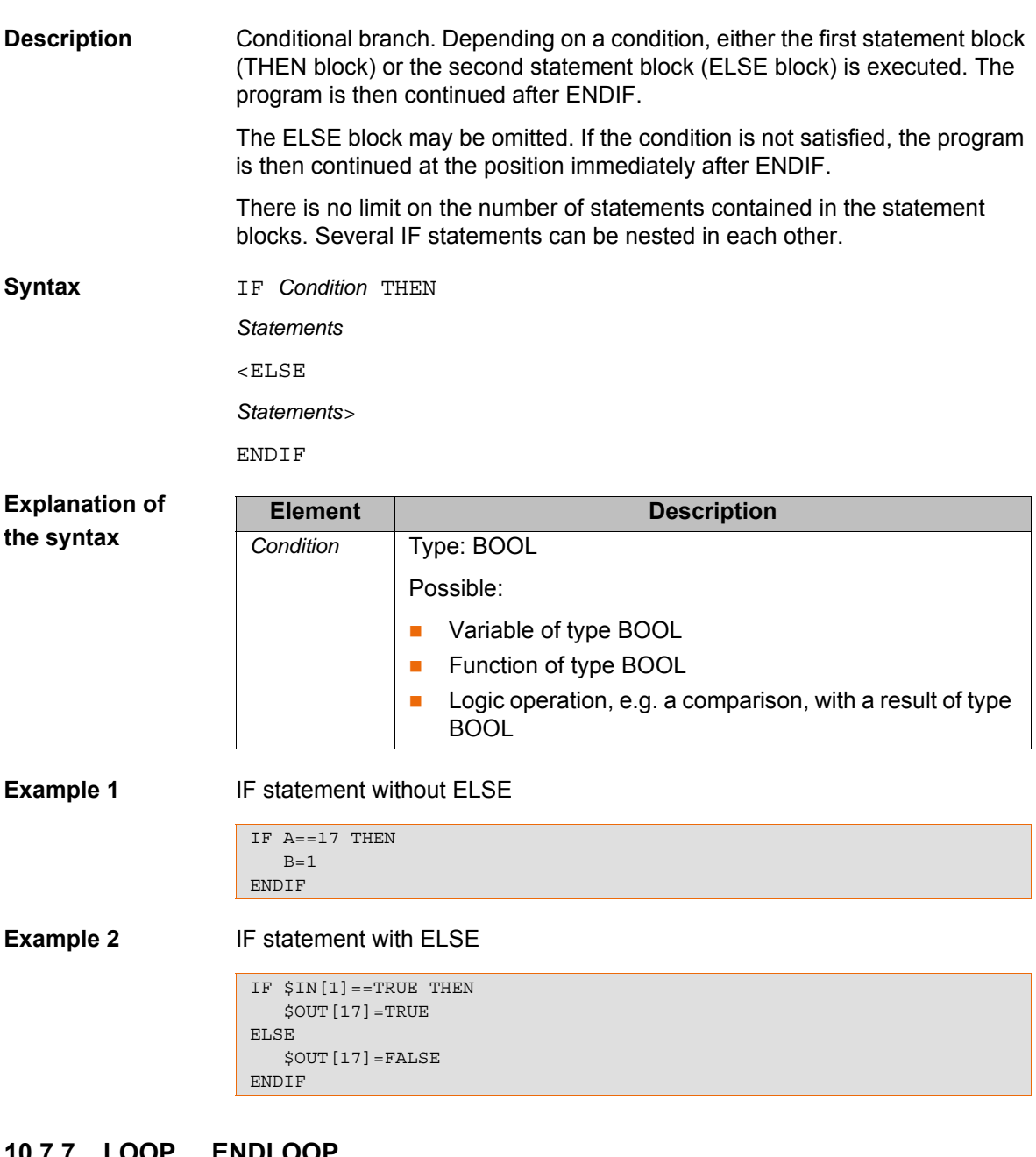

## **10.7.7 LOOP ... ENDLOOP**

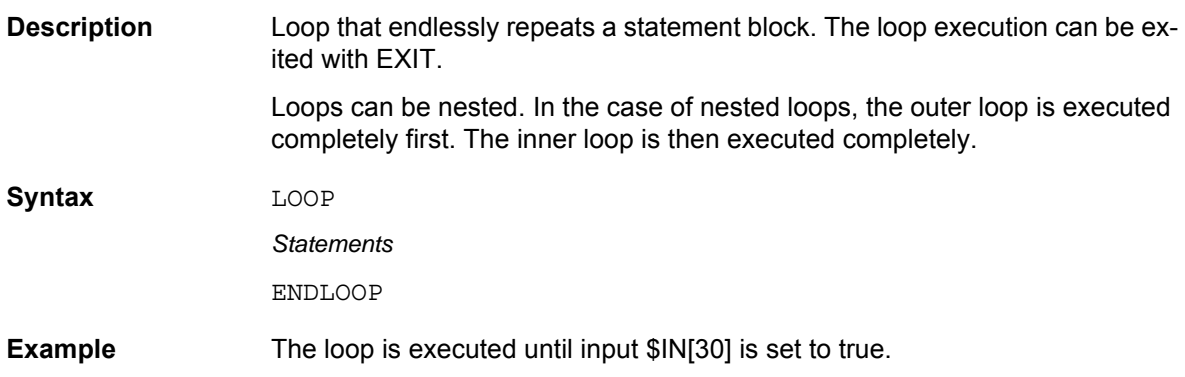

```
LOOP
    LIN P_1
   LIN P<sup>-2</sup>
    IF $IN[30]==TRUE THEN
       EXTT
    ENDIF 
ENDLOOP
```
## **10.7.8 REPEAT ... UNTIL**

**Description** Non-rejecting loop. Loop that is repeated until a certain condition is fulfilled.

The statement block is executed at least once. The condition is checked after each loop execution. If the condition is met, program execution is resumed at the first statement after the UNTIL line.

Loops can be nested. In the case of nested loops, the outer loop is executed completely first. The inner loop is then executed completely.

**Syntax** REPEAT

*Statements*

UNTIL *Termination condition*

**Explanation of the syntax Example 1** The loop is to be executed until \$IN[1] is true. **Element Description** *Termination condition* Type: BOOL Possible: Variable of type BOOL **Function of type BOOL Logic operation, e.g. a comparison, with a result of type** BOOL  $R=1$ REPEAT  $P-P+1$ UNTIL \$IN[1]==TRUE

**Example 2** The loop is executed once, even though the termination condition is already fulfilled before the loop execution, because the termination condition is not checked until the end of the loop. After execution of the loop, R has the value 102.

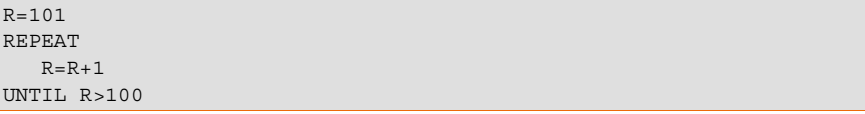

# **10.7.9 SWITCH ... CASE ... ENDSWITCH**

**Description** Selects one of several possible statement blocks, according to a selection criterion. Every statement block has at least one identifier. The block whose identifier matches the selection criterion is selected.

> Once the block has been executed, the program is resumed after END-SWITCH.

If no identifier agrees with the selection criterion, the DEFAULT block is executed. If there is no DEFAULT block, no block is executed and the program is resumed after ENDSWITCH.

**KUK** 

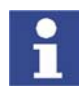

The SWITCH statement cannot be prematurely exited using EXIT.

**Syntax** SWITCH *Selection\_Criterion* CASE *Identifier1* <,*Identifier2*,...> *Statement block* <CASE *IdentifierM* <,*IdentifierN*,...> *Statement block* > <DEFAULT *Default statement block*>

ENDSWITCH

There must be no blank line or comment between the SWITCH line and the first CASE line. DEFAULT may only occur once in a SWITCH statement.

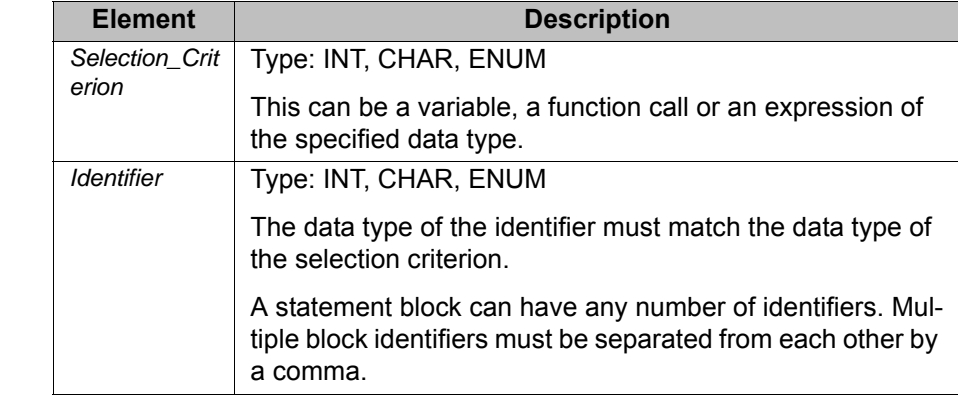

**Explanation of the syntax**

**Example 1** Selection criterion and identifier are of type INT.

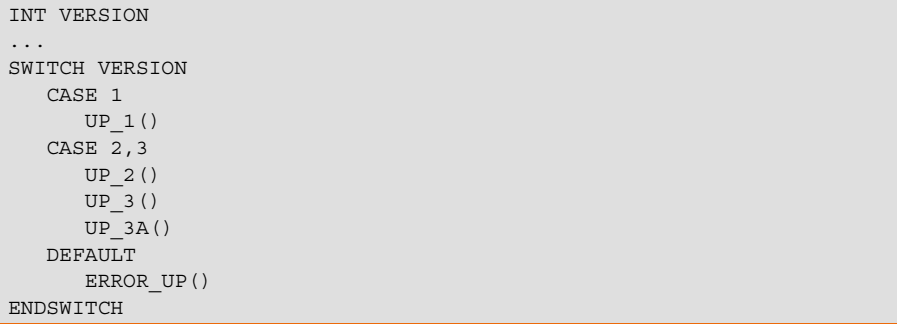

**Example 2** Selection criterion and identifier are of type CHAR. The statement SP 5() is never executed here because the identifier c has already been used.

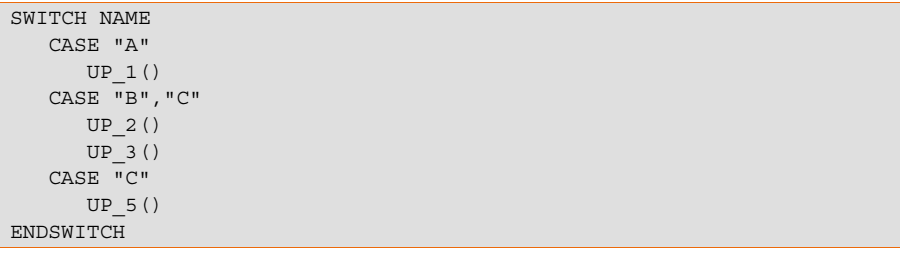

# **10.7.10 WAIT FOR**

**Description** Stops the program until a specified condition is fulfilled. Program execution is then resumed.

If, due to incorrect formulation, the expression can never take the value TRUE, the compiler does not recognize this. In this case, execution of the program will be permanently halted because the program is waiting for a condition that cannot be fulfilled.

**Example** 

**Syntax** WAIT FOR *Condition*

**Explanation of the syntax**

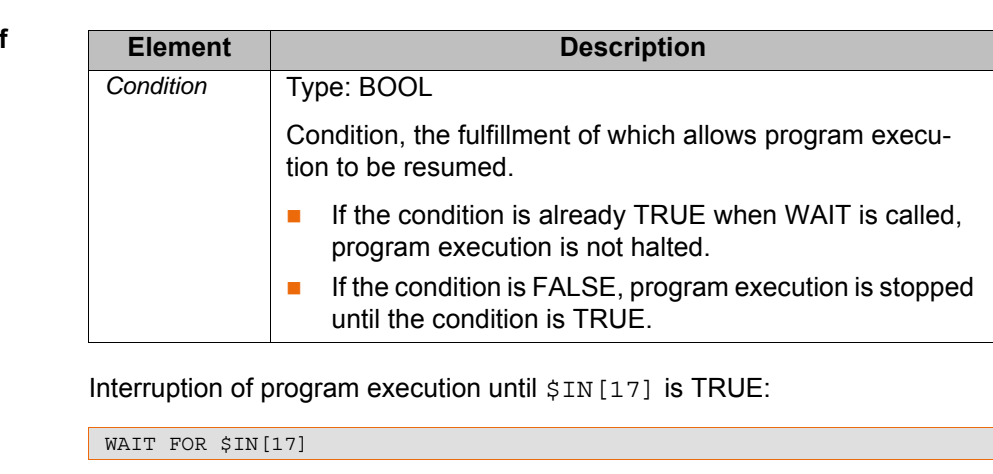

Interruption of program execution until BIT1 is FALSE:

WAIT FOR BIT1==FALSE

# **10.7.11 WAIT SEC**

**Description** Halts execution of the program and continues it after a wait time. The wait time is specified in seconds.

**Syntax** WAIT SEC *Wait\_Time*

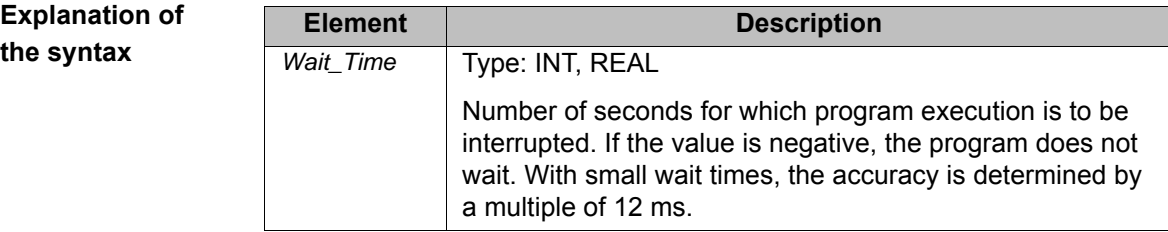

**Example** Interruption of program execution for 17.156 seconds:

WAIT SEC 17.156

Interruption of program execution in accordance with the variable value of V\_WAIT in seconds:

WAIT SEC V ZEIT

# **10.7.12 WHILE ... ENDWHILE**

**Description** Rejecting loop. Loop that is repeated as long as a certain condition is fulfilled.

If the condition is not met, program execution is resumed at the first statement after the ENDWHILE line. The condition is checked before each loop execu-

tion. If the condition is not already fulfilled beforehand, the statement block is not executed.

Loops can be nested. In the case of nested loops, the outer loop is executed completely first. The inner loop is then executed completely.

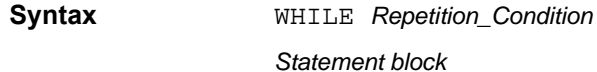

ENDWHILE

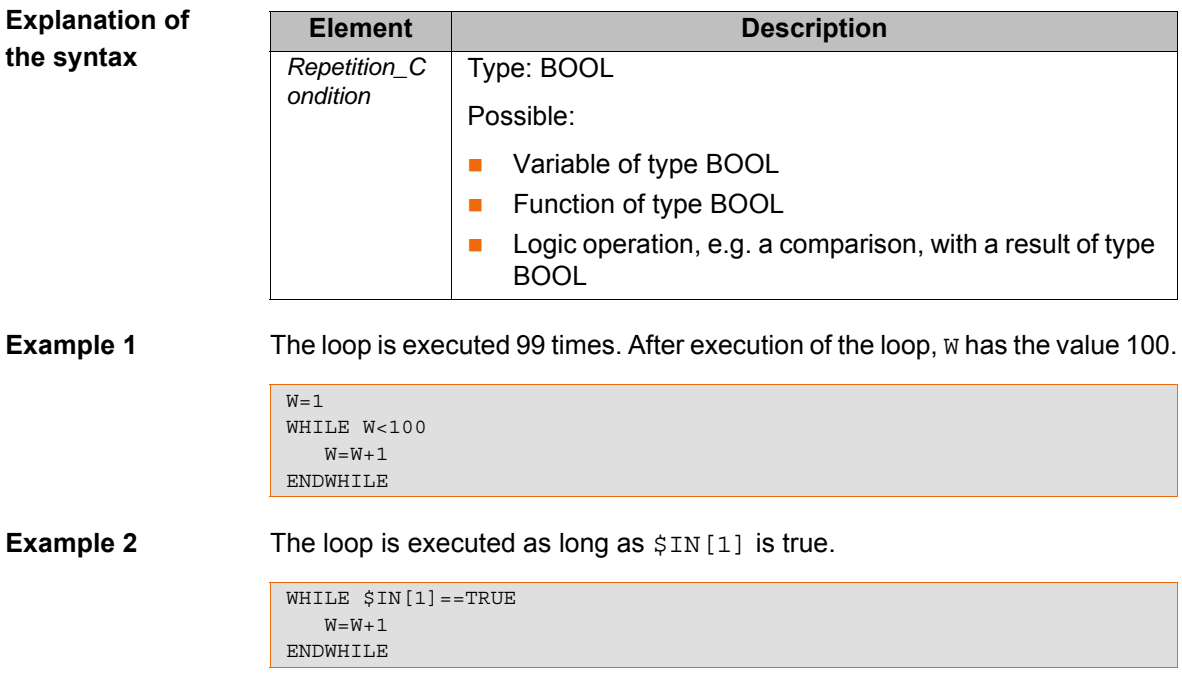

# **10.8 Inputs/outputs**

# **10.8.1 ANIN**

**Description** Cyclical reading (every 12 ms) of an analog input.

ANIN triggers an advance run stop.

**Syntax** Starting cyclical reading:

ANIN ON *Value* = *Factor* \* *Signal\_Name* \* < *±Offset* >

Ending cyclical reading:

ANIN OFF *Signal\_Name*

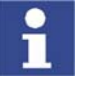

A maximum of three ANIN ON statements can be used at the same time.

- A maximum of two ANIN ON statements can use the same variable *Value* or access the same analog input.
- All of the variables used in an ANIN statement must be declared in data lists (locally or in \$CONFIG.DAT).
- The robot controller has 32 analog inputs (\$ANIN[1] … \$ANIN[32]).

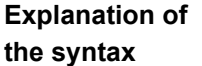

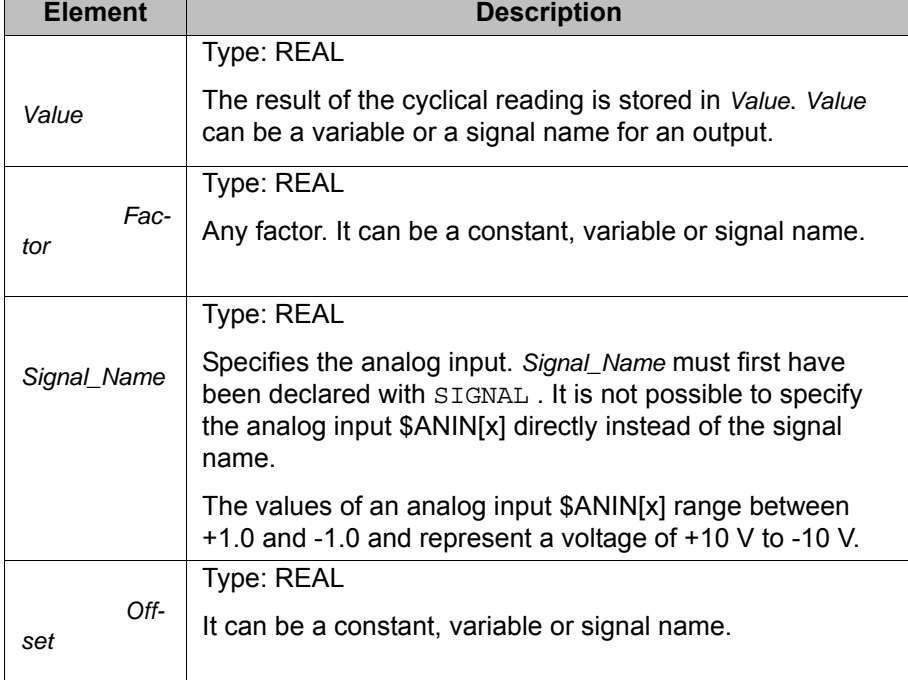

**Example** In this example, the program override (= system variable \$OV\_PRO) is defined by means of the analog input \$ANIN[1].

> \$ANIN[1] must first be linked to a freely selected signal name, in this case SIGNAL\_1, in the declaration section.

```
SIGNAL SIGNAL_1 $ANIN[1]
... 
ANIN ON $0V PRO = 1.0 * SIGNAL 1
```
The cyclical scanning of SIGNAL 1 is ended using the ANIN OFF statement.

ANIN OFF SIGNAL 1

# **10.8.2 ANOUT**

**Description** Cyclical writing (every 12 ms) to an analog output.

ANOUT triggers an advance run stop.

**Syntax** Starting cyclical writing:

ANOUT ON *Signal\_Name* = *Factor* \* *Control\_Element* <*±Offset*> <DELAY = *±Time*> <MINIMUM = *Minimum\_Value*> <MAXIMUM = *Maximum\_Value*>

Ending cyclical writing:

ANOUT OFF *Signal\_Name*

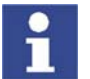

- A maximum of four ANOUT ON statements can be used at the same time.
- All of the variables used in an ANOUT statement must be declared in data lists (locally or in \$CONFIG.DAT).
- The robot controller has 32 analog outputs (\$ANOUT[1] … \$ANOUT[32]).

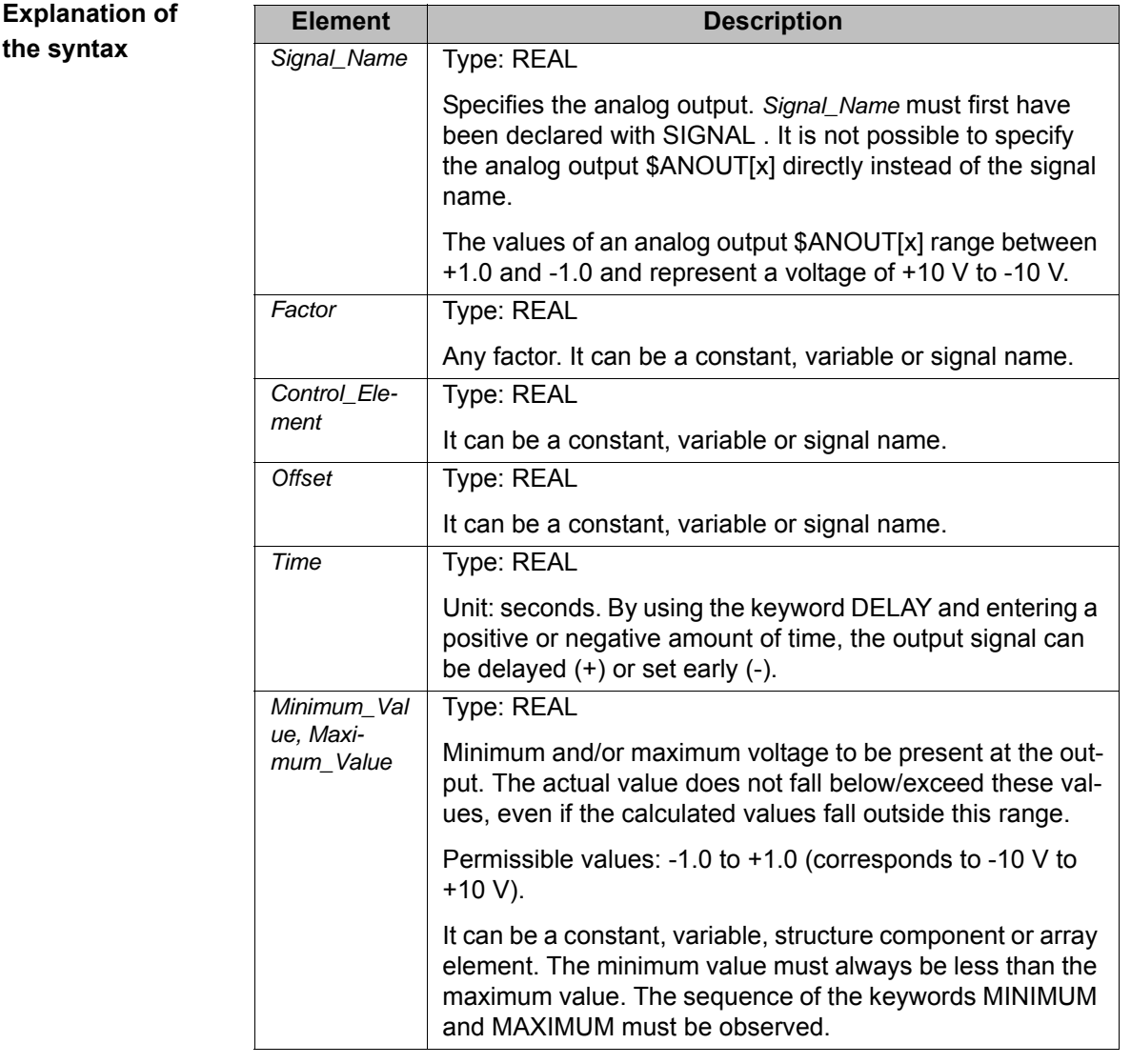

**Example** In this example, the output \$ANOUT[5] controls the adhesive output.

A freely selected name, in this case GLUE, is assigned to the analog output in the declaration section. The amount of adhesive is to be dependent on the current path velocity (= system variable \$VEL ACT). Furthermore, the output signal is to be generated 0.5 seconds early. The minimum voltage is to be 3 V.

SIGNAL GLUE \$ANOUT[5] ... ANOUT ON GLUE =  $0.5 *$  \$VEL ACT DELAY=-0.5 MINIMUM=0.30

The cyclical analog output is ended by using ANOUT OFF:

ANOUT OFF GLUE

## **10.8.3 PULSE**

#### **Description**

 Sets a pulse. The output is set to a defined level for a specified duration. The output is then reset automatically by the system. The output is set and reset irrespective of the previous level of the output.

At any one time, pulses may be set at a maximum of 16 outputs.

If PULSE is programmed before the first motion block, the pulse duration also elapses if the Start key is released again and the robot has not yet reached the BCO position.

The PULSE statement triggers an advance run stop. It is only executed concurrently with robot motion if it is used in a TRIGGER statement.

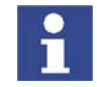

The pulse is not terminated in the event of an EMERGENCY STOP, an operator stop or an error stop!

## **Syntax**

PULSE ( *Signal, Level, Pulse\_Duration* )

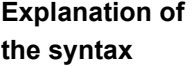

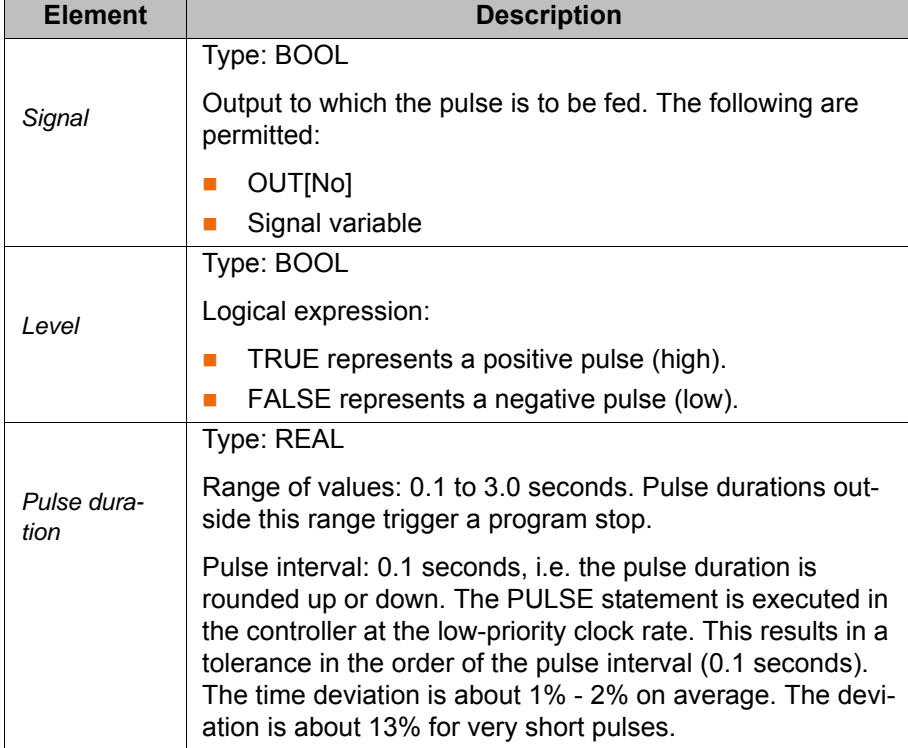

## **\$OUT+PULSE** If an output is already set before the pulse, it will be reset by the falling edge of the pulse.

 $$OUT[50] = TRUE$ PULSE(\$OUT[50],TRUE,0.5) Actual pulse characteristic at output 50

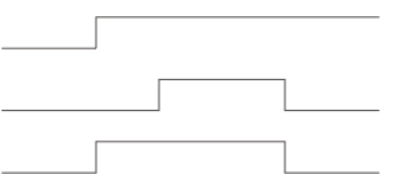

## **Fig. 10-1: \$OUT+PULSE, example 1**

If a negative pulse is applied to an output that is set to Low, the output remains Low until the end of the pulse and is then set to High:

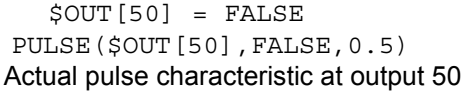

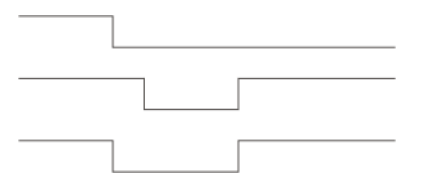

## **Fig. 10-2: \$OUT+PULSE, example 2**

**PULSE+\$OUT** If the same output is set during the pulse duration, it will be reset by the falling edge of the pulse.

 PULSE(\$OUT[50],TRUE,0.5)  $$OUT[50] = TRUE$ Actual pulse characteristic at output 50

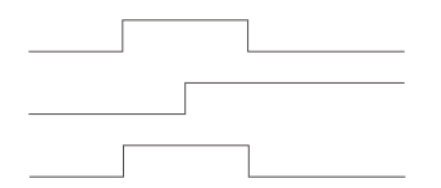

**Fig. 10-3: PULSE+\$OUT, example 1**

If the output is reset during the pulse duration, the pulse duration is reduced accordingly:

PULSE(\$OUT[50],TRUE, 0.5)  $$OUT[50] = FALSE$ Actual pulse characteristic at output 50

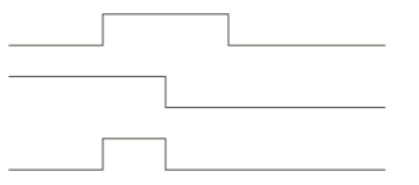

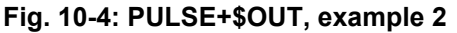

If an output is set to FALSE during a pulse and then back to TRUE, the pulse is interrupted and then resumed when the output is set to TRUE. The overall duration from the first rising edge to the last falling edge (i.e. including the duration of the interruption) corresponds to the duration specified in the PULSE statement.

```
PULSE($OUT[50],TRUE, 0.8)
$OUT[50]=FALSE
$OUT[50]=TRUE
Actual pulse characteristic at output 50
```
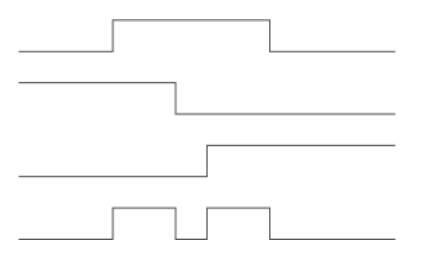

**Fig. 10-5: PULSE+\$OUT, example 3**

The actual pulse characteristic is only specified as above if \$OUT[x]=TRUE is set during the pulse. If \$OUT[x]=TRUE is not set until after the pulse (see line 3), then the actual pulse characteristic is as follows (line 4):

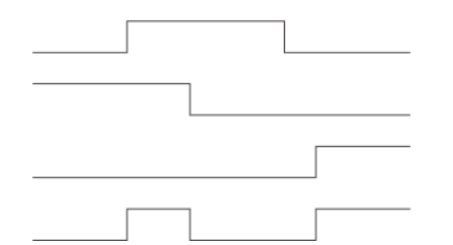

**Fig. 10-6: PULSE+\$OUT, example 4**

**PULSE+PULSE** If several PULSE statements overlap, it is always the last PULSE statement that determines the end of the overall pulse duration.

> If a pulse is activated again before the falling edge, the duration of the second pulse starts at this moment. The overall pulse duration is thus shorter than the sum of the values of the first and second pulses:

 PULSE(\$OUT[50],TRUE,0.5) PULSE(\$OUT[50],TRUE,0.5) Actual pulse characteristic at output 50

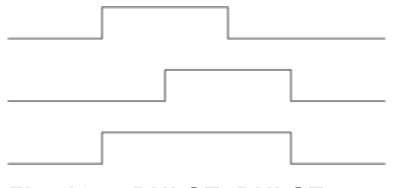

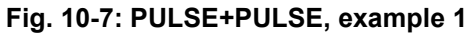

If, during the pulse duration of a positive pulse, a negative pulse is sent to the same output, only the second pulse is taken into consideration from this moment onwards:

 PULSE(\$OUT[50],TRUE,0.5) PULSE(\$OUT[50],FALSE,0.5) Actual pulse characteristic at output 50

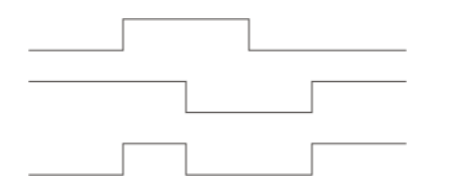

**Fig. 10-8: PULSE+PULSE, example 2**

 PULSE(\$OUT[50],TRUE,3) PULSE(\$OUT[50],FALSE,1) Actual pulse characteristic at output 50

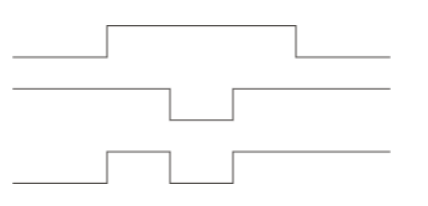

**Fig. 10-9: PULSE+PULSE, example 3**

**KUK** 

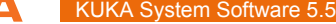

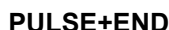

If a pulse is programmed before the END statement, the duration of program execution is increased accordingly.

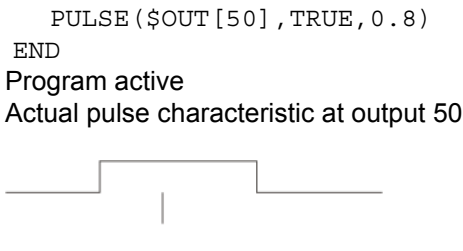

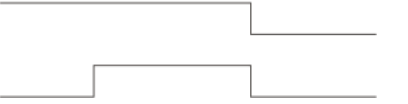

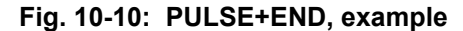

**PULSE+RESET/ CANCEL** If program execution is reset (RESET) or aborted (CANCEL) while a pulse is active, the pulse is immediately reset:

> PULSE(\$OUT[50], TRUE, 0.8) RESET or CANCEL Actual pulse characteristic at output 50

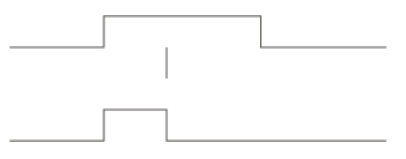

**Fig. 10-11: PULSE+RESET, example**

## **10.8.4 SIGNAL**

**Description** SIGNAL declarations must appear in the declaration section. SIGNAL links predefined signal variables for inputs or outputs with a name. A SIGNAL declaration is required in order to be able to address an analog input or output. An input or output may appear in several SIGNAL declarations. SIGNAL declarations that are predefined in the system can be deactivated by means of SIGNAL in conjunction with the keyword FALSE. Can only be used in KRC:\STEU:\MADA:\\$machine.dat. **Syntax** Declaration of signal names for inputs and outputs: SIGNAL *Signal name Signal variable* <TO *Signal variable*> Deactivation of a SIGNAL declaration predefined in the system: SIGNAL *System signal name* FALSE

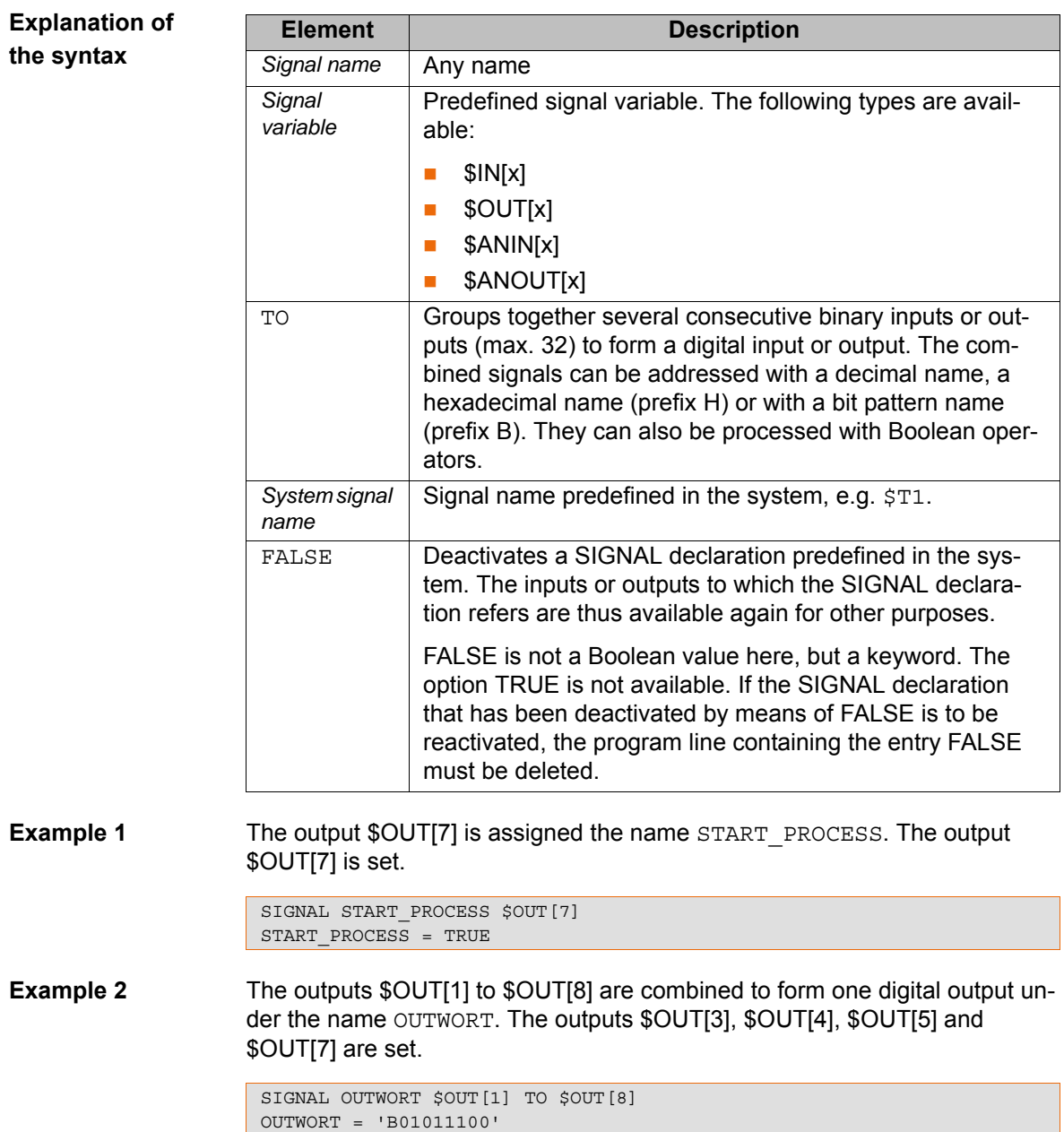

# **10.9 Subprograms and functions**

## **10.9.1 RETURN**

**Description** Jump from a subprogram or function back to the program from which the subprogram or function was called.

## **Subprograms**

RETURN can be used to return to the main program if a certain condition is met in the subprogram. No values from the subprogram can be transferred to the main program.

## **Functions**

Functions must be ended by a RETURN statement containing the value that has been determined. The determined value is hereby transferred to the program from which the function was called.

## **Syntax** For subprograms:

RETURN

For functions:

RETURN *Function\_Value*

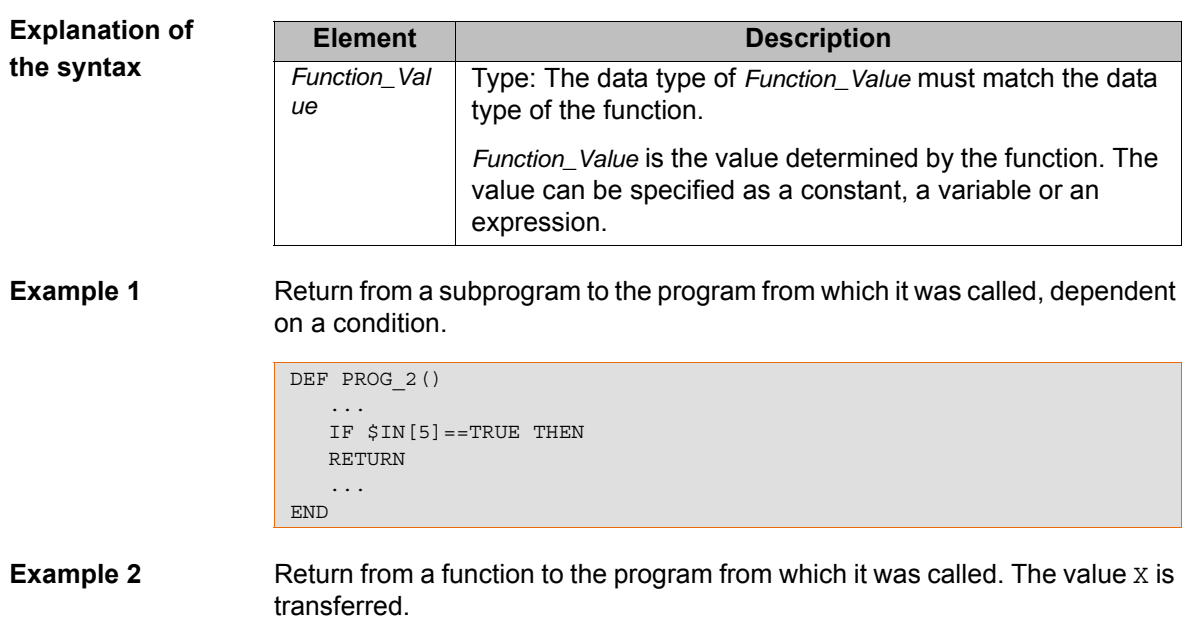

```
DEFFCT INT CALCULATE(X:IN)
   INT X
   X=X*X RETURN X
ENDFCT
```
# **10.10 Interrupt programming**

## **10.10.1 BRAKE**

**Description** Brakes the robot motion.

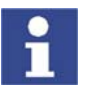

BRAKE may only be used in an interrupt program.

The interrupt program is not continued until the robot has come to a stop. The robot motion is resumed as soon as the interrupt program has been completed.

Syntax BRAKE <F>

**Explanation of the syntax**

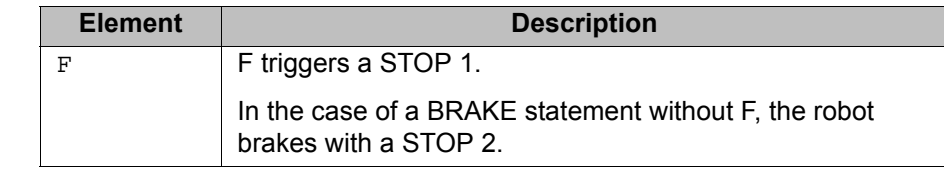

**Example** (>>> [10.10.3 "INTERRUPT" Page 322\)](#page-321-0)

# <span id="page-319-0"></span>**10.10.2 INTERRUPT ... DECL ... WHEN ... DO**

# **Description** In the case of a defined event, e.g. an input, the controller interrupts the current program and executes a defined subprogram. The event and the subprogram are defined by INTERRUPT ... DECL ... WHEN ... DO.

Once the subprogram has been executed, the interrupted program is resumed at the point at which it was interrupted. Exception: RESUME (>>> [10.10.4 "RESUME" Page 324](#page-323-0)).

A subprogram called by an interrupt is called an interrupt program.

A maximum of 32 interrupts may be declared simultaneously. An interrupt declaration may be overwritten by another at any time.

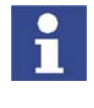

The interrupt declaration is a statement. It must be situated in the statements section of the program and not in the declaration section!

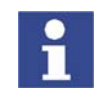

When first declared, an interrupt is deactivated. The interrupt must be activated before the system can react to the defined event! (>>> [10.10.3 "INTERRUPT" Page 322](#page-321-0))

## **Syntax**

<GLOBAL> INTERRUPT DECL *Prio* WHEN *Event* DO *Subprogram*

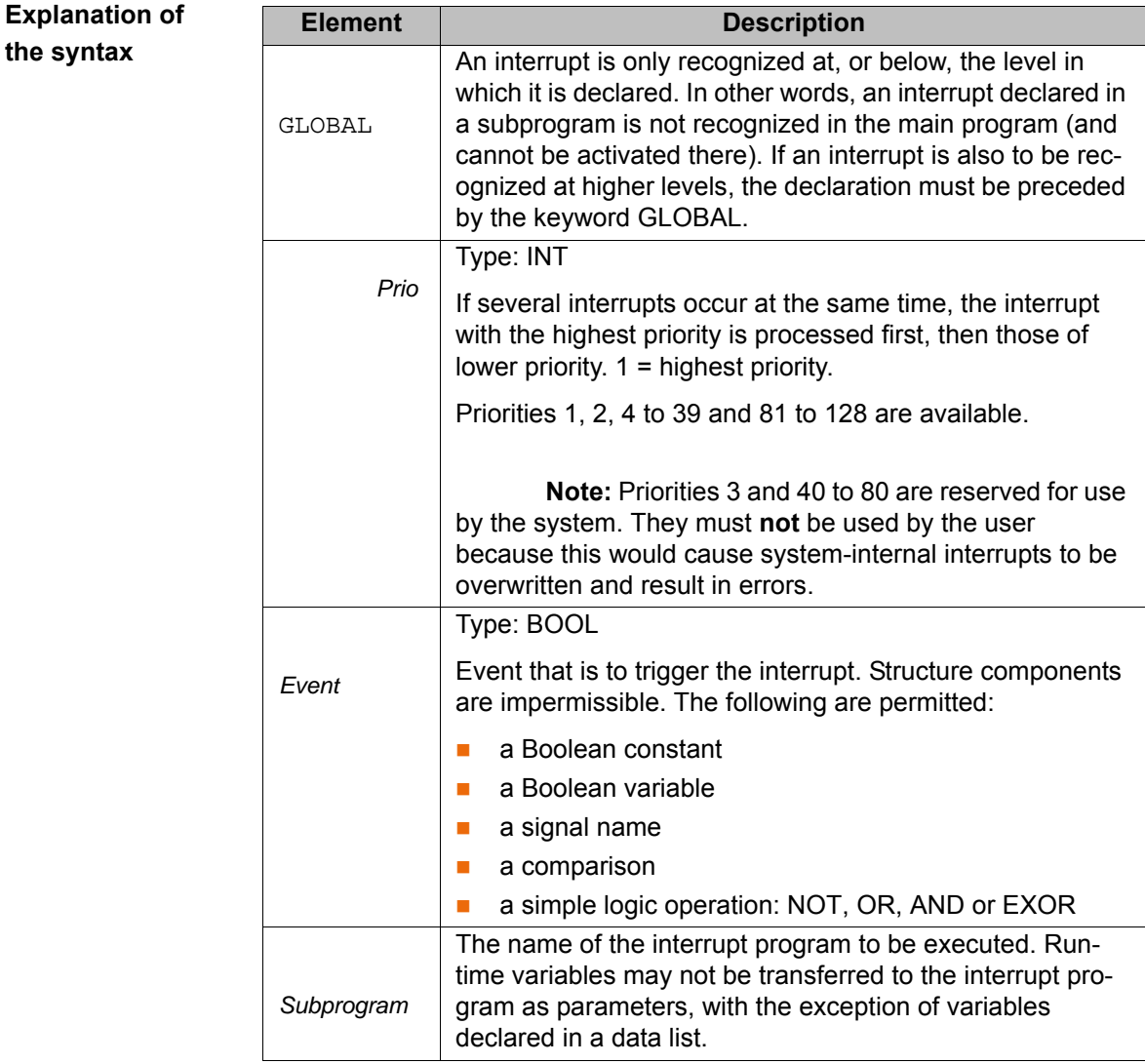

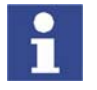

 GLOBAL can only be used for variables and user-defined data types if they have been declared in a data list.

 To use GLOBAL, the entry GLOBAL\_KEY in the file PROGRESS.INI, in the INIT directory, must be set to TRUE: GLOBAL\_KEY=TRUE

**Example 1** Declaration of an interrupt with priority 23 that calls the subprogram SP1 if \$IN[12] is true. The parameters 20 and VALUE are transferred to the subprogram.

INTERRUPT DECL 23 WHEN \$IN[12]==TRUE DO UP1(20,WERT)

**Example 2** Two objects, the positions of which are detected by two sensors connected to inputs 6 and 7, are located on a programmed path. The robot is to be moved subsequently to these two positions.

> For this purpose, the two detected positions are saved as points  $P_1$  and P $_2$ . These points are then addressed in the second section of the main program.

> If the robot controller detects an event defined by means of INTERRUPT ... DECL ... WHEN ... DO, it always saves the current robot position in the system variables \$AXIS\_INT (axis-specific) and \$POS\_INT (Cartesian).

#### Main program:

```
DEF PROG()
... 
INTERRUPT DECL 10 WHEN $IN[6]==TRUE DO UP1() 
INTERRUPT DECL 20 WHEN $IN[7]==TRUE DO UP2() 
... 
INTERRUPT ON
LIN START 
LIN END 
INTERRUPT OFF 
LIN P_1
LIN P_2 
... 
END
```
Local interrupt program 1:

DEF UP1() P\_1=\$POS\_INT END

Local interrupt program 2:

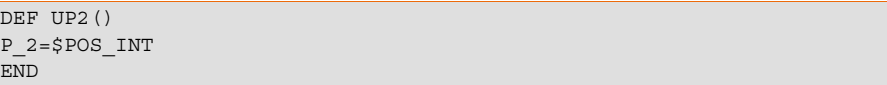

## <span id="page-321-0"></span>**10.10.3 INTERRUPT**

# **Description** Executes one of the following actions:

- **Activates an interrupt.**
- **Deactivates an interrupt.**
- Disables an interrupt.
- **Enables an interrupt.**

The interrupt must previously have been declared. (>>> [10.10.2 "INTER-](#page-319-0)[RUPT ... DECL ... WHEN ... DO" Page 320\)](#page-319-0)

**Syntax** INTERRUPT *Action* <*Number*>

# **Explanation of the syntax**

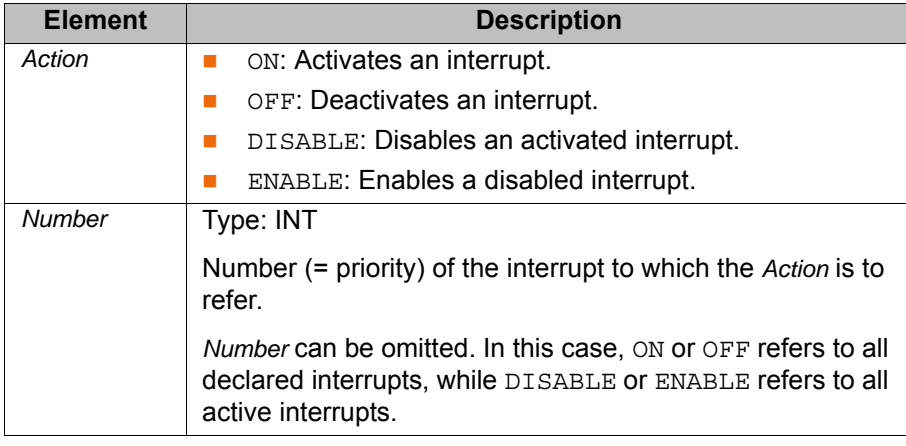

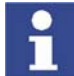

Up to 16 interrupts may be active at any one time. In this regard, particular attention must be paid to the following:

- If, in the case of INTERRUPT ON, the *Number* is omitted, all declared interrupts are activated. The maximum permissible total of 16 may not be exceeded, however.
- If a trigger calls a subprogram, it counts as an active interrupt until the subprogram has been executed.

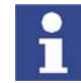

If, in the interrupt declaration, a Boolean variable, e.g. an input, has been defined as the *Event*:

- In this case, the interrupt is triggered by a change of state, e.g. in the case of \$IN[x]==TRUE by the change from FALSE to TRUE. The state must therefore not already be present at INTERRUPT ON, as the interrupt is not then triggered!
- Furthermore, the following must also be considered in this case: the change of state must not occur until at least one interpolation cycle after INTERRUPT ON.

(This can be achieved by programming a WAIT SEC 0.012 after INTER-RUPT ON. If no advance run stop is desired, a CONTINUE command can also be programmed before the WAIT SEC.)

The reason for this is that INTERRUPT ON requires one interpolation cycle (= 12 ms) before the interrupt is actually activated. If the state changes before this, the interrupt cannot detect the change.

**Example 1** The interrupt with priority 2 is activated. (The interrupt must already be declared.)

INTERRUPT ON 2

**Example 2** A non-path-maintaining EMERGENCY STOP is executed via the hardware during application of adhesive. The application of adhesive is stopped by the program and the adhesive gun is repositioned onto the path after enabling (by input 10).

```
DEF PROG()
... 
INTERRUPT DECL 1 WHEN $STOPMESS DO STOP_PROG()
LIN P_1
INTERRUPT ON
LIN P 2
INTERRUPT OFF
...
END
```
DEF STOP\_PROG() BRAKE F GLUE=FALSE WAIT FOR \$IN[10] LIN \$POS\_RET GLUE=TRUE END

## <span id="page-323-0"></span>**10.10.4 RESUME**

**Description** RESUME may only occur in an interrupt program. RESUME cancels all running interrupt programs and subprograms up to the level at which the current interrupt was declared.

> When the RESUME statement is activated, the advance run pointer must not be at the level where the interrupt was declared, but at least one level lower.

> Changing the variable \$BASE in the interrupt program only has an effect there. The computer advance run, i.e. the variable \$ADVANCE, must not be modified in the interrupt program.

> The behavior of the robot controller after RESUME depends on the following motion instruction:

- PTP instruction: is executed as a PTP motion.
- LIN instruction: is executed as a LIN motion.
- CIRC instruction: is always executed as a LIN motion!

Following a RESUME statement, the robot is not situated at the original start point of the CIRC motion. The motion will thus differ from how it was originally planned; this can potentially be very dangerous, particularly in the case of CIRC motions.

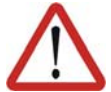

#### **Warning!**

If the first motion instruction after RESUME is a CIRC motion, this is always executed as LIN! This must be taken into consideration when programming RESUME statements. The robot must be able to reach the end point of the CIRC motion safely, by means of a LIN motion, from any position in which it could find itself when the RESUME statement is executed.

Failure to observe this may result in death to persons, physical injuries or damage to property.

**Syntax** RESUME

**Example** The robot is to search for a part on a path. The part is detected by means of a sensor at input 15. Once the part has been found, the robot is not to continue to the end point of the path, but to return to the interrupt position and pick up the part. The main program is then to be resumed.

> Motions that are to be canceled by means of BRAKE and RESUME must be programmed in a subprogram. (Here SEARCH().)

#### Main program:

```
DEF PROG()
TNT
... 
INTERRUPT DECL 21 WHEN $IN[15] DO FOUND()
PTP HOME 
... 
SEARCH()
$ADVANCE=3
... 
END
```
Subprogram with search path:
When the RESUME statement is activated, the advance run pointer must not be at the level where the current interrupt was declared. To prevent this, the advance run is set to 0 here in the subprogram.

```
DEF SEARCH()
INTERRUPT ON 21
LIN START SEARCH
LIN END SEARCH
$ADVANCE=0
...
END
```
Interrupt program:

LIN \$POS INT is the return motion to the position at which the interrupt was triggered. After LIN \$POS\_INT (in the example: …), the robot grips the part. RESUME causes the main program to be resumed after the part has been gripped. Without the RESUME statement, the subprogram SEARCH would be resumed after END.

```
DEF FOUND() 
INTERRUPT OFF 
BRAKE 
LIN $POS_INT 
...
RESUME 
END
```
# **10.11 Path-related switching actions (=Trigger)**

# **10.11.1 TRIGGER WHEN DISTANCE**

**Description** The Trigger triggers a defined statement. The statement refers to the start point or end point of the motion block in which the Trigger is situated in the program. The statement is executed parallel to the robot motion.

> The statement can be shifted in time. It is then not triggered exactly at the start or end point, but brought forward or delayed.

**Syntax** TRIGGER WHEN DISTANCE=*Position* DELAY=*Time* DO *Statement* <PRIO=*Priority*>

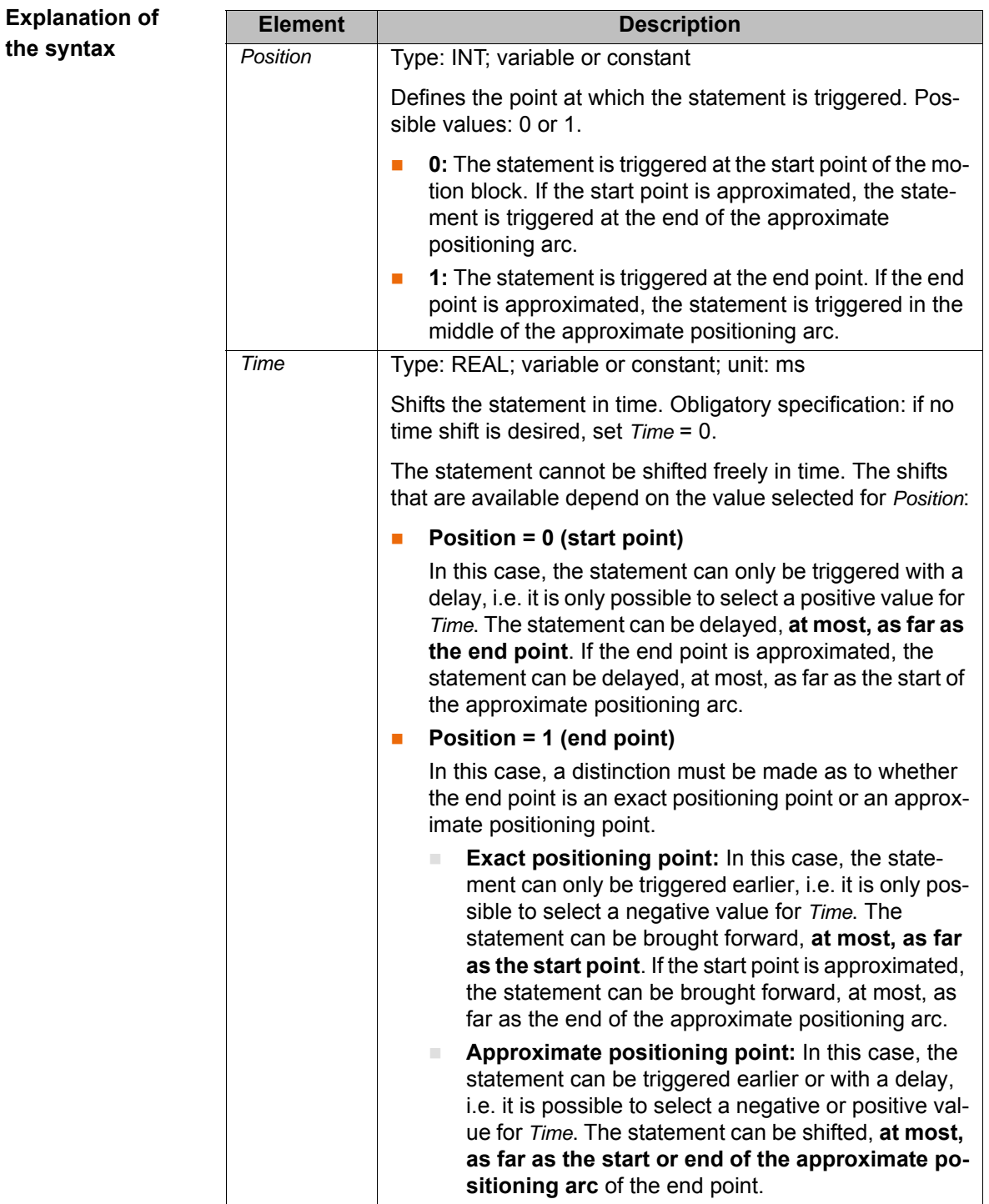

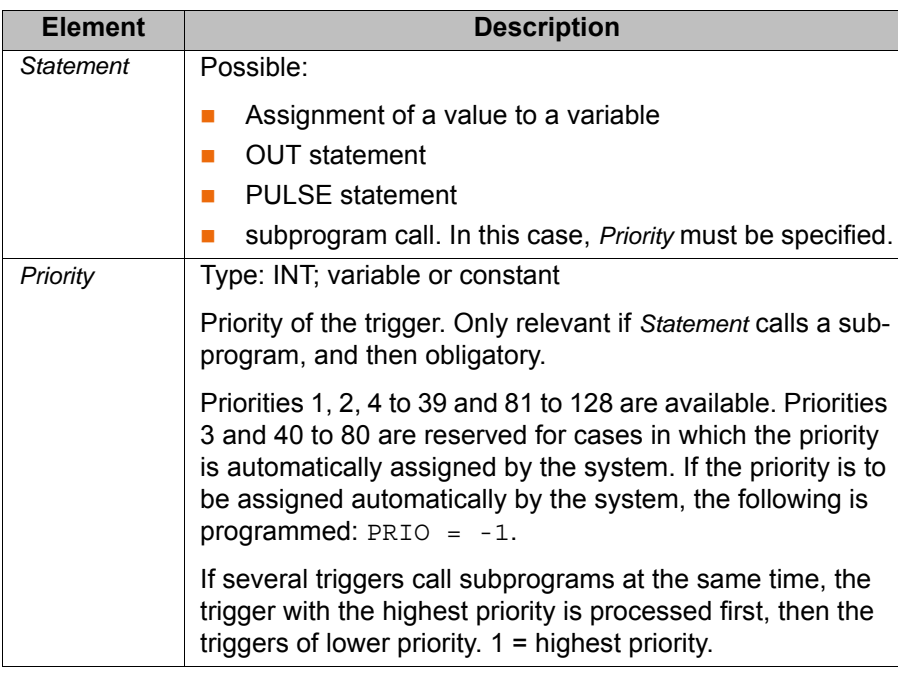

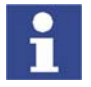

**Example** 

**Example** 

If a trigger calls a subprogram, it counts as an active interrupt until the subprogram has been executed. Up to 16 interrupts may be active at any one time.

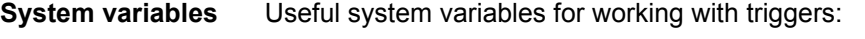

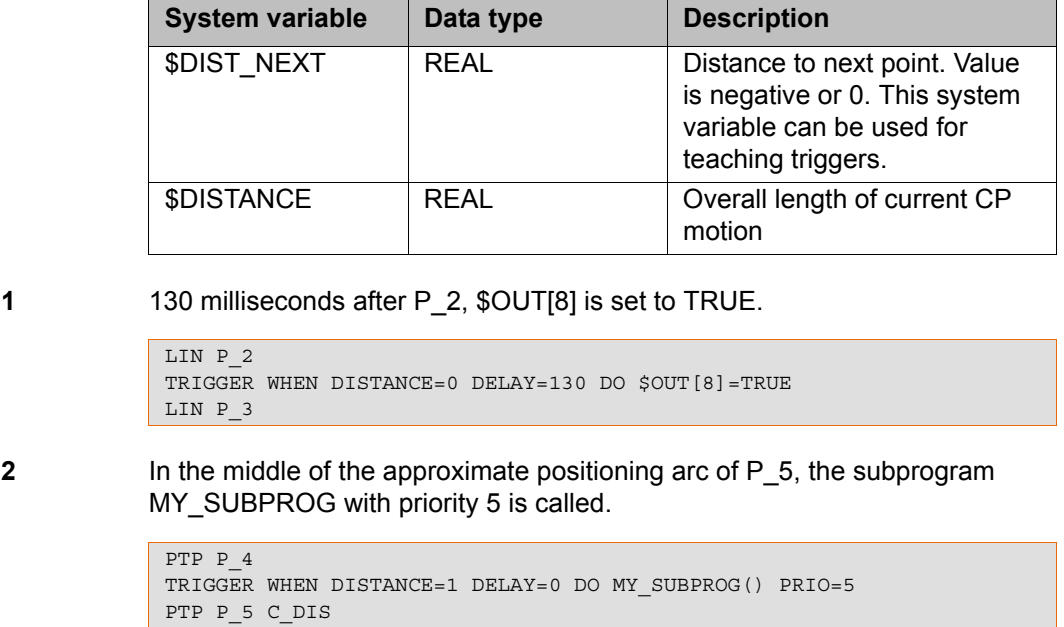

**Example 3** Explanation of the diagram:

In the diagram, the approximate positions in which the Triggers would be triggered are indicated by arrows.

In addition to these points, the start, middle and end of each approximate positioning arc are indicated.

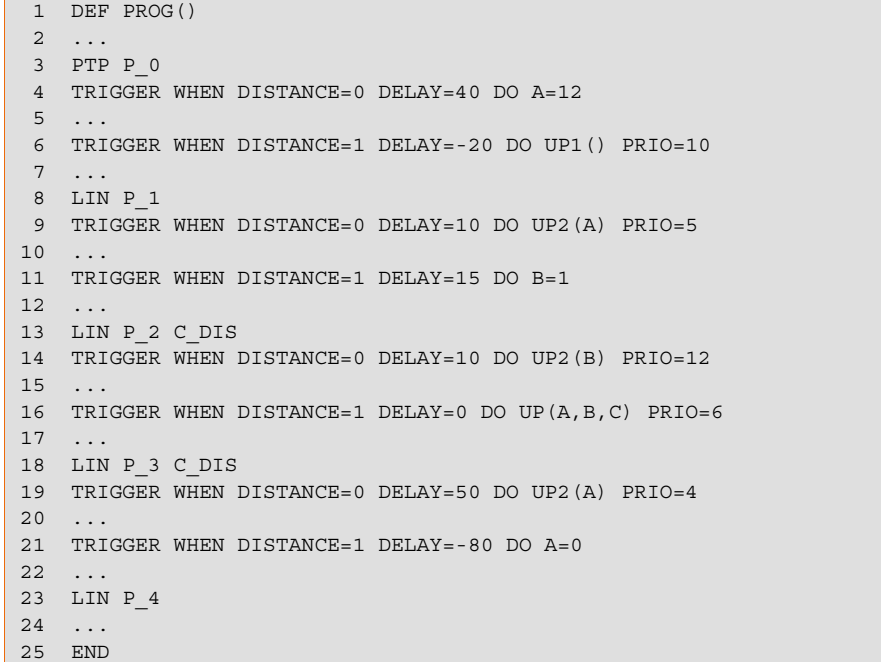

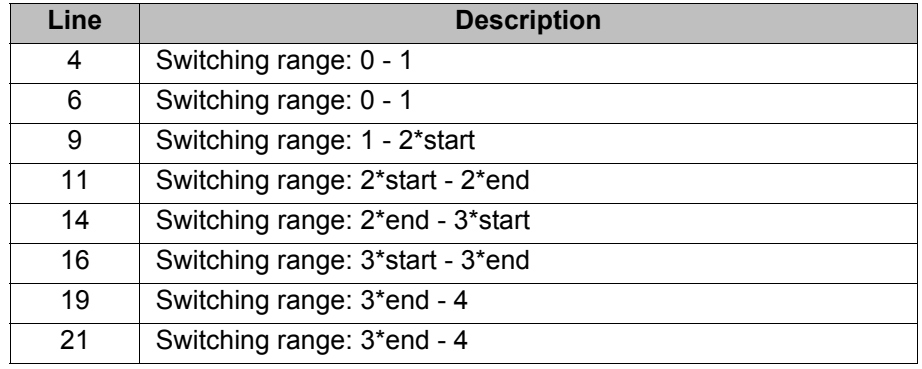

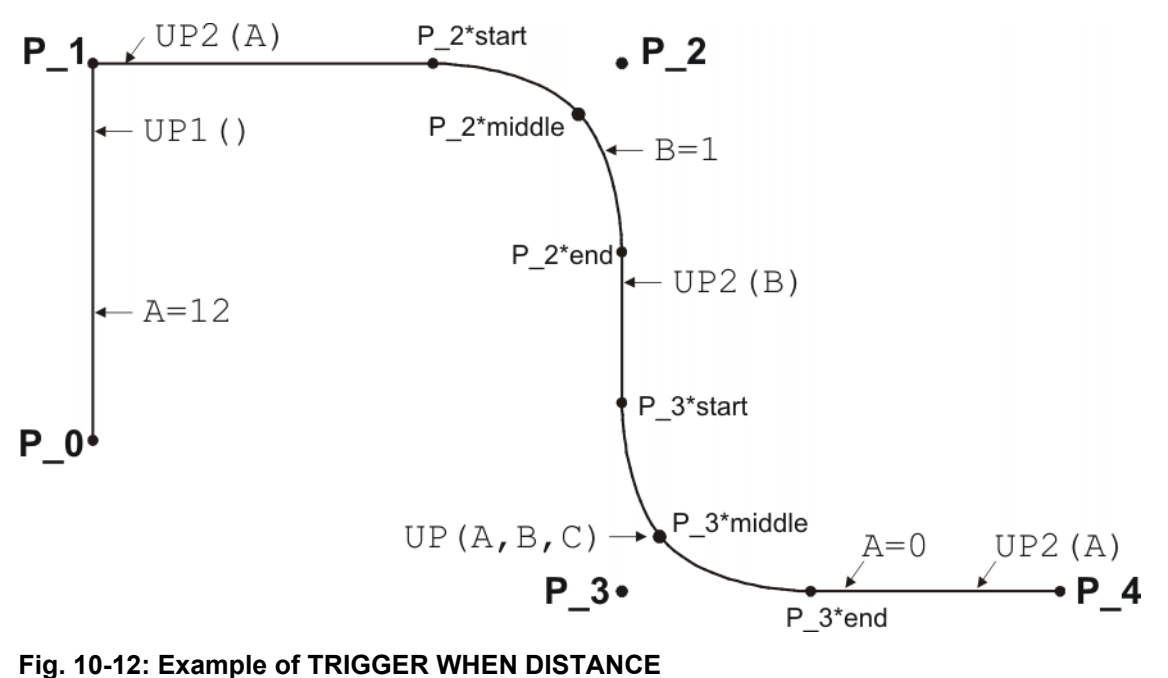

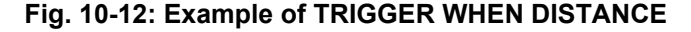

# **10.11.2 TRIGGER WHEN PATH**

**Description** The Trigger triggers a defined statement. The statement refers to the end point of the motion block in which the Trigger is situated in the program. It is possible

to shift the statement in time and/or space so that it is not triggered exactly at the end point, but before or after it.

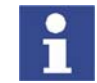

The end point must be LIN or CIRC. It must not be PTP.

The statement is executed parallel to the robot motion.

Syntax TRIGGER WHEN PATH = Distance DELAY=Time DO Statement <PRIO=Prio*rity*>

# **Explanation of the syntax**

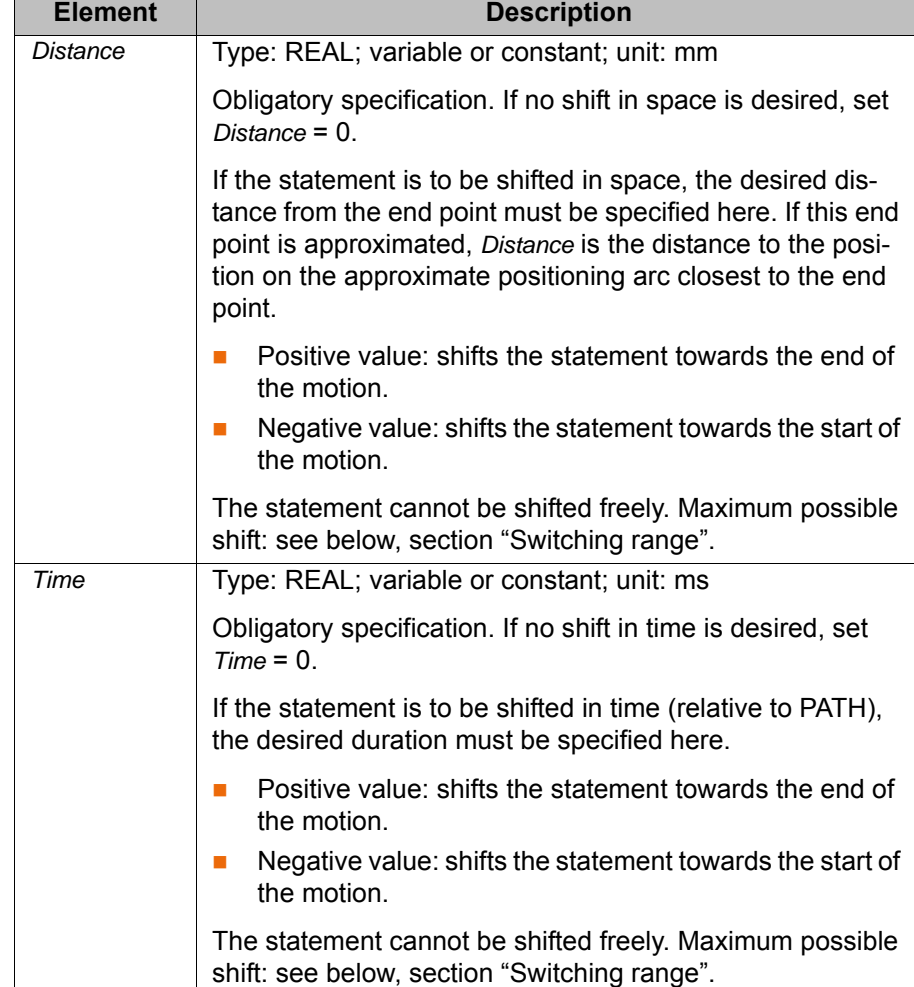

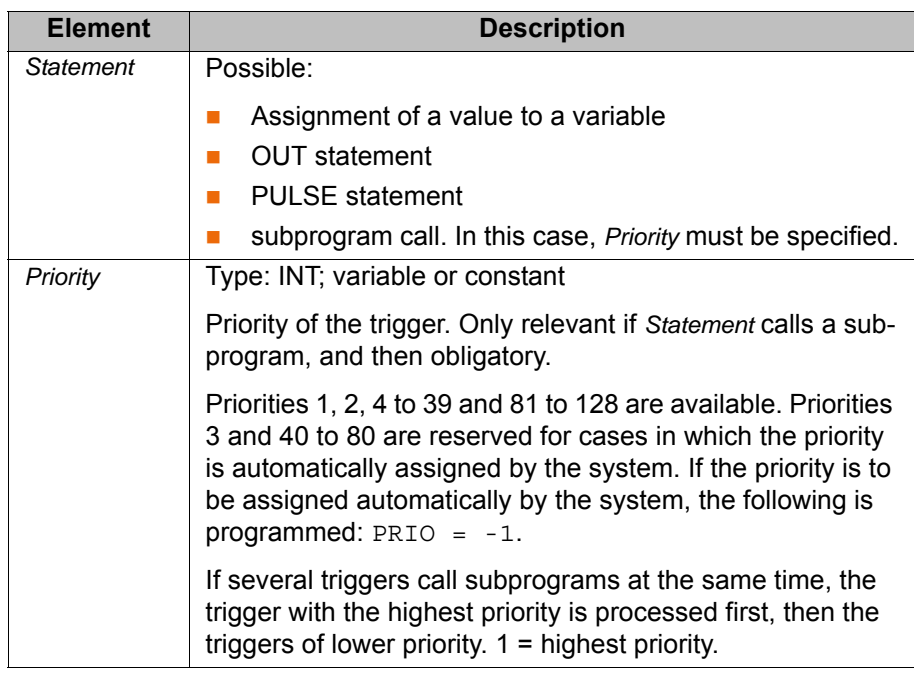

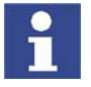

If a trigger calls a subprogram, it counts as an active interrupt until the subprogram has been executed. Up to 16 interrupts may be active at any one time.

## **System variables** Useful system variables for working with triggers:

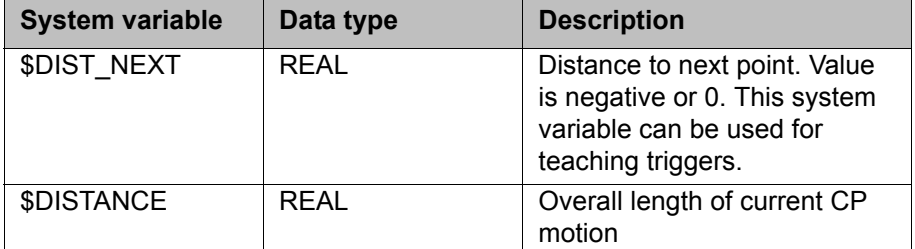

**Switching range EXEC** Shift towards the end of the motion:

A statement can be shifted, **at most, as far as the next exact positioning point** after TRIGGER WHEN PATH (skipping all approximate positioning points).

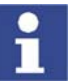

In other words, if the end point is an exact positioning point, the statement cannot be shifted beyond the end point.

**Shift towards the start of the motion:** 

A statement can be shifted, **at most, as far as the start point of the motion block** (i.e. as far as the last point before TRIGGER WHEN PATH).

If the start point is an approximated LIN or CIRC point, the statement can be brought forward, at most, as far as the start of its approximate positioning arc.

If the start point is an approximated PTP point, the statement can be brought forward, at most, as far as the end of its approximate positioning arc.

### **Example**

```
LIN P 2 C DIS
TRIGGER WHEN PATH = -20.0 DELAY= -10 DO $OUT[2]=TRUE
LIN P_3 C_DIS
LIN P 4 C DIS
LIN P_5
```
In the diagram, the approximate position in which the \$OUT[2]=TRUE statement would be triggered is indicated by an arrow.

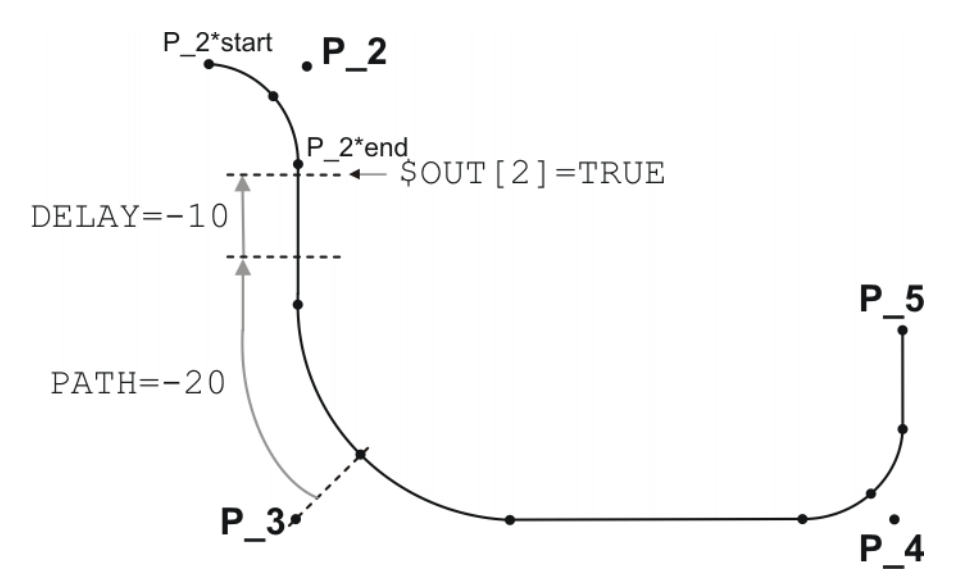

## **Fig. 10-13: Example of TRIGGER WHEN PATH**

Switching range: P\_2\*start to P\_5.

If P\_2 were not approximated, the switching range would be P\_2 to P\_5.

The switching range goes to P\_5 because P\_5 is the next exact positioning point after the TRIGGER statement. If P\_3 were not approximated, the switching range would be P\_2 to P\_3, as P\_3 is the next exact positioning point in the program after the Trigger statement.

## **10.11.3 TRIGGER WHEN PATH (for SPLINE)**

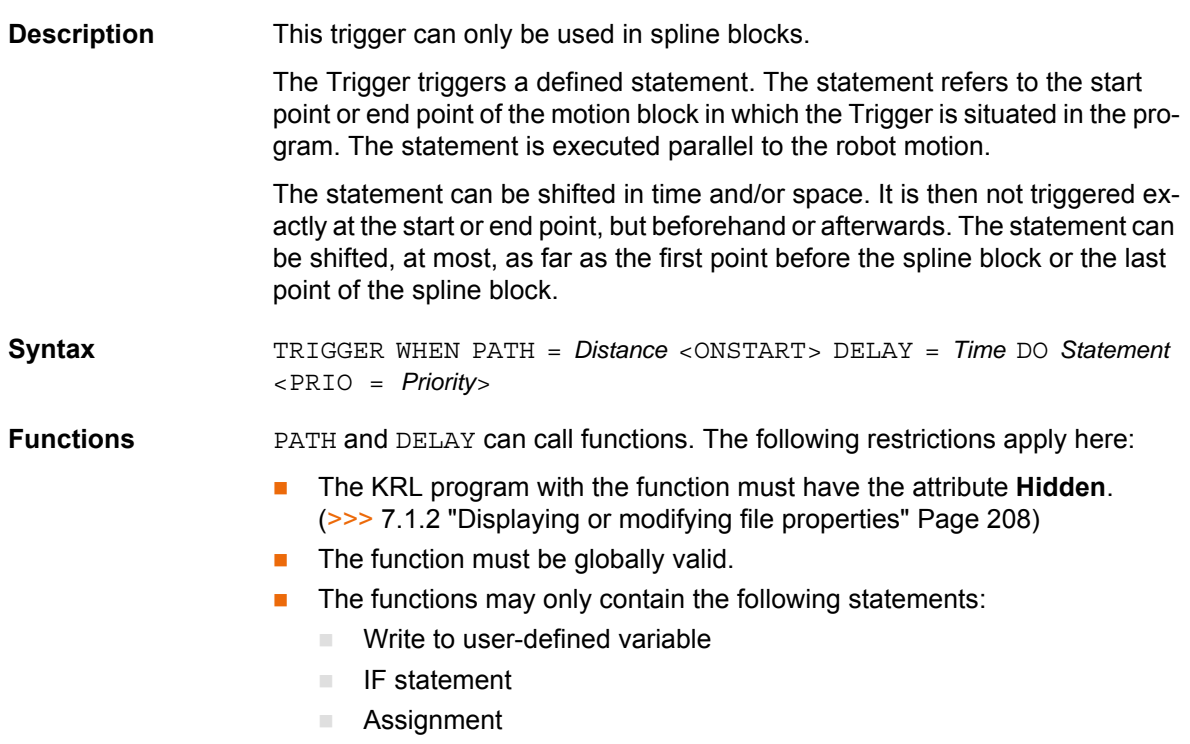

Read system variable

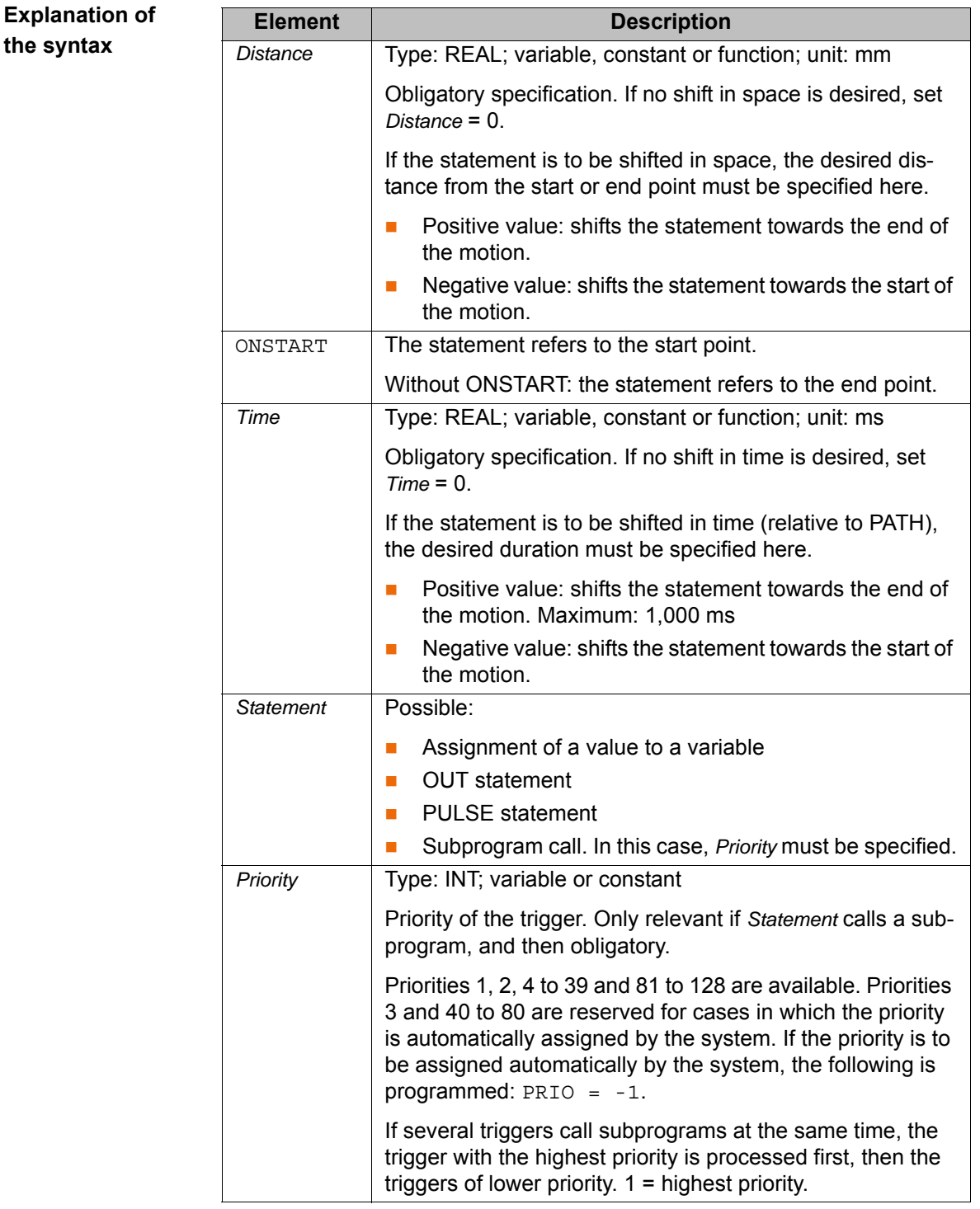

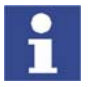

If a trigger calls a subprogram, it counts as an active interrupt until the subprogram has been executed. Up to 16 interrupts may be active at any one time.

**System variables** Useful system variables for working with triggers:

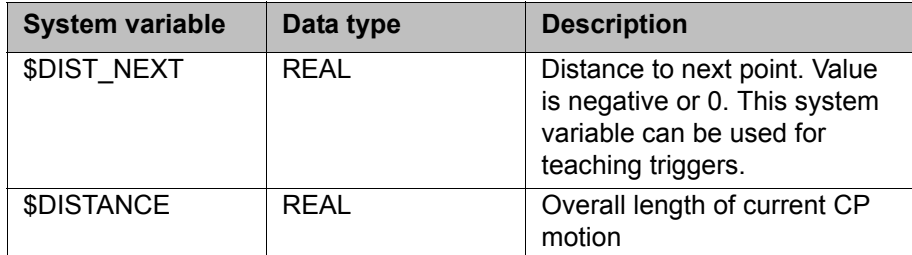

### **Example**

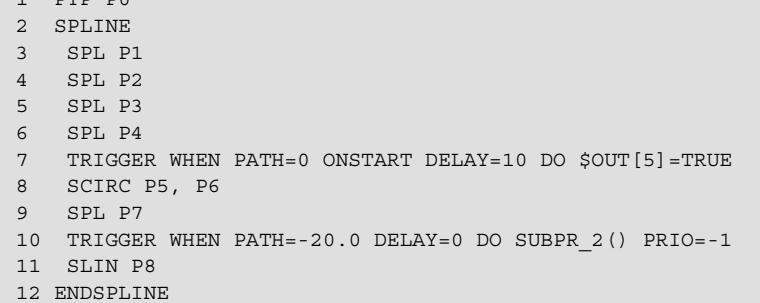

The Trigger in line 10 would have the same result if it was positioned directly before the spline block (i.e. between line 1 and line 2). In both cases, it refers to the last point of the spline motion: P8.

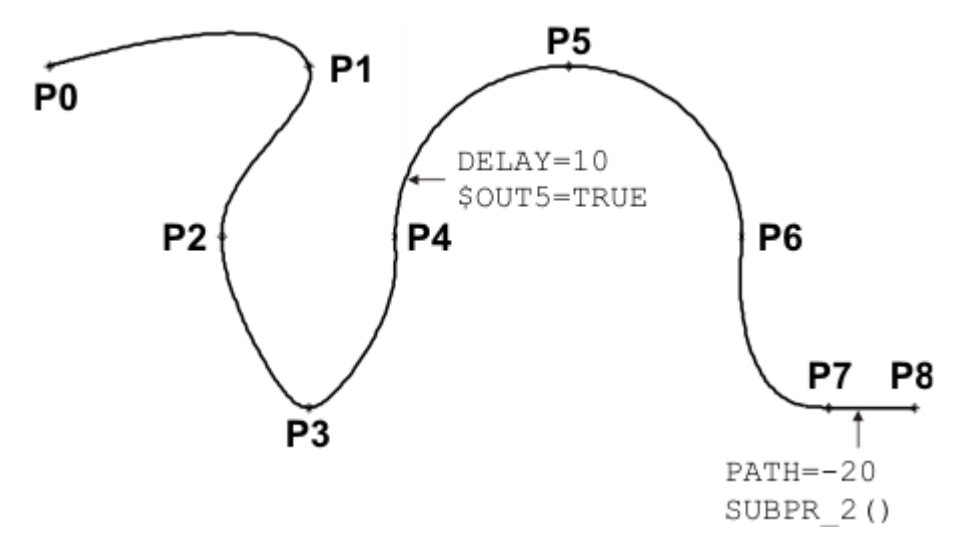

**Fig. 10-14: Example of TRIGGER WHEN PATH (for spline)**

# **10.12 Communication**

Information about the following statements is contained in the Expert documentation CREAD/CWRITE.

- CAST\_FROM
- **CAST TO**

 $\frac{1}{1}$  pmp po

- **CCLOSE**
- **CHANNEL**
- **CIOCTL**
- **COPEN**
- CREAD
- **CWRITE**
- SREAD
- **SWRITE**

# **10.13 System functions**

## **10.13.1 VARSTATE()**

**Description** VARSTATE() can be used to monitor the state of a variable.

VARSTATE() is a function with a return value of type VAR\_STATE. VAR\_STATE is an enumeration type that is defined as follows in the system:

ENUM VAR\_STATE DECLARED, INITIALIZED, UNKNOWN

VARSTATE is defined as follows in the system:

VAR\_STATE VARSTATE(CHAR VAR\_STR[80]:IN)

**Example 1**

```
DEF PROG1()
INT MYVAR
...
IF VARSTATE("MYVAR")==#UNKNOWN THEN
   $OUT[11]=TRUE
ENDIF
...
IF VARSTATE("MYVAR")==#DECLARED THEN
   $OUT[12]=TRUE
ENDIF
...
IF VARSTATE("ANYVAR")==#UNKNOWN THEN
   $OUT[13]=TRUE
ENDIF
...
MYVAR=9
...
IF VARSTATE("MYVAR")==#DECLARED THEN
    $OUT[14]=TRUE
ENDIF
...
IF VARSTATE("MYVAR")==#INITIALIZED THEN
   $OUT[15]=TRUE
ENDIF
...
END
```
Explanation of the state monitoring:

- The first IF condition is false, as MYVAR has already been declared. Output 11 is not set.
- The second IF condition is true, as MYVAR has been declared. Output 12 is set.
- $\blacksquare$  The third IF condition is true, on the condition that there is also no variable with the name ANYVAR in \$CONFIG.DAT. Output 13 is set.
- The fourth IF condition is false, as MYVAR has not only been declared, but has also already been initialized here. Output 14 is not set.
- The fifth IF condition is true, as MYVAR has been initialized. Output 15 is set.

### **Example 2**

```
DEF PROG2()
INT MYVAR
INT YOURVAR
DECL VAR_STATE STATUS
...
STATUS=VARSTATE("MYVAR")
UP()...
STATUS=VARSTATE("YOURVAR")
UP()
...
END
DEF UP()
```

```
...
IF VARSTATE("STATUS")==#DECLARED THEN
  $OUT[100]=TRUE
ENDIF
...
END
```
Explanation of the state monitoring:

In this example, the state is monitored indirectly, i.e. via an additional variable. The additional variable must be of type VAR\_STATE. The keyword DECL must not be omitted in the declaration. The name of the additional variable may be freely selected. In this example it is STATUS.

# **10.14 Editing string variables**

**Overview** Various functions are available for editing string variables. The functions can be used in SRC files, in SUB files and in the variable display.

String variable length in the declaration

(>>> [10.14.1 "String variable length in the declaration" Page 335\)](#page-334-0)

String variable length after initialization

(>>> [10.14.2 "String variable length after initialization" Page 336\)](#page-335-0)

Deleting the contents of a string variable

(>>> [10.14.3 "Deleting the contents of a string variable" Page 336\)](#page-335-1)

Extending a string variable

(>>> [10.14.4 "Extending a string variable" Page 337\)](#page-336-0)

Searching a string variable

(>>> [10.14.5 "Searching a string variable" Page 338](#page-337-0))

Comparing the contents of string variables

(>>> [10.14.6 "Comparing the contents of string variables" Page 338\)](#page-337-1)

Copying a string variable

(>>> [10.14.7 "Copying a string variable" Page 339\)](#page-338-0)

## <span id="page-334-0"></span>**10.14.1 String variable length in the declaration**

**Description** The function  $StrDeclLen()$  determines the length of a string variable according to its declaration in the declaration section of a program.

**Syntax** *Length* = StrDeclLen(*StrVar[]*)

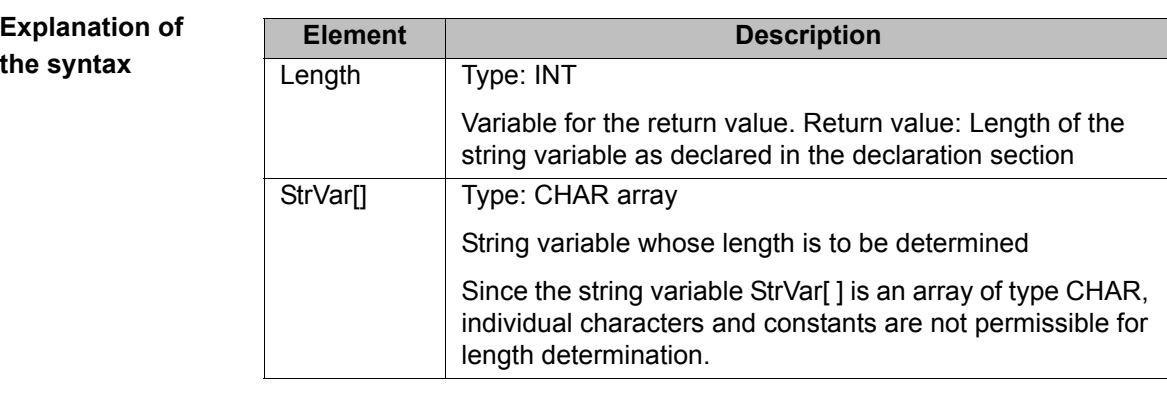

**Example**

- 1 CHAR ProName[24]
- 2 INT StrLength …
	- 3 StrLength = StrDeclLen(ProName)
- 4 StrLength = StrDeclLen(\$Trace.Name[ ])

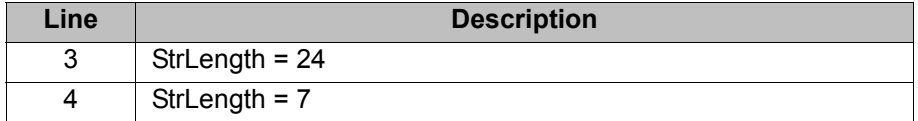

## <span id="page-335-0"></span>**10.14.2 String variable length after initialization**

## **Description** The function  $strLen()$  determines the length of the character string of a string variable as defined in the initialization section of the program.

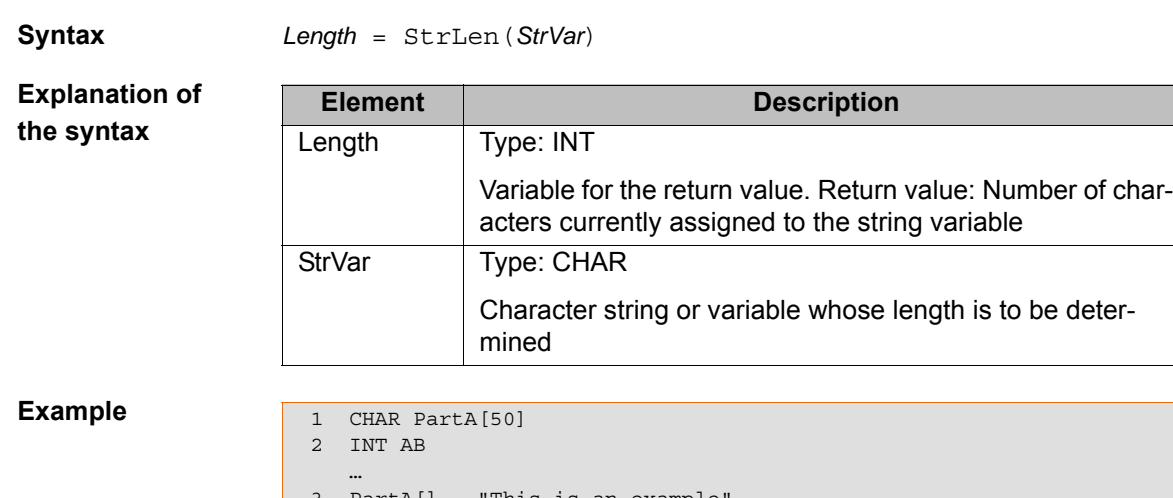

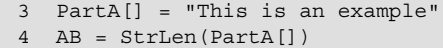

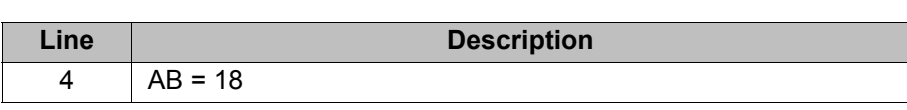

# <span id="page-335-1"></span>**10.14.3 Deleting the contents of a string variable**

**Description** The function  $strClear()$  deletes the contents of a string variable.

**Syntax** *Result* = StrClear*(StrVar[]*)

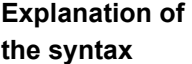

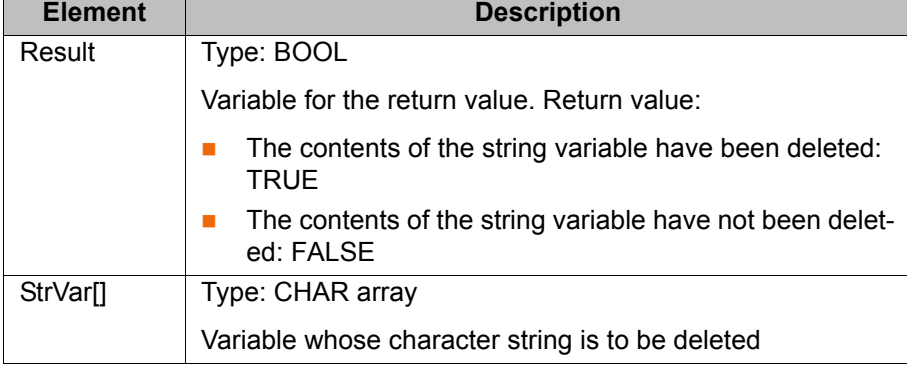

# **Example**

IF (NOT StrClear(\$Loop\_Msg[])) THEN HALT ENDIF

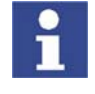

The function can be used within IF branches without the return value being explicitly assigned to a variable. This applies to all functions for editing string variables.

# <span id="page-336-0"></span>**10.14.4 Extending a string variable**

**Description** The function  $strAdd()$  can be used to expand a string variable with the contents of another string variable.

**the syntax**

**Syntax** *Sum* = StrAdd(*StrDest[]*, *StrToAdd[]*)

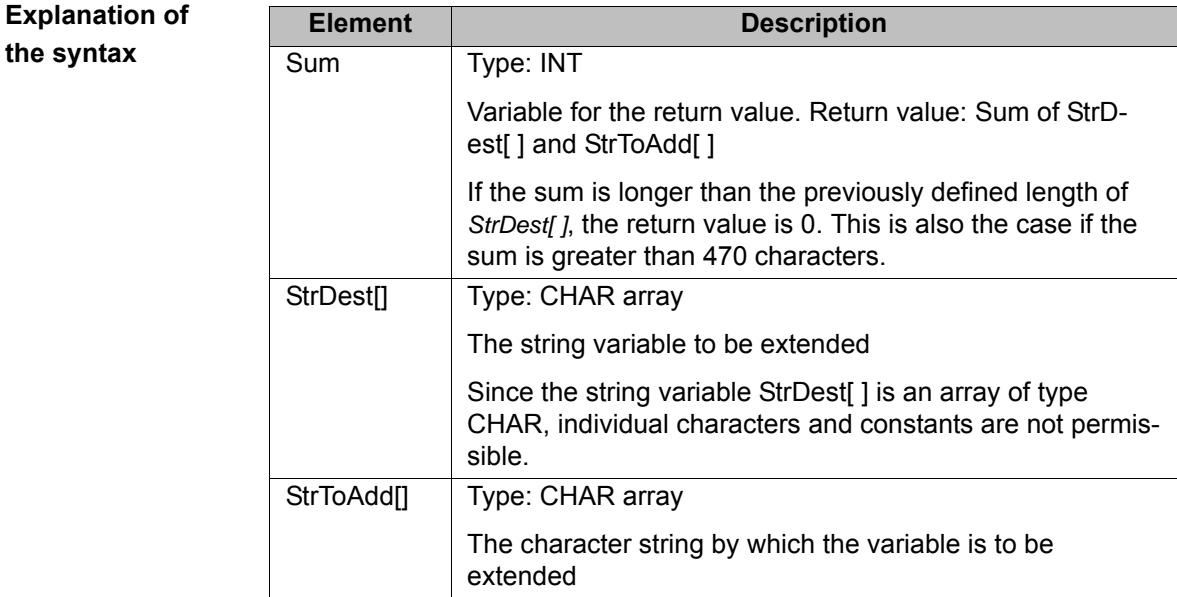

### **Example**

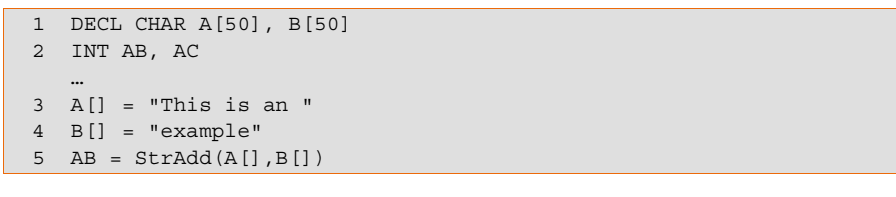

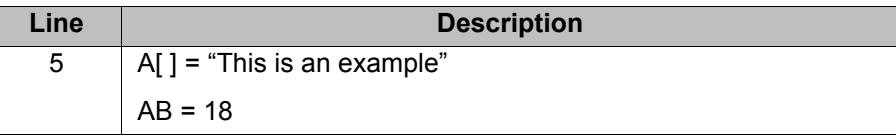

# <span id="page-337-0"></span>**10.14.5 Searching a string variable**

**Explanation of the syntax**

**Description** The function  $\text{StrFind}()$  can be used to search a string variable for a character string.

**Syntax** *Result* = StrFind(*StartAt, StrVar[], StrFind[], CaseSens*)

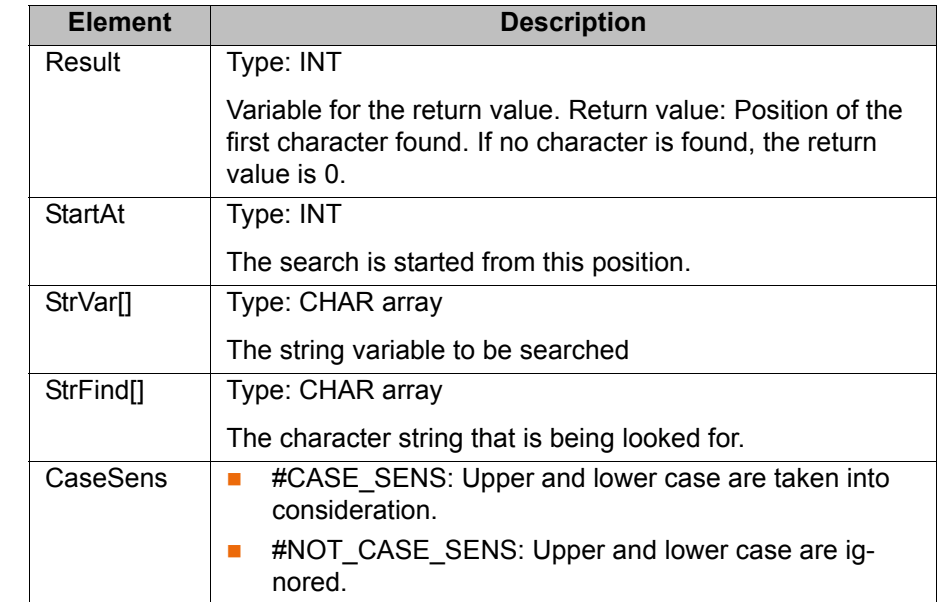

### **Example**

- 1 DECL CHAR A[5] 2 INT B
- $3 \text{ A}$ [] = "ABCDE"
- $B = S$ trFind(1, A[], "AC", #CASE\_SENS)  $5 \quad B = \text{StrFind}(1, A[], \text{ "a", #NOT} \text{CASE} \text{SENS})$
- $6$  B = StrFind(1, A[], "BC", #Case Sens)
- 7 B = StrFind(1, A[], "bc", #NOT CASE SENS)

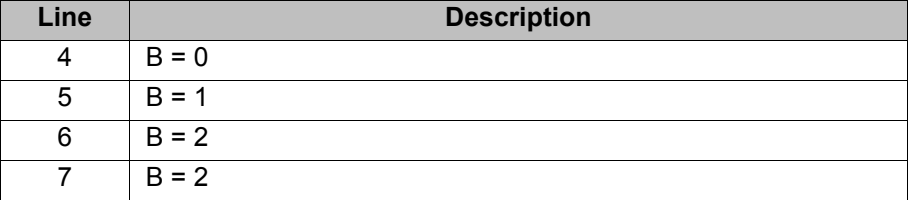

## <span id="page-337-1"></span>**10.14.6 Comparing the contents of string variables**

**Description** The function  $strComp()$  can be used to compare two string variables.

**Syntax** *Comp* = StrComp(*StrComp1[], StrComp2[], CaseSens*)

**Explanation of** 

**the syntax**

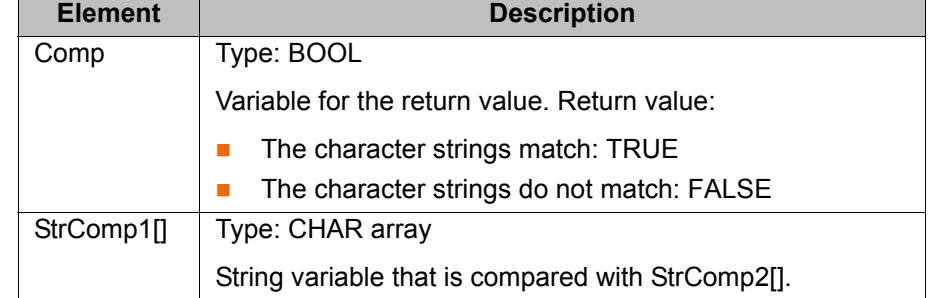

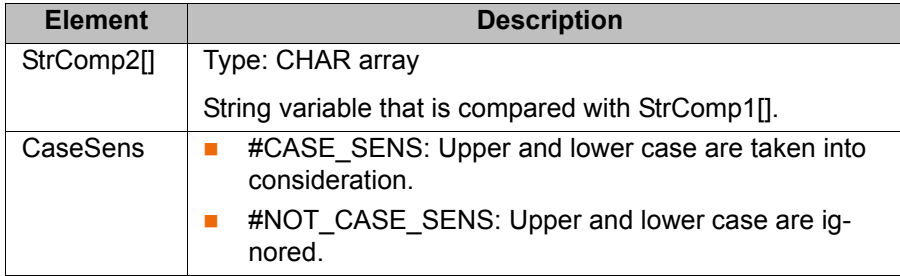

# **Example**

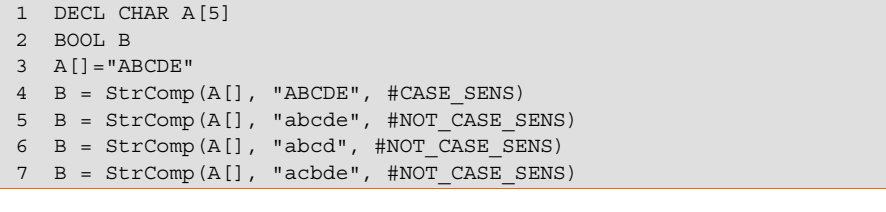

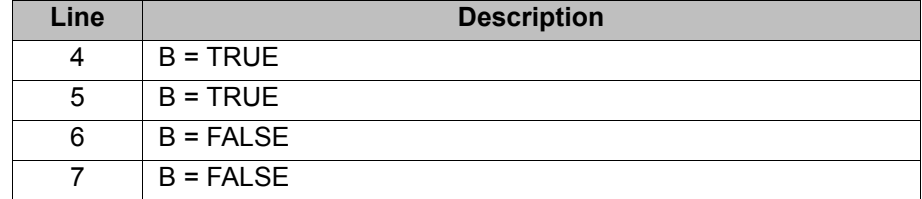

# <span id="page-338-0"></span>**10.14.7 Copying a string variable**

**Description** The function  $strCopy()$  can be used to copy the contents of a string variable to another string variable.

**Syntax** *Copy* = StrCopy(*StrDest[], StrSource[]*)

# **Explanation of the syntax**

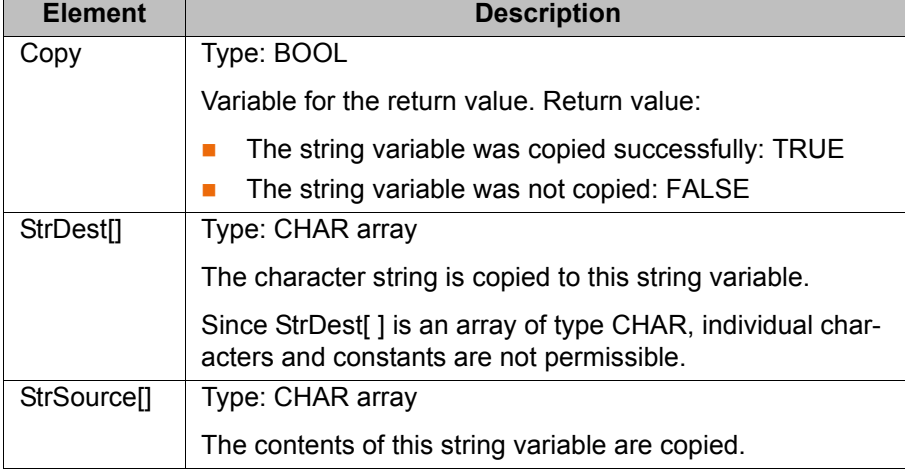

## **Example**

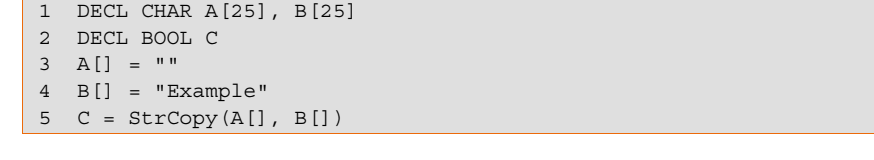

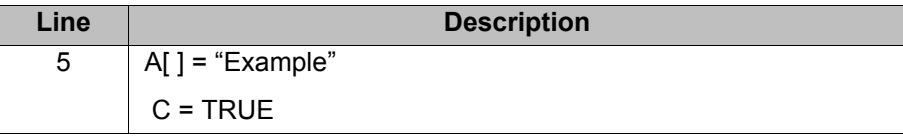

# **11 Submit interpreter**

# **11.1 Function of the Submit interpreter**

**Function** 2 tasks run in parallel on the robot controller:

- Robot interpreter
	- The motion program runs in the robot interpreter.
	- Submit interpreter

A SUB program runs in the Submit interpreter.

A SUB program can perform operator control or monitoring tasks. Examples: monitoring of safety equipment; monitoring of a cooling circuit.

This means that no PLC is required for smaller applications, as the robot controller can perform such tasks by itself.

The Submit interpreter starts automatically when the robot controller is switched on. The program defined in the file KRC/STEU/MADA/\$custom.dat is started. By default, this is SPS.SUB.

 $$PROI O[] = "/R1/SPS()"$ 

The Submit interpreter can be stopped or deselected manually and can also be restarted. It is also possible to start a SUB program other than the one entered in \$custom.dat.

 (>>> [11.2 "Manually stopping or deselecting the Submit interpreter"](#page-341-0)  [Page 342\)](#page-341-0)

(>>> [11.3 "Manually starting the Submit interpreter" Page 342\)](#page-341-1)

SUB programs are always files with the extension \*.SUB. The program SPS.SUB can be modified and new SUB programs can be created.

(>>> [11.4 "Modifying the program SPS.SUB" Page 342\)](#page-341-2)

(>>> [11.5 "Creating a new SUB program" Page 343\)](#page-342-0)

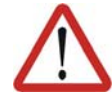

### **Caution!**

The Submit interpreter must not be used for time-critical applications! A PLC must be used in such cases. Reasons:

- The Submit interpreter shares system resources with the robot interpreter, which has the higher priority. The Submit interpreter is thus not executed at the robot controller's interpolation cycle rate of 12 ms. Furthermore, the runtime of the Submit interpreter is irregular.
- The runtime of the Submit interpreter is influenced by the number of lines in the SUB program. Even comment lines and blank lines have an effect.

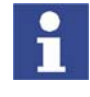

If a system file, e.g. \$config.dat or \$custom.dat, is modified in such a way that errors are introduced, the Submit interpreter is automatically deselected. Once the error in the system file has been rectified, the Submit interpreter must be reselected manually.

**Display** The program SPS.SUB can be found in the "System" folder in the Navigator. SUB files are only visible in the Navigator in the user group "Expert".

> By default, the execution of a selected SUB program is not displayed. This can be changed using the system variable \$INTERPRETER. The SUB program

can only be displayed, however, if a motion program is selected at the same time.

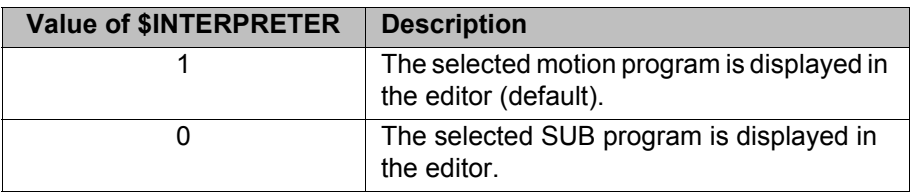

# <span id="page-341-0"></span>**11.2 Manually stopping or deselecting the Submit interpreter**

**Procedure** Select the menu sequence **Configure** > **SUBMIT Interpreter** > **Stop** or **Cancel**.

### **Description**

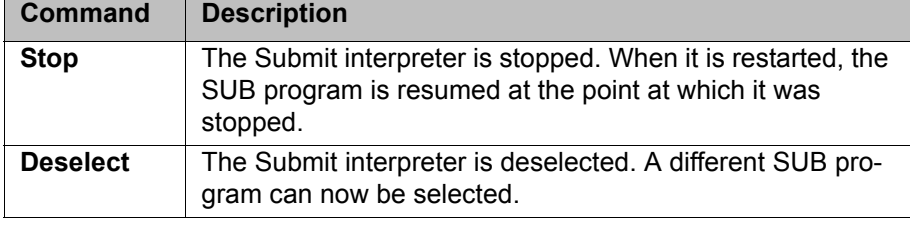

Once the Submit interpreter has been stopped or deselected, the corresponding icon in the status bar is red or gray.

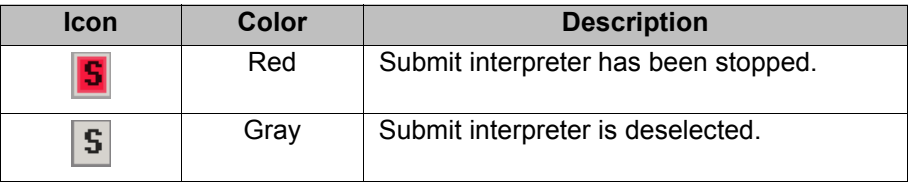

# <span id="page-341-1"></span>**11.3 Manually starting the Submit interpreter**

**Procedure EXECUTE:** Select the menu sequence **Configure** > **SUBMIT** interpreter > Start/Se**lect**.

If the Submit interpreter is deselected, the command **Start/Select** selects the SUB program defined in the file \$custom.dat.

If the Submit interpreter has been stopped, the command **Start/Select** resumes the selected SUB program at the point at which it was stopped.

**Alternative procedure** A SUB program can also be selected directly. Precondition: the Submit interpreter is deselected.

- 1. Select the program in the Navigator.
- 2. Press the **Select** softkey. The program starts automatically.
- **Description** Once the Submit interpreter has been started, the corresponding icon in the status bar is green.

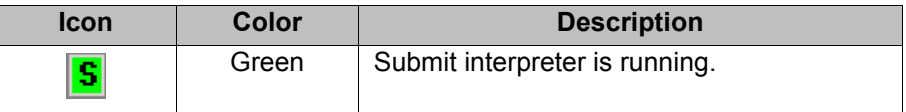

# <span id="page-341-2"></span>**11.4 Modifying the program SPS.SUB**

- **Precondition The program SPS.SUB is not selected or has been stopped.** 
	- User group "Expert"

- **Procedure** 1. Select the program SPS.SUB in the Navigator and press the **Open** softkey.
	- 2. Enter changes.
		- Enter initializations in the USER INIT Fold. This Fold is located in the INIT Fold.

USER INIT

; Please insert user defined initialization commands

■ Enter all other changes in the USER PLC Fold.

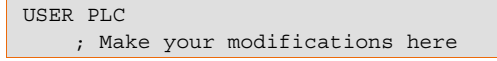

- 3. Press the **Close** softkey. Respond to the request for confirmation asking whether the changes should be saved by pressing the **Yes** softkey.
- 4. The program SPS.SUB can now be started via the menu sequence **Configure** > **SUBMIT interpreter** > **Start**.

**Description** Structure of the program SPS.SUB:

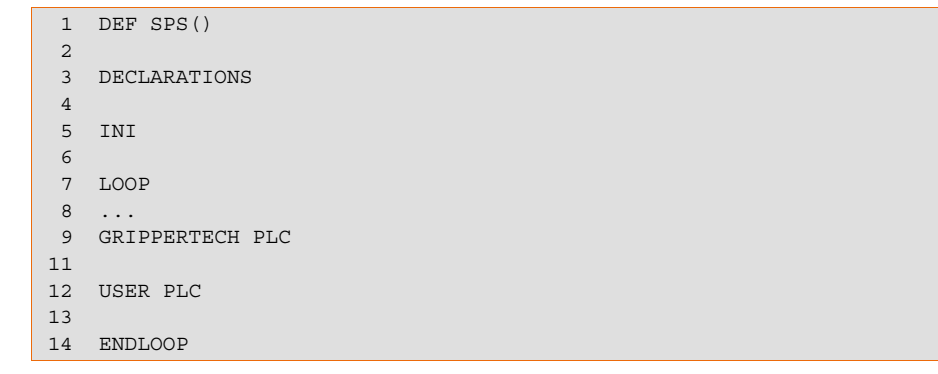

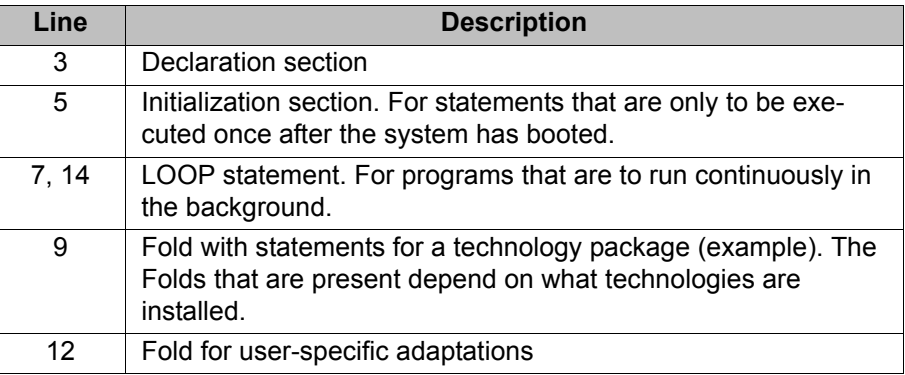

# <span id="page-342-0"></span>**11.5 Creating a new SUB program**

**Precondition** Expert user group

**Procedure** 1. In the Navigator, use the UP and DOWN arrow keys to select the folder in which the program is to be created.

Closed folders can be opened by pressing the Enter key.

- 2. Move to the file list by pressing the RIGHT arrow button.
- 3. Press the **New** softkey.

The **Template selection** window is opened.

- 4. Select the template **Submit** or **Expert Submit** and press the softkey **OK**.
- 5. Enter a name for the program and press the softkey **OK**.

### **Description**

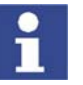

Newly created SUB programs contain no Folds for the installed technology packages.

These Folds are present by default in the program SPS.SUB. If the program SPS.SUB is to be replaced with a new SUB program, these Folds must be copied into the new program. The technology packages are otherwise no longer fully operational.

The template **Submit** generates a SUB file with the following structure:

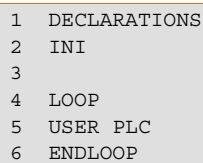

7 USER SUBROUTINE

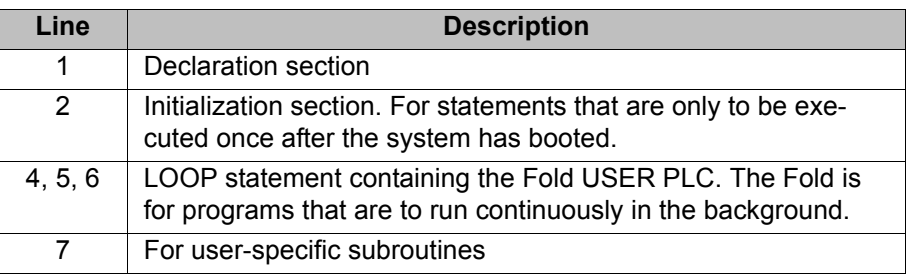

 The template **Expert Submit** generates an empty SUB file. With this template, everything has to be programmed by the user.

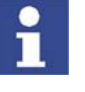

Use a LOOP statement when programming. SUB programs without a LOOP statement are only executed once by the Submit interpreter. It is then automatically deselected.

# **11.6 Programming**

**KRL code** Almost all KRL instructions can be used in a SUB program. The following statements are not possible, however:

■ Statements for robot motions

Robot motions can only be interpreted by the robot interpreter. For this reason, SRC programs containing motion commands cannot be called as subprograms from a SUB program.

Statements referring to robot motions

These include BRAKE and all TRIGGER statements.

Motion commands for external axes can be used in a SUB program. Example:

```
IF ((\text{SIN}[12]) == \text{TRUE}) AND (\text{NOT } \text{SIN}[13]) == \text{TRUE}) THEN
ASYPTP {E2 45}
ASYPTP {E3 200}
...
IF ((NOT $IN[12] == TRUE) AND ($IN[13] == TRUE)) THEN
ASYPTP {E2 0}
ASYPTP {E3 90}
```
External axes E2 and E3 are moved in accordance with specific inputs.

WAIT statements or wait loops stop the cycle.

**System variables** The Submit interpreter has read-access to all system variables and write-access to many of them. Access works even if the system variables are being used in parallel by a motion program.

КІ ІК Л

If a system variable to which the Submit interpreter does not have write-access is modified in a SUB program, an error message is generated when the program is started and the Submit interpreter stops.

System variables that are frequently required in SUB programs:

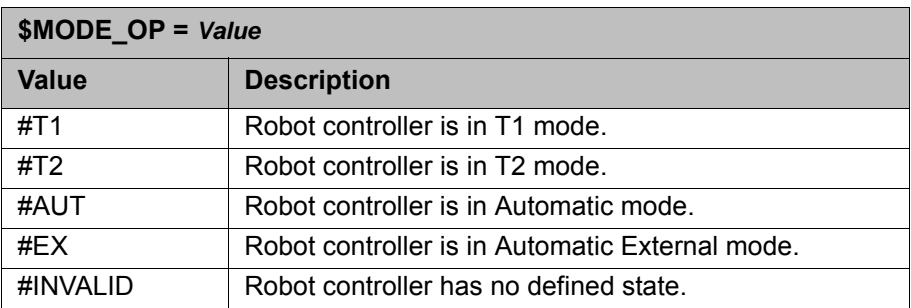

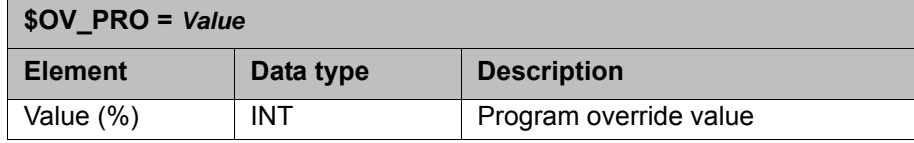

Example:

…

If the programmed velocity is not reached, output 2 is set to FALSE.

```
IF (($MODE OP == #T1) OR ($OV PRO < 100)) THEN
\text{SOUT}[2] = \overline{\text{FALSE}}ENDIF
…
```
**Inputs/outputs** The Submit interpreter can access the inputs and outputs of the robot controller.

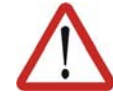

### **Warning!**

No check is made to see if the robot interpreter and Submit interpreter are accessing the same output simultaneously, as this may even be desired in certain cases.

The user must therefore carefully check the assignment of the outputs. Otherwise, unexpected output signals may be generated, e.g. in safety equipment. Death, serious physical injuries or major damage to property may result.

**Subprograms** Other programs can be called as subprograms in a SUB program. The following are possible:

- Other SUB programs
- SRC programs without statements for robot motions

Example:

CELL.SRC can be called from the program SPS.SUB with a CWRITE statement and RUN. The call only takes effect in the case of a cold start.

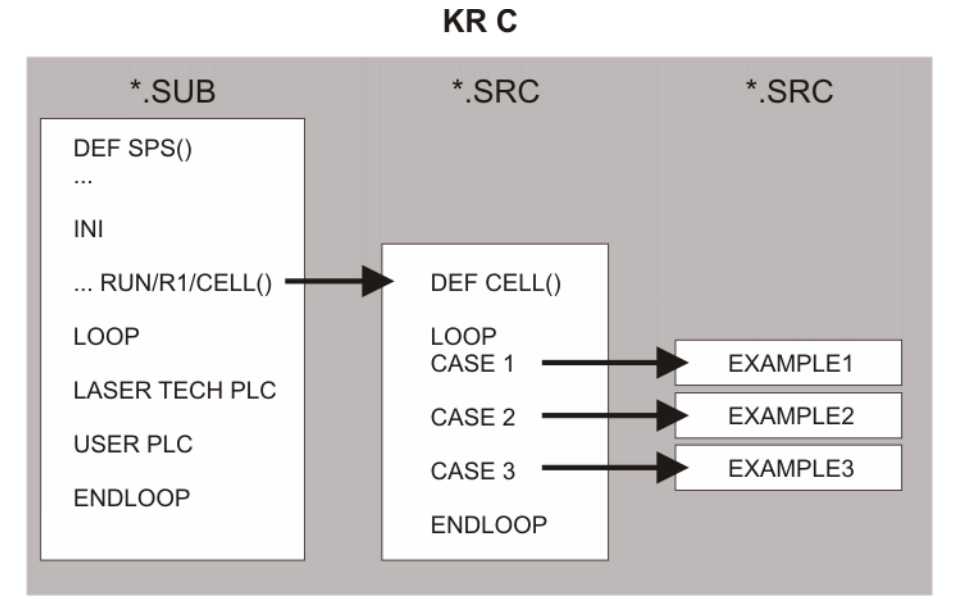

**Fig. 11-1: SPS.SUB calls CELL.SRC**

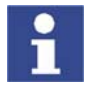

Further information about the program CELL.SRC can be found in this documentation.

 (>>> [6.20.1 "Configuring CELL.SRC" Page 154\)](#page-153-0) Further information about CWRITE statements can be found in the Expert documentation CREAD/CWRITE.

**Communication** The flags of the robot controller can be used to enable the exchange of binary information between a running motion program and a SUB program. A flag is set by the Submit interpreter and read by the robot interpreter.

### 12 Diagnosis

**KUKA** 

# **12 Diagnosis**

# **12.1 Logbook**

# **12.1.1 Displaying the logbook**

The operator actions on the KCP are automatically logged. The command **Logbook** displays the logbook.

**Procedure** Select the menu sequence **Monitor** > **Diagnosis** > **Logbook** and select the desired log.

The following tabs are available:

- Log (>>> [12.1.2 ""Log" tab" Page 347\)](#page-346-0)
- **Filter** (>>> [12.1.3 ""Filter" tab" Page 348](#page-347-0))

# <span id="page-346-0"></span>**12.1.2 "Log" tab**

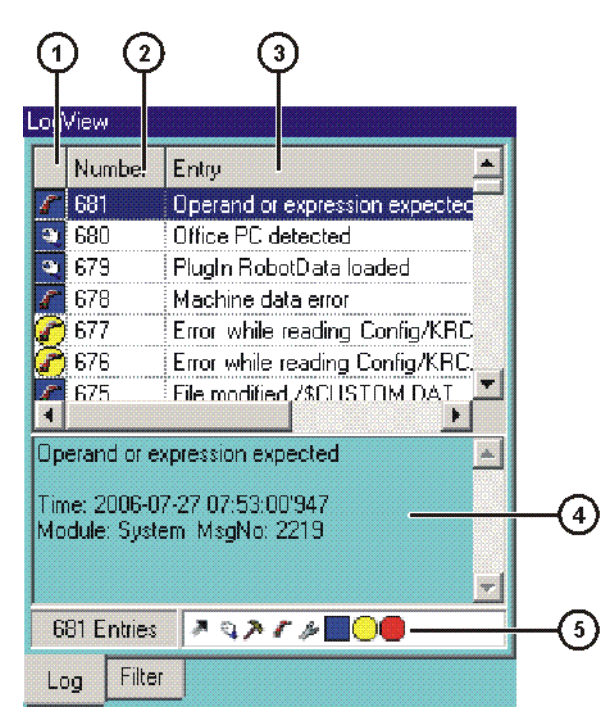

**Fig. 12-1: Logbook, Log tab**

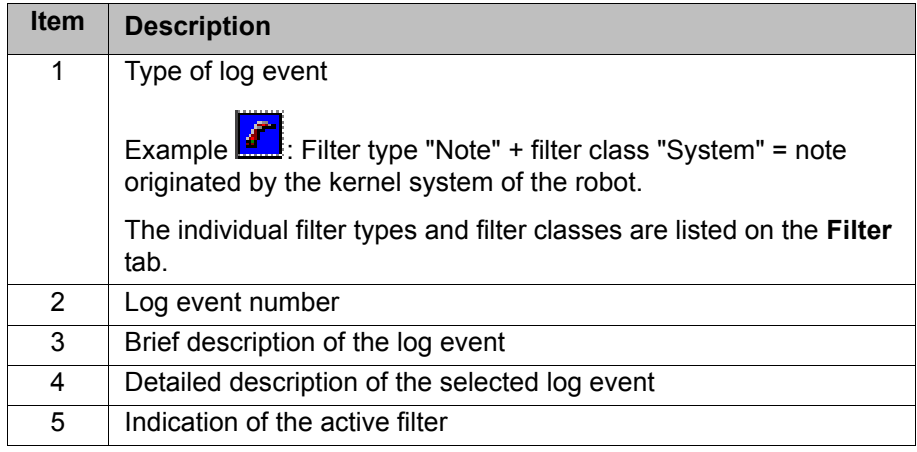

The following softkeys are available:

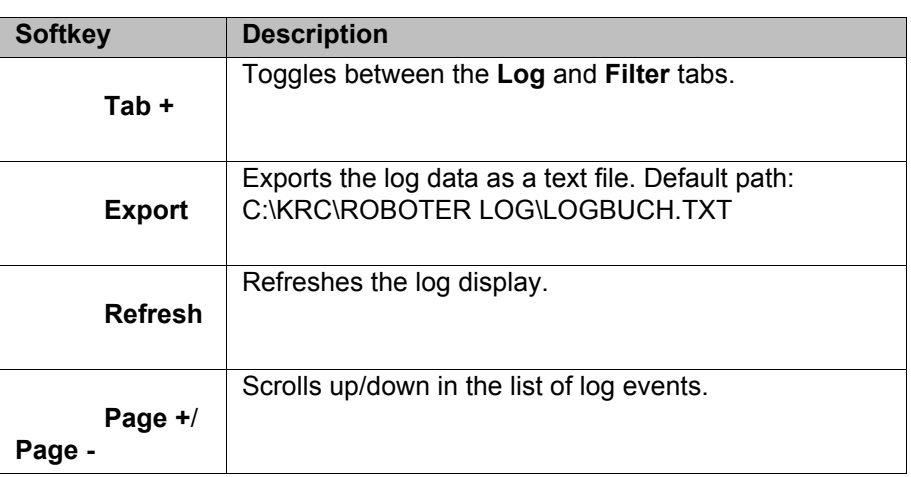

# <span id="page-347-0"></span>**12.1.3 "Filter" tab**

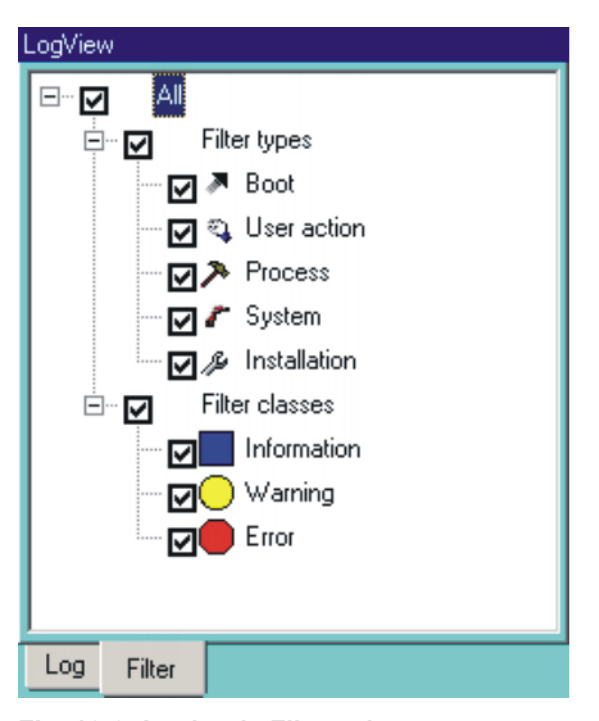

**Fig. 12-2: Logbook, Filter tab**

The following softkeys are available:

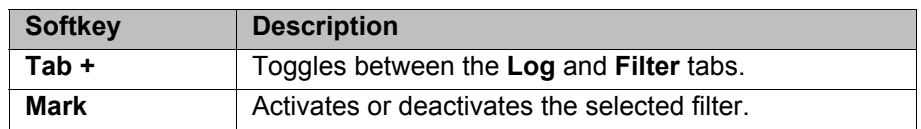

# **12.2 Displaying the caller stack**

This function displays the data for the process pointer (\$PRO\_IP).

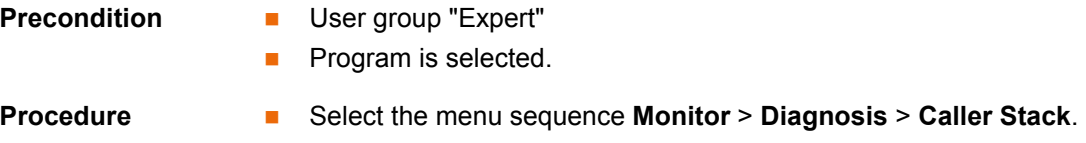

# **Description**

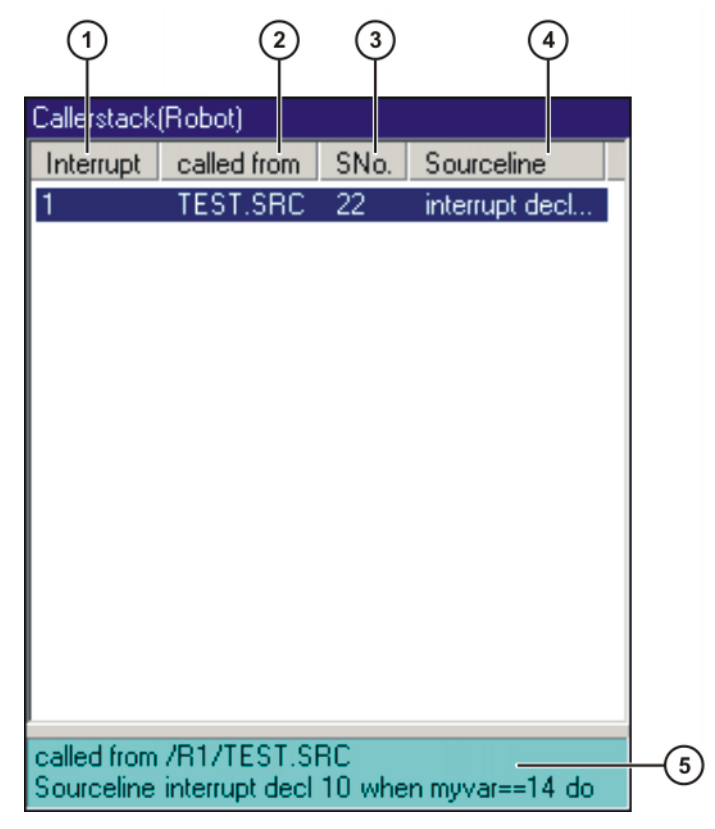

**Fig. 12-3: Caller Stack window**

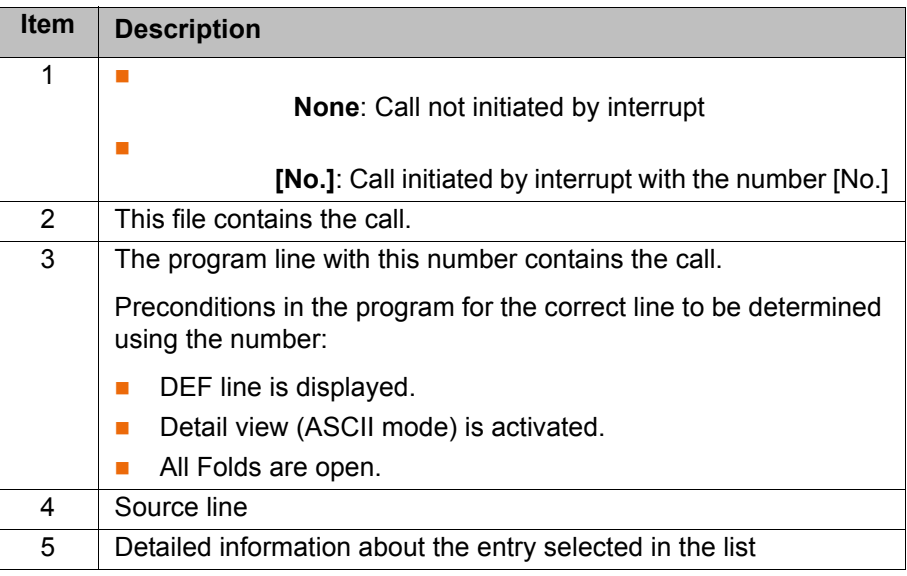

# **12.3 Displaying interrupts**

**Precondition User group "Expert"** 

**Procedure** Select the menu sequence **Monitor** > **Diagnosis** > **Interrupts**.

## **Description**

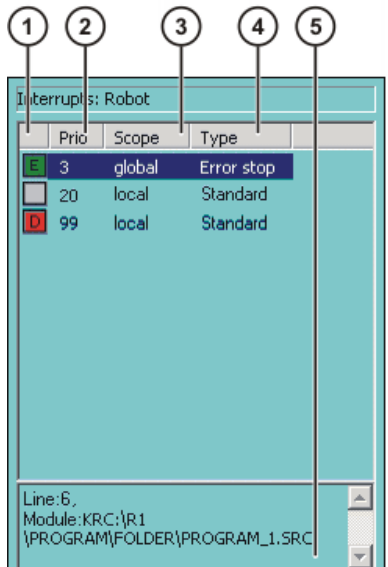

**Fig. 12-4: Interrupts**

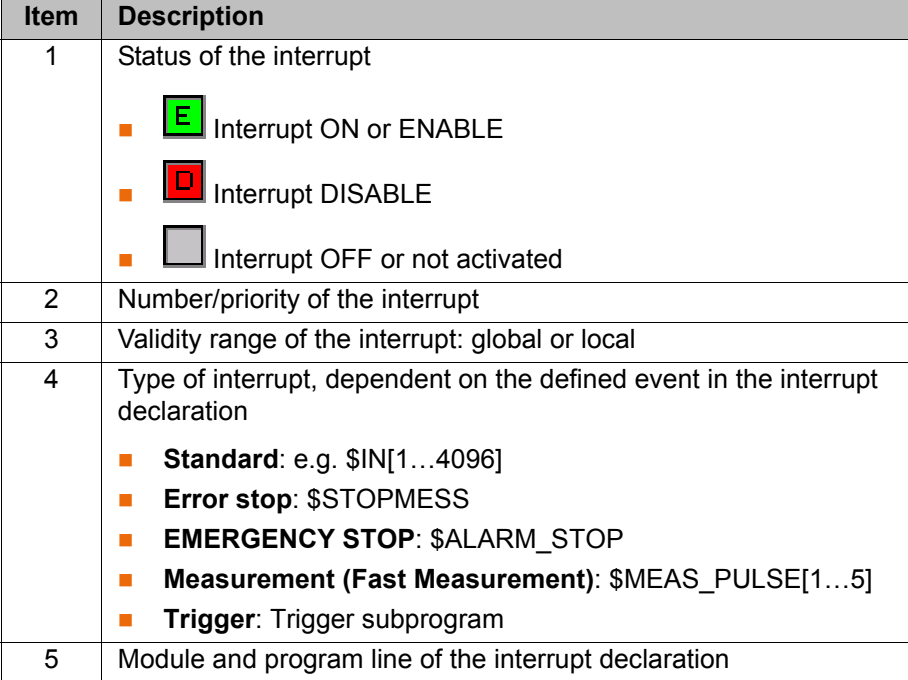

The following softkeys are available:

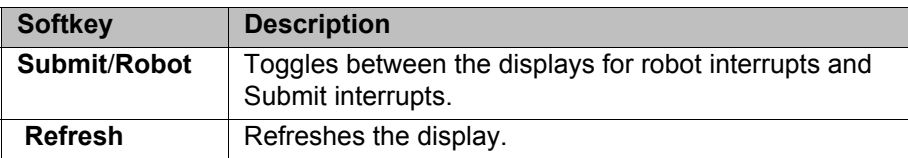

## **12.4 Oscilloscope**

**Overview** The oscilloscope is an important diagnostic tool during start-up of the industrial robot and during troubleshooting. It is also used for optimization of the machine data.

> The oscilloscope can be used to record different variables with the program running, e.g. actual current, setpoint current, states of inputs and outputs, etc.

The recording (trace) can then be displayed. The variables are displayed as colored curves. 8 colors are available for this. If more than 8 variables have

12 Diagnosis KUKA

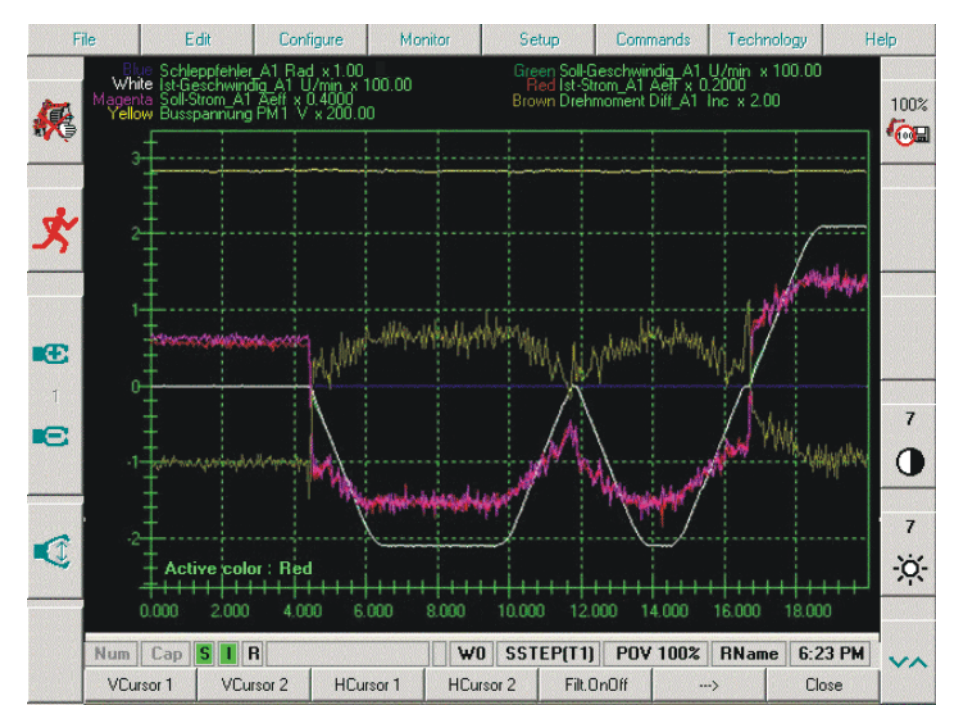

been recorded, individual variables can be removed from the display and others displayed.

**Fig. 12-5: Oscilloscope**

## **12.4.1 Configuring and starting the oscilloscope**

**Description** During configuration, the data to be recorded by the oscilloscope are specified. The robot controller saves the trace recording as a TRC file in the directory C:\KRC\ROBOTER\TRACE.

- **Procedure** 1. Select the menu sequence **Monitor** > **Diagnosis** > **Oscilloscope** > **Configure**.
	- 2. Specify the basic data to be recorded.

(>>> [12.4.1.1 "Main window" Page 352](#page-351-0))

3. If DSE data are to be recorded: Press the **DSE Table** softkey and configure the DSE recording.

(>>> [12.4.1.2 "DSE table" Page 354\)](#page-353-0)

4. If I/O data are to be recorded: Press the **I/O Table** softkey and configure the I/O recording.

(>>> [12.4.1.3 "I/O table" Page 356](#page-355-0))

- 5. Press the **Main menu** softkey.
- 6. Optionally: Press the **Save** softkey to save the current configuration.
- 7. Start the KRL program.
- 8. Either: Press the **Start** softkey. The recording is started in accordance with the defined trigger.

Or: Press the **Trigger** softkey. The recording starts immediately. The **Trace Status** box jumps from #T\_END to either #T\_WAIT or #TRIG-GERED.

The recording is ended when the **Trace Status** box displays the value #T\_END again.

## <span id="page-351-0"></span>**12.4.1.1 Main window**

# **Description**

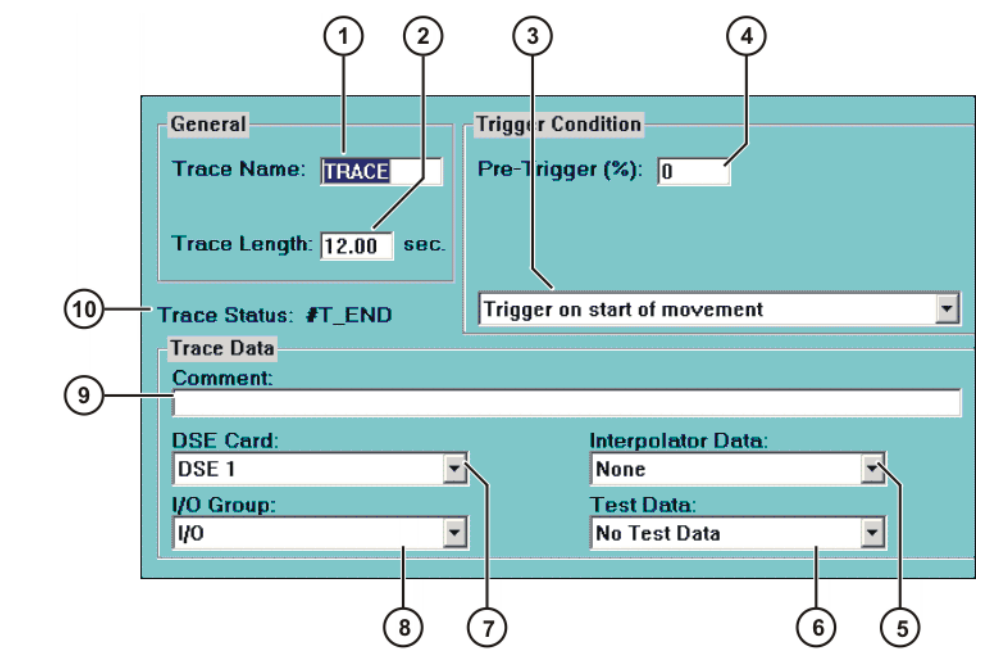

**Fig. 12-6: Oscilloscope configuration – main window**

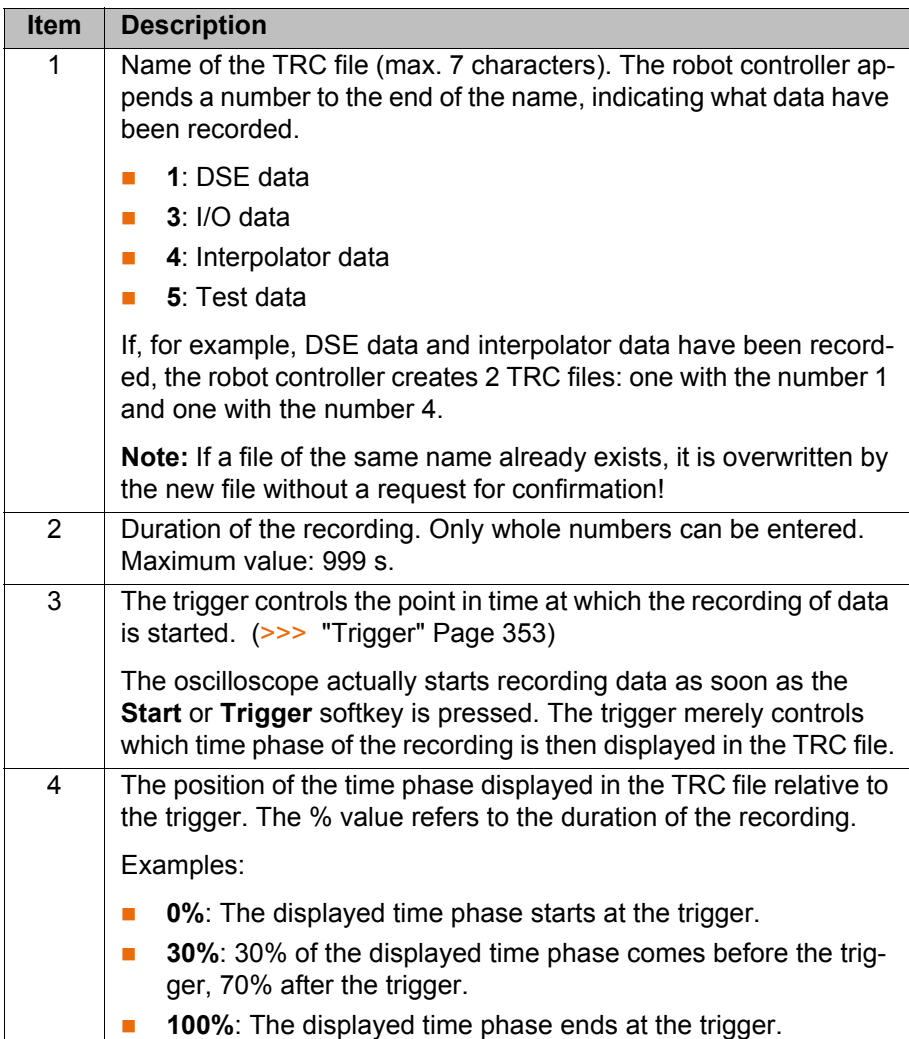

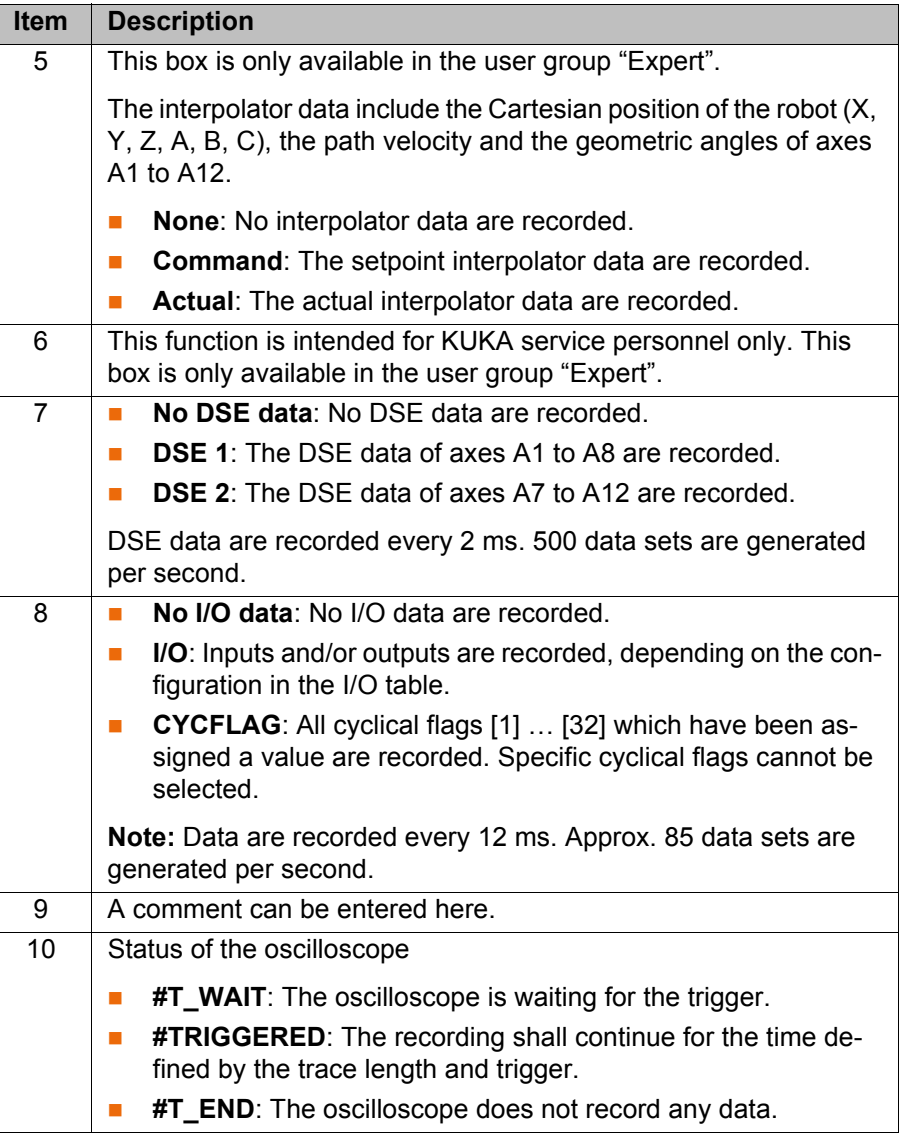

# <span id="page-352-0"></span>**Trigger**

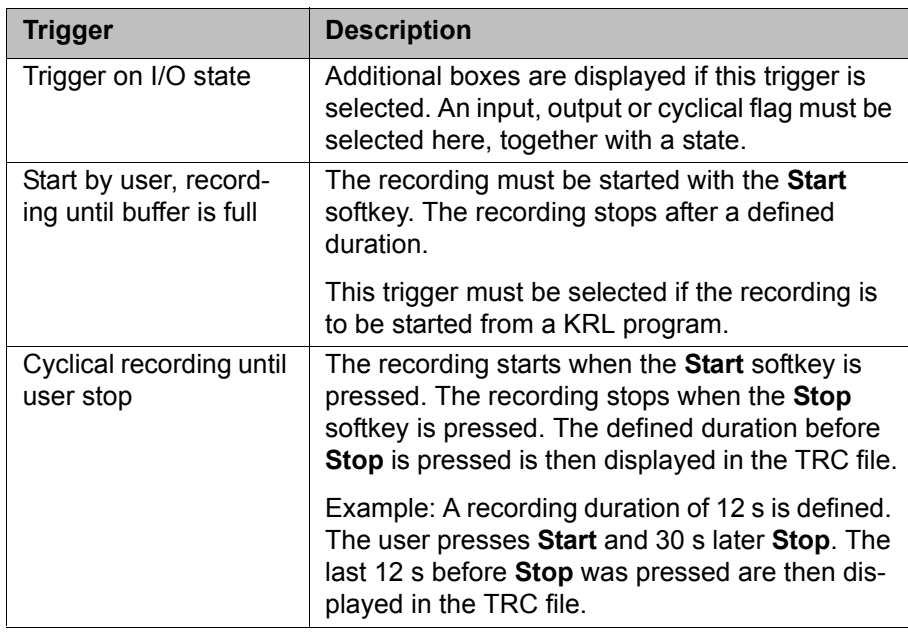

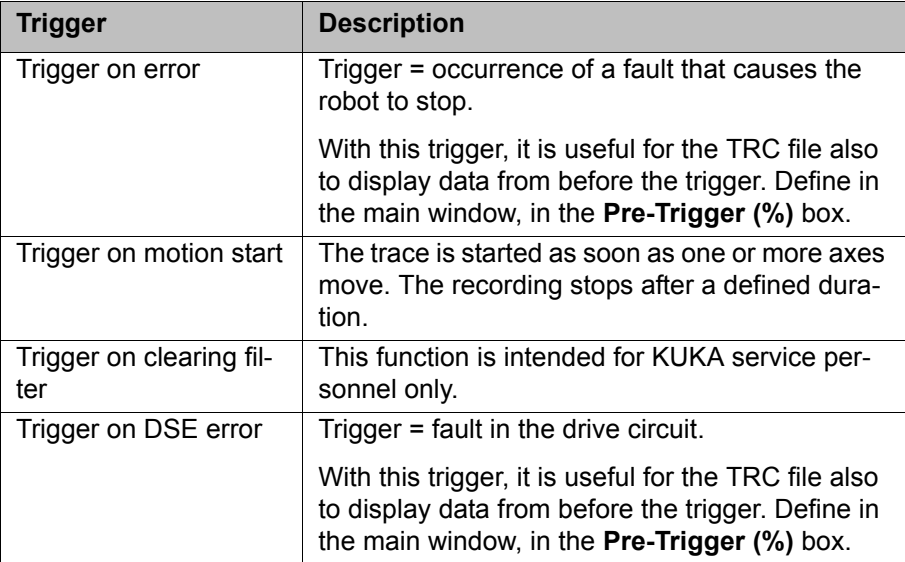

# **Softkeys**

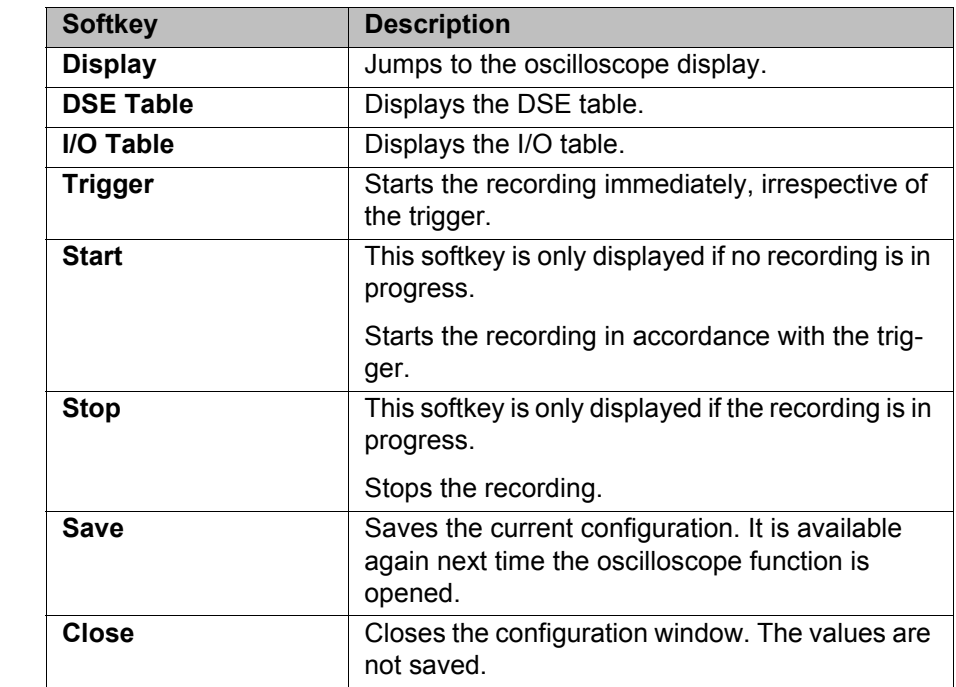

# <span id="page-353-0"></span>**12.4.1.2 DSE table**

**Description** Here you can select which DSE data are to be recorded.

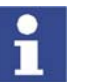

A maximum of 21 variables can be selected. Reason: 21 DSE channels are available.

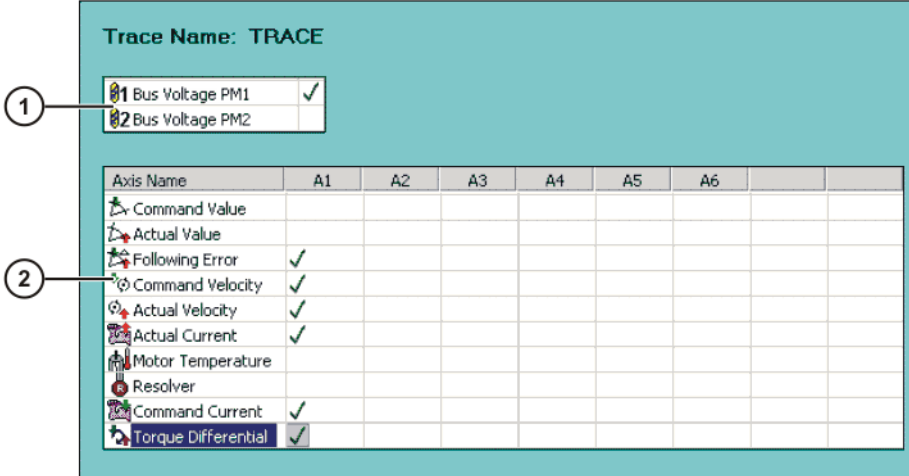

# **Fig. 12-7: Oscilloscope configuration – DSE table**

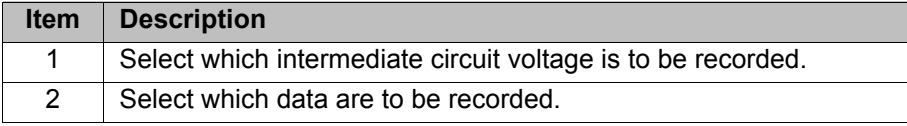

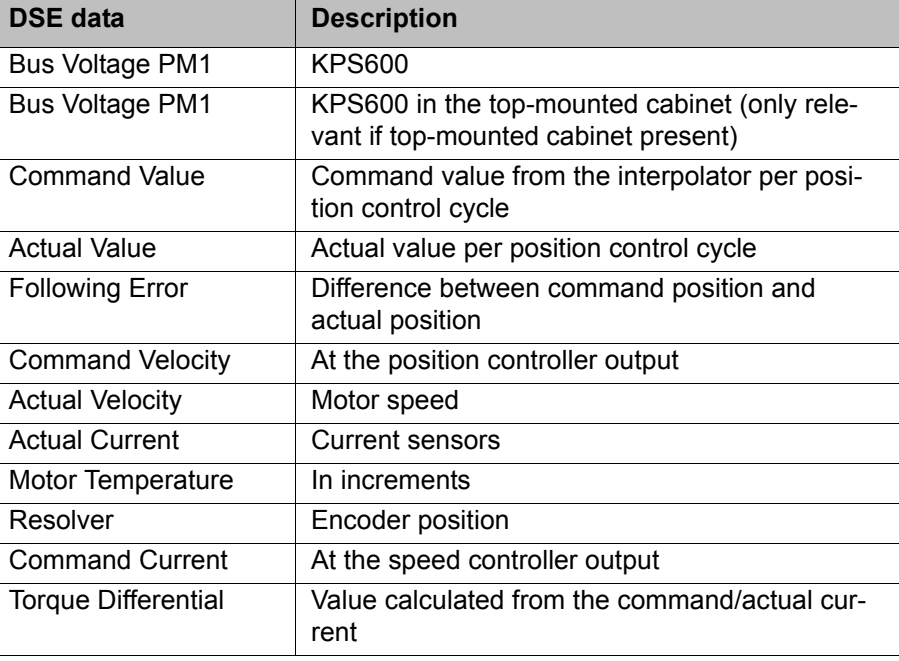

# **Key commands**

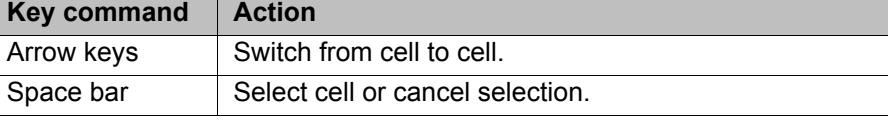

**Softkeys**

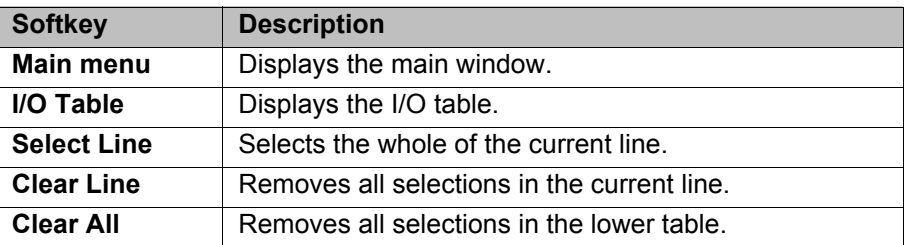

# <span id="page-355-0"></span>**12.4.1.3 I/O table**

**Description** Here you can select which inputs or outputs are to be recorded.

There are 4 channels available for the recording. A maximum of 8 inputs or outputs can be assigned to each channel. Each channel is subsequently displayed in a different color in the trace recording.

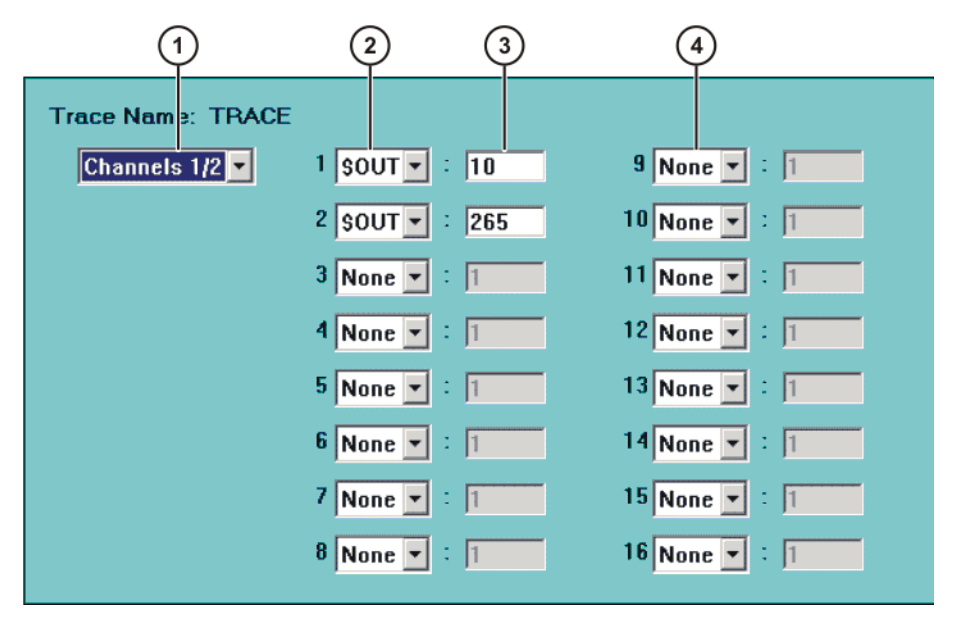

**Fig. 12-8: Example: 2 outputs are recorded, 1 channel = 1 color**

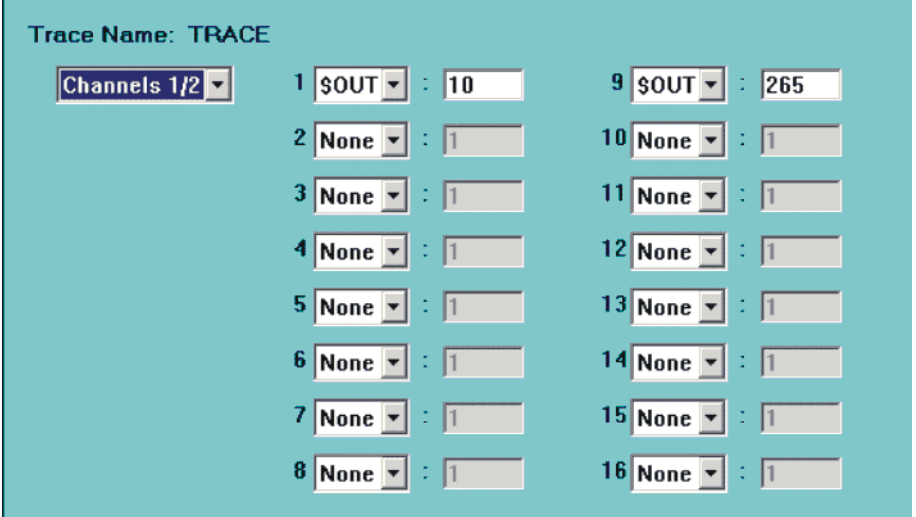

**Fig. 12-9: Example: 2 outputs are recorded, 2 channels = 2 colors**

| <b>Item</b> | <b>Description</b>                                   |
|-------------|------------------------------------------------------|
| 1           | Display the channels in the I/O table:               |
|             | Channels 1/2                                         |
|             | or Channels 3/4                                      |
| 2           | Channel 1                                            |
|             | Select whether an input or output is to be recorded: |
|             | <b>None</b>                                          |
|             | \$IN                                                 |
|             |                                                      |

12 Diagnosis

**KUKA** 

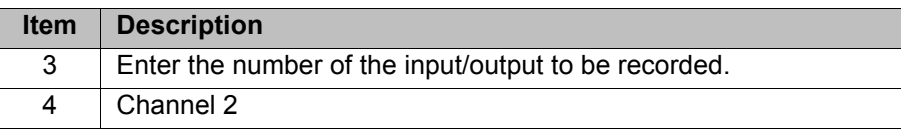

# **Softkeys**

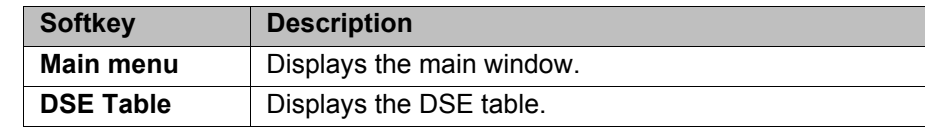

## **12.4.1.4 Starting the recording via a program**

**Description** It is also possible to start a recording via a program (instead of via the softkeys **Trigger** or **Start** in the configuration).

> In this case, the trigger **User start, record until buffer is full** must be selected in the main window.

## **Example**

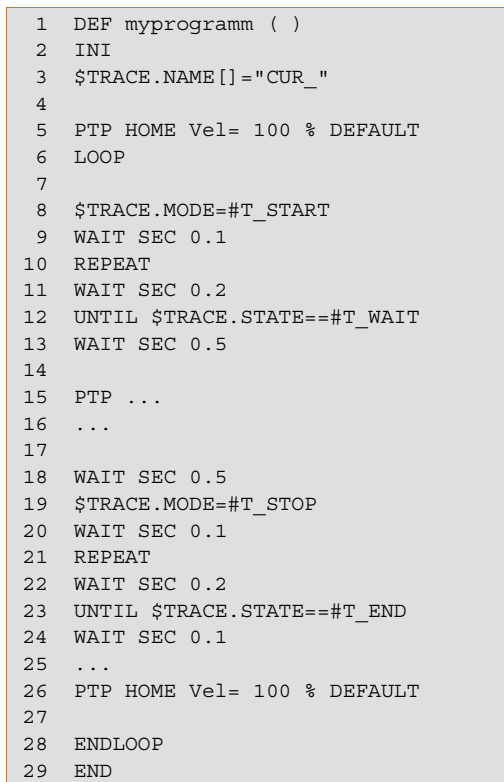

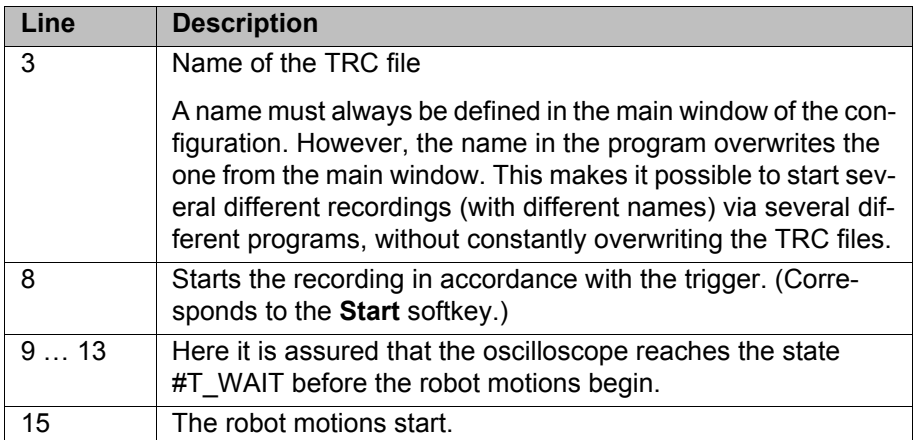

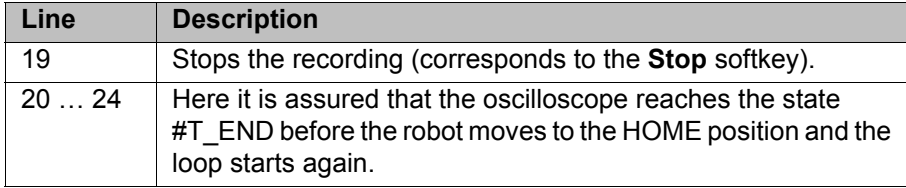

### **12.4.1.5 Configuring the oscilloscope – example 1**

**Description** The following variables are to be recorded:

- Command velocity of the drive of axis 1
- Actual velocity of the drive of axis 1
- Outputs 9 to 16 and 20 to 23

The recording should be called TRACE and have a duration of 12 s.

- **Procedure** 1. Configure the **Main window**, **DSE table** and **I/O table**.
	- 2. Start a KRL program.
	- 3. Press the **Start** softkey. 2 files are generated:
		- TRACE1.trc (contains the DSE data)
		- TRACE3.trc (contains the I/O data)

The files represent the time from the first robot motion to 12 s afterwards.

### **Main window** Make the following settings in the main window:

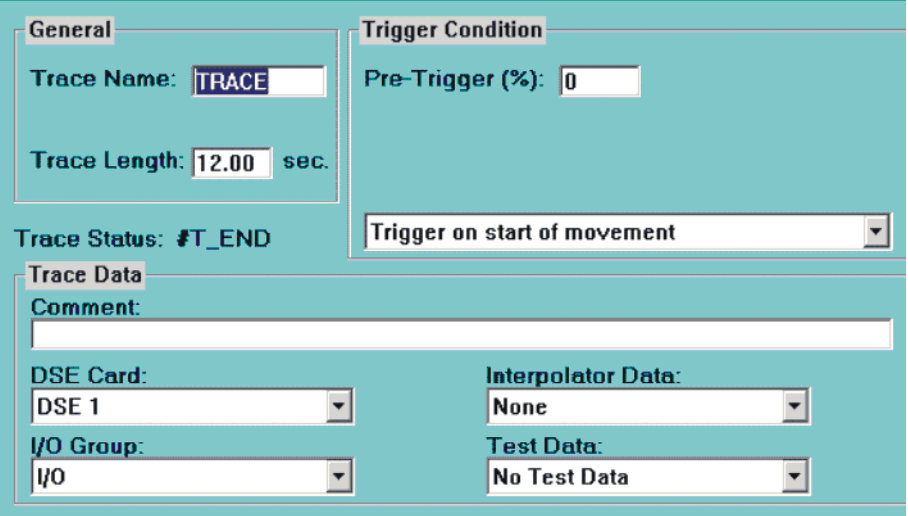

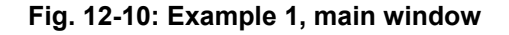

**DSE table** Make the following settings in the DSE table:

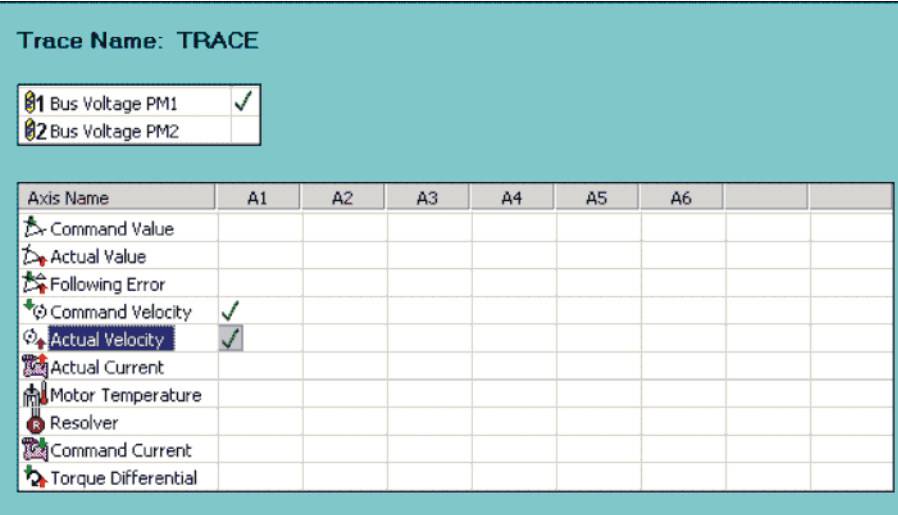

# **Fig. 12-11: Example 1, DSE table**

**I/O table** Make the following settings in the I/O table:

The outputs need not be specified in numerical order.

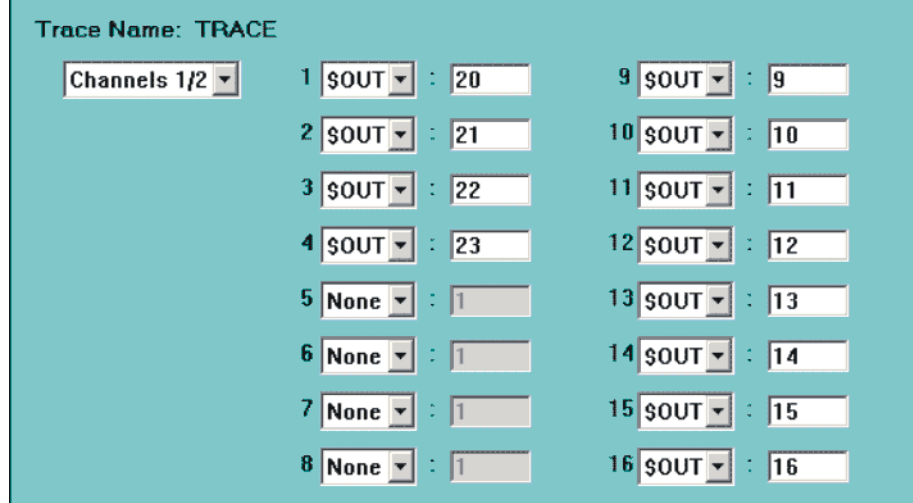

**Fig. 12-12: Example 1, I/O table**

# **12.4.1.6 Configuring the oscilloscope – example 2**

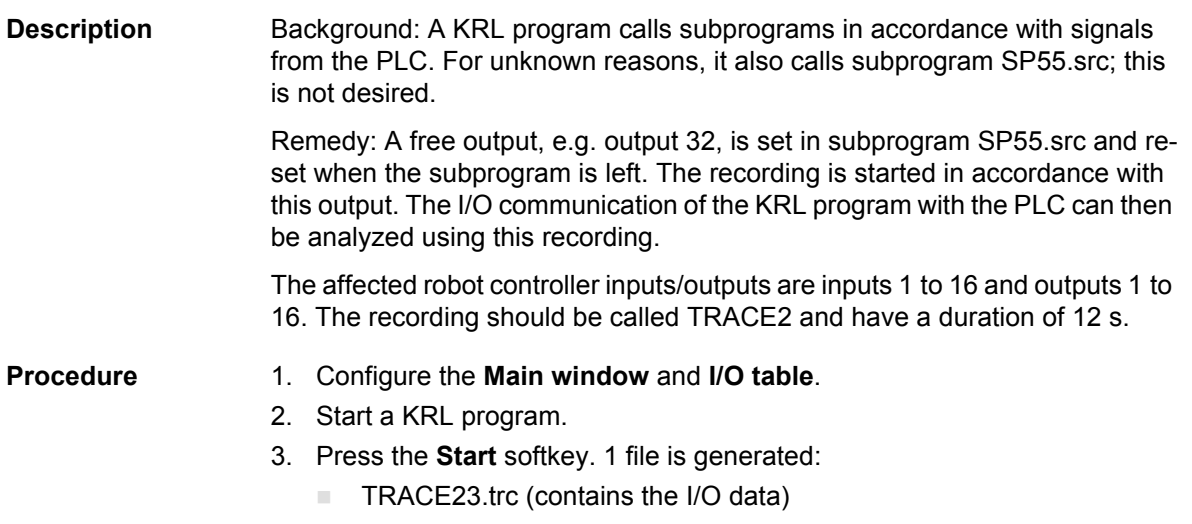

[KUKA System Software 5.5](#page-0-2)

**Main window** Make the following settings in the main window:

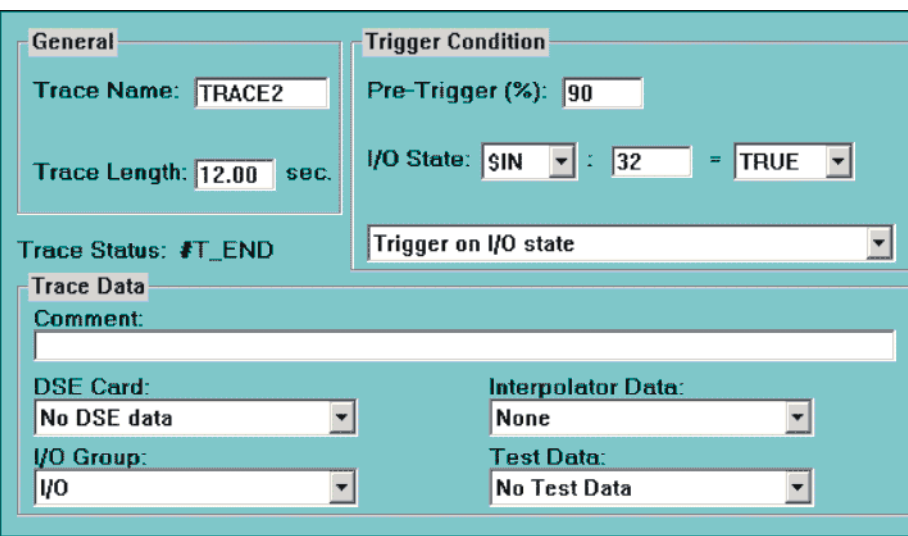

**Fig. 12-13: Example 2, main window**

The value in the **Pre-Trigger** box is set to *90* or a similarly high value, as the important thing for fault analysis is what happens before output 32 is set. The inputs and outputs are then recorded for 10.8 s before this event and for 1.2 s after it.

**I/O table** Make the following settings in the I/O table:

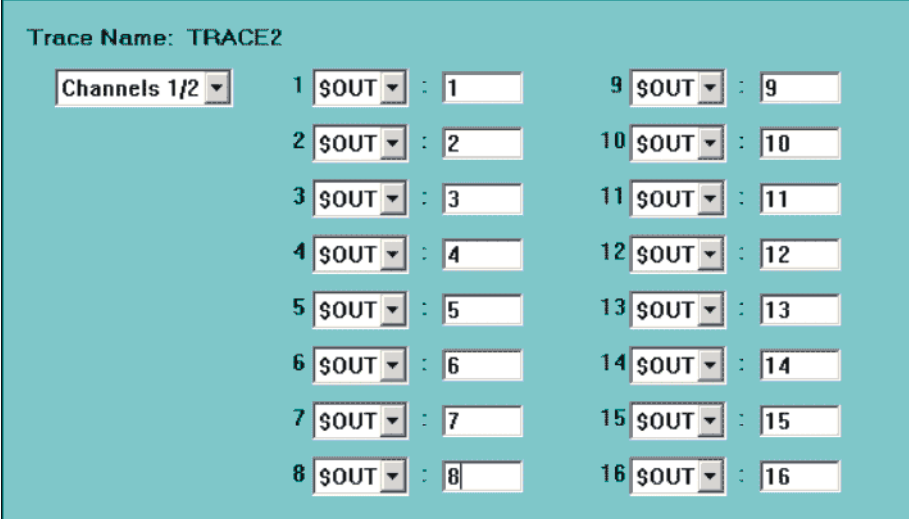

**Fig. 12-14: Example 2, I/O table (outputs)**
# КНКЛ

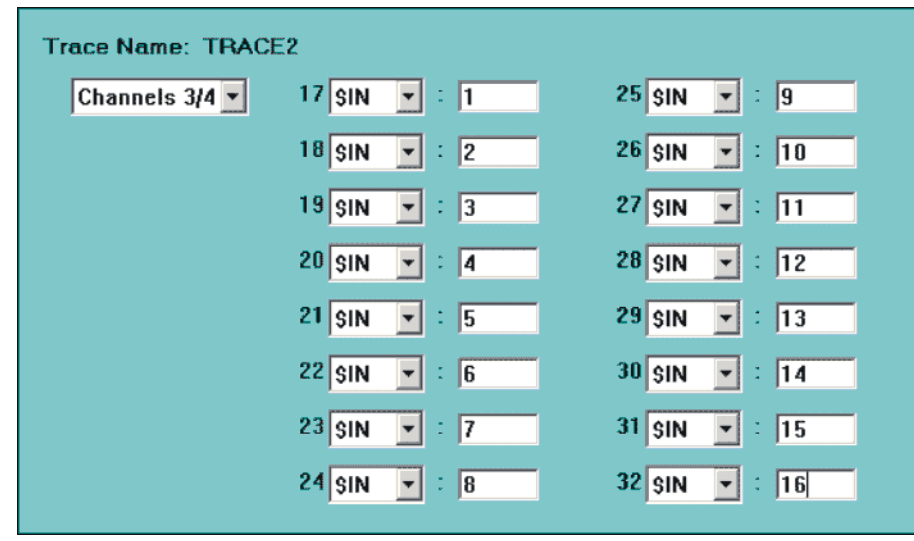

**Fig. 12-15: Example 2, I/O table (inputs)**

### **12.4.1.7 Configuring the oscilloscope – example 3**

**Description** Background: A KRL program always stops at night because an error occurs in the I/O communication with the PLC. It is unclear whether the PLC program or the KRL program is causing the error.

> Remedy: Start the oscilloscope from the KRL program, before the affected section of the program. The old TRC file is overwritten by the new one every time the program is correctly executed. If the program is interrupted by the error, however, the last TRC file is retained and the I/O communication can be analyzed with the aid of the recorded data.

The recording should be called TRACE3.

**Precondition Expert user group** 

- **Procedure** 1. Configure the **Main window** and **I/O table**.
	- 2. Insert instructions into the KRL program for starting and ending the oscilloscope.

(>>> [12.4.1.4 "Starting the recording via a program" Page 357](#page-356-0))

3. Restart the KRL program.

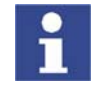

Once the error has been located, remove the instructions from the KRL program again!

**Main window** Make the following settings in the main window:

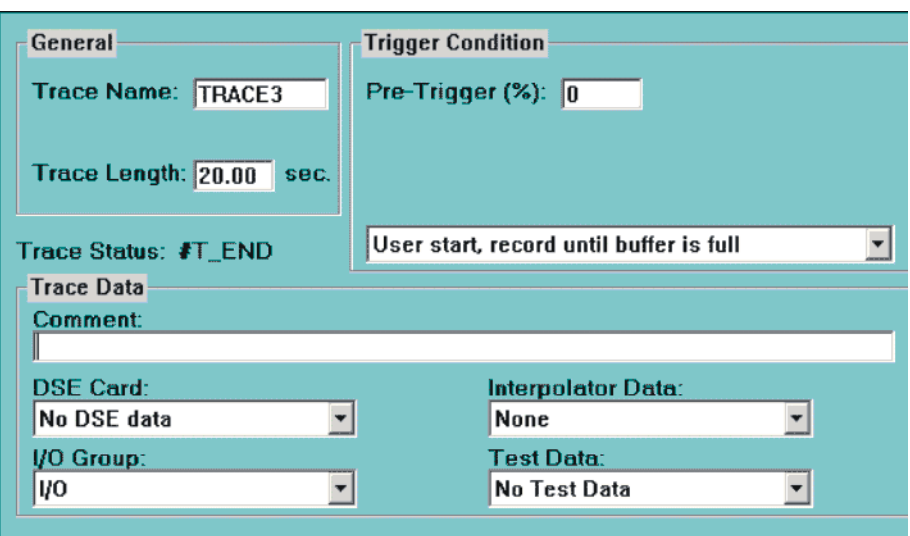

**Fig. 12-16: Example 3, main window**

The length of the trace must be selected in such a way that the relevant I/O communication between the robot controller and the PLC is recorded.

**I/O table** Set all affected inputs/outputs in the I/O table.

# **12.4.2 Displaying recorded data**

**Description** This procedure can be used to select and display a recording (=TRC file) located in the directory C:\KRC\ROBOTER\TRACE.

> The robot controller appends a number to the end of the name of every TRC file, indicating what data have been recorded.

- **1**: DSE data
- - **3**: I/O data
- 

É

- **4**: Interpolator data
- 
- **5**: Test data

- **Procedure** 1. Select the menu sequence **Monitor** > **Diagnosis** > **Oscilloscope** > **Display**.
	- 2. The TRC files are displayed. Select the desired file and press **OK**. The trace is displayed.
	- 3. The LEFT and RIGHT ARROW keys can be used to scroll along the X axis.
		- The UP and DOWN ARROW keys can be used to scroll along the Y axis.
	- 4. The ESC key can be used to close the oscilloscope.

## **12.4.2.1 User interface**

# **Recording**

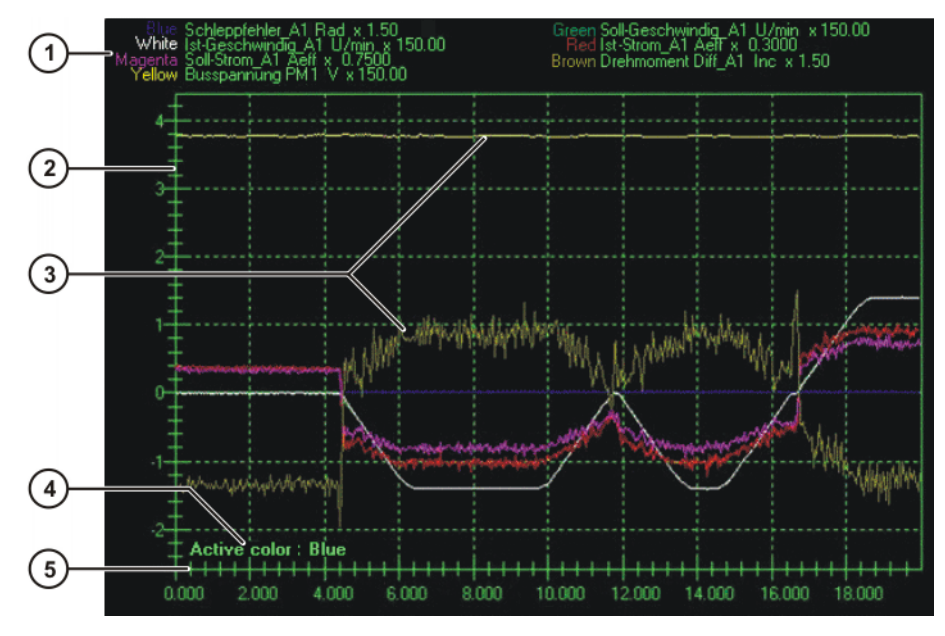

**Fig. 12-17: Example of a trace recording**

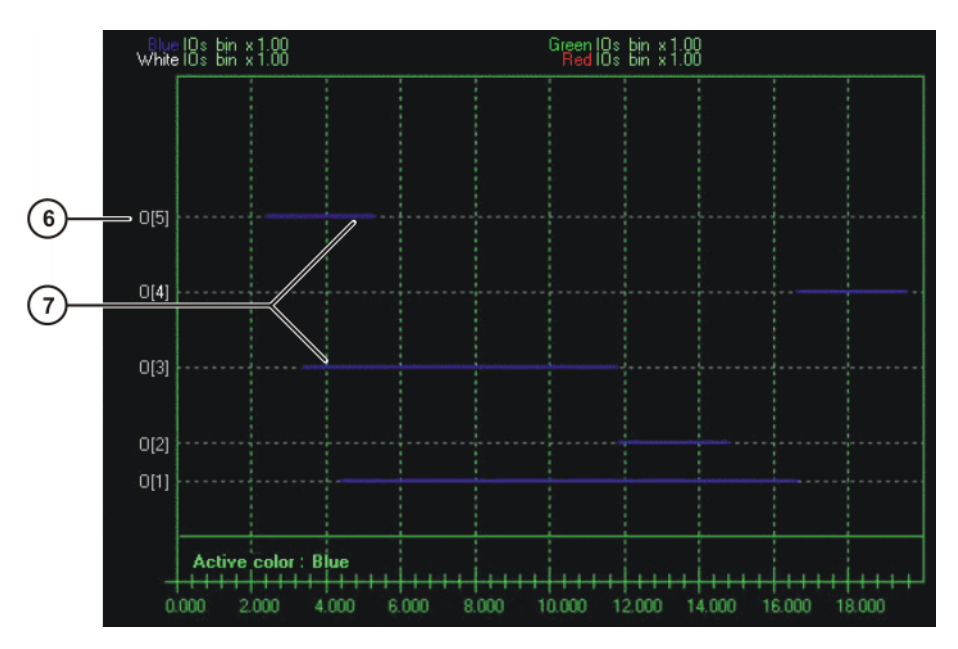

**Fig. 12-18: Example of a trace recording of outputs**

- 1 Characteristics of the curves 5 X axis
- 2 Y axis 6 Output
- 
- 3 Curves 7 Curves for inputs/outputs
- 4 Active color/curve
- -

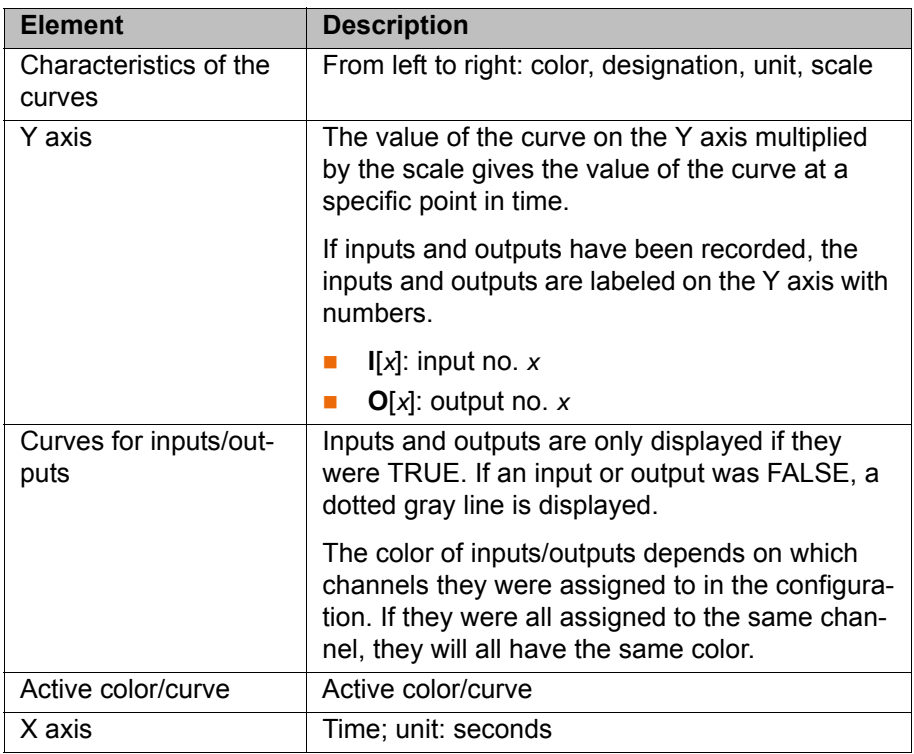

**Info window** The Info window displays information about the curves. The Info window can be opened and closed by means of the **I** key.

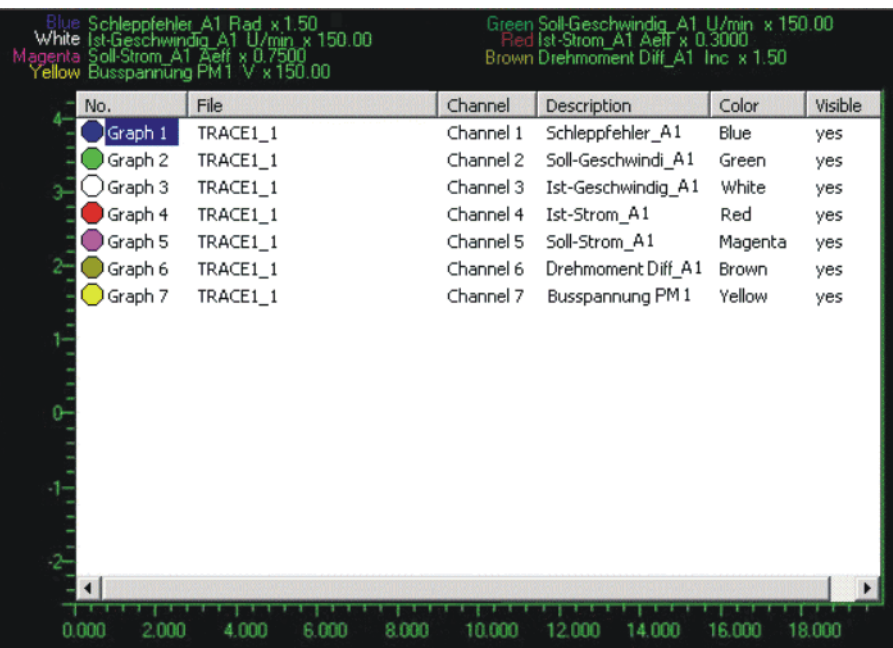

# **Fig. 12-19: Info window**

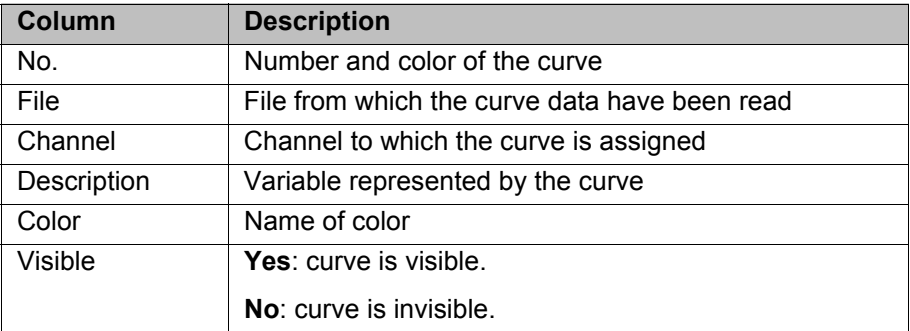

# **Operator control** The user interface can be operated by means of key commands and with softkeys. For most actions, both a key command and a softkey are available.

### **Key commands:**

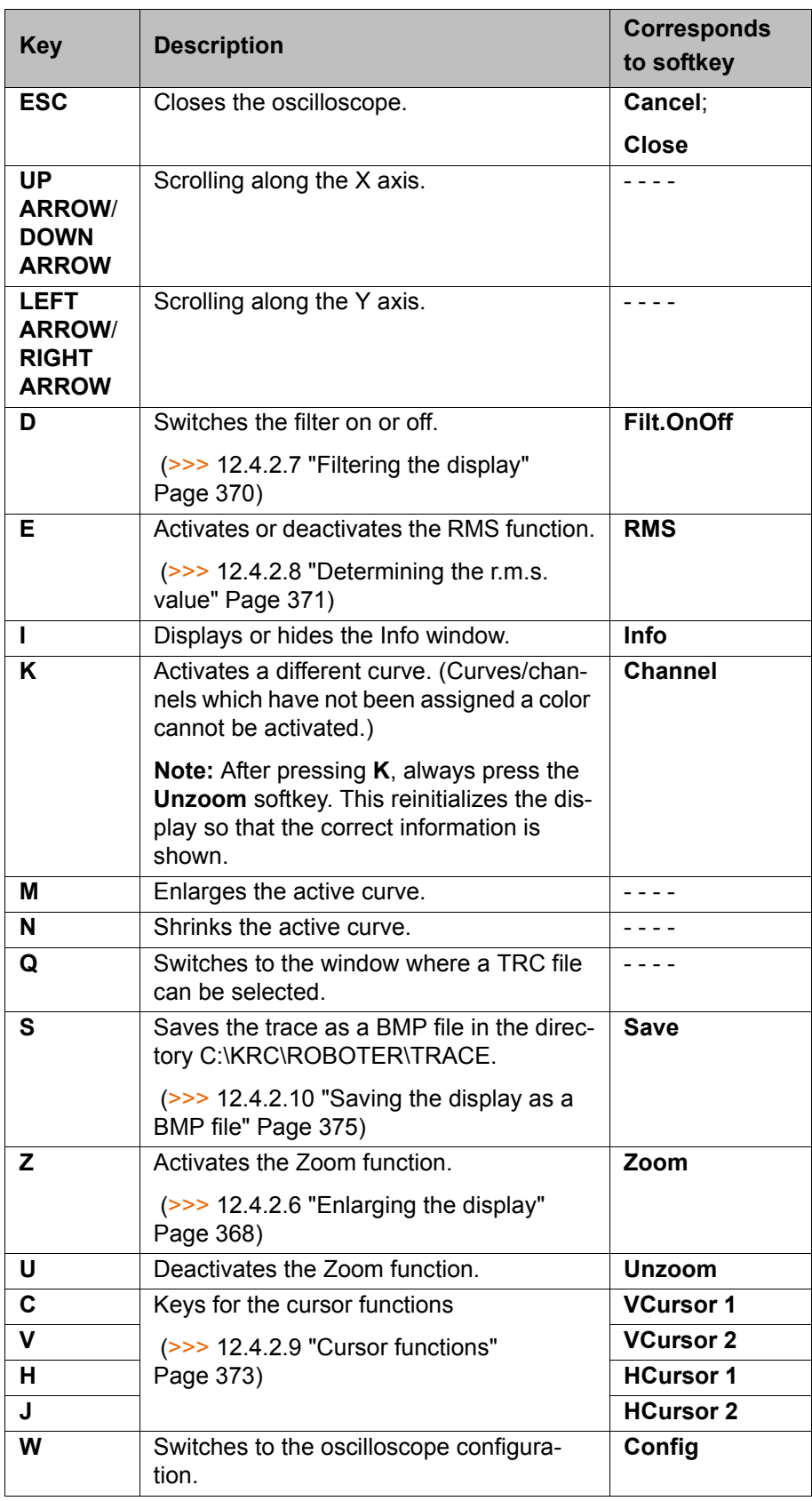

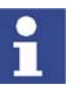

**V** key or **VCursor 2** softkey only works if **C** or **VCursor 1** has already been pressed.

**J** key or **HCursor 2** softkey only works if **H** or **HCursor 1** has already been pressed.

# **Softkeys in the window with the TRC files:**

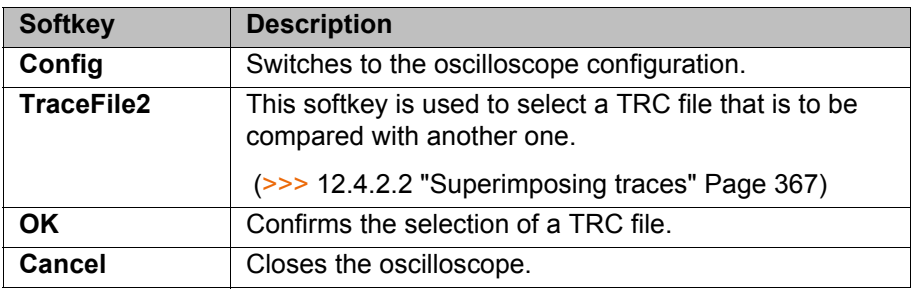

If a trace is opened, 4 softkey bars are available.

#### **Softkey bar 1:**

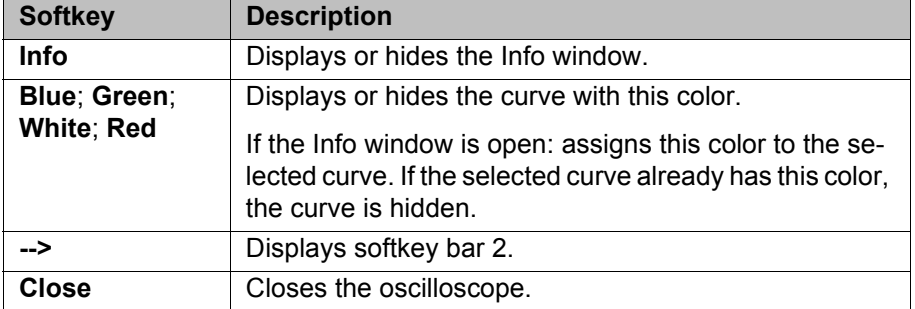

# **Softkey bar 2:**

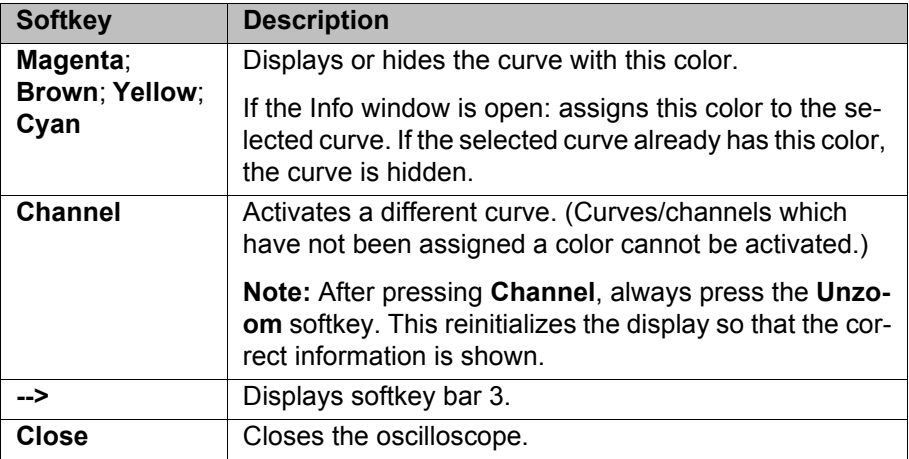

### **Softkey bar 3:**

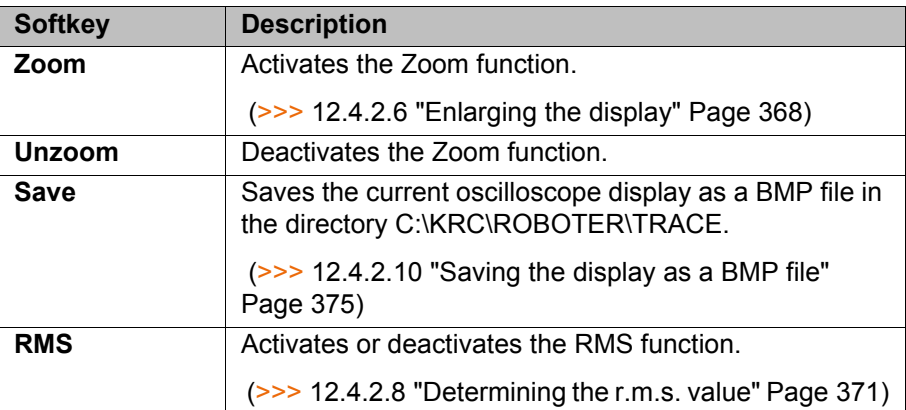

#### 12 Diagnosis **KUKA**

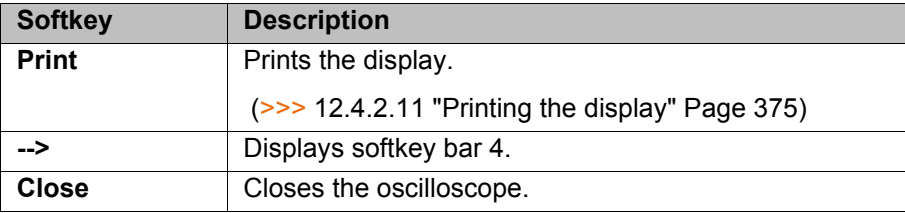

# **Softkey bar 4:**

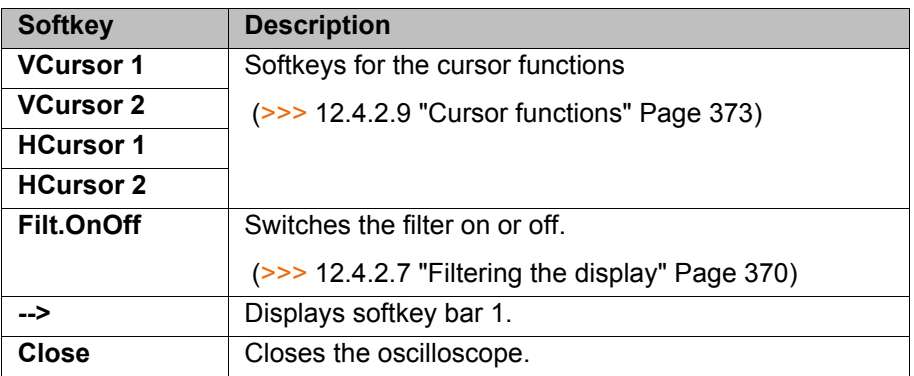

### <span id="page-366-0"></span>**12.4.2.2 Superimposing traces**

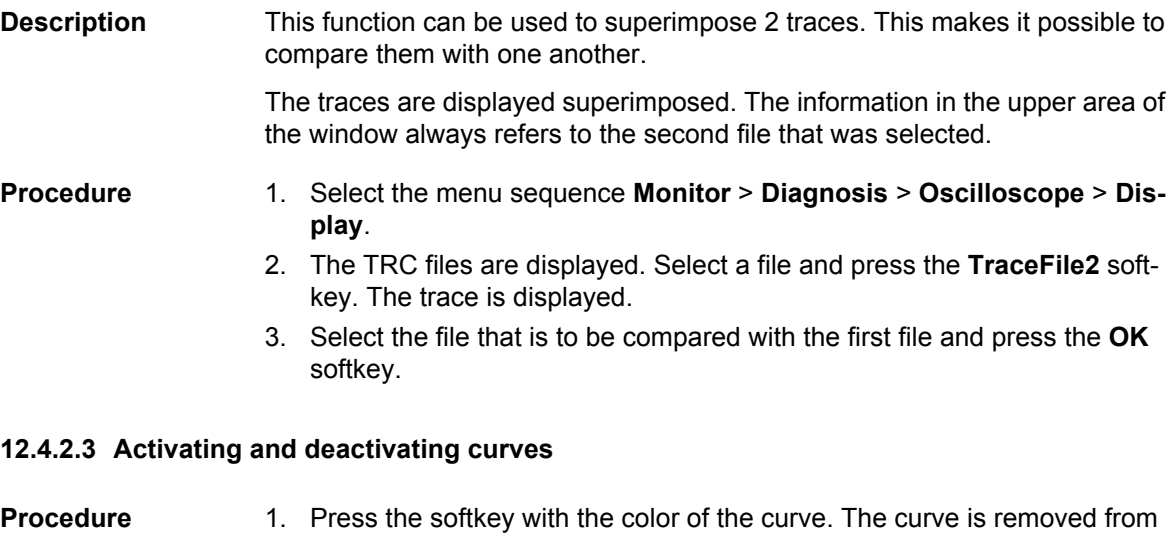

- the display.
	- 2. To reactivate the curve, press the softkey again.

**Alternative procedure**

- 1. Press **I**. The Info window is opened.
- 2. Select the curve that is to be deactivated (e.g. Blue).

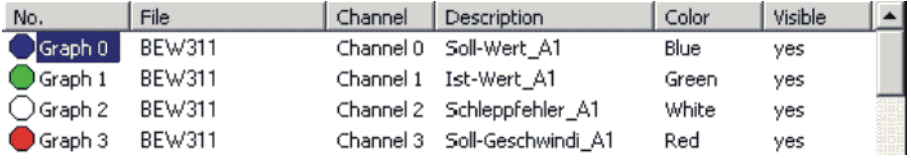

# **Fig. 12-20: Curve is selected**

3. Press Enter. The curve is removed from the display.

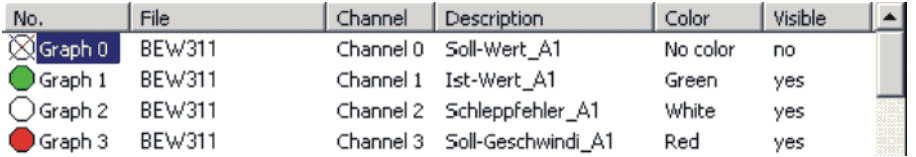

#### **Fig. 12-21: Curve is deactivated**

- 4. Press **I** again. The Info window is closed.
- 5. To reactivate the curve, repeat steps 1 to 4.

#### **12.4.2.4 Changing colors**

### **Description** The colors of the curves can be changed. This is necessary, for example, if more than 8 channels are assigned. In this case, not all channels can be displayed at the same time, as only 8 colors are available.

## **Procedure**

#### **Assign a different color to one curve (e.g. Blue).**

- 1. Press **I**. The Info window is opened.
- 2. Select the curve that is to be displayed in blue and press the **Blue** softkey. The curve is now blue. The curve that was previously blue now has no color and is no longer visible.
- 3. Press **I** again. The Info window is closed.

#### **Switching colors (e.g. Green and Red):**

- 1. Press **I**. The Info window is opened.
- 2. Select the green curve and press the **Green** softkey. The curve now has no color.
- 3. Select the red curve and press the **Green** softkey. The curve that was red is now green.
- 4. Select the curve that was previously green (now colorless) and press the **Red** softkey. The curve is now red.
- 5. Press **I** again. The Info window is closed.

#### **12.4.2.5 Scaling curves**

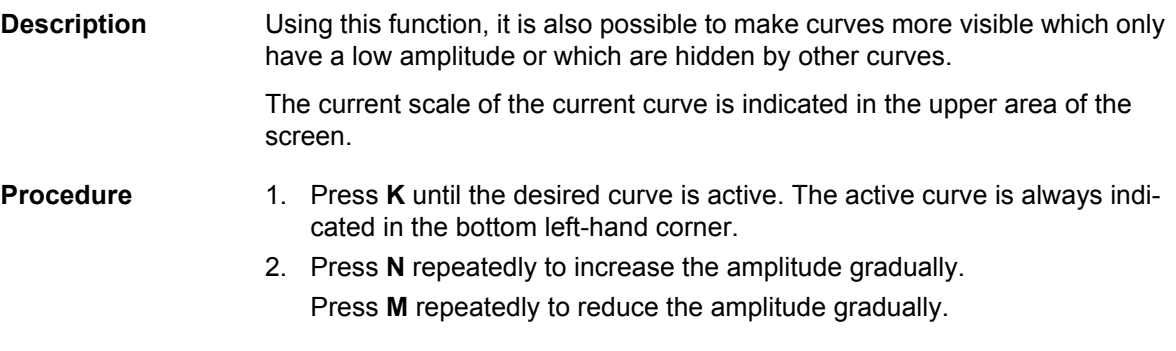

#### <span id="page-367-0"></span>**12.4.2.6 Enlarging the display**

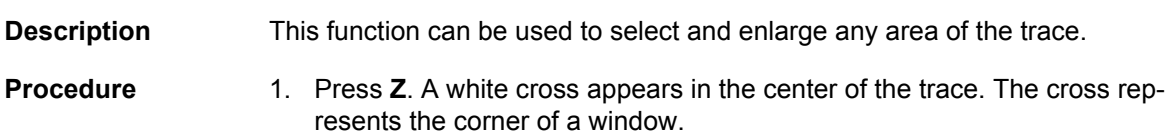

- 2. Shift the cross as required using the arrow keys.
- 3. Press Enter. Drag with the arrow keys to form a window. Example: Use the UP ARROW to drag the window upwards from the cross. Then use the LEFT ARROW to extend the window across to the left from the cross.
- 4. Press Enter. The contents of the window are enlarged.
- 5. The enlargement can be undone by pressing **U**.

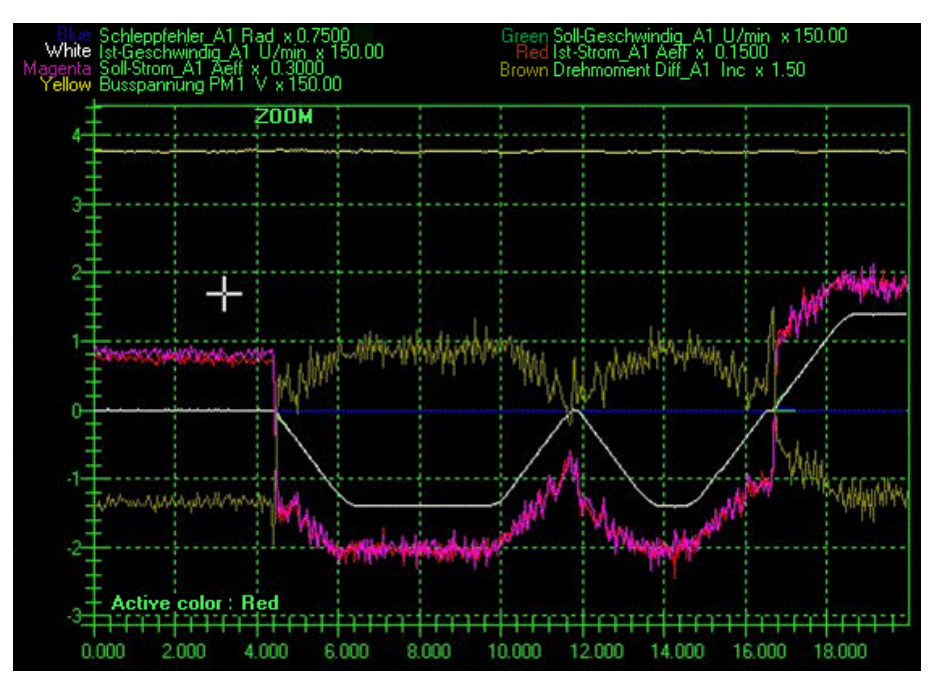

**Fig. 12-22: Cross is displayed**

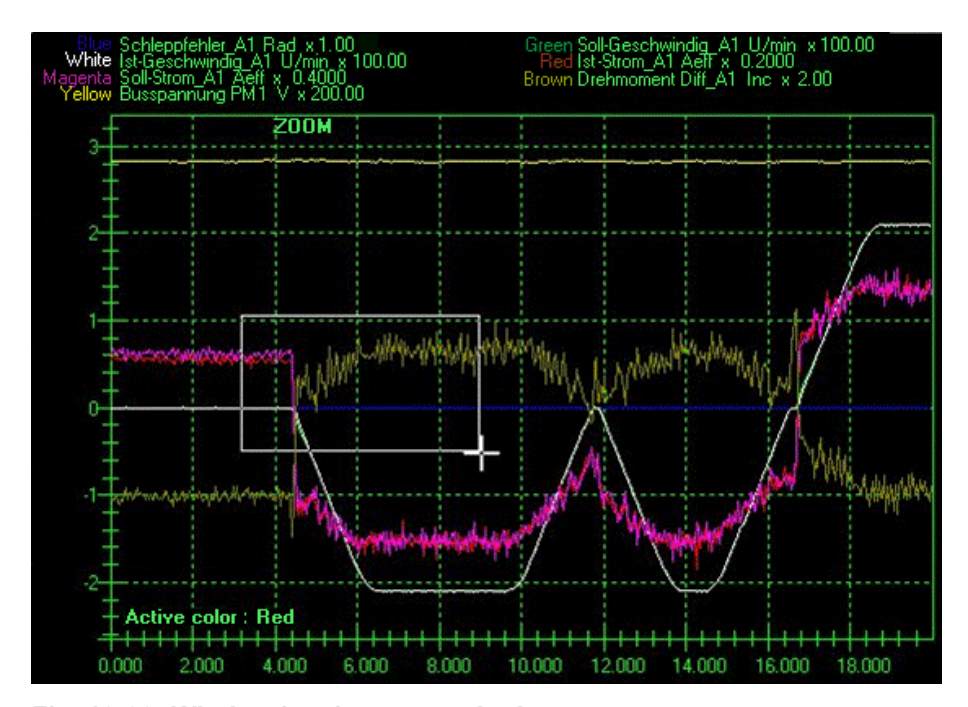

**Fig. 12-23: Window has been stretched**

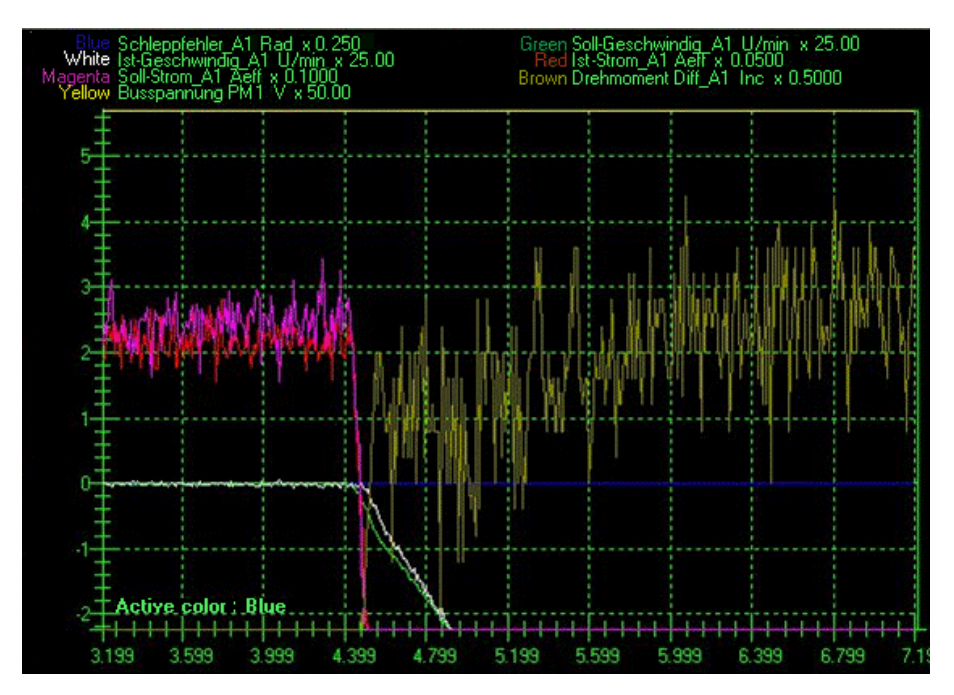

**Fig. 12-24: Contents of the window are enlarged**

- <span id="page-369-0"></span>**12.4.2.7 Filtering the display**
- **Description** The display is filtered by default. This ensures clear presentation of the curves. In order to obtain an exact display of the recorded data for the purpose of analysis, the filter is switched off.
- **Procedure** 1. Press **D**. The filter is deactivated.
	- 2. The filter can be reactivated by pressing **D** again.

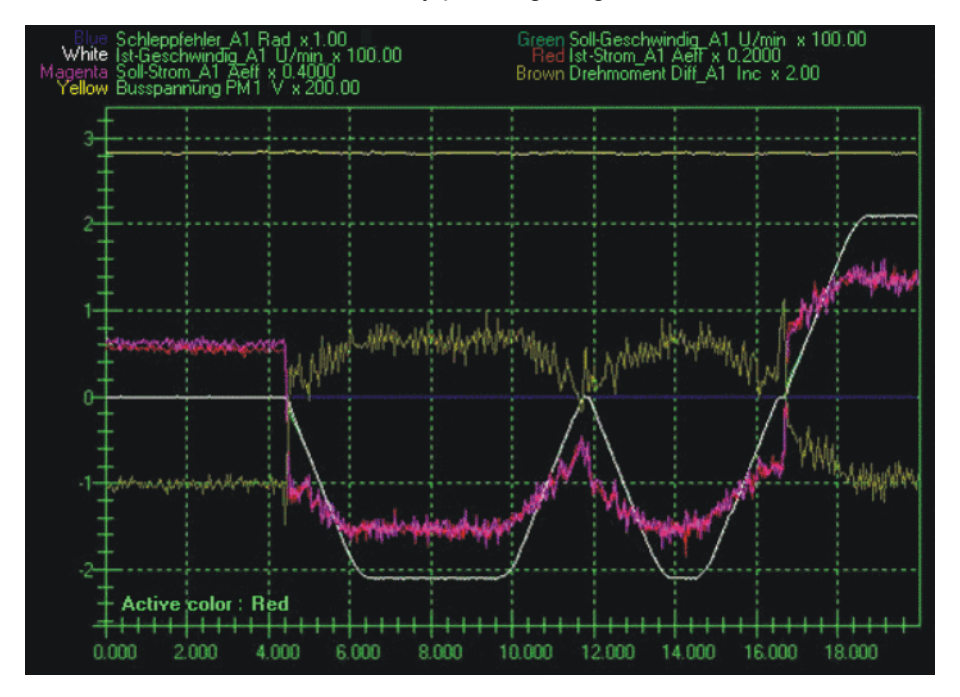

**Fig. 12-25: Filter on**

#### 12 Diagnosis КІ ІК Л

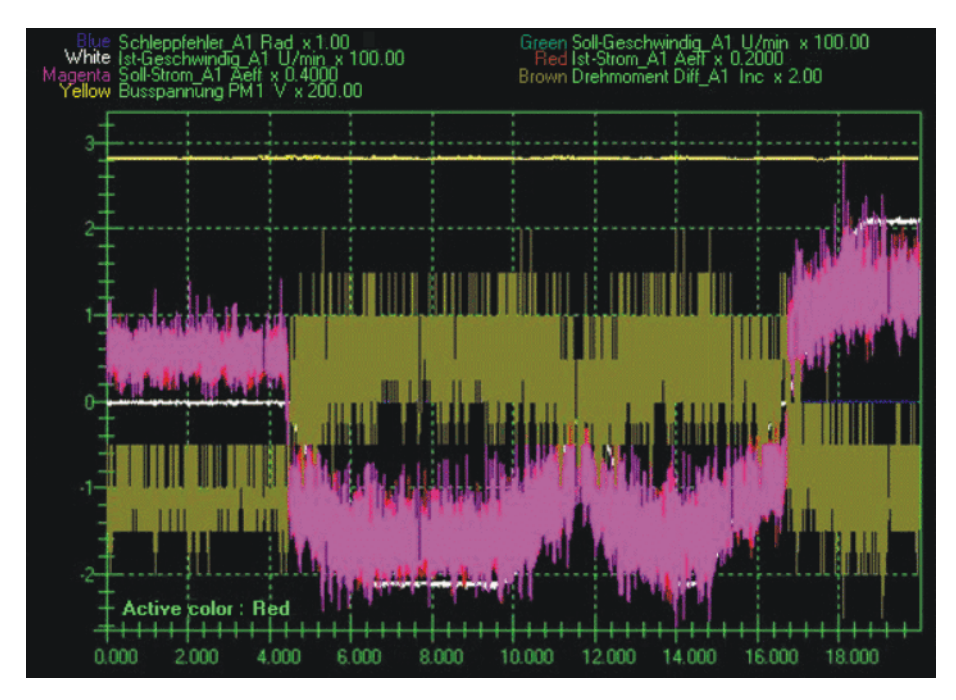

**Fig. 12-26: Filter off**

#### <span id="page-370-0"></span>**12.4.2.8 Determining the r.m.s. value**

**Description** This function can be used to determine the r.m.s. value for a particular interval. In electrical engineering, the r.m.s. value is the root-mean-square value of a signal that changes over time.

- **Procedure** 1. Press **K** repeatedly until the desired curve is active. The active curve is always indicated in the bottom left-hand corner.
	- 2. Press **E**. A vertical white line is displayed.

The line marks the start of the interval on the X axis. The LEFT and RIGHT ARROW keys can be used to shift the line.

- 3. Press Enter. The LEFT and RIGHT ARROW keys can then be used to stretch the line to form a window. The right-hand edge of the window marks the end of the interval on the X axis.
- 4. Press the Enter key again. The result of the calculation is displayed in the window. (If the text is concealed by other curves, hide these curves.)
- 5. To end the function, press **E** again.

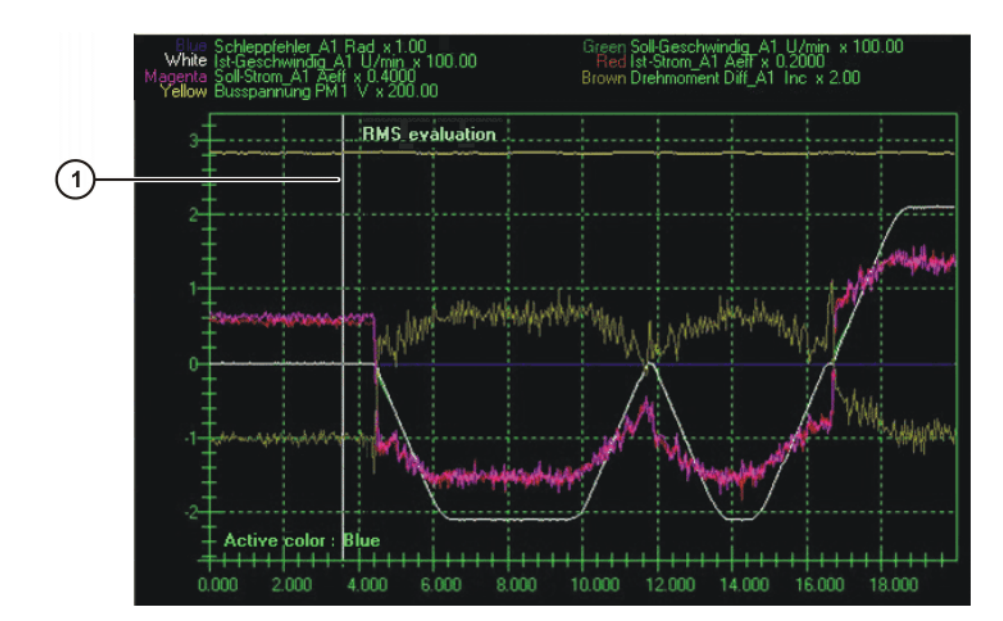

**Fig. 12-27: Vertical line is displayed**

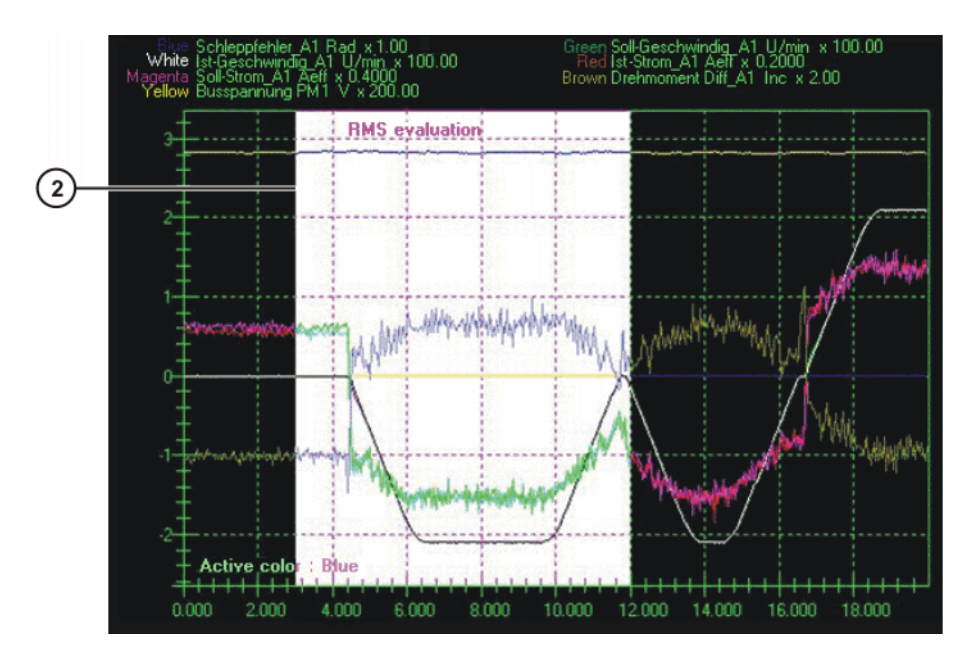

**Fig. 12-28: Line has been stretched to form a window**

### 12 Diagnosis KUKA

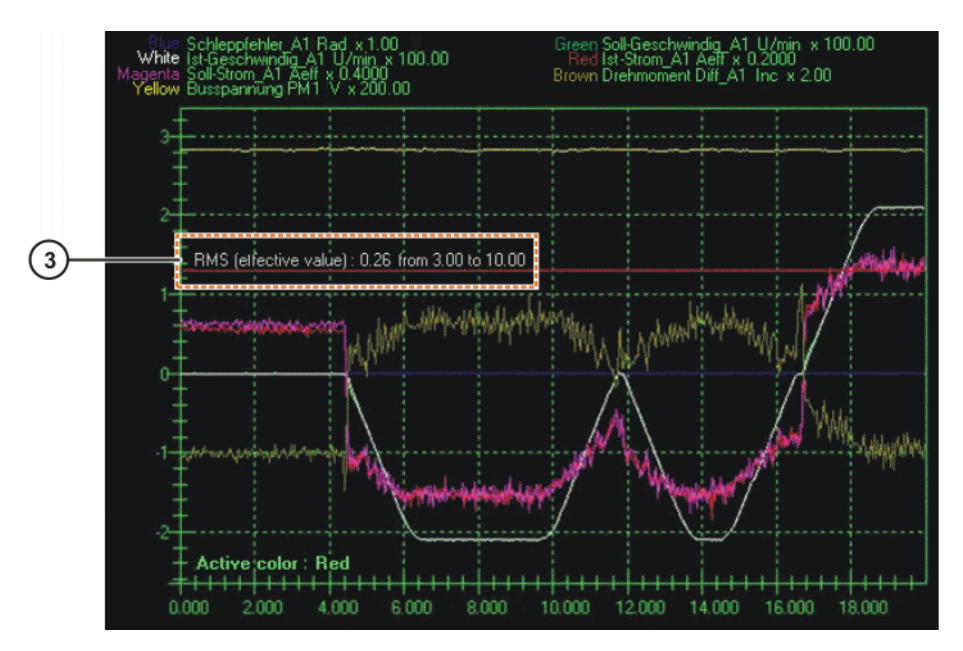

**Fig. 12-29: Result is displayed**

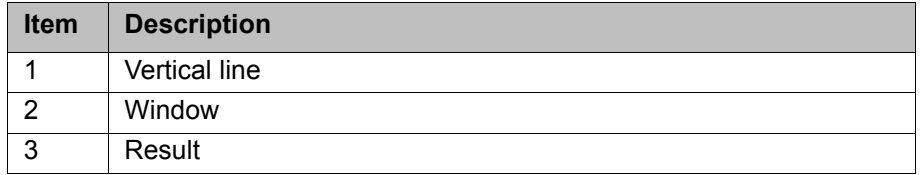

# <span id="page-372-0"></span>**12.4.2.9 Cursor functions**

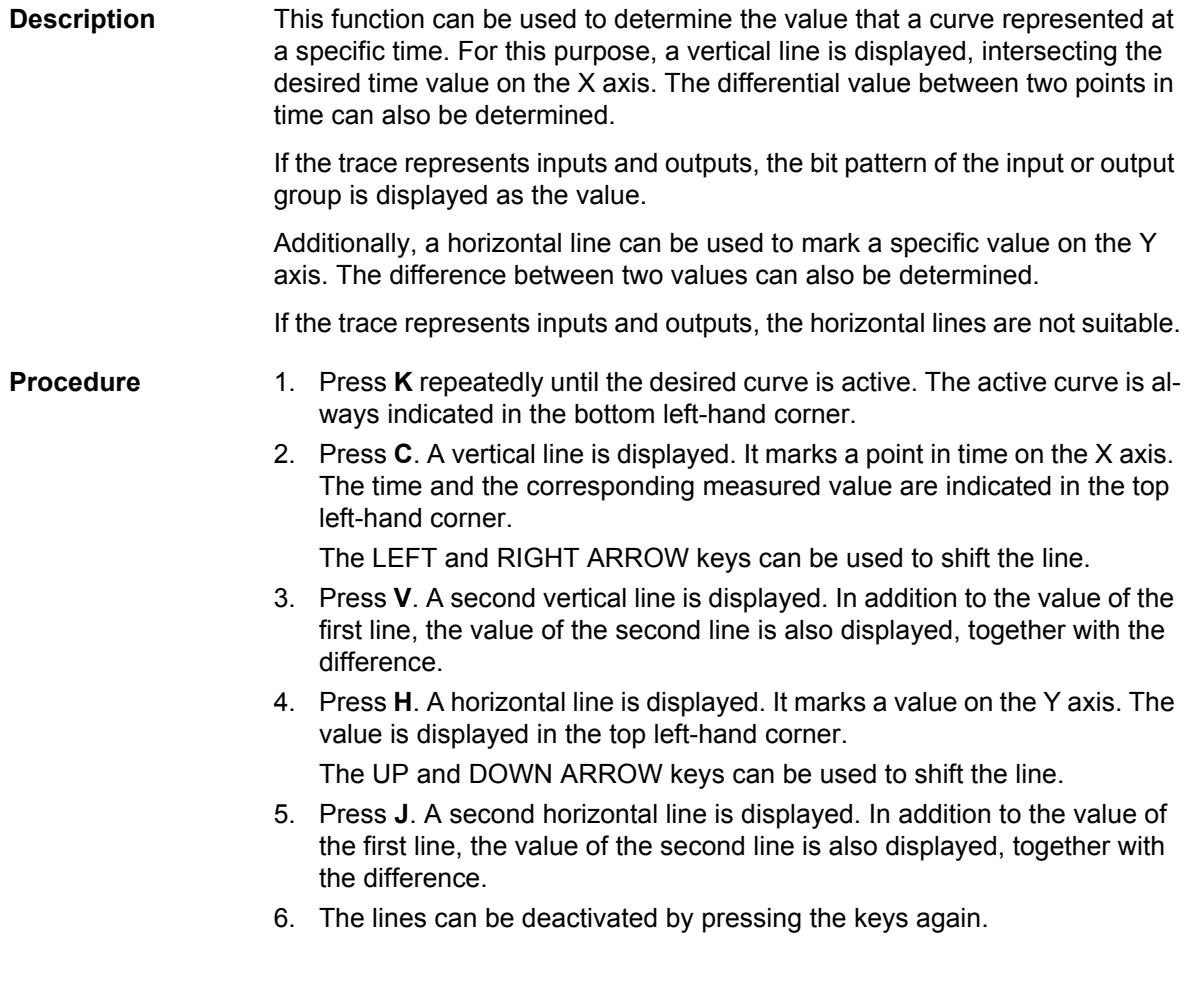

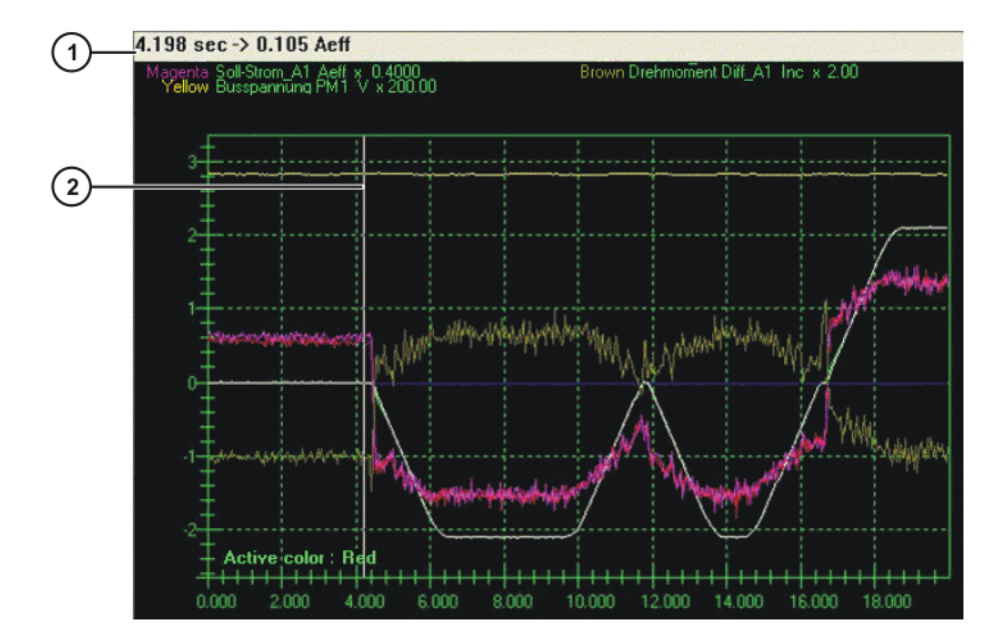

**Fig. 12-30: First vertical line**

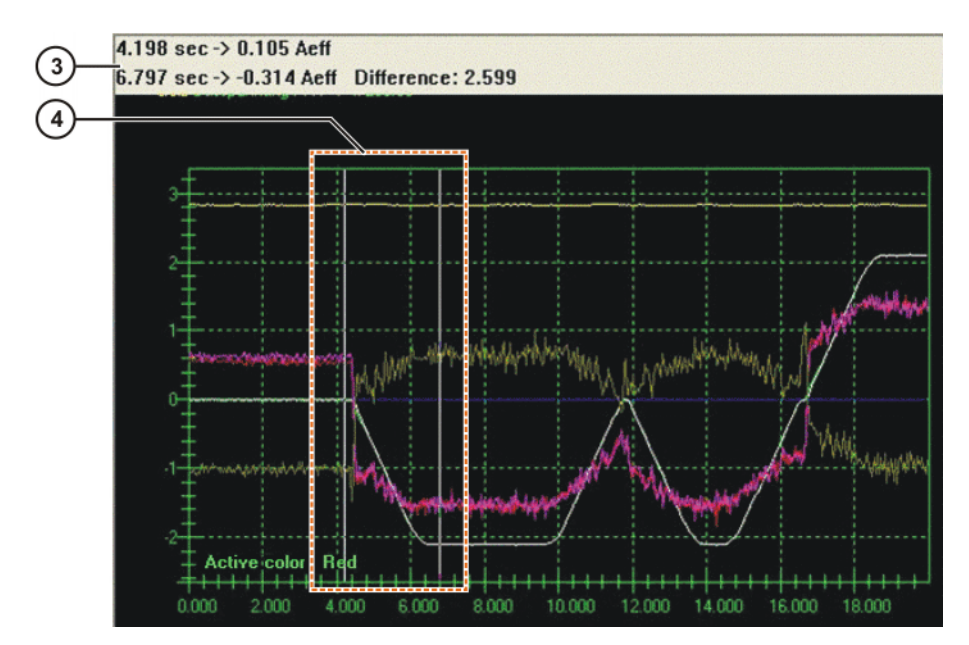

**Fig. 12-31: First and second vertical lines**

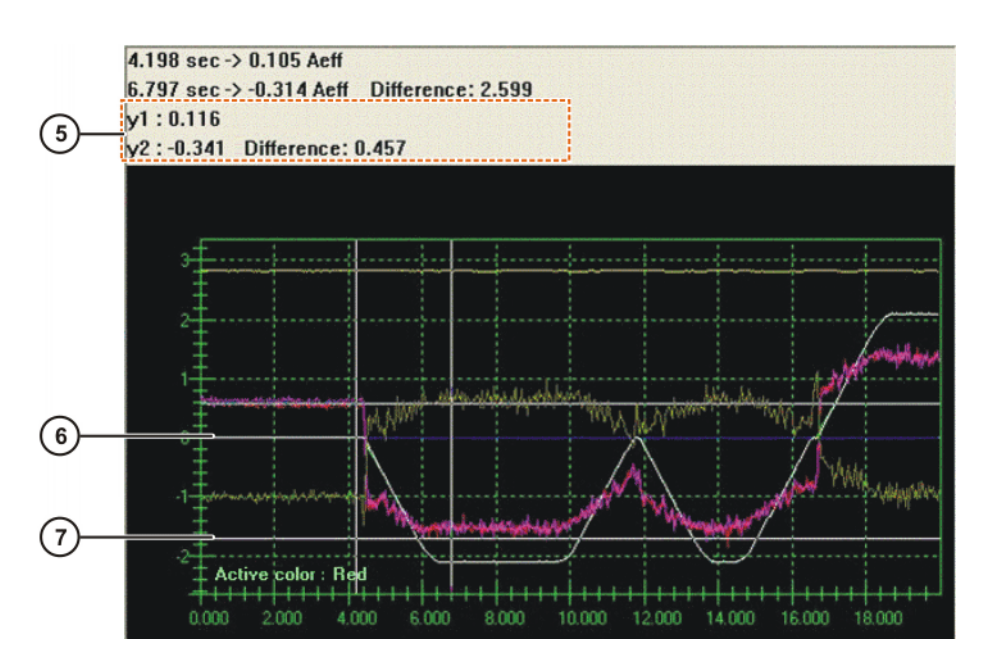

**Fig. 12-32: First and second horizontal lines**

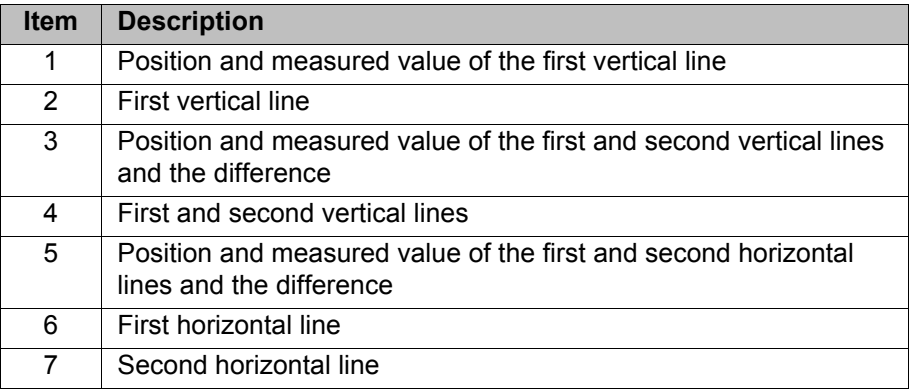

#### <span id="page-374-0"></span>**12.4.2.10Saving the display as a BMP file**

**Description** This function saves the trace as a BMP file in the directory C:\KRC\ROBOT-ER\TRACE. All current settings, e.g. enlarged curves, are saved.

> The BMP file has the same name as the TRC file. If 2 superimposed traces are saved, the name is composed of the names of both TRC files.

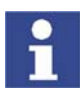

If a file of the same name already exists, it is overwritten by the new file without a request for confirmation!

**Procedure** Press **S**.

### <span id="page-374-1"></span>**12.4.2.11Printing the display**

- **Procedure** 1. Set the printer to landscape format.
	- 2. Press the **-->** softkey repeatedly until the **Print** softkey is displayed.
	- 3. Press the **Print** softkey. The display is printed.

# **13 Installation**

The robot controller is supplied with a Windows operating system and an operational version of the KUKA System Software (KSS). Therefore, no installation is required during initial start-up.

Installation becomes necessary, for example, in the event of the hard drive being damaged and exchanged.

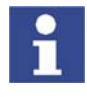

The robot controller may only be operated using the software provided with the controller by KUKA. KUKA Roboter GmbH must be consulted if different software is to be used.

(>>> [15 "KUKA Service" Page 387](#page-386-0))

# **13.1 Overview of the software components**

**Overview** The following software components are used:

- KUKA System Software 5.5
- Windows XP embedded 2.x incl. Service Pack 2

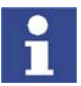

It is not possible to upgrade from Windows Service Pack 1 to Windows Service Pack 2.

# **13.2 Installation overview**

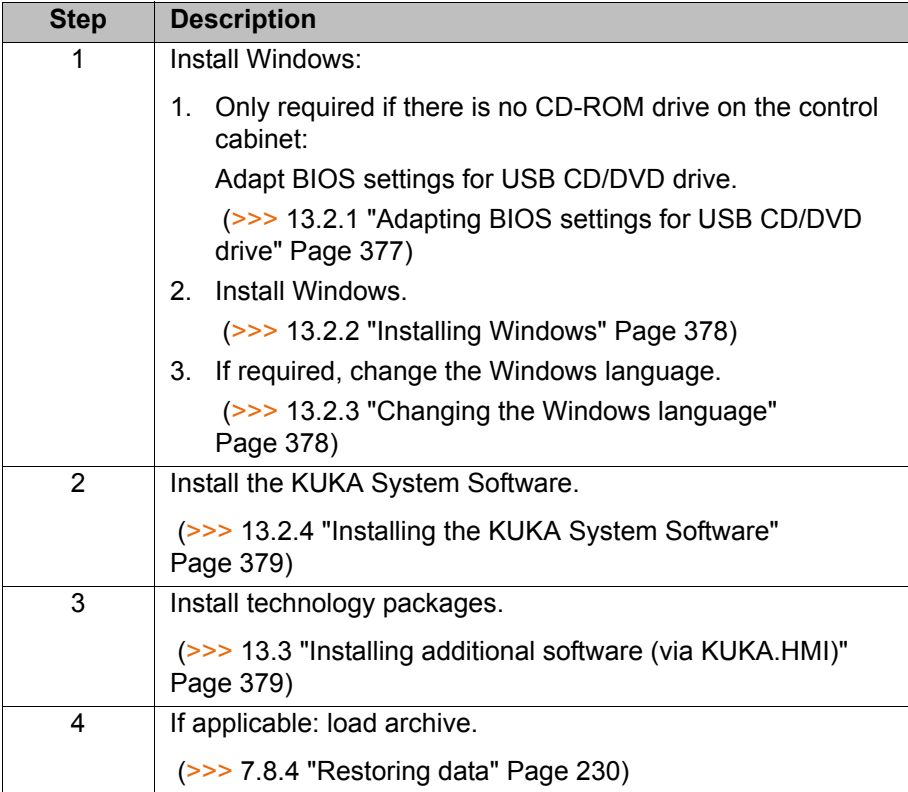

## <span id="page-376-0"></span>**13.2.1 Adapting BIOS settings for USB CD/DVD drive**

This procedure is only required if there is no CD-ROM drive on the control cabinet.

- **Precondition Bootable USB CD-ROM/DVD drive** 
	- **External keyboard**

[KUKA System Software 5.5](#page-0-2)

- **Procedure** 1. Connect USB CD/DVD drive.
	- 2. After switching on the controller, press the F12 key while it is booting. The BIOS Boot Menu is displayed.
	- 3. Select **CD-ROM Drive** as Boot Device.
	- 4. Press the Enter key.

# <span id="page-377-0"></span>**13.2.2 Installing Windows**

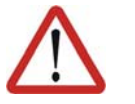

#### **Warning!**

When Windows is installed, the hard drive is formatted. Data on the hard drive are deleted.

#### **Preconditions E** KUKA Windows CD-ROM

- $E$  External keyboard
- Only required if there is no CD-ROM drive on the control cabinet:
	- Bootable USB CD-ROM/DVD drive
	- **BIOS settings have been adapted.**

#### **Procedure** 1. Insert KUKA Windows CD-ROM

- 2. Boot the robot controller.
	- $\blacksquare$  If no operating system has yet been installed, the installation starts automatically.
	- If an operating system has already been installed, the prompt **Press any key to boot from ...** appears following the BIOS sequence.

Press any key. The installation starts and the existing operating system is overwritten.

2 partitions are set up. The first partition (drive C:\) has a defined size of 5 GB. The remaining capacity is allocated to the second partition (drive D:\). Both partitions are formatted. The operating system is loaded. The system is rebooted.

- 3. The KUKA drivers are installed. Depending on the system, user entries may be required, e.g. language selection or entry of a computer name. The system is then restarted.
- 4. Remove CD-ROM from drive.

#### <span id="page-377-1"></span>**13.2.3 Changing the Windows language**

- **Description** By default, the Windows user interface can be displayed in German or English. Additional languages can be installed.
- **Precondition Number Windows XP** embedded Languages CD

- **Procedure** 1. Start the CD-ROM.
	- 2. Open the folder with the desired language. Start the program SET-UP.EXE. Follow the instructions in the installation wizard.
	- 3. Open the Windows Start menu (CTRL+ESC)
	- 4. Select **Settings** > **Control Panel** > **Regional and Language Options**. The **Regional and Language Options** window is opened.
	- 5. Select the **Languages** tab. In the **Language used in menus and dialogs** box, select the previously installed language. Press **OK**.
	- 6. Reboot the robot controller.

КІ ІК Л

# <span id="page-378-0"></span>**13.2.4 Installing the KUKA System Software**

**Precondition I** Windows XP embedded 2.0 incl. Service Pack 2 is installed. Or Windows XP embedded 2.2 incl. Service Pack 3 is installed.

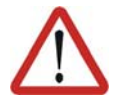

#### **Caution!**

Windows Service Packs must not be installed subsequently, as the system will not be operable.

- $\Box$  256 MB RAM
- KSS CD-ROM
- Only required if there is no CD-ROM drive on the control cabinet: Bootable USB CD-ROM/DVD drive

**Procedure** 1. If a KSS version is already installed:

Reboot the robot controller. As soon as the Windows screen is displayed, press the CTRL key and hold it down. During the loading procedure, a message referring to the Ikarus virus scanner will appear briefly. After this, keep the CTRL key held down for approximately another 15 seconds, then release it.

This prevents the KSS from being started automatically.

- 2. Press the Windows **Start** button and select **Run...**. Navigate to the KSS CD-ROM with **Browse…** and start the program SETUP.EXE.
- 3. Select the desired language. Press the Enter key.
- 4. Information about the setup and copyright are displayed. Press the Enter key.
- 5. Select **Copy CD-ROM**. This window is not displayed if installing from the hard drive or server. Press the Enter key.
- 6. Select **Install Ikarus virus scanner**. Press the Enter key.
- 7. Select the desired customer version. Press the Enter key.
- 8. Only if a KSS version is already installed: It is possible to select which data are to be retained from the existing installation. Select data. Press the Enter key.
- 9. Select which bus drivers are to be installed. Press the Enter key.
- 10. The system suggests a robot type. If the type suggested does not correspond to the type used, select **Browse** with the TAB key and press Enter. In the MaDa directory, select the control cabinet used and the corresponding type. Press the Enter key.

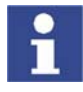

If, under point 8, the data from an existing KSS installation have been retained, the system does not suggest a robot type, but retains the previous one.

- 11. A summary of the setup settings is displayed. Press the Enter key. The installation starts.
- 12. A message indicates completion of the installation. Remove CD-ROM from drive.
- 13. Select **Yes, restart computer**. Press the Enter key.

# <span id="page-378-1"></span>**13.3 Installing additional software (via KUKA.HMI)**

This function can be used to install additional software, e.g. technology packages. New programs and updates can be installed. The software can be installed from CD or from another path. The system checks whether the additional software is relevant for the KSS. If not, the system rejects the instal-

lation. If a software package that the system has rejected is nonetheless to be installed, KUKA Roboter GmbH must be contacted.

(>>> [15.2 "KUKA Customer Support" Page 387\)](#page-386-1)

This function can also be used to uninstall additional software. Multiple additional programs can be installed or uninstalled one after the other.

This function is also used to select the path for a KSS update from the network. This function cannot be used, however, to install the KSS update.

(>>> [13.4 "KSS update \(via KUKA.HMI\)" Page 381](#page-380-0))

### **Precondition D** CD-ROM with additional software

- Only required if there is no CD-ROM drive on the control cabinet: Bootable USB CD-ROM/DVD drive
- **User group "Expert"**

### **Procedure** 1. Select the menu sequence **Setup** > **Install Additional Software**.

- 2. Press the **New SW** softkey. If a software package on the CD-ROM in the drive is not yet displayed, press the **Refresh** softkey.
- 3. Select the software to be installed and press the softkey **Install**. Answer the request for confirmation with **Yes**. The files are copied onto the hard drive.
- 4. If another additional software package is to be installed, repeat step 3.
- 5. Depending on the specific additional software, it may be necessary to reboot the controller. In this case, a corresponding prompt will be displayed. Confirm with **OK** and restart the robot controller. The installation is resumed and completed.

### **Description**

The following softkeys are available:

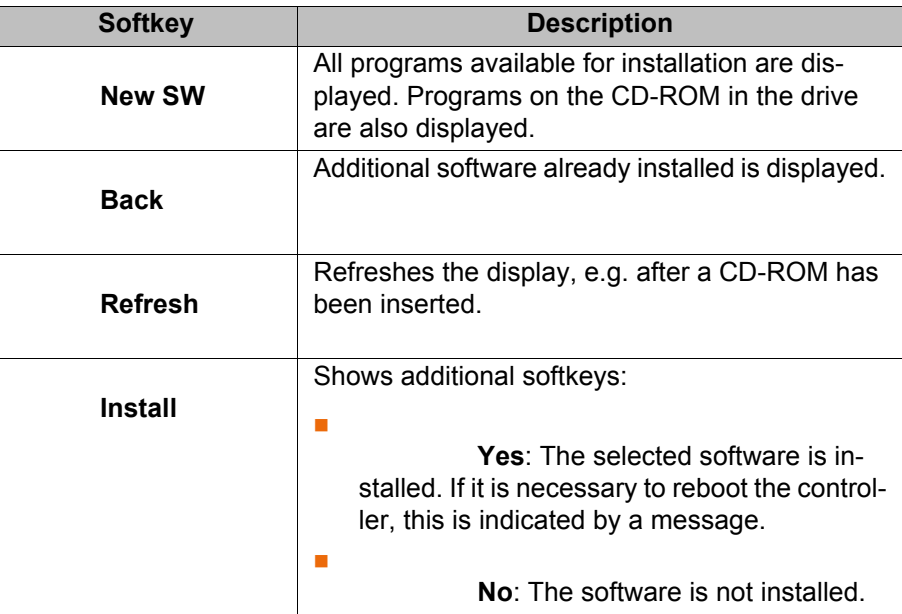

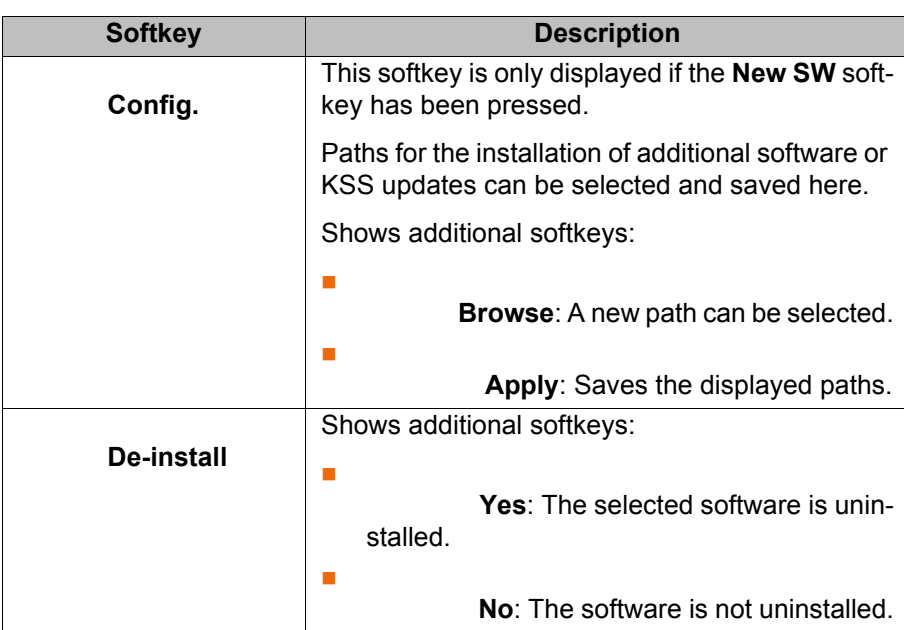

# <span id="page-380-0"></span>**13.4 KSS update (via KUKA.HMI)**

**Description** This function can be used to install KSS updates, e.g. from KSS 5.5.3 to KSS 5.5.4.

> It is advisable to archive all relevant data before updating a software package. If necessary, the old version can be restored in this way. It is also advisable to archive the new version after carrying out the update.

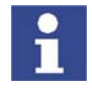

This function cannot be used to install new versions, e.g. from KSS 5.4 to KSS 5.5. KUKA Roboter GmbH must be consulted before a new version is installed.

```
 (>>> 15 "KUKA Service" Page 387)
```
This function cannot be used to install updates of additional software, such as technology packages.

```
 (>>> 13.3 "Installing additional software (via KUKA.HMI)" Page 379)
```
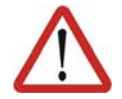

#### **Warning!**

If machine data are reloaded after an update, the version of the machine data must correspond exactly to the KSS version. This is ensured if the machine data from the CD with the KSS update are used.

The robot must not be moved if incorrect machine data are loaded. Personal injuries or damage to property may result in this case.

**Overview** There are 2 ways of installing a KSS update:

From CD-ROM

(>>> [13.4.2 "KSS update from CD-ROM" Page 383](#page-382-0))

From the network

(>>> [13.4.3 "KSS update from the network" Page 383\)](#page-382-1)

## **13.4.1 Accepting user data during a KSS update**

User-defined variables, initializations, etc., are only retained in a KSS update if they are defined in the following program sections.

#### **Programs created by the user:**

In the Fold USER EXT (a sub-Fold of EXTERNAL DECLARATIONS):

```
EXTERNAL DECLARATIONS
...
USER EXT
;Make here your modifications
```
### **System\\$config.dat:**

In the Fold USER GLOBALS:

```
USER GLOBALS
;*******************************************
;Make your modifications -ONLY- here
;*******************************************
;==================================
; Userdefined Types 
;==================================
;==================================
; Userdefined Externals 
;==================================
;==================================
; Userdefined Variables 
;==================================
```
#### **System\ir\_stopm.src:**

For declarations: in the Fold USER DECL (a sub-Fold of DECLARATIONS)

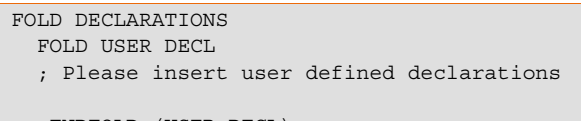

;ENDFOLD (USER DECL)

In the case of a stop: in the Fold USER STOP

```
;FOLD USER STOP
;Make your modifications here
;ENDFOLD (USER STOP)
```
For restart: in the Fold USER RESTART

```
;FOLD USER RESTART
;Make your modifications here
;ENDFOLD (USER RESTART)
```
#### **sps.sub:**

For declarations: in the Fold USER DECL (a sub-Fold of DECLARATIONS)

```
;FOLD DECLARATIONS
...
;FOLD USER DECL
; Please insert user defined declarations
;ENDFOLD (USER DECL)
```
For initialization: in the Fold USER INIT (a sub-Fold of INI)

#### 13 Installation

KUKA

```
;FOLD INI
...
;FOLD USER INIT
; Please insert user defined initialization commands
;ENDFOLD (USER INIT)
```
For a cyclical call: in the Fold USER PLC

```
;FOLD USER PLC
;Make your modifications here
;ENDFOLD (USER PLC)
```
For subprograms: in the Fold USER SUBROUTINE (a sub-Fold of the Fold ;%{H})

```
; \text{FOLD} ; \{\text{H}\})...
;FOLD USER SUBROUTINE
; Integrate your user defined subroutines
;ENDFOLD (USER SUBROUTINE)
```
#### <span id="page-382-0"></span>**13.4.2 KSS update from CD-ROM**

**Precondition I** Only required if there is no CD-ROM drive on the control cabinet: A USB CD/DVD drive is connected.

- **Procedure** 1. Select the menu sequence **Setup** > **Software Update** > **Automatic**.
	- 2. A request for confirmation is displayed, asking if the update should be carried out. Confirm by pressing the **Yes** softkey.
	- 3. A message is displayed, indicating that a cold start will be forced next time the system is booted. Switch the controller off.
	- 4. Wait until the computer has shut down completely. Then switch the controller back on.
	- 5. Once the update has been completed, the computer is automatically shut down and rebooted.

Only now may the user remove the installation CD-ROM from the drive or remove the USB CD/DVD drive.

#### <span id="page-382-1"></span>**13.4.3 KSS update from the network**

**Description** With this kind of update, the installation data are copied from the network to the local drive D:\. If there is a copy of a KSS CD-ROM on D:\, it will be overwritten, but not until the installation data have been completely transferred.

Installation is started on completion of the copying operation.

**Precondition Expert user group** 

**Preparation** The network path from which the installation is to be carried out is configured as follows:

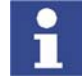

It is only necessary to configure the network path once. It remains saved for subsequent updates.

- 1. Select the menu sequence **Setup** > **Install Additional Software**.
- 2. Press the **New SW** softkey.
- 3. Press the **Config.** softkey.

- 4. Select the **Installationpath for KRC Update from network** box. Press the **Browse** softkey.
- 5. Select the desired network path. Press the **Apply** softkey.
- 6. The selected path is displayed in the **Installationpath for KRC Update from network** box. Press the **Apply** softkey.
- 7. Press the **Close** softkey.

- **Procedure** 1. Select the menu sequence **Setup** > **Software Update** > **Net**.
	- 2. A request for confirmation is displayed, asking if the update should be carried out. Confirm by pressing the **Yes** softkey. Depending on the network utilization, the procedure may take up to 15 min.
	- 3. A message is displayed, indicating that a cold start will be forced next time the system is booted. Switch the controller off.
	- 4. Wait until the computer has shut down completely. Then switch the controller back on.
	- 5. Once the update has been completed, the computer is automatically shut down and rebooted.

# **14 Messages**

# **14.1 System messages**

<span id="page-384-0"></span>Details about the system messages can be found in the online help. (>>> [4.2.5 "Calling online help" Page 51](#page-50-0))

# **14.2 Automatic External error messages**

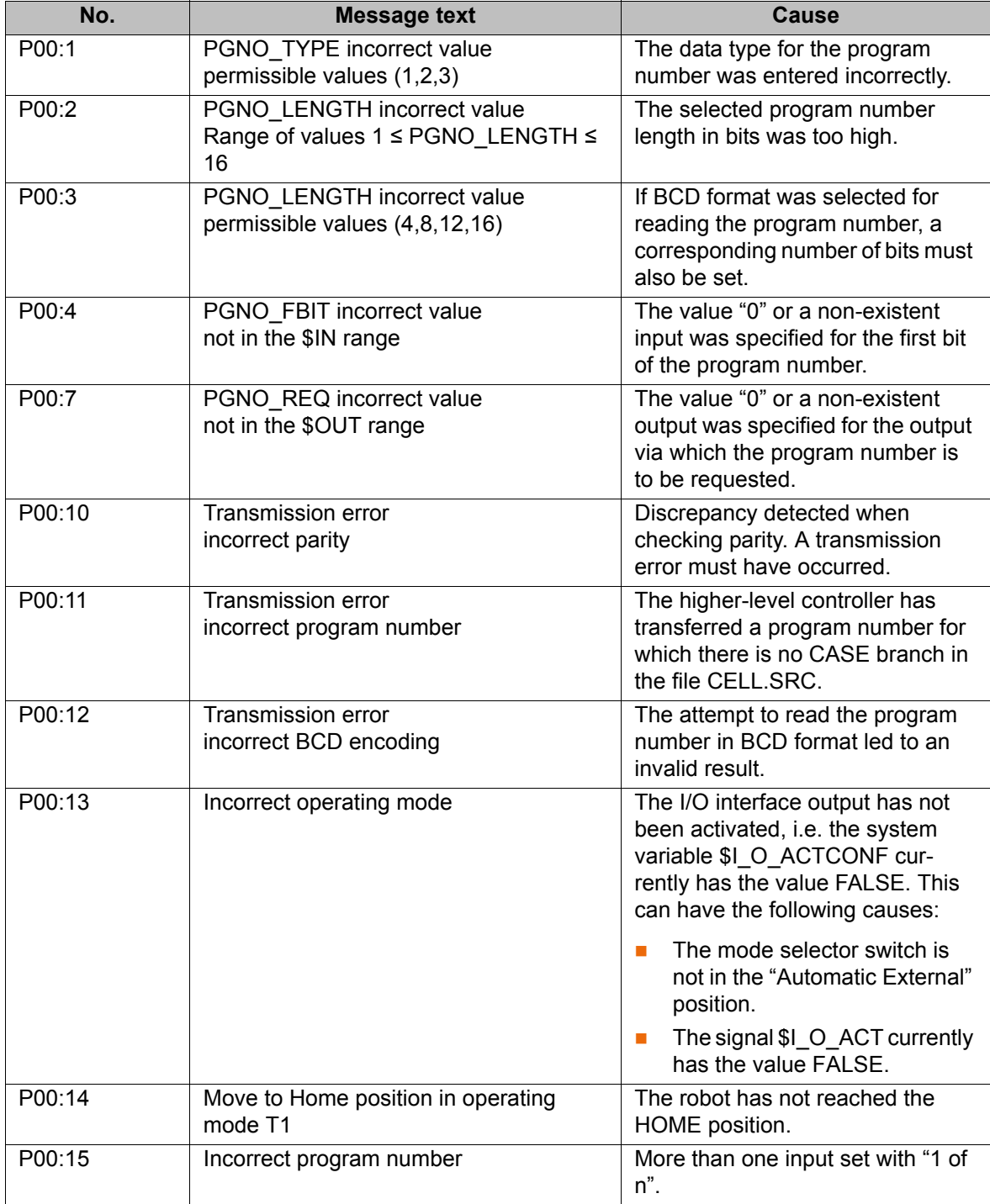

# <span id="page-386-0"></span>**15 KUKA Service**

# **15.1 Requesting support**

**Introduction** The KUKA Roboter GmbH documentation offers information on operation and provides assistance with troubleshooting. For further assistance, please contact your local KUKA subsidiary.

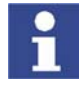

Faults leading to production downtime should be reported to the local KUKA subsidiary within one hour of their occurrence.

- **Information** The following information is required for processing a support request:
	- Model and serial number of the robot
	- Model and serial number of the controller
	- Model and serial number of the linear unit (if applicable)
	- **UP Version of the KUKA System Software**
	- **•** Optional software or modifications
	- **Archive of the software**
	- **Application used**
	- **Any external axes used**
	- **Description of the problem, duration and frequency of the fault**

# <span id="page-386-1"></span>**15.2 KUKA Customer Support**

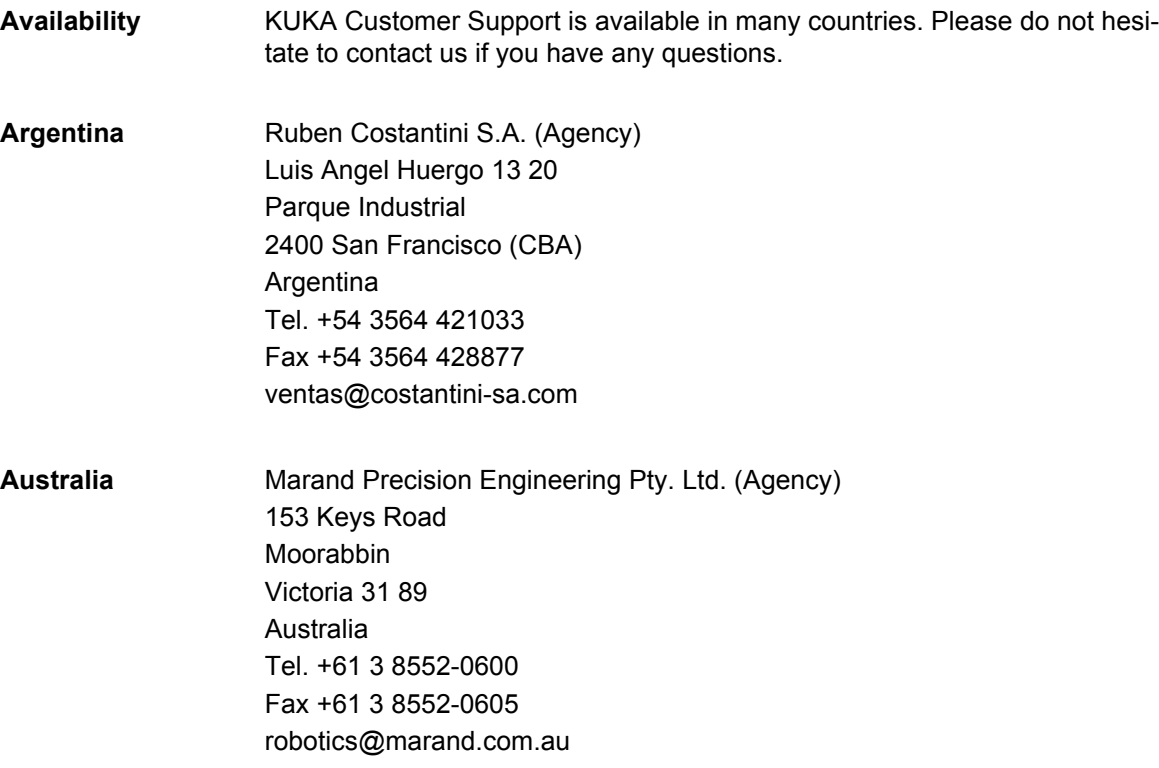

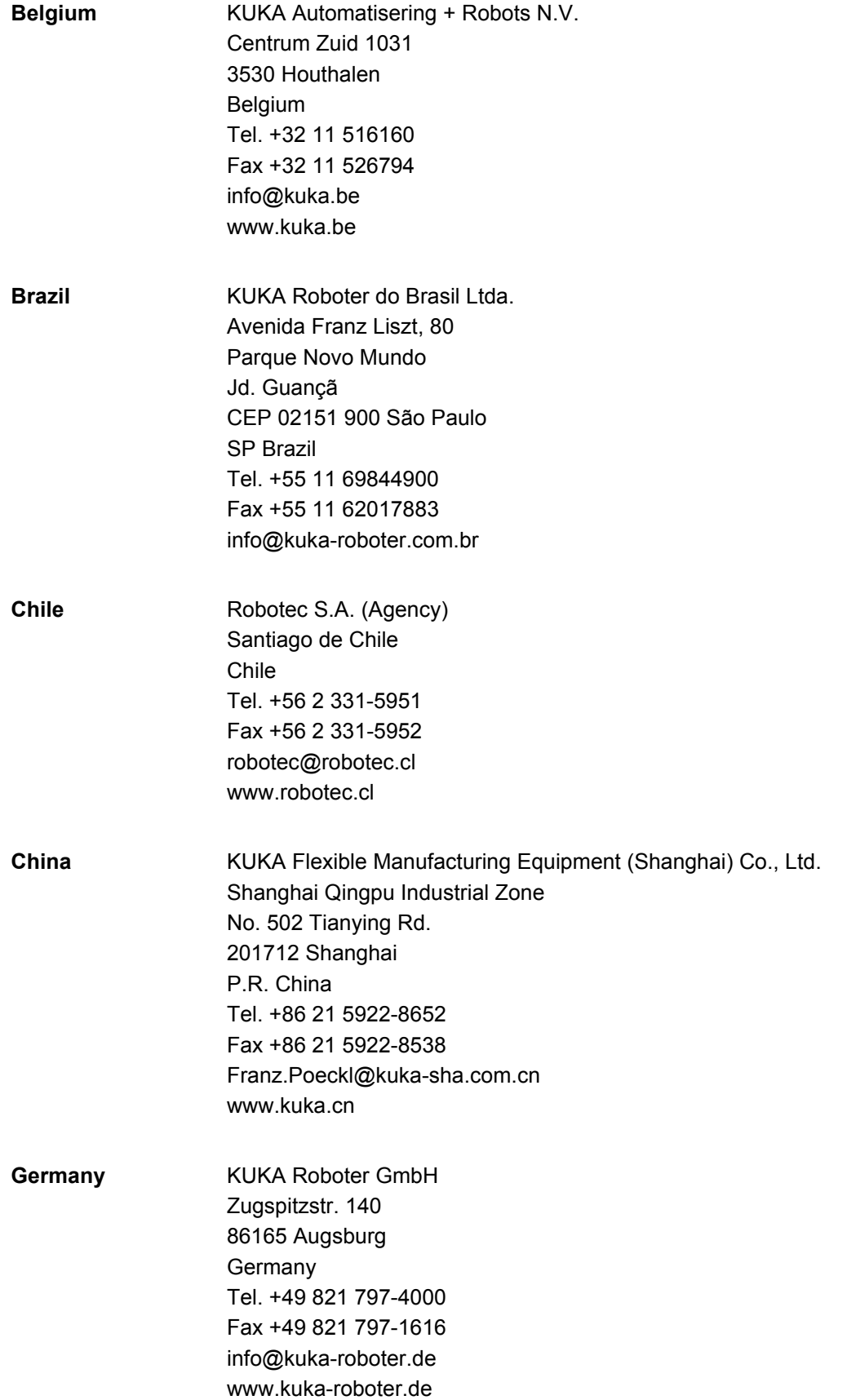

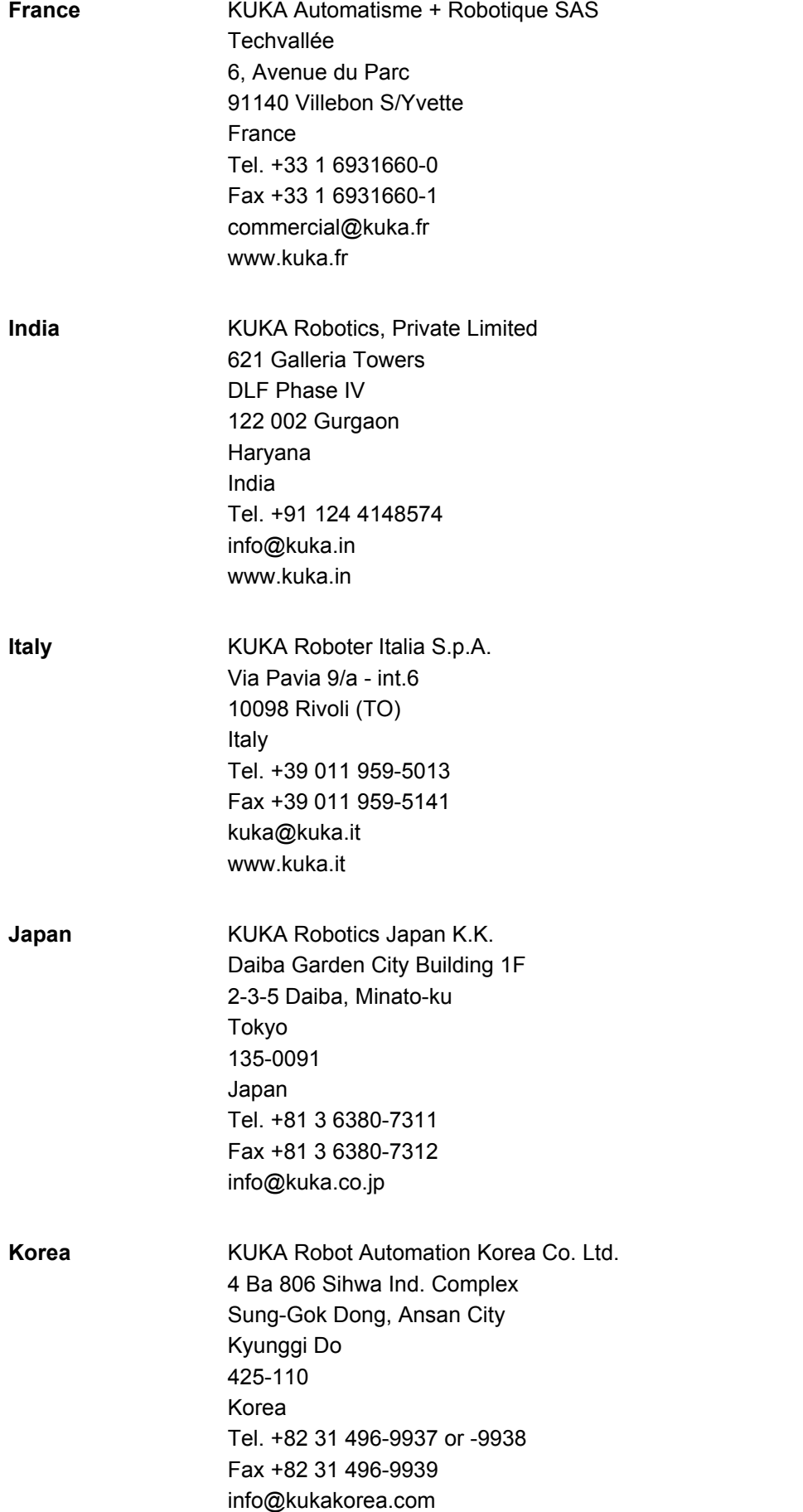

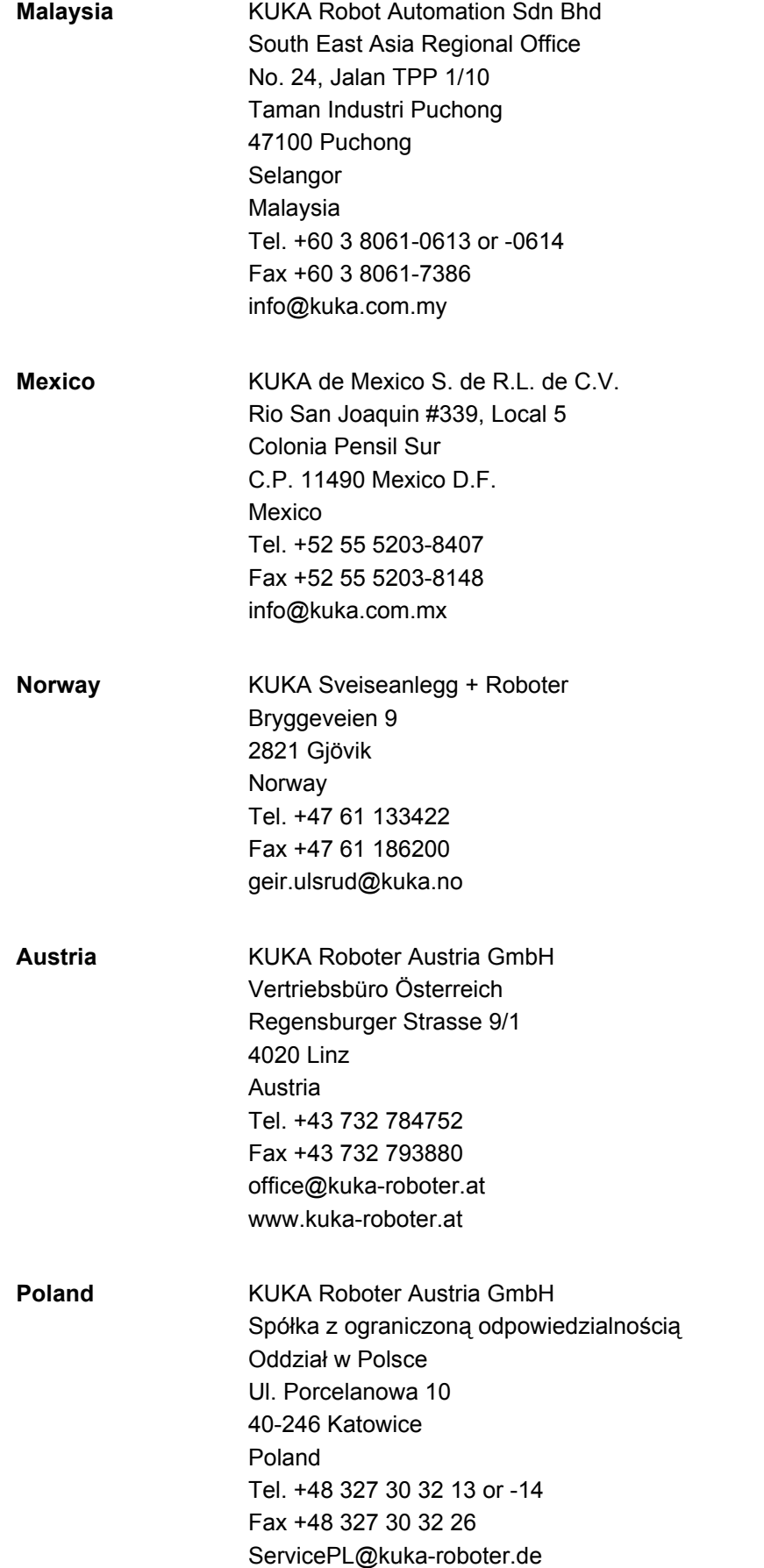

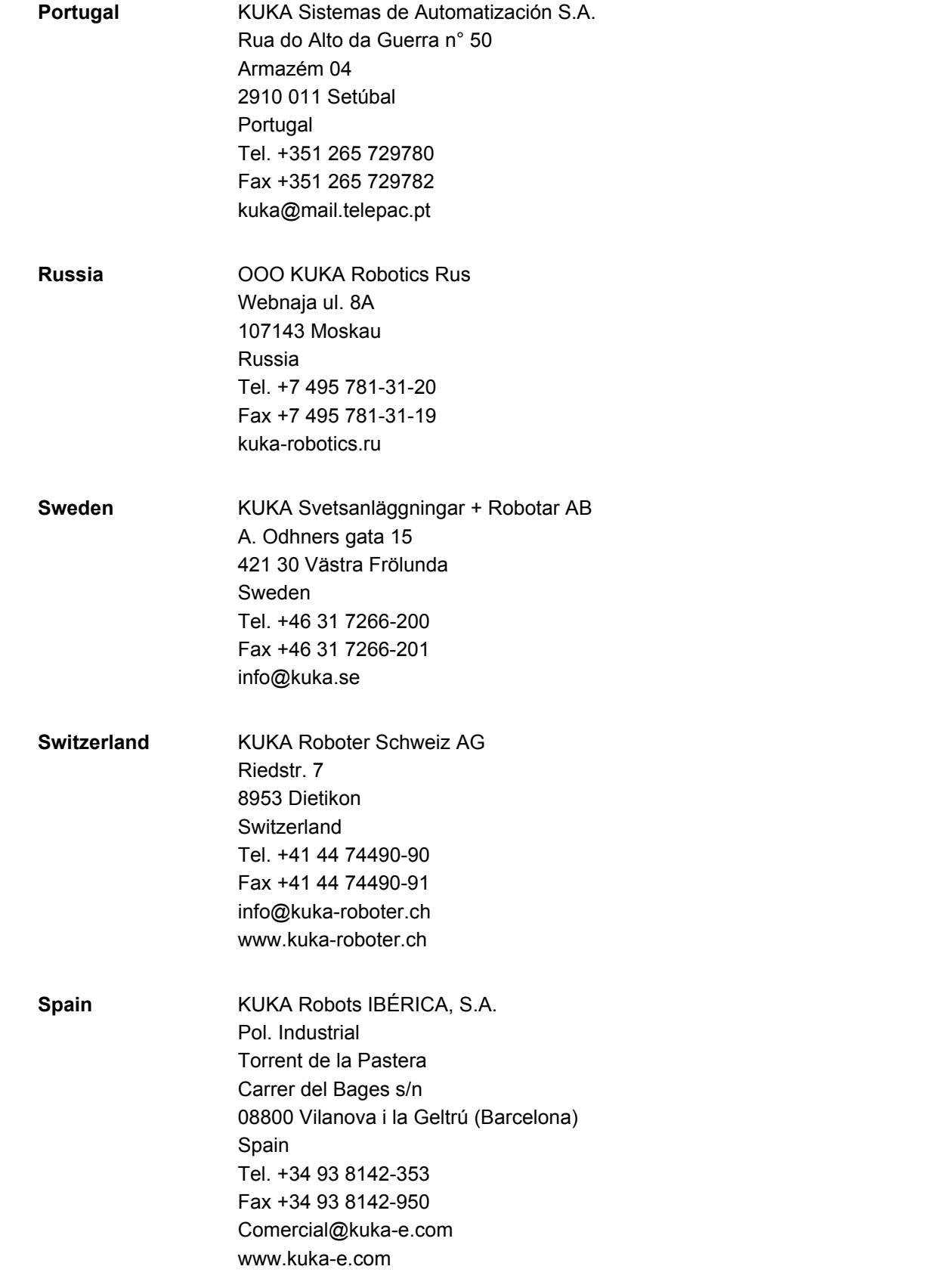

KUKA [KUKA System Software 5.5](#page-0-2)

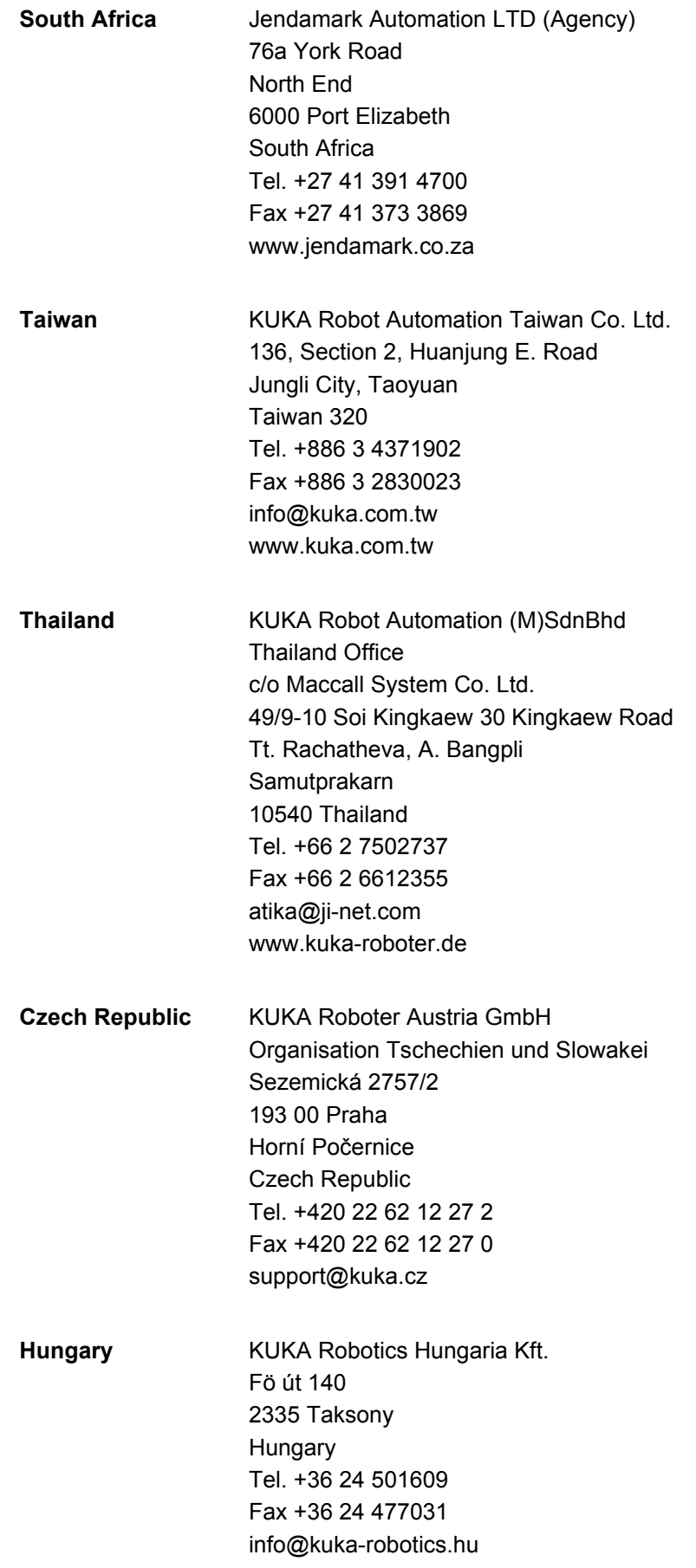

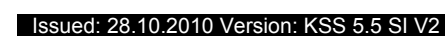

**USA** KUKA Robotics Corp. 22500 Key Drive Clinton Township 48036 Michigan USA Tel. +1 866 8735852 Fax +1 586 5692087 info@kukarobotics.com www.kukarobotics.com **UK** KUKA Automation + Robotics Hereward Rise Halesowen B62 8AN UK

> Fax +44 121 585-0900 sales@kuka.co.uk

Tel. +44 121 585-0800

# **Index**

**Symbols** [\\_TYP 292](#page-291-0) [\\_TYPE 294](#page-293-0) [#BSTEP 220](#page-219-0) [#CSTEP 221](#page-220-0) [#GO 220](#page-219-1) [#IGNORE 249,](#page-248-0) [250](#page-249-0) [#ISTEP 220](#page-219-2) [#MSTEP 220](#page-219-3) [#PSTEP 221](#page-220-1) [\\$ 287](#page-286-0) [\\$ADAP\\_ACC 133,](#page-132-0) [138](#page-137-0) [\\$ADVANCE 221](#page-220-2) [\\$ANIN 271](#page-270-0) [\\$ANOUT 271](#page-270-1) [\\$CIRC\\_TYPE 251](#page-250-0) [\\$COLL\\_ALARM 134](#page-133-0) [\\$COLL\\_ENABLE 134](#page-133-1) [\\$COOLDOWN\\_TIME 132](#page-131-0) [\\$CURR\\_ACT 175](#page-174-0) [\\$CURR\\_RED 172](#page-171-0) [\\$IN 271](#page-270-2) [\\$INSIM\\_TBL 121](#page-120-0) [\\$IOSIM\\_OPT 121](#page-120-1) [\\$JERK 303](#page-302-0) [\\$ORI\\_TYPE 236,](#page-235-0) [249](#page-248-1) [\\$OUT 271](#page-270-3) [\\$OUTSIM\\_TBL 121](#page-120-2) [\\$PAL\\_MODE 80](#page-79-0) [\\$PRO\\_IP 348](#page-347-0) [\\$PRO\\_MODE 221](#page-220-3) [\\$RDC\\_FLASH\\_DEFECT 82](#page-81-0) [\\$ROBRUNTIME 74,](#page-73-0) [75](#page-74-0) [\\$TORQ\\_DIFF 134,](#page-133-2) [138](#page-137-1) [\\$TORQ\\_DIFF2 134](#page-133-3) [\\$TORQ\\_VEL 174](#page-173-0) [\\$TORQMON\\_COM\\_DEF 134](#page-133-4) [\\$TORQMON\\_DEF 134](#page-133-5) [\\$TORQMON\\_TIME 134,](#page-133-6) [139](#page-138-0) [\\$TORQUE\\_AXIS 171](#page-170-0) [\\$TRACE.MODE 357](#page-356-1) [\\$TRACE.NAME 357](#page-356-1) [\\$TRACE.STATE 357](#page-356-1) [\\$WARMUP\\_CURR\\_LIMIT 133](#page-132-1) [\\$WARMUP\\_MIN\\_FAC 133](#page-132-2) [\\$WARMUP\\_RED\\_VEL 132](#page-131-1) [\\$WARMUP\\_SLEW\\_RATE 133](#page-132-3) [\\$WARMUP\\_TIME 132](#page-131-2)

#### **Numbers**

[2004/108/EC 39](#page-38-0) [2006/42/EC 39](#page-38-1) [3-point method 103](#page-102-0) [89/336/EEC 39](#page-38-2) [95/16/EC 39](#page-38-3) [97/23/EC 39](#page-38-4)

#### **A**

[ABC 2-Point method 95](#page-94-0) [ABC World method 96](#page-95-0) [Acceleration, maximum for technologies 128](#page-127-0) [Accessories 15,](#page-14-0) [17](#page-16-0) [Actual position 66](#page-65-0) [Administrator 55](#page-54-0) [Advance run 221](#page-220-4) [Advance run stop 305](#page-304-0) [All FOLDs close \(menu item\) 220](#page-219-4) [All FOLDs open \(menu item\) 220](#page-219-4) [ALT 42](#page-41-0) [Analog inputs 312](#page-311-0) [Analog outputs 313](#page-312-0) [ANIN 312](#page-311-1) [ANOUT 272,](#page-271-0) [313](#page-312-1) [Applied norms and regulations 39](#page-38-5) [Approximate positioning 234,](#page-233-0) [262,](#page-261-0) [263](#page-262-0) [Archive \(menu item\) 230](#page-229-1) [ARCHIVE.ZIP 230](#page-229-2) [Archiving 200,](#page-199-0) [203,](#page-202-0) [229](#page-228-0) [Areas of validity 289](#page-288-0) [Arrow keys 41](#page-40-0) [ASCII Mode \(menu item\) 219](#page-218-0) [Attributes \(menu item\) 208](#page-207-0) [AUT 24,](#page-23-0) [57](#page-56-0) [AUT and EXT Consistency 182](#page-181-0) [AUT EXT 24,](#page-23-1) [57](#page-56-1) [Automatic 24,](#page-23-0) [57](#page-56-0) [Automatic External 24,](#page-23-1) [57](#page-56-1) [Automatic External error messages 385](#page-384-0) [Automatic mode 36](#page-35-0) [Auxiliary point 234,](#page-233-1) [300,](#page-299-0) [301](#page-300-0) [Axis range 19](#page-18-0) [Axis range limitation 28](#page-27-0) [Axis range monitoring 28](#page-27-1) [Axis selection 61](#page-60-0)

# **B**

[Backward motion 141,](#page-140-0) [220,](#page-219-5) [224](#page-223-0) [Base \(external kinematic system\), calibration](#page-107-0)  108 [Base calibration 102](#page-101-0) [BASE coordinate system 58,](#page-57-0) [102](#page-101-1) [Base type \(menu item\) 117](#page-116-0) [BIOS 74](#page-73-1) [Block pointer 215,](#page-214-0) [221](#page-220-5) [Block selection 224,](#page-223-1) [242](#page-241-0) [BOF Reinitialization \(menu item\) 128](#page-127-1) [BRAKE 320](#page-319-0) [Brake defect 31](#page-30-0) [Braking distance 19](#page-18-1) [Braking the robot motion 320](#page-319-1) [Branch, conditional 308](#page-307-0) [Brightness 51](#page-50-1) [BW\\_INI.EXE 143](#page-142-0)

#### **C**

[Calibrating an external kinematic system 105](#page-104-0) [Calibration 91](#page-90-0) [Calibration, base 102](#page-101-0) [Calibration, base \(external kinematic system\)](#page-107-0)  108 [Calibration, external TCP 98](#page-97-0) [Calibration, fixed tool 98](#page-97-1) [Calibration, root point, kinematic system 106](#page-105-0) [Calibration, tool 91](#page-90-1) [Calibration, TOOL kinematic system 110](#page-109-0) [Calibration, workpiece 98](#page-97-2) [Caller stack 348](#page-347-1) [Caller Stack \(menu item\) 348](#page-347-2) [CASE 309](#page-308-0) [CAST\\_FROM 333](#page-332-0) [CAST\\_TO 333](#page-332-1) [CCLOSE 333](#page-332-2) [CE mark 18](#page-17-0) [CELL.SRC 225](#page-224-0) [CHANNEL 333](#page-332-3) [Check box 49](#page-48-0) [CIOCTL 333](#page-332-4) [CIRC 300](#page-299-1) [CIRC motion 259](#page-258-0) [CIRC\\_REL 301](#page-300-1) [CIRC, motion type 234](#page-233-2) [Circular motion 300,](#page-299-0) [301](#page-300-0) [Circular\\_Angle 300,](#page-299-2) [302](#page-301-0) [Cleaning work 37](#page-36-0) [Cold start 54](#page-53-0) [Collision detection 133,](#page-132-4) [135](#page-134-0) [Collision detection \(menu item\) 135](#page-134-1) [Collision detection, Automatic External 137](#page-136-0) [Collision detection, offset 135](#page-134-2) [Collision detection, system variables 134](#page-133-7) [Collision detection, variable 136](#page-135-0) [Comment 227](#page-226-0) [Comparison, data from kernel system and hard](#page-181-1)  drive 182 [Conditional branch 308](#page-307-0) [Configuration 117](#page-116-1) [Configure \(menu item\) 117](#page-116-2) [Configuring CELL.SRC 154](#page-153-0) [Connecting cables 15,](#page-14-1) [17](#page-16-1) [CONST\\_KEY 290,](#page-289-0) [292](#page-291-1) [Constants 290](#page-289-1) [CONTINUE 305](#page-304-1) [Continuous Path 233](#page-232-0) [Contrast 51](#page-50-1) [Coordinate systems 57](#page-56-2) [Coordinate systems, angles 59](#page-58-0) [Coordinate systems, orientation 59](#page-58-0) [COPEN 333](#page-332-5) [Copy 228](#page-227-0) [Counterbalancing system 37](#page-36-1) [CP motions 233](#page-232-0) [CREAD 333](#page-332-6) [Creating a new folder 212](#page-211-0) [Creating a new program 213](#page-212-0) [Cross-connections 33](#page-32-0)

[Current FOLD open/close \(menu item\) 220](#page-219-6) [Current, limiting 173](#page-172-0) [Cut 228](#page-227-1) [CWRITE 333](#page-332-7) [Cycle time, optimizing 128](#page-127-2)

# **D**

[Danger zone 19](#page-18-2) [DAT 286](#page-285-0) [Data list 286](#page-285-1) [Data lists, external 293](#page-292-0) [Data types 288](#page-287-0) [Data, restoring 230](#page-229-3) [DECL 291](#page-290-0) [Declaration of conformity 18](#page-17-1) [Declaration of incorporation 17,](#page-16-2) [18](#page-17-1) [Decommissioning 38](#page-37-0) [DEF line, displaying/hiding 218](#page-217-0) [DEF\\_ACC\\_CP 129](#page-128-0) [Def-line \(menu item\) 218](#page-217-1) [DEFAULT 309](#page-308-1) [Default data type 291](#page-290-1) [Defining calibration tolerances 141](#page-140-1) [Deleting mastering 90](#page-89-0) [Detail view \(ASCII mode\), activating 219](#page-218-1) [Diagnosis 347](#page-346-0) [Dial gauge 87](#page-86-0) [Directory structure 186,](#page-185-0) [207](#page-206-0) [Disable PowerOff Delay \(menu item\) 119](#page-118-0) [Disabling the robot controller 55](#page-54-1) [Display \(menu item\) 72](#page-71-0) [Displaying a variable, single 70,](#page-69-0) [71](#page-70-0) [Displaying the logbook 347](#page-346-1) [Displaying variables, in overview 72](#page-71-1) [Displaying, robot controller information 73](#page-72-0) [Displaying, robot information 73](#page-72-0) [Disposal 38](#page-37-0) [DISTANCE 325](#page-324-0) [Documentation, industrial robot 13](#page-12-0) [Dominant mode 62](#page-61-0) [Drives OFF 23,](#page-22-0) [41](#page-40-1) [Drives ON 23,](#page-22-1) [41](#page-40-2)

# **E**

[EC declaration of conformity 18](#page-17-1) [Editing a program 225](#page-224-1) [Editor 214](#page-213-0) [Electronic measuring tool 84](#page-83-0) [ELSE 308](#page-307-0) [EMC Directive 18,](#page-17-2) [39](#page-38-6) [EMERGENCY STOP 22,](#page-21-0) [41](#page-40-3) [EMERGENCY STOP button 22,](#page-21-1) [23,](#page-22-2) [25,](#page-24-0) [34](#page-33-0) [EMERGENCY STOP device 25,](#page-24-1) [26,](#page-25-0) [30](#page-29-0) [EMERGENCY STOP, external 22,](#page-21-2) [23,](#page-22-3) [26,](#page-25-0) [34](#page-33-1) [EMERGENCY STOP, local 22,](#page-21-1) [23,](#page-22-2) [34](#page-33-0) [EMT 84](#page-83-0) [EN 60204-1 40](#page-39-0) [EN 61000-6-2 40](#page-39-1) [EN 61000-6-4 40](#page-39-2) [EN 614-1 39](#page-38-7) [EN ISO 10218-1 39](#page-38-8)
Index KUKA

[EN ISO 12100-1 39](#page-38-0) [EN ISO 12100-2 39](#page-38-1) [EN ISO 13849-1 39](#page-38-2) [EN ISO 13849-2 39](#page-38-3) [EN ISO 13850 39](#page-38-4) [Enabling device 23,](#page-22-0) [26,](#page-25-0) [30](#page-29-0) [Enabling device, external 27](#page-26-0) [Enabling switch 44](#page-43-0) [Enabling switches 26,](#page-25-1) [27](#page-26-1) [Encrypted files 213](#page-212-0) [Encryption 213](#page-212-0) [ENDFOR 306](#page-305-0) [ENDIF 308](#page-307-0) [Endless loop 308](#page-307-1) [ENDLOOP 308](#page-307-2) [ENDSPLINE 303](#page-302-0) [ENDSWITCH 309](#page-308-0) [ENDWHILE 311](#page-310-0) [Enter key 41](#page-40-0) [ENUM 292](#page-291-0) [Enumeration type 292](#page-291-1) [error messages, Automatic External 385](#page-384-0) [ESC 23](#page-22-1) [ESC key 41](#page-40-1) [Event planner \(menu item\) 182](#page-181-0) [EXIT 305,](#page-304-0) [308](#page-307-1) [External axes 17,](#page-16-0) [19,](#page-18-0) [66,](#page-65-0) [74](#page-73-0) [External kinematic system, calibration 105](#page-104-0)

# **F**

[F 320](#page-319-0) [FALSE 319](#page-318-0) [Faults 32](#page-31-0) [File list 186,](#page-185-0) [207](#page-206-0) [File, renaming 213](#page-212-1) [Filter 187,](#page-186-0) [208](#page-207-0) [Find 229](#page-228-0) [Firewall 35](#page-34-0) [First mastering 85](#page-84-0) [Fixed tool, calibration 98](#page-97-0) [FLANGE coordinate system 58,](#page-57-0) [91](#page-90-0) [Floppy disk, formatting 230](#page-229-0) [Folder, creating 212](#page-211-0) [Folds 219](#page-218-0) [Folds, creating 228](#page-227-0) [Folds, displaying 219](#page-218-1) [Fonts 286](#page-285-0) [FOR 311](#page-310-1) [FOR ... TO ... ENDFOR 306](#page-305-0) [Function test 34](#page-33-0) [Function, enabling 153](#page-152-0) [Functions 287](#page-286-0)

# **G**

[General safety measures 31](#page-30-0) [Global 290](#page-289-0) [GLOBAL \(interrupt declaration\) 321](#page-320-0) [GLOBAL\\_KEY 290,](#page-289-1) [321](#page-320-1) [GOTO 307](#page-306-0) [Group 49](#page-48-0) [Guard interlock 24](#page-23-0)

#### **H**

[HALT 307](#page-306-1) [Hard drive, exchange 79](#page-78-0) [Hardware, information about 76](#page-75-0) [Hazardous substances 38](#page-37-0) [Header 186,](#page-185-1) [207](#page-206-1) [Help 51](#page-50-0) [Hibernate 54](#page-53-0) [HOME position 218](#page-217-0) [HOV 60](#page-59-0)

#### **I**

[I/O driver, reconfiguring 117](#page-116-0) [I/Os, reconfiguring 117](#page-116-0) [IF ... THEN ... ENDIF 308](#page-307-0) [Impact 134,](#page-133-0) [135](#page-134-0) [IMPORT ... IS 293](#page-292-0) [Increment 65](#page-64-0) [Incremental jogging 64](#page-63-0) [Incremental Step 220](#page-219-0) [Indirect method 104](#page-103-0) [Industrial robot 15,](#page-14-0) [17](#page-16-1) [Info \(menu item\) 73](#page-72-0) [Inline forms 257](#page-256-0) [Input box 48](#page-47-0) [Inputs, qualifying 22](#page-21-0) [Inputs/outputs, analog 67,](#page-66-0) [270](#page-269-0) [Inputs/outputs, Automatic External 68,](#page-67-0) [155](#page-154-0) [Inputs/outputs, digital 66,](#page-65-1) [270](#page-269-1) [Installation 377](#page-376-0) [Intended use 17](#page-16-2) [Interpolation mode 261](#page-260-0) [INTERRUPT 320,](#page-319-1) [322](#page-321-0) [Interrupt 320](#page-319-2) [Interrupt program 321](#page-320-2) [Interrupts 349](#page-348-0) [Introduction 13](#page-12-0)

## **J**

[Jerk 267](#page-266-0) [Jerk limitation 267,](#page-266-0) [303](#page-302-1) [Jog keys 59,](#page-58-0) [60,](#page-59-1) [61](#page-60-0) [Jog mode 27,](#page-26-2) [30](#page-29-1) [Jog override 60](#page-59-0) [Jogging, axis-specific 59,](#page-58-1) [60](#page-59-1) [Jogging, Cartesian 59,](#page-58-2) [61,](#page-60-0) [64](#page-63-1) [Jogging, robot 59](#page-58-3) [Jump 307](#page-306-2)

#### **K**

[KCP 19,](#page-18-1) [31,](#page-30-1) [41](#page-40-2) [KCP coupler 29,](#page-28-0) [44](#page-43-1) [KCP coupler, display 45](#page-44-0) [KCP coupler, operator control elements 45](#page-44-0) [KCP coupler, visualization 45](#page-44-1) [KCP, coupling 46](#page-45-0) [KCP, uncoupling 45](#page-44-2) [Keyboard, external 31](#page-30-2) [Keypad 41,](#page-40-3) [42](#page-41-0) [Keywords 287](#page-286-1) [KRC Configurator 184](#page-183-0)

#### **KUKA** [KUKA System Software 5.5](#page-0-2)

[KrcConfigurator.exe 184](#page-183-1) [KRL syntax 285](#page-284-0) [KSS 15](#page-14-1) [KUKA Control Panel 41](#page-40-4) [KUKA Customer Support 73,](#page-72-1) [387](#page-386-0) [KUKA.HMI 16,](#page-15-0) [47](#page-46-0) [KUKA.Load 112](#page-111-0) [KUKA.Load Detect 112](#page-111-1)

# **L**

[Labeling 29](#page-28-1) [Language 54](#page-53-1) [Liability 17](#page-16-3) [Limit point correction \(menu item\) 129](#page-128-0) [LIN 297](#page-296-0) [LIN motion 258](#page-257-0) LIN REL 298 [LIN, motion type 233](#page-232-0) [Line break 221](#page-220-0) [Linear motion 297,](#page-296-1) [298](#page-297-1) [Linear unit 17,](#page-16-0) [105](#page-104-1) [Linebreak \(menu item\) 219](#page-218-2) [List box 49](#page-48-1) [Load data 111](#page-110-0) [Log On... \(softkey\) 55](#page-54-0) [Log-in, configuring 147](#page-146-0) [Logbook 347](#page-346-0) [Logic Consistency 182,](#page-181-1) [183](#page-182-0) [Long text \(menu item\) 114](#page-113-0) [Long text names 113](#page-112-0) [LOOP ... ENDLOOP 308](#page-307-2) [Loss of mastering 84,](#page-83-0) [86](#page-85-0) [Low Voltage Directive 18](#page-17-0)

## **M**

[Machine data 35,](#page-34-1) [74,](#page-73-1) [75,](#page-74-0) [78,](#page-77-0) [381](#page-380-0) [Machinery Directive 18,](#page-17-1) [39](#page-38-5) [Main window 48](#page-47-1) [Maintenance 36](#page-35-0) [Manipulator 15,](#page-14-2) [17,](#page-16-4) [19,](#page-18-2) [21](#page-20-0) [Manual High Velocity 24,](#page-23-1) [57](#page-56-0) [Manual mode 35](#page-34-2) [Manual Reduced Velocity 24,](#page-23-2) [57](#page-56-1) [Mastering 81](#page-80-0) [Mastering after maintenance work 89](#page-88-0) [Mastering marks 82,](#page-81-0) [83](#page-82-0) [Mastering methods 82](#page-81-1) [Mastering, automatic saving 82](#page-81-2) [Mastering, saving 90](#page-89-0) [Measurement Points \(menu item\) 73](#page-72-2) [Mechanical axis range limitation 28](#page-27-0) [Mechanical end stops 28](#page-27-1) [Menu items, identification numbers 151](#page-150-0) [Menu keys 41,](#page-40-5) [47](#page-46-1) [Message window 48](#page-47-2) [Messages 48,](#page-47-3) [385](#page-384-1) [Mode selector switch 23,](#page-22-2) [41,](#page-40-6) [56](#page-55-0) [Modifying a logic instruction 284](#page-283-0) [Modifying a variable 70](#page-69-0) [Modifying coordinates 270](#page-269-2) [Modifying motion parameters 270](#page-269-3)

[Modifying variables 72](#page-71-0) [Modifying, file properties 208](#page-207-1) [Module 287](#page-286-2) [Monitoring, adding files 198](#page-197-0) [Motion programming, basic principles 233](#page-232-1) [Motion Step 220](#page-219-1) [Motion types 233](#page-232-2) [Motor, exchange 89](#page-88-1) [Mouse configuration \(menu item\) 61](#page-60-1) [Mouse position \(menu item\) 63](#page-62-0) [Mouse, external 31](#page-30-2)

# **N**

[Name, control PC 74](#page-73-2) [Name, robot 74,](#page-73-3) [75](#page-74-1) [Name, virus scanner 74](#page-73-4) [Names 287](#page-286-1) [Navigator 184,](#page-183-2) [207](#page-206-2) [Network security 35](#page-34-3) [Non-rejecting loop 309](#page-308-1) [NUM 42](#page-41-1) [Numeric entry, base 105](#page-104-2) [Numeric entry, external TCP 100](#page-99-0) [Numeric entry, external tool 111](#page-110-1) [Numeric entry, offset base 110](#page-109-0) [Numeric entry, root point, kinematic system 107](#page-106-0) [Numeric entry, tool 97](#page-96-0) [Numeric keypad 41,](#page-40-7) [43](#page-42-0)

# **O**

[Offset 84,](#page-83-1) [85,](#page-84-1) [273](#page-272-0) [Online help 51](#page-50-0) [Online help - Contents/Index \(menu item\) 51](#page-50-1) [Online help \(menu item\) 51](#page-50-2) [Online optimizing 182,](#page-181-2) [184](#page-183-3) [Opening a program 214](#page-213-0) [Operating hours 75](#page-74-2) [Operating hours meter 75](#page-74-2) [Operating modes 23](#page-22-3) [Operating system 56](#page-55-1) [Operation 41](#page-40-8) [Operator 19,](#page-18-3) [20,](#page-19-0) [55](#page-54-1) [Operator safety 23,](#page-22-4) [24,](#page-23-0) [30](#page-29-2) [Optimizing the cycle time 128](#page-127-0) [Option box 49](#page-48-2) [Option window 48](#page-47-4) [Options 15,](#page-14-3) [17](#page-16-5) [Orientation control 267](#page-266-1) [Orientation control \(spline\) 267](#page-266-2) [Orientation control, LIN, CIRC 236](#page-235-0) [Oscilloscope, activating/deactivating curves 367](#page-366-0) [Oscilloscope, changing colors 368](#page-367-0) [Oscilloscope, configuring 351](#page-350-0) [Oscilloscope, cursor functions 373](#page-372-0) [Oscilloscope, determining the r.m.s. value 371](#page-370-0) [Oscilloscope, displaying data 362](#page-361-0) [Oscilloscope, enlarging the display 368](#page-367-1) [Oscilloscope, filtering the display 370](#page-369-0) [Oscilloscope, overview 350](#page-349-0) [Oscilloscope, printing the display 375](#page-374-0) [Oscilloscope, saving display as BMP file 375](#page-374-1)

Index KUKA

[Oscilloscope, scaling curves 368](#page-367-2) [Oscilloscope, starting 351](#page-350-0) [Oscilloscope, starting via a program 357](#page-356-0) [Oscilloscope, status 353](#page-352-0) [Oscilloscope, superimposing traces 367](#page-366-1) [OUT 271](#page-270-0) [Output, analog 272](#page-271-0) [Output, digital 271](#page-270-0) [Overload 31](#page-30-3) [Override 60,](#page-59-0) [222](#page-221-0) [Override \(menu item\) 66](#page-65-2) [Overview of the industrial robot 15](#page-14-4)

#### **P**

[Palletizing robots 78,](#page-77-1) [80,](#page-79-0) [92,](#page-91-0) [97](#page-96-1) [Panic position 26](#page-25-2) [Password, changing 119](#page-118-0) [Paste 228](#page-227-1) [PATH 328,](#page-327-0) [331](#page-330-0) [Payload data 112](#page-111-2) [Payload data \(menu item\) 112](#page-111-3) [Performance Level 22](#page-21-1) [Personnel 19](#page-18-4) [Plant integrator 19](#page-18-5) [Point correction, defining limits 129](#page-128-1) [Point-to-point 233](#page-232-3) [Point-to-point motion 295,](#page-294-0) [296](#page-295-0) [Pop-up menu 208](#page-207-2) [Positioner 17,](#page-16-0) [105](#page-104-1) [POV 222](#page-221-0) [Pre-mastering position 82](#page-81-3) [Pressure Equipment Directive 37,](#page-36-0) [39](#page-38-6) [Preventive maintenance work 37](#page-36-1) [Printing a program 229](#page-228-1) [Priority 321,](#page-320-3) [327,](#page-326-0) [330,](#page-329-0) [332](#page-331-0) [Product description 15](#page-14-5) [Program lines, deleting 227](#page-226-0) [Program management 207](#page-206-3) [Program override 222](#page-221-0) [Program run modes 220](#page-219-2) [Program, closing 216](#page-215-0) [Program, creating 213](#page-212-2) [Program, deselecting 215](#page-214-0) [Program, opening 214](#page-213-0) [Program, selecting 214](#page-213-0) [Program, starting 223](#page-222-0) [Programmer 55](#page-54-2) [Programming, Expert 285](#page-284-0) [Programming, inline forms 257](#page-256-0) [Programming, KRL syntax 285](#page-284-0) [Programming, User 257](#page-256-0) [Protective equipment 27](#page-26-3) [PTP 295](#page-294-1) [PTP motion 257](#page-256-1) [PTP\\_REL 296](#page-295-1) [PTP, motion type 233](#page-232-4) [PUBLIC 293](#page-292-1) [PULSE 272,](#page-271-1) [314](#page-313-0) [Pulse 272,](#page-271-1) [314](#page-313-1) [Pulse, path-related 283](#page-282-0)

# **Q**

[Qualifying inputs 23,](#page-22-5) [34](#page-33-1)

# **R**

[Rating plate 44,](#page-43-2) [79](#page-78-1) [RDC, exchange 80,](#page-79-1) [89](#page-88-2) [Reaction distance 19](#page-18-6) [Recommissioning 33,](#page-32-0) [77](#page-76-0) [Reference mastering 89](#page-88-0) [Rejecting loop 311](#page-310-2) [Release device 29](#page-28-2) [Renaming a file 213](#page-212-1) [Renaming the base 117](#page-116-1) [Renaming the tool 117](#page-116-1) [Repair 36](#page-35-0) [REPEAT ... UNTIL 309](#page-308-2) [Replace 229](#page-228-2) [Request button 45](#page-44-3) [Request LED 45](#page-44-3) [Resetting a program 225](#page-224-0) [Restart Windows 54](#page-53-2) [Restart, Windows 53](#page-52-0) [Restarting, KSS 52](#page-51-0) [RESUME 172,](#page-171-0) [174,](#page-173-0) [180,](#page-179-0) [324](#page-323-0) [RETURN 319](#page-318-1) [Robot controller 15,](#page-14-6) [17,](#page-16-6) [35](#page-34-0) [Robot data \(menu item\) 74,](#page-73-5) [79,](#page-78-2) [80](#page-79-2) [ROBROOT coordinate system 57](#page-56-2)

## **S**

[Safeguards, external 30](#page-29-3) [Safety 17](#page-16-7) [Safety functions 30](#page-29-4) [Safety instructions 13](#page-12-1) [Safety logic 23](#page-22-1) [Safety zone 19,](#page-18-7) [21](#page-20-1) [Safety, general 17](#page-16-8) [SCAN 143](#page-142-0) [SCIRC 304](#page-303-0) [SCIRC segment, programming 268](#page-267-0) [SEC 311](#page-310-3) [Selecting a program 214](#page-213-0) [Selecting the base 60](#page-59-2) [Selecting the tool 60](#page-59-2) [Serial number 75](#page-74-3) [Service life 74](#page-73-6) [Service life, safety 32](#page-31-1) [Service life, safety bus terminals 32](#page-31-2) [Service, KUKA Roboter 387](#page-386-1) [Set tool/base \(menu item\) 60](#page-59-3) [SHIFT 43](#page-42-1) [Shut down KRC \(menu item\) 52](#page-51-1) [SIGNAL 318](#page-317-0) [Signal diagrams 163](#page-162-0) [Simulating inputs/outputs 120](#page-119-0) [Simulation 36](#page-35-1) [Single \(menu item\) 70,](#page-69-1) [71,](#page-70-0) [138](#page-137-0) [Single point of control 38](#page-37-1) [Singularities 255](#page-254-0) [Slider 49](#page-48-3) [SLIN 304](#page-303-1)

#### KUKA

[SLIN segment, programming 267](#page-266-3) [Soft axes 169](#page-168-0) [Softkey position, defining 152](#page-151-0) [Softkeys 41,](#page-40-9) [47](#page-46-2) [Softkeys, identification numbers 151](#page-150-0) [Software 15,](#page-14-7) [17](#page-16-9) [Software components 15,](#page-14-8) [377](#page-376-1) [Software limit switch 90](#page-89-1) [Software limit switches 27,](#page-26-4) [30](#page-29-5) [Space Mouse 41,](#page-40-10) [59,](#page-58-4) [61,](#page-60-2) [63,](#page-62-1) [64](#page-63-1) [Special characters 257](#page-256-2) [SPL 304](#page-303-2) [SPL segment, programming 267](#page-266-4) [SPLINE 331](#page-330-0) [SPLINE ... ENDSPLINE 303](#page-302-0) [Spline block, programming 265](#page-264-0) [Spline motion, orientation control 267](#page-266-2) [Spline motions 263](#page-262-0) [Spline, motion type 239](#page-238-0) [SPS.SUB, modifying 342](#page-341-0) [SRC 286](#page-285-1) [SREAD 333](#page-332-0) [SSB GUI 41](#page-40-11) [Stamp 227](#page-226-1) [Start backwards key 41](#page-40-12) [Start key 41,](#page-40-13) [44](#page-43-3) [Start type, KSS 53](#page-52-1) [Start Types \(menu item\) 53](#page-52-2) [Start-up 33,](#page-32-0) [77](#page-76-0) [Starting a program, automatic 223](#page-222-1) [Starting a program, backwards 224](#page-223-0) [Starting a program, manual 223](#page-222-0) [Starting Automatic External mode 225](#page-224-1) [Starting the KSS 52](#page-51-2) [Status 251](#page-250-0) [Status bar 50,](#page-49-0) [186,](#page-185-2) [207](#page-206-4) [Status keys 41,](#page-40-14) [47](#page-46-3) [Status keys \(menu item\) 117](#page-116-2) [Status keys, technology package 117](#page-116-3) [STEP 306](#page-305-1) [STOP 0 19,](#page-18-8) [22](#page-21-2) [STOP 1 19,](#page-18-9) [22](#page-21-2) [STOP 2 19,](#page-18-10) [22](#page-21-2) [Stop category 0 19](#page-18-11) [Stop category 1 19](#page-18-12) [Stop category 2 19](#page-18-13) [STOP key 41](#page-40-15) [Stop reactions 21](#page-20-2) [Stopping a program 223,](#page-222-2) [224,](#page-223-1) [225](#page-224-2) [Stopping distance 19,](#page-18-14) [21](#page-20-3) [Storage 38](#page-37-2) [Storage capacities 74](#page-73-7) [String variable length after initialization 336](#page-335-0) [String variable length in the declaration 335](#page-334-0) [String variable, deleting contents 336](#page-335-1) [String variables 335](#page-334-1) [String variables, comparing contents 338](#page-337-0) [String variables, copying 339](#page-338-0) [String variables, extending 337](#page-336-0) [String variables, searching 338](#page-337-1) [STRUC 294](#page-293-0)

[Structure type 294](#page-293-1) [Submit interpreter 50,](#page-49-1) [341](#page-340-0) [Submit interpreter, modifying SPS.SUB 342](#page-341-0) [Submit interpreter, starting 342](#page-341-1) [Submit interpreter, stopping 342](#page-341-2) [Subprograms 287](#page-286-0) [Supplementary load data \(menu item\) 113](#page-112-1) [Support request 387](#page-386-2) [SWITCH ... CASE ... ENDSWITCH 309](#page-308-0) [Switching action, path-related 277](#page-276-0) [Switching on the robot controller 52](#page-51-2) [SWRITE 333](#page-332-1) [SYM 43](#page-42-2) [Symbols 286](#page-285-0) [SYN OUT 277](#page-276-0) [SYN PULSE 283](#page-282-0) [System integrator 18,](#page-17-1) [19,](#page-18-5) [20](#page-19-1)

# **T**

[T1 19,](#page-18-15) [24,](#page-23-2) [57](#page-56-1) [T1 and T2 Consistency 182](#page-181-3) [T2 19,](#page-18-16) [24,](#page-23-1) [57](#page-56-0) [TAB 43](#page-42-3) [TCP 91](#page-90-1) [TCP, external 98](#page-97-1) [Teach pendant 15,](#page-14-9) [17,](#page-16-10) [41](#page-40-2) [Teaching 270](#page-269-2) [Technology package, status keys 117](#page-116-3) [Technology packages 16,](#page-15-1) [74,](#page-73-8) [257](#page-256-3) [Templates 195](#page-194-0) [Terms used, safety 19](#page-18-17) [tm\\_useraction 133](#page-132-0) [TMx 136](#page-135-0) [Tolerances, calibration 141](#page-140-0) [Tool calibration 91](#page-90-2) [Tool Center Point 91](#page-90-1) [TOOL coordinate system 58,](#page-57-1) [91](#page-90-3) [Tool type \(menu item\) 117](#page-116-4) [Tool, external 110](#page-109-1) [Torque 134,](#page-133-0) [135](#page-134-1) [Torque mode, activation/deactivation 171](#page-170-0) [Torque mode, examples 170,](#page-169-0) [176](#page-175-0) [Torque mode, overview 169](#page-168-1) [Torque mode, system variables 171](#page-170-1) [Torque monitoring 138](#page-137-1) [Torque monitoring \(menu item\) 139](#page-138-0) [TRACE 142](#page-141-0) [Trademarks 13](#page-12-2) [Training 13](#page-12-3) [Transport position 32,](#page-31-3) [33](#page-32-1) [Transportation 32](#page-31-4) [TRC file 351,](#page-350-1) [352](#page-351-0) [TRIGGER 325,](#page-324-0) [328,](#page-327-0) [331](#page-330-0) [Turn 251](#page-250-0) [Turn-tilt table 17,](#page-16-0) [105](#page-104-1) [Type, robot 74](#page-73-9) [Type, robot controller 74](#page-73-10)

## **U**

[Unmastering 90](#page-89-2) [UNTIL 309](#page-308-2)

**KUKA Index** 

[Update 381](#page-380-1) [Upper-case/lower-case 43,](#page-42-4) [50](#page-49-2) [Use, contrary to intended use 17](#page-16-11) [Use, improper 17](#page-16-11) [User 19](#page-18-3) [User group, changing 55](#page-54-3) [User group, default 55,](#page-54-4) [149](#page-148-0) [User group, defining the default user group 154](#page-153-0) [User group, setting up 151](#page-150-1) [User groups, identification numbers 151](#page-150-2) [User interface 47](#page-46-0) [User interface, refreshing 128](#page-127-1)

#### **V**

[Variable correction 70](#page-69-2) [Variable overview, configuring 117](#page-116-5) [VARSTATE\(\) 333](#page-332-2) [Velocity 60,](#page-59-4) [222](#page-221-1) [Version, BIOS 74](#page-73-11) [Version, kernel system 74](#page-73-12) [Version, operating system 74](#page-73-11) [Version, robot controller 74](#page-73-13) [Version, user interface 74](#page-73-14) [Version, virus scanner 74](#page-73-4) [Virus protection 35](#page-34-3) [Virus scanner 74](#page-73-4) [Voltage 68,](#page-67-1) [271,](#page-270-1) [273,](#page-272-1) [274](#page-273-0)

#### **W**

[WAIT 274,](#page-273-1) [311](#page-310-1) [WAIT FOR 311](#page-310-1) [Wait function, signal-dependent 275](#page-274-0) [WAIT SEC 311](#page-310-3) [Wait time 274,](#page-273-1) [311](#page-310-4) [WAITFOR 275](#page-274-0) [Warm start 54](#page-53-3) [Warm-up 130](#page-129-0) [Warnings 13](#page-12-1) [WHILE ... ENDWHILE 311](#page-310-0) [Window selection key 41](#page-40-16) [Windows Service Pack 379](#page-378-0) [Windows, changing the language 378](#page-377-0) [Windows, installing 378](#page-377-1) [Windows, restart 53,](#page-52-0) [54](#page-53-2) [Working range limitation 28](#page-27-0) [Workspace 19,](#page-18-18) [21](#page-20-1) [Workspace monitoring, bypassing 65](#page-64-1) [Workspaces, axis-specific 122](#page-121-0) [Workspaces, Cartesian 122](#page-121-0) [Workspaces, cubic 122](#page-121-0) [WORLD coordinate system 57](#page-56-3)

#### **X**

[XYZ 4-Point method 92](#page-91-1) [XYZ Reference method 94](#page-93-0)

<span id="page-402-1"></span><span id="page-402-0"></span>